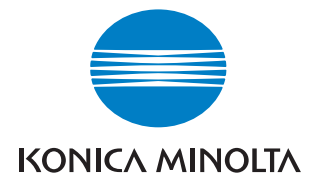

# **bizhub** 500/420

# Guide de l**'**utilisateur Guide de l'utilisateur

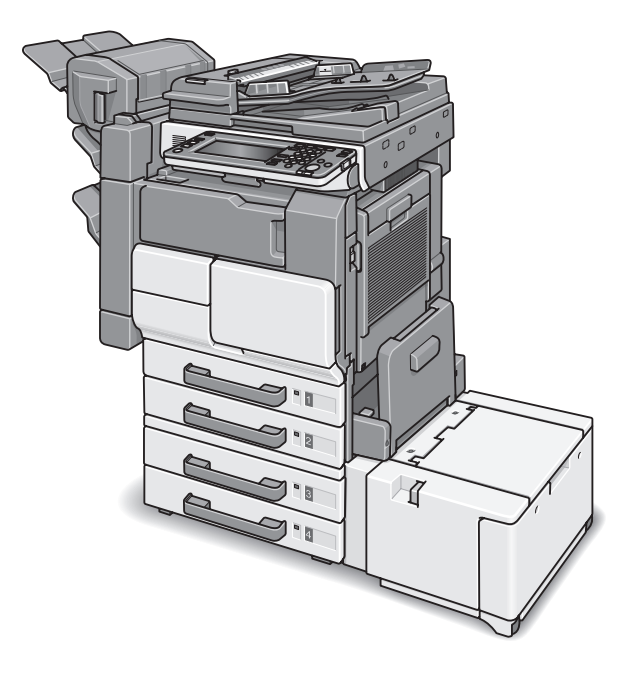

The essentials of imaging

# Table des matières

## [1 Introduction](#page-20-0)

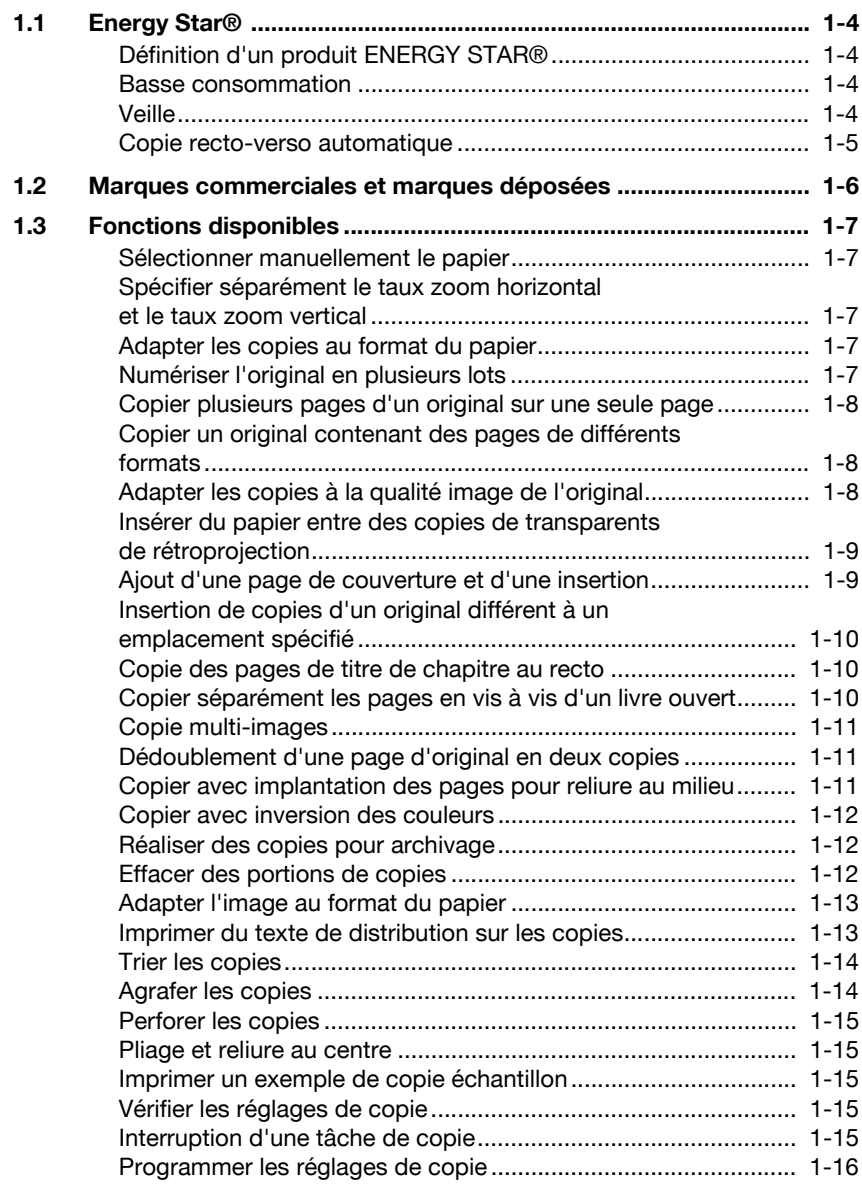

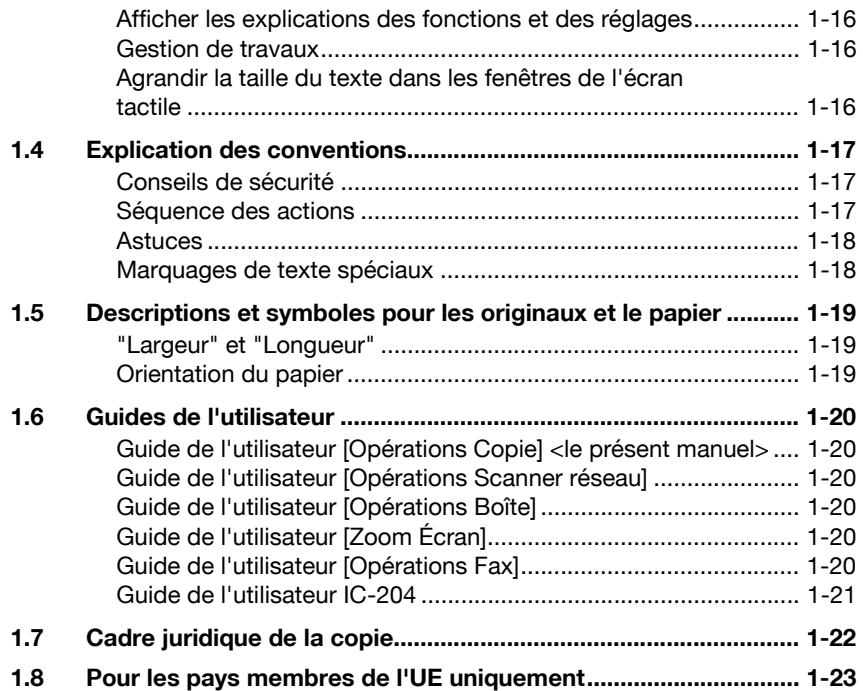

## [2 Précautions d'installation et d'utilisation](#page-44-0)

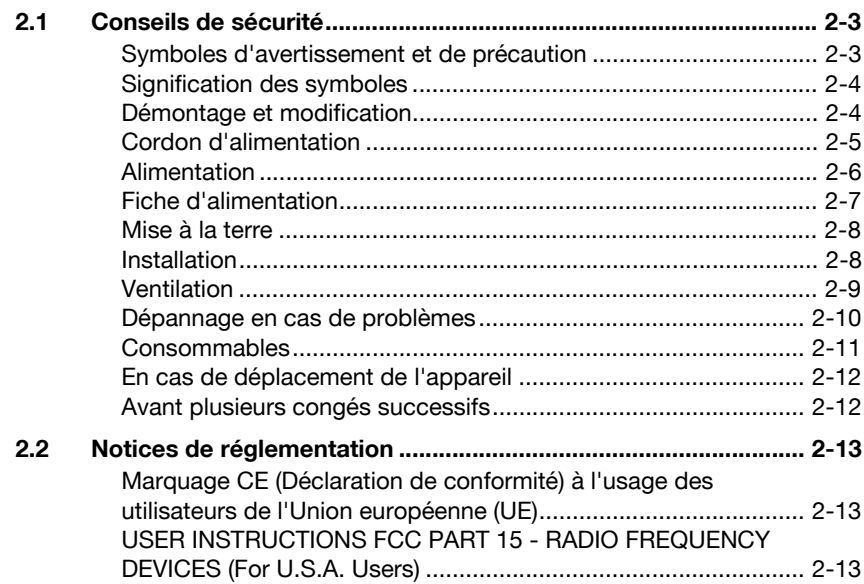

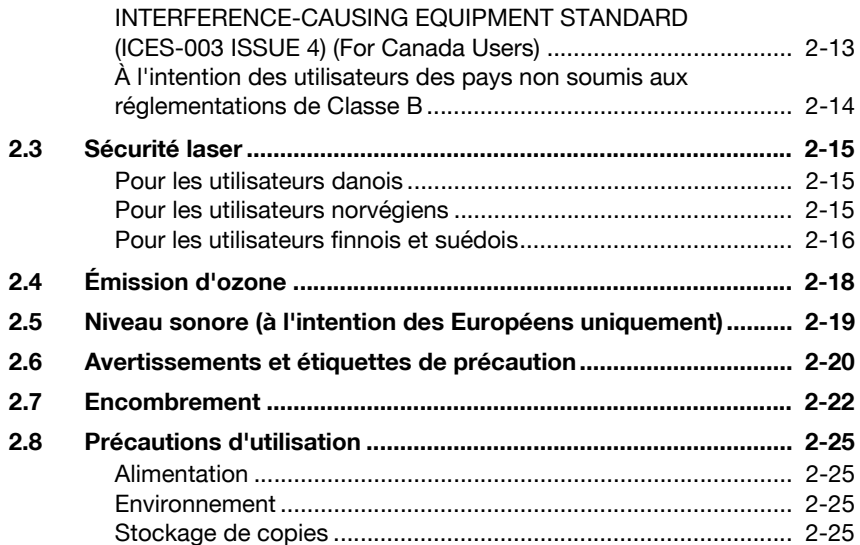

## [3 Avant de réaliser des copies](#page-70-0)

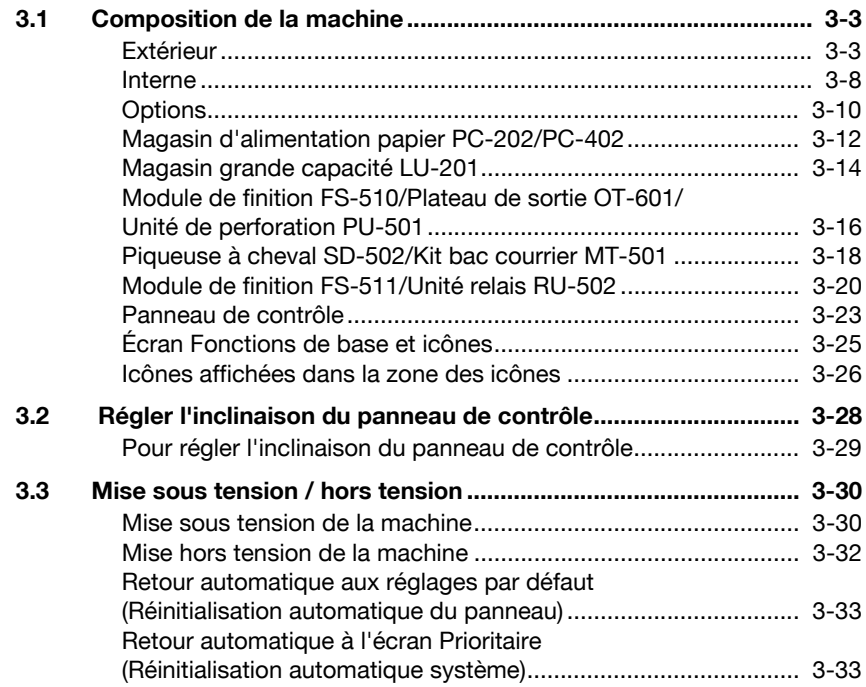

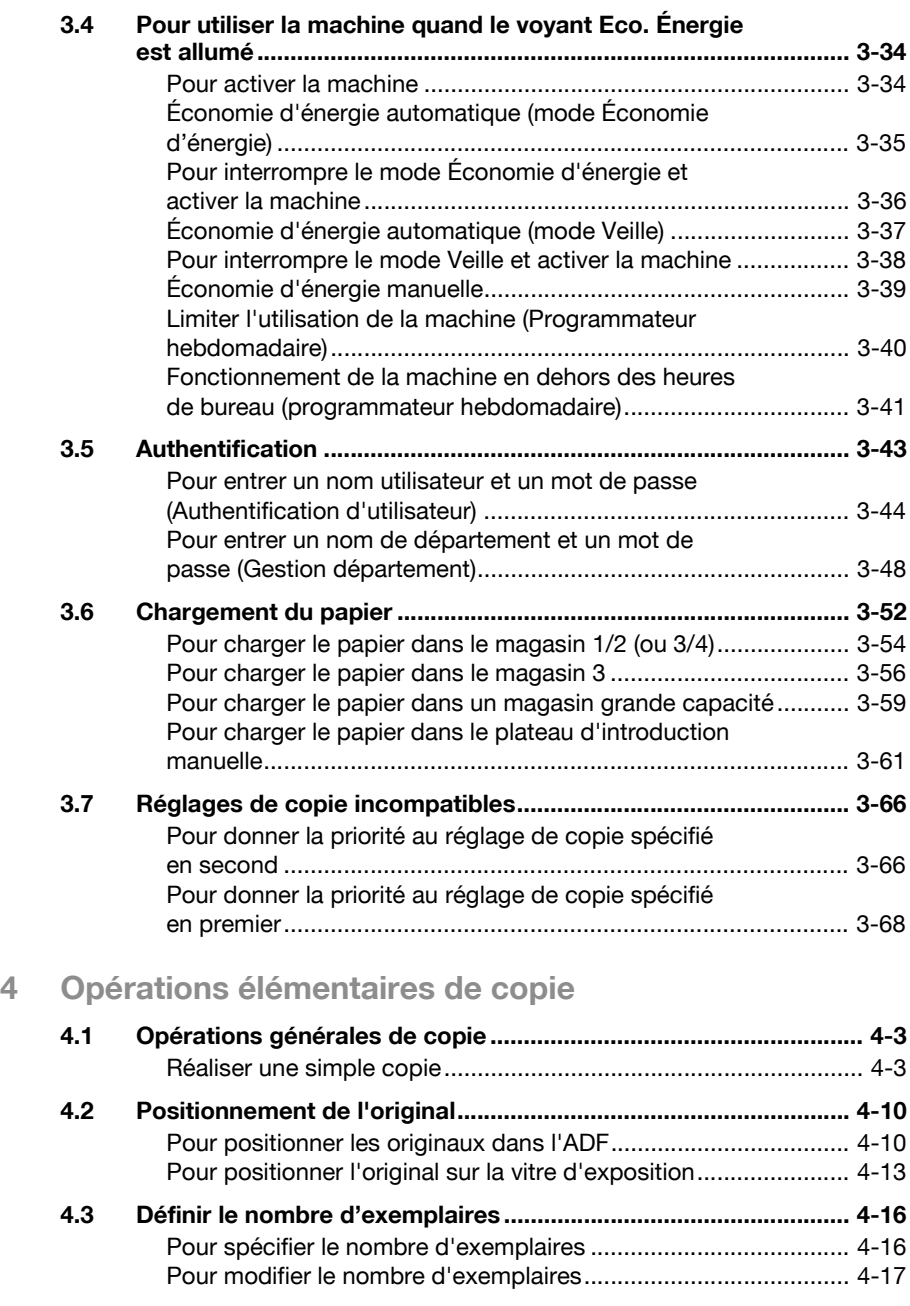

[4.4 Densité.............................................................................................. 4-18](#page-153-0) [Pour ajuster la Densité/le Retrait du fond..................................... 4-18](#page-153-1)

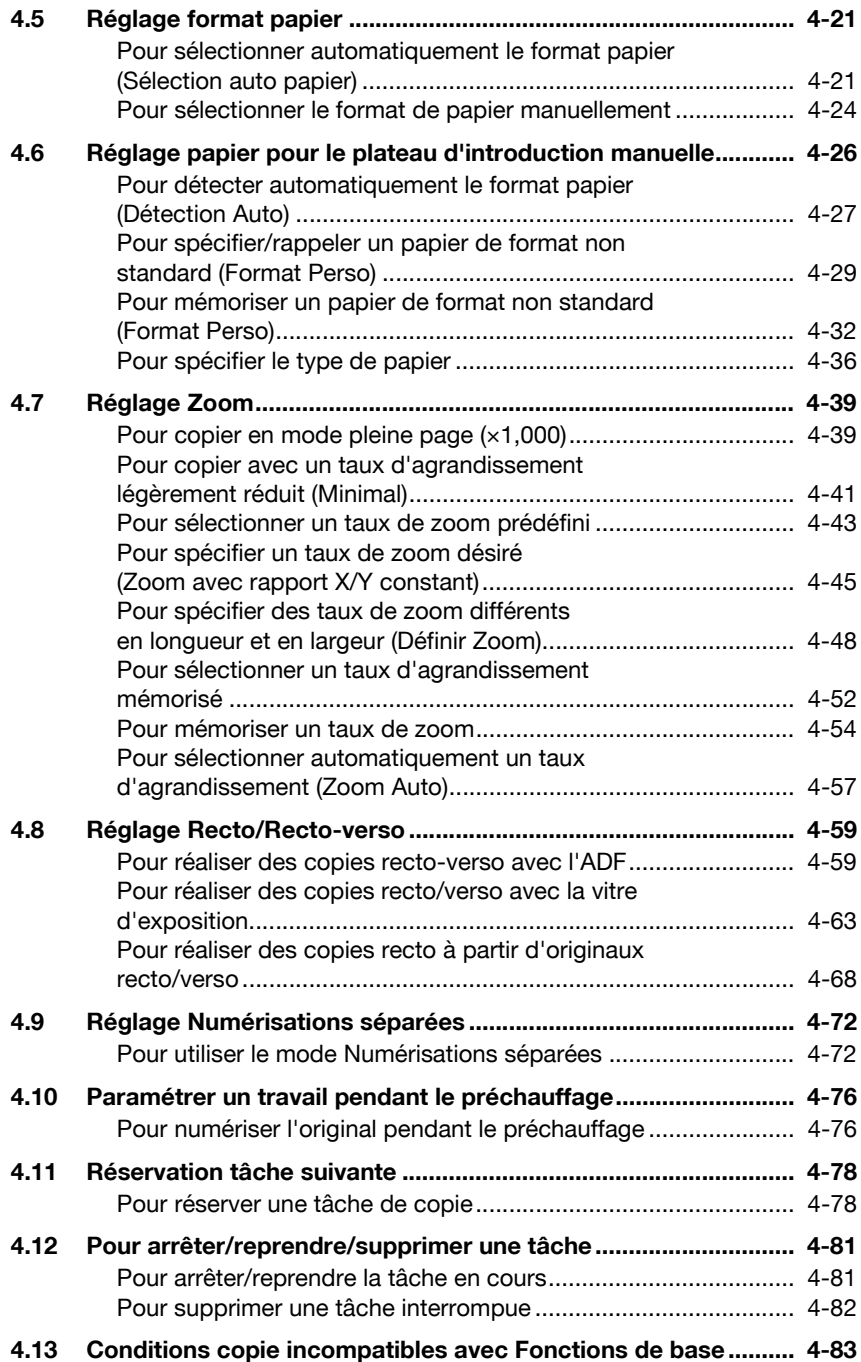

## [5 Combiner originaux / Type d'image original](#page-228-0)

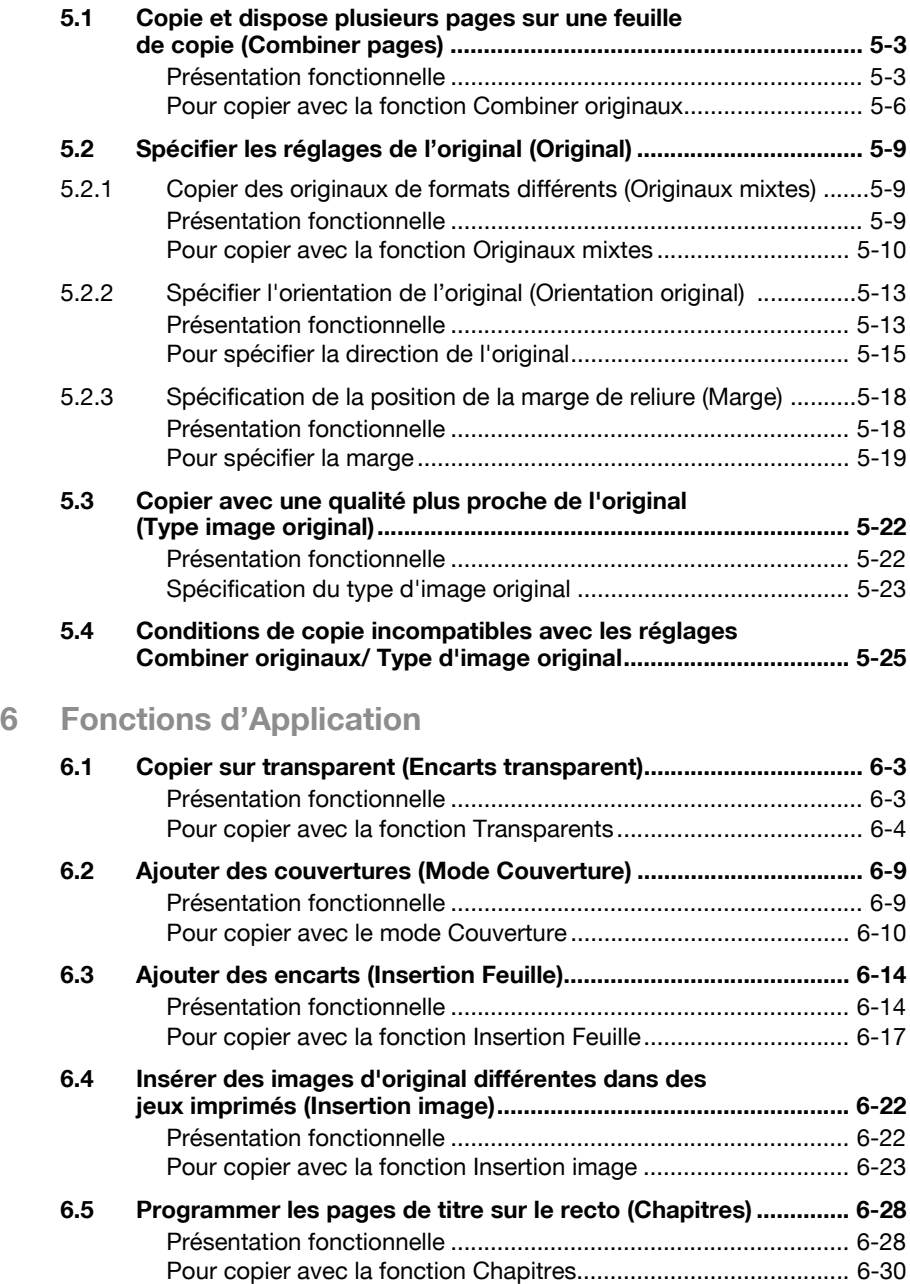

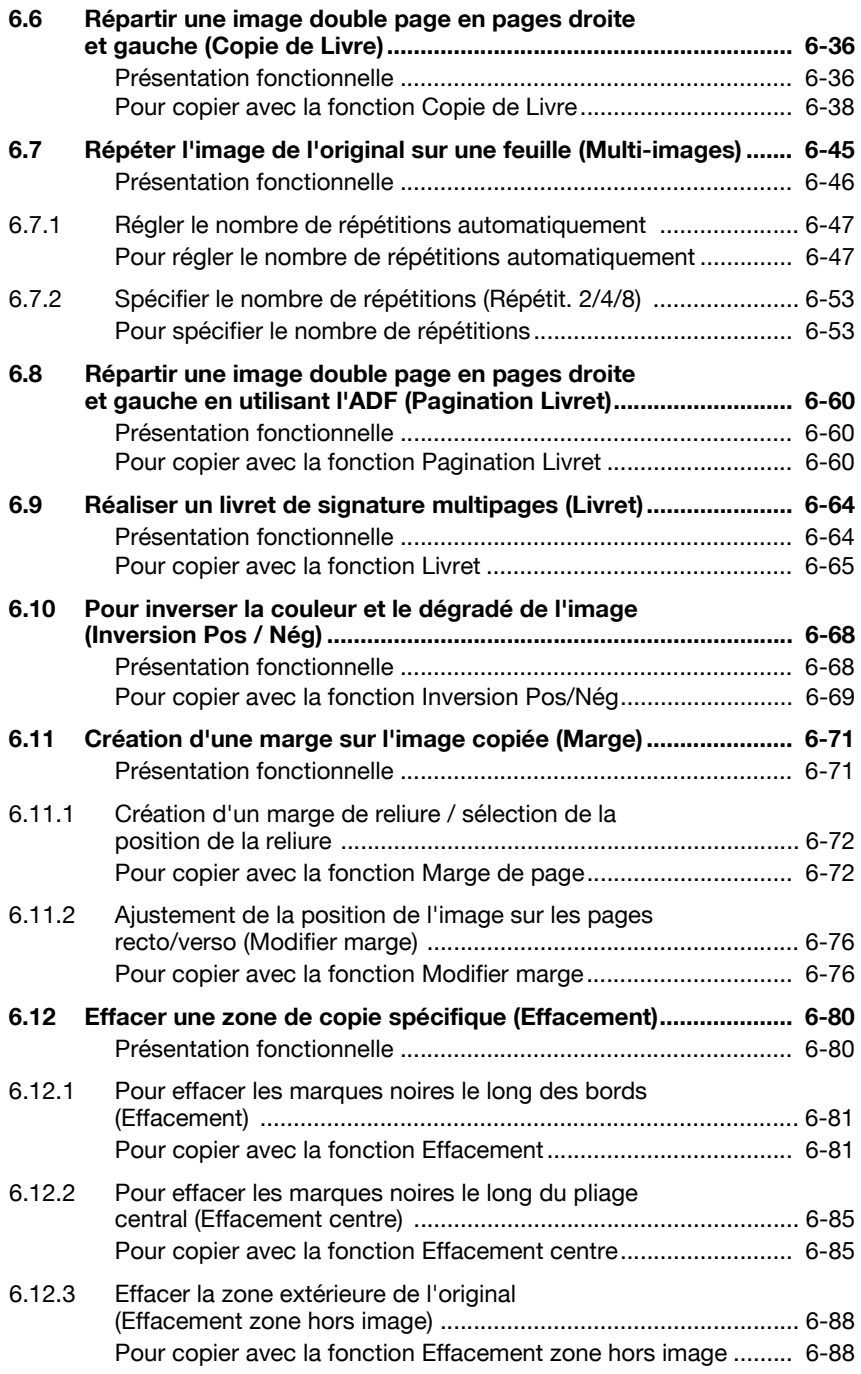

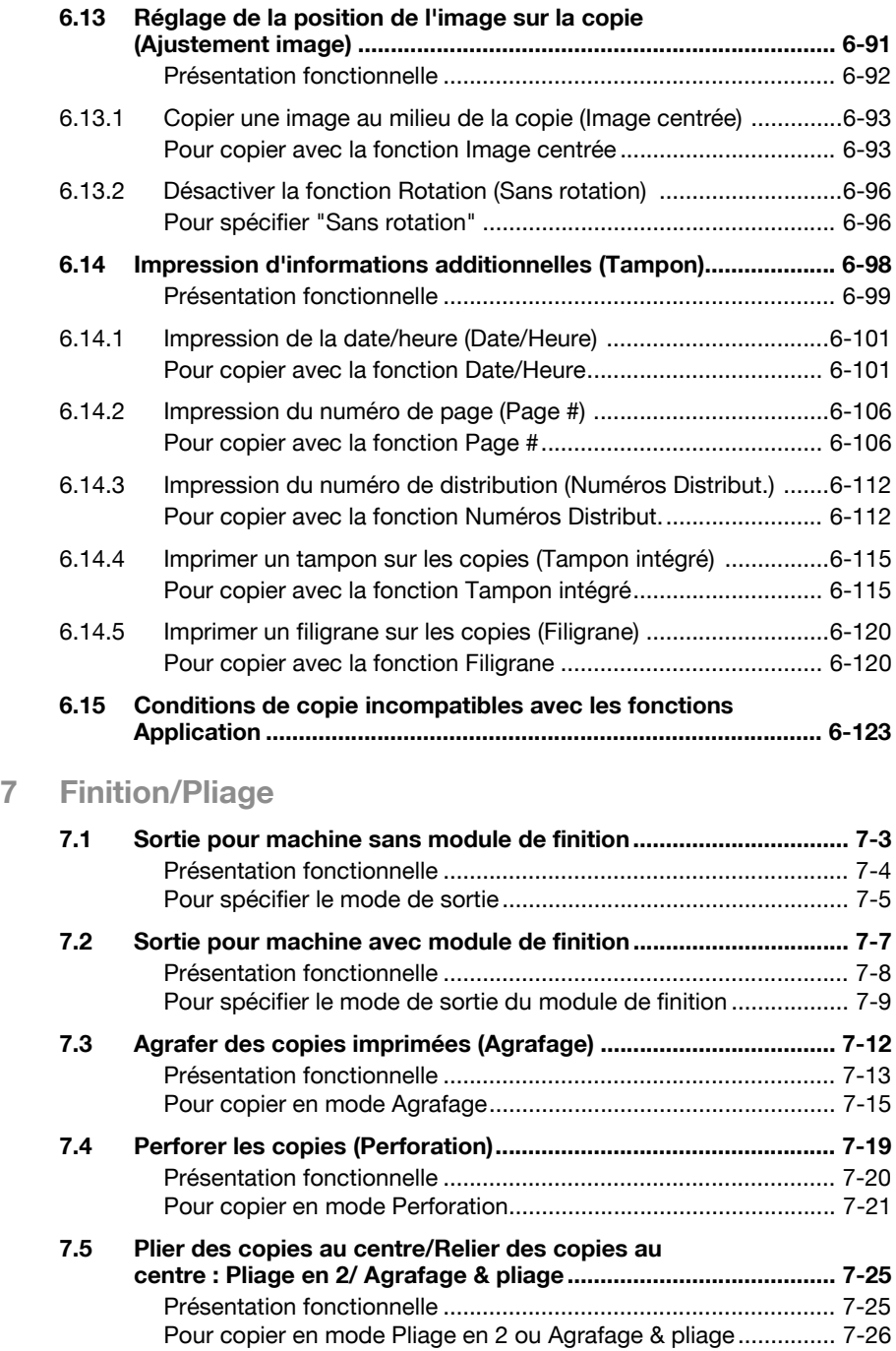

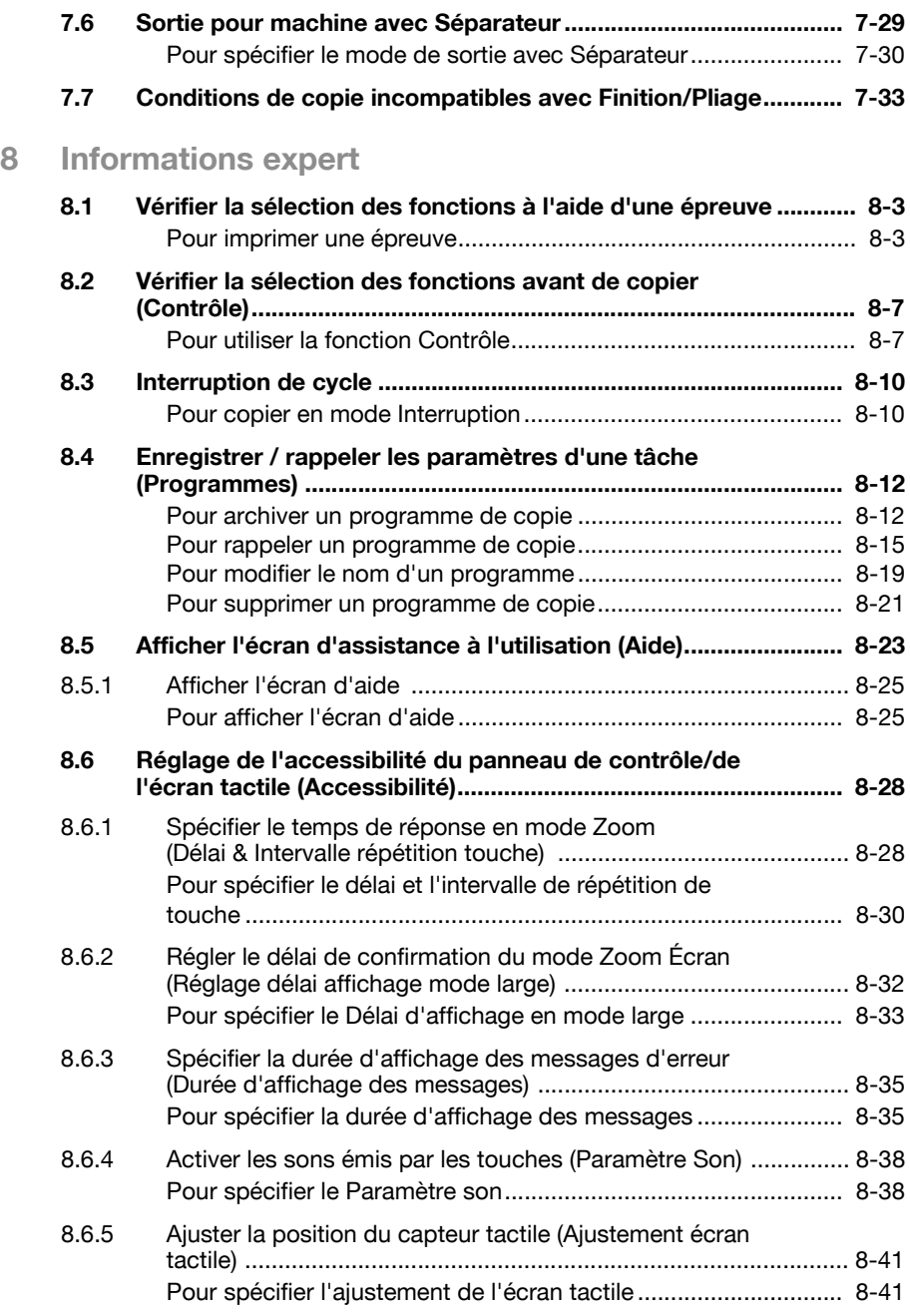

## [9 Gestion des tâches \(Liste Tâches\)](#page-466-0)

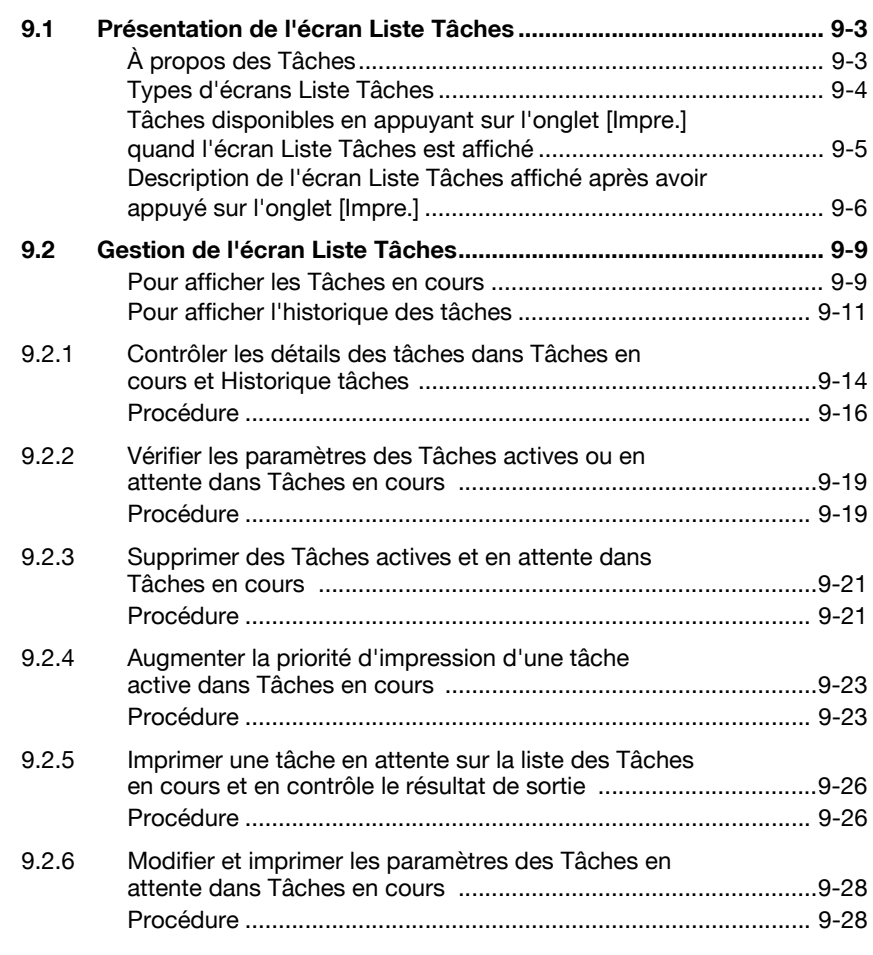

## [10 Informations relatives au papier et aux originaux](#page-498-0)

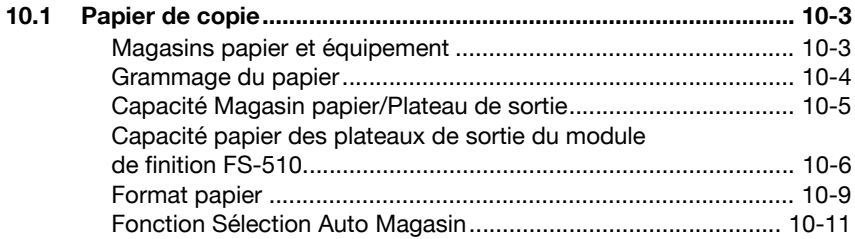

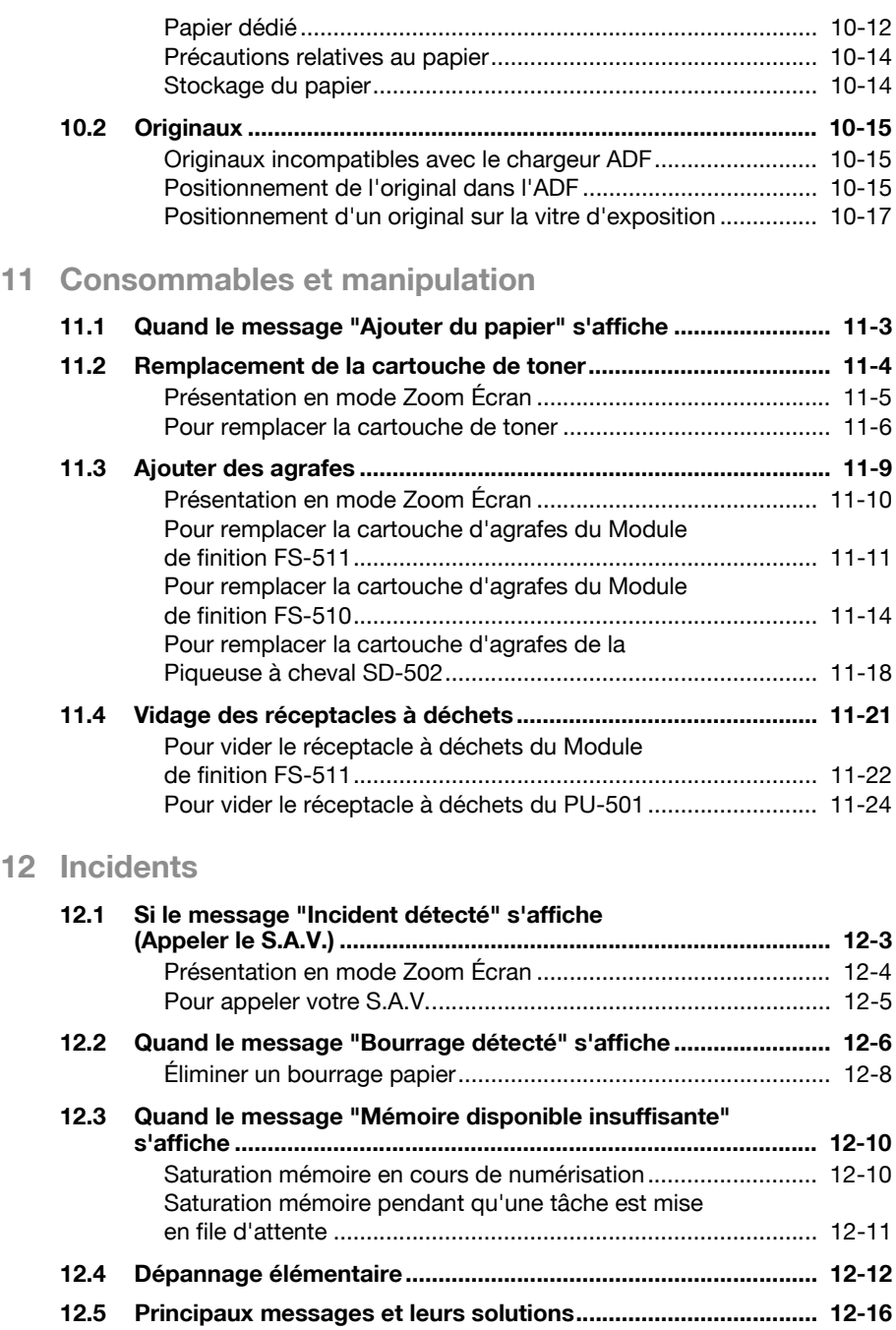

## [13 Entretien de la machine](#page-558-0)

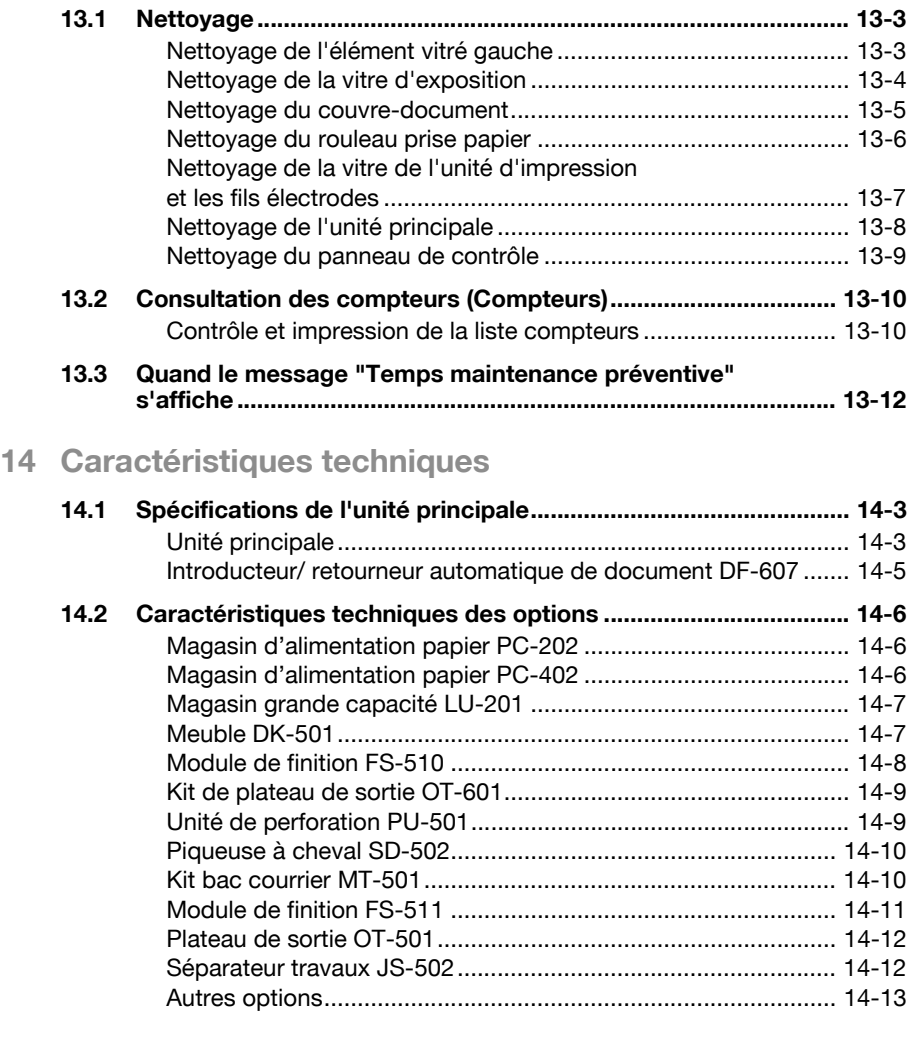

## [15 Utilitaire <Réglage Utilisateur>](#page-584-0)

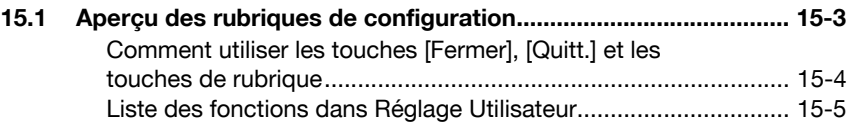

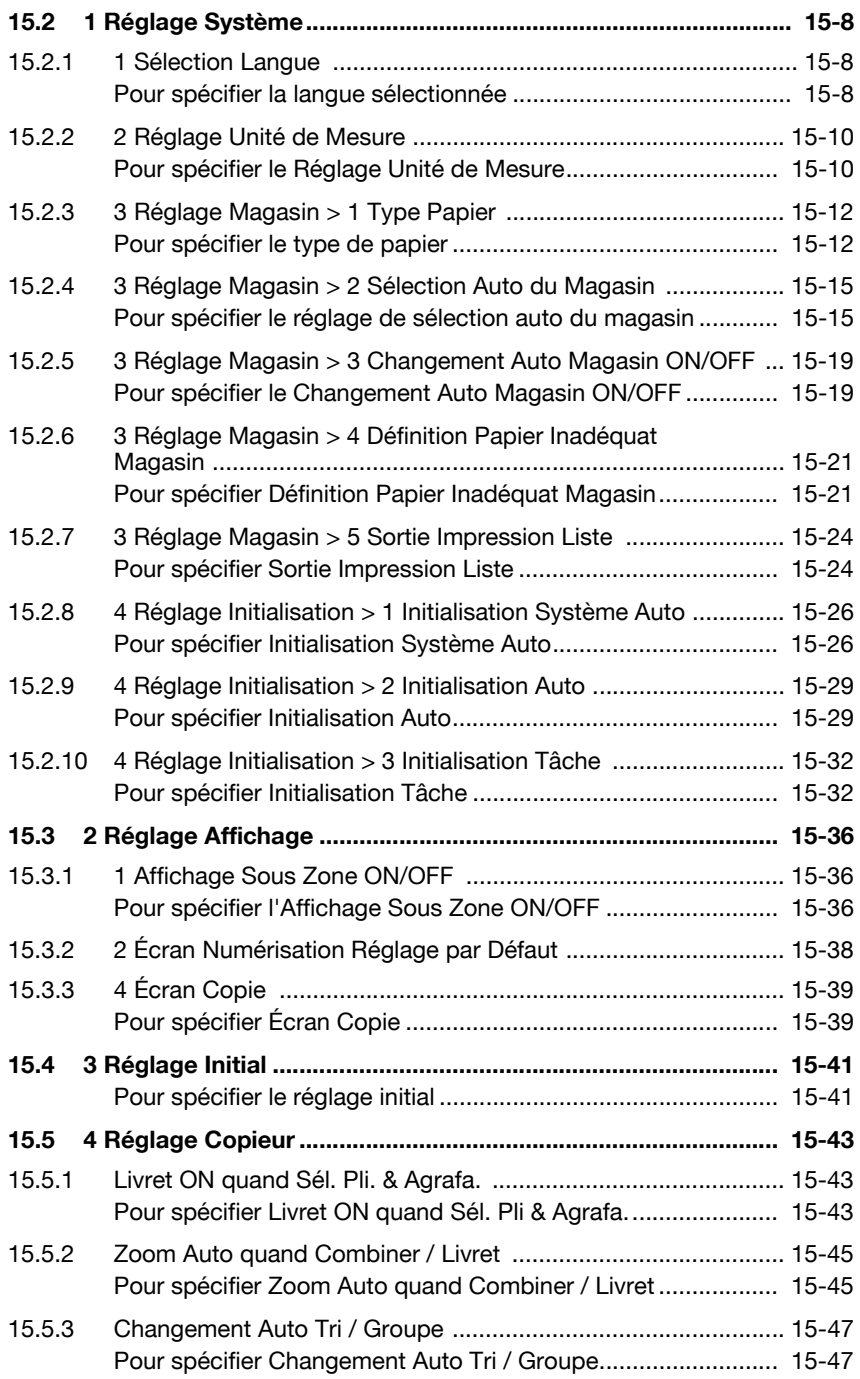

## [16 Utilitaire <Réglage Administrateur>](#page-632-0)

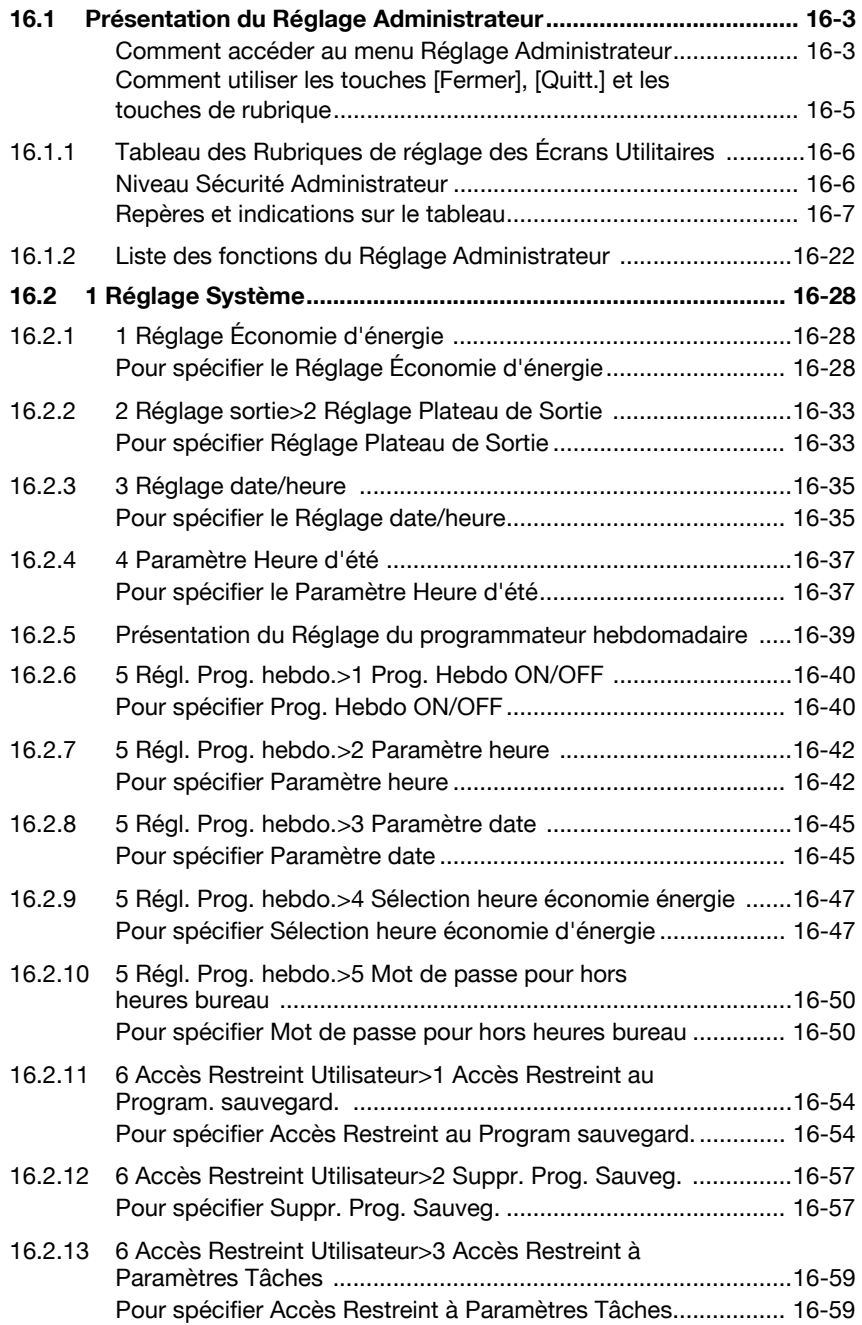

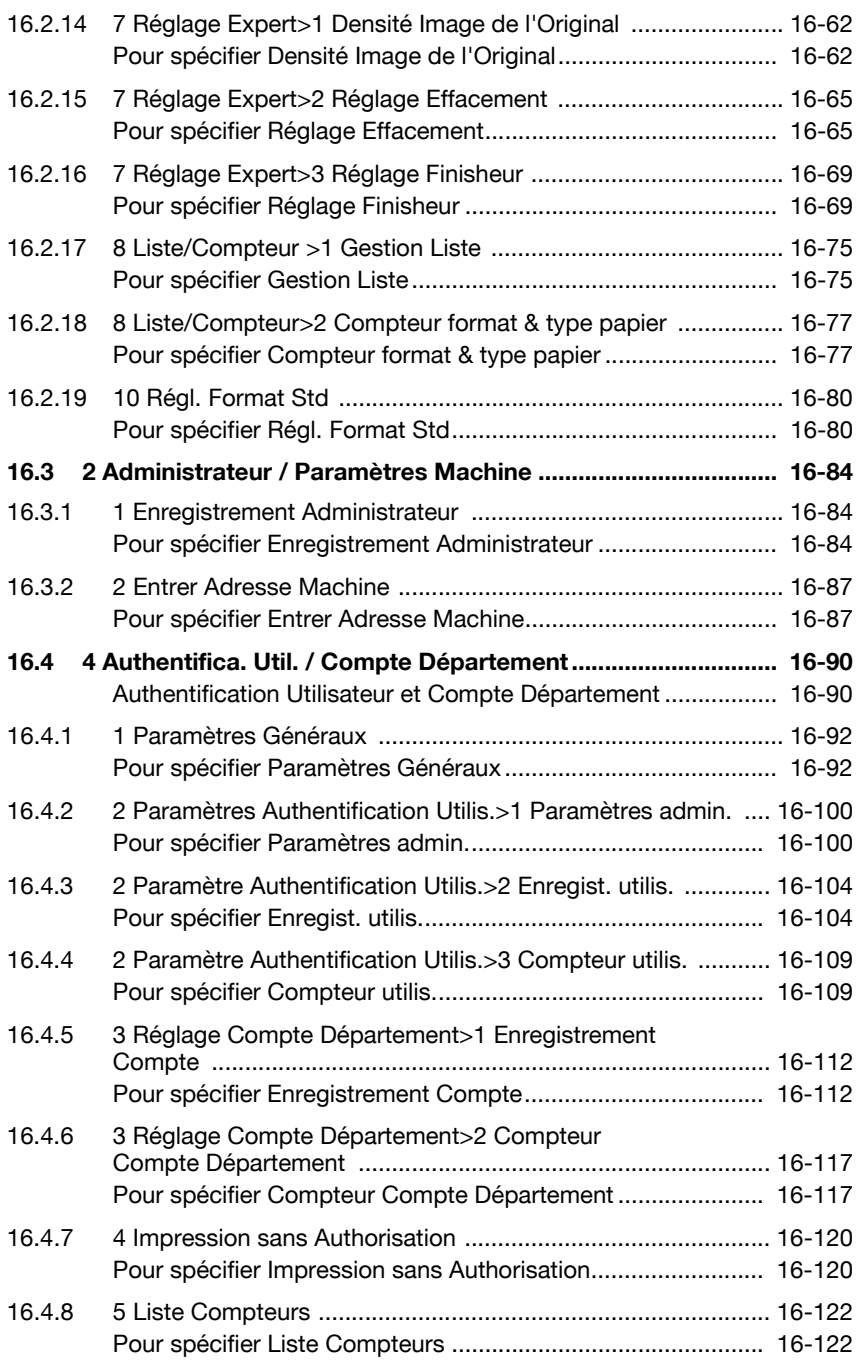

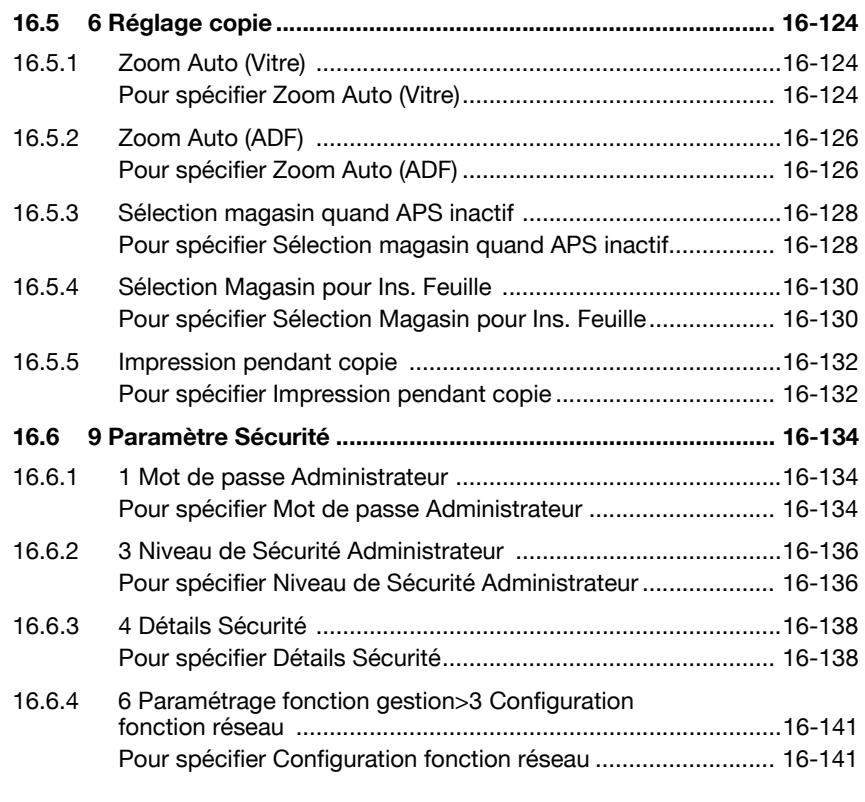

## [17 Annexe](#page-776-0)

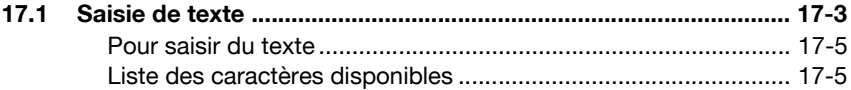

[18 Index](#page-782-0)

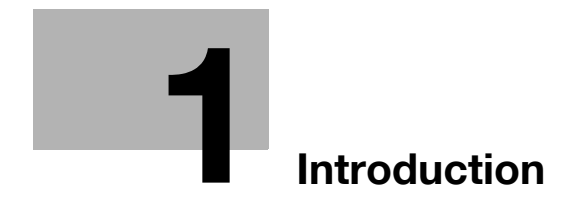

## <span id="page-20-1"></span><span id="page-20-0"></span>1 Introduction

Nous vous remercions d'avoir porté votre choix sur cet appareil.

Ce manuel décrit en détail l'utilisation des diverses fonctions de la machine, les précautions relatives à son exploitation, et les procédures élémentaires de dépannage. Avant d'utiliser l'appareil, il y a lieu de lire entièrement ce manuel utilisateur pour assurer un fonctionnement correct et efficace de l'appareil. Après avoir lu ce manuel, rangez-le dans son logement de manière à pouvoir vous y référer en cas de besoin lors de l'utilisation de la machine.

Les illustrations contenues dans ce manuel peuvent représenter l'équipement réel avec de légères différences.

## <span id="page-21-0"></span>1.1 Energy Star<sup>®</sup>

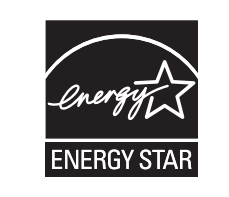

En tant que partenaires ENERGY STAR®, nous avons pu déterminer que cet appareil satisfait aux directives ENERGY STAR<sup>®</sup> en matière d'efficience énergétique.

#### <span id="page-21-1"></span>Définition d'un produit ENERGY STAR<sup>®</sup>

Un produit ENERGY STAR® intègre une fonction spéciale qui lui permet de basculer automatiquement en "mode d'économie d'énergie" à l'issue d'une certaine période d'inactivité. Un produit ENERGY STAR<sup>®</sup> utilise l'énergie avec plus d'efficacité, vous permet d'économiser de l'argent sur vos factures d'électricité et contribue à protéger l'environnement.

#### <span id="page-21-2"></span>Basse consommation

Cette fonction permet d'économiser l'énergie en réduisant la consommation électrique à 95 W en mode Attente. En mode normal, la fonction Basse consommation fonctionne automatiquement lorsque le copieur est resté disponible depuis que 15 minutes (bizhub 500)/1 minute (bizhub 420) se sont écoulées depuis la fin de la dernière copie.

Le délai avant activation de la fonction Basse consommation peut être modifié et réglé sur une valeur comprise entre 1 et 240 minutes par pas de 1 minute.

#### <span id="page-21-3"></span>Veille

Cette fonction économise encore plus l'électricité en suspendant partiellement l'alimentation principale, diminuant ainsi la consommation électrique à 2,8 W ou moins encore. En mode normal, la fonction Veille fonctionne automatiquement après la fonction Basse consommation, lorsque le copieur est resté disponible depuis que 90 minutes (bizhub 500)/15 minutes (bizhub 420) se sont écoulées depuis la fin de la dernière copie.

Le délai avant activation de la fonction Veille peut être modifié et réglé sur une valeur comprise entre 1 et 240 minutes par pas de 1 minute.

#### <span id="page-22-0"></span>Copie recto-verso automatique

Pour réduire la consommation de papier, utilisez cette fonction permettant d'effectuer automatiquement des impressions recto-verso.

Nous vous recommandons d'utiliser les fonctions Basse consommation, Veille et Copie recto-verso automatique.

## 1.2 Marques commerciales et marques déposées

<span id="page-23-0"></span>KONICA MINOLTA, le logo KONICA MINOLTA et The essentials of imaging sont des marques déposées ou des marques de fabrique de KONICA MINOLTA HOLDINGS, INC.

PageScope et bizhub sont des marques déposées ou des marques commerciales de KONICA MINOLTA BUSINESS TECHNOLOGIES, INC.

Netscape Communications, le logo Netscape Communications, Netscape Navigator, Netscape Communicator et Netscape sont des marques commerciales de Netscape Communications Corporation.

CE LOGICEL EST FOURNI PAR ERIC YOUNG "TEL QUEL" ET TOUTE GARANTIE IMPLICITE EXPRESSE ET IMPLICITE, Y COMPRIS, SANS TOUTEFOIS S'Y LIMITER, LES GARANTIES IMPLICITES DE QUALITE MARCHANDE ET D'APTITUDE POUR UNE APPLICATION SPECIFIQUE SERA REJETEE. EN AUCUN CAS, L'AUTEUR OU SES COLLABORATEURS NE SAURONT ETRE TENUS POUR RESPONSABLES DES MOINDRES DOMMAGES DIRECTS, INDIRECTS, ACCIDENTELS, SPECIAUX, EXEMPLAIRES OU CONSECUTIFS (Y COMPRIS, SANS TOUTEFOIS S'Y LIMITER, L'APPROVISIONNEMENT OU LE REMPLACEMENT DE MARCHANDISES OU DES SERVICES; LA PERTE D'EXPLOITATION, DE DONNEES, DE BENEFICES OU L'INTERRUPTION D'ACTIVITE) ENCOURUS ET EN MATIERE DE RESPONSABILITE, QU'IL S'AGISSE D'UNE RESPONSABILITE CONTRACTUELLE, D'UNE RESPONSABILITE CIVILE ABSOLUE OU DELICTUELLE (Y COMPRIS EN CAS DE NEGLIGENCE OU AUTRE) EMANANT DE L'UTILISATION DE CE LOGICIEL, MEME SI VOUS ETES AVERTIS DE L'EVENTUALITE D'UN TEL DOMMAGE.

La licence et les termes de distribution de toute version publiquement disponible ou dérivé de ce code ne peuvent pas être modifiés. C'est-à-dire qu'il n'est pas possible de se contenter de copier ce code pour l'insérer dans une autre licence de distribution [y compris la licence GNU Public Licence.]

Tous les autres noms de produits mentionnés ici sont les marques commerciales ou les marques déposées de leurs détenteurs respectifs.

## 1.3 Fonctions disponibles

#### <span id="page-24-1"></span><span id="page-24-0"></span>Sélectionner manuellement le papier

Le format papier le plus approprié peut être automatiquement sélectionné en fonction du format de l'original chargé et du taux zoom spécifié.

Pour plus de détails, voir ["Pour sélectionner automatiquement le format](#page-156-1)  [papier \(Sélection auto papier\)" à la page 4-21.](#page-156-1)

#### <span id="page-24-2"></span>Spécifier séparément le taux zoom horizontal et le taux zoom vertical

Il est possible de redimensionner les copies de l'original selon les besoins en spécifiant individuellement un taux zoom vertical et un taux zoom horizontal.

Pour plus de détails, voir ["Pour spécifier des taux de zoom différents en](#page-183-0)  [longueur et en largeur \(Définir Zoom\)" à la page 4-48.](#page-183-0)

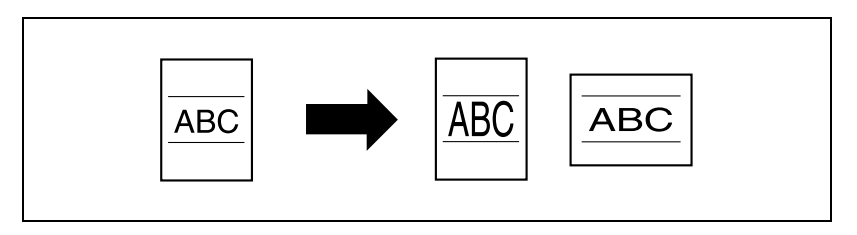

#### <span id="page-24-3"></span>Adapter les copies au format du papier

Le taux zoom le plus approprié peut être automatiquement sélectionné en fonction du format de l'original chargé et du format de papier spécifié.

Pour plus de détails, voir ["Pour sélectionner automatiquement un taux](#page-192-0)  [d'agrandissement \(Zoom Auto\)" à la page 4-57](#page-192-0).

#### <span id="page-24-4"></span>Numériser l'original en plusieurs lots

Un document comportant un grand nombre de pages peut être divisé et numérisé en plusieurs lots. Les copies recto-verso peuvent être réalisées au moyen de la vitre d'exposition ou encore en chargeant alternativement les pages sur la vitre d'exposition et dans l'introducteur/retourneur automatique de document, pour être ensuite imprimées dans le cadre de la même tâche. Pour plus de détails, voir ["Réglage Numérisations séparées" à la page 4-72.](#page-207-0)

#### <span id="page-25-0"></span>Copier plusieurs pages d'un original sur une seule page

Plusieurs pages d'original peuvent être imprimées sur une seule page.

Pour plus de détails, voir ["Copie et dispose plusieurs pages sur une feuille](#page-228-1)  [de copie \(Combiner pages\)" à la page 5-3.](#page-228-1)

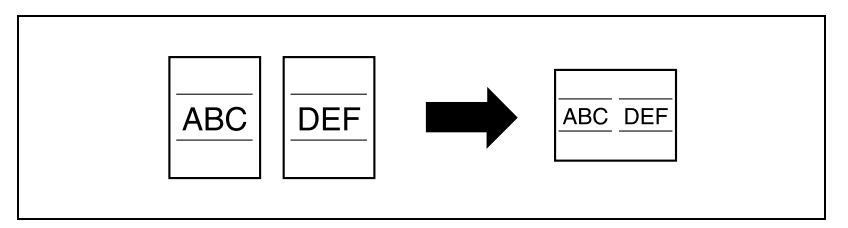

#### <span id="page-25-1"></span>Copier un original contenant des pages de différents formats

Il est possible de numériser et de copier en une fois un original dont les pages sont de formats différents.

Pour plus de détails, voir ["Copier des originaux de formats différents](#page-234-1)  [\(Originaux mixtes\)" à la page 5-9](#page-234-1).

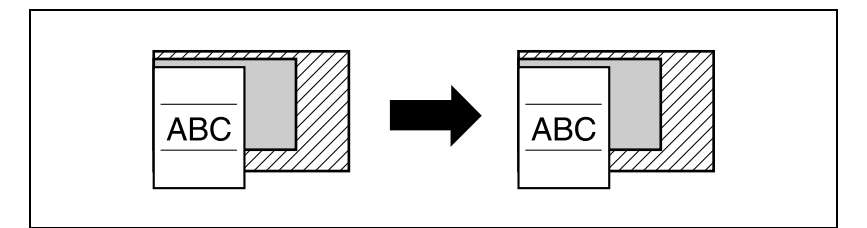

#### <span id="page-25-2"></span>Adapter les copies à la qualité image de l'original

Les copies peuvent être imprimées pour correspondre à la qualité image de l'original.

Pour plus de détails, voir ["Densité" à la page 4-18](#page-153-0) ou ["Copier avec une](#page-247-0)  [qualité plus proche de l'original \(Type image original\)" à la page 5-22](#page-247-0).

#### <span id="page-26-0"></span>Insérer du papier entre des copies de transparents de rétroprojection

Il est possible d'insérer une page (encart) après chaque copie imprimée d'un transparent de rétroprojection.

Pour plus de détails, voir ["Copier sur transparent \(Encarts transparent\)" à la](#page-256-1)  [page 6-3](#page-256-1).

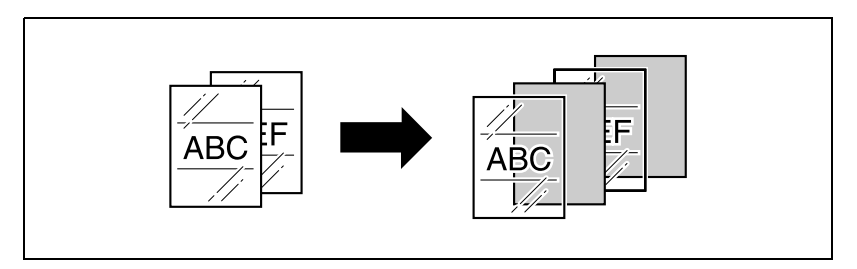

#### <span id="page-26-1"></span>Ajout d'une page de couverture et d'une insertion

Les copies peuvent recevoir une page destinée à la couverture ou des insertions. Les pages de couverture et les insertions peuvent être copiées sur du papier différent (par exemple, du papier en couleur).

Pour plus de détails, voir ["Ajouter des couvertures \(Mode Couverture\)" à la](#page-262-0)  [page 6-9](#page-262-0) et ["Ajouter des encarts \(Insertion Feuille\)" à la page 6-14.](#page-267-0)

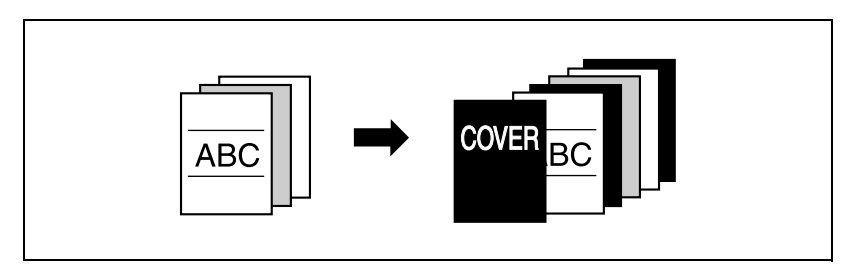

#### <span id="page-27-0"></span>Insertion de copies d'un original différent à un emplacement spécifié

Une page d'original numérisée sur la vitre d'exposition peut être insérée entre les pages d'original numérisées avec l'introducteur automatique de document et toutes les copies peuvent être éjectées ensemble.

Pour plus de détails, voir ["Insérer des images d'original différentes dans des](#page-275-0)  [jeux imprimés \(Insertion image\)" à la page 6-22.](#page-275-0)

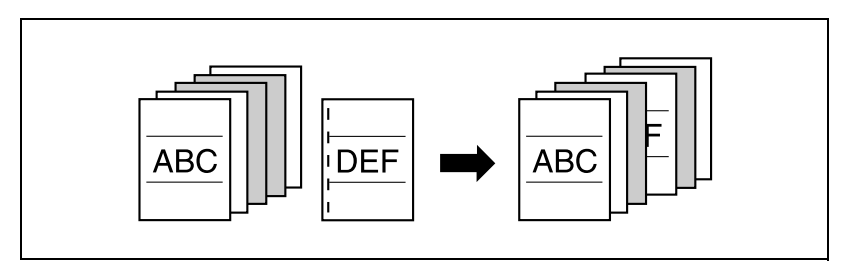

#### <span id="page-27-1"></span>Copie des pages de titre de chapitre au recto

Il est possible de réaliser des copies recto-verso pour imprimer les pages de titre de chapitre au verso des pages.

Pour plus de détails, voir ["Programmer les pages de titre sur le recto](#page-281-0)  [\(Chapitres\)" à la page 6-28.](#page-281-0)

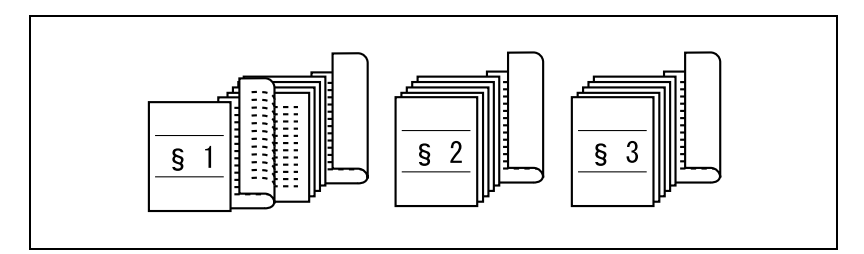

#### <span id="page-27-2"></span>Copier séparément les pages en vis à vis d'un livre ouvert

Les pages en vis à vis, d'un livre ou catalogue ouvert par exemple, peuvent être copiées sur des pages indépendantes.

Pour plus de détails, voir ["Répartir une image double page en pages droite](#page-289-0)  [et gauche \(Copie de Livre\)" à la page 6-36](#page-289-0).

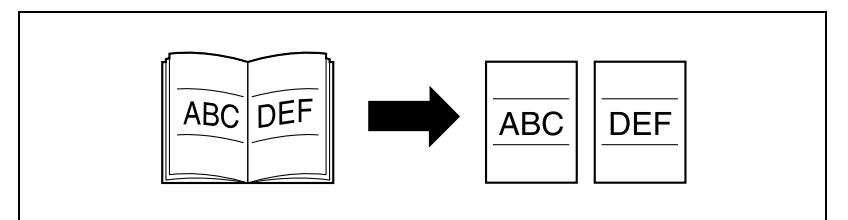

#### <span id="page-28-0"></span>Copie multi-images

L'image d'un original peut être reproduite plusieurs fois sur la même feuille de papier.

Pour plus de détails, voir ["Répéter l'image de l'original sur une feuille](#page-298-0)  [\(Multi-images\)" à la page 6-45.](#page-298-0)

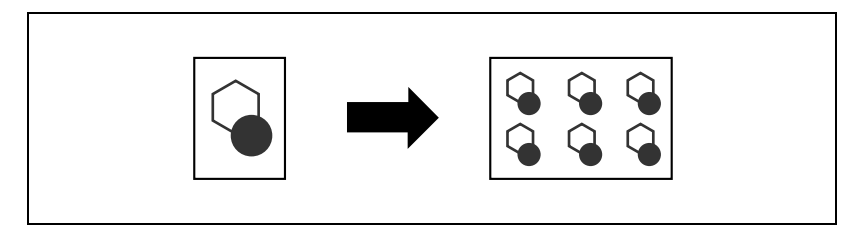

#### <span id="page-28-1"></span>Dédoublement d'une page d'original en deux copies

Une page d'original simple peut être divisée en deux et chacune des parties peut être imprimée sur une copie différente. Pour plus de détails, voir ["Répartir une image double page en pages droite et gauche en utilisant l'ADF](#page-313-0)  [\(Pagination Livret\)" à la page 6-60](#page-313-0).

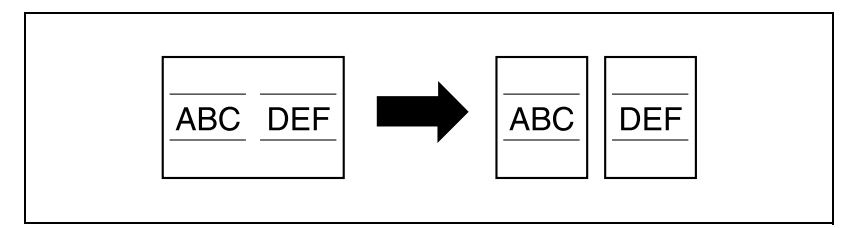

#### <span id="page-28-2"></span>Copier avec implantation des pages pour reliure au milieu

Les copies peuvent être organisées de manière à obtenir l'implantation des pages comme dans un magazine.

Pour plus de détails, voir ["Réaliser un livret de signature multipages \(Livret\)"](#page-317-0)  [à la page 6-64.](#page-317-0)

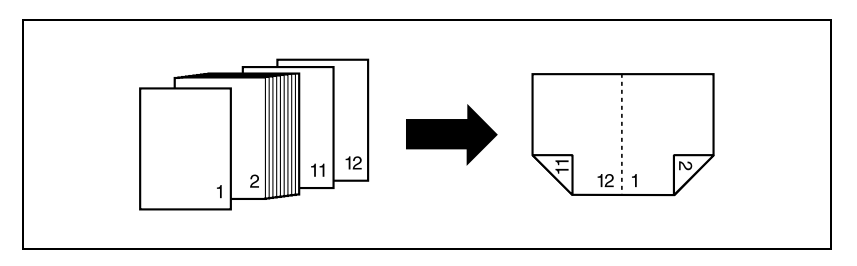

#### <span id="page-29-0"></span>Copier avec inversion des couleurs

Il est possible de copier un original en inversant les zones sombres et les zones claires par rapport à l'original.

Pour plus de détails, voir ["Pour inverser la couleur et le dégradé de l'image](#page-321-0)  [\(Inversion Pos / Nég\)" à la page 6-68.](#page-321-0)

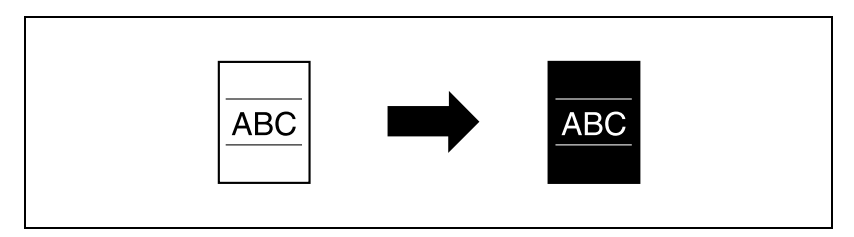

#### <span id="page-29-1"></span>Réaliser des copies pour archivage

Il est possible de réaliser des copies qui comportent une marge afin d'en faciliter l'archivage dans des classeurs.

Pour plus de détails, voir ["Création d'une marge sur l'image copiée \(Marge\)"](#page-324-0)  [à la page 6-71.](#page-324-0)

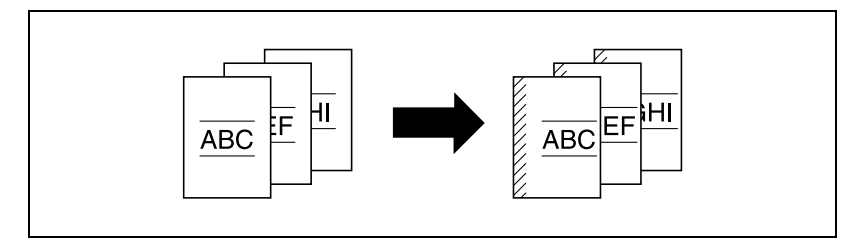

#### <span id="page-29-2"></span>Effacer des portions de copies

Les informations de transmission inscrites sur les fax reçus ainsi que les traces de perforation et des reliures et bords de livres peuvent être effacées sur les copies.

Pour plus de détails, voir ["Effacer une zone de copie spécifique](#page-333-0)  [\(Effacement\)" à la page 6-80](#page-333-0).

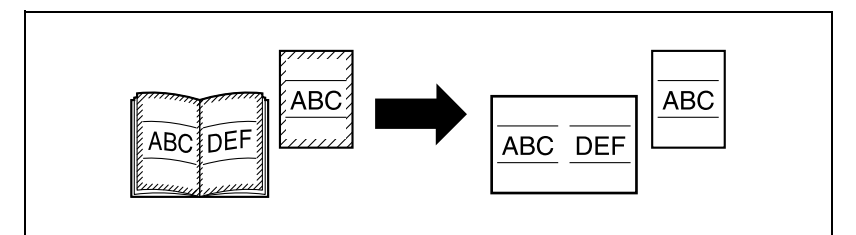

#### <span id="page-30-0"></span>Adapter l'image au format du papier

Il est possible de produire des copies après avoir spécifié la position de l'image d'original sur le papier. Pour plus de détails, voir ["Réglage de la](#page-344-0)  [position de l'image sur la copie \(Ajustement image\)" à la page 6-91.](#page-344-0)

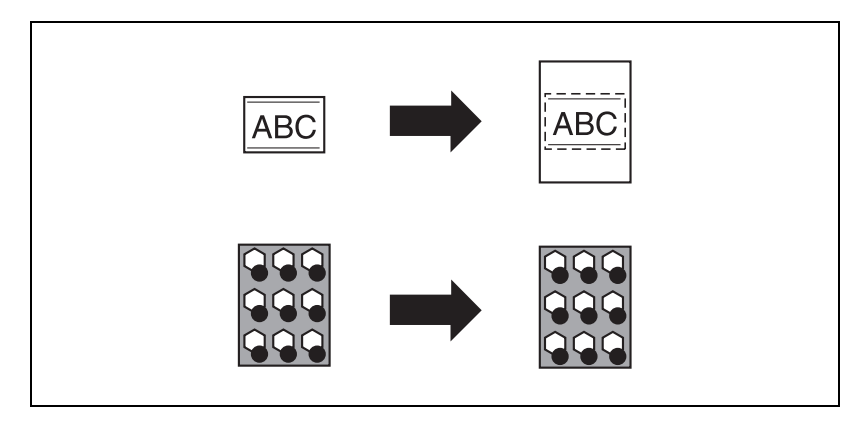

#### <span id="page-30-1"></span>Imprimer du texte de distribution sur les copies

Il est possible d'imprimer, sur chaque copie, un numéro de distribution, un numéro de page, ou la date.

Pour plus de détails, voir ["Impression d'informations additionnelles](#page-351-0)  [\(Tampon\)" à la page 6-98](#page-351-0).

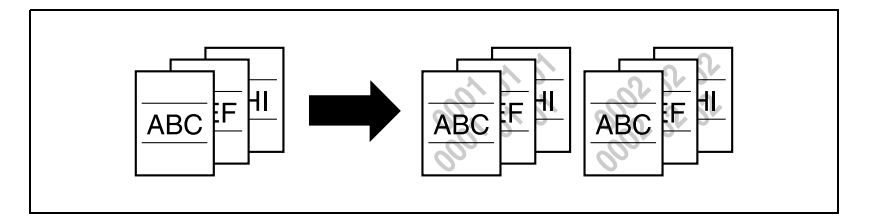

#### <span id="page-31-0"></span>Trier les copies

Il est possible de sélectionner la méthode de tri pour l'éjection des copies.

Pour plus de détails, voir ["Sortie pour machine sans module de finition" à la](#page-386-1)  [page 7-3](#page-386-1), ["Sortie pour machine avec module de finition" à la page 7-7](#page-390-0) ou ["Sortie pour machine avec Séparateur" à la page 7-29](#page-412-0).

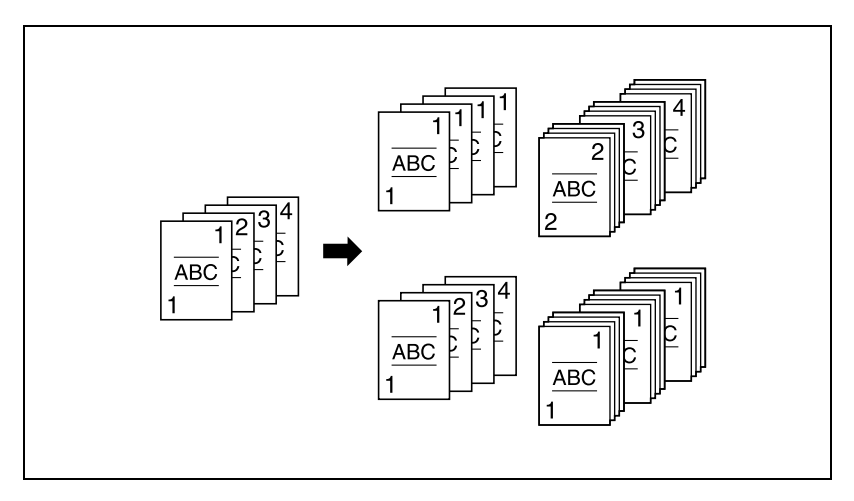

#### <span id="page-31-1"></span>Agrafer les copies

Les copies peuvent être agrafées ensemble avant d'être éjectées.

Pour plus de détails, voir ["Agrafer des copies imprimées \(Agrafage\)" à la](#page-395-0)  [page 7-12](#page-395-0).

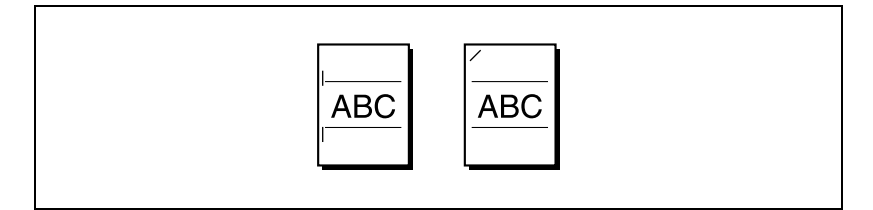

#### <span id="page-32-0"></span>Perforer les copies

Il est possible de perforer les copies pour archivage.

Pour plus de détails, voir ["Perforer les copies \(Perforation\)" à la page 7-19](#page-402-0).

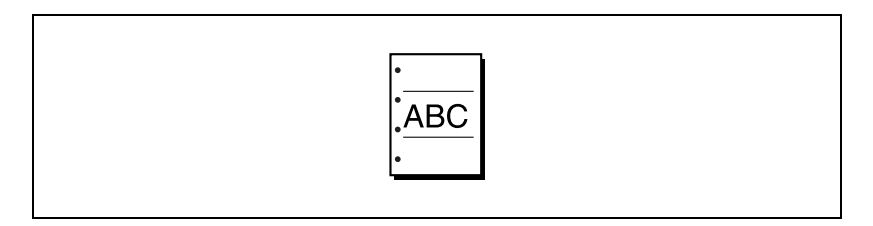

#### <span id="page-32-1"></span>Pliage et reliure au centre

Il est possible de plier les copies en deux et de les relier avec agrafage au centre. Pour plus de détails, voir ["Plier des copies au centre/Relier des](#page-408-0)  [copies au centre : Pliage en 2/ Agrafage & pliage" à la page 7-25](#page-408-0).

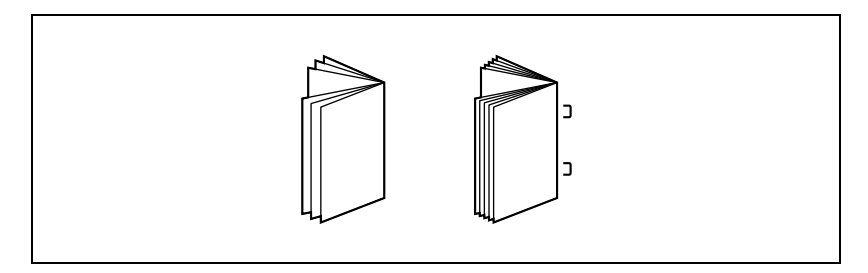

#### <span id="page-32-2"></span>Imprimer un exemple de copie échantillon

Avant de lancer une impression en grand nombre, il est recommandé d'effectuer d'abord une impression isolée et de la contrôler.

Pour plus de détails, voir ["Vérifier la sélection des fonctions à l'aide d'une](#page-422-1)  [épreuve" à la page 8-3](#page-422-1).

#### <span id="page-32-3"></span>Vérifier les réglages de copie

Il est possible d'afficher les réglages de copie en vigueur. Ces écrans permettent aussi de modifier les réglages de copie.

Pour plus de détails, voir ["Vérifier la sélection des fonctions avant de copier](#page-426-0)  [\(Contrôle\)" à la page 8-7](#page-426-0).

#### <span id="page-32-4"></span>Interruption d'une tâche de copie

Il est possible d'interrompre une tâche de copie en cours d'impression pour permettre l'impression intermédiaire d'une autre tâche de copie.

Pour plus de détails, voir ["Interruption de cycle" à la page 8-10](#page-429-0).

#### <span id="page-33-0"></span>Programmer les réglages de copie

Les réglages de copie fréquemment utilisés peuvent être enregistrés et être rappelés pour d'autres tâches de copie.

Pour plus de détails, voir ["Enregistrer / rappeler les paramètres d'une tâche](#page-431-0)  [\(Programmes\)" à la page 8-12](#page-431-0).

#### <span id="page-33-1"></span>Afficher les explications des fonctions et des réglages

Des écrans Aide permettent d'afficher le nom des composants et le détail des fonctions.

Pour plus de détails, voir ["Afficher l'écran d'assistance à l'utilisation \(Aide\)"](#page-442-0)  [à la page 8-23.](#page-442-0)

#### <span id="page-33-2"></span>Gestion de travaux

On peut vérifier l'état des tâches de copie et administrer ces tâches.

Pour plus de détails, voir ["Gestion des tâches \(Liste Tâches\)" à la page 9-3](#page-466-0).

#### <span id="page-33-3"></span>Agrandir la taille du texte dans les fenêtres de l'écran tactile

Le texte et les boutons apparaissant sur l'écran tactile peuvent être affichés dans une taille plus grande et donc plus lisible ; cela permet d'effectuer plus facilement les opérations élémentaires de copie.

Pour plus de détails, voir Zoom Écran dans le Guide de l'utilisateur du bizhub 500/420.

## 1.4 Explication des conventions

<span id="page-34-0"></span>Les repères et mises en forme utilisés dans le présent manuel sont décrits ci-dessous.

#### <span id="page-34-1"></span>Conseils de sécurité

# 6 DANGER

Tout manquement au respect des instructions ainsi mises en valeur peut entraîner des blessures graves ou mortelles du fait de l'énergie électrique.

 $\rightarrow$  Observer tous les dangers afin d'empêcher toute blessure.

# 7 AVERTISSEMENT

Tout manquement au respect des instructions ainsi mises en valeur peut entraîner des blessures graves ou des dommages matériels.

 $\rightarrow$  Respectez tous les avertissements pour éviter les blessures et assurer l'utilisation de la machine en toute sécurité.

# $\wedge$  attention

Tout manquement au respect des instructions mises en valeur de cette manière peut entraîner des blessures légères ou des dommages matériels.

 $\rightarrow$  Respectez toutes les indications sous Attention pour éviter les blessures et assurer l'utilisation de la machine en toute sécurité.

#### <span id="page-34-2"></span>Séquence des actions

1 Le chiffre 1 ainsi formaté indique la première étape d'une séquence d'actions.

Toute illustration placée ici indique les opérations qui doivent être effectuées.

- 2 Les nombres suivants ainsi formatés indiquent les étapes successives d'une série d'actions.
	- ? Le texte formaté dans ce style offre une assistance supplémentaire.
	- $\bar{\rightarrow}$  Le texte ainsi formaté décrit l'action permettant d'obtenir le résultat escompté.

#### <span id="page-35-0"></span>**Astuces**

# $\mathbb{Q}$ ...

#### **Remarque**

Le texte présenté de cette manière apporte des informations utiles pour l'utilisation de la machine en toute sécurité.

 $\mathbb{Q}$ ...

#### Rappel

Le texte ainsi mis en valeur contient des informations à ne pas oublier.

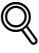

#### **Détails**

Le texte ainsi mis en valeur contient des renvois à des informations plus détaillées.

#### <span id="page-35-1"></span>Marquages de texte spéciaux

Touche [Arrêt] Les noms des touches du panneau de contrôle apparaissent dans le format indiqué ci-dessus.

#### REGLAGE MACHINE

Les textes de l'écran d'affichage sont rédigés comme illustré ci-dessus.
### 1.5 Descriptions et symboles pour les originaux et le papier

On trouvera ci-dessous la signification des mots et symboles utilisés dans le présent manuel.

### "Largeur" et "Longueur"

En ce qui concerne les dimensions mentionnées dans le présent manuel, la première valeur fait toujours référence à la largeur du papier ("Y" dans l'illustration) et la deuxième valeur à la longueur ("X").

### Orientation du papier

Orientation longitudinale  $(\square)$ Si la largeur (Y) du papier est inférieure à la longueur (X), l'orientation du papier est dite verticale ou en portrait, indiquée par  $\Box$ .

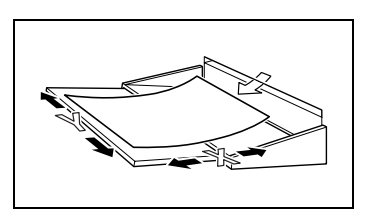

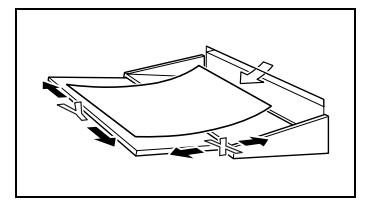

Orientation transversale  $(\Box)$ 

Si la largeur (Y) du papier est supérieure à la longueur (X), l'orientation du papier est horizontale ou en paysage, indiquée par  $\square$ .

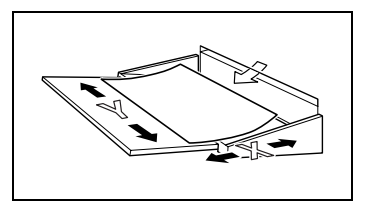

### 1.6 Guides de l'utilisateur

Les manuels suivants ont été rédigés pour cette machine.

#### Guide de l'utilisateur [Opérations Copie] <le présent manuel>

Ce manuel contient des détails sur les opérations élémentaires et les procédures d'exploitation des diverses fonctions de copie et vous donne des informations détaillées sur la gestion de la machine et sur la manière de procéder pour personnaliser la machine en fonction de votre utilisation journalière.

Consultez le présent guide de l'utilisateur pour plus de détails sur l'utilisation de la machine et les précautions d'installation et d'utilisation, la mise sous tension/hors tension de la machine, le chargement du papier, les opérations de dépannage telles que le débourrage ainsi que la configuration et la gestion de la machine (par exemple enregistrement du papier copie, configuration magasin, etc.).

#### Guide de l'utilisateur [Opérations Scanner réseau]

Ce manuel contient des détails sur la définition de paramètres réseau pour l'équipement standard et sur les fonctions de numérisation.

Consultez ce manuel pour obtenir des détails sur les procédures d'exploitation relatives aux fonctions de réseau et pour utiliser les fonctions Scan vers E-Mail, Scan vers FTP et Scan vers PC (SMB).

#### Guide de l'utilisateur [Opérations Boîte]

Ce manuel contient des détails sur les procédures d'exploitation pour utiliser les boîtes.

- Consultez ce manuel pour obtenir des détails sur les procédures d'exploitation et d'utilisation des boîtes sur le disque dur.

### Guide de l'utilisateur [Zoom Écran]

Ce manuel contient des informations détaillées sur les procédures d'utilisation des fonctions Copie en mode Zoom Écran.

- Consultez ce manuel pour obtenir des détails sur les procédures d'exploitation en mode Zoom Écran.

#### Guide de l'utilisateur [Opérations Fax]

Ce manuel contient des informations détaillées sur les procédures d'utilisation des fonctions télécopie disponibles lorsque le Kit Fax FK-502 en option est installé.

Consultez ce manuel pour obtenir des détails sur les procédures d'utilisation des fonctions de télécopie.

Cette machine est également fournie avec le Guide de l'utilisateur suivant.

#### Guide de l'utilisateur IC-204

Ce guide décrit l'exploitation de la fonction imprimante proposée en option pour la machine.

- Pour obtenir les procédures d'exploitation des fonctions d'impression, consultez le Guide de l'utilisateur (version PDF) fourni sur le CD-ROM des logiciels Utilisateur ou sur le guide rapide (version imprimée) jointe au IC-204.

## 7 AVERTISSEMENT

#### Lisez les conseils de sécurité pour une utilisation en toute sécurité.

 $\rightarrow$  Pour exploiter la machine en toute sécurité, lisez impérativement la section ["Conseils de sécurité" à la page 2-3](#page-44-0) dans le guide de l'utilisateur bizhub 500/420 [Opérations de copie] avant de l'utiliser.

### 1.7 Cadre juridique de la copie

Certains types d'originaux ne doivent jamais être copiés avec l'intention de faire passer les copies pour l'original.

La liste suivante n'est pas exhaustive mais elle doit servir de guide pour un comportement responsable en matière de copie.

<Instruments financiers>

- Chèques personnels
- Chèques de voyage
- Mandats
- Certificats de dépôt
- Obligations ou autres titres de dettes
- Titres de valeur

<Documents officiels>

- Coupons alimentaires
- Timbres poste (oblitérés ou non)
- Chèques ou traites tirés par des agences gouvernementales
- Timbres fiscaux (oblitérés ou non)
- Passeports
- Papiers d'immigration
- Permis de conduire et carte grise
- Actes et titres de propriété

<Généralités>

- Cartes d'identification, badges ou insignes
- Les œuvres protégées sans l'autorisation du propriétaire des droits.

Par ailleurs, *il est rigoureusement interdit* de copier des billets de monnaie nationale ou étrangère, ou de copier des œuvres d'art sans la permission du propriétaire des droits.

Si vous avez des doutes sur la nature des documents, consultez un conseiller juridique.

### 1.8 Pour les pays membres de l'UE uniquement

Ce symbole signifie : ne pas jeter ce produit dans les ordures ménagères !

Veuillez consulter les informations délivrées par votre commune ou contacter nos revendeurs pour savoir comment éliminer les équipements électriques et électroniques usagés conformément à la législation en vigueur. Le recyclage de ce

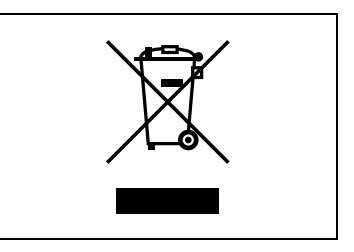

produit aide à préserver les ressources naturelles et éviter toutes répercussions éventuellement négatives sur l'environnement et la santé humaine engendrées par un traitement inapproprié des déchets.

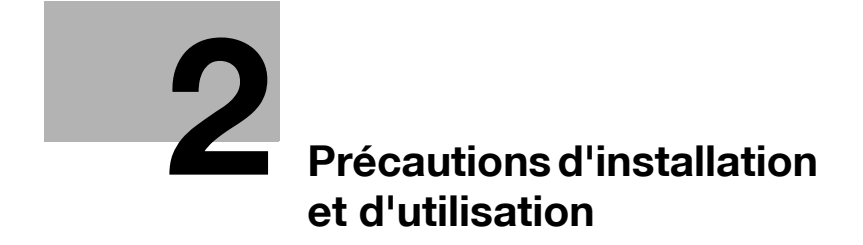

### <span id="page-44-1"></span>2 Précautions d'installation et d'utilisation

### 2.1 Conseils de sécurité

<span id="page-44-0"></span>Cette section contient des instructions détaillées relatives à l'exploitation et à la maintenance de cette machine. Pour utiliser au mieux cette machine, tous les opérateurs doivent lire avec attention ce guide et respecter à la lettre les instructions qui y figurent.

Veuillez lire la section suivante avant de brancher la machine au secteur. Elle contient en effet des informations importantes quant à la sécurité de l'utilisateur et la prévention des problèmes liés à l'équipement.

Veuillez conserver ce guide à portée de la main et à proximité de la machine.

Veuillez impérativement observer toutes les précautions figurant dans chaque chapitre de ce manuel.

 $\mathbb{Q}$  ...

#### **Remarque**

Certains points du présent chapitre peuvent ne pas correspondre au produit acheté.

#### Symboles d'avertissement et de précaution

Les indicateurs suivants sont utilisés sur les étiquettes d'avertissement ou dans ce manuel pour classifier le niveau des avertissements de sécurité.

### $\boldsymbol{\wedge}$  AVERTISSEMENT

La négligence de ces avertissements peut provoquer des blessures graves, voire mortelles.

 $\rightarrow$  Ne pas négliger ces conseils de sécurité.

## $\Lambda$  ATTENTION

Le non-respect de ces précautions peut provoquer des blessures graves, ou des dommages matériels.

### Signification des symboles

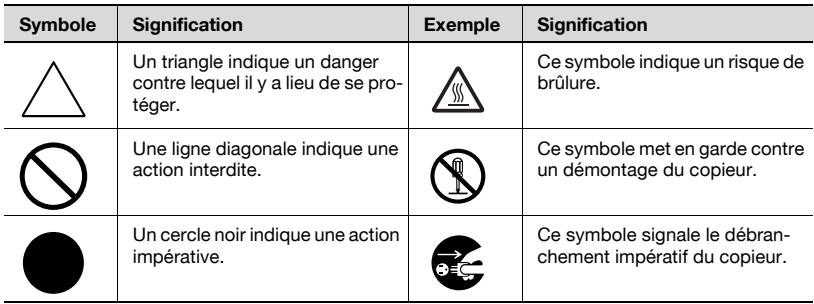

#### Démontage et modification

# $\hat{A}$  AVERTISSEMENT

La négligence de ces avertissements peut provoquer des blessures graves, voire mortelles.

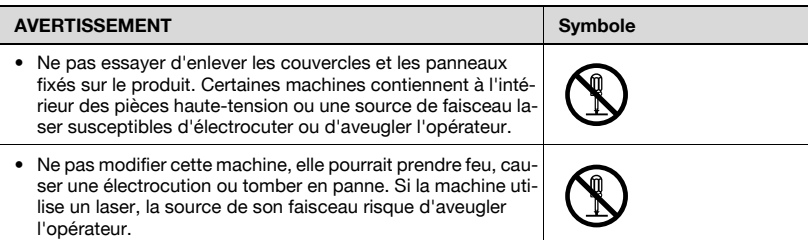

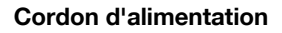

### **AVERTISSEMENT**

La négligence de ces avertissements peut provoquer des blessures graves, voire mortelles.

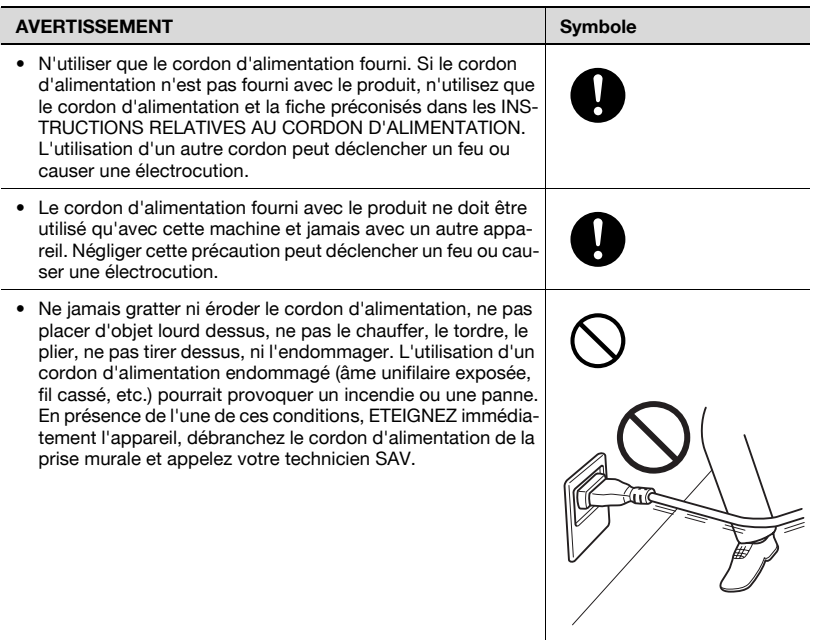

#### Alimentation

### **AVERTISSEMENT**

La négligence de ces avertissements peut provoquer des blessures graves, voire mortelles.

A Ne pas négliger ces conseils de sécurité.

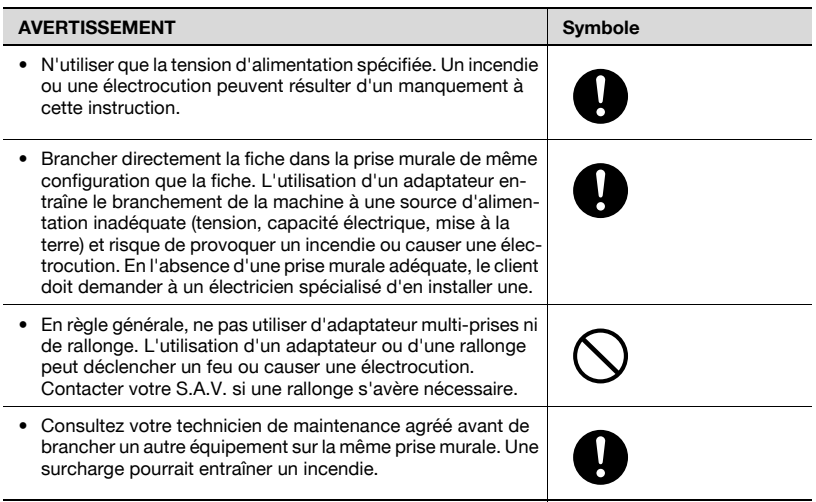

### $\hat{A}$  ATTENTION

Le non-respect de ces précautions peut provoquer des blessures graves, ou des dommages matériels.

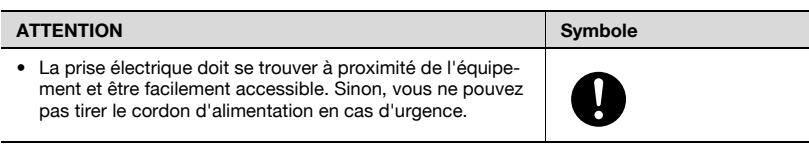

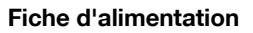

### AVERTISSEMENT

La négligence de ces avertissements peut provoquer des blessures graves, voire mortelles.

→ Ne pas négliger ces conseils de sécurité.

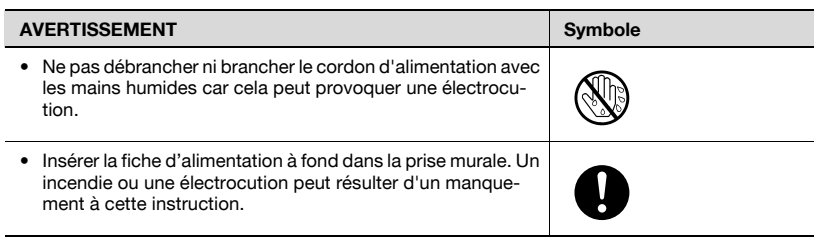

## $\Lambda$  ATTENTION

Le non-respect de ces précautions peut provoquer des blessures graves, ou des dommages matériels.

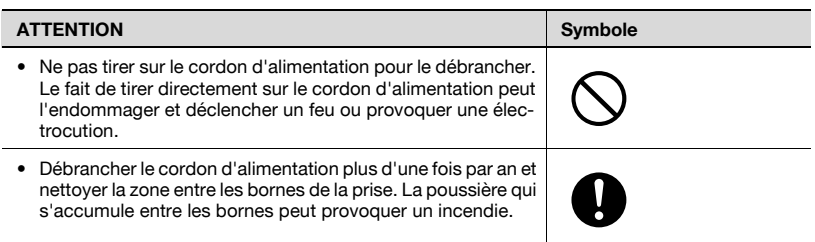

Mise à la terre

### **AVERTISSEMENT**

La négligence de ces avertissements peut provoquer des blessures graves, voire mortelles.

 $\rightarrow$  Ne pas négliger ces conseils de sécurité.

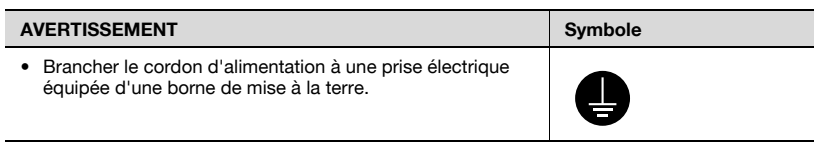

#### Installation

### **AVERTISSEMENT**

#### La négligence de ces avertissements peut provoquer des blessures graves, voire mortelles.

 $\rightarrow$  Ne pas négliger ces conseils de sécurité.

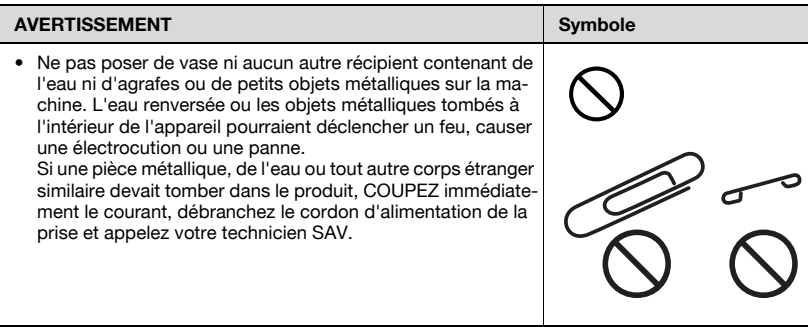

### **ATTENTION**

Le non-respect de ces précautions peut provoquer des blessures graves, ou des dommages matériels.

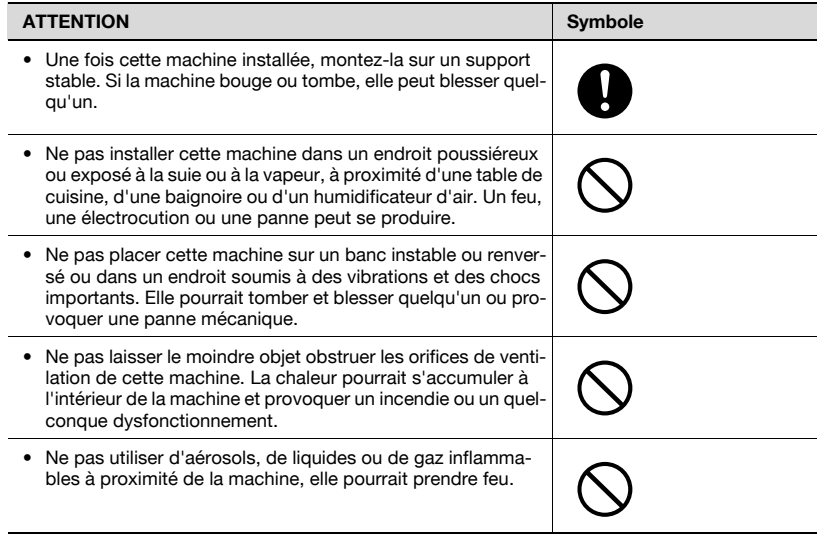

#### **Ventilation**

## $\Lambda$  ATTENTION

Le non-respect de ces précautions peut provoquer des blessures graves, ou des dommages matériels.

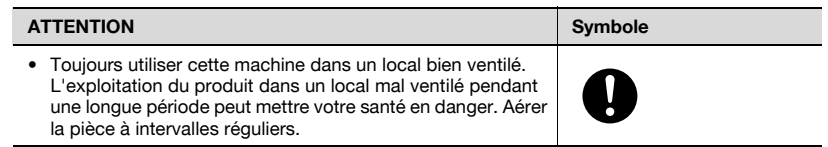

Dépannage en cas de problèmes

## **AVERTISSEMENT**

La négligence de ces avertissements peut provoquer des blessures graves, voire mortelles.

A Ne pas négliger ces conseils de sécurité.

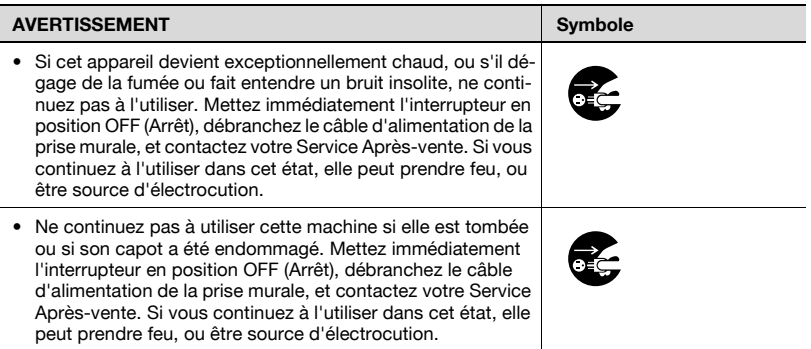

# **ATTENTION**

Le non-respect de ces précautions peut provoquer des blessures graves, ou des dommages matériels.

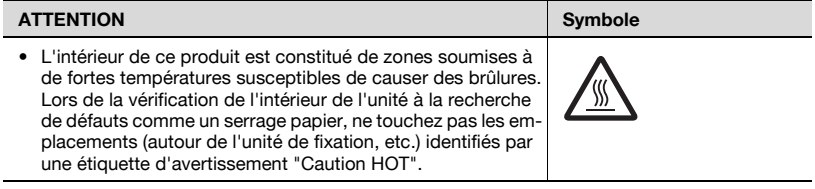

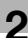

#### **Consommables**

### **AVERTISSEMENT**

La négligence de ces avertissements peut provoquer des blessures graves, voire mortelles.

→ Ne pas négliger ces conseils de sécurité.

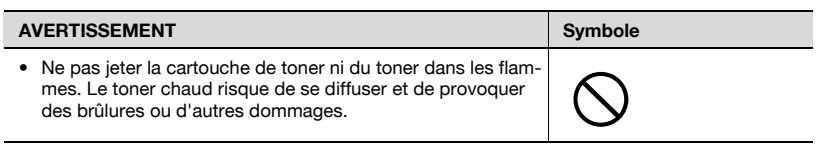

### $\hat{y}$  ATTENTION

Le non-respect de ces précautions peut provoquer des blessures graves, ou des dommages matériels.

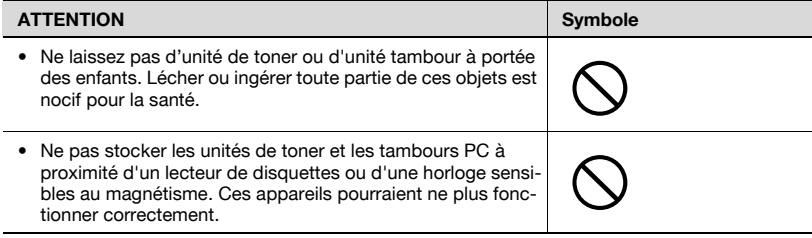

En cas de déplacement de l'appareil

# $\hat{y}$  ATTENTION

Le non-respect de ces précautions peut provoquer des blessures graves, ou des dommages matériels.

 $\rightarrow$  Ne pas négliger ces conseils de sécurité.

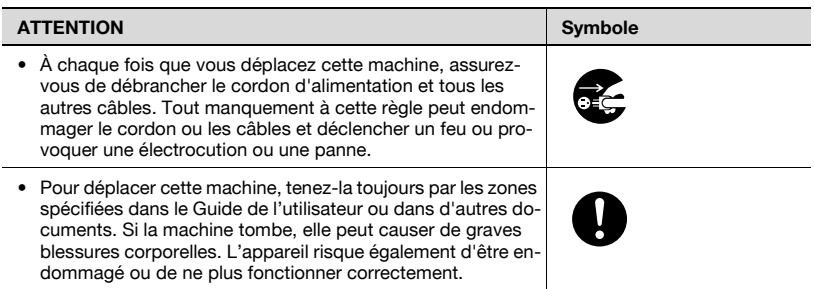

#### Avant plusieurs congés successifs

Si le Kit Fax FK-502 en option n'est pas installé :

# $\Lambda$  ATTENTION

Le non-respect de ces précautions peut provoquer des blessures graves, ou des dommages matériels.

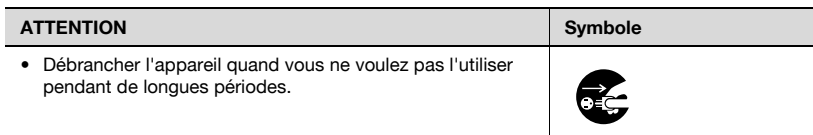

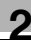

### 2.2 Notices de réglementation

#### Marquage CE (Déclaration de conformité) à l'usage des utilisateurs de l'Union européenne (UE)

Ce produit satisfait aux directives UE suivantes : Directives 89/336/CEE, 73/23/CEE et 93/68/CEE.

Cette déclaration est valable pour les pays de la Communauté Européenne.

Cet appareil doit être utilisé avec un câble réseau blindé (10 Base-T/ 100 Base-TX) et un câble parallèle blindé. L'utilisation de câbles non blindés est susceptible de causer des interférences avec les radiocommunications. En outre, elle est interdite en vertu des directives de l'UE et de la réglementation nationale.

### USER INSTRUCTIONS FCC PART 15 - RADIO FREQUENCY DEVICES (For U.S.A. Users)

NOTE: This equipment has been tested and found to comply with the limits for a Class A digital device, pursuant to Part 15 of the FCC Rules. These limits are designed to provide reasonable protection against harmful interference when the equipment is operated in a commercial environment. This equipment generates, uses and can radiate radio frequency energy and, if not installed and used in accordance with the instruction manual, may cause harmful interference to radio communications. Operation of this equipment in a residential area is likely to cause harmful interference in which case the user will be required to correct the interference at his own expense.

WARNING: The design and production of this unit conform to FCC regulations, and any changes or modifications must be registered with the FCC and are subject to FCC control. Any changes made by the purchaser or user without first contacting the manufacturer will be subject to penalty under FCC regulations.

This device must be used with a shielded network (10 Base-T/100 Base-TX) cable and a shielded parallel cable. The use of non-shielded cables is likely to result in interference with radio communications and is prohibited under FCC rules.

#### INTERFERENCE-CAUSING EQUIPMENT STANDARD (ICES-003 ISSUE 4) (For Canada Users)

This Class A digital apparatus complies with Canadian ICES-003.

Cet appareil numérique de la classe A est conforme à la norme NMB-003 du Canada.

À l'intention des utilisateurs des pays non soumis aux réglementations de Classe B

## $\Lambda$  AVERTISSEMENT

### Interférence avec les radiocommunications.

- $\rightarrow$  Cet appareil appartient à la Classe A. Dans un environnement domestique, ce produit peut être la cause de parasites, auquel cas l'utilisateur pourra être amené à prendre les mesures appropriées.
- $\rightarrow$  Cet appareil doit être utilisé avec un câble réseau blindé (10 Base-T/100 Base-TX) et un câble parallèle blindé. L'utilisation de câbles non blindés est susceptible de causer des interférences avec les radiocommunications. En outre, elle est interdite en vertu des directives de l'UE et de la réglementation nationale.

### 2.3 Sécurité laser

Ce produit utilise une diode laser de classe 3B d'une puissance maximale de 10 mW et d'une longueur d'onde comprise entre 775 et 800 nm. Ce produit est certifié produit laser de classe 1. Comme le faisceau laser est enfermé dans des boîtiers de protection, la machine n'émet aucun rayonnement laser dangereux tant qu'elle est utilisée conformément aux instructions de ce manuel.

#### Pour les utilisateurs danois

# $\hat{N}$  advarsel

Usynlig laserstråling ved åbning, når sikkerhedsafbrydere er ude af funktion.

→ Usynlig laserstråling ved åbning, når sikkerhedsafbrydere er ude af funktion. Undgå udsættelse for stråling. Klasse 1 laser produkt der opfylder IEC 60825-1 sikkerheds kravene.

Dette er en halvlederlaser. Laserdiodens højeste styrke er 10 mW og bølgelængden er 775-800 nm.

### Pour les utilisateurs norvégiens

# $\Lambda$  Advarsel!

#### Dette en halvleder laser.

 $\rightarrow$  Dersom apparatet brukes på annen måte enn spesifisert i denne bruksanvisning, kan brukeren utsettes for unsynlig laserstråling som overskrider grensen for laser klass 1.

Dette en halvleder laser. Maksimal effekt till laserdiode er 10 mW og bølgelengde er 775-800 nm.

#### Pour les utilisateurs finnois et suédois

LOUKAN 1 LASERLAITE KLASS 1 LASER APPARAT

# **A VAROITUS**

#### Tämä on puolijohdelaser.

 $\rightarrow$  Laitteen Käyttäminen muulla kuin tässä käyttöohjeessa mainitulla tavalla saattaa altistaa käyttäjän turvallisuusluokan 1 ylittävälle näkymättömälle lasersäteilylle.

Tämä on puolijohdelaser. Laserdiodin sunrin teho on 10 mW ja aallonpituus on 775-800 nm.

# 7 VARNING

#### Det här är en halvledarlaser.

 $\rightarrow$  Om apparaten används på annat sätt än I denna bruksanvisning specificerats, kan användaren utsättas för osynlig laserstrålning, som överskrider gränsen för laserklass 1.

Det här är en halvledarlaser. Den maximala effekten för laserdioden är 10 mW och våglängden är 775-800 nm.

# **VAROITUS**

Avattaessa ja suojalukitus ohitettaessa olet alttiina näkymättömälle lasersäteilylle.

 $\rightarrow$  Älä katso säteeseen.

# 7 VARNING

#### Osynlig laserstrålning när denna del är öppnad och spärren är urkopplad.

 $\rightarrow$  Betrakta ej strålen.

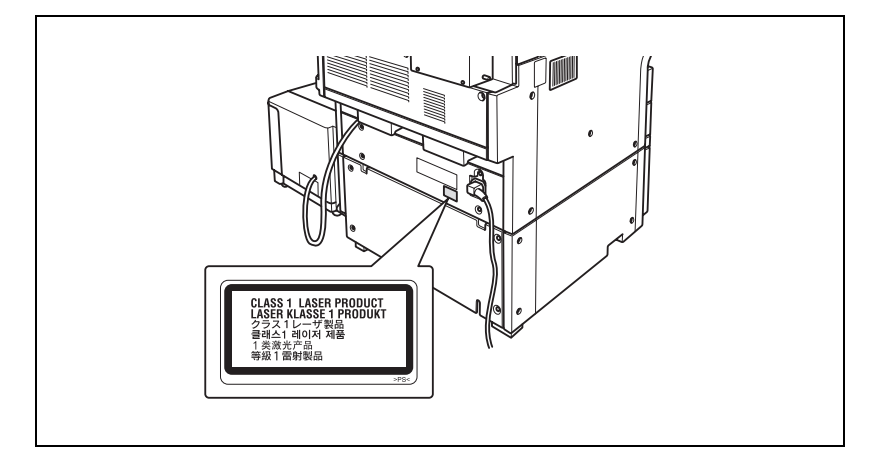

### 2.4 Émission d'ozone

# 7 ATTENTION

### Placer l'appareil dans une pièce largement ventilée.

 $\rightarrow$  Une quantité d'ozone négligeable se dégage de l'appareil quand celuici est utilisé normalement. Cependant, une odeur désagréable peut se faire sentir dans les pièces dont l'aération est insuffisante et lorsque l'appareil est utilisé de manière prolongée. Pour avoir la certitude de travailler dans un environnement réunissant des conditions de confort, santé et de sécurité, il est préférable de bien aérer la pièce ou se trouve l'appareil.

# $\hat{N}$  ATTENTION

Une quantité d'ozone négligeable est dégagée pendant le fonctionnement de l'appareil quand celui-ci est utilisé normalement.

Cependant, une odeur désagréable peut être ressentie dans les pièces dont l'aération est insuffisante et lorsque une utilisation prolongée de l'appareil est effectuée. Pour avoir la certitude de travailler dans un environnement réunissant des conditions de confort, santé et de sécurité, il est préférable de bien aérer la pièce ou se trouve l'appareil.

 $\rightarrow$  Placer l'appareil dans une pièce largement ventilée.

### 2.5 Niveau sonore (à l'intention des Européens uniquement)

Maschinenlärminformations-Verordnung 3. GPSGV: Der höchste Schalldruckpegel beträgt 70 dB(A) oder weniger gemäß EN ISO 7779.

### 2.6 Avertissements et étiquettes de précaution

Les avertissements et étiquettes de précaution sont apposés sur la machine, aux endroits suivants.

Restez vigilant et prudent lorsque vous effectuez des opérations comme le dégagement d'un serrage papier.

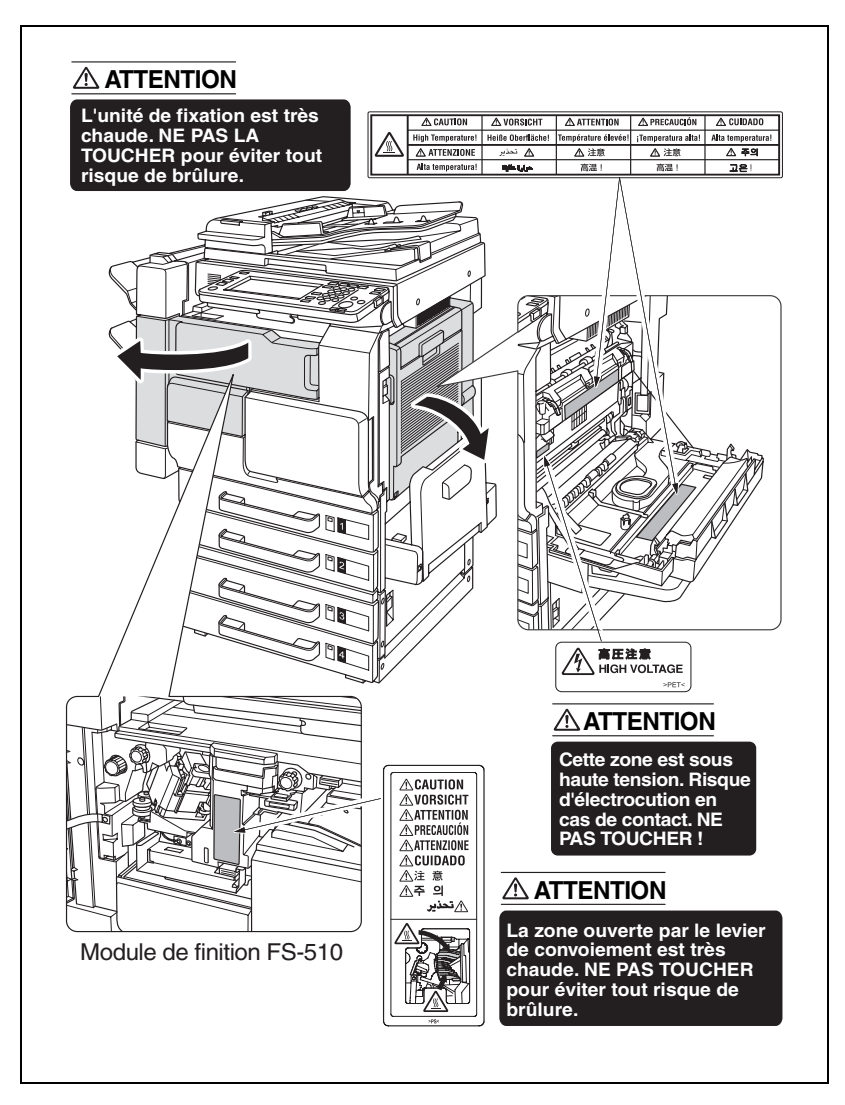

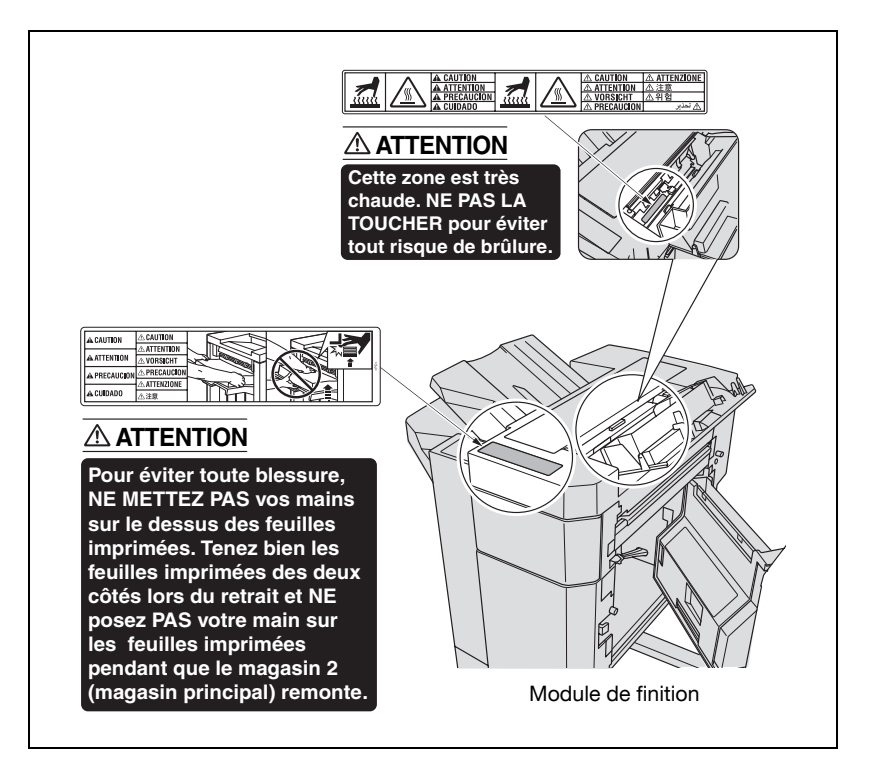

### 2.7 Encombrement

Afin que le fonctionnement, le rechargement en consommables, le remplacement de composants, et l'entretien périodique puisse être facilement effectués, respectez les dimensions de dégagement indiquées ci-dessous.

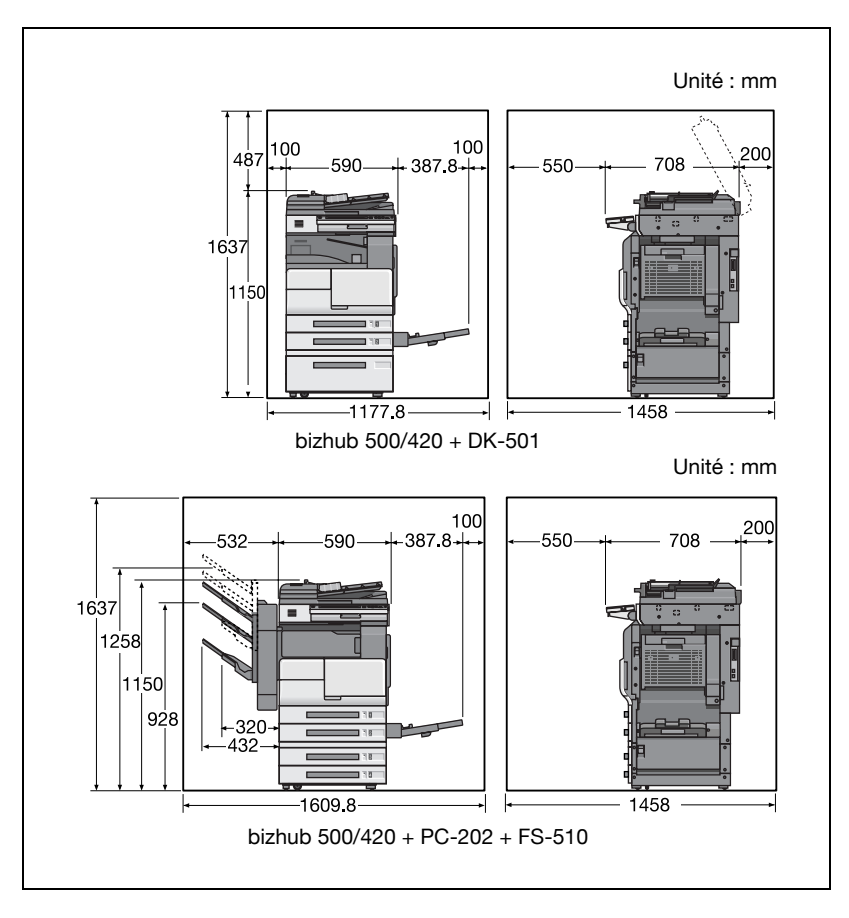

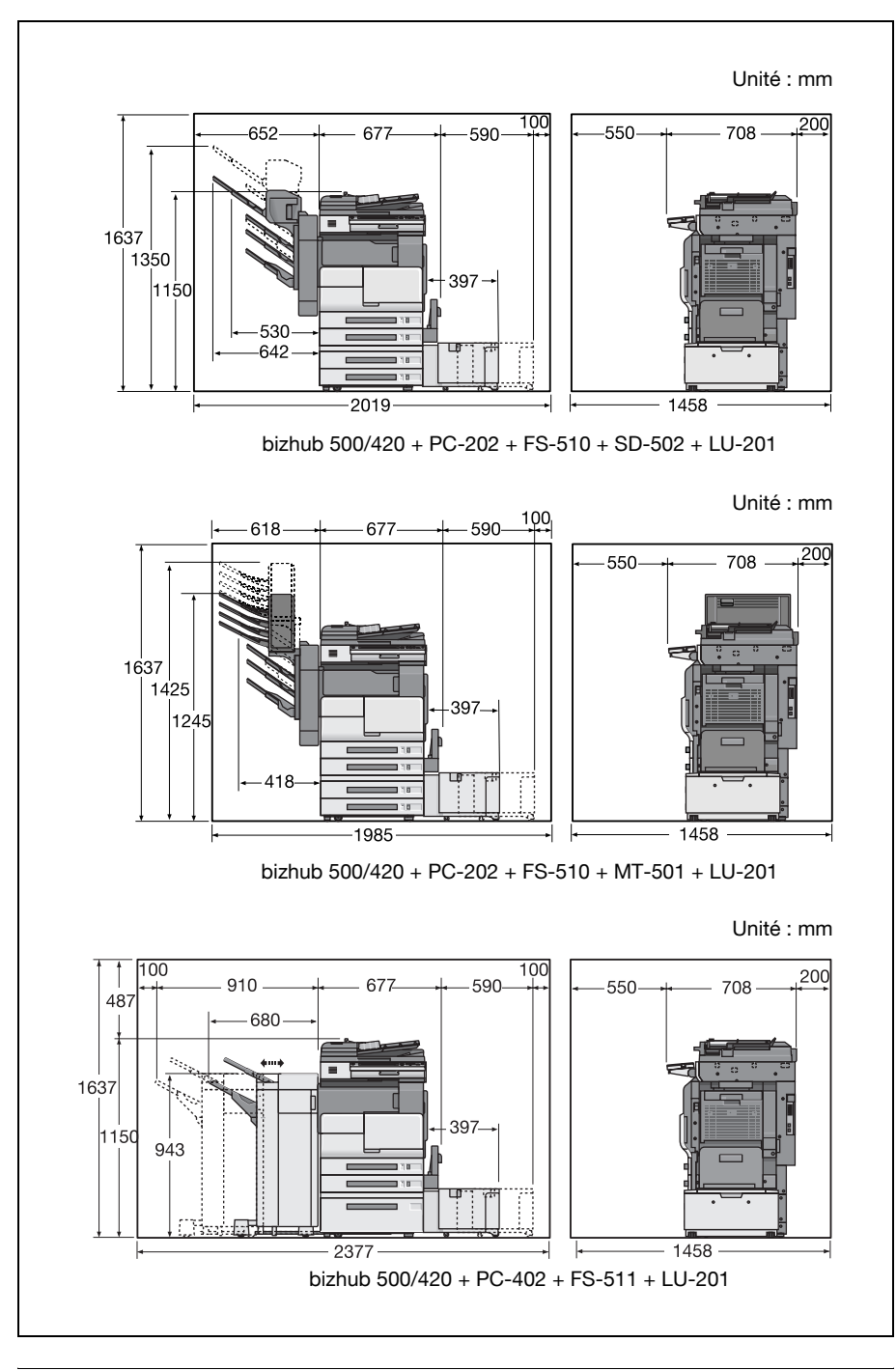

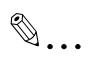

### Rappel

Veillez à conserver un dégagement de 200 mm (7 -3/4 in.) ou davantage au dos de l'appareil pour la canalisation de ventilation.

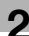

### 2.8 Précautions d'utilisation

Pour assurer les performances optimales de l'appareil, observez les précautions ci-dessous.

#### **Alimentation**

L'alimentation requise est la suivante :

- $\bullet$  Tension : 220-240 V CA
- Fréquence : 50 Hz
- Utiliser une source de tension la plus basse possible ou avec un minimum de variations de fréquence.

#### Environnement

L'environnement requis pour l'appareil est le suivant :

- Température de fonctionnement : 10 °C (50 °F) à 30 °C (86 °F)
- $\bullet$  Humidité  $\cdot$  10 à 80%

#### Stockage de copies

Pour le stockage des copies, respectez les recommandations suivantes.

- Si les copies doivent être conservées pendant une longue période, les stocker dans un endroit protégé de la lumière pour éviter qu'elles ne se décolorent.
- Les adhésifs qui contiennent certains solvants (par exemple les colles en aérosols) peuvent dissoudre le toner fixé sur les copies.

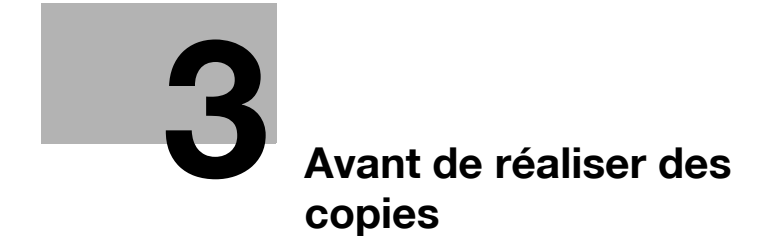

### <span id="page-70-0"></span>3 Avant de réaliser des copies

### 3.1 Composition de la machine

### Extérieur

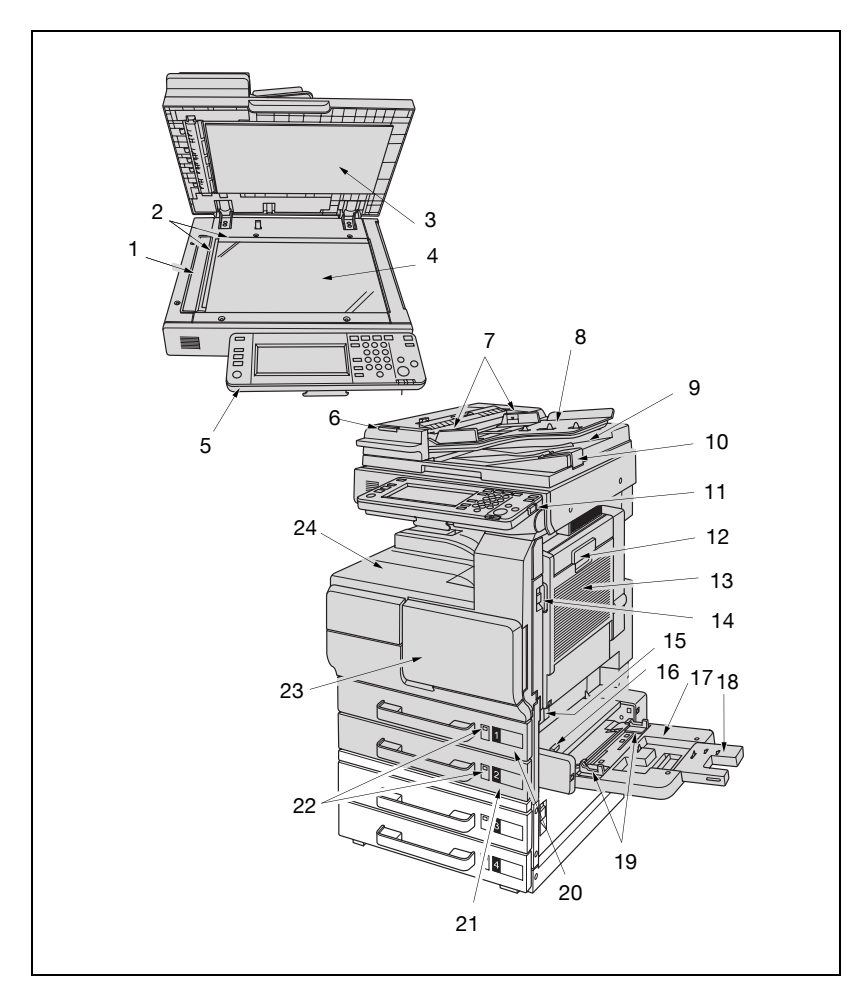

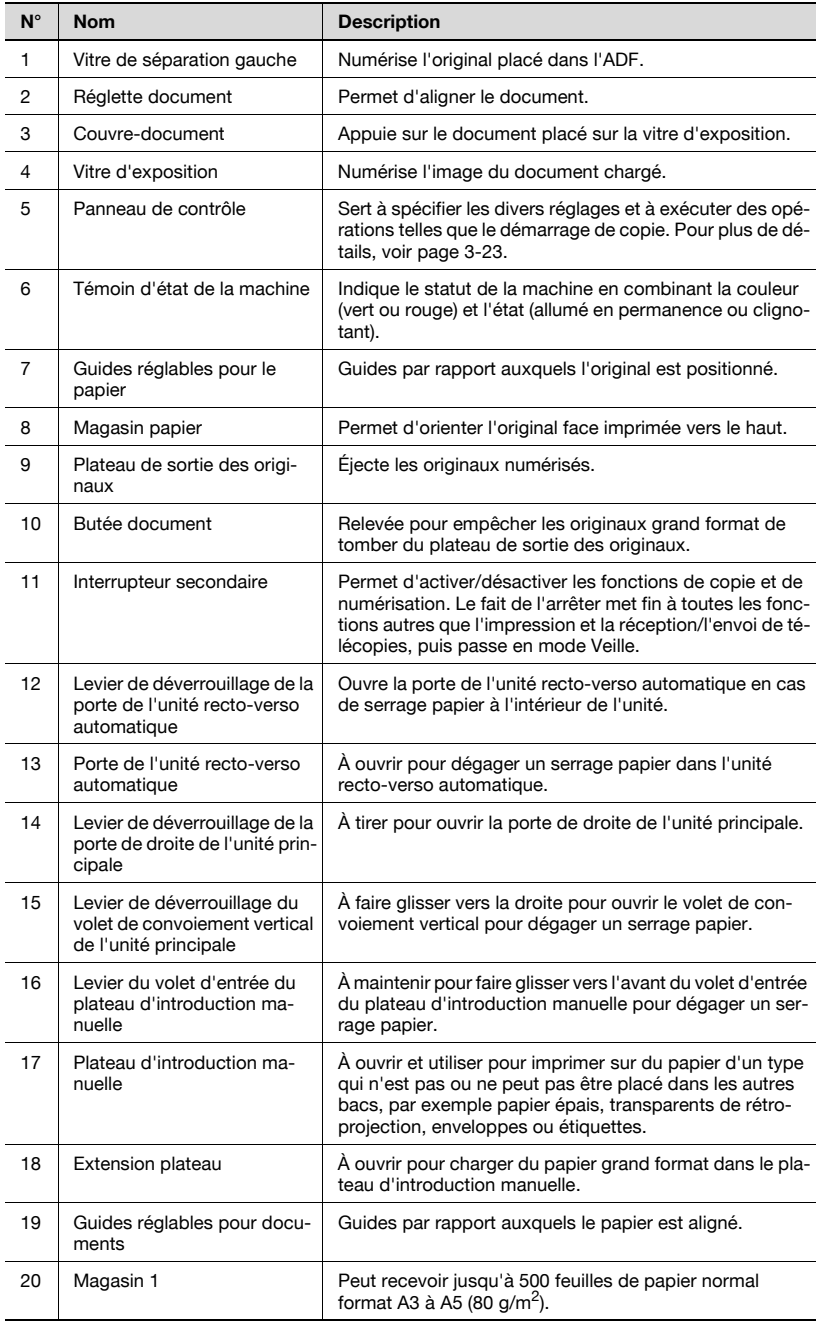
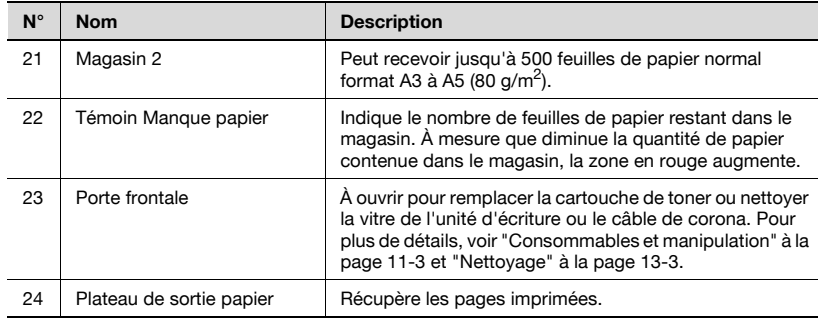

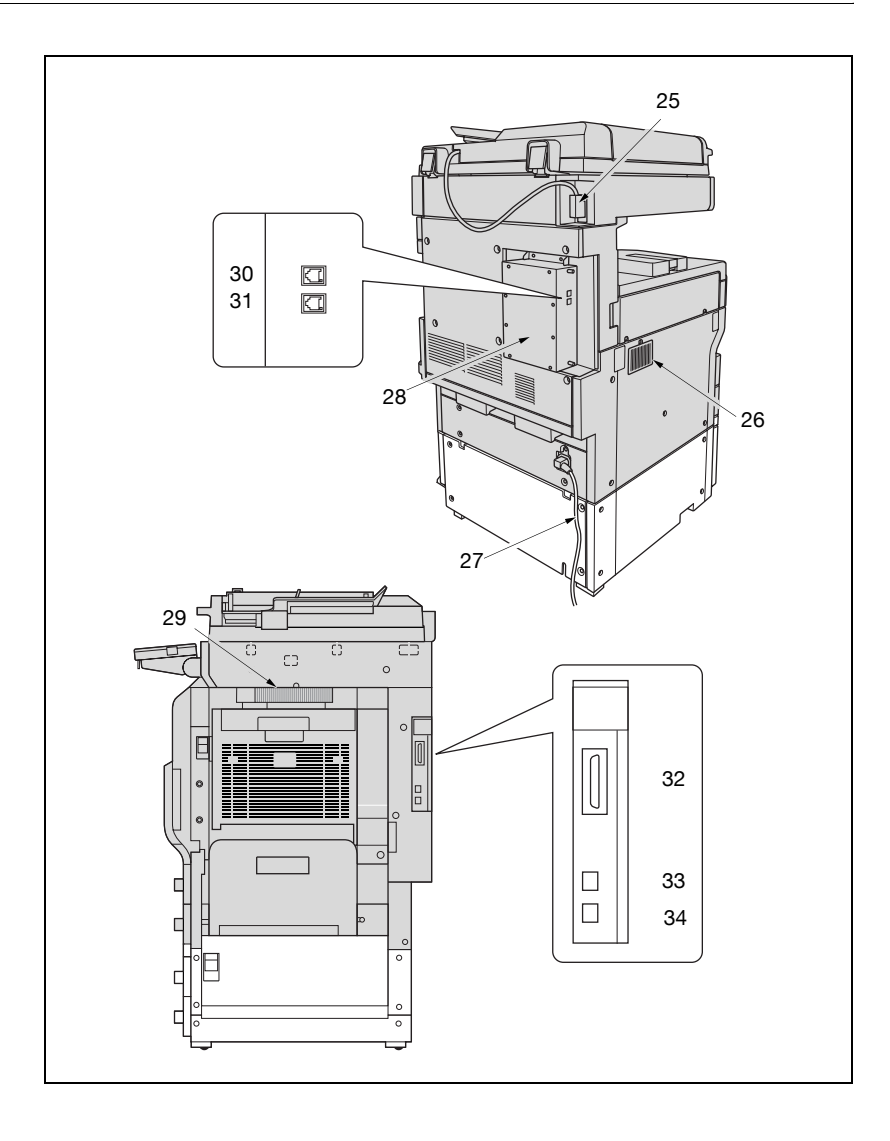

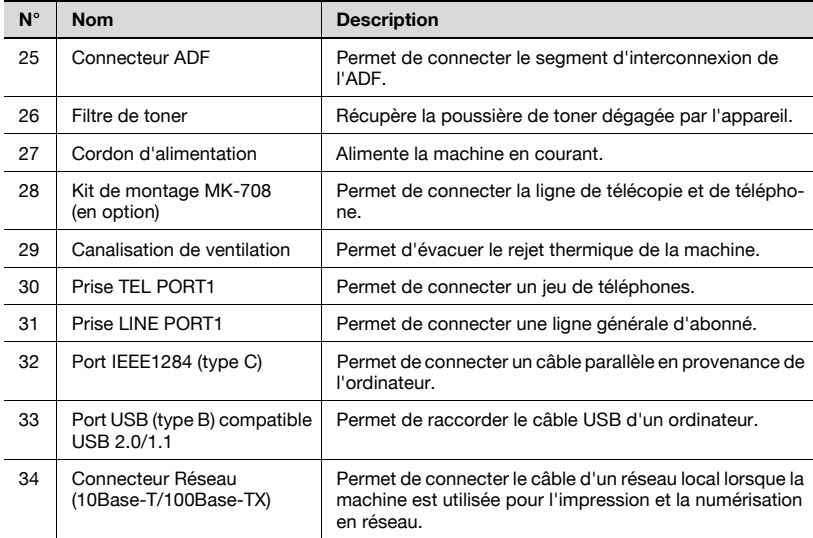

### Interne

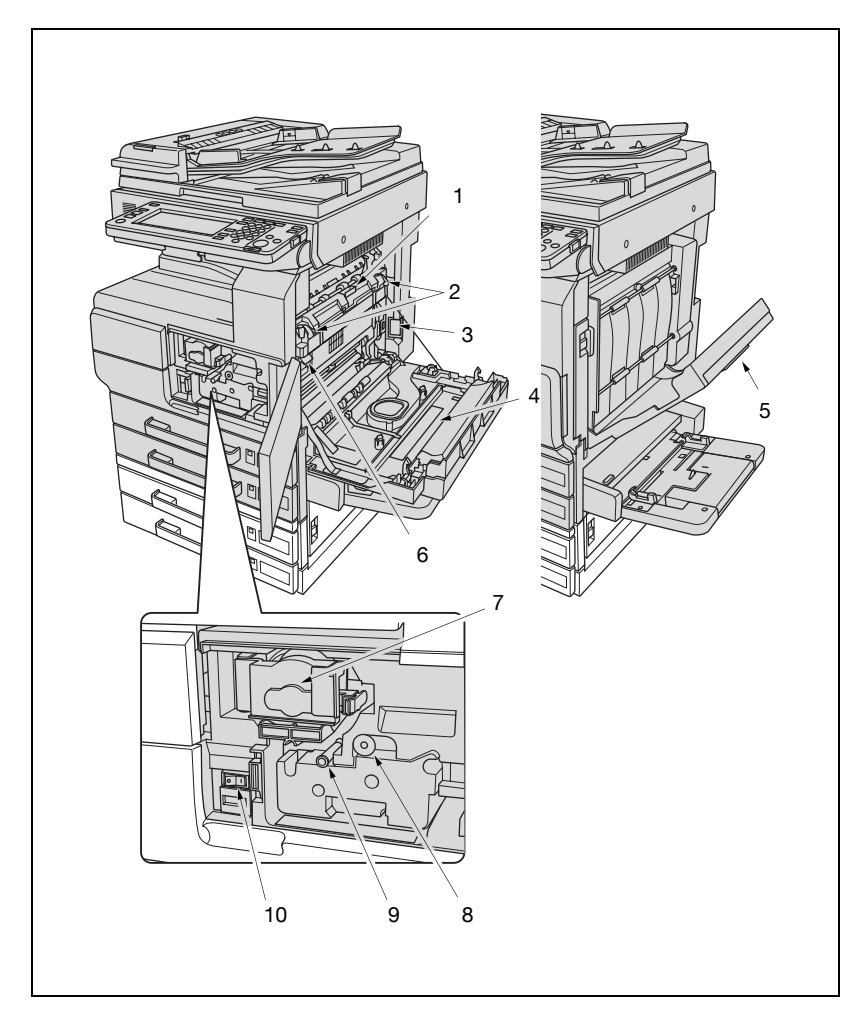

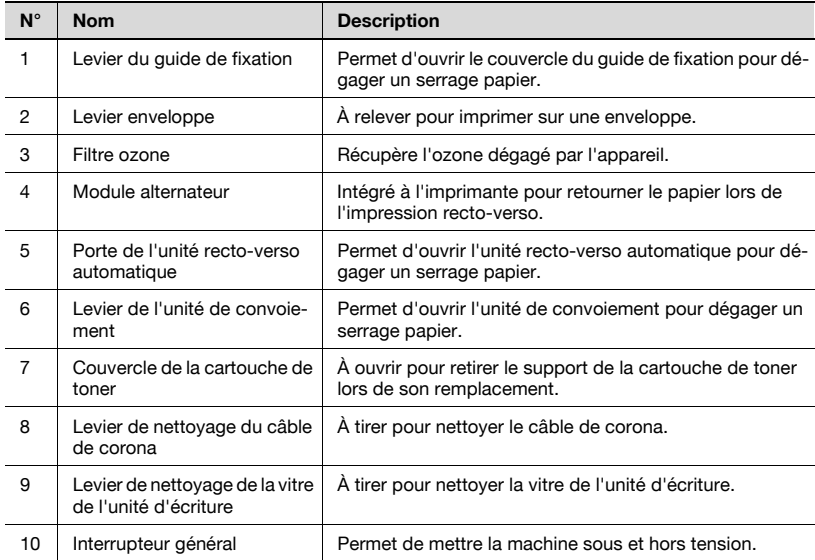

### **Options**

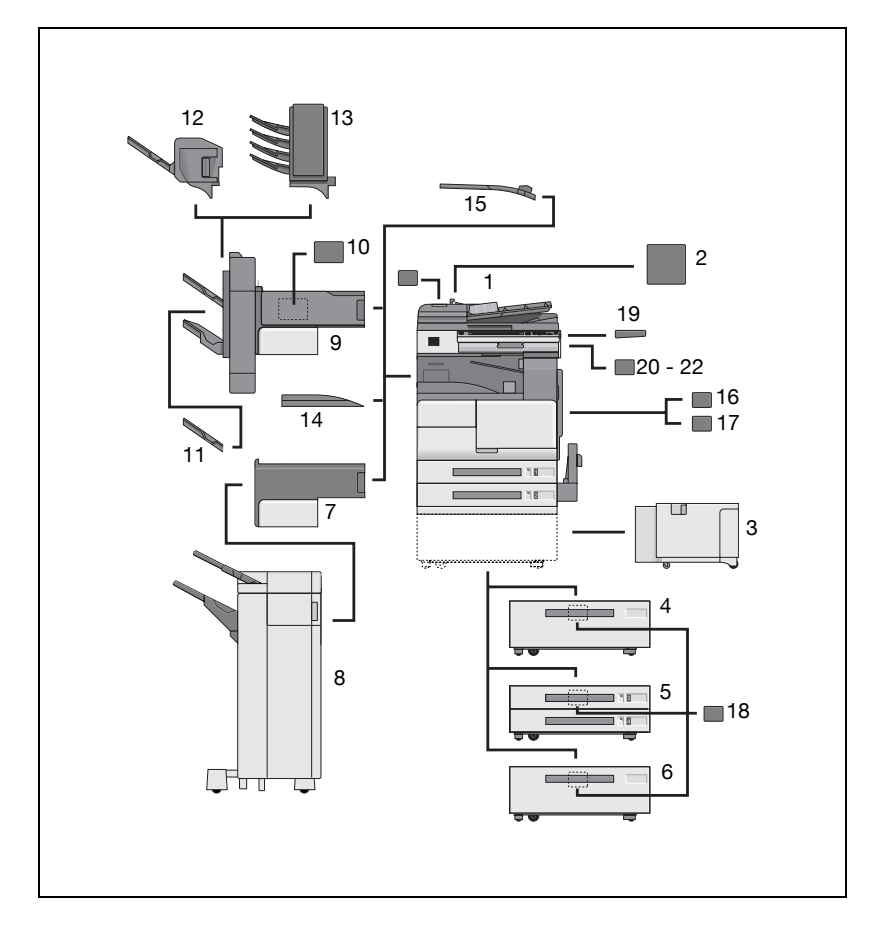

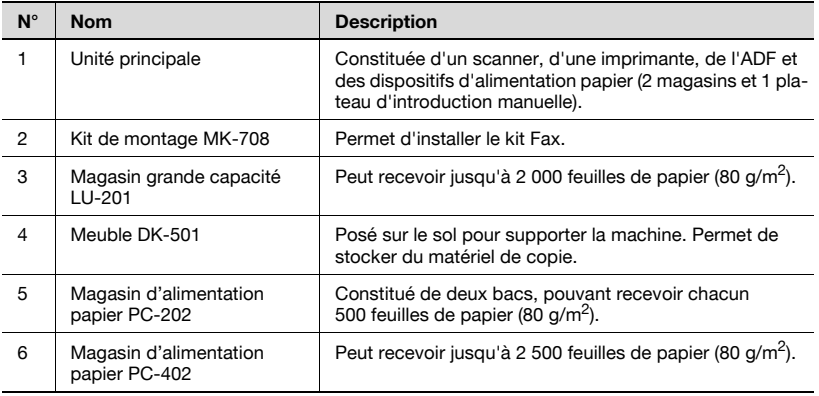

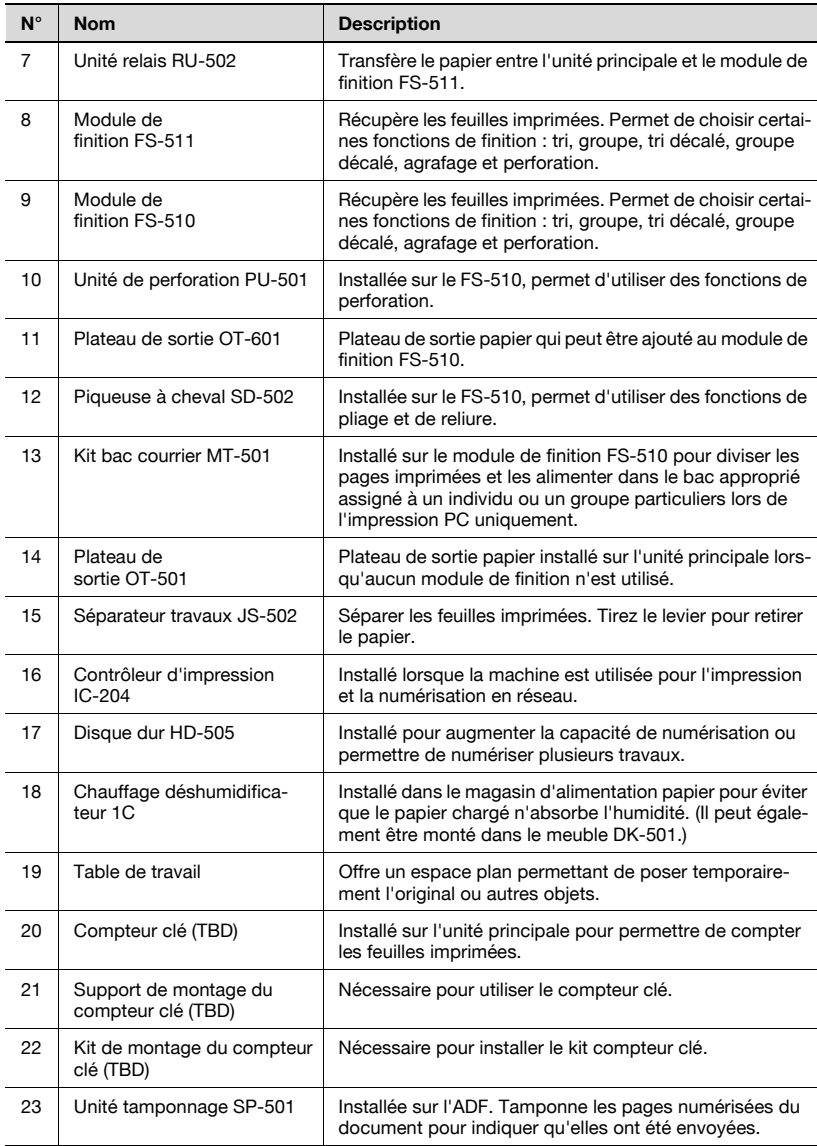

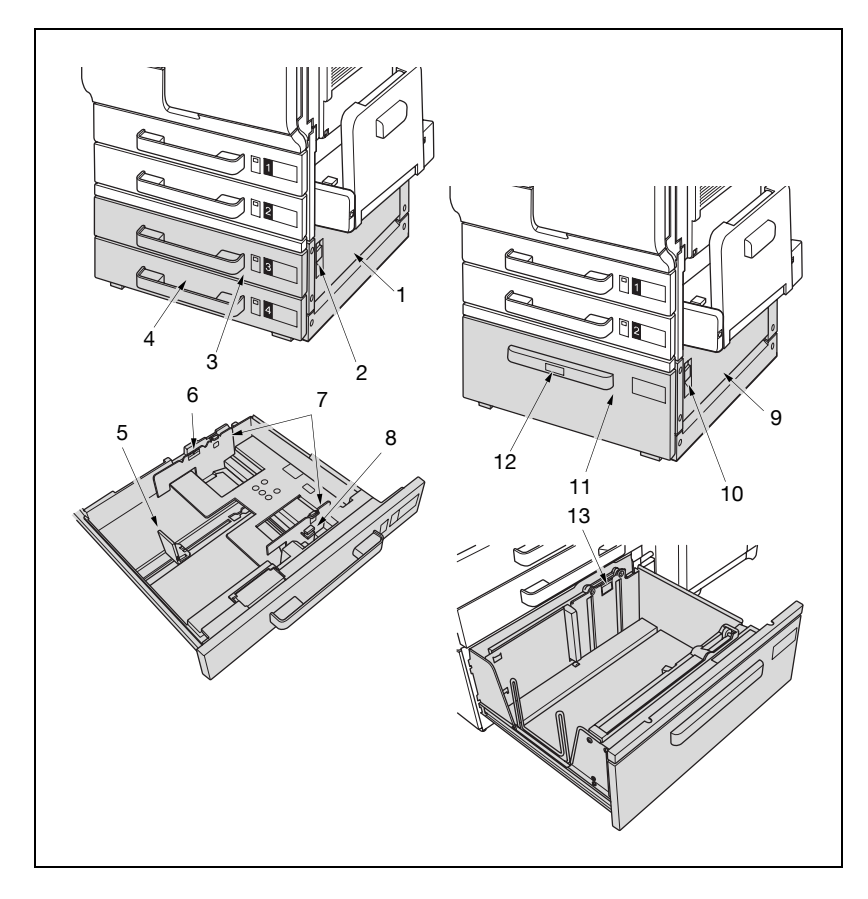

### Magasin d'alimentation papier PC-202/PC-402

### Magasin d'alimentation papier PC-202

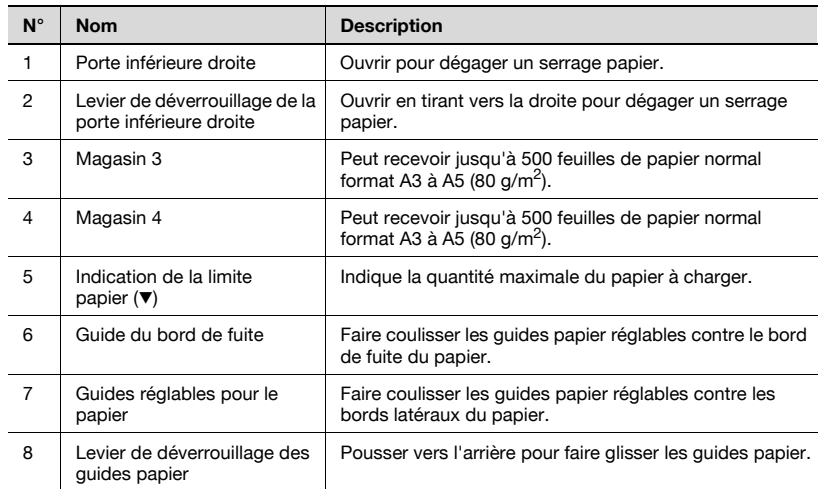

### Magasin d'alimentation papier PC-402

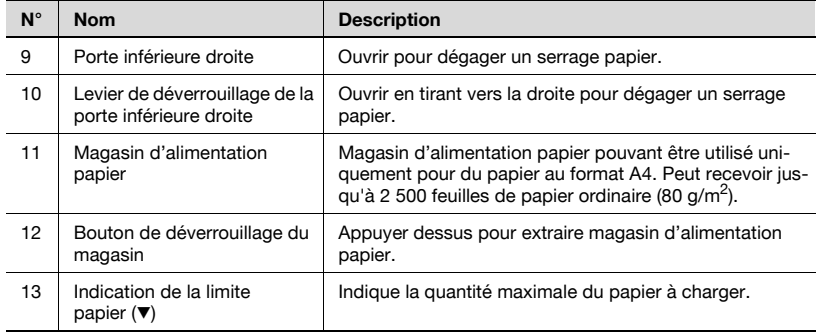

### Magasin grande capacité LU-201

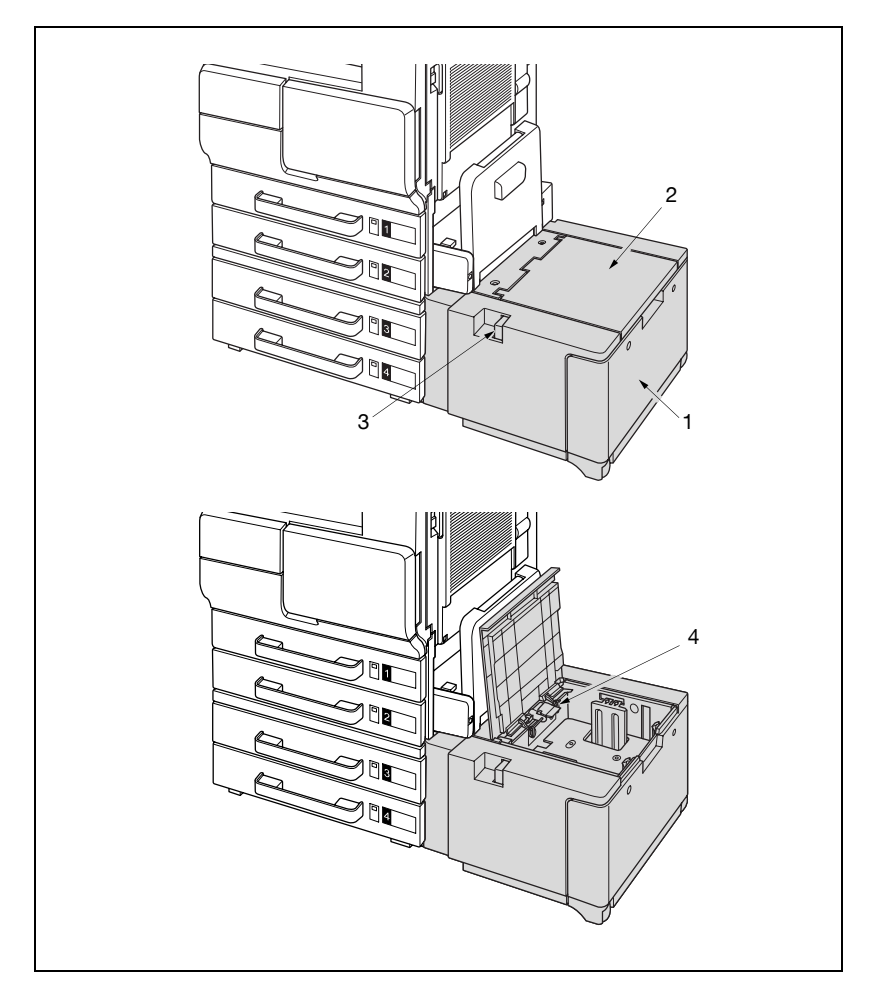

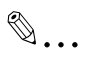

### Rappel

Ne pas monter ou poser des objets sur cette unité pour éviter tout endommagement.

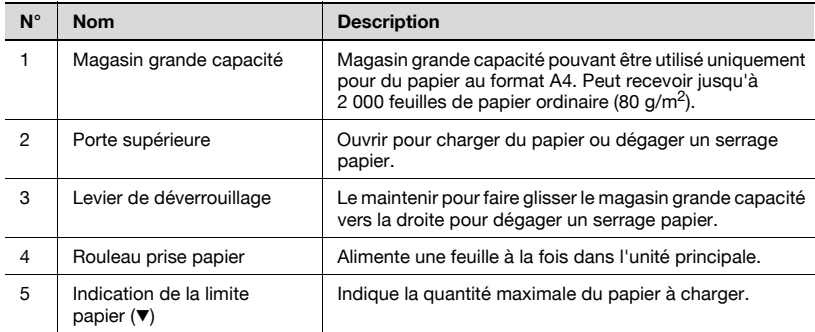

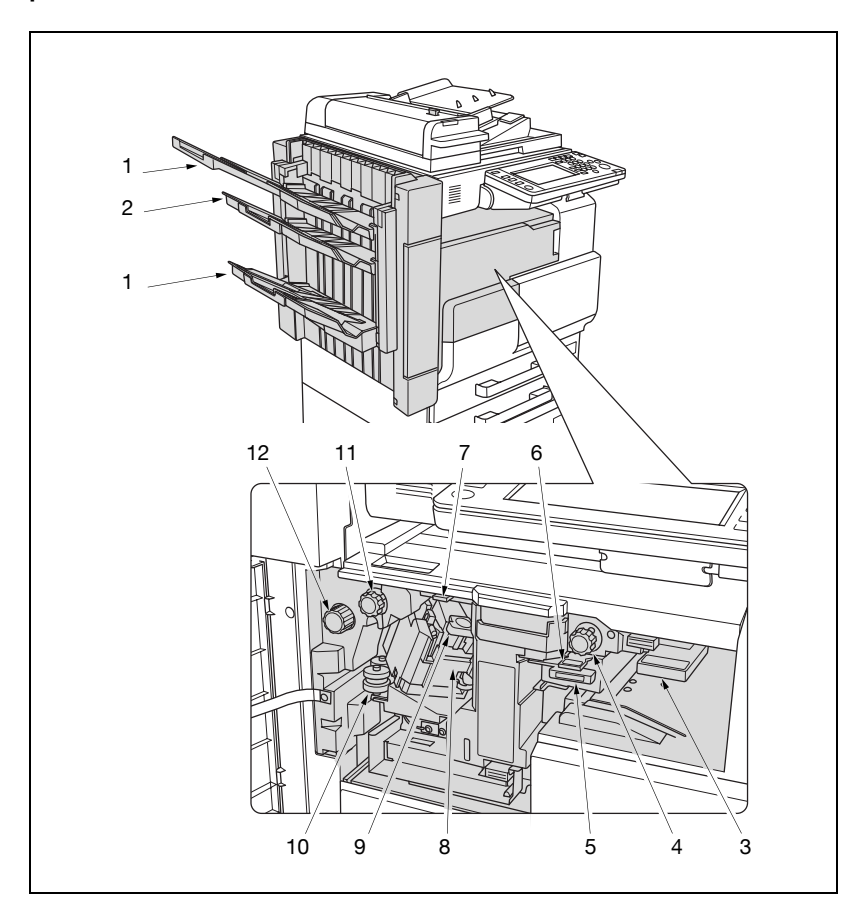

### Module de finition FS-510/Plateau de sortie OT-601/Unité de perforation PU-501

# $\mathbb{Q}$ ...

### Rappel

Ne pas placer d'objets sous le plateau de sortie pour éviter tout endommagement dû à un choc ou à d'autres forces.

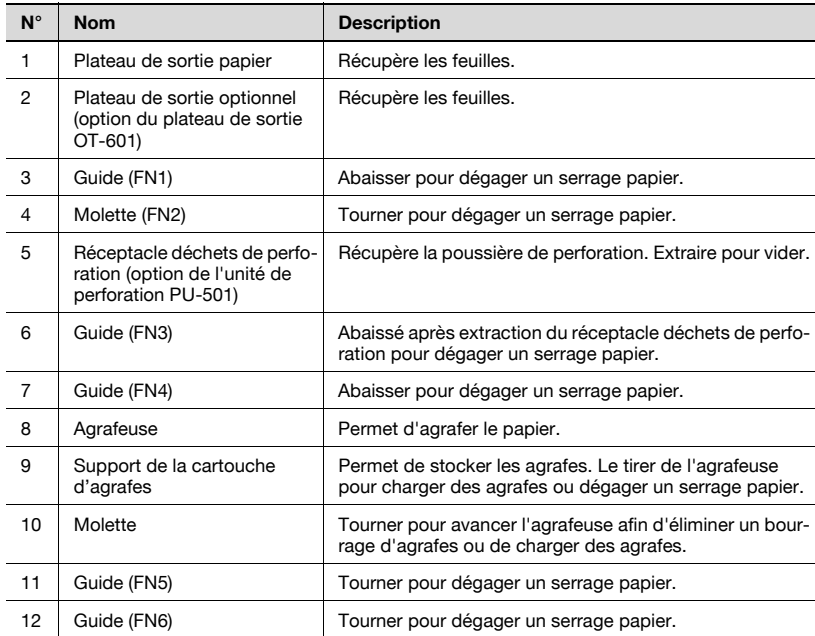

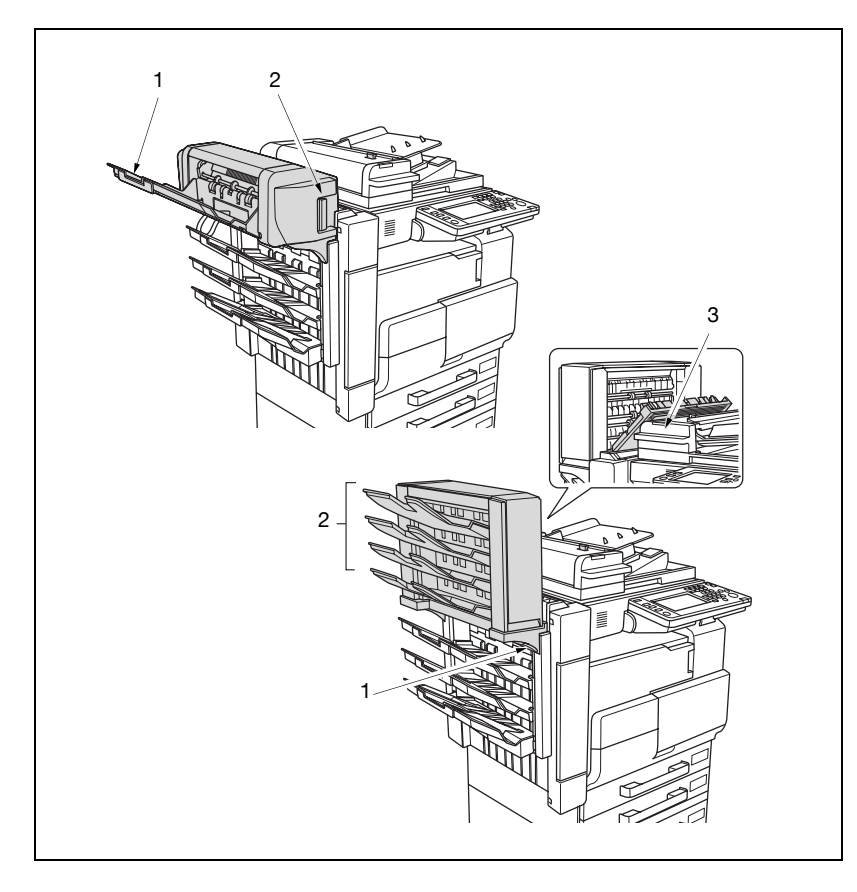

### Piqueuse à cheval SD-502/Kit bac courrier MT-501

# $\mathbb{Q}$ ...

#### Rappel

Le module de finition utilise des plateaux différents en modifiant la hauteur, ce qui fait bouger l'ensemble des plateaux de haut en bas. Ce mouvement vertical est encore plus important lorsqu'une piqueuse à cheval ou un bac courrier est installé. Tout objet placé sur ou en dessous du module de finition peut l'endommager en le touchant. Assurez-vous qu'il n'y a aucun objet sur ou en dessous du module de finition.

Ne placez pas d'objets sur et ne vous appuyez pas contre la piqueuse à cheval ou le bac courrier pour éviter tout endommagement.

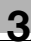

### Piqueuse à cheval SD-502

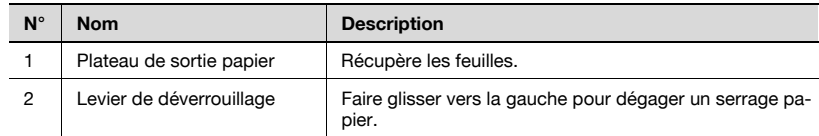

### Kit bac courrier MT-501

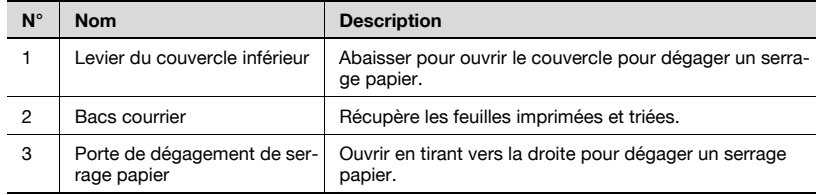

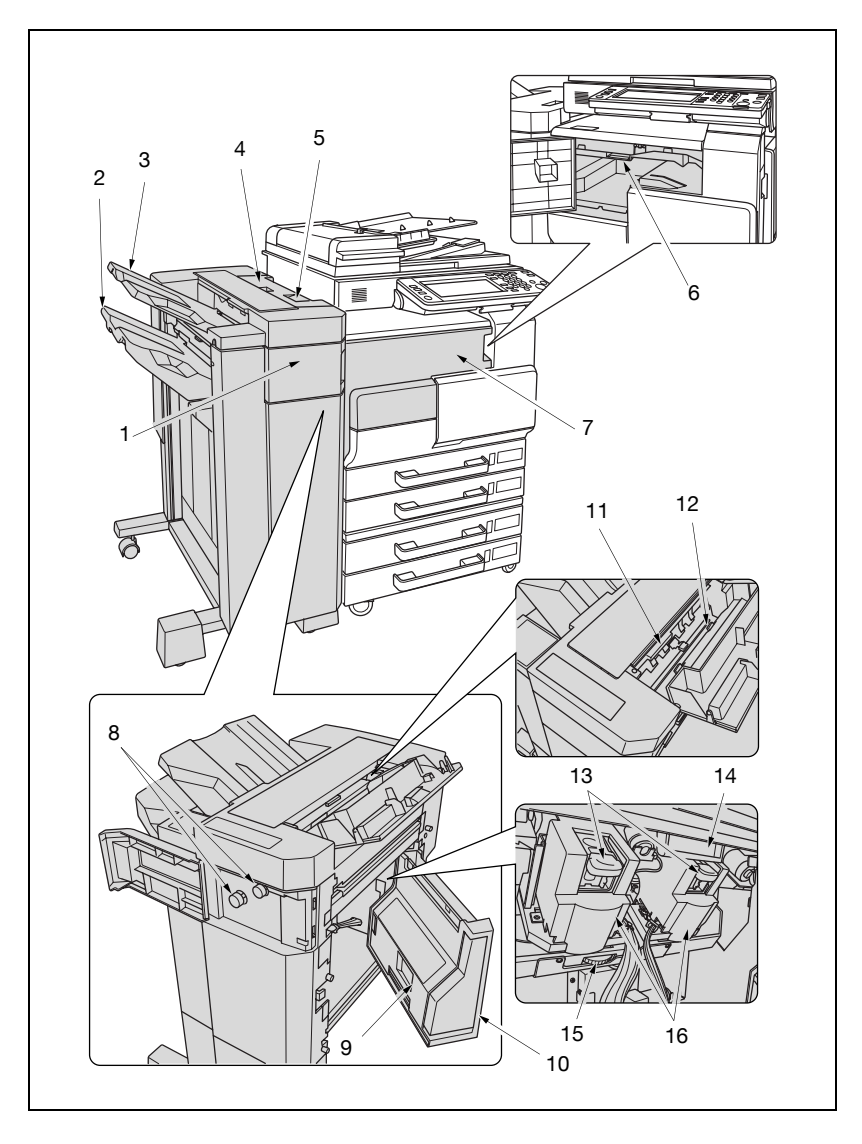

Module de finition FS-511/Unité relais RU-502

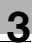

# $\mathbb{Q}$ ...

### **Rappel**

Ne pas placer d'objets sous le plateau de sortie principal (magasin 2) pour éviter tout endommagement dû à un choc ou à d'autres forces.

Ne pas maintenir le plateau de sortie (magasin 1 ou magasin 2) lors du déplacement du module de finition pour éviter de les casser ou pour éviter tout endommagement.

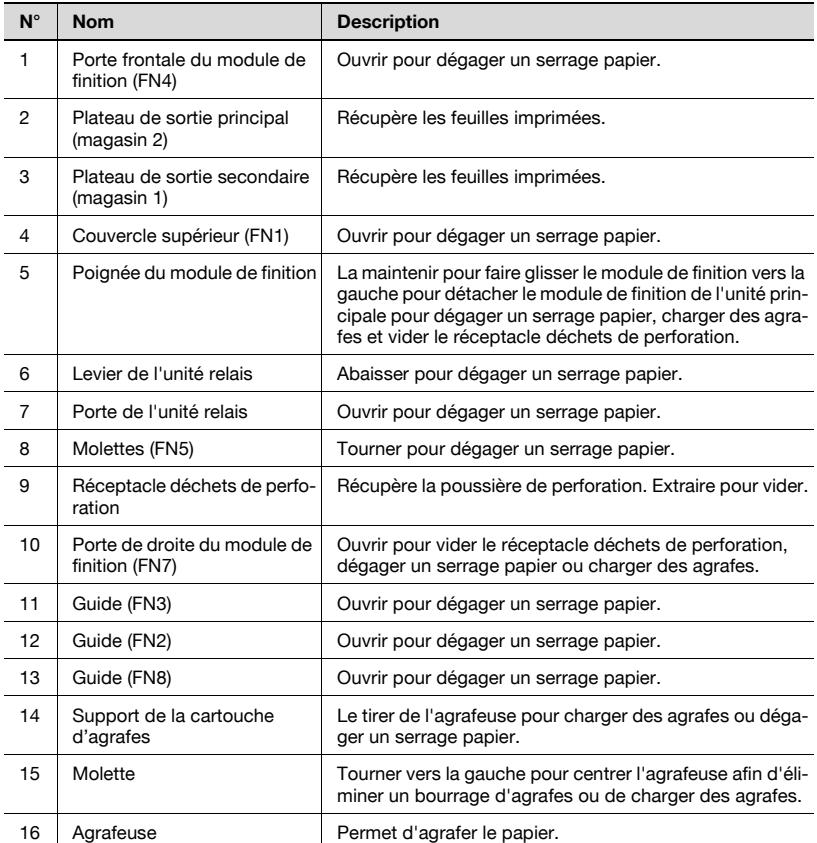

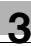

### Panneau de contrôle

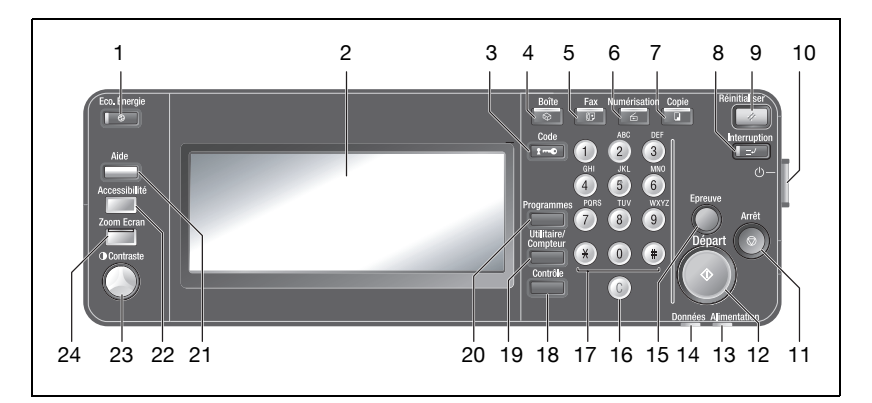

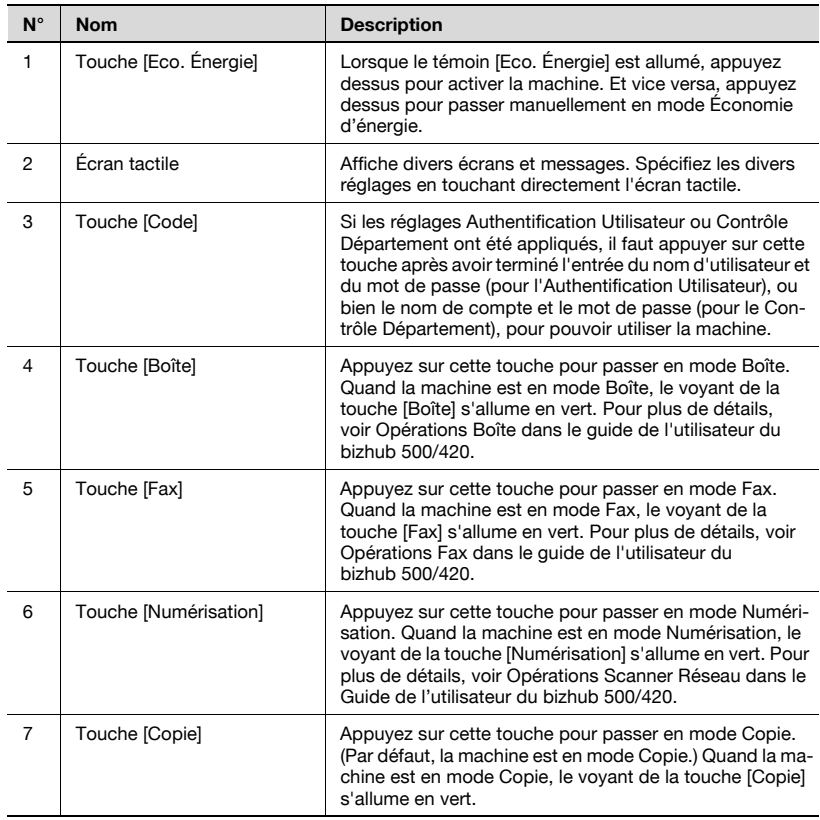

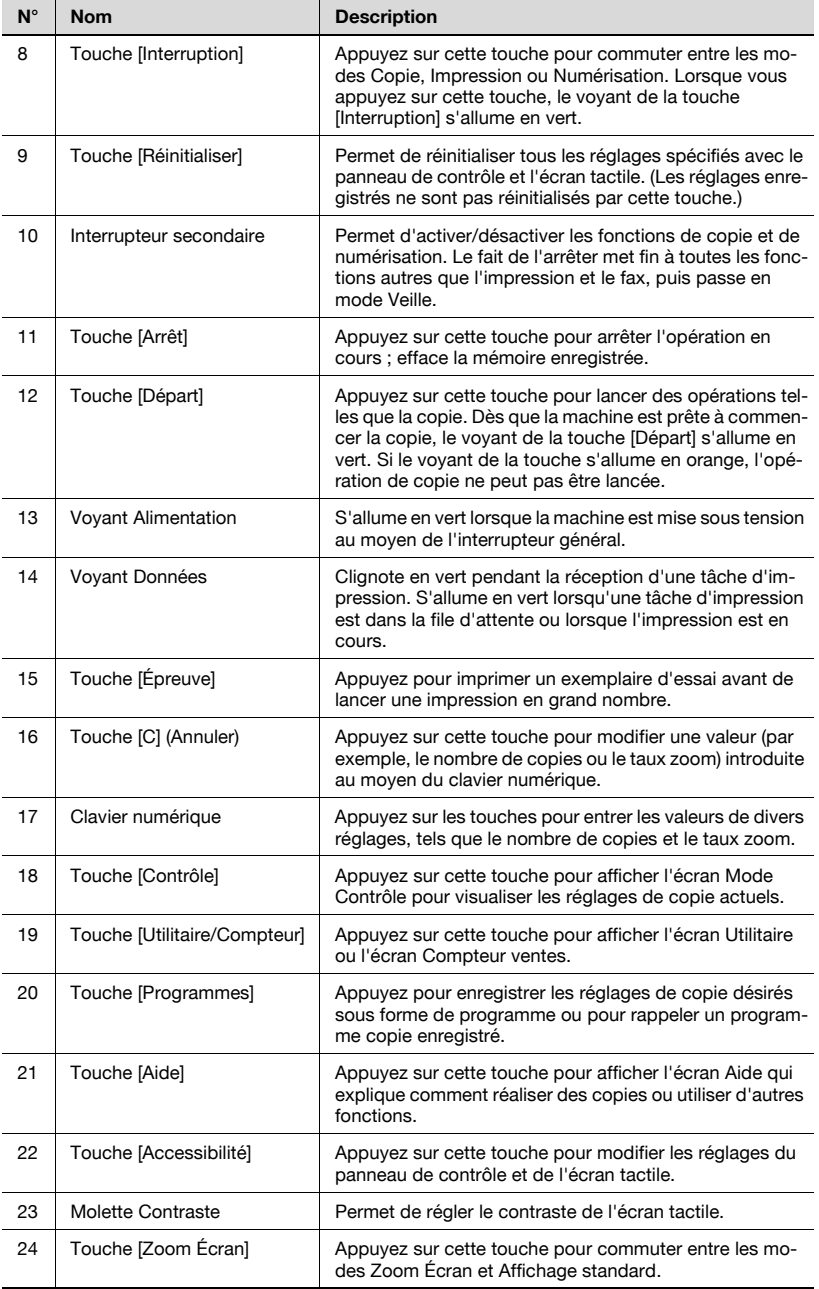

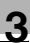

# $\mathbb{Q}$ ...

### Rappel

N'appuyez pas sur l'écran tactile avec un objet pointu et n'appuyez pas trop fort sur sa surface. Sinon, il risque d'être rayé ou endommagé.

### Écran Fonctions de base et icônes

À la mise sous tension, dès que la machine est prête pour la copie, l'écran Fonctions de base apparaît. Appuyez sur l'une des touches de l'écran pour afficher la fonction ou le réglage correspondant que vous souhaitez utiliser.

Les touches et icônes affichées sur l'écran Fonctions de base sont expliquées ci-dessous.

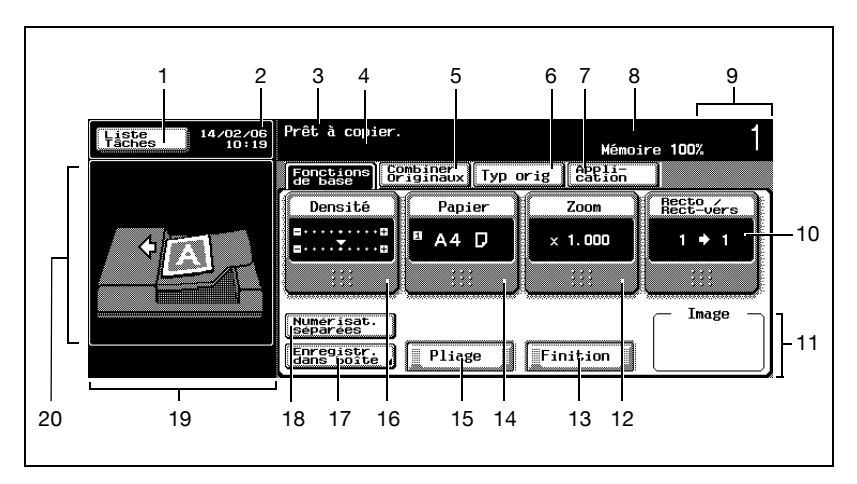

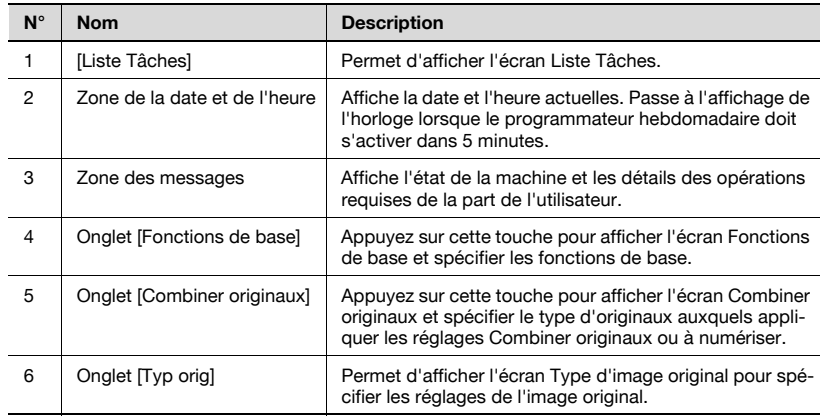

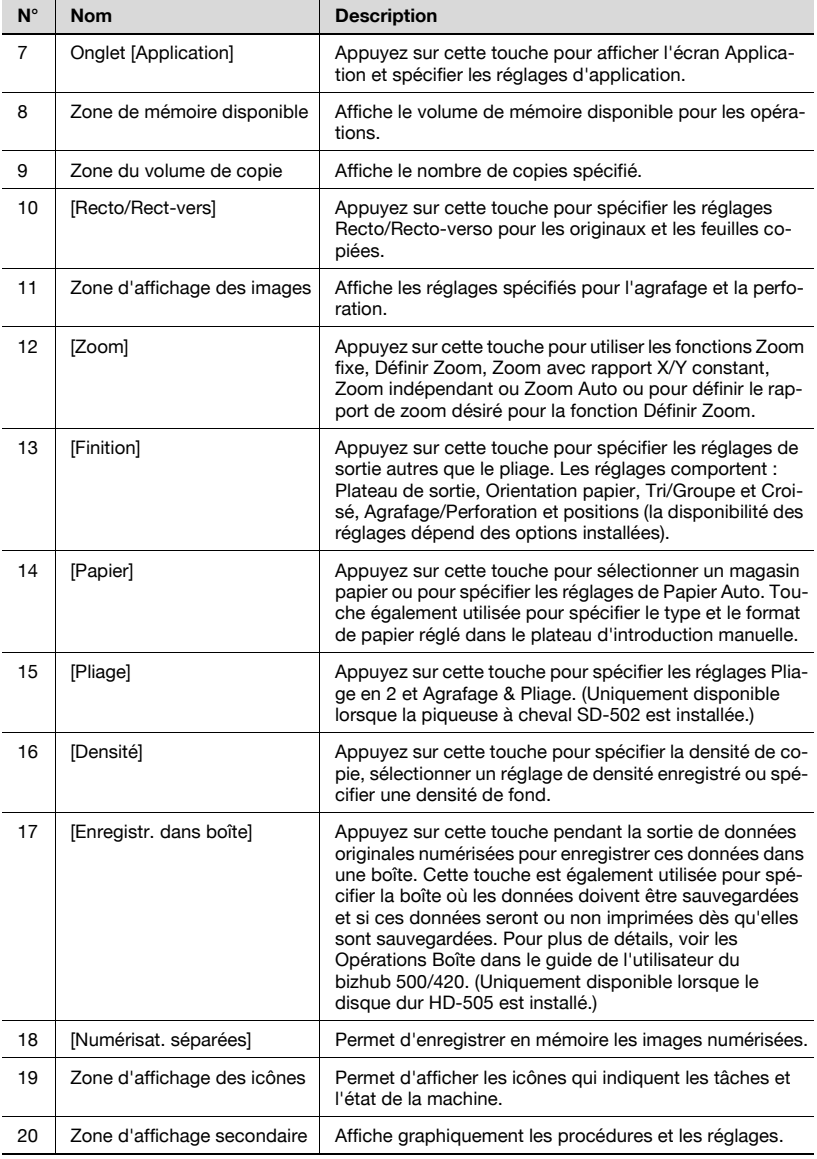

### Icônes affichées dans la zone des icônes

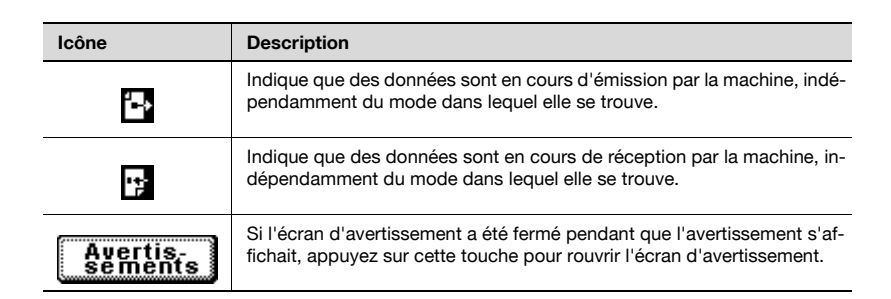

### 3.2 Régler l'inclinaison du panneau de contrôle

Le panneau de contrôle peut être réglé selon les trois angles d'inclinaison suivants. Réglez le panneau à l'inclinaison qui convient le mieux à l'utilisation.

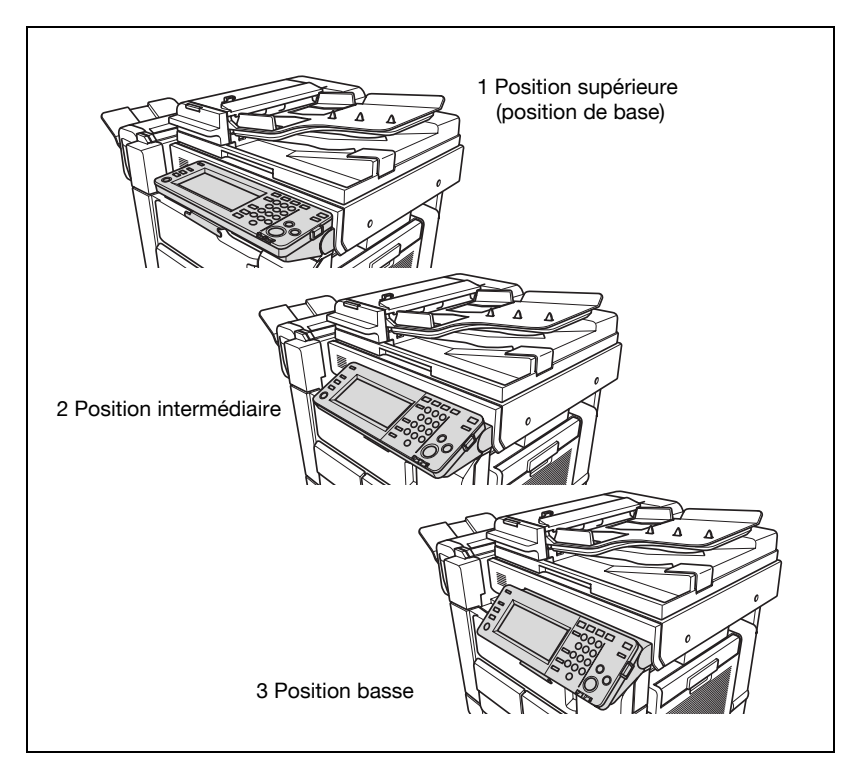

### Pour régler l'inclinaison du panneau de contrôle

1 Tirez le levier de déblocage du panneau de contrôle vers vous pour débloquer la position actuelle.

2 Déplacez légèrement le panneau de contrôle dans une direction quelconque et relâchez le levier de déblocage du panneau de contrôle.

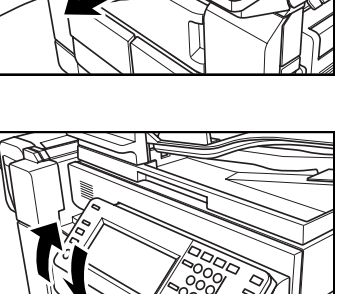

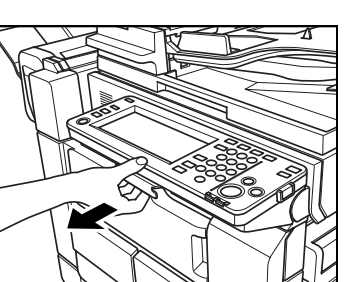

### 3.3 Mise sous tension / hors tension

Cette machine est équipée de deux interrupteurs de mise sous tension : l'interrupteur général et l'interrupteur secondaire.

L'interrupteur général permet d'activer et de désactiver toutes les fonctions de la machine. Normalement, l'interrupteur général reste enclenché.

L'interrupteur secondaire permet d'activer et de désactiver les fonctions de copie et de numérisation. Pour les fonctions d'impression et de sortie des données émises du fax, l'arrêt de l'interrupteur secondaire active le mode Économie d'énergie.

### Mise sous tension de la machine

- 1 Enclenchez l'interrupteur principal.
	- L'interrupteur général se trouve à l'intérieur de la machine.
	- Ouvrez les portes frontales de l'unité principale et mettez la machine sous tension.

Le voyant de tension sur le panneau de contrôle s'allume en vert.

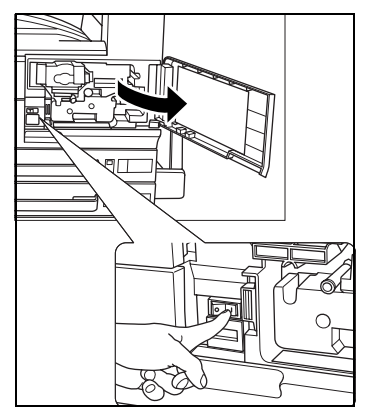

- 2 Enclenchez l'interrupteur secondaire.
	- L'interrupteur secondaire se trouve du côté droit du panneau de contrôle.
	- Appuyez sur l'interrupteur secondaire pour l'enclencher.

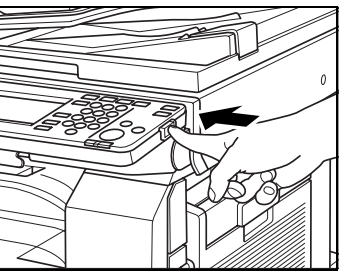

Le panneau de contrôle affiche l'écran de réveil, puis l'écran Fonctions de base.

- ? De combien de temps la machine a-t-elle besoin pour préchauffer ?
- $\rightarrow$  bizhub 500 : en 60 secondes, bizhub 420 : en 30 secondes.

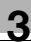

## $\mathbb{Q}$

### **Détails**

Quand le panneau de contrôle est mis sous tension à l'aide de l'interrupteur secondaire, le voyant de la touche Départ s'allume en orange et un écran indiquant que la machine démarre apparaît. Après quelques secondes, le message "Préchauffage en cours. Prêt à numériser" est affiché et le voyant de la touche [Départ] s'allume en vert, indiquant que les originaux peuvent maintenant être numérisés, puis imprimés lorsque les fonctions Copie seront disponibles. Pour plus de détails, voir ["Réservation tâche suivante" à la page](#page-213-0) 4-78.

## $\mathbb{Q}$

#### Détails

Il peut être nécessaire d'entrer un Nom utilisateur et un Mot de passe pour activer la machine si la fonction Authentification utilisateur ou Gestion département ont été configurées pour la machine. Pour plus de détails, voir [page](#page-111-0) 3-44.

Il est également possible que l'utilisateur doive entrer un compteur clé ou une carte de copie dans la machine. Suivez les instructions correspondantes.

## $\heartsuit$

### Détails

Les sélections par défaut sont les réglages qui n'ont pas été modifiés depuis la mise sous tension ou qui sont activés après actionnement de la touche [Réinitialiser] utilisée pour réinitialiser toutes les réglages spécifiés auparavant.

Il est possible de modifier les sélections par défaut. Pour plus de détails, voir ["3 Réglage Initial" à la page](#page-622-0) 15-41.

Les sélections d'usine sont les réglages qui ont été définis quand cette machine a été expédiée de l'usine.

### Mise hors tension de la machine

- 0 Normalement, l'interrupteur général doit rester enclenché. Le fait de l'arrêter entraîne la fin de toutes les fonctions, impression et réception ou envoi de données de télécopie comprises.
- $\triangleright$  Ne coupez pas l'alimentation principale lorsque des tâches en attente ou enregistrées ne sont pas encore imprimées. Sinon, les données encore à imprimer seront supprimées.
- $\vee$  Ne coupez pas l'alimentation principale ou secondaire pendant que l'impression est en cours. Sinon, il y aura un serrage papier.
- $\vee$  Ne coupez pas l'alimentation principale ou secondaire pendant que la numérisation d'originaux ou l'envoi de données image. Sinon, les données qui n'ont pas encore été traitées seront supprimées.
- 1 Désenclenchez l'interrupteur secondaire.
	- L'interrupteur secondaire se trouve sur la surface droite du panneau de contrôle.
	- Appuyez sur l'interrupteur secondaire pour le désenclencher.

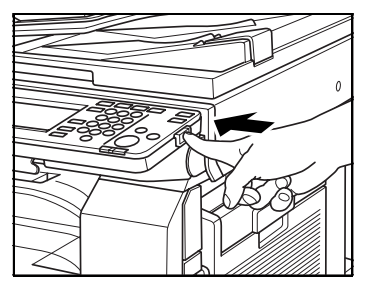

L'affichage sur l'écran tactile et tous les témoins s'éteignent à l'exception du voyant de tension.

- 2 L'interrupteur général se trouve à l'intérieur de la machine.
	- L'interrupteur principal se trouve à l'intérieur de la machine.
	- Ouvrez les portes frontales de l'unité principale et mettez la machine hors tension.

Ouvrez les portes frontales de l'unité principale et mettez la machine hors tension.

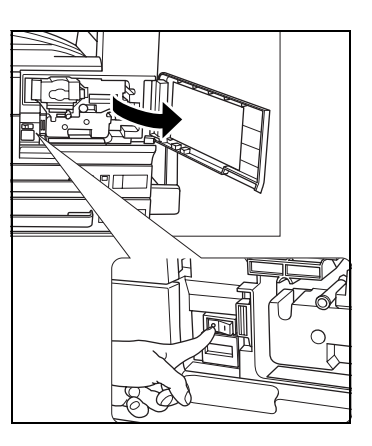

### $\mathbb{Q}$ ... **Rappel**

Si vous voulez remettre la machine sous tension après l'avoir mise hors tension, attendez au moins 10 secondes entre les deux actions. Sinon, la machine risque de ne pas fonctionner correctement.

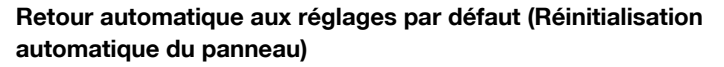

Si la touche [Réinitialiser] n'est pas actionnée et qu'aucune opération n'a eu lieu à l'issue d'un délai spécifié, les réglages de copie qui n'ont pas été spécifiés sont effacés et la machine ramenée aux réglages par défaut.

Il s'agit de la Réinitialisation automatique du panneau.

La sélection par défaut programmée en usine est l'activation de la Réinitialisation automatique du panneau après 1 minute d'inactivité.

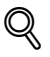

### Détails

Le mode Utilitaire permet de définir si l'opération de réinitialisation automatique du panneau sera active ou non et, si oui, de préciser à l'issue de quel délai elle interviendra. Pour plus de détails, voir ["4 Réglage](#page-610-0)  [Initialisation > 2 Initialisation Auto" à la page](#page-610-0) 15-29.

### Retour automatique à l'écran Prioritaire (Réinitialisation automatique système)

Si aucune opération n'a lieu à l'issue du délai spécifié, l'affichage revient automatiquement à l'écran du mode qui a été défini comme prioritaire.

Il s'agit de l'opération de réinitialisation automatique du système.

L'écran prioritaire peut être défini soit pour les fonctions de copie soit pour les fonctions de numérisation.

La sélection par défaut programmée en usine est l'affichage de l'écran du mode Copie après 1 minute d'inactivité.

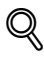

### Détails

Utilisez le mode Utilitaire pour spécifier le délai à l'issue duquel la réinitialisation automatique du système interviendra ou pour donner la priorité à un écran. Pour plus de détails, voir ["4 Réglage Initialisation > 1](#page-607-0)  [Initialisation Système Auto" à la page](#page-607-0) 15-26.

### 3.4 Pour utiliser la machine quand le voyant Eco. Énergie est allumé

Le voyant Eco. Énergie indique que la machine se trouve en mode Économie d'énergie ou que le programmateur hebdomadaire est activé. Dans ce cas, la machine n'est pas opérationnelle.

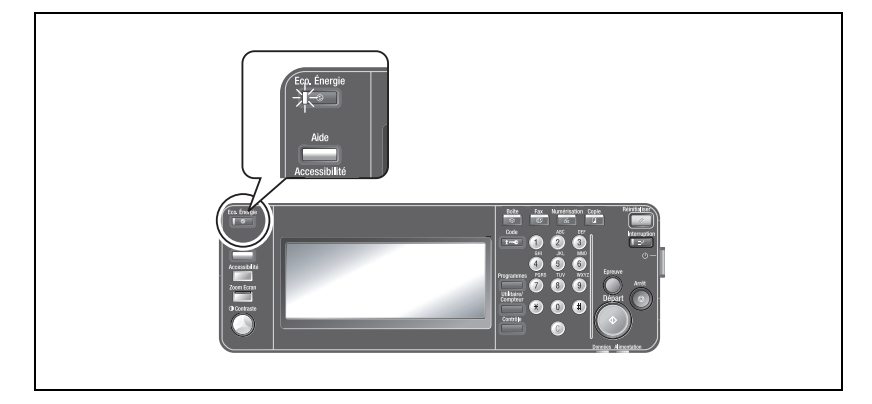

#### Pour activer la machine

1 Appuyez sur [Eco. Énergie] sur le panneau de contrôle.

> Si la machine était en mode Économie d'énergie, elle est disponible pour des opérations. Si le programmateur hebdomadaire était activé, l'écran Fonctions de base apparaît. Le message "Entrez le mot de passe" apparaît sur l'écran. Si le mot de passe entré est erroné,

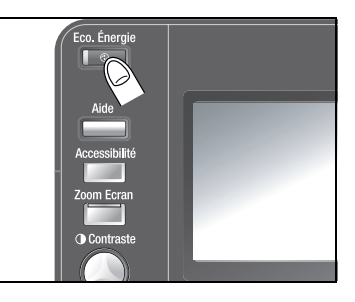

la machine sera activée pendant les heures non bureau. Pour plus de détails, voir [page 3-41](#page-108-0).

 $\heartsuit$ 

### Détails

La fonction Économie d'énergie propose deux modes : le mode Économie d'énergie et le mode Veille. Pour plus de détails, voir page [3-35](#page-102-0) à [page](#page-104-0) 3-37.

Le mode Économie d'énergie peut être activé manuellement. Pour plus de détails, voir [page](#page-105-0) 3-38.

### <span id="page-102-0"></span>Économie d'énergie automatique (mode Économie d'énergie)

Si aucune opération n'a lieu à l'issue du délai spécifié, l'écran tactile s'éteint et la consommation d'électricité est réduire à moins de 95 W environ.

La touche [Eco. Énergie] et le voyant de tension s'allument en vert, la touche [Départ] s'allume en rouge et tous les autres voyants s'éteignent.

Il s'agit du mode Économie d'énergie.

La machine peut recevoir des tâches même quand elle est en mode Économie d'énergie.

Par défaut, la machine passe en mode Économie d'énergie après 15 minutes (bizhub 500) et 1 minute (bizhub 420) d'inactivité.

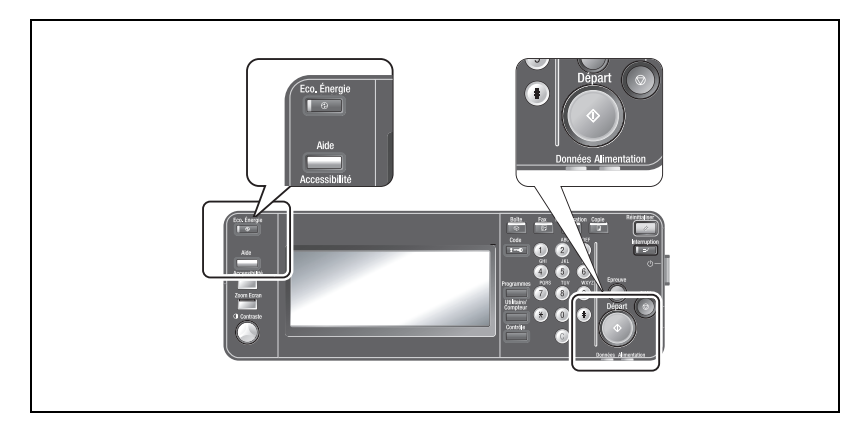

### Pour interrompre le mode Économie d'énergie et activer la machine

- 1 Appuyez sur [Eco. Énergie] sur le panneau de contrôle.
	- Vous pouvez aussi actionner n'importe quelle touche ou toucher la surface de l'écran tactile pour ramener la machine dans un état fonctionnel.

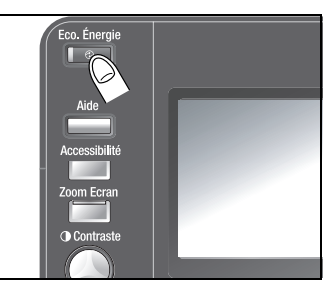

L'affichage de l'écran tactile

réapparaît et, lorsque la machine a achevé son cycle de préchauffage, elle est de nouveau prête à fonctionner.

 $\mathbb{Q}$ 

### Détails

La machine peut numériser des originaux même pendant son préchauffage. Pour plus de détails, voir ["Paramétrer un travail pendant le](#page-211-0)  [préchauffage" à la page](#page-211-0) 4-76.

## $\mathbb{Q}$

### **Détails**

Le délai avant que la machine ne passe en mode Économie d'énergie peut être modifié. Pour plus de détails, voir ["1 Réglage Économie](#page-657-0)  [d'énergie" à la page](#page-657-0) 16-28.

Si les délais de passage en mode Économie d'énergie et en mode Veille sont les mêmes, la machine passe immédiatement en mode Veille sans transiter par le mode Économie d'énergie.

### <span id="page-104-0"></span>Économie d'énergie automatique (mode Veille)

Si aucune opération n'a lieu à l'issue du délai spécifié, l'écran tactile s'éteint et la consommation électrique est réduite à moins de 2,2 W, état dans lequel l'économie d'énergie est plus importante qu'en mode Économie d'énergie.

La touche [Eco. Énergie] et le voyant de tension s'allument en vert et l'écran tactile et tous les autres voyants s'éteignent.

Il s'agit du mode Veille.

Bien que la machine économise davantage d'énergie en mode Veille qu'en mode Économie d'énergie, elle a besoin d'un temps plus long pour préchauffer lors de la sortie du mode Veille avant de pouvoir être de nouveau disponible pour l'impression.

La machine peut recevoir des tâches même quand elle est en mode Veille.

Par défaut, la machine passe en mode Veille après 90 minutes (bizhub 500) et 15 minutes (bizhub 420) d'inactivité.

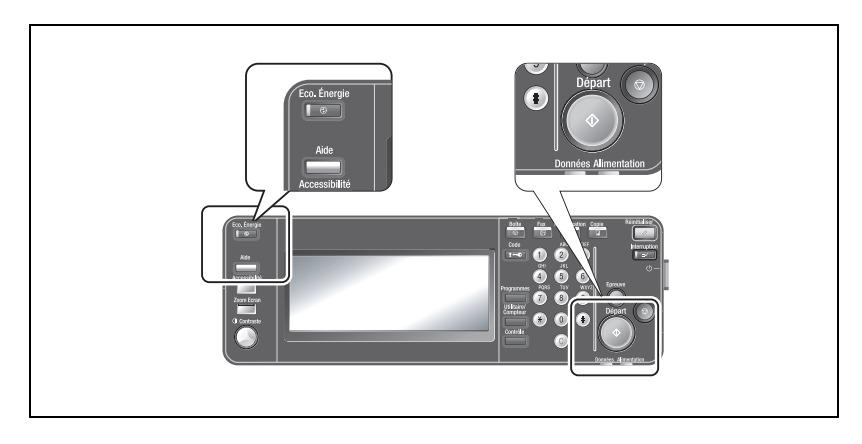

### <span id="page-105-0"></span>Pour interrompre le mode Veille et activer la machine

1 Appuyez sur [Eco. Énergie] sur le panneau de contrôle.

> L'affichage de l'écran tactile réapparaît et, lorsque la machine a achevé son cycle de préchauffage, elle est de nouveau prête à fonctionner.

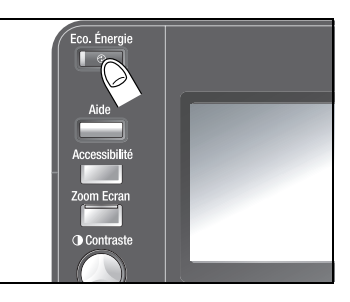

### $\mathbb{Q}$ Détails

La machine peut numériser des originaux même pendant son préchauffage. Pour plus de détails, voir ["Paramétrer un travail pendant le](#page-211-0)  [préchauffage" à la page](#page-211-0) 4-76.

 $\mathbb{Q}$ 

### Détails

Le délai avant que la machine ne passe en mode Veille peut être modifié. Pour plus de détails, voir ["1 Réglage Économie d'énergie" à la](#page-657-0)  page [16-28](#page-657-0).

Si les délais de passage en mode Économie d'énergie et en mode Veille sont les mêmes, la machine passe immédiatement en mode Veille sans transiter par le mode Économie d'énergie.

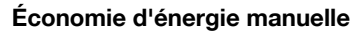

Il est possible d'activer manuellement le passage en mode d'économie d'énergie.

1 Appuyez sur [Eco. Énergie] du panneau de contrôle et maintenez la touche enfoncée.

> Conformément au réglage d'usine, la machine passe alors en mode Économie d'énergie.

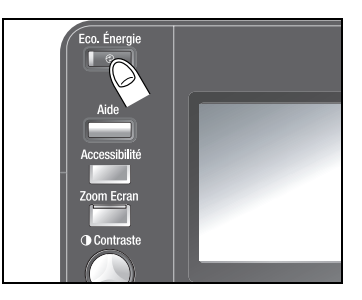

### $\heartsuit$ Détails

Par défaut (réglage défini en usine), l'activation de la touche [Éco Énergie] fait passer la machine en mode Économie d'énergie. Vous pouvez utiliser l'écran Réglage Administrateur pour modifier le réglage de manière à ce qu'elle passe en mode Veille par la même opération de l'utilisateur. Pour plus de détails, voir ["1 Réglage Économie d'énergie" à la page](#page-657-0) 16-28.

### Limiter l'utilisation de la machine (Programmateur hebdomadaire)

Il est possible de paramétrer la machine pour la faire passer automatiquement en mode Veille selon un planning défini par l'administrateur ou de spécifier des limites à l'utilisation de la machine.

Il s'agit du programmateur hebdomadaire.

Lorsque le programmateur hebdomadaire est activé et la machine en mode Veille, la touche [Eco. Énergie] et le voyant de tension s'allument en vert et l'écran tactile et tous les autres voyants s'éteignent. Dans ce cas, la machine n'est pas opérationnelle.

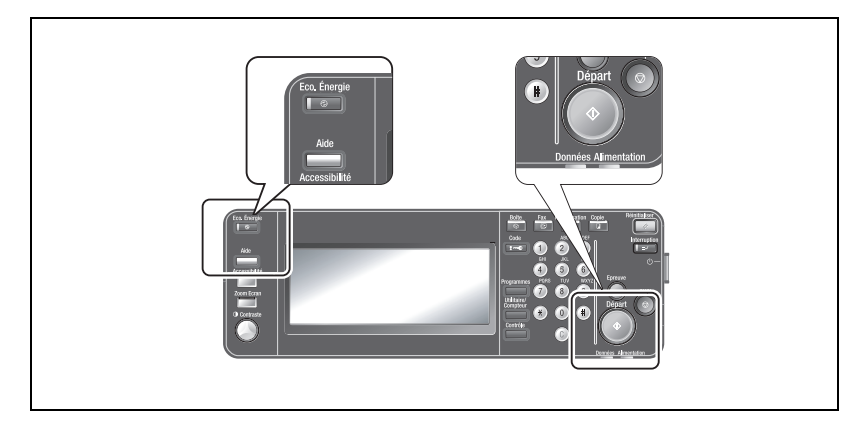

Le délai avant que la machine ne passe en mode Veille peut être modifié. Pendant que la machine est en mode Veille, entrez le mot de passe pour les heures non bureau et spécifiez la durée de fonctionnement avant son activation. Pour plus d'informations sur le fonctionnement de la machine lorsqu'elle commutée en mode Veille par le programmateur hebdomadaire, voir la section suivante "Fonctionnement de la machine en dehors des heures de bureau (programmateur hebdomadaire)".

### $\mathbb{Q}$ Détails

Conformément à la valeur par défaut, définie en usine, le programmateur hebdomadaire est désactivé. Le programmateur hebdomadaire est activé en mode Administrateur. Pour plus de détails, voir "5 [Régl. Prog.](#page-669-0)  hebdo.>1 [Prog. Hebdo ON/OFF" à la page](#page-669-0) 16-40.

Pour spécifier que le mot de passe pour les heures non bureau doit être entré avant de régler le délai d'inactivité à l'issue duquel la machine repasse en mode Veille, utilisez le mode Administrateur. Cette fonction est désactivée par défaut. Pour plus de détails, voir ["6 Accès Restreint](#page-683-0)  [Utilisateur>1 Accès Restreint au Program. sauvegard." à la page](#page-683-0) 16-54.
### Fonctionnement de la machine en dehors des heures de bureau (programmateur hebdomadaire)

Les étapes suivantes vous montrent comment utiliser la machine lorsqu'elle est commutée en mode Veille par le programmateur hebdomadaire.

- $\vee$  Le programmateur hebdomadaire est activé en mode Administrateur.
- 0 Interrompez le mode Veille et spécifiez le délai d'inactivité à l'issue duquel la machine repassera en mode Veille.
- $\checkmark$  Si le mot de passe pour les heures non bureau a été défini par l'administrateur, vous devez entrer ce mot de passe avant de pouvoir spécifier le délai pour les opérations utilisateur.
- 1 Appuyez sur [Eco. Énergie] sur le panneau de contrôle.
	- L'écran de réglage des heures de fonctionnement est affiché. Passez à l'étape 4.
	- Si le mot de passe pour les heures non bureau a été défini, l'écran de saisie du mot de passe apparaît. Passez à l'étape 2.

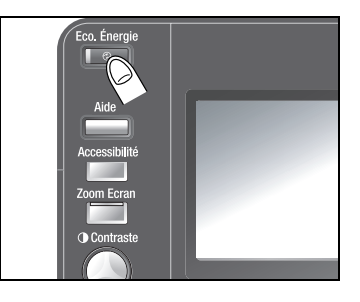

- 2 Entrez le mot de passe pour les heures non bureau sur le clavier.
	- Le mot de passe peut comporter jusqu'à 8 chiffres.
	- Pour corriger une erreur de saisie, appuyez sur la touche [Suppri.] et entrez le mot de passe correct.

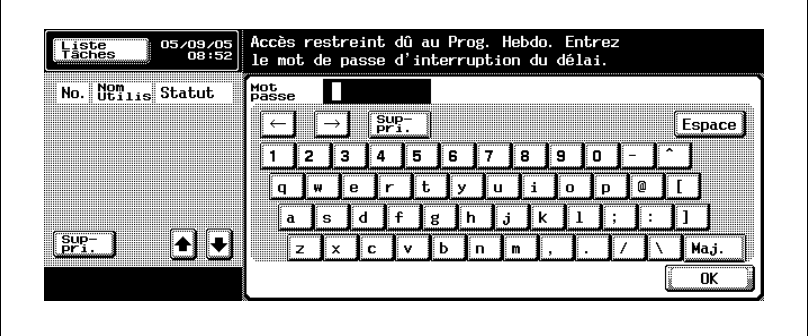

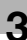

3 Appuyez sur [OK].

L'écran de réglage des heures de fonctionnement est affiché.

- $4<sup>2</sup>$  Entrez le délai de fonctionnement de la machine sur le clavier du panneau de contrôle.
	- Entrez le délai avant que la machine repasse mode Veille. Spécifiez un délai compris entre 5 minutes et 9 heures 59 minutes.

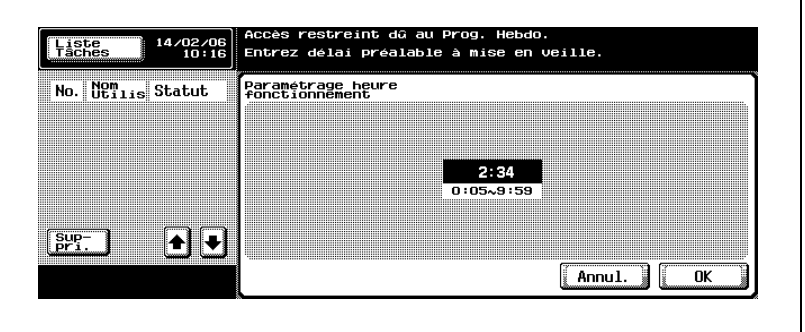

5 Appuyez sur [OK].

L'écran Fonctions de base est affiché avec le message "Prêt à copier". Les fonctions de copie sont disponibles.

### $\mathbb{Q}$ Détails

Si le délai à spécifier comporte un seul chiffre, ajoutez un 0 à la place des dizaines. Si le délai spécifié est inférieur à 5 minutes, il passe automatiquement à 5 minutes. De plus, il est impossible de spécifier un délai supérieur à 60 minutes.

## $\mathbb{Q}$ ...

#### Rappel

Si vous avez fini d'utiliser la machine avant le délai spécifié, vous pouvez appuyer sur la touche [Eco. Énergie] et la maintenir enfoncée pour repasser en mode Veille.

### 3.5 Authentification

Cette machine peut être réglée pour requérir l'entrée d'un nom d'utilisateur et d'un mot de passe, ou d'un nom de département et d'un mot de passe, spécifiés par l'administrateur.

L'authentification d'utilisateur permet à l'administrateur de limiter les fonctions ou le nombre de copies imprimés autorisées pour différents utilisateurs, d'utiliser des compteurs d'impression et de numérisation pour chaque utilisateur ou encore d'attribuer une boîte personnelle à chaque utilisateur.

La Gestion département permet à l'administrateur de limiter le nombre de copies imprimées ou d'utiliser des compteurs d'impression et de numérisation pour chaque département.

## $\mathbb{Q}$

### Détails

L'Authentification d'utilisateur est spécifiée en mode Administrateur. Pour plus de détails, voir ["1 Paramètres Généraux" à la page](#page-721-0) 16-92.

La Gestion département est spécifiée en mode Administrateur. Pour plus de détails, voir ["1 Paramètres Généraux" à la page](#page-721-0) 16-92.

### Pour entrer un nom utilisateur et un mot de passe (Authentification d'utilisateur)

Si l'administrateur a spécifié les réglages de l'authentification utilisateur, seuls les utilisateurs autorisés pourront se servir de la machine.

- $\checkmark$  Si l'authentification utilisateur a été définie, seuls les utilisateurs qui entrent le nom utilisateur et le mot de passe attribués pourront se servir de la machine.
- $\triangleright$  Demandez les informations relatives au mot de passe à votre administrateur.
- $\angle$  La Gestion département peut être définie en plus de l'Authentification utilisateur. Si un nom de département et un mot de passe sont requis, voir la section suivante "Pour entrer nom de département et un mot de passe (Gestion département)".
- $\vee$  Il est possible de spécifier les fonctions de la machine ou un nombre de copies imprimées autorisé différent selon les utilisateurs.
- 1 Mettez la machine sous tension.

L'écran de configuration du nom d'utilisateur/mot de passe s'affiche.

2 Appuyez sur [Nom Utili.].

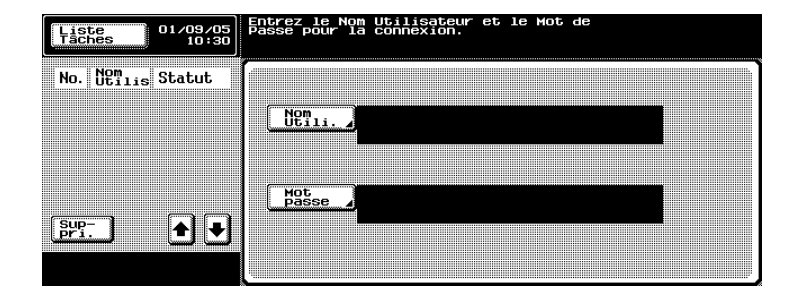

L'écran de saisie du nom d'utilisateur apparaît.

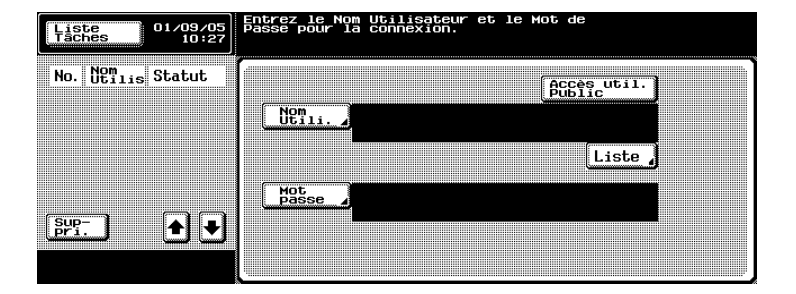

- Si l'écran affiche [Accès util. Public], les utilisateurs ne disposant pas d'un nom d'utilisateur et d'un mot de passe pourront utiliser cette machine en effleurant [Accès util. Public].
- Si l'écran affiche [Liste], le nom d'utilisateur désiré peut être sélectionné dans la liste des noms d'utilisateur. Appuyez sur [Liste] et sélectionnez le nom d'utilisateur désiré, puis appuyez sur [OK]. Passez à l'étape 4.
- 3 Entrez le nom d'utilisateur et appuyez sur [OK].

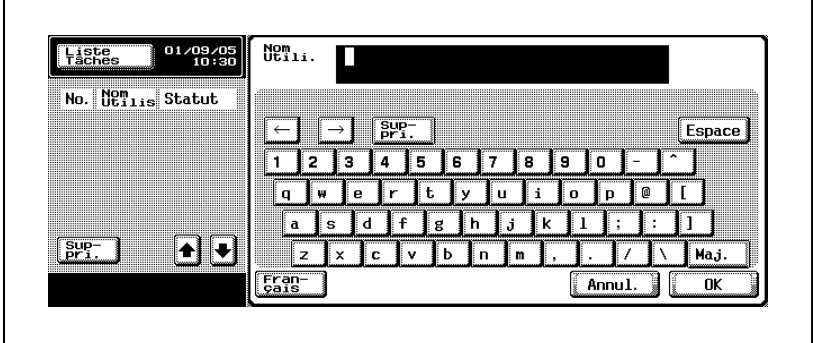

L'écran de configuration du nom d'utilisateur/mot de passe réapparaît.

4 Appuyez sur [Mot passe].

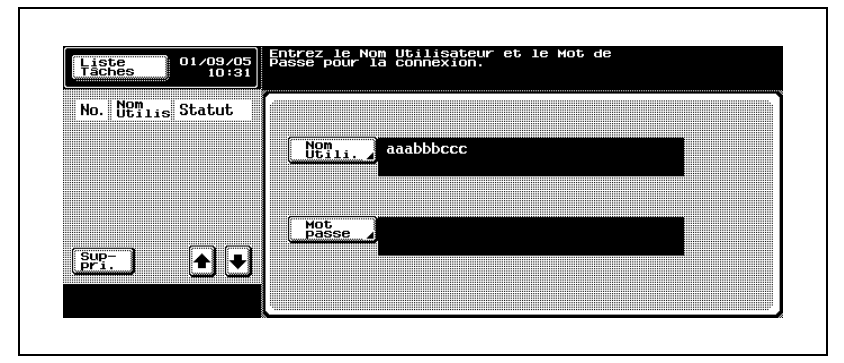

L'écran de saisie du mot de passe s'affiche.

5 Entrez le mot de passe et appuyez sur [OK].

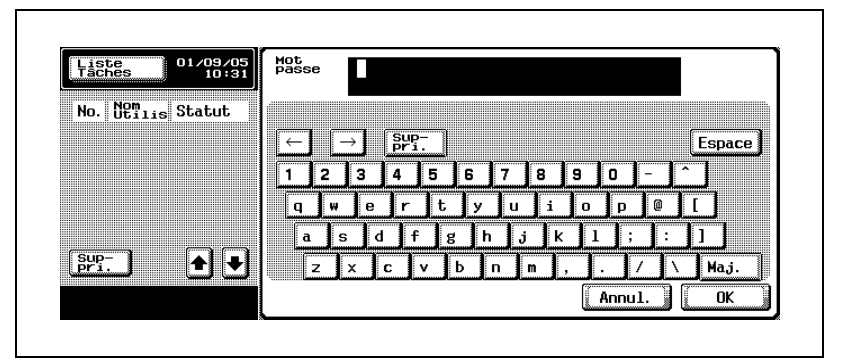

L'écran de configuration du nom d'utilisateur/mot de passe réapparaît.

6 Appuyez sur la touche [Code] sur le panneau de contrôle.

L'écran Fonctions de base s'affiche.

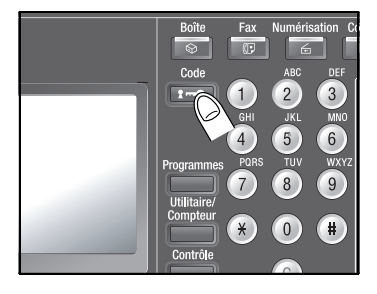

- 7 Effectuez les copies avec les réglages de copie désirés.
- 8 Lorsque vous avez fini d'utiliser la machine, appuyez une nouvelle fois sur la touche [Code] sur le panneau de contrôle.

Le message qui apparaît vous demande de confirmer la déconnexion.

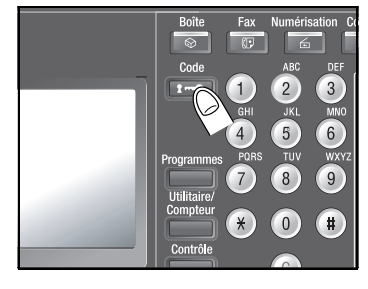

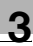

9 Appuyez sur [Oui].

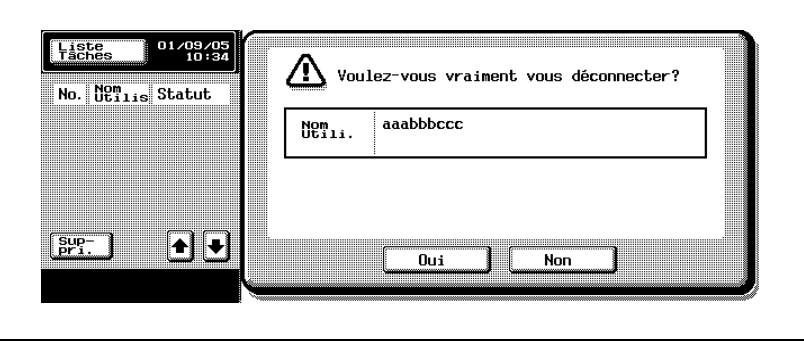

L'écran de configuration du nom d'utilisateur/mot de passe est affiché, indiquant que la machine n'est plus opérationnelle.

### Pour entrer un nom de département et un mot de passe (Gestion département)

Si l'administrateur a spécifié les réglages de la gestion département, seuls les utilisateurs appartenant à des départements autorisés pourront se servir de la machine.

- $\checkmark$  Si la gestion département a été définie, seuls les utilisateurs qui entrent le nom de département et le mot de passe attribués ou les utilisateurs qui entrent le mot de passe du département pourront se servir de la machine.
- $\vee$  Demandez les informations relatives au mot de passe à votre administrateur.
- $\vee$  Il est possible de spécifier un nombre de copies imprimées autorisé différent selon les départements.
- 1 Mettez la machine sous tension.
	- L'écran de configuration du nom de département/mot de passe s'affiche.

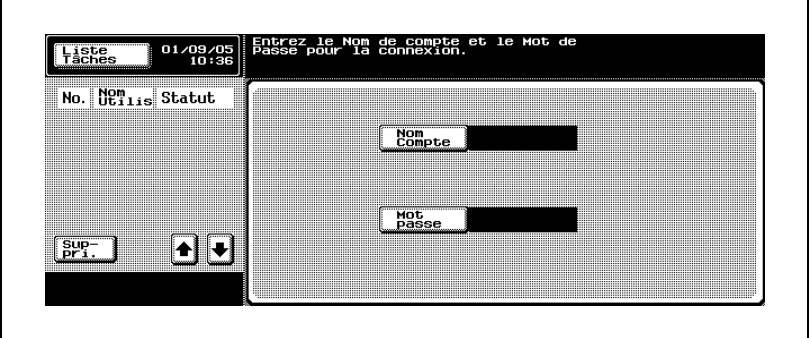

– Si l'écran de configuration du mot de passe du département est affiché, passez à l'étape 5.

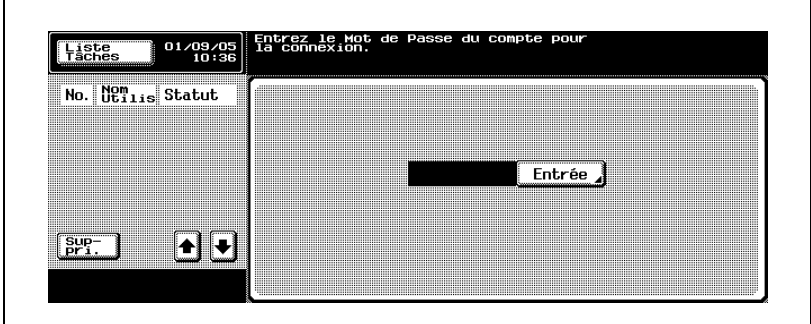

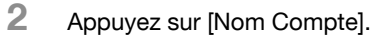

L'écran de saisie du nom de département apparaît.

3 Entrez le nom du département et appuyez sur [OK].

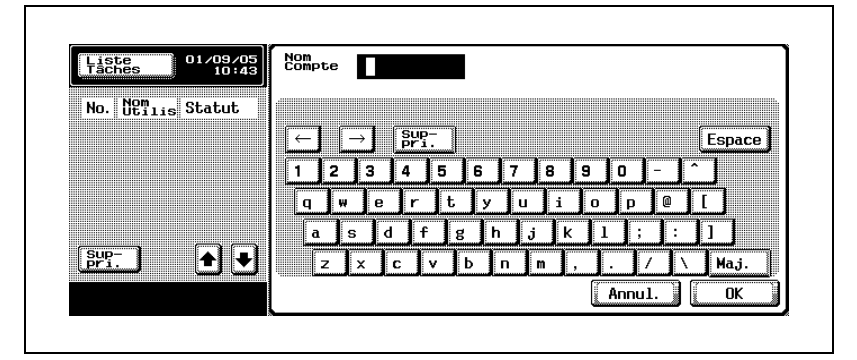

L'écran de configuration du nom de département/mot de passe réapparaît.

4 Appuyez sur [Mot passe].

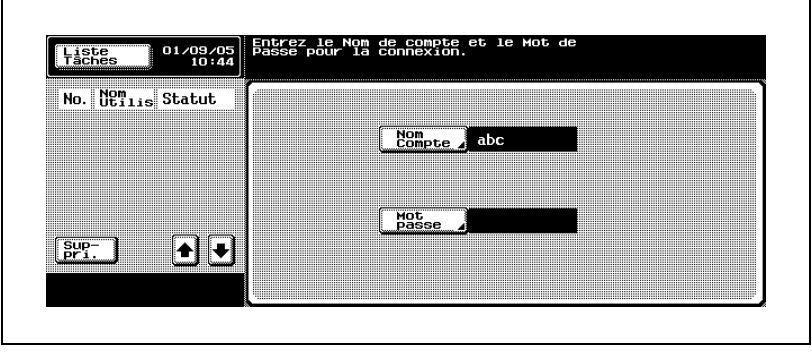

L'écran de saisie du mot de passe du département s'affiche.

5 Entrez le mot de passe et appuyez sur [OK].

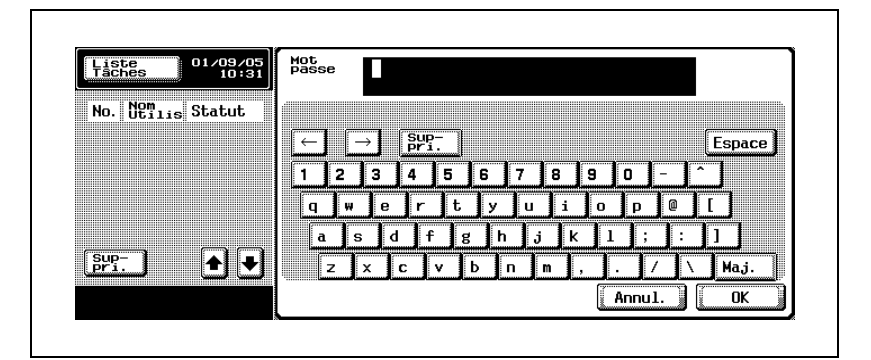

6 Appuyez sur la touche [Code] sur le panneau de contrôle.

L'écran Fonctions de base s'affiche.

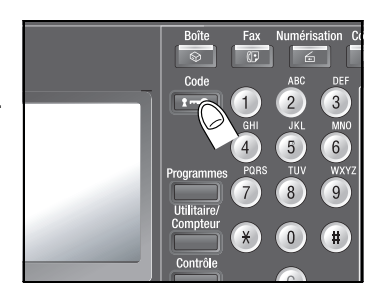

- 7 Effectuez les copies avec les réglages de copie désirés.
- 8 Lorsque vous avez fini d'utiliser la machine, appuyez une nouvelle fois sur la touche [Code] sur le panneau de contrôle.

Le message qui apparaît vous demande de confirmer la déconnexion.

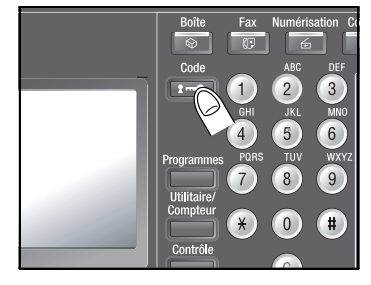

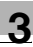

9 Appuyez sur [Oui].

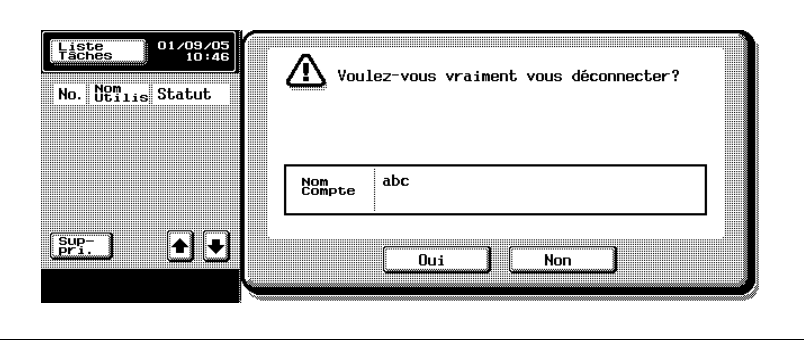

L'écran de configuration du nom de département/mot de passe est affiché, indiquant que la machine n'est plus opérationnelle.

### 3.6 Chargement du papier

Si un magasin manque de papier pendant la copie ou après l'impression, le message "Ajouter du papier" apparaît.

Vérifiez quel magasin papier est vide en recherchant sur l'écran tactile quel est celui qui apparaît sélectionné, puis rechargez-le en papier.

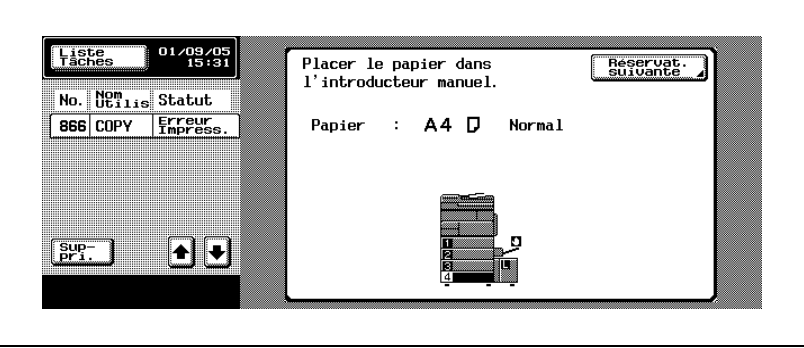

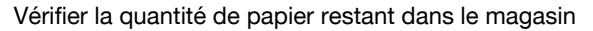

L'écran Papier s'affiche avant que le magasin ne manque de papier. L'icône située à côté indique la quantité actuelle de papier restant dans le magasin.

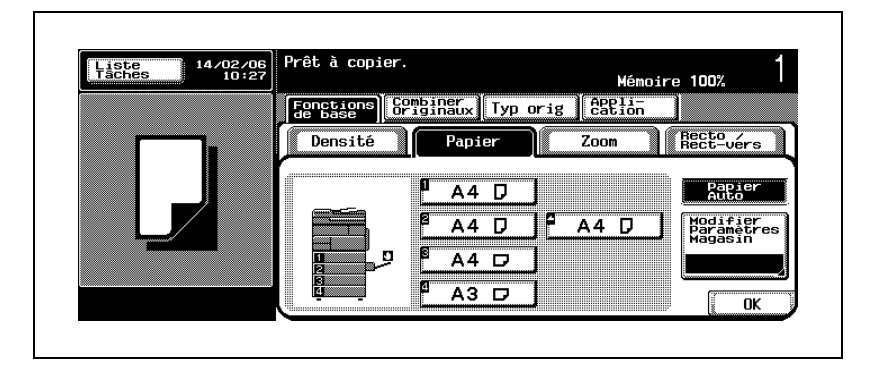

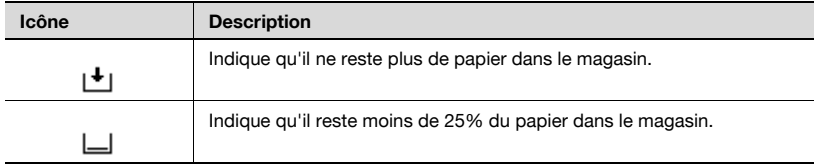

Le témoin Manque papier se trouve sur le côté droit de la plaque avant des magasins 1 à 4, indiquant la quantité de papier restant dans le magasin. À mesure que diminue la quantité de papier contenue dans le magasin, la zone en rouge augmente.

### $\mathbb{Q}$  . . .

#### **Rappel**

Pour éviter tout problème, chargez uniquement le type de papier spécifié pour le magasin en particulier. Si vous avez besoin de charger un autre type de papier que celui spécifié, modifiez le réglage du magasin papier dans l'écran Réglages utilisateurs en mode Utilitaire. Pour plus de détails, voir ["3 Réglage Magasin > 1 Type Papier" à la page](#page-593-0) 15-12.

N'utilisez pas de papier traité pour éviter d'endommager la machine. Pour plus de détails, voir ["Précautions relatives au papier" à la](#page-509-0)  page [10-14](#page-509-0).

### Pour charger le papier dans le magasin 1/2 (ou 3/4)

Suivez la procédure décrite ci-dessous pour charger le papier dans le magasin 1/2 ou dans le magasin 3/4 (magasin d'alimentation papier optionnel PC-202).

1 Tirez le magasin de papier à charger.

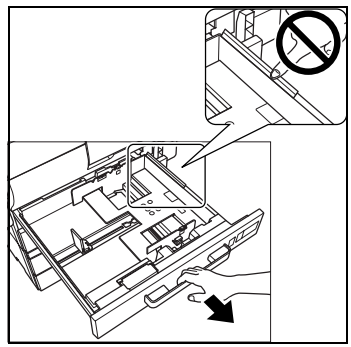

- 2 Faites glisser les guides latéraux pour obtenir le format correspondant au papier à charger.
	- Poussez le levier de déverrouillage du guide papier, déplacez les guides latéraux pour obtenir le format correspondant au papier à charger. Relâchez le levier de déverrouillage du guide papier pour le verrouiller à nouveau.

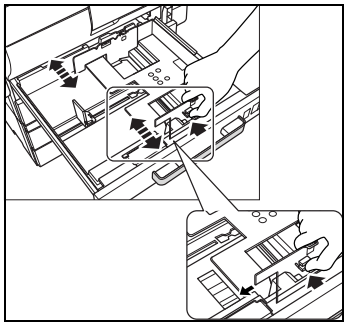

- 3 Chargez le papier dans le magasin.
	- Chargez le papier de manière à ce que le bord droit soit aligné avec la ligne sur le bord droit du magasin.

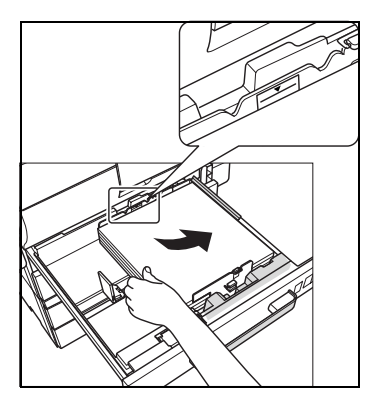

- 4 Alignez le guide du bord de fuite avec le papier.
	- Poussez les deux extrémités du guide du bord de fuite jusqu'à ce qu'il soit aligné avec le papier. Relâchez la pression appliquée aux extrémités du guide du bord de fuite pour le verrouiller à nouveau.

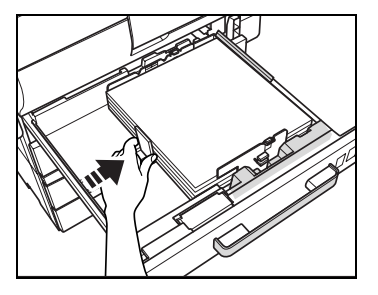

5 Repoussez entièrement le magasin papier.

Le voyant rouge affiché auparavant dans le témoin Manque papier sur le côté droit du magasin disparaît.

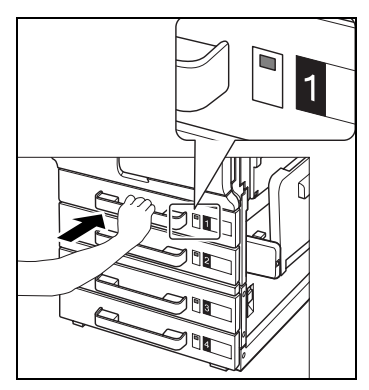

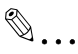

#### **Rappel**

Si les guides latéraux ne sont pas correctement positionnés contre le papier chargé, il se peut que le format ne soit pas correctement détecté. Veillez à bien appuyer les guides latéraux contre les bords du papier chargé.

Veillez à ce que le guide du bord de fuite soit exactement aligné avec le papier. S'il y a un espace entre le guide du bord de fuite et le papier, le papier ne sera pas introduit correctement.

Le papier ne doit pas être chargé au-delà du repère de hauteur  $(\blacktriangledown).$ 

Égalisez le papier avant de le charger pour éviter tout problème.

Ne touchez pas le film situé sur le côté droit du magasin. S'il est courbé ou plié accidentellement, le papier ne sera pas introduit correctement.

### Pour charger le papier dans le magasin 3

Suivez la procédure décrite ci-dessous pour charger le papier dans le magasin 3 (magasin d'alimentation papier optionnel PC-402).

- $\nu$  Un magasin papier peut contenir jusqu'à 2 500 feuilles (papier format A4 uniquement, de 80  $q/m^2$ ).
- $\angle$  Le magasin d'alimentation papier peut uniquement être retiré lorsque les deux interrupteurs (général et secondaire) sont enclenchés. Assurezvous que les deux interrupteurs sont enclenchés lorsque vous chargez du papier dans le magasin d'alimentation papier.
- $\vee$  Le magasin d'alimentation papier ne peut pas être retiré lorsque la machine se trouve en mode Veille. Veillez à interrompre le mode Veille lorsque vous chargez du papier dans le magasin d'alimentation papier.
- 1 Appuyez sur le bouton de déverrouillage du magasin.

Le magasin est déverrouillé et sort légèrement.

- 2 Continuez de tirer le magasin d'alimentation papier pour le sortir.
	- Tenez les deux extrémités du magasin d'alimentation papier et sortez-le de la machine.

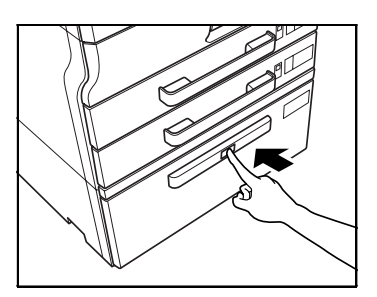

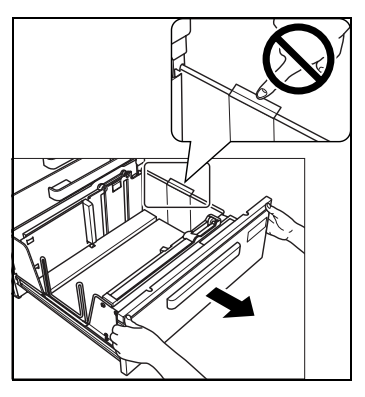

3 Chargez le papier dans la partie droite du magasin.

– Orientez le papier A4 en portrait (a) et alignez-le avec la ligne du côté droit sur le côté du magasin.

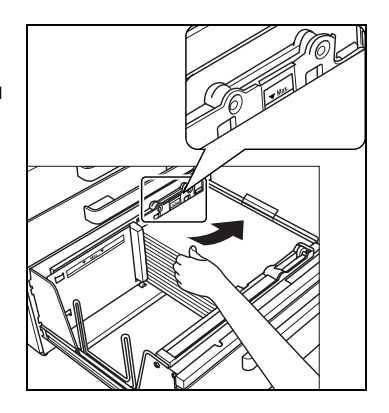

- 4 Chargez le papier dans la partie gauche du magasin.
	- Orientez le papier A4 en portrait  $\left(\Box\right)$  et alignez-le avec les deux encoches au centre du magasin, délimitant les positions gauche et droite.

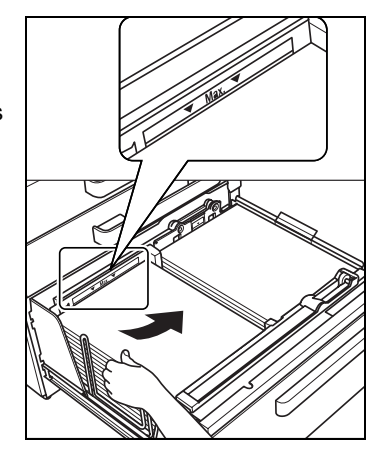

5 Repoussez entièrement le magasin d'alimentation papier.

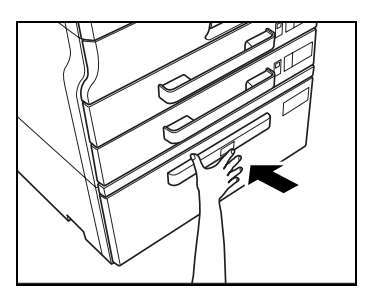

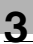

# $\mathbb{Q}$ ...

### **Rappel**

Pour les magasins de gauche et de droite, le papier ne doit pas être  $chargé au$ -delà du repère de hauteur  $(\blacktriangledown).$ 

Égalisez le papier avant de le charger pour éviter tout problème.

Ne touchez pas le film situé sur le côté droit du magasin. S'il est courbé ou plié accidentellement, le papier ne sera pas introduit correctement.

Ne refermez pas le magasin d'alimentation papier trop fort pour ne pas endommager la machine sous l'impact dû au poids du magasin et du papier.

### Pour charger le papier dans un magasin grande capacité

Suivez la procédure décrite ci-dessous pour charger le papier dans un magasin grande capacité (magasin grande capacité optionnel LU-201).

- $\vee$  Un magasin grande capacité peut contenir jusqu'à 2 000 feuilles (papier format A4 uniquement, de 80 g/m2).
- 1 Ouvrez la porte supérieure du magasin grande capacité et soulevez le rouleau prise papier.

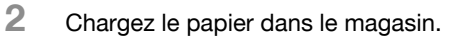

– Chargez le papier de manière à ce que le bord gauche soit aligné avec la ligne sur le bord gauche du magasin.

3 Fermez la porte supérieure du magasin grande capacité.

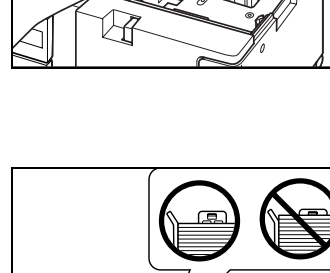

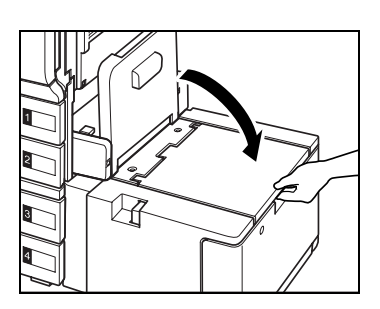

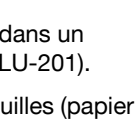

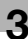

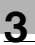

# $\mathbb{Q}$ ...

### Rappel

Assurez-vous que le papier n'est pas chargé au-delà du point auquel le guide papier commence à plier pour éviter tout problème.

Égalisez le papier avant de le charger pour éviter tout problème.

Ne montez pas sur la porte supérieure du magasin grande capacité pour éviter tout problème.

### Pour charger le papier dans le plateau d'introduction manuelle

Le papier peut être introduit manuellement par l'intermédiaire du plateau d'introduction manuelle pour copier sur du papier ne pouvant pas être chargé dans ou introduit à partir d'un magasin papier, d'un magasin d'alimentation papier ou d'un magasin grande capacité, par exemple du papier épais, des enveloppes, des transparents de rétroprojection ou des étiquettes.

- $\checkmark$  Utilisez l'écran Papier pour spécifier le format du papier qui ne peut pas être détecté automatiquement (par exemple, format de papier en pouces ou format de papier personnalisé) ou le type de papier spécial (par exemple papier épais ou transparents de rétroprojection). Pour plus de détails, voir ["Réglage format papier" à la page 4-21.](#page-156-0)
- $\checkmark$  Certains types de papier spécial doivent être positionnés selon une certaine orientation. Pour plus de détails, voir pages 4-20 à 4-23.
- 1 Ouvrez le plateau d'introduction manuelle.

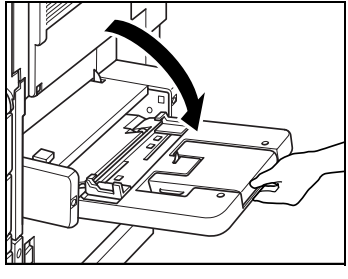

– Tirez l'extension plateau pour charger du papier de grand format.

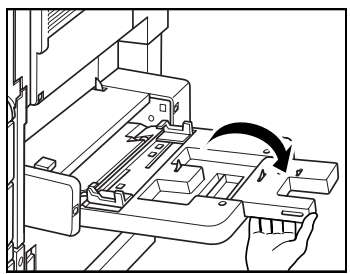

- 2 Chargez le papier dans le magasin.
	- Quand le papier est chargé dans le plateau d'introduction manuelle, l'image sera imprimée sur la face orientée vers le bas.
	- Introduisez le papier le plus loin possible dans la fente d'introduction. Il est possible de charger jusqu'à une épaisseur de 150 feuilles (80 g/m<sup>2</sup>).
- 3 Aligne les guides latéraux avec le papier.

Le format du papier chargé dans le plateau d'introduction manuelle est identifié automatiquement et l'écran Papier est affiché.

4 Si le type et le format de papier ne sont pas identifiés automatiquement, spécifiez le format manuellement.

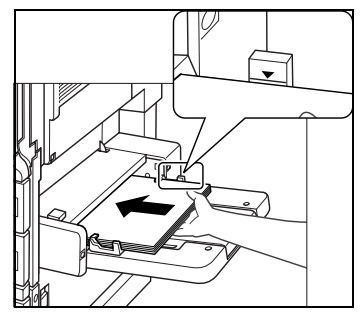

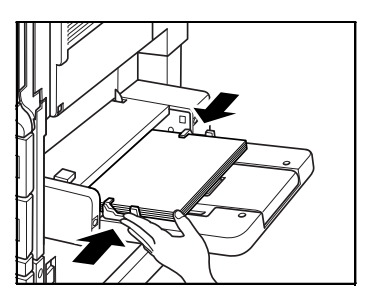

– Pour plus de détails sur les types et formats de papier, voir la section ["Réglage papier pour le plateau d'introduction manuelle" à](#page-161-0)  [la page 4-26](#page-161-0).

## $\mathbb{Q}$ ...

### **Rappel**

Le papier ne doit pas être chargé au-delà du repère de hauteur  $(\blacktriangledown).$ 

Assurez-vous que les guides latéraux sont alignés exactement avec le papier. Sinon, le format du papier risque ne de pas être identifié automatiquement ou l'image imprimée d'être décalée.

Égalisez le papier avant de le charger pour éviter tout problème.

Chargez les transparents de rétroprojection, feuilles d'étiquettes ou le papier tracé une feuille à la fois.

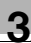

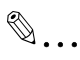

### Rappel

Chargez les transparents de rétroprojection feuille par feuille.

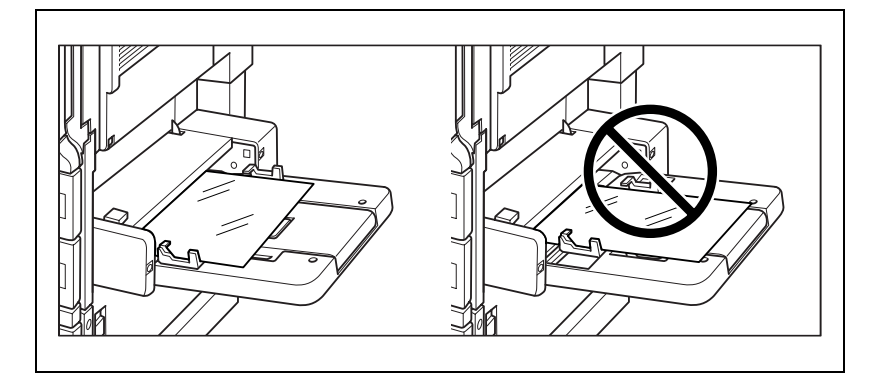

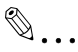

### Rappel

Pour imprimer sur les enveloppes, ouvrez la porte de droite de la machine et tirez le levier des enveloppes. Après avoir imprimé sur des enveloppes, ramenez impérativement le levier des enveloppes à sa position d'origine.

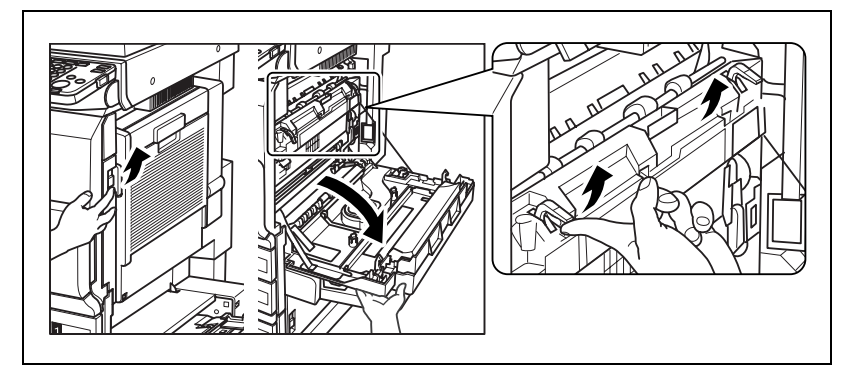

Avant d'imprimer sur des enveloppes, assurez-vous que les enveloppes sont égalisées avec les rabats repliés. Sinon, de l'air restant dans les enveloppes ou des rabats ouverts peuvent entraîner des marques de pliage sur les enveloppes ou des serrages.

Chargez les enveloppes en les orientant en portrait  $\Box$ . Ne chargez pas les enveloppes en les orientant en paysage [...]. Il est également nécessaire de positionner les enveloppes avec le rabat orienté vers le haut. Si les enveloppes sont chargées avec le rabat orienté vers le bas, cela pourrait provoquer un serrage papier. Le bord avec le rabat doit être positionné vers l'arrière ou la gauche de la machine. Il n'est pas possible d'imprimer sur le côté rabat des enveloppes.

Il est possible de charger jusqu'à 10 feuilles d'enveloppes.

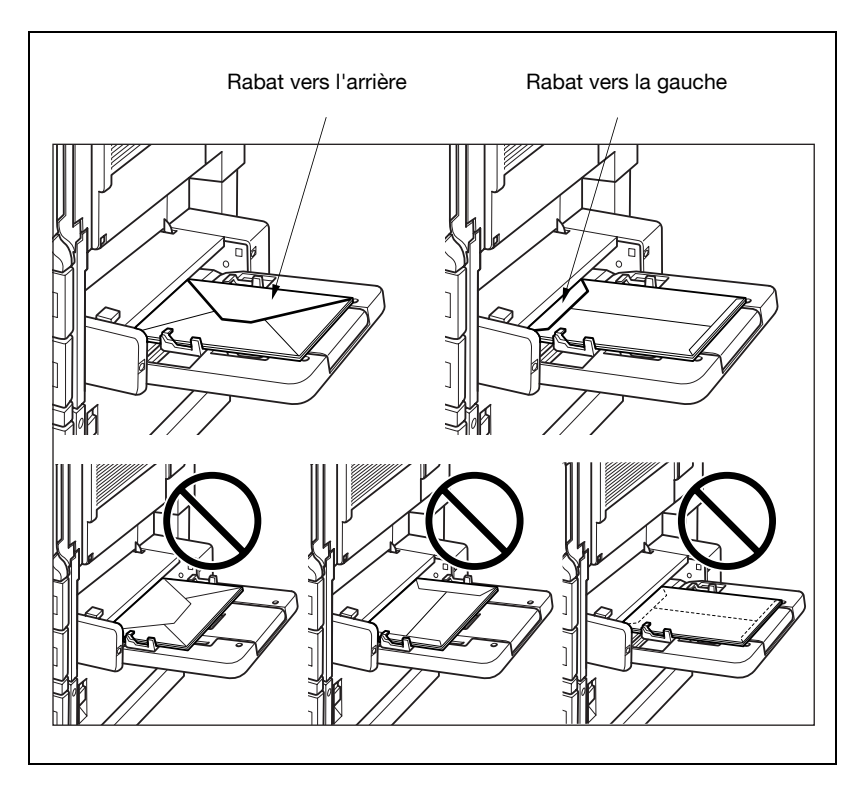

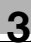

# $\mathbb{Q}$ ...

### Rappel

Chargez les étiquettes avec la surface imprimable vers le bas.

Chargez une seule feuille à la fois.

Pour plus de détails sur l'orientation, consultez votre responsable SAV.

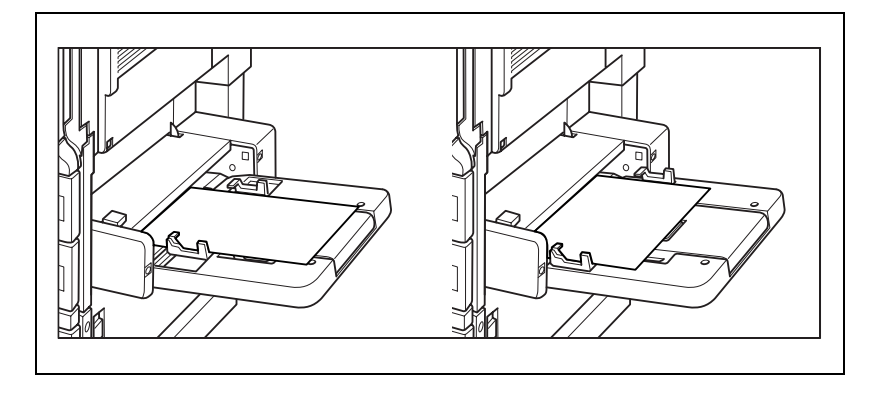

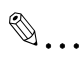

### Rappel

Chargez les en-têtes de lettre avec la surface imprimable vers le haut.

Il est possible de charger jusqu'à 150 feuilles d'en-têtes de lettre.

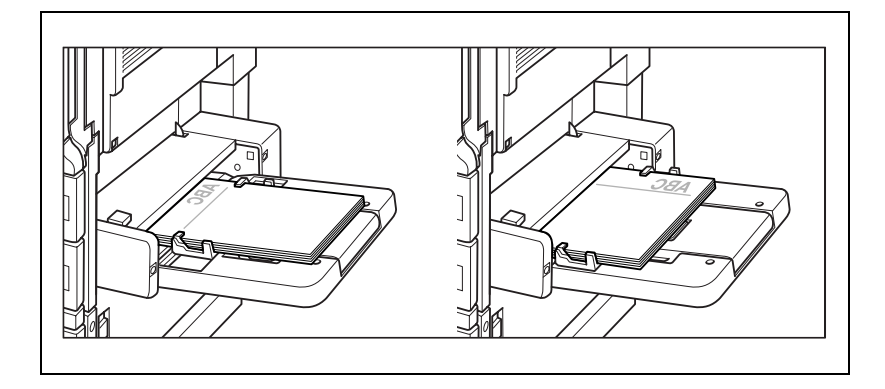

### 3.7 Réglages de copie incompatibles

Certains réglages de copie ne peuvent pas être combinés et utilisés simultanément. La priorité est donnée aux réglages qui ne peuvent pas être combinés. La machine réagit de la manière suivante si plusieurs réglages de copie qui ne peuvent pas être combinés ont été spécifiés.

- Si la priorité du réglage spécifié en premier est inférieure à celle du prochain réglage spécifié, le premier réglage sera annulé automatiquement.
- Si la priorité du réglage spécifié en premier est supérieure à celle du prochain réglage spécifié, la machine signale à l'utilisateur que les réglages ne peuvent pas être combinés et annule le second réglage.

### Pour donner la priorité au réglage de copie spécifié en second

Le réglage Pagination Livret a une priorité supérieure à celle du réglage Agrafage 2 points.

La procédure de paramétrage de la fonction Pagination Livret après sélection du réglage Agrafage 2 points est décrite ci-dessous à titre d'exemple.

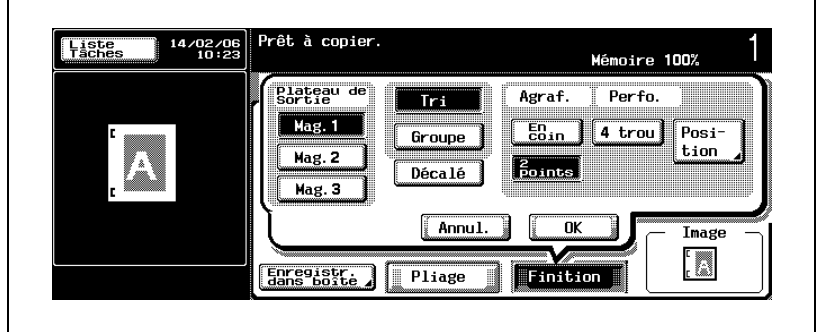

1 Sélectionnez le réglage d'agrafage 2 points.

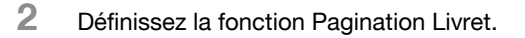

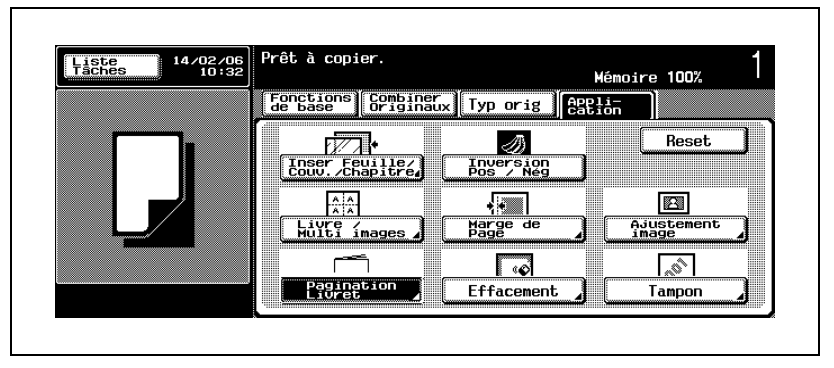

Le premier réglage Agrafage 2 points est automatiquement annulé et la seconde fonction Pagination Livret est active.

Pour activer le réglage Agrafage 2 points à la place, annulez la fonction Pagination Livret.

### Pour donner la priorité au réglage de copie spécifié en premier

Le réglage Pagination Livret a une priorité supérieure à celle du réglage Agrafage 2 points.

La procédure de sélection du réglage Agrafage 2 points après le paramétrage de la fonction Pagination Livret est décrite ci-dessous à titre d'exemple.

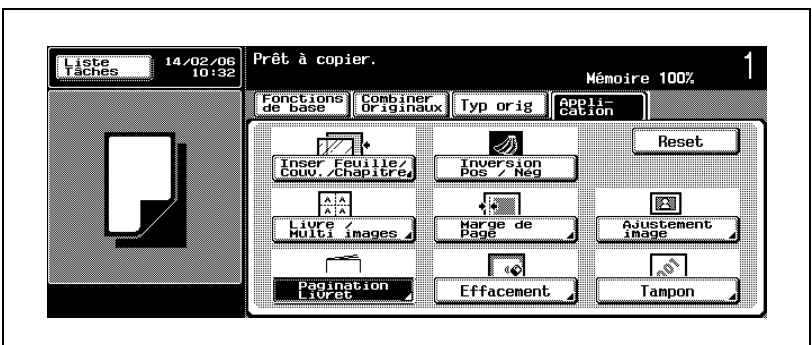

1 Définissez la fonction Pagination Livret.

2 Sélectionnez le réglage d'agrafage 2 points.

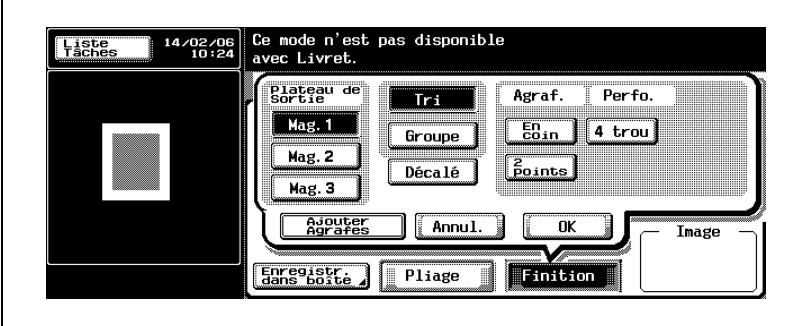

Le message "Ce mode n'est pas disponible avec Livret" apparaît et le réglage Agrafage 2 points ne peut pas être sélectionné.

Pour activer le réglage Agrafage 2 points à la place, annulez la fonction Pagination Livret.

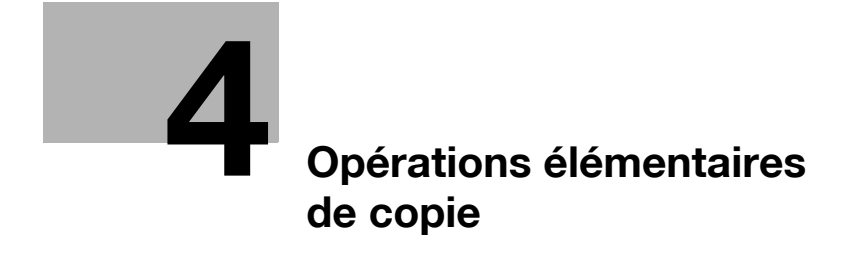

<span id="page-138-0"></span>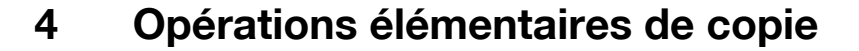

### 4.1 Opérations générales de copie

Cette section décrit comment réaliser une simple copie.

#### Réaliser une simple copie

- $\angle$  La procédure suivante est élémentaire et peut ne pas toujours s'appliquer à la réalisation d'une copie dans les conditions sélectionnées. Lorsque vous utilisez une fonction spécifique, assurezvous de bien suivre la procédure décrite dans la section correspondante.
- 1 Appuyez sur [Copie] sur le panneau de contrôle pour afficher l'écran Fonctions de base en mode Copie.

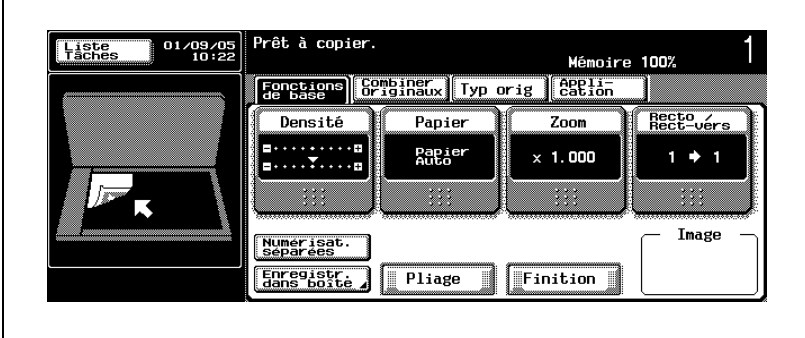

Le type d'écran Fonctions de base suivant s'affiche par défaut.

– La zone gauche de l'écran peut également contenir la liste des tâches actuelles. Pour plus de détails, voir [page 15-36.](#page-617-0)

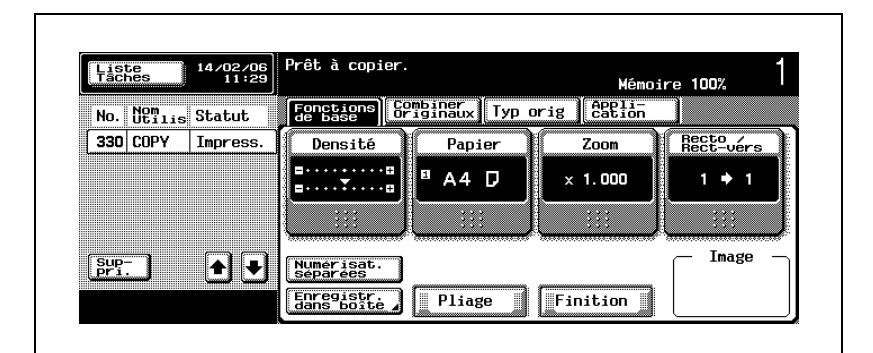

2 Placez l'original.

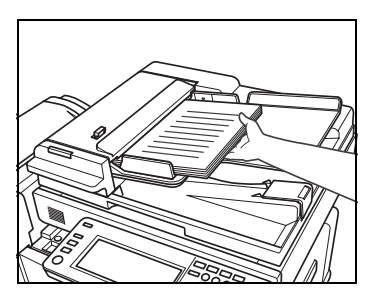

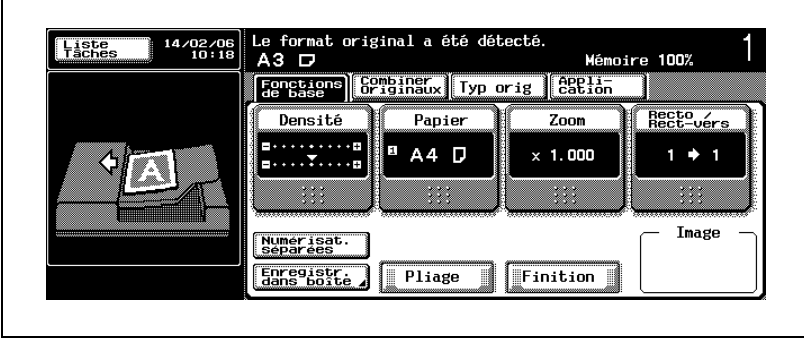

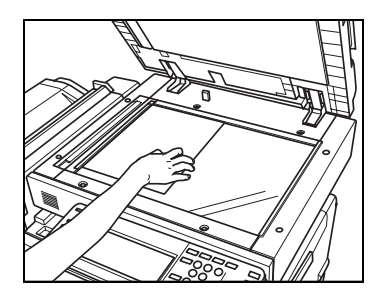

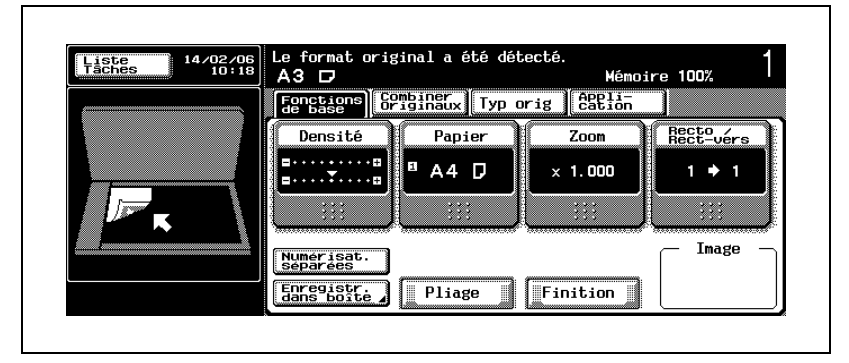

- Pour plus de détails sur le positionnement de l'original, voir ["Positionnement de l'original" à la page 4-10](#page-145-0).
- La machine détecte automatiquement le format de l'original lorsque celui-ci est chargé dans l'ADF ou placé sur la vitre d'exposition avec l'ADF fermé. Le format de papier est automatiquement sélectionné avec la fonction Papier Auto.

L'illustration qui apparaît sur la zone gauche de l'écran varie en fonction de l'endroit où est placé l'original.

3 Entrez le nombre de copies désiré sur le clavier du panneau de contrôle.

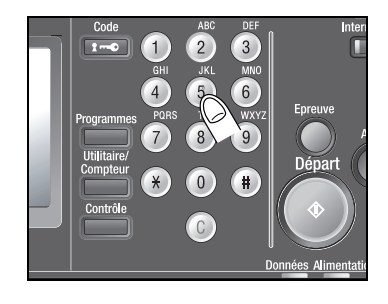

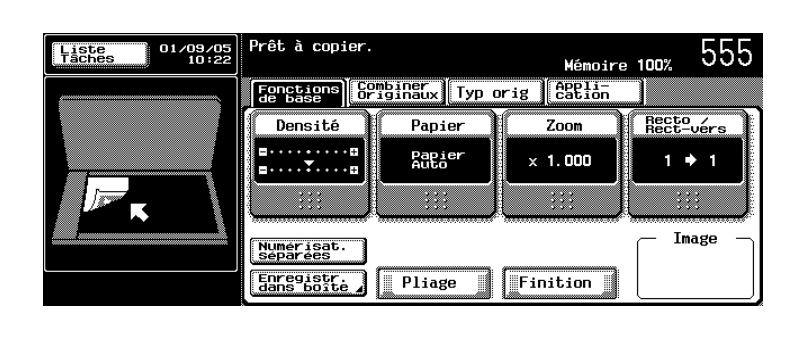

- Pour plus de détails sur le nombre d'exemplaires, voir ["Définir le](#page-151-0)  [nombre d'exemplaires" à la page 4-16.](#page-151-0)
- Le nombre d'exemplaires peut être entré à n'importe quel moment de la procédure, à moins que le clavier du panneau de contrôle ne soit temporairement utilisé pour entrer d'autres valeurs.

Le nombre demandé s'affichera sur l'écran tactile.

4 Entrez les réglages de copie désirés.

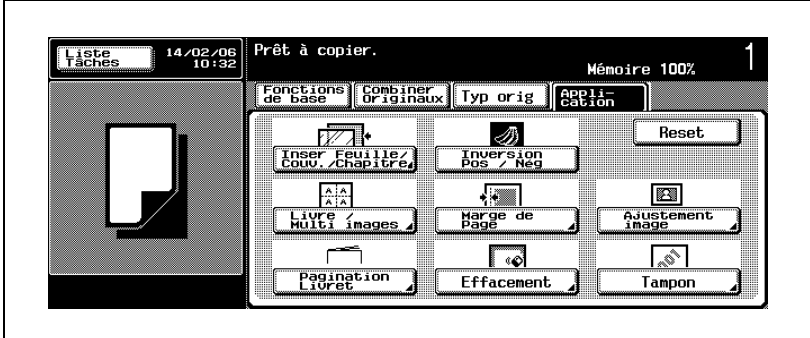

– Les réglages suivants sont activés par défaut. Densité : Auto (Densité), Standard (Fond) Papier : Papier Auto  $Zoom$ : Pleine page  $(x1,000)$ Recto/Recto-verso : 1>1 Type d'image original : Texte/Photo

- Pour plus de détails sur chaque réglage, voir les pages suivantes. Densité : [page 4-18](#page-153-0) Papier : [page 4-21](#page-156-1) Zoom : [page 4-39](#page-174-0) Recto/Recto-verso : [page 4-59](#page-194-0) Combiner originaux : [page 5-3](#page-228-0) Type d'image original : [page 5-22](#page-247-0) Application : [page 6-3](#page-256-0) Finition : [page 7-3](#page-386-0) Pliage : [page 7-25](#page-408-0)
- 5 Appuyez sur [Départ] sur le panneau de contrôle.

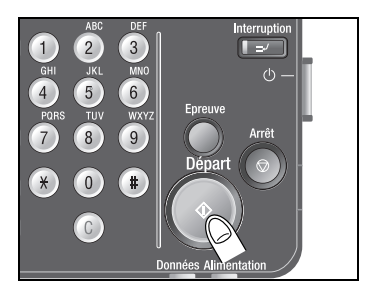

Lorsque la machine commence à numériser l'original, les réglages de base de la tâche et le compte actuel s'affichent sur l'écran tactile.

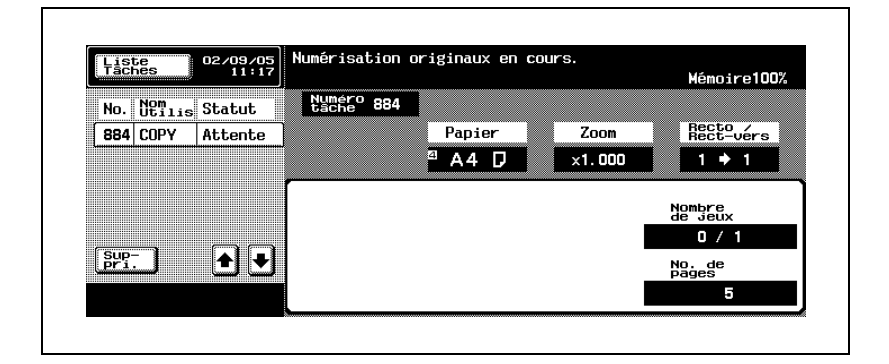

Lorsque l'impression de la tâche a commencé, l'écran Fonctions de base réapparaît avec le message "Prêt à accepter une autre tâche" affiché dans la zone des messages.

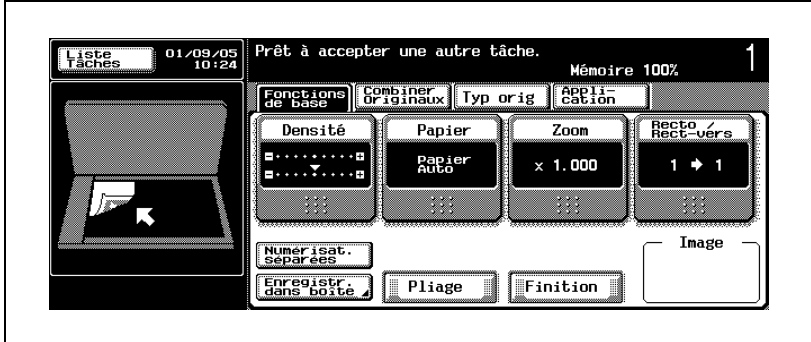
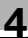

# $\mathbb{Q}$

## Détails

La machine peut être réglée pour afficher l'écran Copie à la place de l'écran Fonctions de base de manière à fournir des informations sur le nombre de jeux et le nombre de pages sorties pendant l'impression. Ce réglage peut être spécifié dans le réglage Utilisateur de l'écran Utilitaire/Compteur. Pour plus de détails, voir [page](#page-620-0) 15-39.

Lorsque l'impression de la tâche en cours a démarré, il est possible de numériser la tâche suivante.

Pour plus de détails, voir ["Réservation tâche suivante" à la page](#page-213-0) 4-78.

Pour arrêter la machine, appuyez sur [Arrêt] sur le panneau de contrôle. Pour plus de détails, voir ["Pour arrêter/reprendre/supprimer une tâche" à](#page-216-0)  [la page](#page-216-0) 4-81.

# 4.2 Positionnement de l'original

Cette machine est dotée de deux périphériques pour la numérisation de l'original : l'ADF et la vitre d'exposition. Sélectionnez le mieux approprié en fonction du type de l'original.

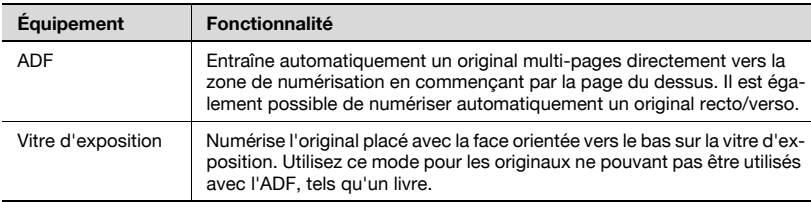

#### Pour positionner les originaux dans l'ADF

- ► Pour plus de détails les originaux pouvant être placés dans l'ADF, voir ["Originaux" à la page 10-15.](#page-510-0)
- $\angle$  La machine détecte automatiquement le format de l'original placé dans l'ADF, puis sélectionne un format de papier approprié avec la fonction Papier Auto.
- $\vee$  Ne chargez jamais des originaux reliés avec des trombones ou des agrafes. Sinon, la machine risque de ne pas fonctionner correctement et les originaux d'être endommagés. Pour plus de détails sur les originaux pouvant être utilisés avec l'ADF, voir ["Originaux incompatibles avec le chargeur ADF" à la page 10-15.](#page-510-1)
- $\vee$  Veillez à positionner l'original dans le bon sens. Pour plus de détails, voir ["Spécifier l'orientation de l'original \(Orientation](#page-238-0)  [original\)" à la page 5-13.](#page-238-0)
- $\checkmark$  Faites coulisser les guides papier pour qu'ils bloquent l'original. S'il n'est pas chargé correctement, l'original ne sera pas alimenté correctement, entraînant un serrage papier ou un endommagement de l'original.

 $\vee$  Ne chargez pas plus de 80 feuilles d'original et ne dépassez pas le repère limite. Sinon, l'original risque d'entraîner un serrage, d'être endommagé ou d'entraîner un dysfonctionnement de la machine. Si le nombre de feuilles de l'original dépasse 80, divisez-les en blocs à numériser. Pour plus de détails, voir ["Réglage Numérisations séparées"](#page-207-0)  [à la page 4-72.](#page-207-0)

- 1 Placez l'original dans le bon ordre.
- 2 Placez l'original FACE VERS LE HAUT (avec la première page orientée vers le HAUT) dans l'ADF.

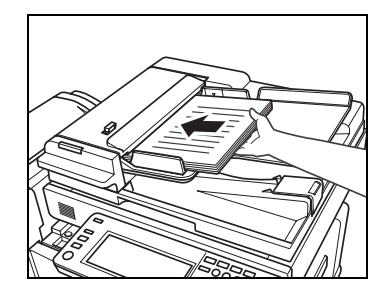

3 Ajustez les guides papier.

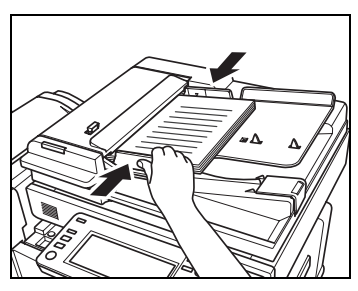

Le format de l'original sera automatiquement détecté et affiché dans la zone des messages de l'écran Fonctions de base tandis qu'un format de papier approprié sera automatiquement sélectionné par la fonction Papier Auto et affiché dans la zone Papier.

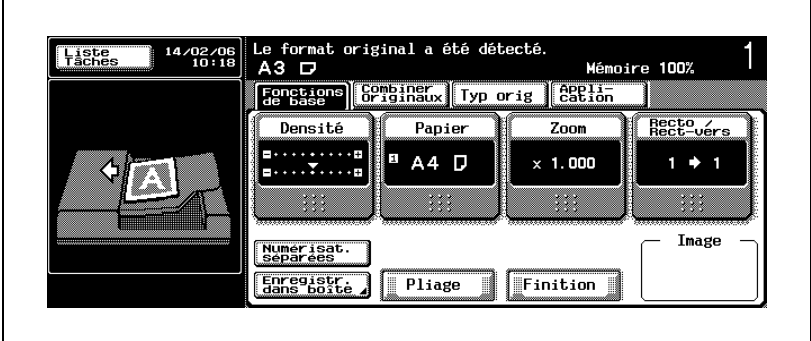

# $\mathbb{Q}$

# Détails

Il est possible de copier ensemble des originaux de formats différents depuis l'ADF.

Pour plus de détails, voir ["Copier des originaux de formats différents](#page-234-0)  (Originaux [mixtes\)" à la page](#page-234-0) 5-9.

Pour copier des originaux recto/verso, veillez à contrôler la marge de reliure.

Pour plus de détails, voir ["Spécification de la position de la marge de](#page-243-0)  [reliure \(Marge\)" à la page](#page-243-0) 5-18.

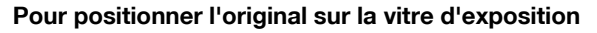

- $\vee$  Pour plus de détails les originaux pouvant être placés sur la vitre d'exposition, voir ["Originaux" à la page 10-15.](#page-510-0)
- $\angle$  La machine détecte automatiquement le format de l'original placé sur la vitre d'exposition, puis sélectionne un format de papier approprié avec la fonction Papier Auto.
- $\vee$  Veillez à positionner l'original dans le bon sens. Pour plus de détails, voir ["Spécifier l'orientation de l'original \(Orientation](#page-238-0)  [original\)" à la page 5-13.](#page-238-0)
- $\vee$  Ne placez pas d'original pesant plus de 6,8 kg sur la vitre d'exposition et n'appuyez pas trop fort sur un livre ouvert placé sur la vitre d'exposition. Sinon, la machine risque de ne pas fonctionner correctement.
- $\checkmark$  Si l'original est un livre épais ou un objet solide, lancez la numérisation sans fermer l'ADF.

Dans ce cas, une lumière intense traverse la vitre. Veillez à ne pas diriger votre regard directement sur la vitre d'exposition.

- 1 Relevez l'ADF.
- 2 Placez l'original recto vers le bas sur la vitre d'exposition.
	- Si la direction de l'original n'a pas été spécifiée, placez l'original dans le coin arrière gauche, avec le haut orienté vers le côté arrière.

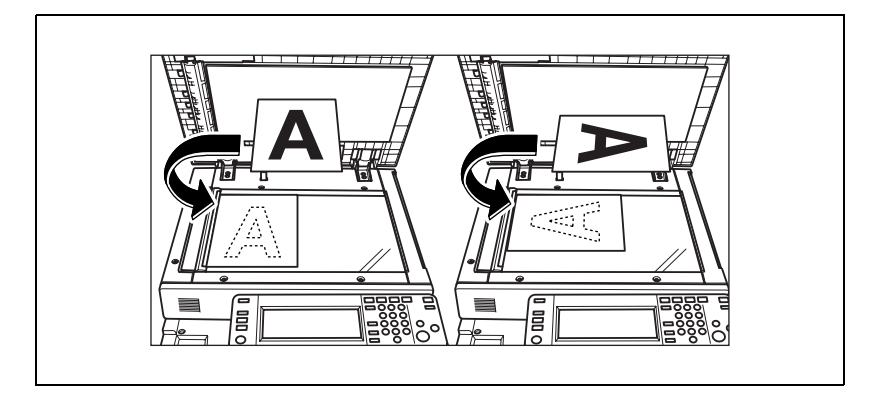

3 Alignez l'original avec le repère situé sur le coin arrière gauche du guide de mesure.

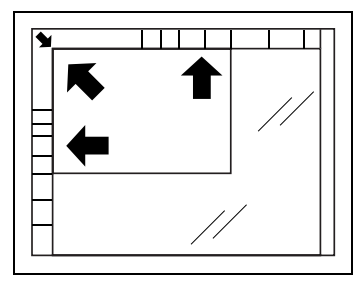

Pour les originaux reliés sur une double-page, tels qu'un livre ou un magazine, placez le haut de l'original vers le côté arrière de la vitre d'exposition, en l'alignant avec la flèche située dans le coin arrière gauche du guide de mesure.

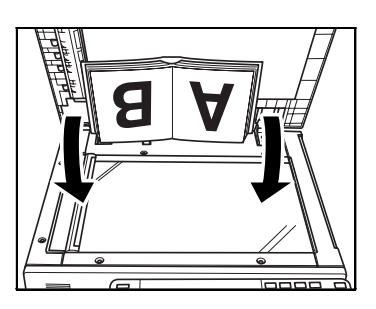

– S'il s'agit d'originaux transparents ou translucides, placez une feuille vierge de même format par dessus l'original.

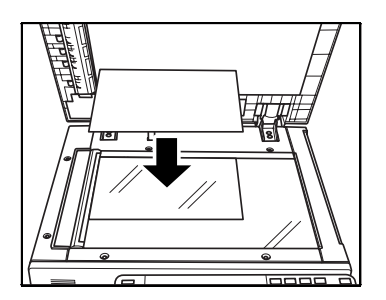

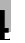

# 4 Refermez l'ADF.

Le format de l'original sera automatiquement détecté et affiché dans la zone des messages de l'écran Fonctions de base tandis qu'un format de papier approprié sera automatiquement sélectionné par la fonction Papier Auto et affiché dans la zone Papier.

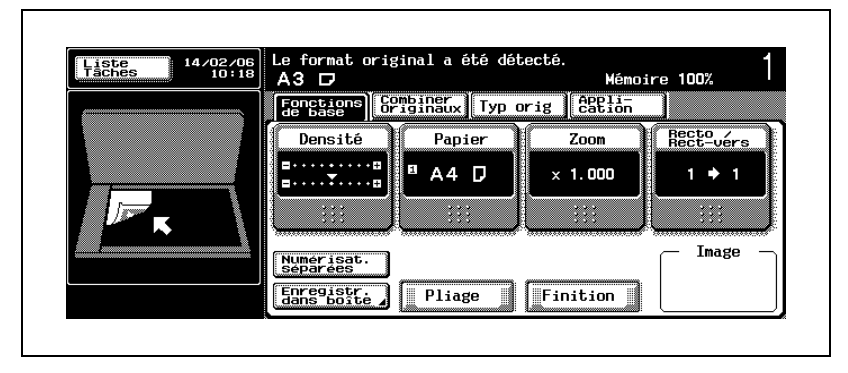

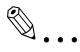

## Rappel

Si vous avez sélectionné la fonction de copie livre, le mode de détection automatique du format de l'original de la fonction Multi-images, le centrage de l'image ou le cadrage original, ne fermez pas l'ADF pendant la numérisation de tous les originaux.

Dans ce cas, veillez à sélectionner manuellement le format de papier désiré étant donné que la machine ne peut pas détecter automatiquement le format de l'original.

# 4.3 Définir le nombre d'exemplaires

Cette section décrit comment spécifier ou modifier le nombre d'exemplaires à imprimer.

## Pour spécifier le nombre d'exemplaires

La machine est réglée par défaut de manière à copier un jeu groupé. Lorsque vous sélectionnez deux exemplaires ou plus, la mode Tri est automatiquement sélectionné.

- $\vee$  Le nombre d'exemplaires peut être entré à n'importe quel moment de la procédure, à moins que le clavier du panneau de contrôle ne soit temporairement utilisé pour entrer d'autres valeurs.
- 1 Entrez le nombre de copies désiré sur le clavier du panneau de contrôle.

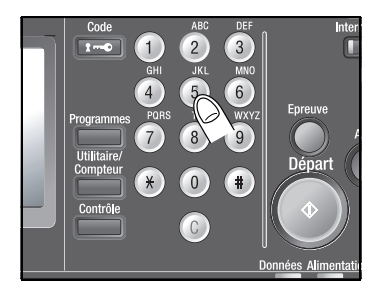

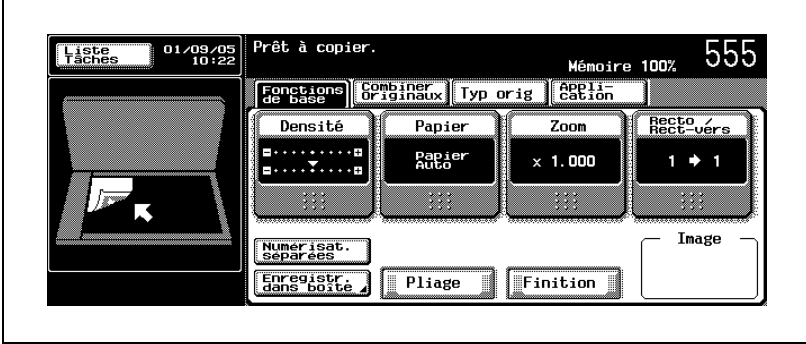

Le nombre demandé s'affichera sur l'écran tactile.

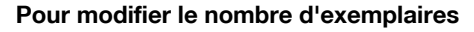

Suivez la procédure suivante pour changer le nombre d'exemplaires qui a été introduit.

1 Appuyez sur [C] (correction) sur le panneau de contrôle.

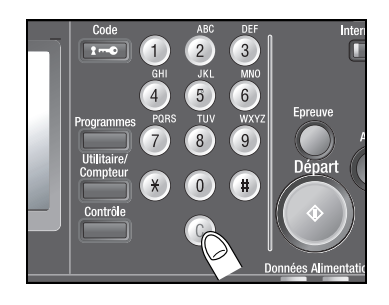

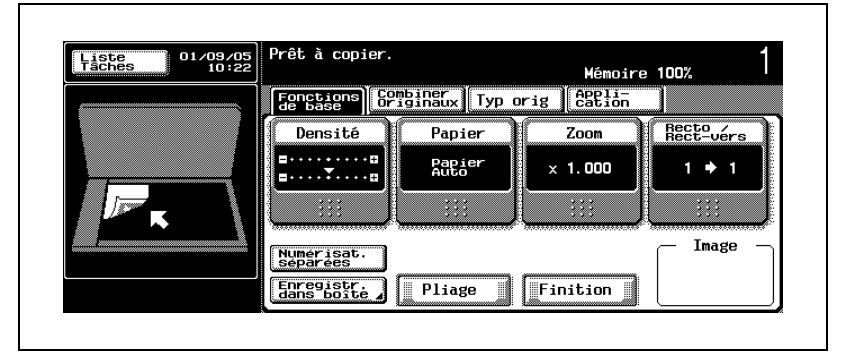

La valeur affichée sur l'écran revient à 1.

2 Entrez le nombre de copies correct sur le clavier du panneau de contrôle.

Le dernier nombre entré s'affiche sur l'écran tactile.

# 4.4 Densité

À l'origine, la machine est réglée pour détecter la densité de l'image original et sélectionner automatiquement une exposition appropriée pour la copie. Ajustez le niveau d'exposition manuellement pour réaliser une copie plus foncée ou plus claire que le résultat de l'impression Densité Auto.

Cette fonction propose les deux types d'ajustement de densité suivants.

Densité : sélectionnez le niveau d'exposition de l'image imprimée parmi neuf niveaux.

Retrait du fond : sélectionnez le niveau d'exposition de la couleur de fond de l'original coloré parmi neuf niveaux.

 $\mathbb{Q}$ 

## **Détails**

Le réglage Type d'image original est également proposé pour les originaux écrits au crayon ou comportant une photo en demi-teinte pour lesquels il est souvent difficile d'ajuster le niveau d'exposition. Pour plus de détails, voir ["Copier avec une qualité plus proche de](#page-247-0)  [l'original \(Type image original\)" à la page](#page-247-0) 5-22.

## Pour ajuster la Densité/le Retrait du fond

1 Sur l'écran Fonctions de base, appuyez sur [Densité].

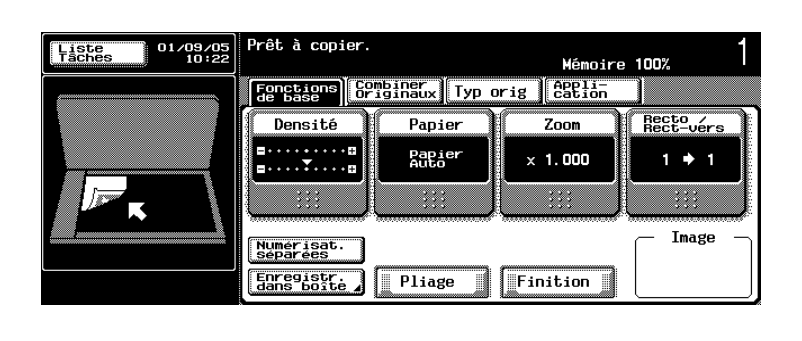

L'écran Densité s'affiche.

2 Sélectionnez le niveau d'exposition désiré.

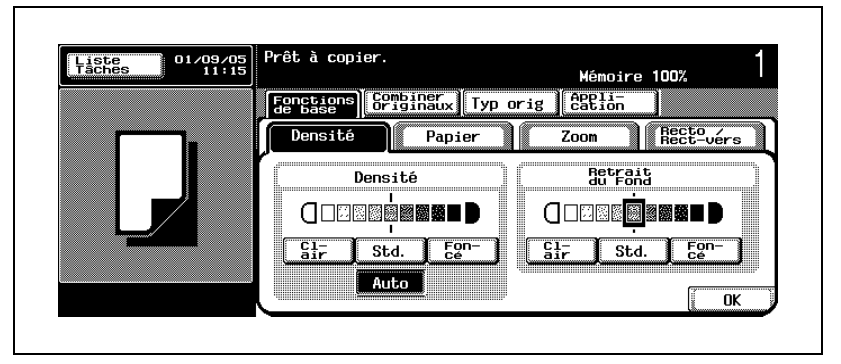

– Neuf niveaux sont proposés pour ajuster la densité d'une image imprimée.

Appuyer une fois sur [Clair]/[Foncé] permet de la rendre plus clair/plus foncé, d'un niveau à la fois.

- Appuyez sur [Std.] pour spécifier le milieu des neuf niveaux.
- Appuyez sur [Auto] pour régler la machine de manière à détecter automatiquement le niveau de densité de l'original et sélectionner l'exposition optimale pour l'impression.
- 3 Sélectionnez le niveau de densité désiré pour le fond.

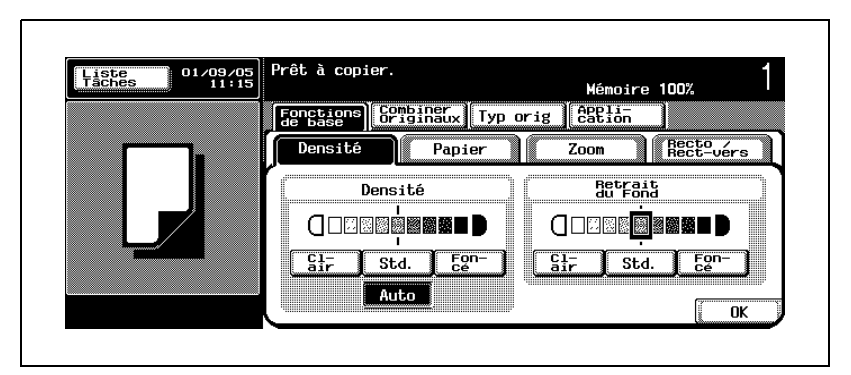

– Neuf niveaux sont proposés pour ajuster la densité de la couleur du fond d'un original coloré. Appuyer une fois sur [Clair]/[Foncé] permet de la rendre plus

clair/plus foncé, d'un niveau à la fois.

- Appuyez sur [Std.] pour spécifier le milieu des neuf niveaux.
- 4 Appuyez sur [OK] sur l'écran Densité.

L'écran Fonctions de base réapparaît.

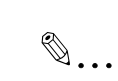

### **Remarque**

Si vous ne souhaitez pas effectuer d'autres réglages, vous pouvez lancer la tâche de copie en utilisant les réglages actuels sans appuyer sur la touche [OK] pour revenir à l'écran Fonctions de base.

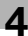

# 4.5 Réglage format papier

Les deux modes suivants sont proposés pour sélectionner le format de papier.

Sélectionnez l'un des deux modes correspondant à l'opération de copie désirée.

- Sélectionnez automatiquement le format de papier en fonction du format de l'original.
- Sélectionnez manuellement le format papier désiré.

## Pour sélectionner automatiquement le format papier (Sélection auto papier)

Ce mode permet de détecter le format de l'original placé dans l'ADF ou sur la vitre d'exposition et réalise une copie avec un format de papier approprié sélectionné automatiquement.

Si le zoom est réglé sur ×1.000, la machine sélectionne le même format de papier que celui de l'original.

Si un autre taux d'agrandissement est sélectionné, la machine spécifie automatiquement un format de papier approprié en fonction du taux d'agrandissement sélectionné.

- $\overrightarrow{A}$  l'origine, la machine est réglée par défaut sur Zoom  $\times$ 1,000 et Papier Auto.
- $\vee$  Les fonctions Papier Auto et Zoom Auto sont incompatibles.
- $\vee$  Le format de papier chargé dans le plateau d'introduction manuelle peut également être automatiquement détecté et sélectionné avec la fonction Papier Auto.
- $\vee$  Les magasins spécifiés en tant que "Papier spécial" ne peuvent pas être sélectionnés avec la fonction Papier Auto. Utilisez ce réglage pour charger du papier spécial dans un magasin.

Voir [page 15-12](#page-593-0) pour plus de détails sur le "Type de papier" et [page 4-26](#page-161-0) pour plus de détails sur le "Réglage Papier pour le plateau d'introduction manuelle".

1 Sur l'écran Fonctions de base, appuyez sur [Papier].

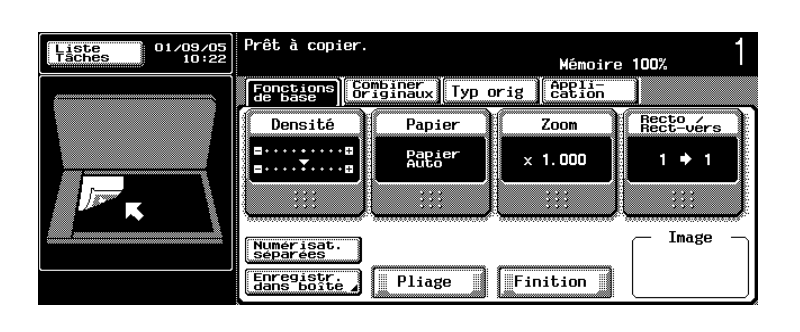

L'écran Papier s'affiche.

2 Appuyez sur [Papier Auto].

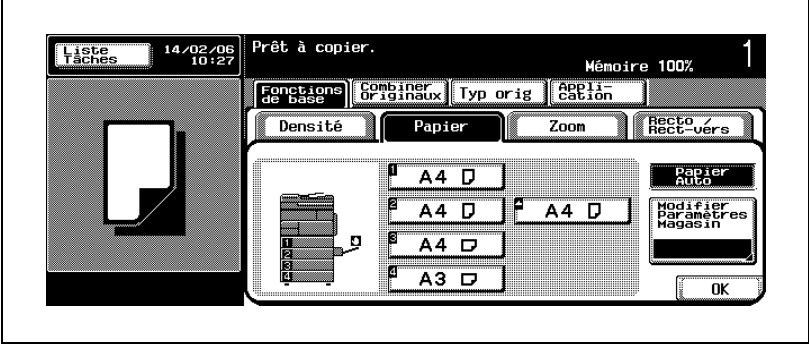

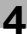

# 3 Appuyez sur [OK].

L'écran Fonctions de base réapparaît avec la fonction Papier Auto affichée sur la touche Papier.

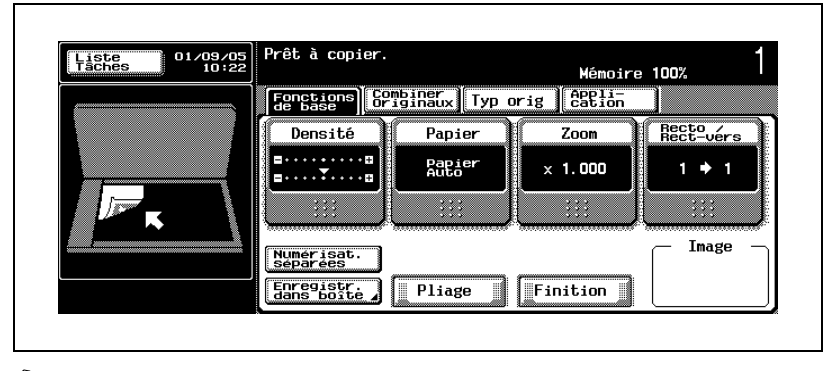

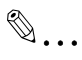

## **Remarque**

Si vous ne souhaitez pas effectuer d'autres réglages, vous pouvez lancer la tâche de copie en utilisant les réglages actuels sans appuyer sur la touche [OK] pour revenir à l'écran Fonctions de base.

## Pour sélectionner le format de papier manuellement

L'image copiée peut parfois être trop grande ou trop petite par rapport au format de papier sélectionné lorsque vous faites une copie avec un format de papier et un taux d'agrandissement spécifiés.

Dans ce cas, vous pouvez utiliser Zoom Auto pour sélectionner

automatiquement un taux d'agrandissement approprié en fonction du format de l'original et du format de papier spécifié. Pour plus de détails, voir ["Pour](#page-192-0)  [sélectionner automatiquement un taux d'agrandissement \(Zoom Auto\)" à la](#page-192-0)  [page 4-57](#page-192-0).

- Prêt à copier. **Liste** 01/09/05<br>10:22 Mémoire 100% Egnetions Scriptner Typ orig | estion Recto<br>Rect-vérs Densité Papier Zoom 8. . . . . . . . . **. Papier**  $\times$  1.000  $1 + 1$ . . . . . <del>.</del> . . . . <u>. .</u>  $\ddot{z}$  $\ddot{z}$  $\ddot{z}$ Inage Numerisat.<br>séparées Enregistr.<br>dans boite Pliage Finition
- 1 Sur l'écran Fonctions de base, appuyez sur [Papier].

L'écran Papier s'affiche.

- 2 Appuyez sur la touche du magasin désiré pour la mettre en surbrillance.
	- Les touches des magasins indiquent le format et l'orientation du papier chargé. Si le magasin est spécifié comme Exclusif, l'icône Exclusif est également affichée.

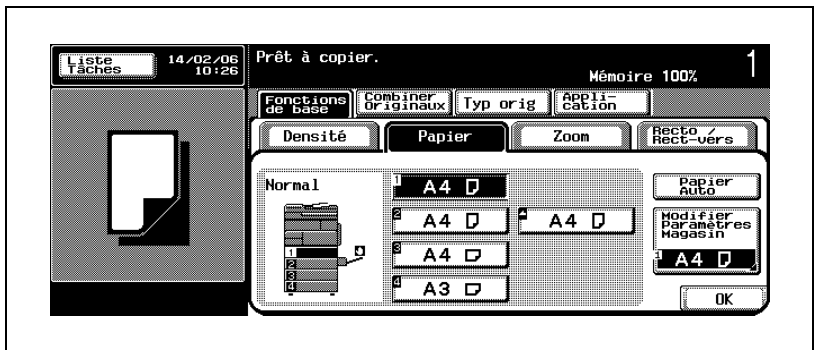

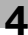

# 3 Appuyez sur [OK].

L'écran Fonctions de base réapparaît avec le format de papier sélectionné et l'orientation affichés sur la touche Papier.

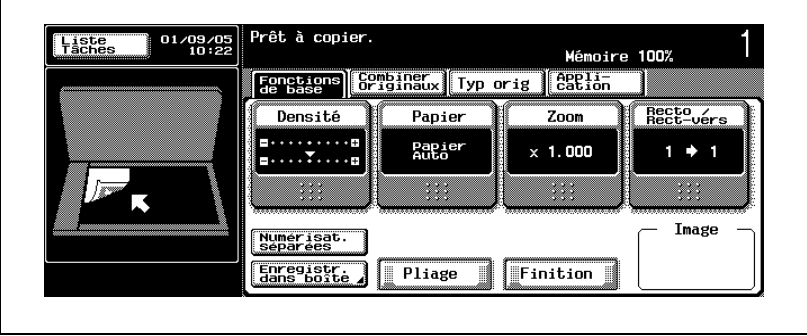

# $\mathbb{Q}$ Détails

Pour plus de détails sur l'icône du type de papier, voir [page](#page-507-0) 10-12.

# $\mathbb{Q}$ Détails

À l'origine, la machine est réglée pour activer la fonction Zoom Auto immédiatement après que l'original a été chargé dans l'ADF. En revanche, si vous placez l'original sur la vitre d'exposition, elle <sup>n</sup>'active pas automatiquement la fonction Zoom Auto par défaut. Un administrateur peut régler la machine pour activer cette fonction. Pour plus de détails, voir page [16-124](#page-753-0).

# $\mathbb{Q}$ ...

#### Remarque

Si vous ne souhaitez pas effectuer d'autres réglages, vous pouvez lancer la tâche de copie en utilisant les réglages actuels sans appuyer sur la touche [OK] pour revenir à l'écran Fonctions de base.

# <span id="page-161-0"></span>4.6 Réglage papier pour le plateau d'introduction manuelle

Ce chapitre décrit comment spécifier le format et le type de papier chargé dans le plateau d'introduction manuelle.

Le plateau d'introduction manuelle est généralement utilisé dans les cas suivants.

- Détection Auto Utilisé comme l'un des magasins chargés de papier normal du format autorisé pour la fonction Papier Auto.
- **•** Format Perso

Utilisez pour charger du papier d'un format spécifique qui ne peut pas être chargé dans un autre magasin.

• Type de papier

Utilisé pour charger du papier d'un type spécial qui ne peut pas être chargé dans les autres magasins.

 $\mathbb{Q}$ 

## Détails

Il est aussi possible de charger du papier de type spécial dans d'autres magasins. Le réglage du type de papier de ces magasins est réalisé dans le réglage Utilisateur de l'écran Utilitaire/Compteur. Voir page [15-12](#page-593-0) pour plus de détails.

Le réglage Format Perso n'est pas disponible pour les magasins autres que le plateau d'introduction manuelle.

Pour plus de détails sur le chargement du papier dans le plateau d'introduction manuelle, voir ["Pour charger le papier dans le plateau](#page-128-0)  [d'introduction manuelle" à la page](#page-128-0) 3-61.

## Pour détecter automatiquement le format papier (Détection Auto)

Cette fonction permet de détecter automatiquement le format de papier standard chargé dans le plateau d'introduction manuelle.

- $\checkmark$  Formats disponibles pour la Détection Auto : A3  $\Box$ , B4  $\Box$ , A4  $\Box$ /  $\Box$ ,  $B5 = \sqrt{9}$ , A5 m, B6 m, 11×17 m, 8-1/2×11 g, F4 m.
- $\angle$  À l'origine, la fonction Détection Auto est réglée pour le plateau d'introduction manuelle.
- 1 Sur l'écran Fonctions de base, appuyez sur [Papier].

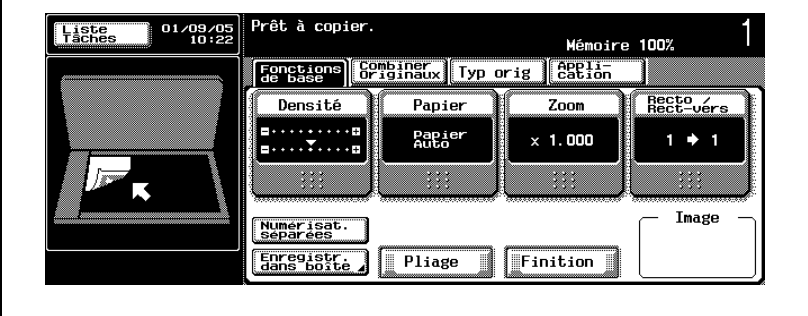

L'écran Papier s'affiche.

2 Appuyez sur la touche du plateau d'introduction manuelle pour la uis sur [Modifier Paramètres Magasin].

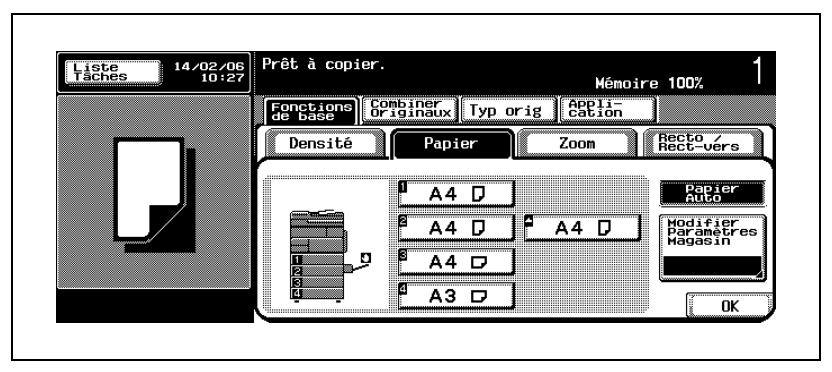

L'écran Modifier Paramètres Magasin s'affiche.

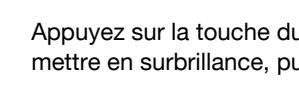

3 Appuyez sur la touche [Détection Auto] pour la mettre en surbrillance.

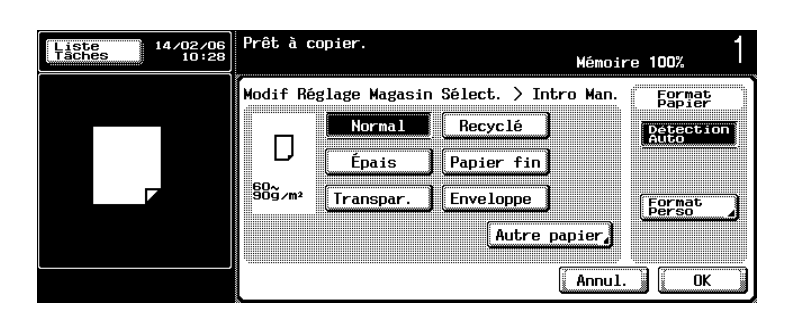

4 Appuyez deux fois sur [OK].

L'écran Fonctions de base réapparaît.

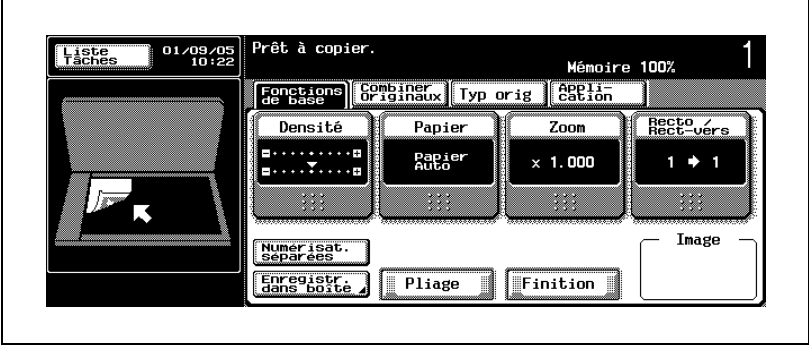

<span id="page-164-0"></span>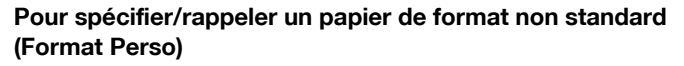

Cette fonction permet de spécifier un format de papier non standard chargé dans le plateau d'introduction manuelle.

- $\checkmark$  Spécifiez les dimensions du papier non standard. Les plages disponibles pour chacune sont les suivantes. Côté X : 148,0 mm à 431,8 mm Côté Y : 92,0 mm à 297,0 mm
- $\vee$  Il est possible de mémoriser et de rappeler deux formats de papier non standard. Pour plus de détails sur la mémorisation d'un format non standard, voir ["Pour mémoriser un papier de format non standard](#page-167-0)  [\(Format Perso\)" à la page 4-32](#page-167-0).
- Prêt à copier. 01/09/05 **Liste**<br>Taches Mémoire 100% [Fenctions] **62.21196x** IVp oris | 638.65 Densité Recto<br>Rect-vérs Papier Zoom 8. . . . . . . . . 8 **Papier**  $\times$  1.000  $1 + 1$ **E. . . . . . . . . . . .**  $\ddot{\mathbf{r}}$  $\ddot{z}$ ::: Inage Numerisat.<br>Séparées Enregistr.<br>dans boîte Pliage Finition

Sur l'écran Fonctions de base, appuyez sur [Papier].

L'écran Papier s'affiche.

2 Appuyez sur la touche du plateau d'introduction manuelle pour la mettre en surbrillance, puis sur [Modifier Paramètres Magasin].

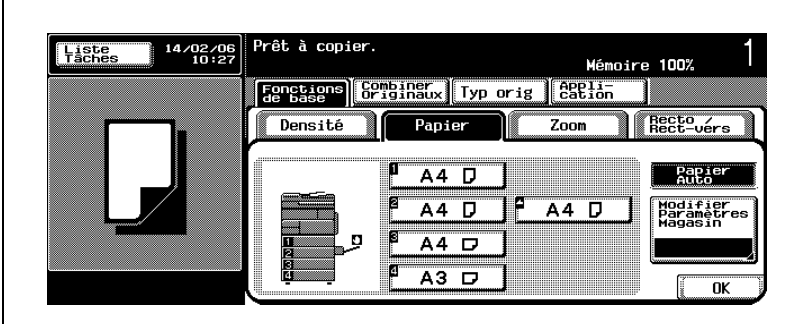

L'écran Modifier Paramètres Magasin s'affiche.

3 Appuyez sur [Format Perso].

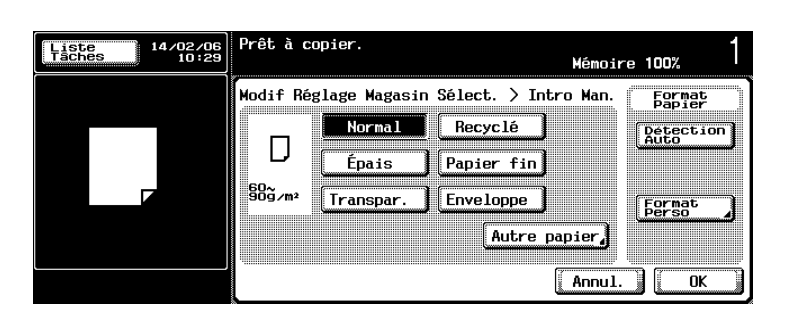

L'écran Format Perso s'affiche.

- $4$  Entrez la longueur  $(X)$  et la largeur  $(Y)$  du papier.
	- Vérifiez que [X] est en surbrillance, puis entrez la taille du côté X sur le clavier du panneau de contrôle. (148,0 mm à 431,8 mm)
	- Appuyez sur la touche [Y] pour la mettre en surbrillance, puis entrez la taille du côté Y sur le clavier du panneau de contrôle. (92,0 mm à 297,0 mm)
	- Pour rappeler le format non standard mémorisé, appuyez sur [memory 1] ou [memory 2]. Le nom affiché sur la touche peut avoir été modifié lors de la mémorisation.

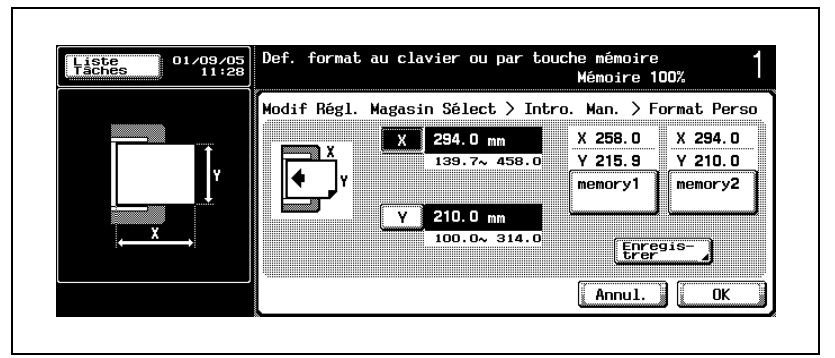

? Que faire si le message "Erreur de saisie" est affiché et si le format entré ne peut pas être mémorisé ?

La valeur entrée est en dehors de la plage disponible.

 $\rightarrow$  Appuyez sur [C] (correction) sur le panneau de contrôle, puis ré-entrez la valeur correcte.

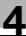

5 Appuyez trois fois sur [OK].

L'écran Fonctions de base réapparaît avec le format de papier spécifié affiché sur la touche Papier.

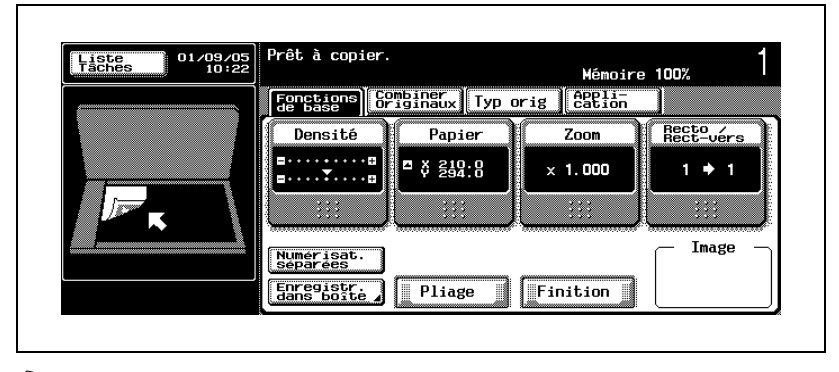

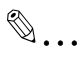

## Rappel

Veillez à charger du papier du format spécifié dans le magasin. Sinon il pourrait y avoir un serrage papier.

## <span id="page-167-0"></span>Pour mémoriser un papier de format non standard (Format Perso)

Suivez la procédure décrite ci-dessous pour mémoriser jusqu'à deux formats de papier non standard. Cette fonction vous permet de sélectionner rapidement un format de papier non standard que vous utilisez souvent sans devoir entrer les dimensions à chaque fois.

- $\vee$  Spécifiez les dimensions du papier non standard. Les plages disponibles pour chacune sont les suivantes. Côté X : 148,0 mm à 431,8 mm Côté Y : 92,0 mm à 297,0 mm
- $\vee$  Pour rappeler le format non standard mémorisé, voir "Pour [spécifier/rappeler un papier de format non standard \(Format Perso\)" à la](#page-164-0)  [page 4-29](#page-164-0).

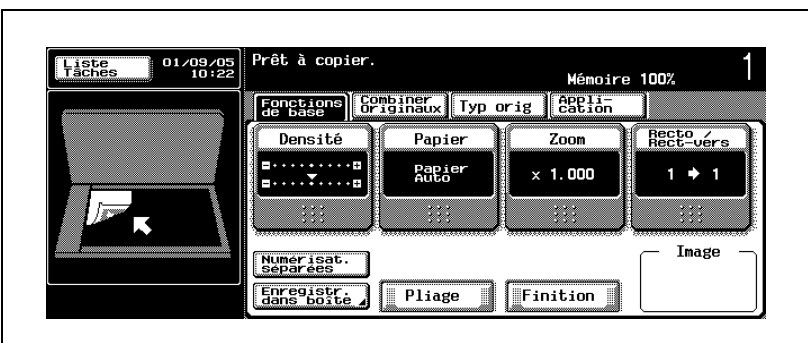

1 Sur l'écran Fonctions de base, appuyez sur [Papier].

L'écran Papier s'affiche.

2 Appuyez sur la touche du plateau d'introduction manuelle pour la mettre en surbrillance, puis sur [Modifier Paramètres Magasin].

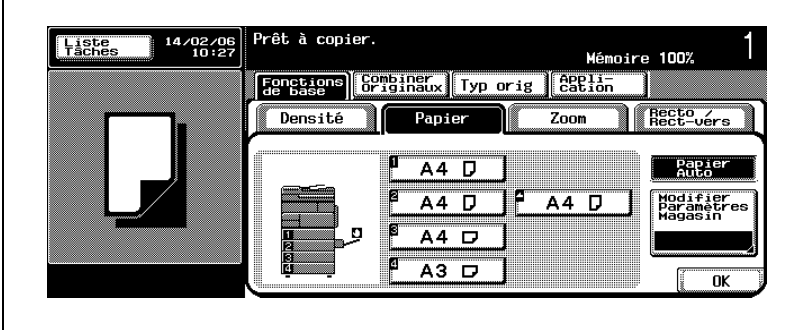

L'écran Modifier Paramètres Magasin s'affiche.

3 Appuyez sur [Format Perso].

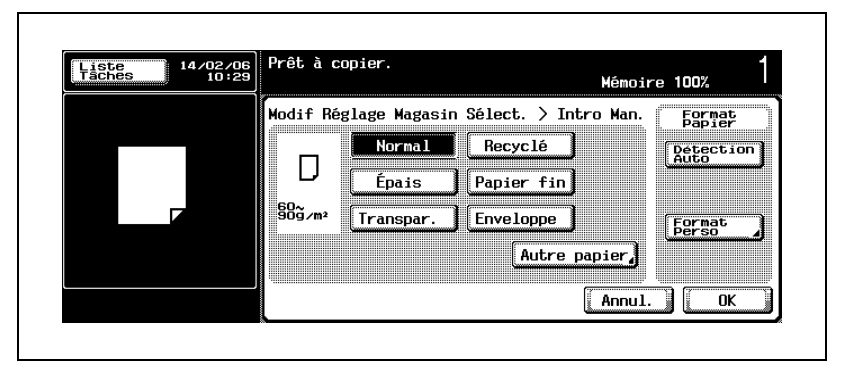

L'écran Format Perso s'affiche.

- 4 Entrez la longueur (X) et la largeur (Y) du papier.
	- Vérifiez que [X] est en surbrillance, puis entrez la taille du côté X sur le clavier du panneau de contrôle. (148,0 mm à 431,8 mm)
	- Appuyez sur la touche [Y] pour la mettre en surbrillance, puis entrez la taille du côté Y sur le clavier du panneau de contrôle. (92,0 mm à 297,0 mm)

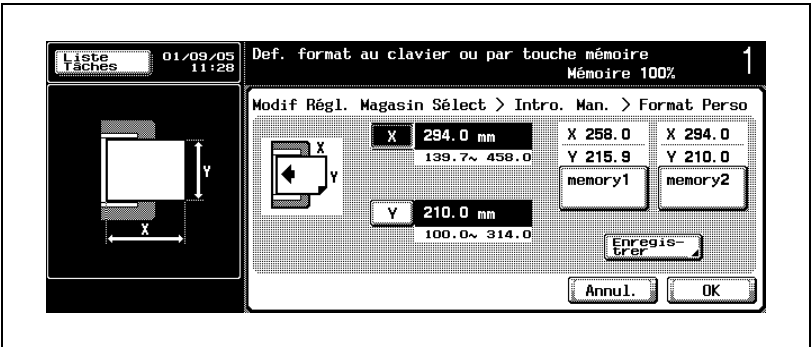

? Que faire si le message "Erreur de saisie" est affiché et si la valeur entrée est ignorée ?

La valeur entrée est en dehors de la plage disponible.

- $\rightarrow$  Appuyez sur [C] (correction) sur le panneau de contrôle, puis ré-entrez la valeur correcte.
- 5 Appuyez sur [Enregistrer].

L'écran d'enregistrement du format personnalisé s'affiche.

- 6 Mémorisez les formats entrés. (Vous pouvez également modifier le nom affiché sur la touche du format personnalisé.)
	- Appuyez sur [memory 1] ou [memory 2] pour mémoriser les formats entrés.

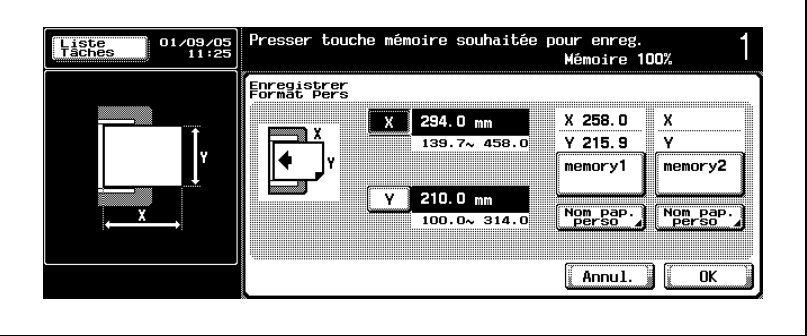

– Pour modifier le nom affiché sur la touche, appuyez sur [Nom pap. perso] sous la touche pour afficher le clavier de l'écran tactile, entrez le nouveau nom, puis appuyez sur [OK]. Il est possible d'entrer jusqu'à 16 caractères.

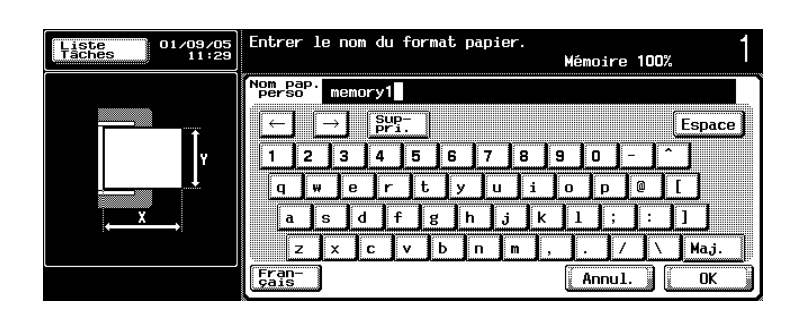

– Vous n'êtes pas obligé de modifier le nom de la touche.

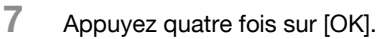

L'écran Fonctions de base réapparaît.

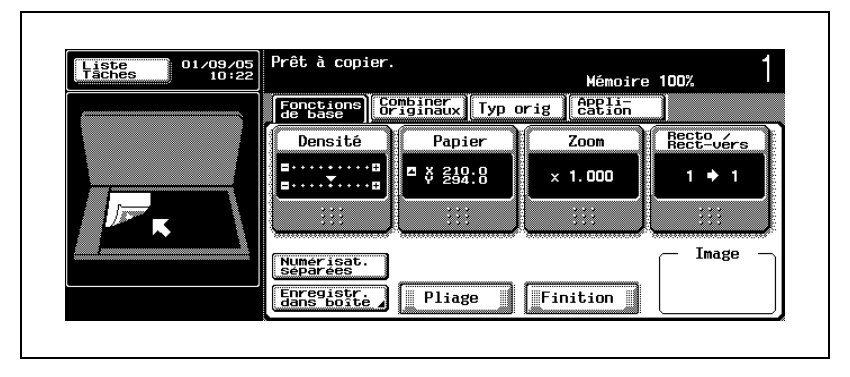

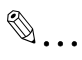

## Remarque

Vous n'êtes pas toujours obligé de modifier le nom affiché sur la touche du format mémorisé.

## Pour spécifier le type de papier

Spécifiez le type de papier spécial pour le plateau d'introduction manuelle.

Après la modification d'un réglage, la machine peut ajuster la température de fixation ou limiter le plateau de sortie à utiliser en fonction du type de papier spécifié.

Ce réglage permet d'éviter que le papier spécial chargé dans le plateau d'introduction manuelle ne soit alimenté automatiquement avec les fonctions Papier Auto ou Changement Auto de Magasin. Si vous utilisez des transparents ou un autre papier spécial, veillez à activer ce réglage pour éviter tout problème d'alimentation non désirée.

- $\vee$  Ce réglage est indispensable pour charger des transparents, du papier épais ou du papier fin dans le plateau d'introduction manuelle.
- $\vee$  Les options de réglage sont Recyclé, Épais, Papier fin, Transpar., Enveloppe, En-tête, Trace, Utilisat, Étiquettes et Papier couleur.
- Pour imprimer sur les enveloppes, ouvrez la porte de droite de la machine et tirez le levier des enveloppes. Pour plus de détails, voir [page 3-61](#page-128-0).
- $\vee$  Ce réglage papier spécial du plateau d'introduction manuelle sera effacé par le réglage type normal lorsque la machine sera ramenée aux réglages initiaux.

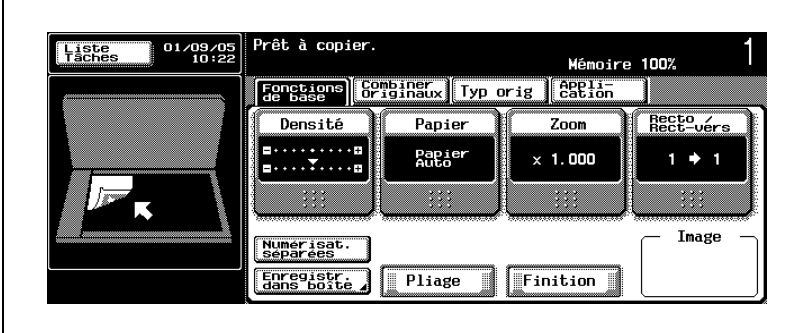

1 Sur l'écran Fonctions de base, appuyez sur [Papier].

L'écran Papier s'affiche.

2 Appuyez sur la touche du plateau d'introduction manuelle pour la mettre en surbrillance, puis sur [Modifier Paramètres Magasin].

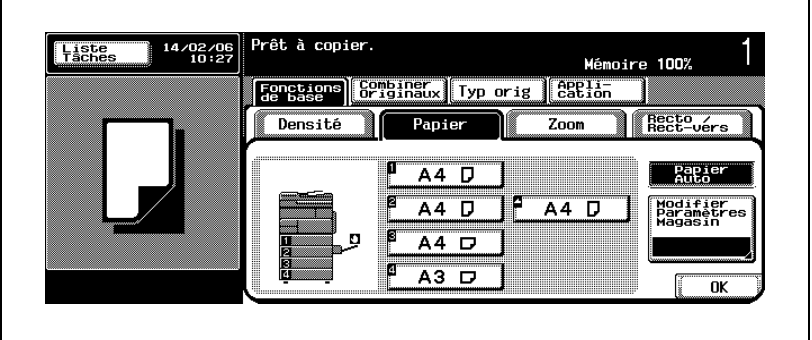

L'écran Modifier Paramètres Magasin s'affiche.

- 3 Spécifiez le type de papier spécial.
	- Appuyez sur la touche du type de papier désiré pour la mettre en surbrillance.
	- Pour sélectionner En-tête, Trace, Utilisat, Étiquettes ou Papier couleur, appuyez sur [Autre papier].

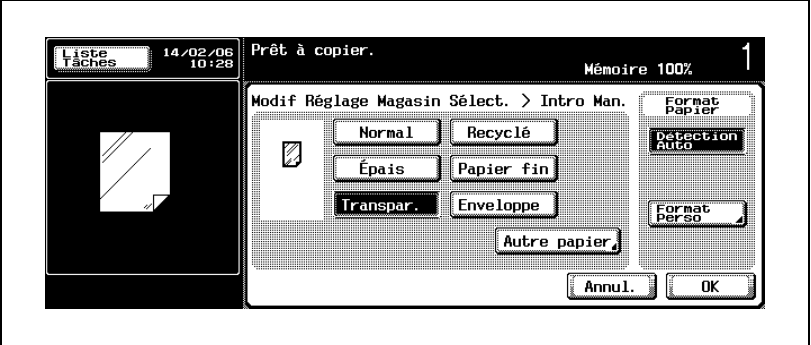

– Appuyez sur la touche désirée pour la mettre en surbrillance, puis sur [OK].

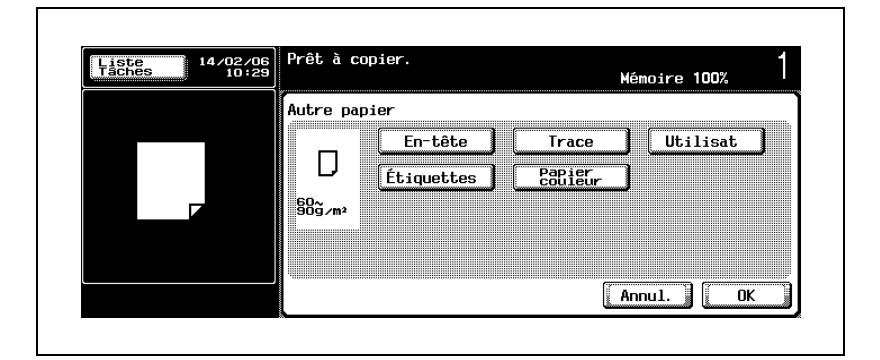

4 Appuyez deux fois sur [OK].

L'écran Papier réapparaît.

 $5$  Chargez du papier du type spécifié dans le plateau d'introduction manuelle.

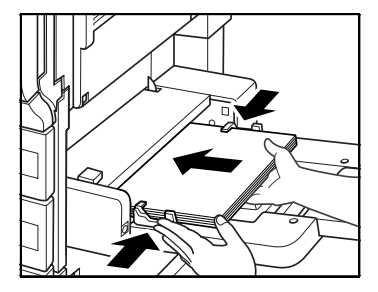

# $\mathbb{Q}$ ...

#### **Rappel**

Lorsque vous chargez du papier spécial dans le plateau d'introduction manuelle, veillez à spécifier le type de papier correspondant. Sinon, il peut se produire un serrage papier.

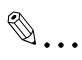

#### Remarque

Si vous ne souhaitez pas effectuer d'autres réglages, vous pouvez lancer la tâche de copie en utilisant les réglages actuels sans appuyer sur la touche [OK] pour revenir à l'écran Fonctions de base.

# 4.7 Réglage Zoom

Ce réglage permet de réaliser une copie en utilisant un papier d'un format différent de celui de l'original ou d'agrandir/réduire le format de l'image.

À l'origine, la machine est réglée pour réaliser une copie en mode pleine page  $(x1,000)$ .

Cette section décrit comment régler le Zoom.

## Pour copier en mode pleine page (×1,000)

Ce mode permet de réaliser une copie du même format que l'image de l'original quel que soit le format de papier à utiliser.

- Le mode pleine page  $(x1,000)$  est spécifié par défaut. Si le réglage a été modifié, suivez la procédure ci-dessous pour spécifier ce mode.
- $\vee$  Appuyez sur [Réinitialiser] sur le panneau de contrôle pour revenir au mode pleine page  $(x1,000)$  à moins que le réglage initial avec ce mode spécifié n'ait pas été modifié. Dans ce cas, les autres modifications de réglage reviennent également à l'état d'origine.
- $\vee$  Appuyez sur les touches [+] et [-] sur l'écran Zoom pour affiner l'ajustement du taux d'agrandissement spécifié. Appuyez sur [+] pour augmenter ou sur [–] pour réduire le taux par pas de 0,001.

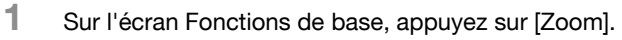

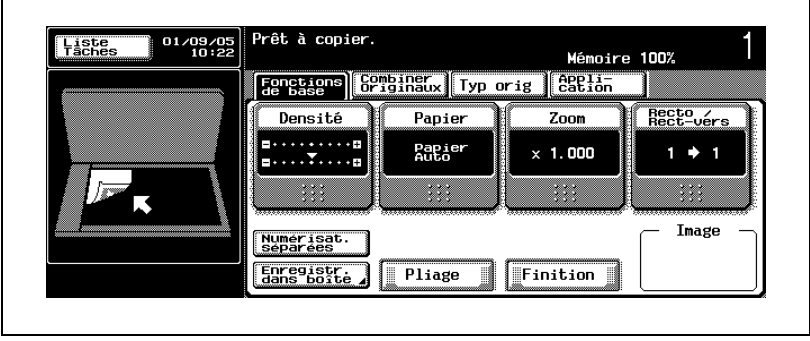

L'écran Zoom s'affiche.

2 Appuyez sur la touche  $[x1,0]$  pour la mettre en surbrillance.

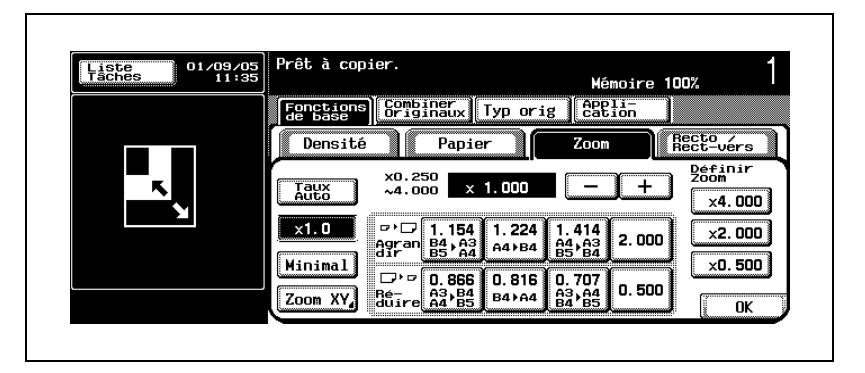

3 Appuyez sur [OK].

L'écran Fonctions de base est restauré avec l'affichage "×1,000" sur la touche Zoom.

 $\mathbb{Q}$ ...

#### Remarque

Si vous ne souhaitez pas effectuer d'autres réglages, vous pouvez lancer la tâche de copie en utilisant les réglages actuels sans appuyer sur la touche [OK] pour revenir à l'écran Fonctions de base.

## <span id="page-176-0"></span>Pour copier avec un taux d'agrandissement légèrement réduit (Minimal)

Ce mode permet de définir un taux d'agrandissement légèrement réduit pour éviter les pertes d'image lors de la copie de l'image de l'original en l'agrandissant pour remplir entièrement l'espace.

- $\angle$  Le taux minimal est réglé à  $\times$ 0,930 par défaut.
- $\vee$  Le réglage du taux minimal peut être changé dans une plage allant de  $\times$ 0,900 à  $\times$ 0,999. Pour plus de détails, voir "Pour copier avec un taux [d'agrandissement légèrement réduit \(Minimal\)" à la page 4-41.](#page-176-0)
- $\vee$  Appuyez sur les touches [+] et [-] sur l'écran Zoom pour affiner l'ajustement du taux d'agrandissement spécifié. Appuyez sur [+] pour augmenter ou sur [–] pour réduire le taux par pas de 0,001.

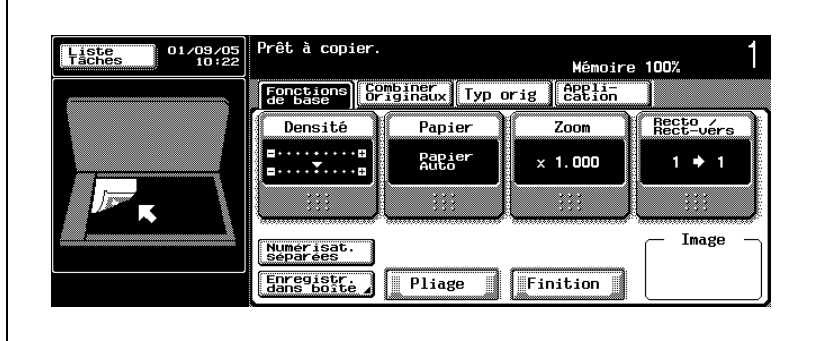

1 Sur l'écran Fonctions de base, appuyez sur [Zoom].

L'écran Zoom s'affiche.

2 Appuyez sur la touche [Minimal] pour la mettre en surbrillance.

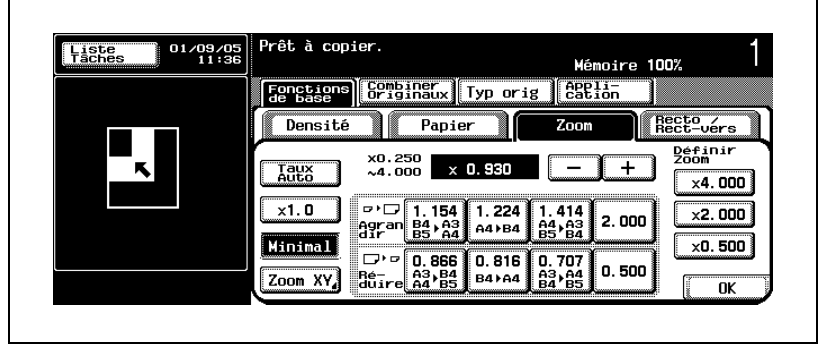

# 3 Appuyez sur [OK].

L'écran Fonctions de base réapparaît avec le taux d'agrandissement spécifié affiché sur la touche Zoom.

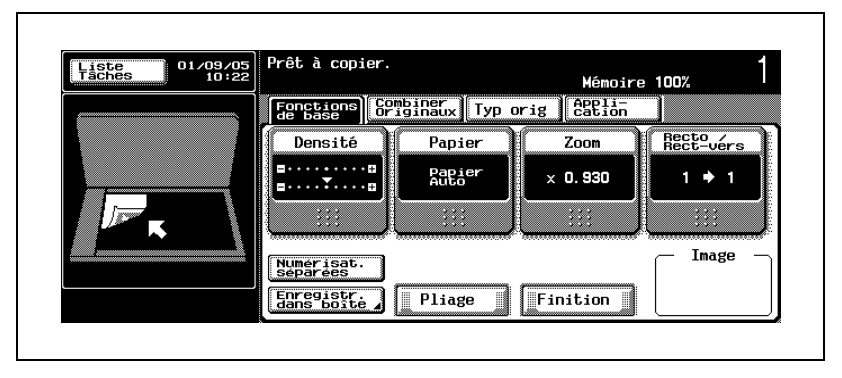

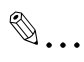

#### **Remarque**

Si vous ne souhaitez pas effectuer d'autres réglages, vous pouvez lancer la tâche de copie en utilisant les réglages actuels sans appuyer sur la touche [OK] pour revenir à l'écran Fonctions de base.

### Pour sélectionner un taux de zoom prédéfini

À l'origine, cette machine est réglée pour proposer plusieurs taux de zoom (taux de zoom prédéfini) souvent utilisés pour réaliser une copie format standard d'un original format standard. Sélectionnez un taux approprié en fonction des formats de papier de l'original et de la copie.

- $\vee$  II y a quatre types pour l'agrandissement ( $\times$ 1,154,  $\times$ 1,224,  $\times$ 1,414,  $\times$ 2,000) et quatre types pour la réduction ( $\times$ 0,866,  $\times$ 0,816,  $\times$ 0,707,  $\times 0,500$ ).
- $\vee$  Appuyez sur les touches [+] et [-] sur l'écran Zoom pour affiner l'ajustement du taux d'agrandissement spécifié. Appuyez sur [+] pour augmenter ou sur [–] pour réduire le taux par pas de 0,001.

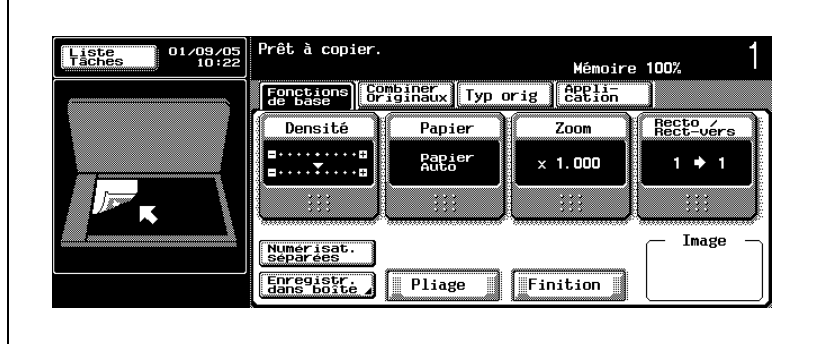

1 Sur l'écran Fonctions de base, appuyez sur [Zoom].

L'écran Zoom s'affiche.

2 Appuyez sur la touche de présélection désirée pour la mettre en surbrillance.

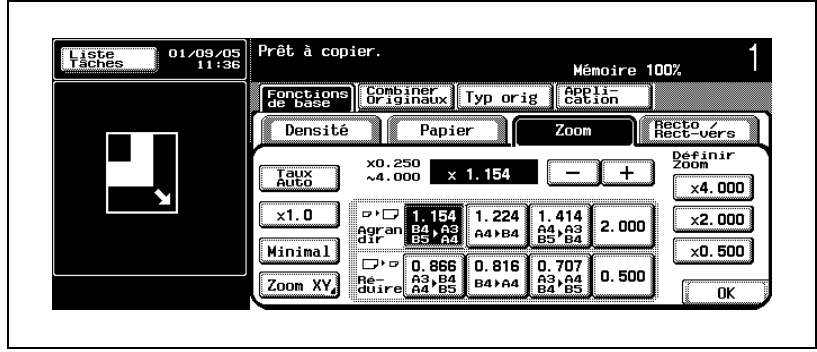

# 3 Appuyez sur [OK].

L'écran Fonctions de base réapparaît avec le taux d'agrandissement spécifié affiché sur la touche Zoom.

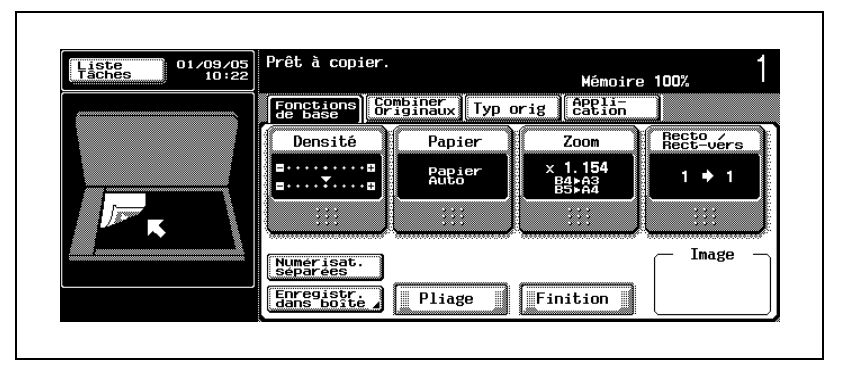

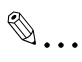

#### **Remarque**

Si vous ne souhaitez pas effectuer d'autres réglages, vous pouvez lancer la tâche de copie en utilisant les réglages actuels sans appuyer sur la touche [OK] pour revenir à l'écran Fonctions de base.
#### Pour spécifier un taux de zoom désiré (Zoom avec rapport X/Y constant)

Il est possible de définir un taux d'agrandissement désiré sur une plage allant de  $\times$ 0,250 à  $\times$ 4,000 de manière à réaliser une copie avec les mêmes proportions (hauteur et largeur) que l'original.

- $\vee$  Utilisez le clavier du panneau de contrôle pour entrer le taux d'agrandissement désiré, sur une plage allant de  $\times$ 0,250 à  $\times$ 4,000 par pas  $de \times 0.001$ .
- $\vee$  Il est possible d'enregistrer un taux entré. Pour plus de détails, voir ["Pour mémoriser un taux de zoom" à la page 4-54.](#page-189-0)
- $\vee$  Appuyez sur les touches [+] et [-] sur l'écran Zoom pour affiner l'ajustement du taux d'agrandissement spécifié. Appuyez sur [+] pour augmenter ou sur [–] pour réduire le taux par pas de 0,001.

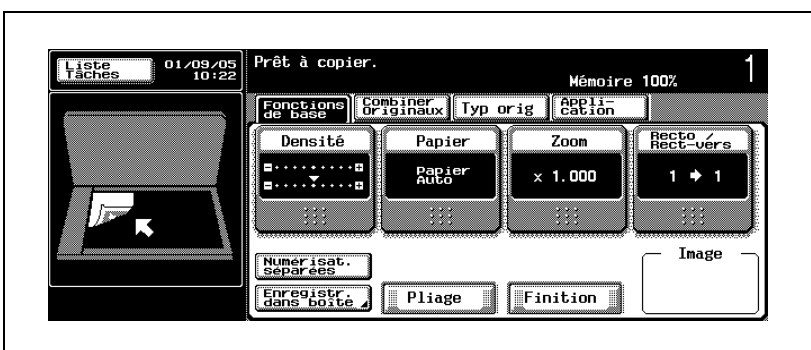

1 Sur l'écran Fonctions de base, appuyez sur [Zoom].

L'écran Zoom s'affiche.

2 Appuyez sur [Zoom XY].

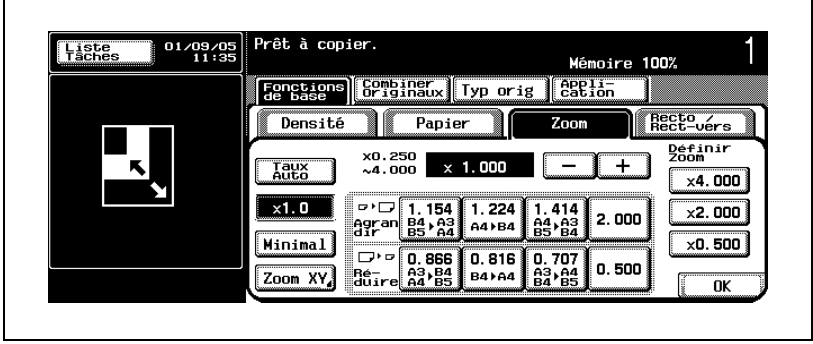

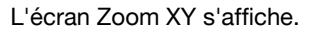

3 Appuyez sur la touche icône dans la zone du zoom avec rapport X/Y constant (Zoom - ratio X/Y constant) pour la mettre en surbrillance, puis entrez le taux d'agrandissement désiré (de ×0,250 à ×4,000) sur le clavier du panneau de contrôle.

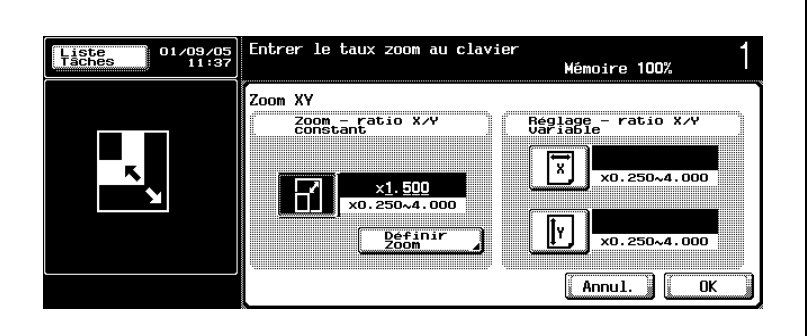

Le taux entré est affiché dans la zone Zoom - ratio X/Y constant.

Que faire si le message "Erreur de saisie" est affiché et si le format entré est ignoré ?

La valeur entrée est en dehors de la plage disponible.

- $\rightarrow$  Appuyez sur [C] (correction) sur le panneau de contrôle, puis réentrez la valeur correcte.
- 4 Appuyez sur [OK].
	- Appuyez sur [Annul.] pour effacer le taux d'agrandissement entré sur l'écran Zoom XY.

L'écran Zoom réapparaît.

5 Appuyez sur [OK].

L'écran Fonctions de base réapparaît avec le taux d'agrandissement spécifié affiché sur la touche Zoom.

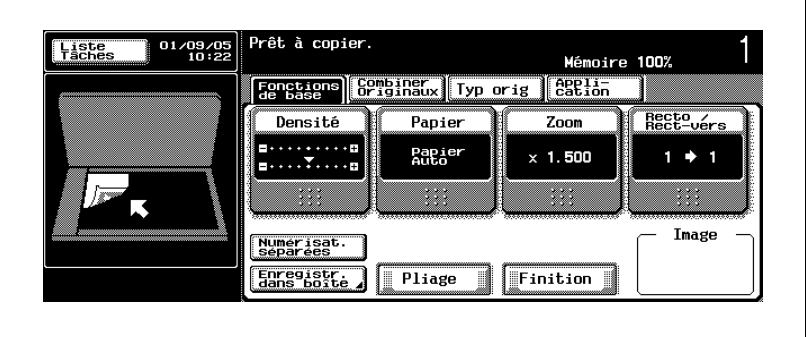

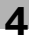

# $\mathbb{Q}$ ...

### **Remarque**

Si vous ne souhaitez pas effectuer d'autres réglages, vous pouvez lancer la tâche de copie en utilisant les réglages actuels sans appuyer sur la touche [OK] pour revenir à l'écran Fonctions de base.

#### Pour spécifier des taux de zoom différents en longueur et en largeur (Définir Zoom)

Les copies d'image suivantes peuvent être obtenues en spécifiant des taux d'agrandissement différents en longueur et en largeur.

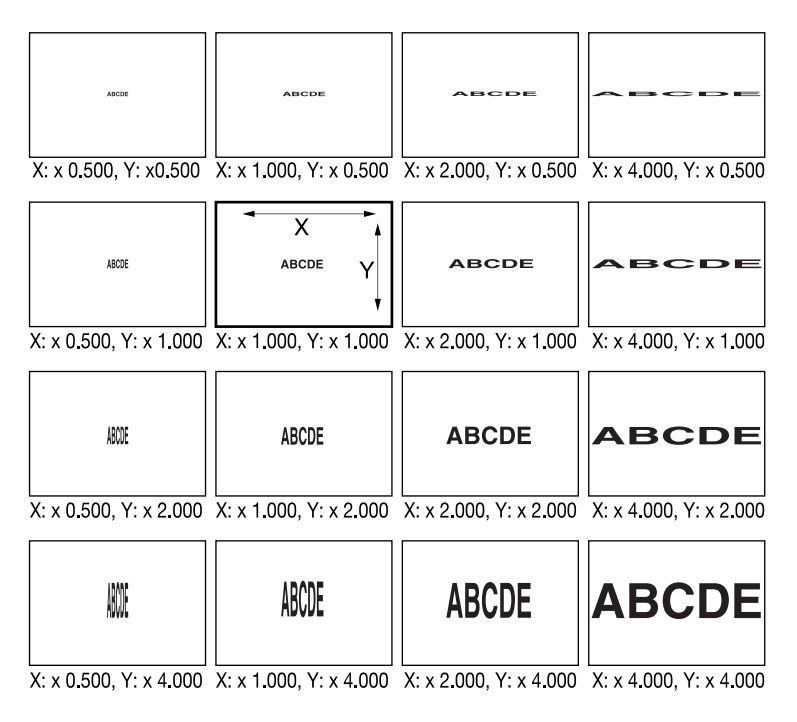

- $\checkmark$  Utilisez le clavier du panneau de contrôle pour entrer le taux d'agrandissement désiré en longueur et en largeur, sur une plage allant de  $\times$ 0,250 à  $\times$ 4,000 par pas de  $\times$ 0,001.
- $\checkmark$  Il n'est pas possible d'enregistrer le taux de zoom individuel.
- $\vee$  Appuyez sur les touches  $[+]$  et  $[-]$  sur l'écran Zoom pour affiner l'ajustement du taux de zoom individuel spécifié.

1 Sur l'écran Fonctions de base, appuyez sur [Zoom].

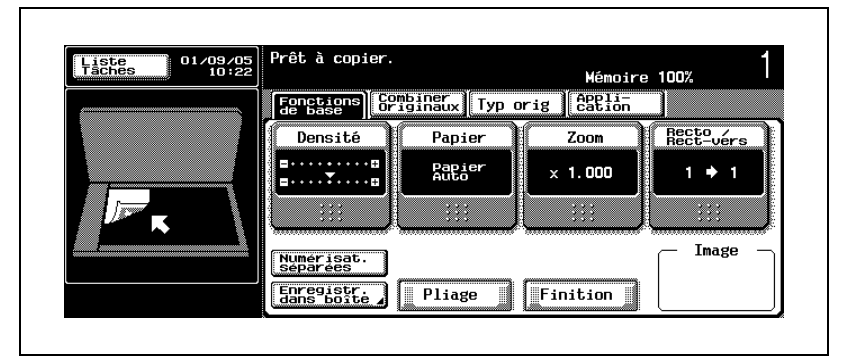

L'écran Zoom s'affiche.

2 Appuyez sur [Zoom XY].

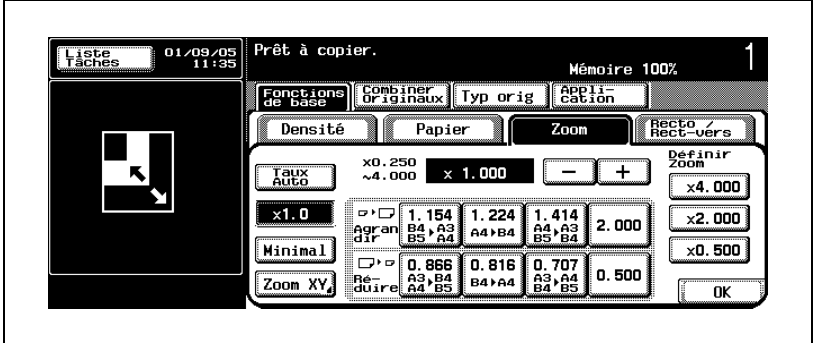

L'écran Zoom XY s'affiche.

3 Appuyez sur l'icône X de la zone Réglage - ratio X/Y variable pour la mettre en surbrillance, puis entrez le taux d'agrandissement désiré  $(x0.250$  à  $x4.000$ ) sur le clavier du panneau de contrôle.

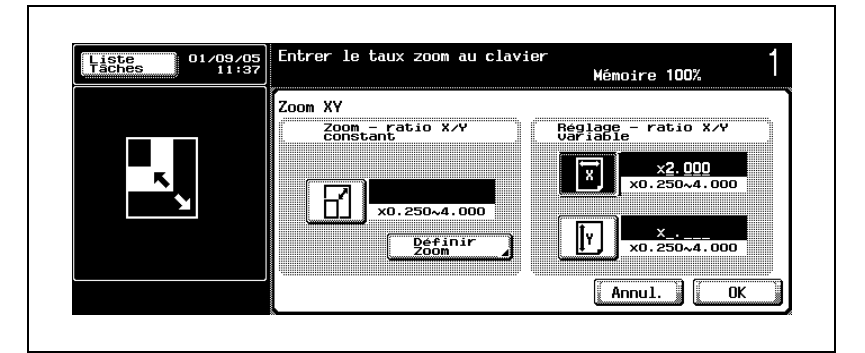

Le taux entré est affiché à droite de la touche de l'icône X.

? Que faire si le message "Erreur de saisie" est affiché et si le format entré est janoré?

La valeur entrée est en dehors de la plage disponible.

- $\rightarrow$  Appuyez sur [C] (correction) sur le panneau de contrôle, puis ré-entrez la valeur correcte.
- 4 Appuyez sur l'icône Y de la zone Réglage ratio X/Y variable pour la mettre en surbrillance, puis entrez le taux d'agrandissement désiré  $(x0,250$  à  $x4,000)$  sur le clavier du panneau de contrôle.

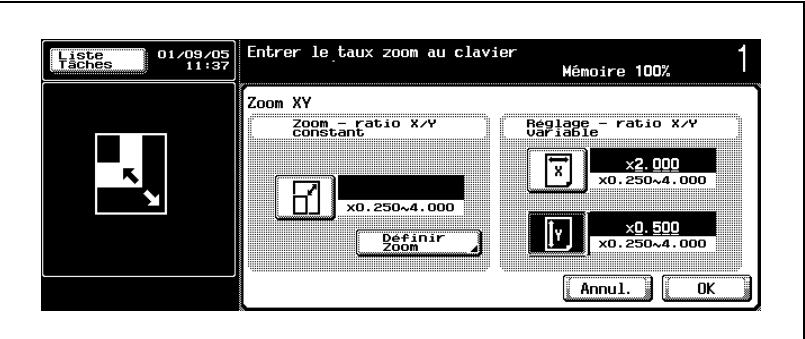

Le taux entré est affiché à droite de la touche de l'icône Y.

? Que faire si le message "Erreur de saisie" est affiché et si le format entré est ignoré ?

La valeur entrée est en dehors de la plage disponible.

 $\rightarrow$  Appuyez sur [C] (correction) sur le panneau de contrôle, puis ré-entrez la valeur correcte.

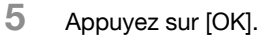

– Appuyez sur [Annul.] pour effacer le taux de zoom individuel entré sur l'écran Zoom XY.

L'écran Zoom réapparaît.

6 Appuyez sur [OK].

L'écran Fonctions de base réapparaît avec le taux de zoom individuel spécifié affiché sur la touche Zoom.

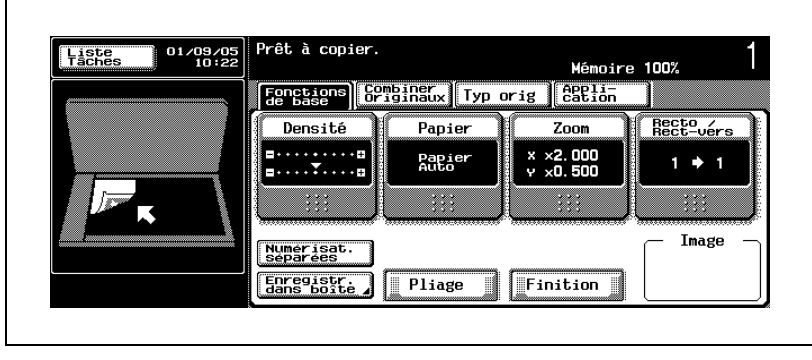

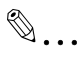

#### **Remarque**

Si vous ne souhaitez pas effectuer d'autres réglages, vous pouvez lancer la tâche de copie en utilisant les réglages actuels sans appuyer sur la touche [OK] pour revenir à l'écran Fonctions de base.

#### Pour sélectionner un taux d'agrandissement mémorisé

Suivez la procédure ci-dessous pour rappeler un taux d'agrandissement mémorisé.

- $\vee$  Le réglage par défaut propose trois types de taux de zoom proportionnel  $(x4,000, x2,000, x0,500)$ .
- 0 Le taux mémorisé peut être modifié. Pour plus de détails, voir ["Pour](#page-189-0)  [mémoriser un taux de zoom" à la page 4-54.](#page-189-0)
- $\vee$  Appuyez sur les touches [+] et [-] sur l'écran Zoom pour affiner l'ajustement du taux d'agrandissement rappelé. Appuyez sur [+] pour augmenter ou sur [–] pour réduire le taux par pas de 0,001.
- 1 Sur l'écran Fonctions de base, appuyez sur [Zoom].

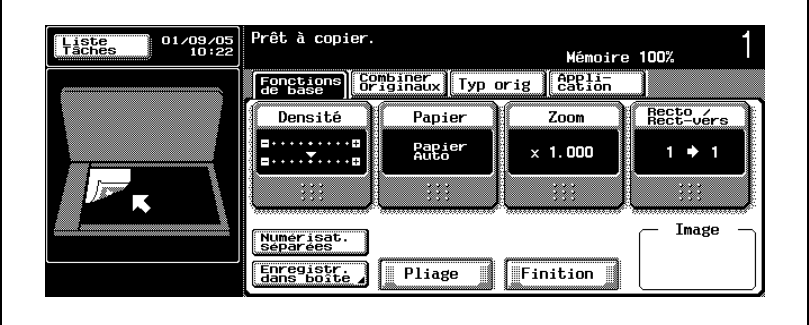

L'écran Zoom s'affiche.

r

2 Appuyez sur la touche Définir zoom désirée la pour mettre en surbrillance.

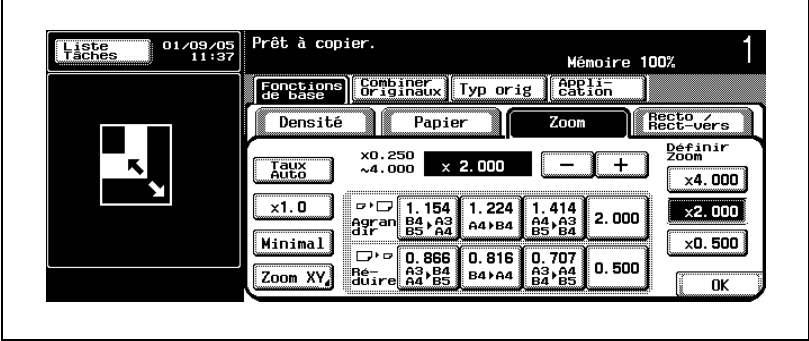

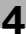

### 3 Appuyez sur [OK].

L'écran Fonctions de base réapparaît avec le taux de zoom rappelé affiché sur la touche Zoom.

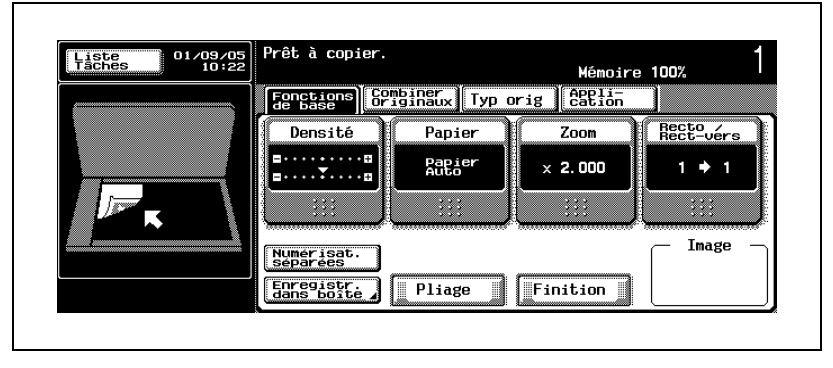

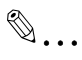

#### **Remarque**

Si vous ne souhaitez pas effectuer d'autres réglages, vous pouvez lancer la tâche de copie en utilisant les réglages actuels sans appuyer sur la touche [OK] pour revenir à l'écran Fonctions de base.

#### <span id="page-189-0"></span>Pour mémoriser un taux de zoom

Suivez la procédure ci-dessous pour enregistrer les taux de zoom proportionnel souvent utilisés ou pour modifier le taux donné en valeur minimale.

- $\vee$  Il est possible de mémoriser trois taux de zoom proportionnel sur une plage de ×0,250 à ×4,000 par pas de 0,001. Par défaut, les taux de zoom prédéfinis sont  $\times$ 4,000,  $\times$ 2,000 et  $\times$ 0,500.
- $\vee$  Le réglage du taux minimal peut être changé dans une plage allant de  $\times$ 0,900 à  $\times$ 0,999. Le taux est défini à  $\times$ 0,930 par défaut.
- $\vee$  Il n'est pas possible d'enregistrer le taux de zoom individuel.

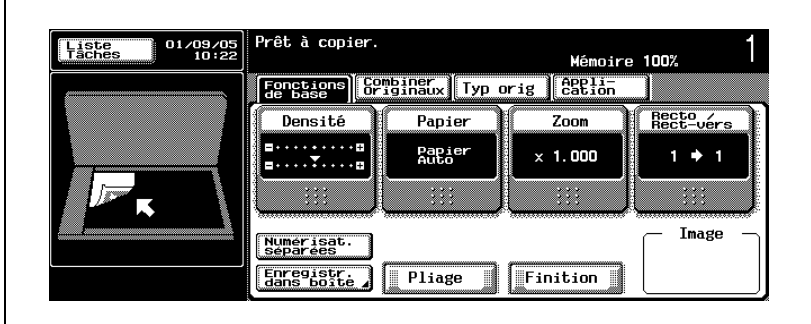

1 Sur l'écran Fonctions de base, appuyez sur [Zoom].

L'écran Zoom s'affiche.

2 Appuyez sur [Zoom XY].

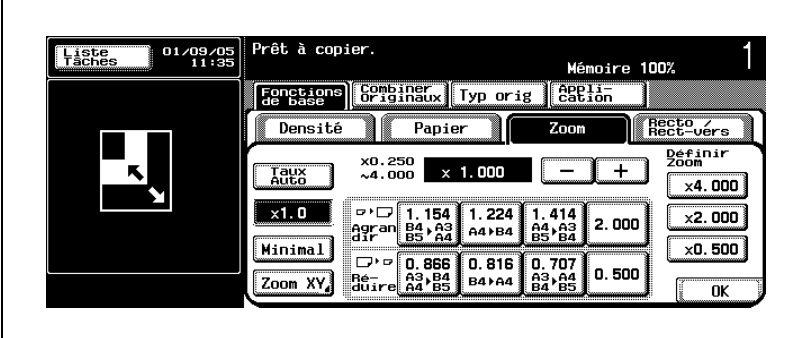

L'écran Zoom XY s'affiche.

3 Appuyez sur la touche icône dans la zone du zoom avec rapport X/Y constant (Zoom - ratio X/Y constant) pour la mettre en surbrillance, puis entrez le taux d'agrandissement désiré sur le clavier du panneau de contrôle.

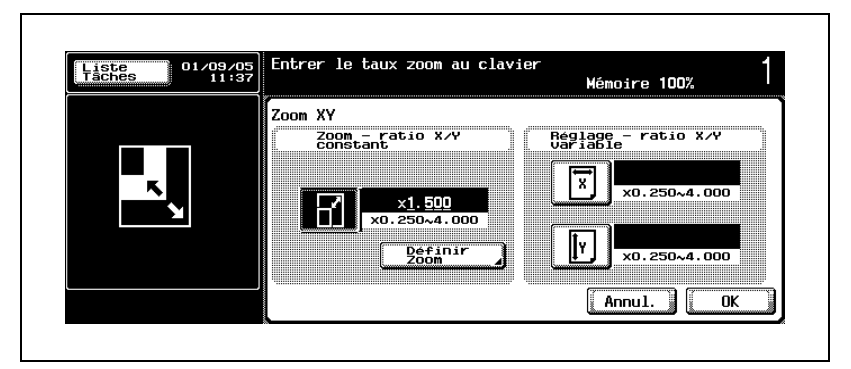

- Pour enregistrer un taux de zoom proportionnel, entrez la valeur sur une plage de  $\times$ 0,250 à  $\times$ 4,000.
- Pour modifier le taux minimal, entrez la valeur sur une plage de  $\times$ 0,900 à  $\times$ 0,999.

Le taux entré est affiché dans la zone Zoom - ratio X/Y constant.

? Que faire si le message "Erreur de saisie" est affiché et si le format entré est janoré ?

La valeur entrée est en dehors de la plage disponible.

- $\rightarrow$  Appuyez sur [C] (correction) sur le panneau de contrôle, puis ré-entrez la valeur correcte.
- 4 Appuyez sur [Définir Zoom].

L'écran Définir Zoom s'affiche.

 $5$  Appuyez sur la touche à enregistrer avec la valeur entrée ou appuyez sur la touche [Minimal] pour la mettre en surbrillance.

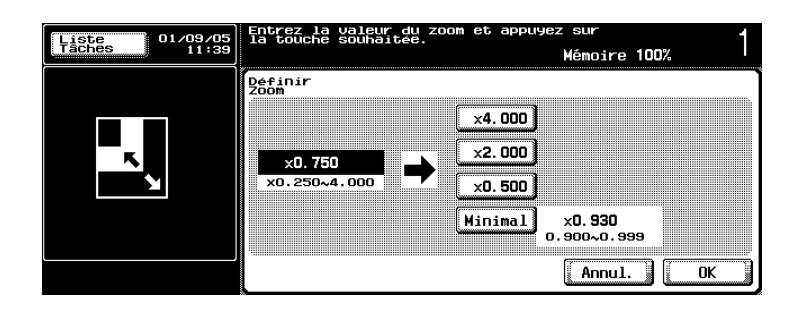

6 Appuyez sur [OK].

– Appuyez sur [Annul.] pour effacer le taux entré sans le mémoriser. L'écran Zoom XY réapparaît.

7 Appuyez deux fois sur [OK].

L'écran Fonctions de base réapparaît.

#### Pour sélectionner automatiquement un taux d'agrandissement (Zoom Auto)

Cette fonction permet de sélectionner automatiquement un taux d'agrandissement approprié en fonction du format de l'original et de sélectionner le format de papier.

- $\vee$  Le mode pleine page ( $\times$ 1,000) est spécifié par défaut pour le zoom.
- $\vee$  Les fonctions Zoom Auto et Papier Auto sont incompatibles. Pour plus de détails sur la fonction Papier Auto, voir [page 4-21](#page-156-0).
- 1 Sur l'écran Fonctions de base, appuyez sur [Zoom].

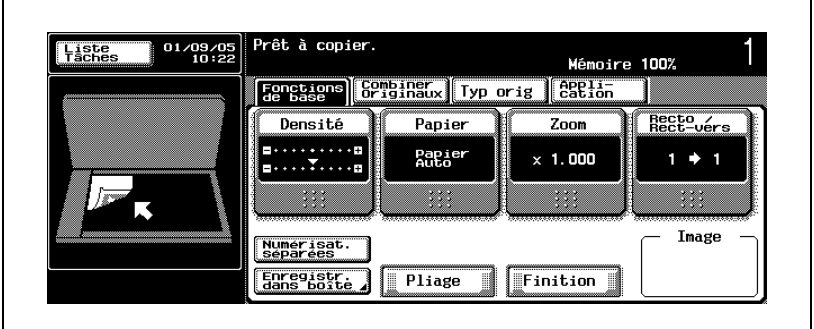

L'écran Zoom s'affiche.

2 Appuyez sur la touche Zoom Auto pour la mettre en surbrillance.

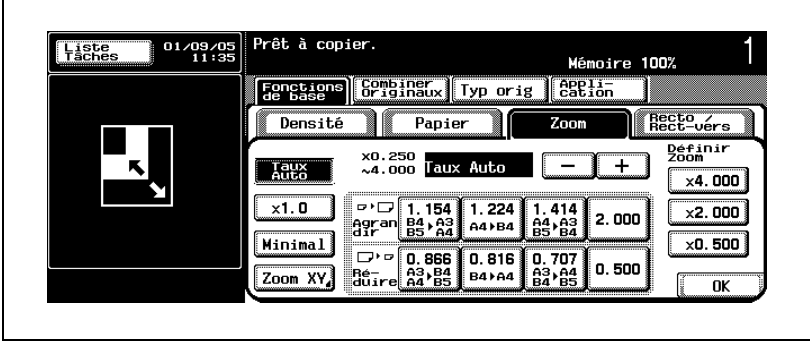

L'écran Papier s'affiche.

3 Appuyez sur la touche du magasin désiré pour la mettre en surbrillance.

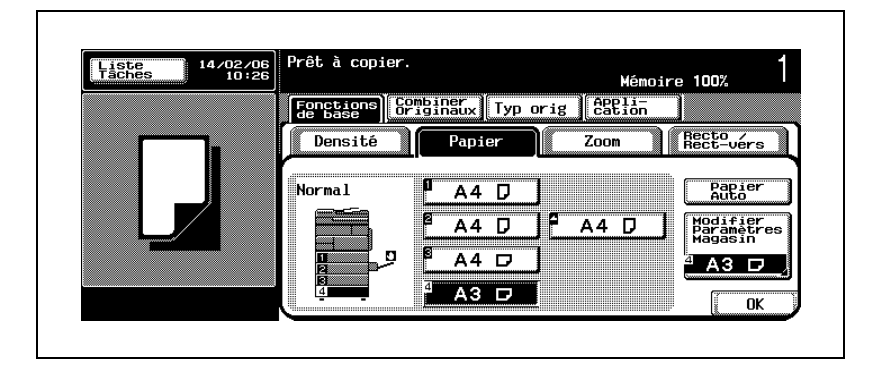

4 Appuyez sur [OK].

L'écran Fonctions de base réapparaît.

Le taux d'agrandissement approprié a été sélectionné en fonction du format de l'original.

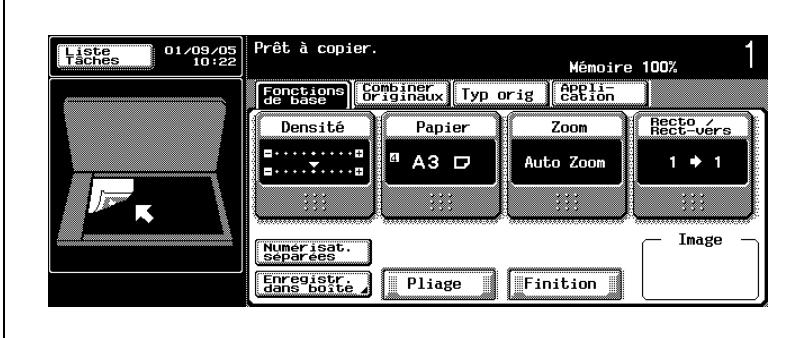

# $\mathbb{Q}$ ...

#### Remarque

Si vous ne souhaitez pas effectuer d'autres réglages, vous pouvez lancer la tâche de copie en utilisant les réglages actuels sans appuyer sur la touche [OK] pour revenir à l'écran Fonctions de base.

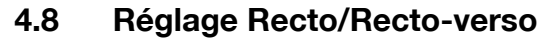

Cette section décrit comment réaliser des copies recto-verso d'originaux numérisés depuis l'ADF ou la vitre d'exposition et aussi comment réaliser des copies recto à partir d'originaux recto-verso.

À l'origine, la machine est réglée par défaut pour réaliser une copie recto d'un original recto  $(1 \rightarrow 1)$ .

#### Pour réaliser des copies recto-verso avec l'ADF

Suivez la procédure ci-dessous pour réaliser des copies recto/verso d'originaux recto ou recto/verso avec l'ADF.

- $\checkmark$  Spécifiez la direction de l'original en fonction de l'orientation de l'original chargé dans l'ADF. Pour plus de détails, voir ["Spécifier l'orientation de](#page-238-0)  [l'original \(Orientation original\)" à la page 5-13.](#page-238-0)
- $\checkmark$  Si vous avez sélectionné 2 $\rightarrow$ 2, vous risquez de ne pas obtenir les résultats de copie souhaités à partir d'originaux recto/verso des types suivants à moins de spécifier manuellement la marge de page de l'original.

Original de type portrait de format A4 ou inférieur avec marge supérieure Original de type paysage de format A4 ou inférieur avec marge droite/gauche

Original de type portrait de format B4 ou supérieur avec marge droite/gauche

Original de type paysage de format B4 ou supérieur avec marge supérieure

Pour plus de détails, voir ["Spécification de la position de la marge de](#page-243-0)  [reliure \(Marge\)" à la page 5-18.](#page-243-0)

 $\checkmark$  Si vous sélectionnez 1 $\rightarrow$ 2 ou 2 $\rightarrow$ 2 et réalisez des copies recto/verso avec une marge supérieure (face orientée vers le bas sur le verso), veillez à spécifier la marge de reliure pour les copies recto/verso. Pour plus de détails, voir ["Création d'une marge sur l'image copiée](#page-324-0)  [\(Marge\)" à la page 6-71.](#page-324-0)

- 1 Placez l'original dans l'ADF.
	- Si vous placez le haut de l'original vers l'arrière de l'ADF, vous n'avez pas besoin de spécifier le réglage Direction de l'original. Dans ce cas, passez à l'étape 3.

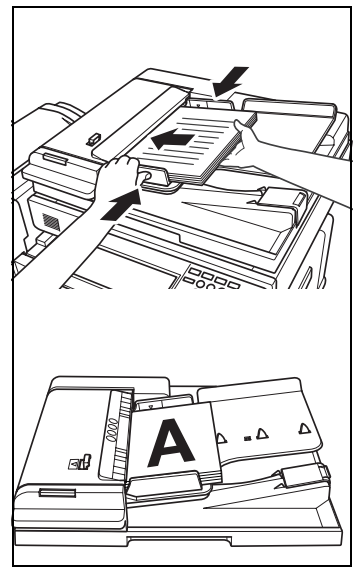

- 2 Spécifiez la direction de l'original en fonction de l'orientation de l'original à scanner.
	- Appuyez sur l'onglet [Combiner originaux] sur l'écran Fonctions de base.

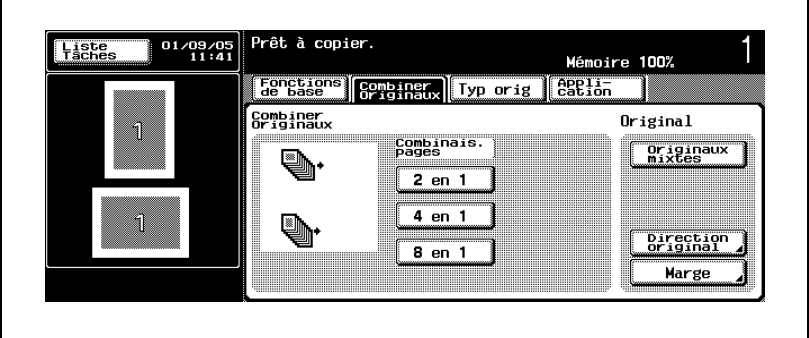

– Appuyez sur [Direction original].

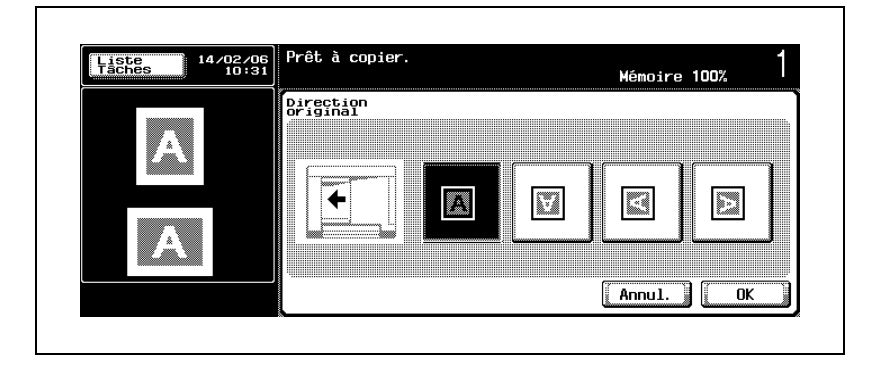

- Sélectionnez l'une des touches de direction de l'original en fonction de l'orientation de l'original à scanner, puis appuyez sur [OK].
- 3 Appuyez sur [Recto/Rect-vers] sur l'écran Fonctions de base.

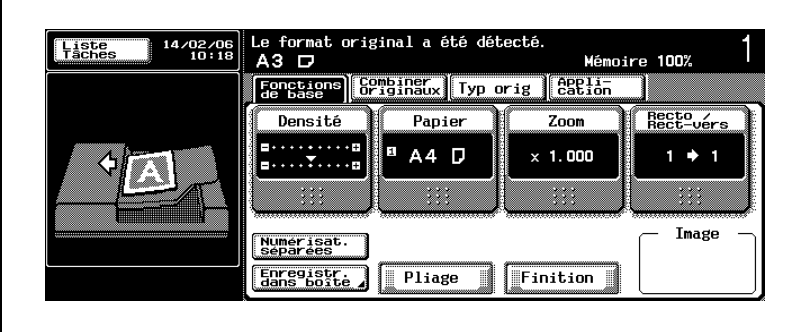

L'écran Recto/Rect-vers s'affiche.

4 Appuyez sur la touche  $[1\rightarrow 2]$  ou  $[2\rightarrow 2]$  pour la mettre en surbrillance.

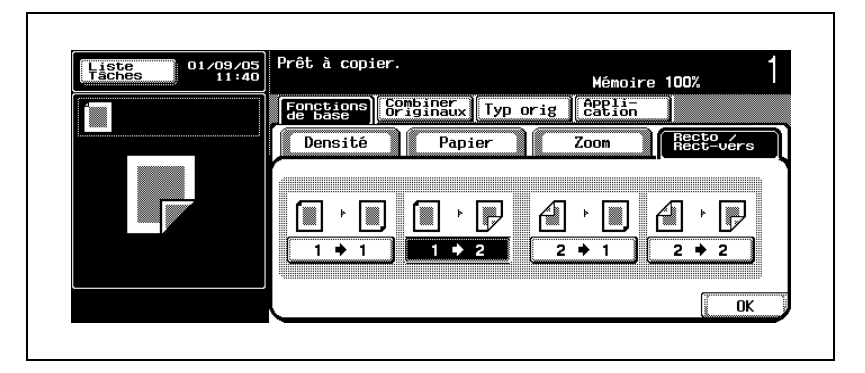

5 Appuyez sur [OK].

L'écran Fonctions de base réapparaît.

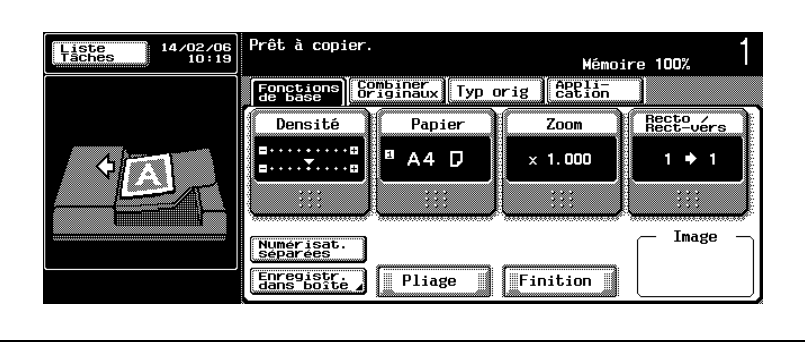

6 Sélectionnez éventuellement des conditions supplémentaires de copie.

- Pour plus de détails sur la spécification de la marge de reliure des originaux recto/verso, voir ["Spécification de la position de la marge](#page-243-0)  [de reliure \(Marge\)" à la page 5-18](#page-243-0).
- Pour plus de détails sur la spécification de la marge de reliure des copies recto/verso, voir ["Création d'une marge sur l'image copiée](#page-324-0)  [\(Marge\)" à la page 6-71](#page-324-0).

 $\mathbb{Q}$ ...

#### Remarque

Si vous ne souhaitez pas effectuer d'autres réglages, vous pouvez lancer la tâche de copie en utilisant les réglages actuels sans appuyer sur la touche [OK] pour revenir à l'écran Fonctions de base.

#### Pour réaliser des copies recto/verso avec la vitre d'exposition

Suivez la procédure ci-dessous pour réaliser des copies recto/verso avec la vitre d'exposition.

- $\checkmark$  Le mode Numérisations séparées est activé.
- $\vee$  Les copies recto/verso peuvent être faites avec la marge supérieure créée (face orientée vers le bas sur le verso). Pour plus de détails, voir ["Création d'une marge sur l'image copiée \(Marge\)" à la page 6-71](#page-324-0).
- $\vee$  Spécifiez la direction de l'original en fonction de l'orientation de l'original placé sur la vitre d'exposition. Pour plus de détails, voir ["Spécification de](#page-243-0)  [la position de la marge de reliure \(Marge\)" à la page 5-18](#page-243-0).
- 1 Ouvrez le chargeur ADF.
- 2 Placez l'original sur la vitre d'exposition, puis fermez l'ADF.
	- Placez l'original avec la première page orientée FACE VERS LE BAS (page 1). Pour plus de détails, voir ["Pour positionner l'original](#page-148-0)  [sur la vitre d'exposition" à la page 4-13](#page-148-0).
	- Si vous placez le haut de l'original vers l'arrière de la vitre d'exposition, vous n'avez pas besoin de spécifier le réglage Direction original. Dans ce cas, passez à l'étape 4.

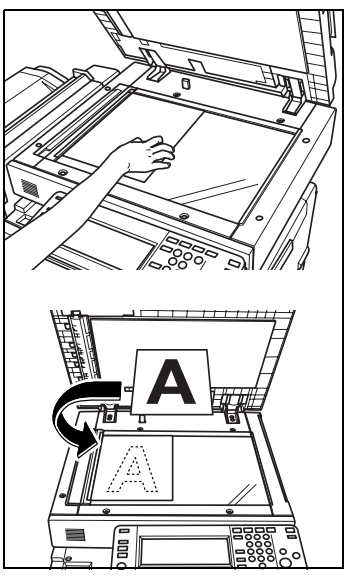

- 3 Spécifiez la direction de l'original en fonction de l'orientation de l'original à scanner.
	- Appuyez sur l'onglet [Combiner originaux] sur l'écran Fonctions de base.

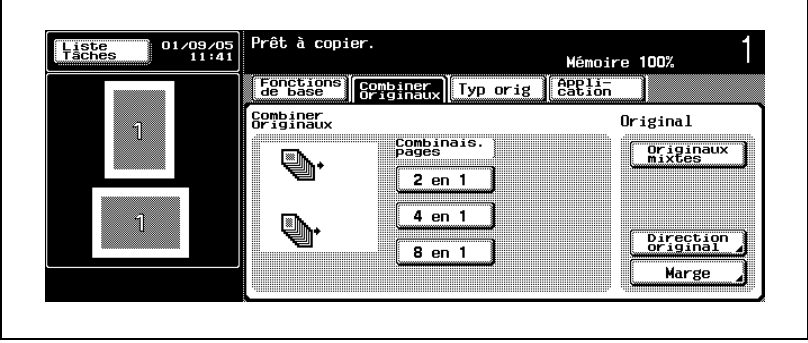

– Appuyez sur [Direction original].

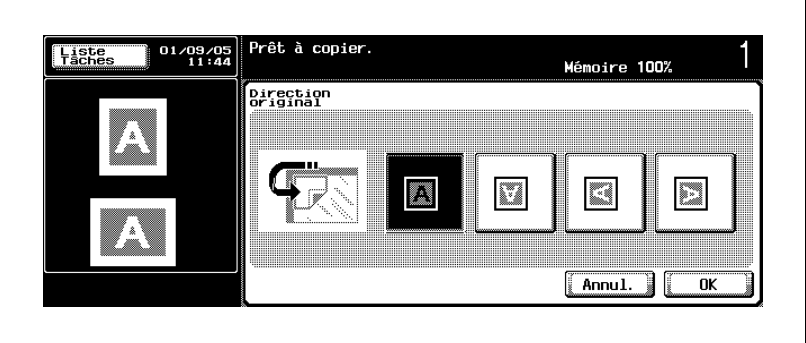

– Sélectionnez l'une des touches de direction de l'original en fonction de l'orientation de l'original à scanner, puis appuyez sur [OK].

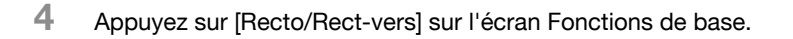

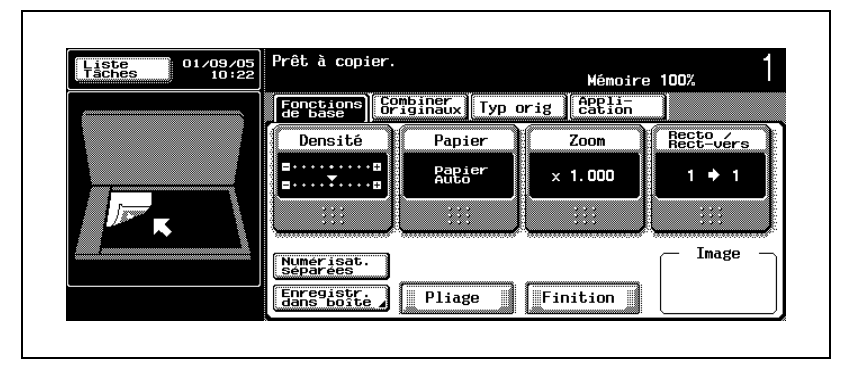

L'écran Recto/Rect-vers s'affiche.

5 Appuyez sur la touche  $[1\rightarrow 2]$  ou  $[2\rightarrow 2]$  pour la mettre en surbrillance.

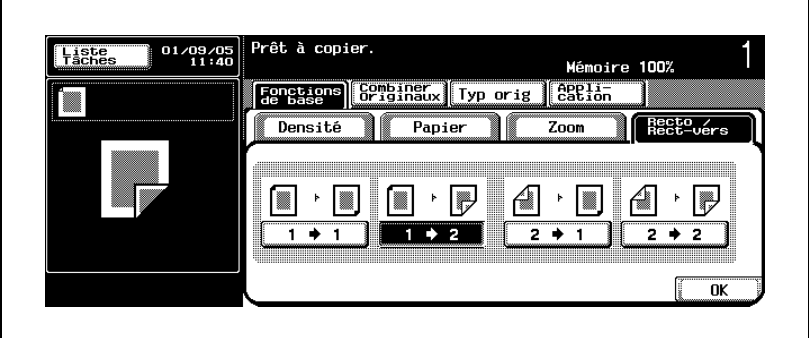

6 Appuyez sur [OK].

L'écran Fonctions de base réapparaît.

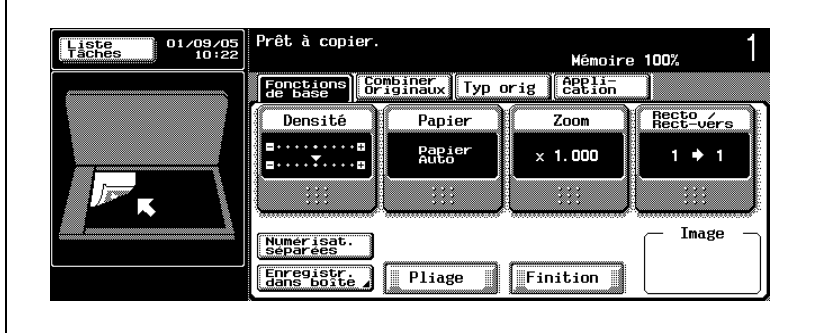

- 7 Sélectionnez éventuellement des conditions supplémentaires de copie.
	- Pour plus de détails sur la spécification de la marge de reliure des copies recto/verso, voir ["Création d'une marge sur l'image copiée](#page-324-0)  [\(Marge\)" à la page 6-71](#page-324-0).
- 8 Appuyez sur [Départ] sur le panneau de contrôle.

L'image de l'original est numérisée et mise en mémoire. Au terme de l'opération, le message "Numérisation stoppée./Pressez [Départ] pour continuer." apparaît dans la zone des messages.

- 9 Replacez la seconde page (page 2) de l'original sur la vitre d'exposition, puis appuyez sur [Départ].
	- Répétez cette étape pour numériser toutes les pages de l'original.
- 10 Lorsque tous les originaux sont numérisés, appuyez sur [FIN].

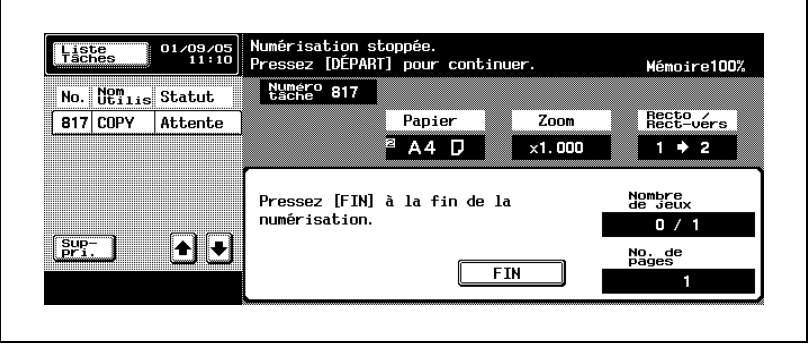

11 Appuyez sur [Départ].

Toutes les données en mémoire sont sorties pour réaliser des copies recto/verso.

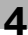

# $\mathbb{Q}$ ...

#### **Remarque**

Si vous ne souhaitez pas effectuer d'autres réglages, vous pouvez lancer la tâche de copie en utilisant les réglages actuels sans appuyer sur la touche [OK] pour revenir à l'écran Fonctions de base.

 $\mathbb{Q}$ ...

#### **Remarque**

Lorsque vous utilisez la vitre d'exposition pour numériser des originaux recto/verso, le mode que vous avez spécifié parmi les deux modes recto/verso (1 $\rightarrow$ 2 ou 2 $\rightarrow$ 2) n'a aucune importance.

#### Pour réaliser des copies recto à partir d'originaux recto/verso

Suivez la procédure ci-dessous pour réaliser des copies recto à partir d'originaux recto/verso avec l'ADF.

Si vous utilisez la vitre d'exposition pour numériser les originaux recto/verso, sélectionnez le mode  $1\rightarrow 1$ .

- $\triangledown$  Spécifiez la direction de l'original en fonction de l'orientation de l'original chargé dans l'ADF. Pour plus de détails, voir ["Spécifier l'orientation de](#page-238-0)  [l'original \(Orientation original\)" à la page 5-13.](#page-238-0)
- $\checkmark$  Vous risquez de ne pas obtenir les résultats de copie souhaités à partir d'originaux recto/verso des types suivants à moins de spécifier manuellement la marge de page de l'original.

Original de type portrait de format A4 ou inférieur avec marge supérieure Original de type paysage de format A4 ou inférieur avec marge droite/gauche

Original de type portrait de format B4 ou supérieur avec marge droite/gauche

Original de type paysage de format B4 ou supérieur avec marge supérieure

Pour plus de détails, voir ["Spécification de la position de la marge de](#page-243-0)  [reliure \(Marge\)" à la page 5-18.](#page-243-0)

- 1 Placez l'original dans l'ADF.
	- Si vous placez le haut de l'original vers l'arrière de l'ADF, vous n'avez pas besoin de spécifier le réglage Direction original. Dans ce cas, passez à l'étape 3.

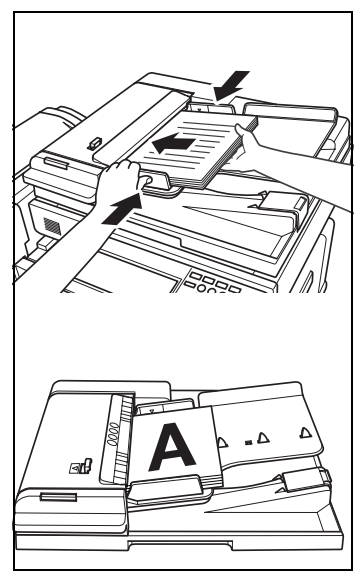

 $\Gamma$ 

- 2 Spécifiez la direction de l'original en fonction de l'orientation de l'original à scanner.
	- Appuyez sur l'onglet [Combiner originaux] sur l'écran Fonctions de base.

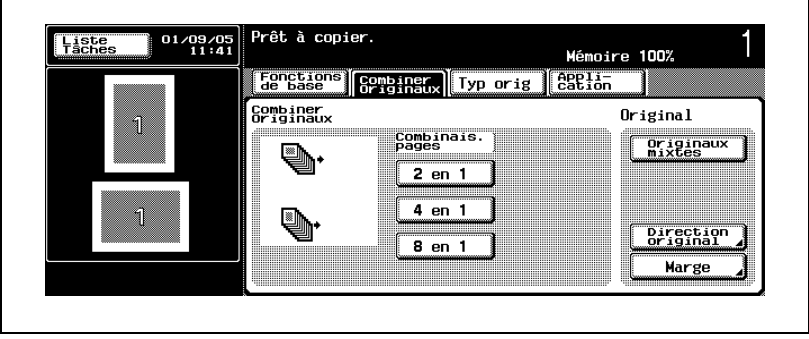

– Appuyez sur [Direction original].

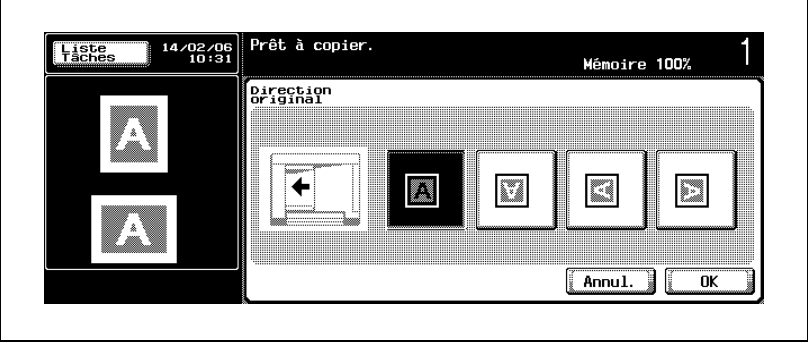

– Sélectionnez l'une des touches de direction de l'original en fonction de l'orientation de l'original à scanner, puis appuyez sur [OK].

bizhub 500/420 4-69

٦

3 Appuyez sur [Recto/Rect-vers] sur l'écran Fonctions de base.

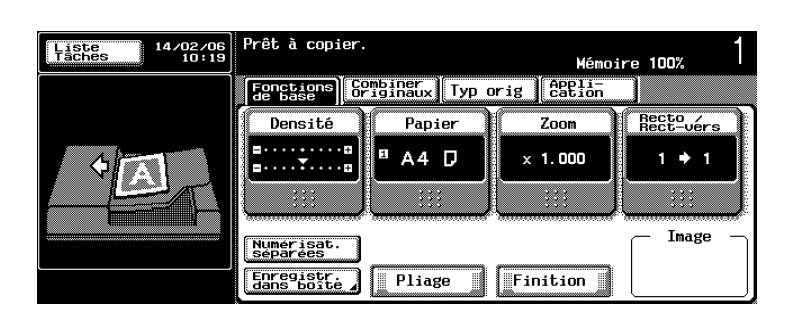

L'écran Recto/Rect-vers s'affiche.

4 Appuyez sur la touche  $[2\rightarrow1]$  pour la mettre en surbrillance.

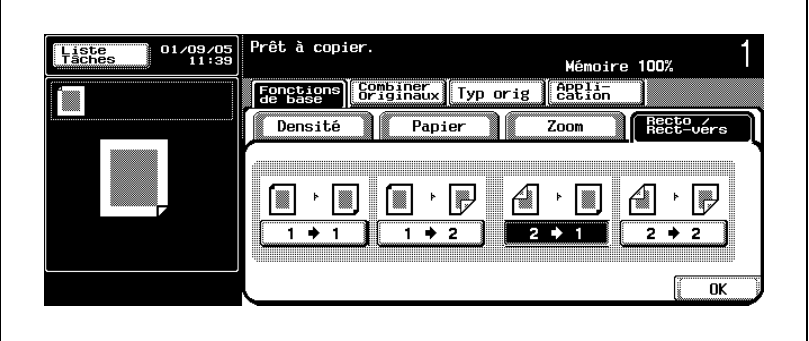

5 Appuyez sur [OK].

 $\mathbf{r}$ 

L'écran Fonctions de base réapparaît.

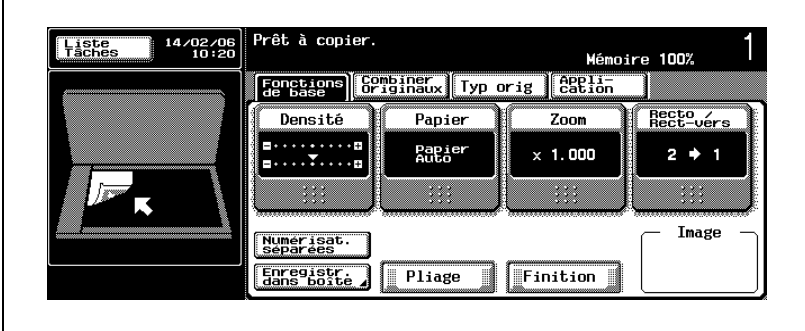

- 6 Sélectionnez éventuellement des conditions supplémentaires de copie.
	- Pour plus de détails sur la spécification de la marge de reliure des originaux recto/verso, voir ["Spécification de la position de la marge](#page-243-0)  [de reliure \(Marge\)" à la page 5-18](#page-243-0).

## $\mathbb{Q}$ ...

#### **Remarque**

Si vous ne souhaitez pas effectuer d'autres réglages, vous pouvez lancer la tâche de copie en utilisant les réglages actuels sans appuyer sur la touche [OK] pour revenir à l'écran Fonctions de base.

## 4.9 Réglage Numérisations séparées

Un original volumineux peut être divisé, numérisé et mis en mémoire en plusieurs étapes.

L'ADF accepte uniquement 80 feuilles d'original à la fois. En revanche, le réglage Numérisations séparées vous permet de traiter un original comportant plus de 80 feuilles comme une seule tâche.

L'original multiple numérisé depuis la vitre d'exposition ou depuis l'ADF et depuis la vitre d'exposition, peut ainsi être combiné en une seule tâche.

#### Pour utiliser le mode Numérisations séparées

- $\vee$  Notez que le nombre maximum de feuilles d'original pouvant être chargé dans l'ADF ne change pas avec ce mode. Ne chargez pas plus de 80 feuilles et ne dépassez pas le repère limite. Sinon, l'original risque d'entraîner un serrage ou d'être endommagé.
- $\vee$  Le mode Numérisations séparées est obligatoirement utilisé et fonctionne automatiquement avec les fonctions suivantes : Réalisation de copies recto/verso avec la vitre d'exposition Insertion d'image Copie Livre
- 1 Placez l'original.
	- Si vous utilisez la vitre d'exposition, placez la première page face imprimée vers le bas sur la vitre d'exposition.

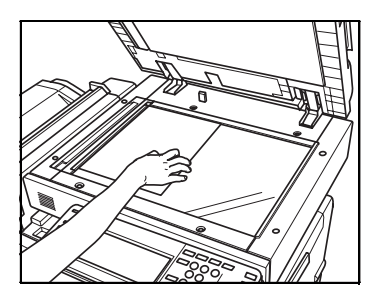

Si vous utilisez l'ADF, chargez les pages de l'original dans l'ordre avec la première page sur le dessus.

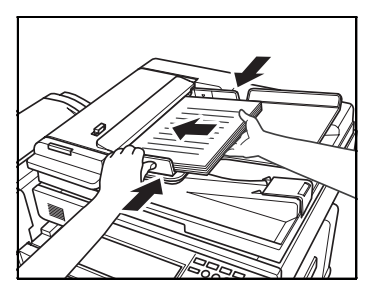

2 Appuyez sur [Numérisat séparées] sur l'écran Fonctions de base.

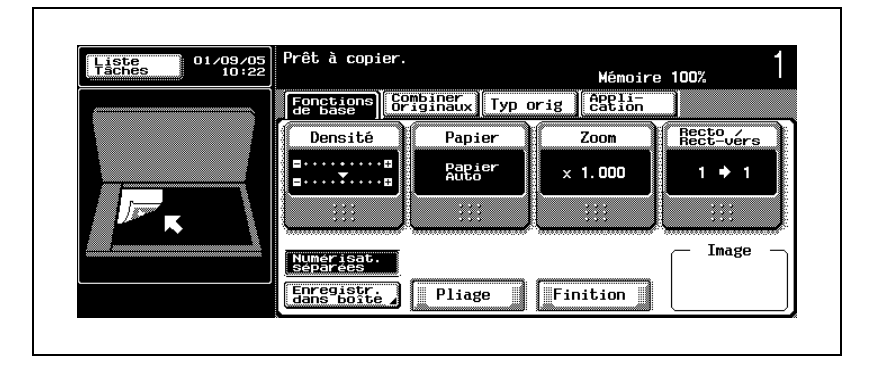

- 3 Sélectionnez éventuellement des conditions supplémentaires de copie.
- 4 Appuyez sur [Départ] sur le panneau de contrôle.

La machine commence à numériser l'original.

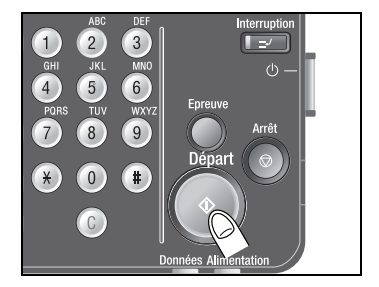

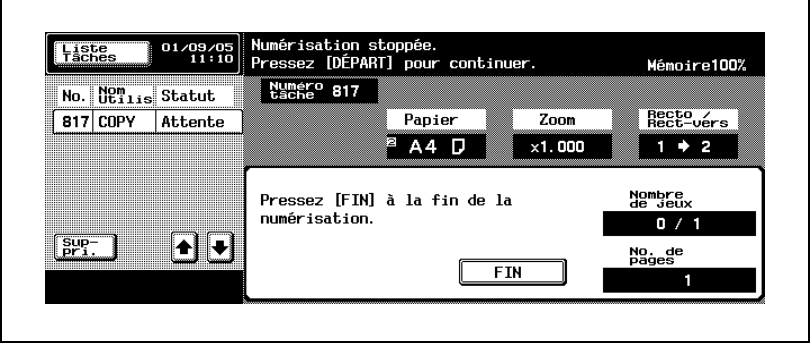

L'image de l'original est numérisée et mise en mémoire. Au terme de l'opération, le message "Numérisation stoppée./Pressez [Départ] pour continuer." apparaît dans la zone des messages.

- 5 Replacez l'original, puis appuyez sur [Départ].
	- Répétez les étapes 4 et 5 jusqu'à la numérisation complète de toutes les pages de l'original.

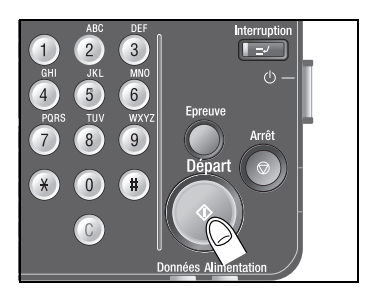

6 Lorsque tous les originaux sont numérisés, appuyez sur [FIN].

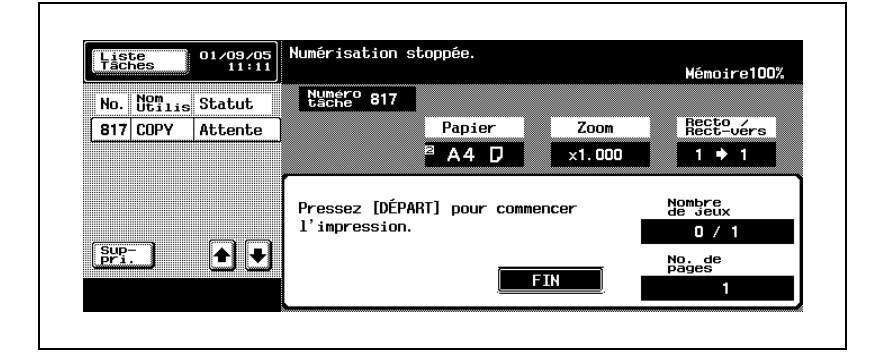

7 Appuyez sur [Départ] sur le panneau de contrôle.

> Toutes les données en mémoire sont rappelées.

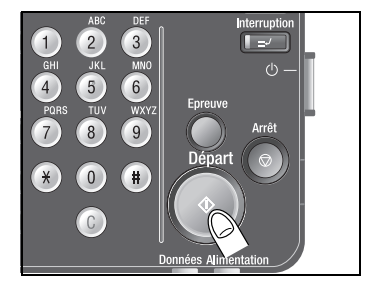

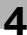

## $\mathbb{Q}$

#### **Détails**

Pour supprimer les données d'images numérisées, appuyez sur [Arrêt]. Pour plus de détails, voir ["Pour arrêter/reprendre/supprimer une tâche" à](#page-216-0)  [la page](#page-216-0) 4-81.

# $\mathbb{Q}$ ...

#### Remarque

L'indicateur mémoire situé dans le coin supérieur droit de l'écran Fonctions de base vous permet de contrôler l'espace mémoire libre restant pendant la numérisation.

### 4.10 Paramétrer un travail pendant le préchauffage

Sélectionnez les conditions de copie et lancez la numérisation pendant le préchauffage de manière à ce que la machine puisse lancer immédiatement l'impression lorsque son moteur est à température de service.

#### Pour numériser l'original pendant le préchauffage

 $\vee$  Le préchauffage de la machine commence dans les conditions suivantes :

L'interrupteur secondaire est enclenché. (Voir [page 3-30.](#page-97-0)) La touche [Eco. Énergie] est actionnée pour quitter le mode Veille. (Voir [page 3-38.](#page-105-0))

Le mode programmateur hebdomadaire est interrompu par l'entrée d'un mot de passe. (Voir [page 3-41.](#page-108-0))

1 Assurez-vous que le message "Préchauffage en cours. Prêt à numériser." est affiché dans la zone des messages de l'écran Fonctions de base.

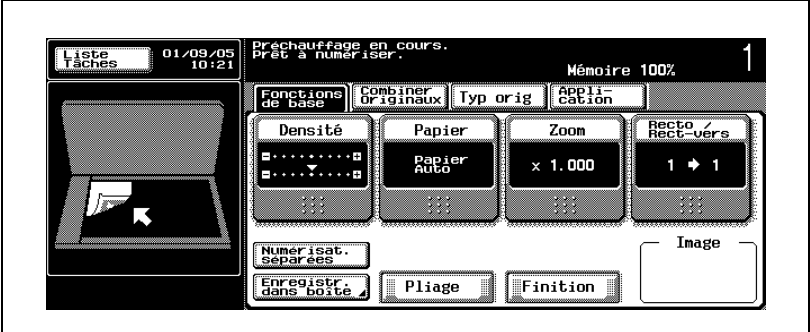

– Le voyant de la touche [Départ] s'allume en vert.

- 2 Placez l'original.
- 3 Spécifiez les conditions de copie désirées et entrez le nombre d'exemplaires.

4 Appuyez sur [Départ] sur le panneau de contrôle.

> L'original est numérisé, mis en mémoire et une tâche d'impression est en attente.

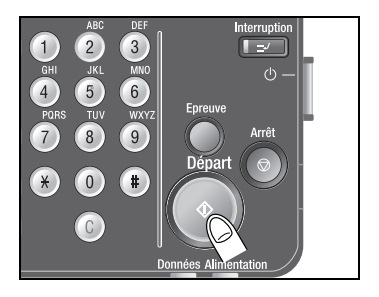

- $5<sup>-5</sup>$  Si vous voulez numériser plus d'une tâche, répétez les étapes 2 à 4.
- 6 Effectuez les réglages et entrez le nombre d'exemplaires, puis appuyez sur [Départ].

Peu après que la machine a terminé sa phase de préchauffage, la tâche d'impression démarre dans l'ordre spécifié pour la tâche.

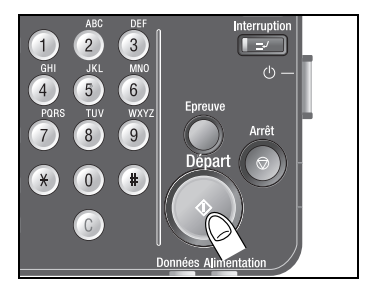

### $\mathbb{Q}$ Détails

Pour plus de détails sur le positionnement de l'original, voir ["Positionnement de l'original" à la page](#page-145-0) 4-10.

Pour plus de détails sur le réglage du nombre d'exemplaires, voir ["Définir](#page-151-0)  [le nombre d'exemplaires" à la page](#page-151-0) 4-16.

La machine peut être réglée pour conserver certains réglages effectués pour la tâche précédente afin de les utiliser pour numériser la tâche suivante.

Pour plus de détails, voir [page](#page-613-0) 15-32.

Il est possible de contrôler les réglages des tâches en attente, de modifier leur niveau de priorité dans l'ordre de sortie et également de les annuler. Pour plus de détails, voir la section "9 [Gestion des tâches](#page-466-0)  (Liste [Tâches\)"](#page-466-0).

Pour interrompre la tâche en cours, appuyez sur [Arrêt]. Pour plus de détails, voir ["Pour arrêter/reprendre/supprimer une tâche" à](#page-216-0)  [la page](#page-216-0) 4-81.

### 4.11 Réservation tâche suivante

Cette fonction vous permet de configurer une nouvelle tâche et de numériser l'original pendant l'impression d'une tâche en cours. L'impression de la tâche réservée commence immédiatement après la fin des opérations de la tâche en cours.

#### Pour réserver une tâche de copie

- $\vee$  Il est possible de régler jusqu'à 61 tâches, tâche d'impression actuelle comprise.
- $\overrightarrow{A}$  l'origine, la machine est réglée pour accepter la réservation d'une tâche une fois que la tâche en cours a terminé la numérisation de l'original et lancé l'impression.

La réservation d'une tâche n'est pas possible tant que la numérisation pour la tâche en cours n'est pas terminée.

 $\vee$  L'écran Opérations de copie apparaît lorsque la réservation d'une tâche est possible. Dans ce cas, appuyez sur [Enregistr. dans boîte] sur l'écran pour réserver une tâche.

Pour plus de détails sur l'écran Opérations de copie, voir [page 15-39.](#page-620-0)

- 1 Appuyez sur [Départ] sur le panneau de contrôle pour commencer à numériser l'original.
	- L'écran Numérisation en cours s'affiche. Il est impossible de réserver une tâche tant que cette écran est affiché sur l'écran tactile.
	- Lorsque la numérisation de l'original est terminée et que la machine lance l'impression, l'écran Fonctions de base réapparaît avec le message "Prêt à accepter une autre tâche" affiché dans la zone des messages.

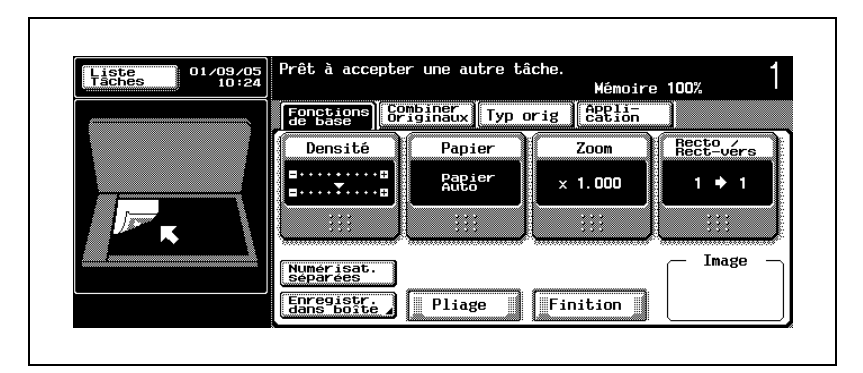

– L'écran Opérations de copie réapparaît lorsque la numérisation de l'original est terminée et que l'impression de la tâche commence. Dans ce cas, appuyez sur [Enregistr. dans boîte] sur l'écran pour poursuivre.

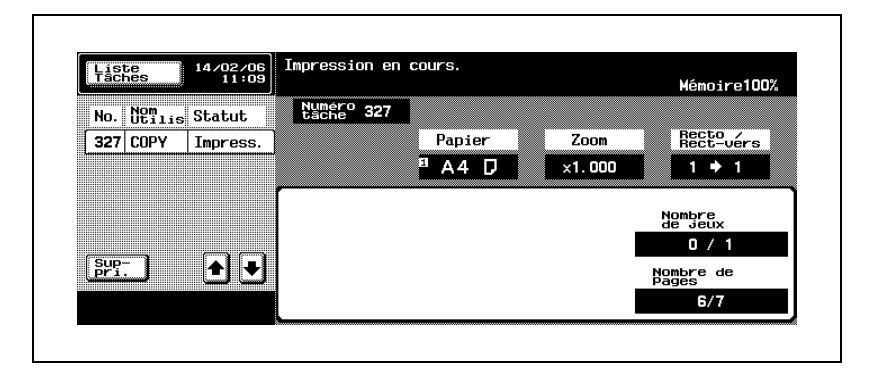

- 2 Positionnez l'original pour la tâche suivante.
- $3$  Sélectionnez les conditions de copie et entrez le nombre d'exemplaires pour la tâche suivante.
- 4 Appuyez sur [Départ] sur le panneau de contrôle.

Lorsque la tâche d'impression en cours est terminée, l'impression de la tâche réservée démarre automatiquement.

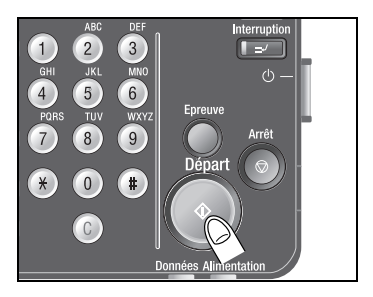

5 Si vous voulez réserver plus d'une tâche, répétez les étapes 1 à 3.

### $\mathbb{Q}$ Détails

Pour plus de détails sur le positionnement de l'original, voir ["Positionnement de l'original" à la page](#page-145-0) 4-10.

Pour plus de détails sur le réglage du nombre d'exemplaires, voir ["Définir](#page-151-0)  [le nombre d'exemplaires" à la page](#page-151-0) 4-16.

La machine peut être réglée pour conserver certains réglages effectués pour la tâche précédente afin de les utiliser pour numériser la tâche suivante.

Pour plus de détails, voir [page](#page-613-0) 15-32.

Il est possible de contrôler les réglages des tâches en attente, de modifier leur niveau de priorité dans l'ordre de sortie et également de les annuler. Pour plus de détails, voir la section "9 [Gestion des tâches](#page-466-0)  (Liste [Tâches\)"](#page-466-0).

Pour interrompre la tâche en cours, appuyez sur Arrêt. Pour plus de détails, voir ["Pour arrêter/reprendre/supprimer une tâche" à](#page-216-0)  [la page](#page-216-0) 4-81.
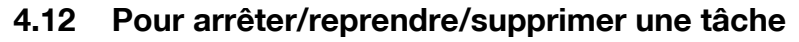

Cette section décrit comment arrêter, reprendre ou annuler une tâche en cours (numérisation, impression ou les deux).

#### Pour arrêter/reprendre la tâche en cours

- Gette procédure ne s'applique qu'à la tâche en cours.
- $\vee$  Une tâche réservée dont la numérisation a commencé ne peut pas être arrêtée. Appuyez sur [Liste Tâches] pour supprimer les données numérisées.

Pour plus de détails, voir la section ["9 Gestion des tâches](#page-466-0)  [\(Liste Tâches\)"](#page-466-0).

1 Appuyez sur [Arrêt] sur le panneau de contrôle pendant la numérisation/impression.

> La numérisation/impression sera interrompue et l'écran Tâches Stoppées s'affiche.

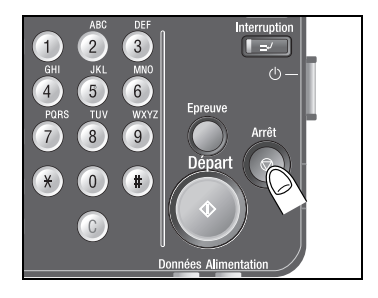

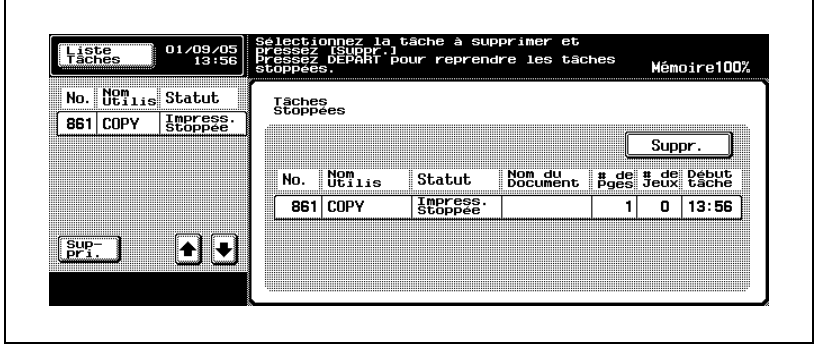

2 Appuyez sur [Départ] sur le panneau de contrôle.

> Toutes les tâches interrompues reprennent.

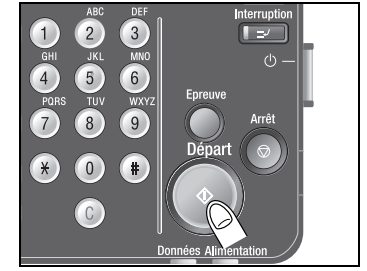

### Pour supprimer une tâche interrompue

 $\vee$  Cette procédure ne s'applique qu'aux tâches interrompues.

 $\vee$  Les données numérisées d'une tâche réservée peuvent être supprimées en appuyant sur [Liste Tâches] pour annuler l'impression. Pour plus de détails, voir la section ["9 Gestion des tâches](#page-466-0)  [\(Liste Tâches\)"](#page-466-0).

1 Appuyez sur [Arrêt] sur le panneau de contrôle pendant la numérisation/impression.

> La numérisation/impression sera interrompue et l'écran Tâches Stoppées s'affiche.

2 Appuyez sur la tâche à supprimer pour la mettre en surbrillance, puis sur [Suppr.].

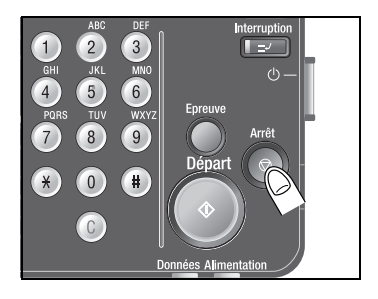

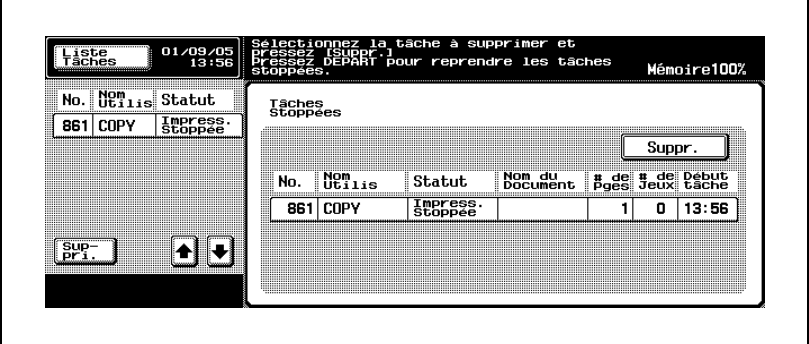

La tâche sélectionnée est supprimée.

### 4.13 Conditions copie incompatibles avec Fonctions de base

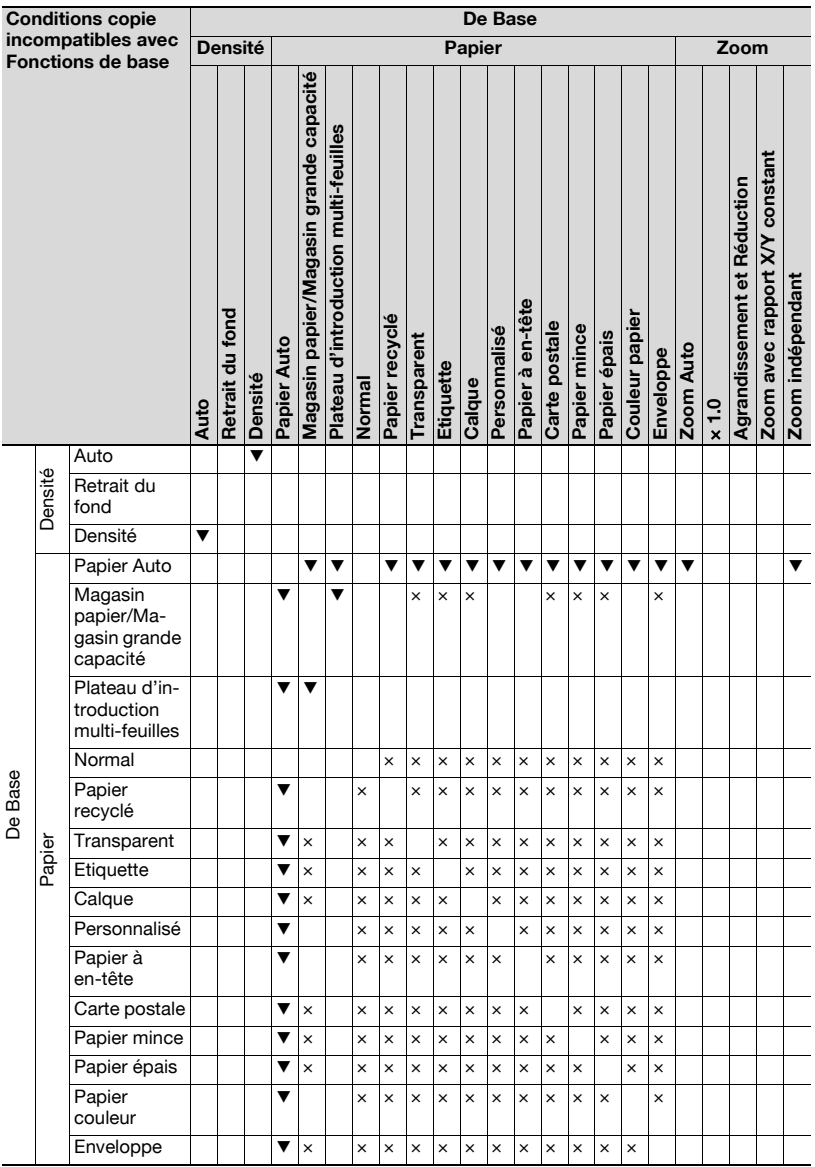

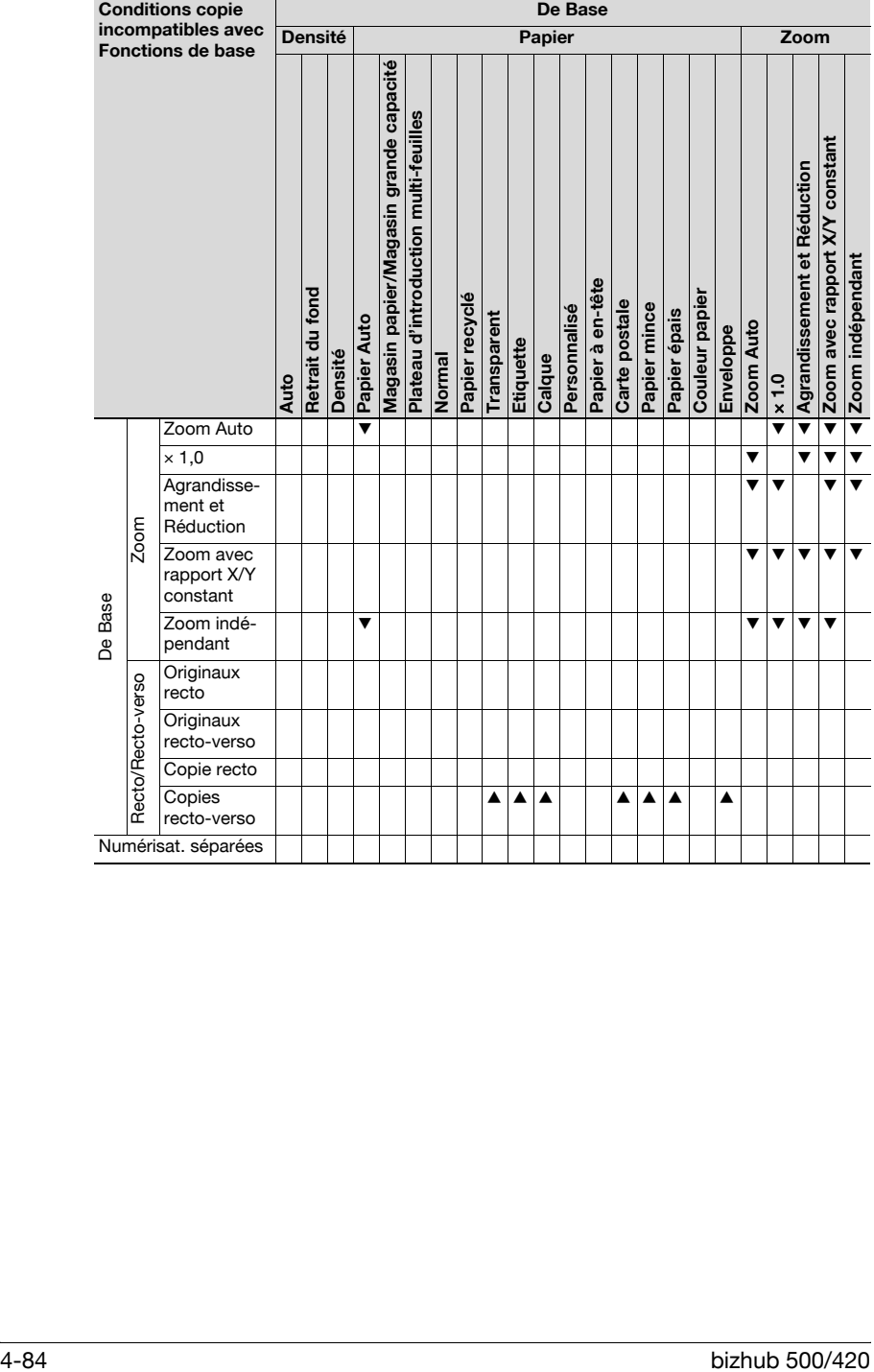

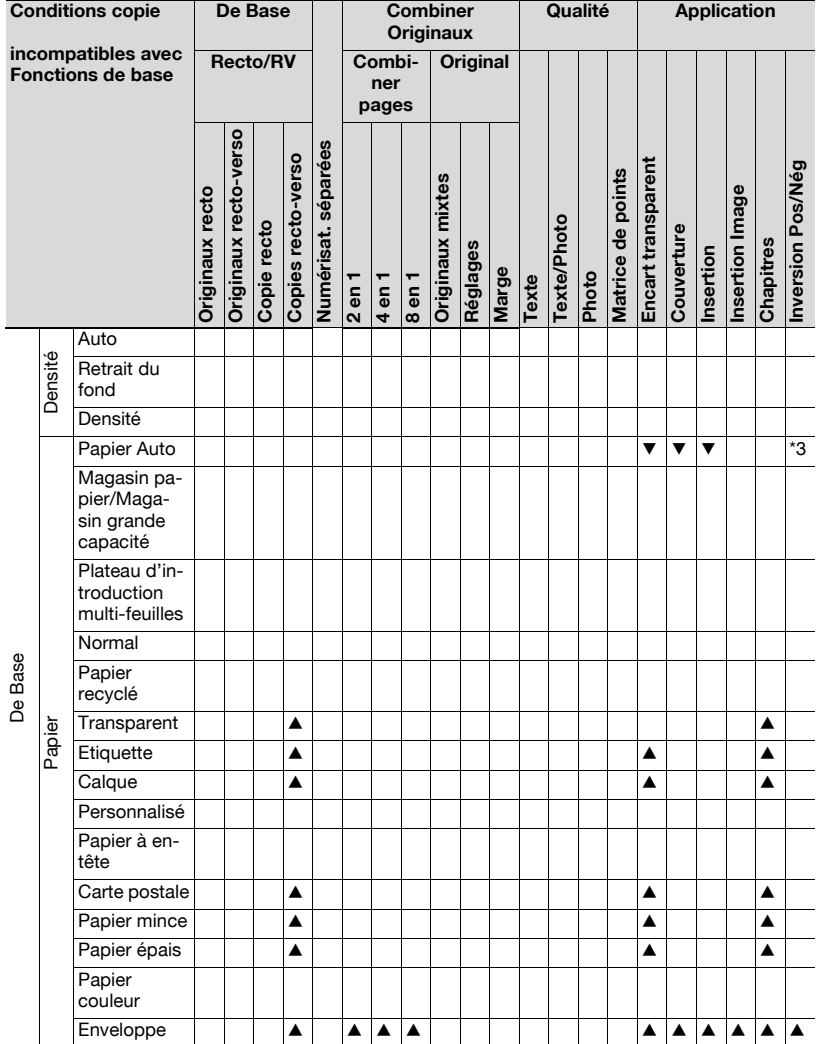

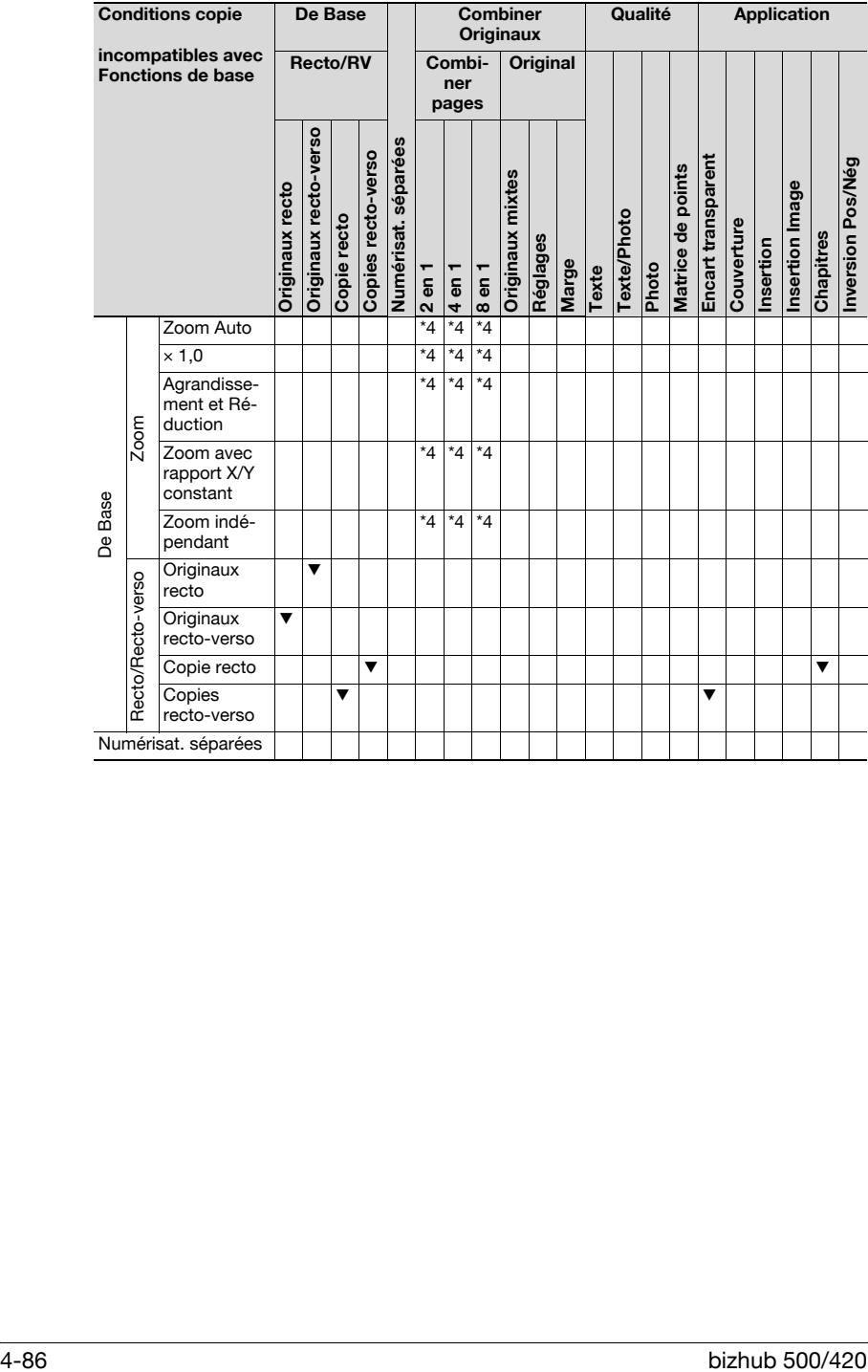

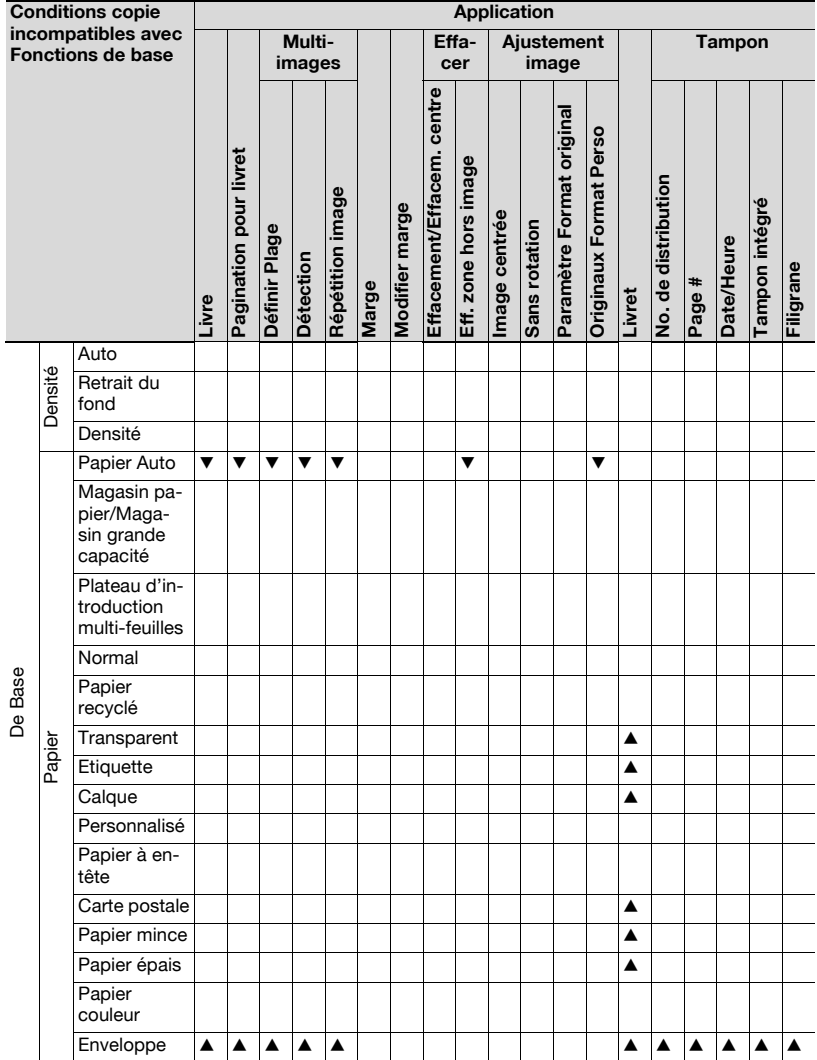

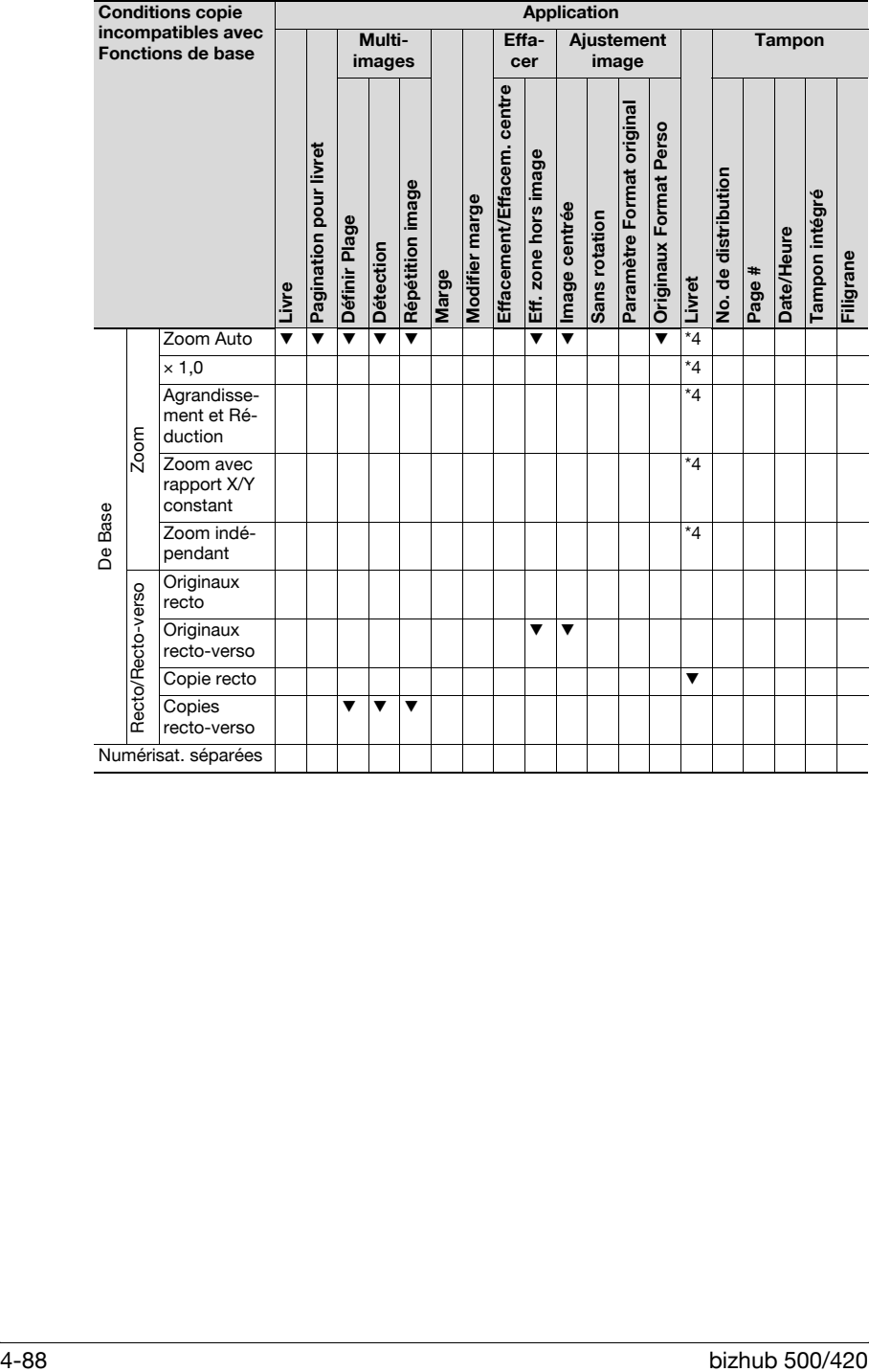

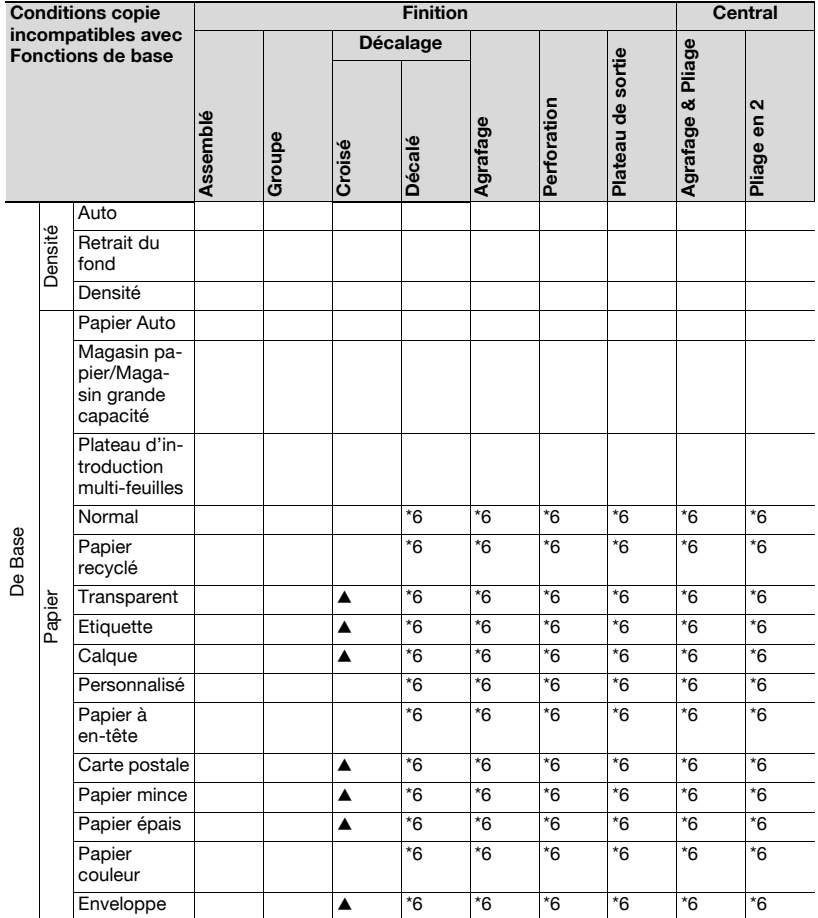

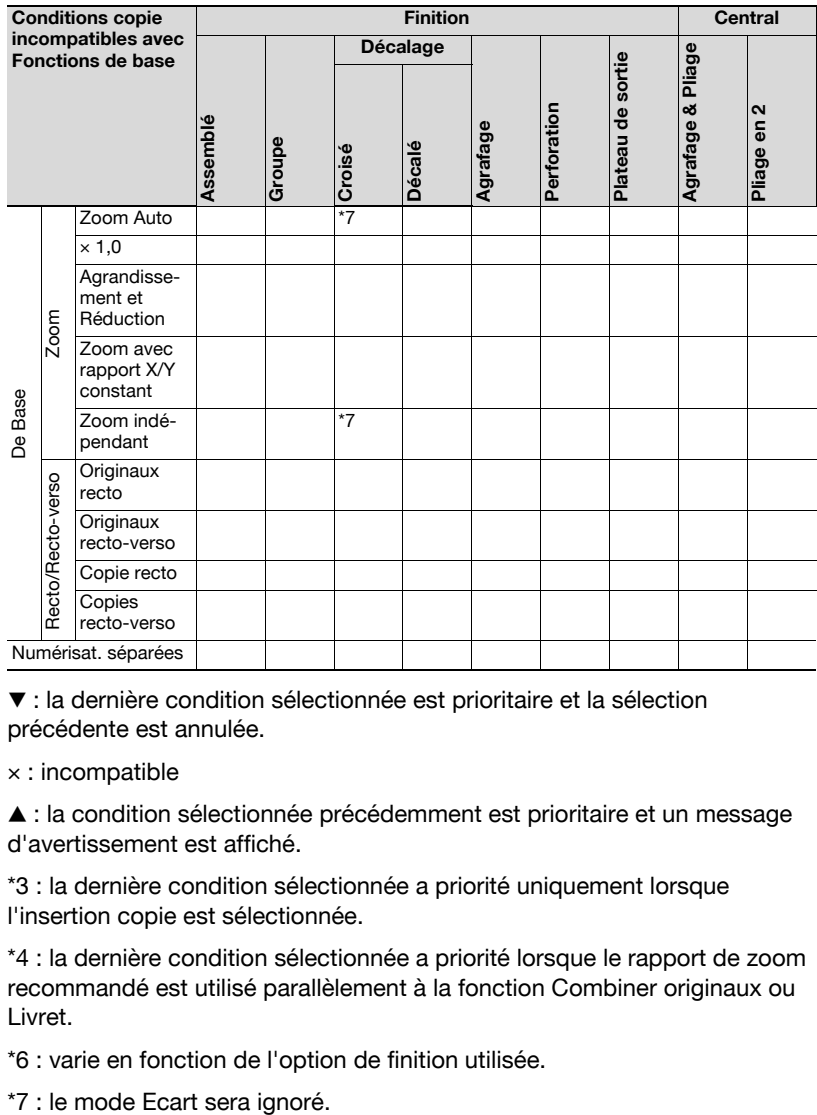

 $\blacktriangledown$ : la dernière condition sélectionnée est prioritaire et la sélection précédente est annulée.

 $\times$  : incompatible

▲ : la condition sélectionnée précédemment est prioritaire et un message d'avertissement est affiché.

\*3 : la dernière condition sélectionnée a priorité uniquement lorsque l'insertion copie est sélectionnée.

\*4 : la dernière condition sélectionnée a priorité lorsque le rapport de zoom recommandé est utilisé parallèlement à la fonction Combiner originaux ou Livret.

\*6 : varie en fonction de l'option de finition utilisée.

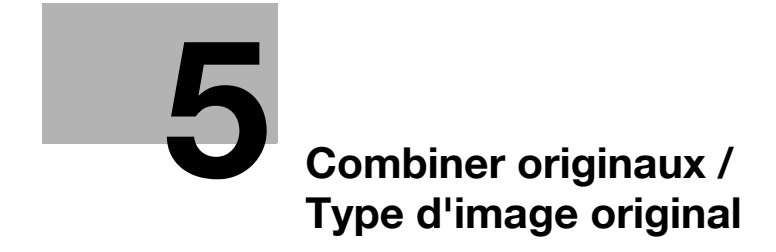

### <span id="page-228-0"></span>5 Combiner originaux / Type d'image original

### 5.1 Copie et dispose plusieurs pages sur une feuille de copie (Combiner pages)

Cette fonction permet de disposer et copier un nombre défini (2, 4 ou 8) de pages sur une seule feuille de papier copie pour économiser du papier.

### Présentation fonctionnelle

Les fonctions suivantes sont disponibles avec Combiner originaux. La disposition sur la page dépend de la marge de reliure spécifiée pour l'original.

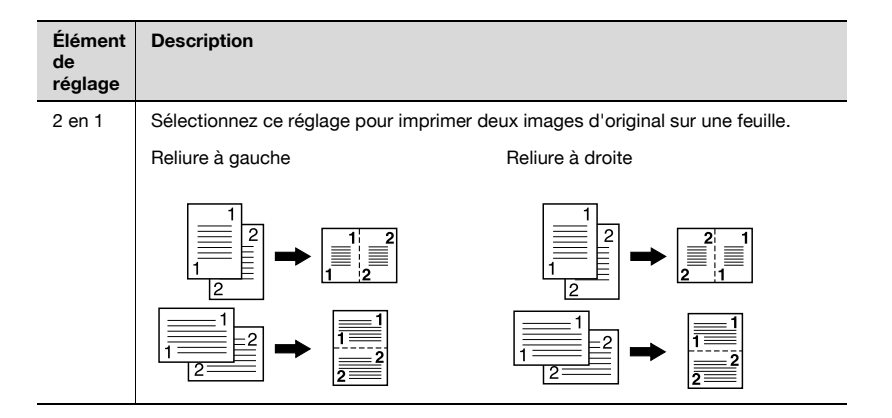

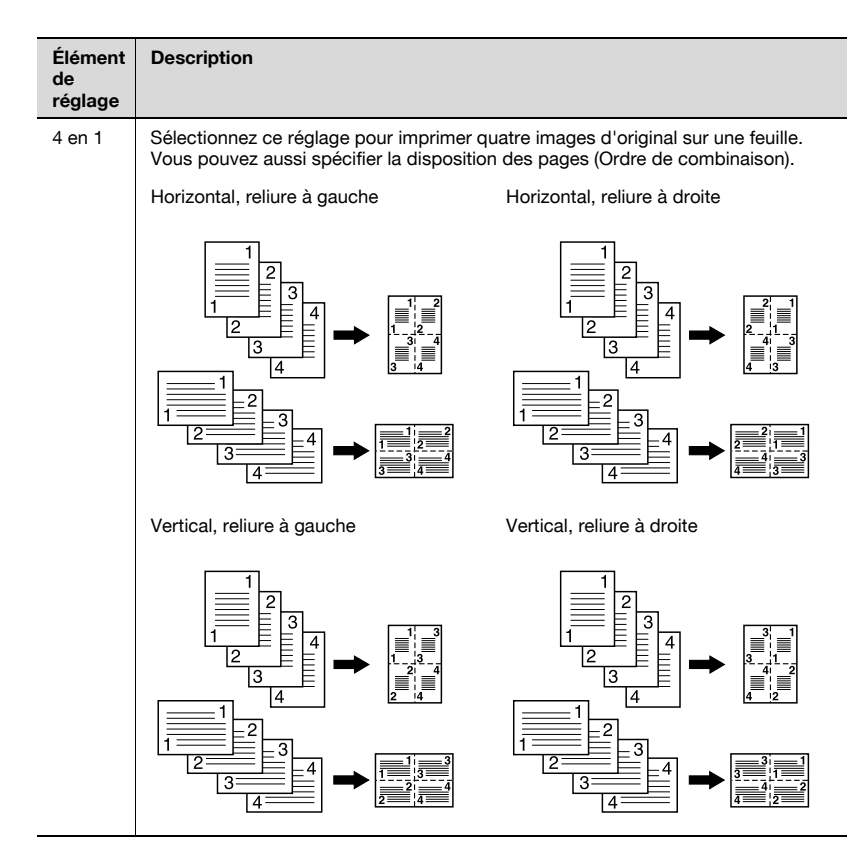

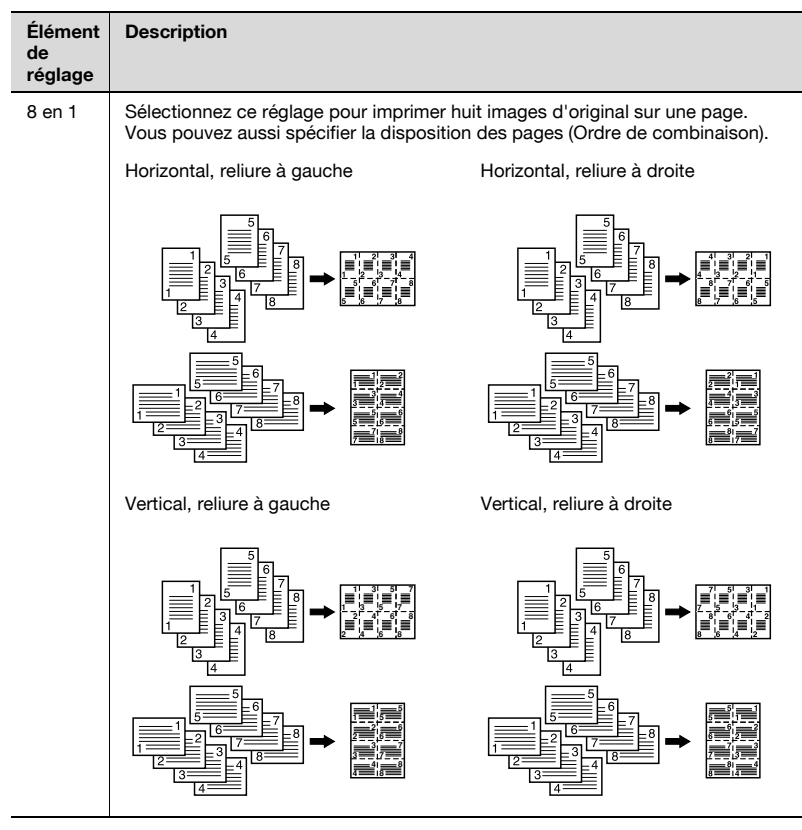

Lorsque Combiner originaux est spécifié, la machine sélectionne automatiquement un taux zoom recommandé pour réduire l'image de l'original à copier.

Le taux zoom recommandé pour chaque réglage est indiqué ci-dessous.

- 2 en 1 : ×0.707
- 4 en 1 : ×0,500
- 8 en 1 : ×0,353

$$
\mathbb{Q}
$$

### Détails

La machine peut être réglée pour désactiver la sélection automatique du taux zoom recommandé pour accepter le taux entré manuellement. Pour plus de détails, voir ["Zoom Auto quand Combiner / Livret" à la](#page-626-0)  page [15-45](#page-626-0).

### Pour copier avec la fonction Combiner originaux

- $\vee$  Chargez l'original dans l'ADF.
- $\checkmark$  Si l'original est placé sur la vitre d'exposition, le mode Numérisations séparées est automatiquement activé.
- 0 Le magasin chargé du papier de même format que l'original sera automatiquement sélectionné pour réaliser la copie de l'original combiné. Pour utiliser du papier d'un format autre que le format de l'original, sélectionnez manuellement le taux zoom désiré.
- $\angle$  La sélection du magasin sera modifiée pour correspondre à l'ordre spécifié dans la priorité magasin. Pour plus de détails sur la priorité magasin, voir ["3 Réglage Magasin > 2 Sélection Auto du Magasin" à la](#page-596-0)  [page 15-15](#page-596-0).
- $\checkmark$  Si la marge de marge de l'original sélectionnée est [Droite], la Mise en page des images sur la feuille copiée démarrera de droite à gauche. Pour plus de détails, voir ["Spécification de la position de la marge de reliure](#page-243-0)  [\(Marge\)" à la page 5-18.](#page-243-0)
- 1 Placez l'original.
	- Spécifiez la direction de l'original en fonction de l'orientation de l'original à scanner. Pour plus de détails, voir ["Pour spécifier la](#page-240-0)  [direction de l'original" à la](#page-240-0)  [page 5-15.](#page-240-0)

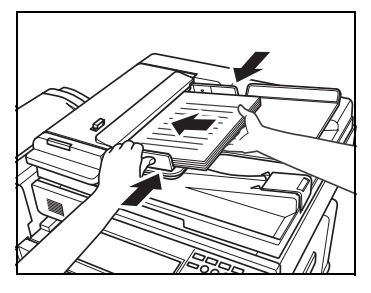

Lors de la mise en place de l'original sur la vitre d'exposition, utilisez le mode Numérisations séparées pour numériser l'image de l'original en mémoire. Pour plus de détails, voir ["Réglage](#page-207-0)  [Numérisations séparées" à la](#page-207-0)  [page 4-72.](#page-207-0)

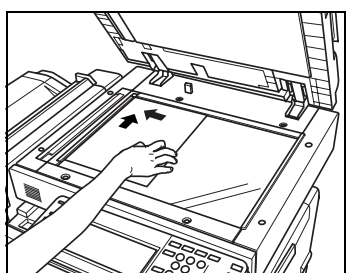

2 Appuyez sur l'onglet [Combiner originaux] sur l'écran Fonctions de base.

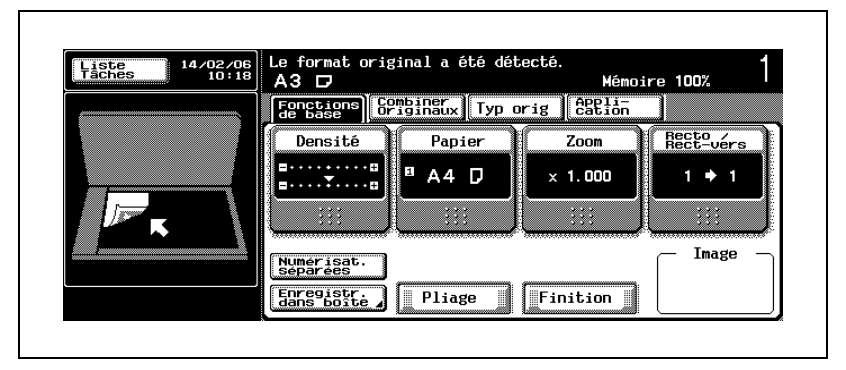

L'écran Combiner originaux s'affiche.

3 Sélectionnez le mode Combiner originaux désiré.

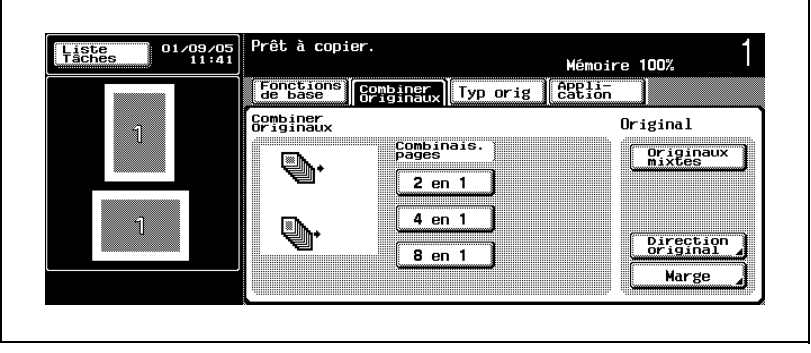

– Si vous sélectionnez [4 en 1] ou [8 en 1], appuyez sur [Horizont.] ou [Vertical] pour spécifier la direction de la mise en page.

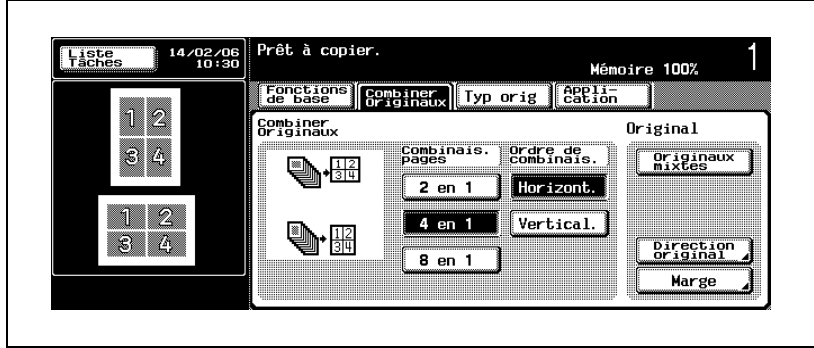

– Si vous modifiez la direction de la mise en page pour démarrer par le côté droit, appuyez sur [Marge] pour sélectionner [Droite], puis sur [OK].

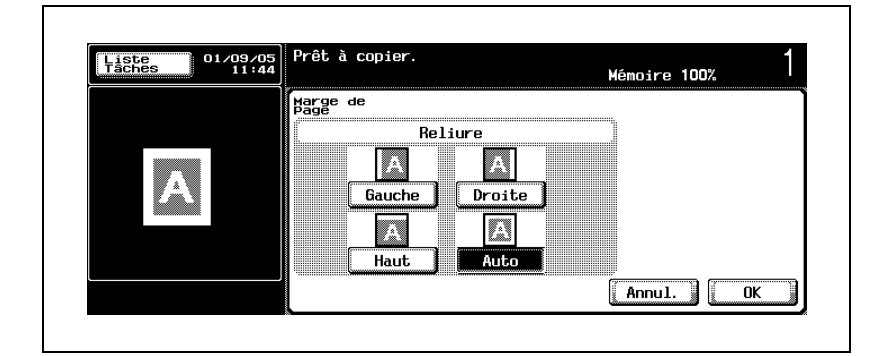

### $\mathbb{Q}$ ... **Rappel**

S'il n'est pas encore chargé dans un magasin, chargez du papier copie de même format que l'original.

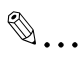

#### **Remarque**

Pour quitter la fonction Combiner originaux, appuyez à nouveau sur la touche mise en surbrillance pour la désélectionner ou appuyez sur [Réinitialiser] sur le panneau de contrôle.

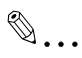

### **Remarque**

Si vous ne souhaitez pas effectuer d'autres réglages, vous pouvez lancer la tâche de copie en utilisant les réglages actuels sans appuyer sur la touche [OK] pour revenir à l'écran Fonctions de base.

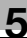

### 5.2 Spécifier les réglages de l'original (Original)

La procédure suivante décrit comment spécifier le type de l'original, l'orientation de l'original positionné et la marge de page de l'original à copier.

### 5.2.1 Copier des originaux de formats différents (Originaux mixtes)

Utilisez le mode Originaux mixtes pour copier le jeu d'originaux de formats différents numérisés depuis l'ADF avec les fonctions Papier Auto ou Zoom Auto activées.

# Élément de réglage Description Sélection Papier Auto Permet de copier des originaux formats différents sur du papier de même format que le jeu d'originaux. Sélection Zoom Auto Permet de copier sur du papier de format désiré en sélectionnant automatiquement le taux zoom approprié pour chaque original.

### Présentation fonctionnelle

### Pour copier avec la fonction Originaux mixtes

- $\vee$  Chargez l'original dans l'ADF. La combinaison des formats d'originaux dépend de la largeur d'original la plus grande (largeur des guides d'original de l'ADF). Pour plus de détails, voir ["Positionnement de l'original dans l'ADF" à la page 10-15](#page-510-0).
- $\checkmark$  Faites coulisser les quides papier pour qu'ils bloquent l'original. S'il n'est pas chargé correctement, l'original ne sera pas alimenté correctement, entraînant un serrage papier ou un endommagement de l'original.
- $\vee$  Ne chargez pas plus de 80 feuilles d'original. Sinon, l'original risque d'entraîner un serrage, d'être endommagé ou d'entraîner un dysfonctionnement de la machine.

Si le nombre de feuilles de l'original dépasse 80, divisez-les en blocs à numériser. Pour plus de détails, voir ["Réglage Numérisations séparées"](#page-207-0)  [à la page 4-72.](#page-207-0)

- $\checkmark$  Si l'original est placé sur la vitre d'exposition, numérisez l'original comme décrit sous ["Pour positionner l'original sur la vitre d'exposition" à la](#page-148-0)  [page 4-13](#page-148-0), puis passez à l'étape 3.
- $\vee$  Lorsque la fonction Originaux mixtes est spécifiée, la fonction Papier Auto est automatiquement activée. Pour copier sur un seul format de papier désiré, spécifiez manuellement la Sélection Zoom Auto. Pour plus de détails, voir ["Pour sélectionner automatiquement un taux](#page-192-0)  [d'agrandissement \(Zoom Auto\)" à la page 4-57](#page-192-0).
- 1 Placez les originaux de formats différents avec la face orientée vers le haut, en alignant les côtés gauche et arrière de chacun d'eux.
	- Pour les originaux recto/verso, placez les avec la première page orientée vers le haut et alignez les côtés gauche et arrière de chacun d'eux.

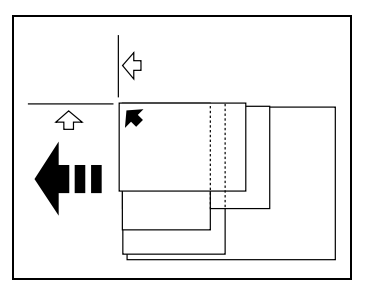

2 Placez l'original FACE VERS LE HAUT (avec la première page orientée vers le HAUT) dans l'ADF.

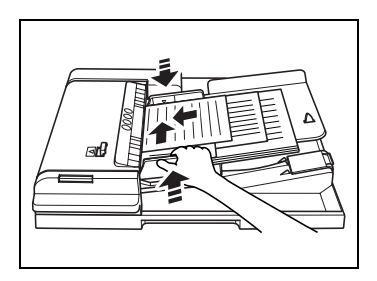

– Alignez les côtés gauche et arrière des originaux dans l'ADF, puis ajustez les guides papier.

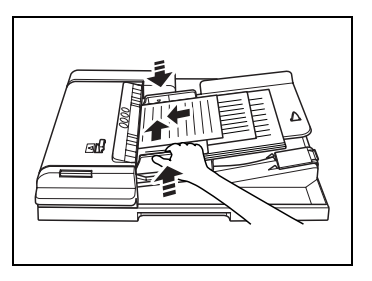

3 Appuyez sur l'onglet [Combiner originaux] sur l'écran Fonctions de base.

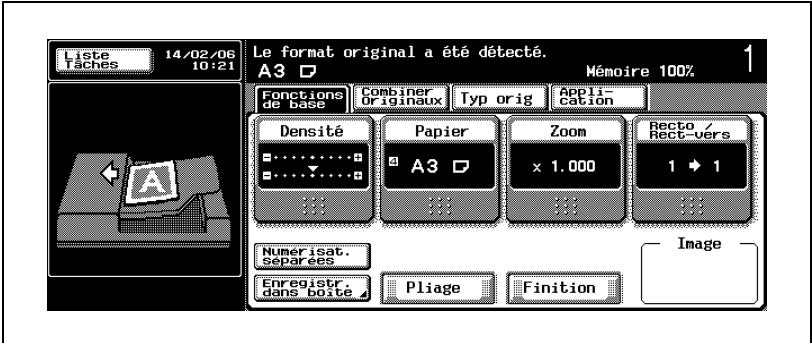

L'écran Combiner originaux s'affiche.

4 Appuyez sur [Originaux mixtes] pour le sélectionner.

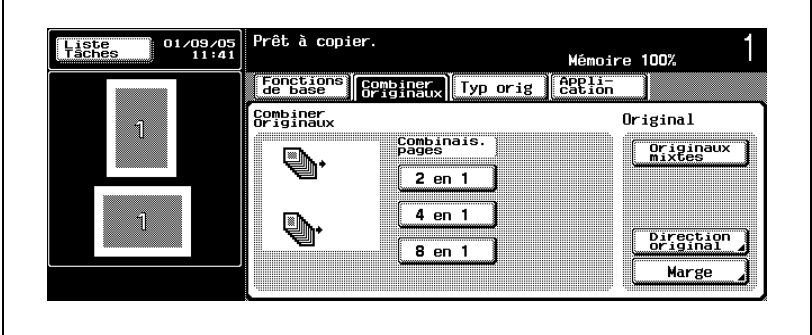

### $\mathbb{Q}$ ...

### **Remarque**

Pour quitter la fonction Originaux mixtes, appuyez à nouveau sur la touche mise en surbrillance pour la désélectionner ou appuyez sur [Réinitialiser] sur le panneau de contrôle.

### $\mathbb{Q}$ ...

### **Remarque**

Si vous ne souhaitez pas effectuer d'autres réglages, vous pouvez lancer la tâche de copie en utilisant les réglages actuels sans appuyer sur la touche [OK] pour revenir à l'écran Fonctions de base.

### 5.2.2 Spécifier l'orientation de l'original (Orientation original)

Pour spécifier l'orientation des originaux selon qu'ils sont placés sur le chargeur ADF ou sur la vitre d'exposition.

Sans ce réglage, vous risquez de ne pas obtenir les résultats de copie souhaités, en particulier si vous réalisez des copies dans les conditions suivantes.

- Copies à partir d'originaux recto/verso
- Copies recto-verso
- Combiner pages
- Livret
- · Livre
- Agrafage, etc.

### Présentation fonctionnelle

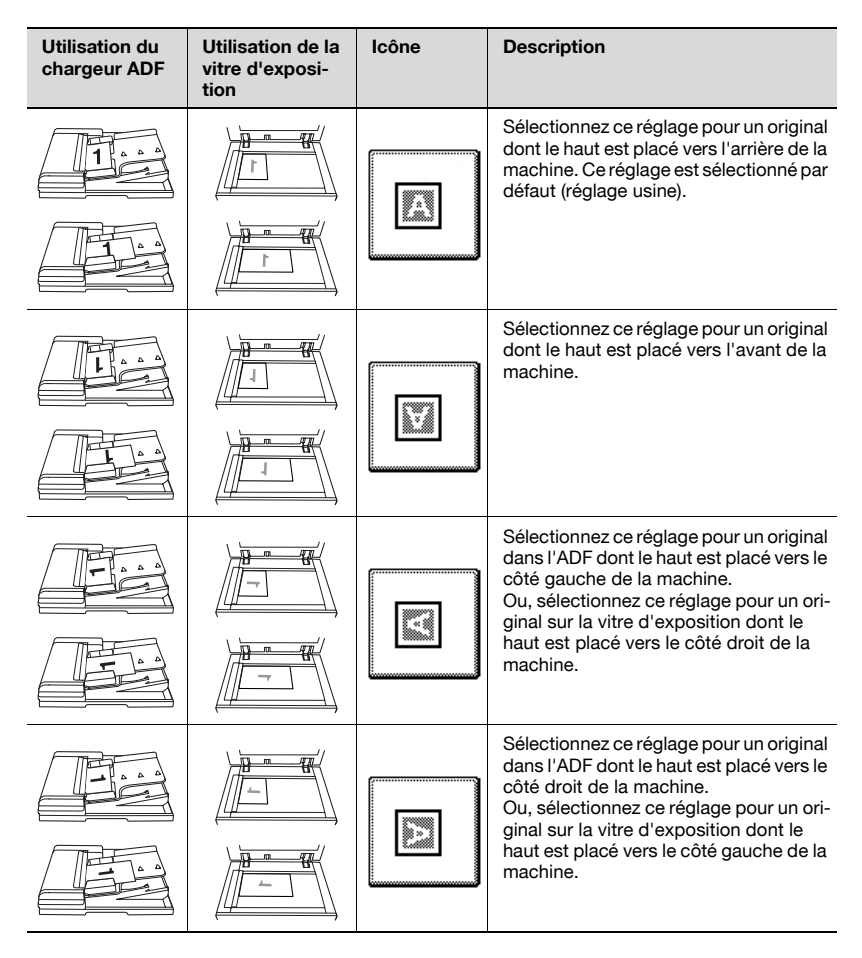

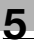

## $\mathbb{Q}$ ...

### Remarque

Une différence de type de l'original (portrait ou paysage) n'a aucune importance sur le réglage Direction original. Spécifiez tout simplement la direction de l'original en fonction de l'orientation du haut de l'original à scanner.

<span id="page-240-0"></span>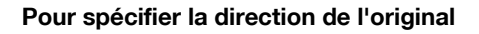

- 1 Placez l'original.
	- Placez l'original dans l'ADF ou sur la vitre d'exposition.
- 2 Appuyez sur l'onglet [Combiner originaux] sur l'écran Fonctions de base.
	- Écran Fonctions de base avec original chargé dans l'ADF

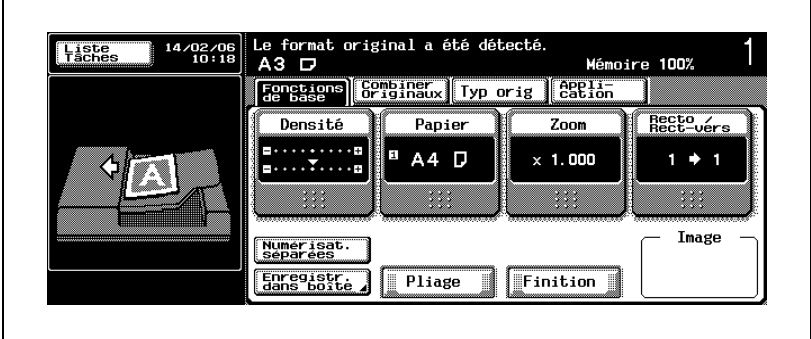

– Écran Fonctions de base avec original placé sur la vitre d'exposition

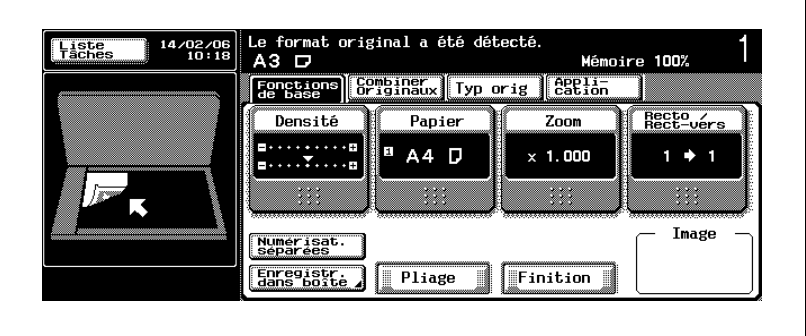

L'écran Combiner originaux s'affiche.

3 Appuyez sur [Direction original].

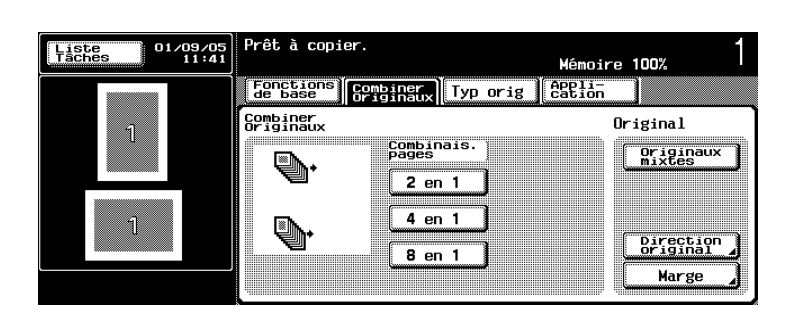

L'écran Direction original s'affiche.

- 4 Sélectionnez l'une des touches de direction de l'original en fonction de l'orientation de l'original à scanner.
	- Écran Direction original avec original chargé dans l'ADF

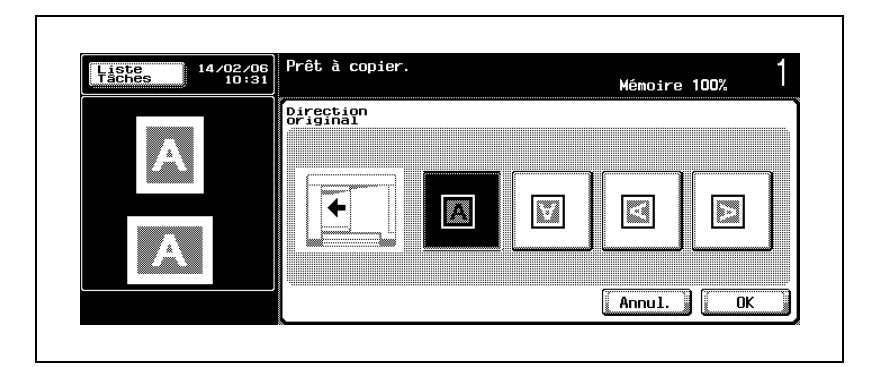

– Écran Direction original avec original placé sur la vitre d'exposition

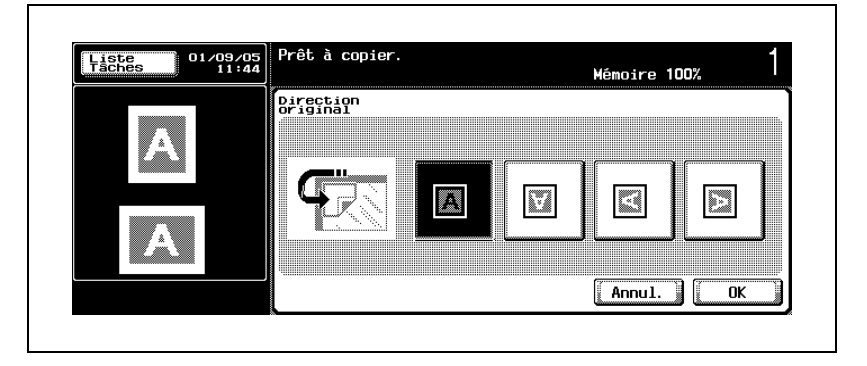

 $5$  Appuyez sur [OK], puis sur l'onglet [Fonctions de base].

L'écran Fonctions de base réapparaît.

### $\mathbb{Q}$ **Détails**

Le réglage Direction original n'est pas effacé au terme d'une tâche jusqu'à ce que la fonction Réinitialisation soit activée. La machine peut être réglée pour réinitialiser la direction de l'original aux réglages usine à chaque fois qu'une tâche est terminée. Pour plus de détails, voir ["4 Réglage Initialisation > 1 Initialisation Système Auto" à la](#page-607-0)  page [15-26](#page-607-0).

### $\mathbb{Q}$ ...

### Remarque

Appuyez sur [Annul.] sur l'écran Direction original pour annuler la modification du réglage.

Appuyez sur [Réinitialiser] sur le panneau de contrôle pour restaurer les réglages usine par défaut.

### $\mathbb{Q}$ ...

### Remarque

Si vous ne souhaitez pas effectuer d'autres réglages, vous pouvez lancer la tâche de copie en utilisant les réglages actuels sans appuyer sur la touche [OK] pour revenir à l'écran Fonctions de base.

### <span id="page-243-0"></span>5.2.3 Spécification de la position de la marge de reliure (Marge)

Spécifiez la position de la reliure de l'original recto/verso chargé dans l'ADF. Ce réglage détermine également la position de début pour la mise en page de la fonction Combiner originaux.

### Présentation fonctionnelle

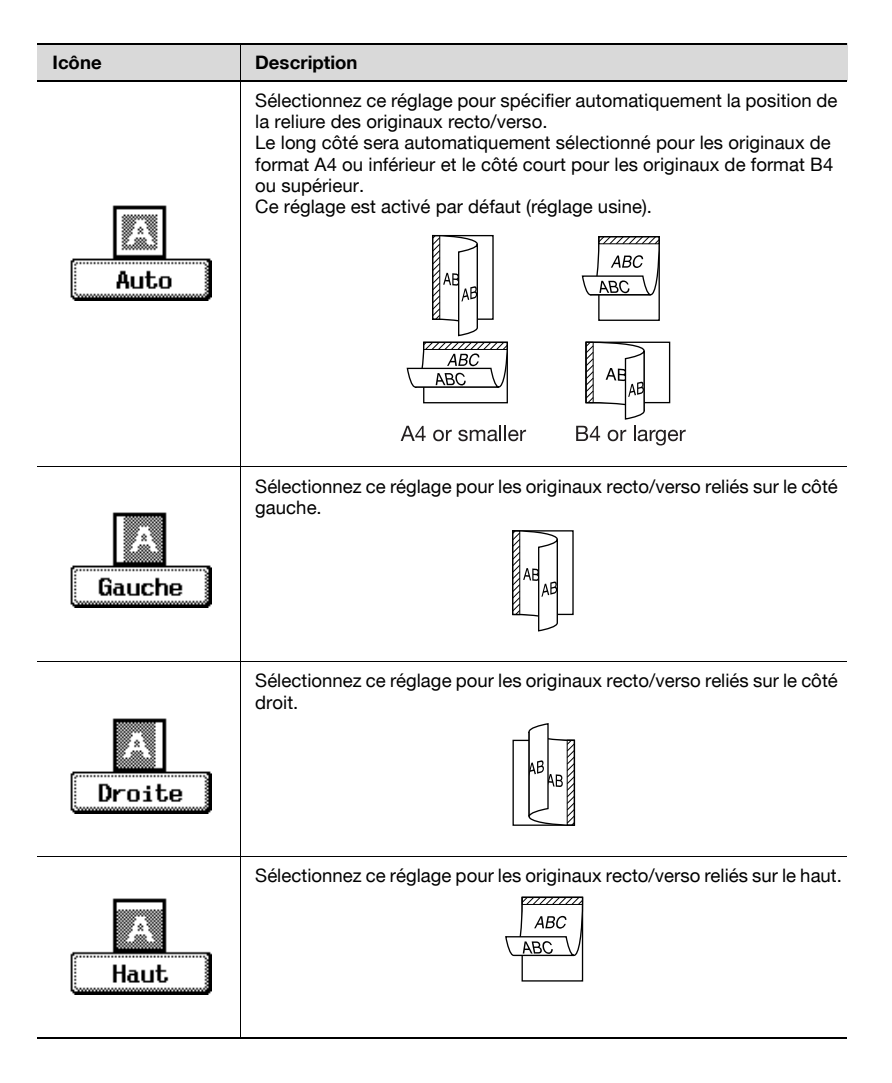

### Pour spécifier la marge

- $\vee$  Chargez l'original dans l'ADF.
- $✓$  Ce réglage est efficace lorsque vous avez spécifié le mode  $2\rightarrow 2$  ou  $2\rightarrow 1$ dans le réglage Recto/Recto-verso.
- 0 Si vous avez sélectionné [Droite] avec la fonction Combiner originaux, la mise en page de l'image démarre du côté droit, à l'inverse de l'opération générale.
- ► Le réglage Marge n'est pas effacé au terme d'une tâche jusqu'à ce que la fonction Réinitialisation soit activée. La machine peut être réglée pour réinitialiser le réglage Marge aux réglages usine à chaque fois qu'une tâche est terminée. Pour plus de détails, voir ["Pour spécifier Initialisation Tâche" à la page 15-32.](#page-613-0)
- 1 Chargez l'original dans l'ADF.
- 2 Appuyez sur l'onglet [Combiner originaux] sur l'écran Fonctions de base.

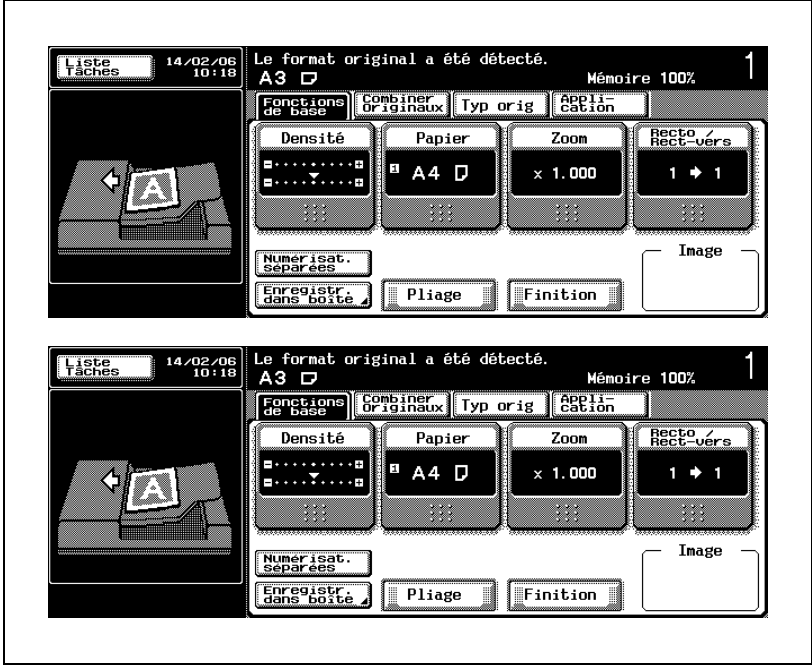

L'écran Combiner originaux s'affiche.

3 Appuyez sur [Marge].

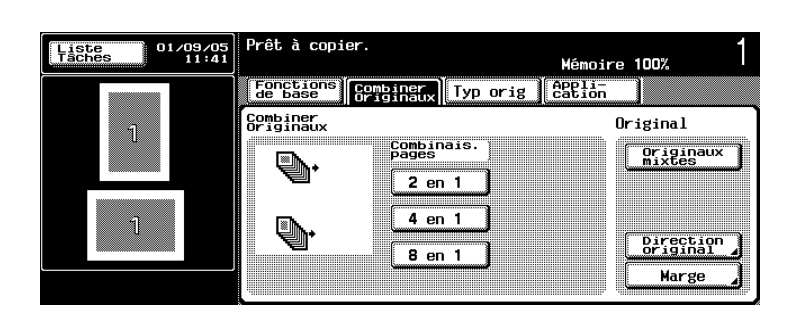

L'écran Marge s'affiche.

4 Appuyez sur la touche correspondante pour sélectionner la position de la reliure.

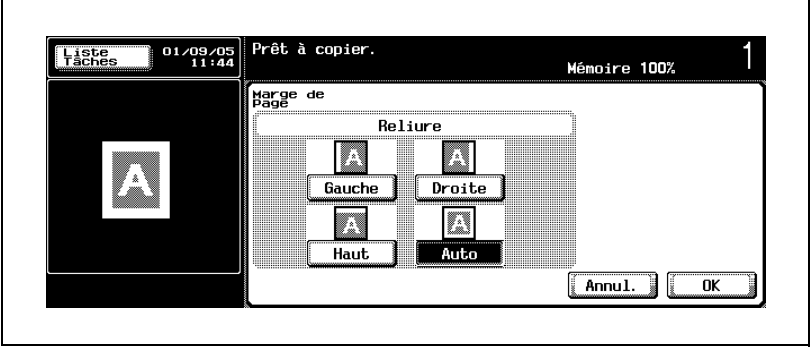

5 Appuyez sur [OK], puis sur l'onglet [Fonctions de base].

L'écran Fonctions de base réapparaît.

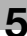

### $\mathbb{Q}$ ...

### **Remarque**

Appuyez sur [Annul.] sur l'écran Marge de page pour annuler la modification du réglage. Appuyez sur [Réinitialiser] sur le panneau de contrôle pour restaurer les réglages usine par défaut.

$$
\mathbb{Q}_{\dots}
$$

### **Remarque**

Si vous ne souhaitez pas effectuer d'autres réglages, vous pouvez lancer la tâche de copie en utilisant les réglages actuels sans appuyer sur la touche [OK] pour revenir à l'écran Fonctions de base.

### 5.3 Copier avec une qualité plus proche de l'original (Type image original)

Sélectionnez l'un des modes suivants en fonction du type d'image original de manière à ce que la qualité de la copie soit plus proche de celle de l'original.

### Présentation fonctionnelle

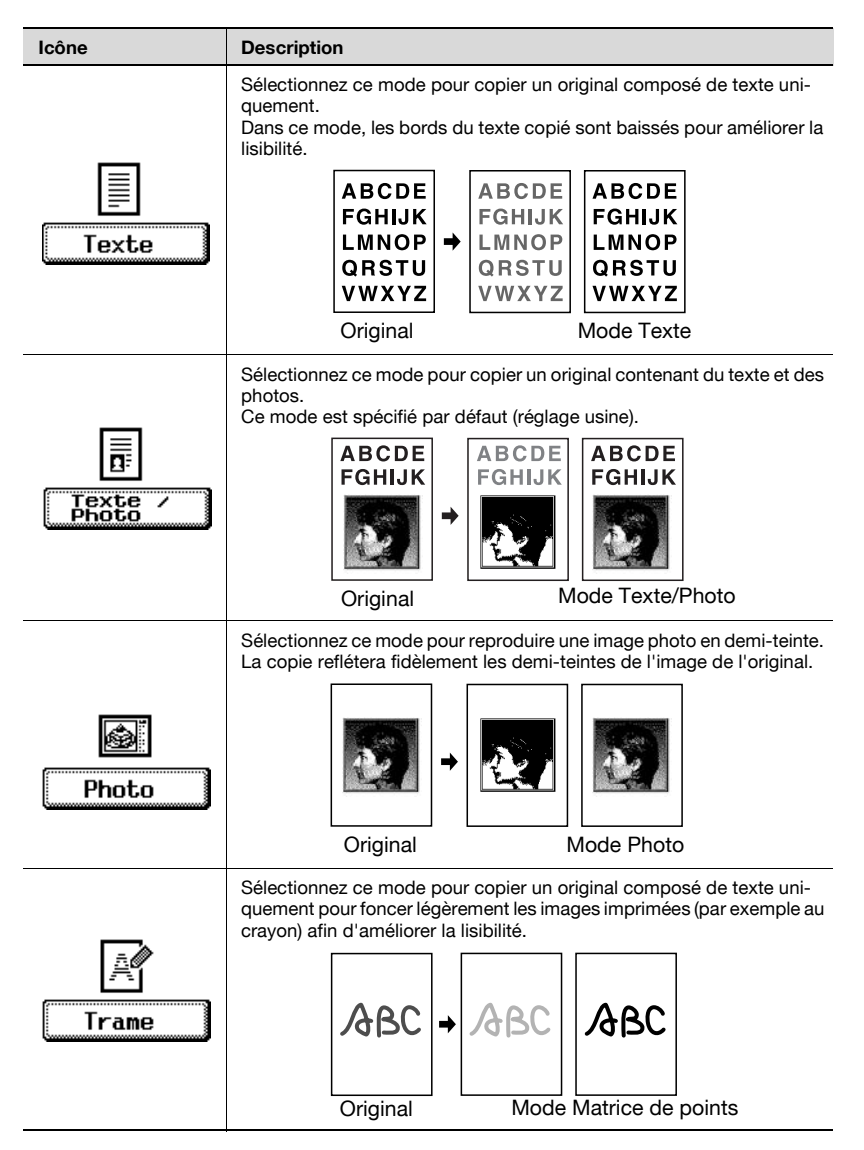

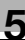

٦

### Spécification du type d'image original

- 1 Placez l'original.
- 2 Appuyez sur l'onglet [Typ orig] sur l'écran Fonctions de base.

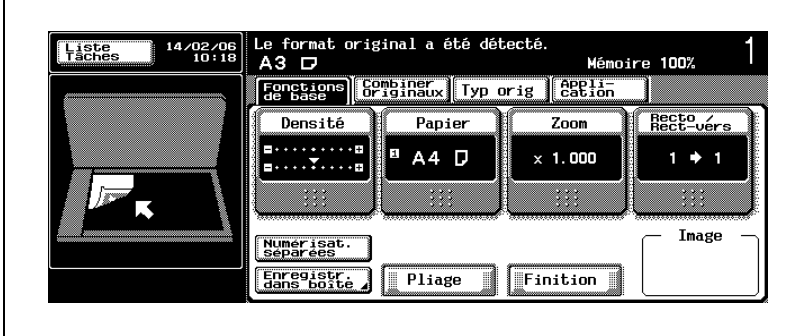

L'écran Type original s'affiche.

3 Sélectionnez le type d'original en fonction de l'original placé.

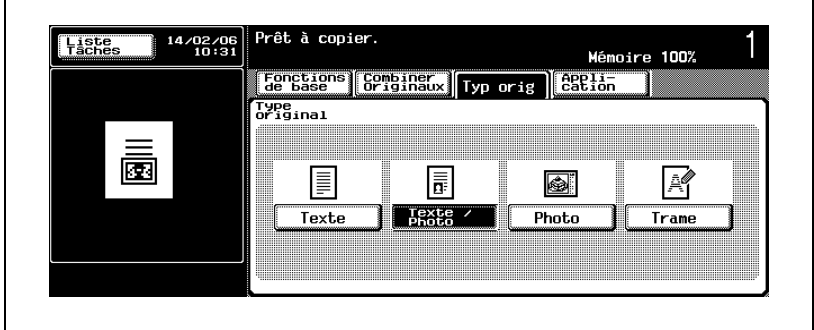

4 Appuyez sur [OK], puis sur l'onglet [Fonctions de base].

L'écran Fonctions de base réapparaît.

г

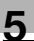

### $\mathbb{Q}$ ...

### **Remarque**

Appuyez sur [Réinitialiser] sur le panneau de contrôle pour restaurer les paramètres par défaut (réglage usine).

 $\mathbb{Q}$ ...

### Remarque

Si vous ne souhaitez pas effectuer d'autres réglages, vous pouvez lancer la tâche de copie en utilisant les réglages actuels sans appuyer sur la touche [OK] pour revenir à l'écran Fonctions de base.

### 5.4 Conditions de copie incompatibles avec les réglages Combiner originaux/ Type d'image original

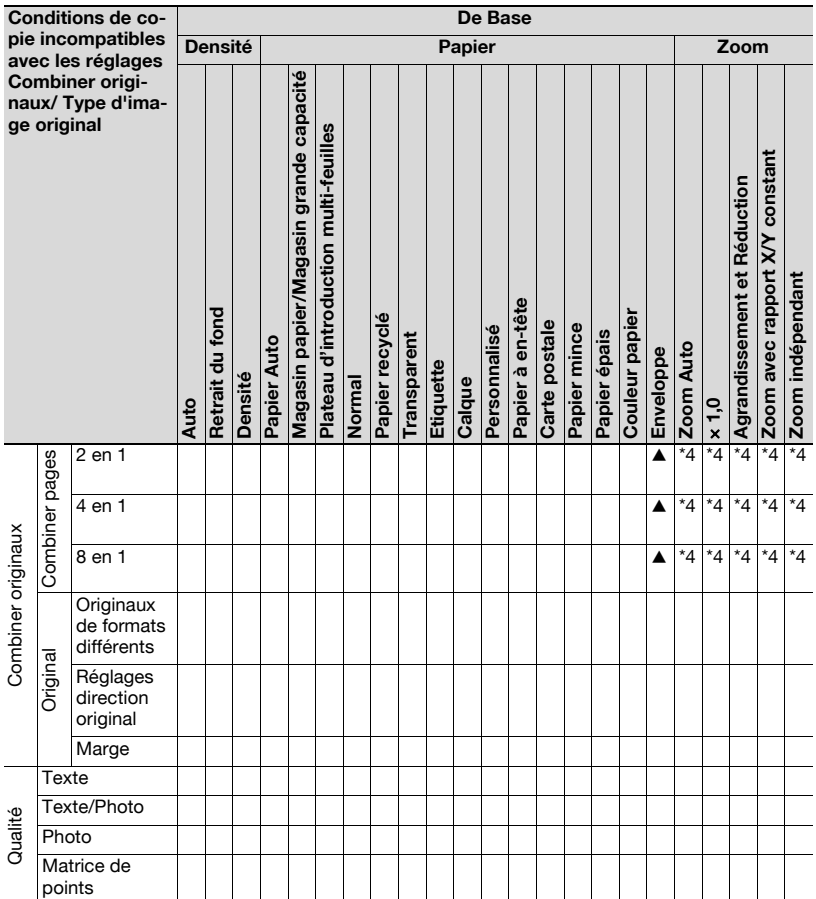

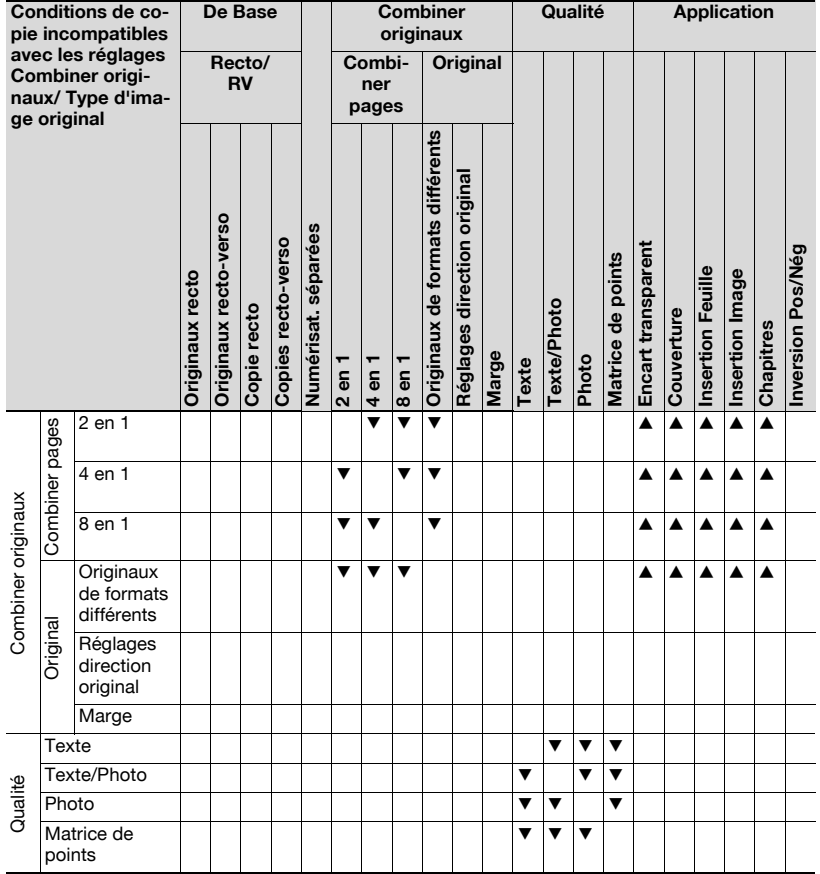
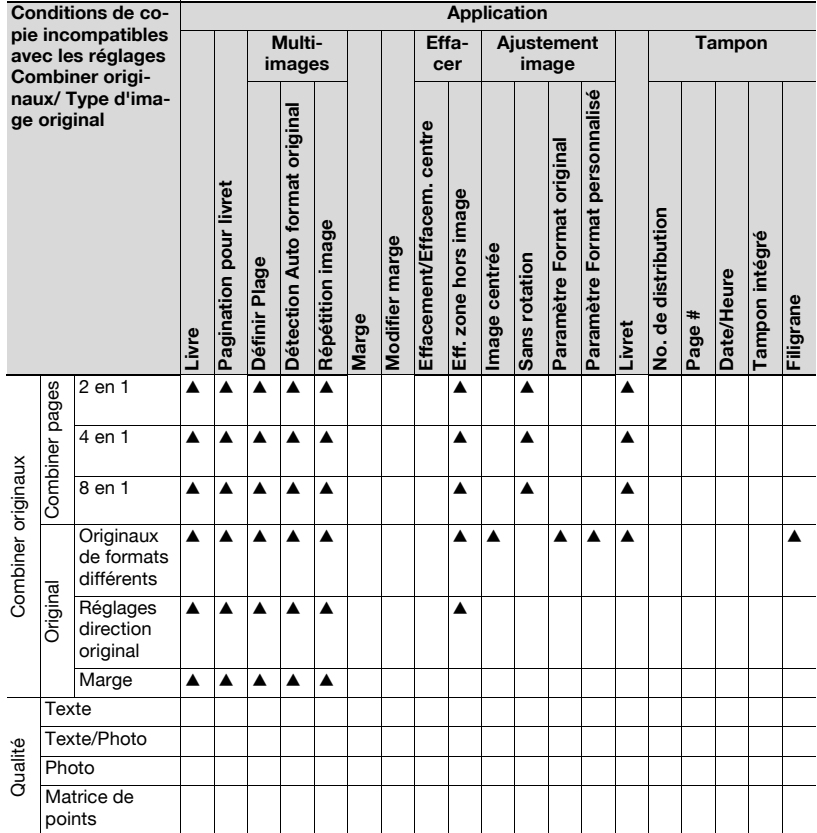

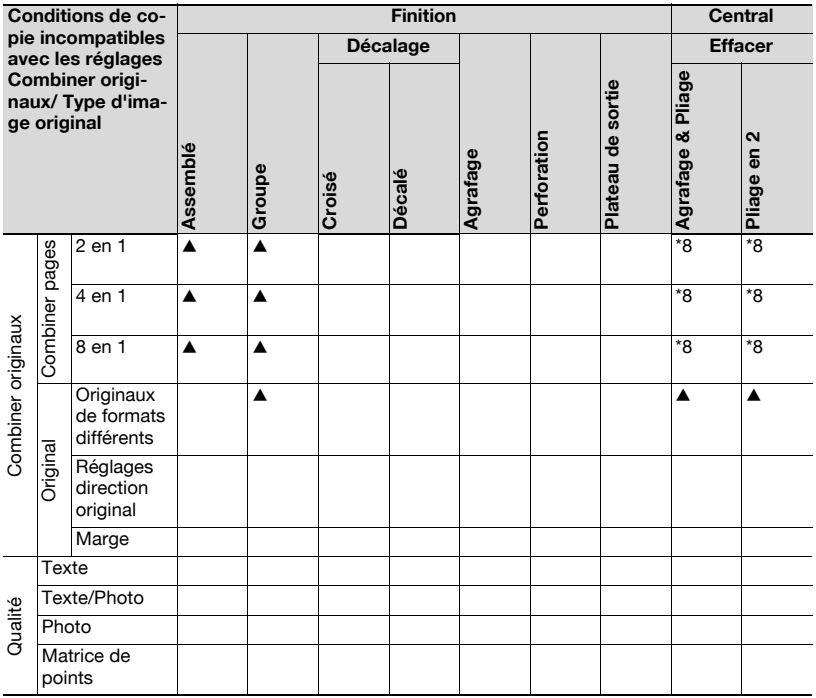

 $\blacktriangledown$  : la dernière condition sélectionnée est prioritaire et la sélection précédente est annulée.

▲ : la condition sélectionnée précédemment est prioritaire et un message d'avertissement est affiché.

\*4 : la dernière condition sélectionnée a priorité lorsque le rapport de zoom recommandé est utilisé parallèlement à la fonction Combiner originaux ou Livret.

\*8 : incompatible lorsque la fonction Livret est automatiquement sélectionnée parallèlement à Pliage en 2 ou Agrafage & Pliage.

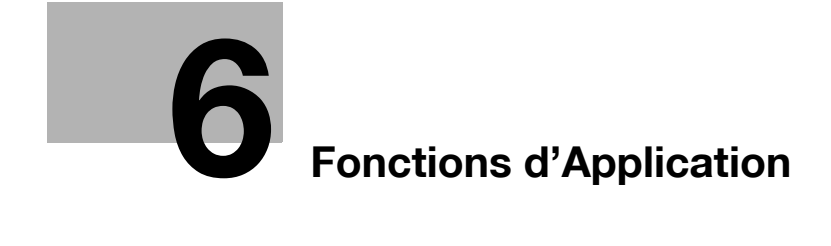

## <span id="page-256-0"></span>6 Fonctions d'Application

### 6.1 Copier sur transparent (Encarts transparent)

Cette fonction permet de copier sur des transparents de rétroprojection.

Pour éviter que les transparents copiés ne collent les uns aux autres en raison de la chaleur régnant à l'intérieur de la machine, un encart peut être inséré entre les transparents. L'encart peut être laissé vierge ou copié du même original que le transparent.

### Présentation fonctionnelle

Les fonctions suivantes sont disponibles dans la fonction Encarts transparents.

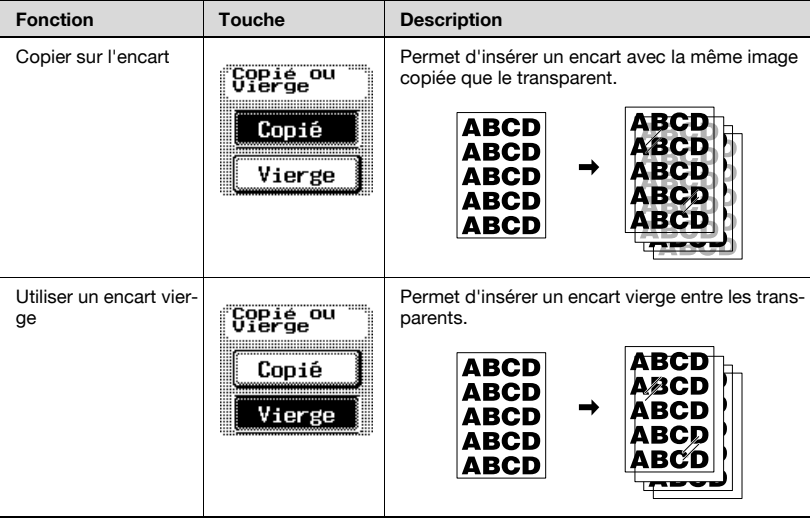

### Pour copier avec la fonction Transparents

- $\triangleright$  Chargez les transparents dans le plateau d'introduction manuelle feuille par feuille.
- $\vee$  Ne chargez jamais de transparents dans un autre magasin que le plateau d'introduction manuelle, sous peine de dysfonctionnement.
- $\checkmark$  Spécifiez le type de papier Transparent dans le réglage papier du plateau d'introduction manuelle.
- $\vee$  Chargez le papier copie correspondant au format des transparents dans un autre magasin que le plateau d'introduction manuelle. Il n'est pas possible d'utiliser du papier de format différent comme encart.
- $\checkmark$  Lorsque la fonction Encarts transparents est activée, Auto Zoom et Tri sont automatiquement sélectionnés.
- $\vee$  Le nombre d'impressions est fixé à 1 et ne peut pas être modifié.
- $\vee$  Si la machine est équipée de l'option Module de finition FS-511, les transparents imprimés sortiront uniquement sur le magasin 1. Seuls les modes Tri et Tri + Ecart sont disponibles.

Si l'option Module de finition FS-510 est montée, la machine peut sortir les transparents sur n'importe quel plateau de sortie. Seuls les modes Tri et Tri + Décalé sont disponibles.

Même si la machine est équipée de l'option Piqueuse à cheval SD-502, il est impossible d'utiliser les modes Piqueuse à cheval, Agrafage & Pliage ou Pliage en 2.

- 1 Placez l'original.
- 2 Chargez les transparents dans le plateau d'introduction manuelle.

– Chargez une seule feuille à la fois.

L'écran Papier s'affichera sur l'écran tactile.

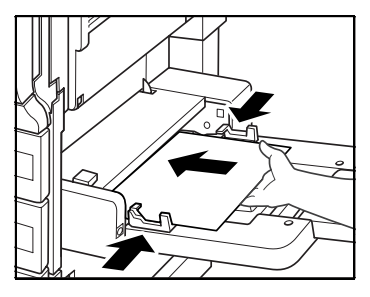

- 3 Spécifiez le type de papier Transparent.
	- Appuyez sur la touche du plateau d'introduction manuelle sur l'écran Papier, puis sur [Modifier Paramètres Magasin].

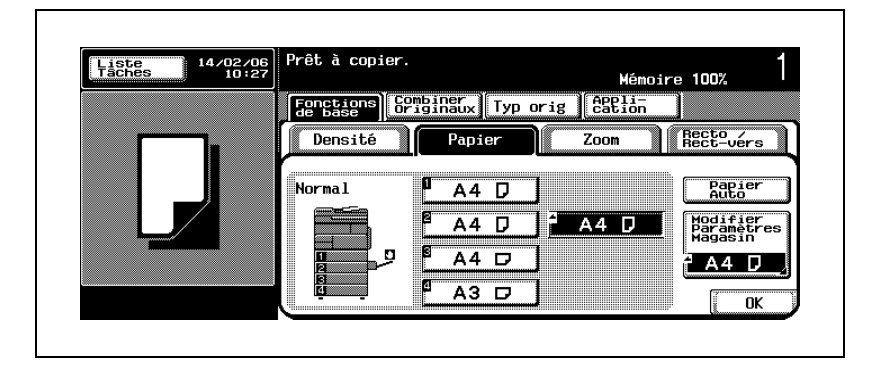

Appuyez sur la touche [Transpar.] pour la mettre en surbrillance, puis sur [OK].

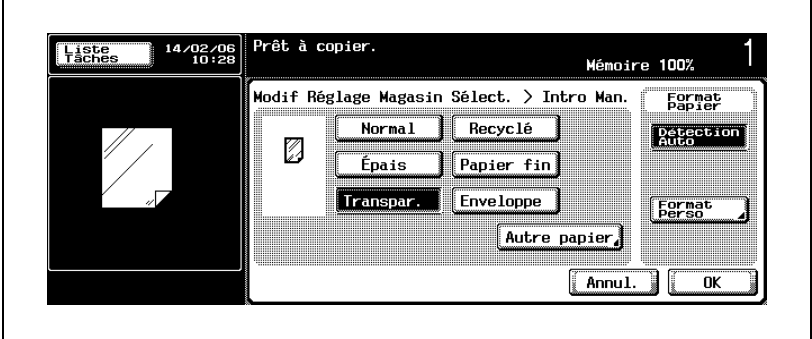

L'écran Papier réapparaît.

- 4 Chargez le papier copie correspondant au format des transparents dans un autre magasin que le plateau d'introduction manuelle.
- 5 Sur l'écran Fonctions de base, appuyez sur l'onglet [Application].

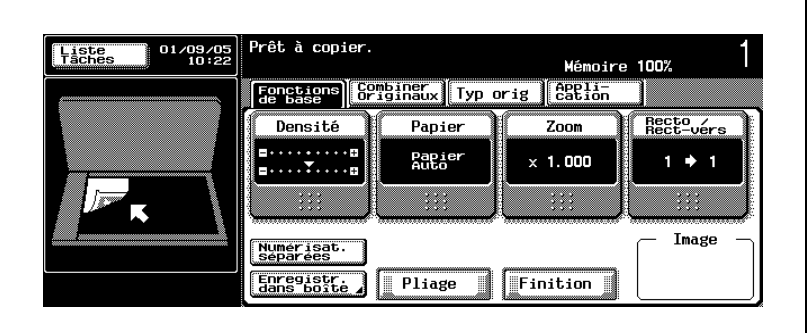

L'écran Application s'affiche.

 $\mathsf{r}$ 

6 Appuyez sur [Inser Feuille/Couv./Chapitre], puis sur [Encart transpar.].

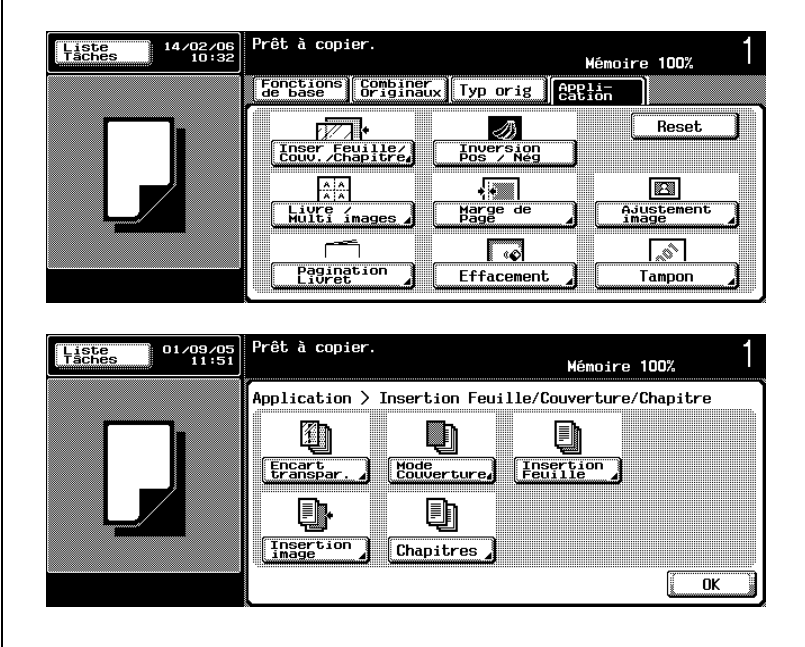

L'écran Encart transparent s'affiche.

- 7 Spécifiez le magasin dans lequel le papier pour les encarts est chargé.
	- Appuyez sur la touche correspondant au magasin chargé de papier pour encarts à l'étape 3 pour la mettre en surbrillance.

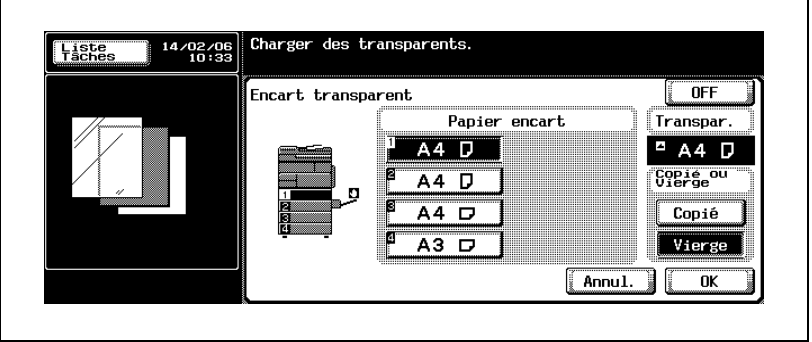

8 Sélectionnez [Copié] ou [Vierge].

- Pour copier également l'image original sur les encarts, appuyez sur la touche [Copié] sous Copié ou Vierge pour la mettre en surbrillance.
- Pour laisser les encarts vierges, appuyez sur la touche [Vierge] sous Copié ou Vierge pour la mettre en surbrillance.
- 9 Appuyez sur [OK] pour revenir à l'écran Application.
	- Appuyez sur [Annul.] sur l'écran Encart transparent pour annuler la modification du réglage.
- 10 Sélectionnez éventuellement des conditions supplémentaires de copie.
- 11 Appuyez sur [Départ] sur le panneau de contrôle.

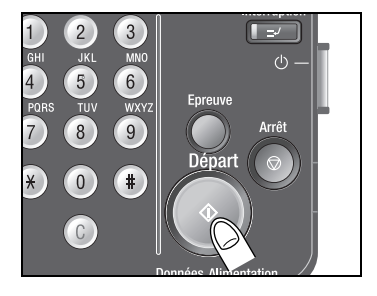

## $\mathbb{Q}$ ... **Remarque**

Pour quitter la fonction d'application sélectionnée, appuyez sur [OFF].

Pour quitter toutes les fonctions d'application, appuyez sur [Réinitialiser].

Pour revenir à tous les réglages initiaux, fonction d'application comprise, appuyez sur la touche [Réinitialiser] du panneau de contrôle.

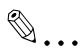

### **Remarque**

Si vous ne souhaitez pas effectuer d'autres réglages, vous pouvez lancer la tâche de copie en utilisant les réglages actuels sans appuyer sur la touche [OK] pour revenir à l'écran Fonctions de base.

## <span id="page-262-0"></span>6.2 Ajouter des couvertures (Mode Couverture)

Sélectionnez cette fonction pour ajouter des couvertures aux jeux de copies en utilisant un papier différent de celui utilisé pour les pages du document.

Il est possible de spécifier si vous souhaitez ajouter des couvertures face et dos et également de spécifier pour chacune d'elle si vous souhaitez la laisser vierge ou la copier.

### Présentation fonctionnelle

Les fonctions suivantes sont disponibles en mode Couverture. Les réglages Face (copiée ou vierge) et Dos (copiée ou vierge) sont compatibles.

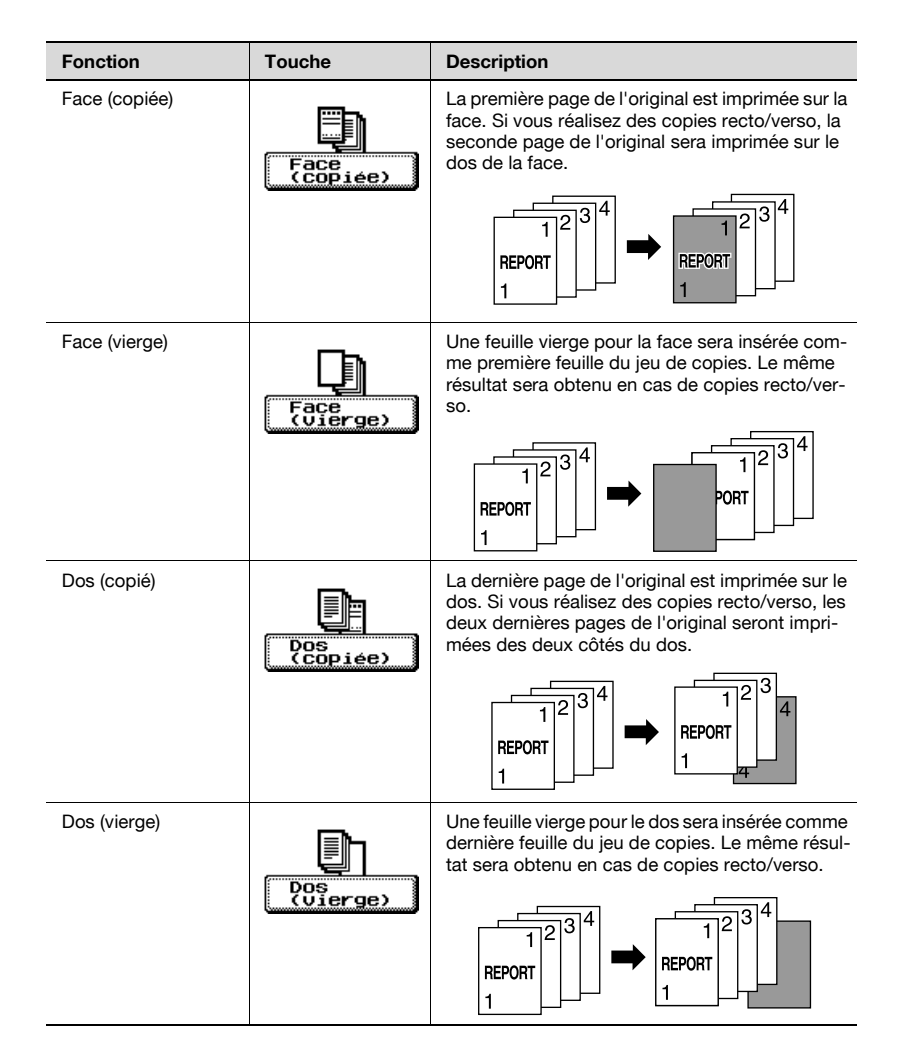

### Pour copier avec le mode Couverture

- $\triangleright$  Chargez l'original dans l'ADF. Si le nombre de feuilles de l'original dépasse 80, utilisez le mode Numérisations séparées. Pour plus de détails, voir ["Réglage Numérisations séparées" à la page 4-72.](#page-207-0)
- $\vee$  Lorsque le mode Numérisations séparées est sélectionné, la vitre d'exposition peut également être utilisée pour numériser l'original.
- $\vee$  Les magasins destinés au papier copie et aux couvertures et dos devraient être chargés de papier au même format et avec la même orientation.
- $\overrightarrow{A}$  l'origine, le magasin 1 est spécifié comme source pour les couvertures et les dos. Si vous chargez les couvertures dans un autre magasin, sélectionnez ce magasin sur l'écran Papier Couverture. Le réglage initial peut être modifié dans le réglage Administrateur. Pour plus de détails, voir ["Pour spécifier Sélection Magasin pour Ins. Feuille"](#page-759-0)  [à la page 16-130.](#page-759-0)
- $\vee$  Il est possible de définir un magasin source différent pour les couvertures et les dos.
- $\checkmark$  Si vous utilisez du papier épais pour les couvertures, chargez-le dans le plateau d'introduction manuelle et sélectionnez le papier approprié pour le plateau d'introduction manuelle.
- $\vee$  Il est également possible d'ajouter des feuilles intercalaires (des encarts) au jeu de copies. Pour plus de détails, voir ["Ajouter des encarts \(Insertion](#page-267-0)  [Feuille\)" à la page 6-14](#page-267-0).
- 1 Chargez l'original.
- $2$  Entrez sur le clavier du panneau de contrôle le nombre de copies désiré.
- 3 Chargez le papier couverture dans un magasin quelconque.
	- Chargez un papier couverture de même format que le papier document dans un magasin quelconque autre que le magasin chargé avec le papier document. Le type de papier des couvertures et dos peut être différent.
	- Si vous utilisez du papier épais pour les couvertures, chargez-le dans le plateau d'introduction manuelle et spécifiez le type de papier Epais dans le réglage papier du plateau d'introduction manuelle. Pour plus de détails, voir ["Pour spécifier le type de](#page-171-0)  [papier" à la page 4-36](#page-171-0).

4 Sur l'écran Fonctions de base, appuyez sur l'onglet [Application].

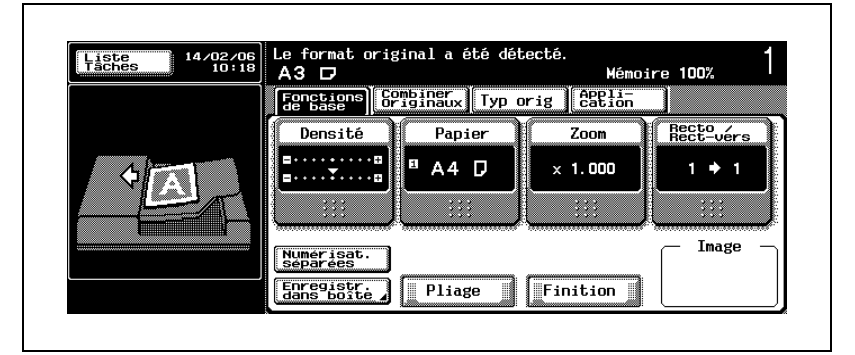

L'écran Application s'affiche.

5 Appuyez sur [Inser Feuille/Couv./Chapitre], puis sur [Mode Couverture].

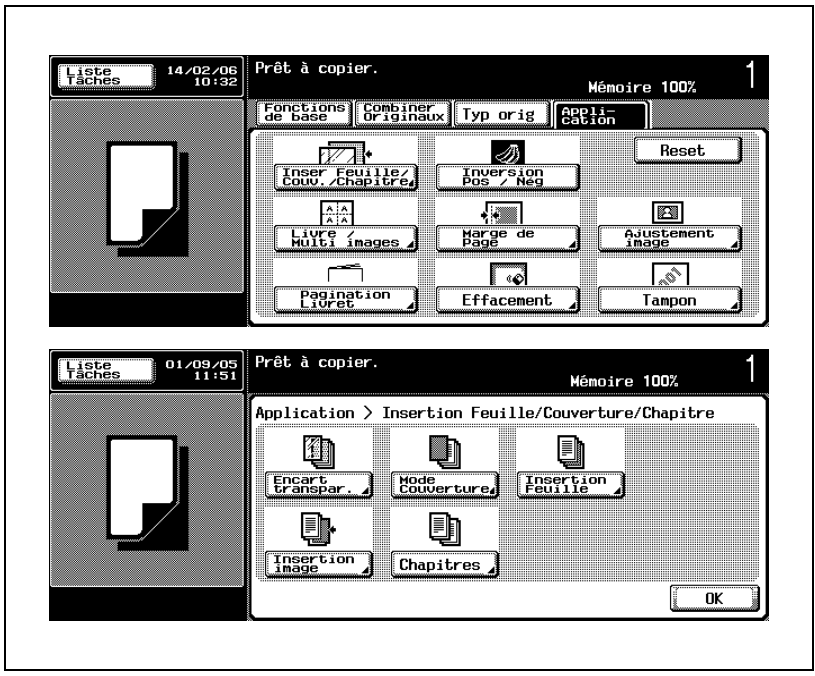

L'écran Mode Couverture s'affiche.

- 6 Appuyez sur la touche située sous Couvert. Face et Couvert. Dos pour spécifier le type de couverture désiré.
	- Pour ajouter une couverture (face), appuyez sur la touche [Face (copiée)] ou [Face (vierge)] pour la mettre en surbrillance. Si vous ne voulez pas de couverture, désélectionnez les deux touches.
	- Pour ajouter une couverture (dos), appuyez sur la touche [Dos (copiée)] ou [Dos (vierge)] pour la mettre en surbrillance. Si vous ne voulez pas de dos, désélectionnez les deux touches.
	- Les réglages couverture face et couverture dos sont compatibles.

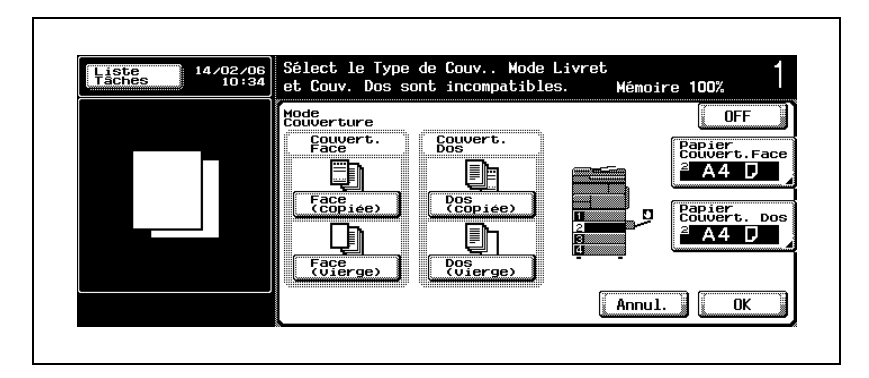

- 7 Appuyez sur [Papier Couvert. Face] ou [Papier Couvert. Dos].
	- Pour spécifier le magasin source couverture face, appuyez sur [Papier Couvert. Face].

Pour spécifier le magasin source couverture dos, appuyez sur [Papier Couvert. Dos].

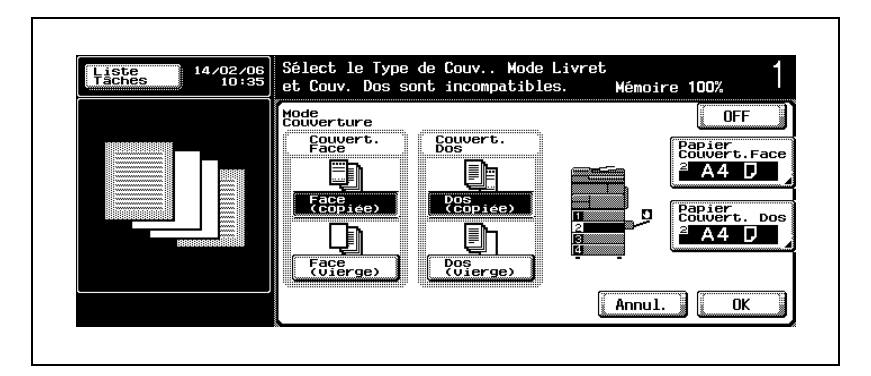

L'écran Papier couverture s'affiche pour chacune.

8 Sélectionnez le magasin dans lequel le papier couverture est chargé (à l'étape 3).

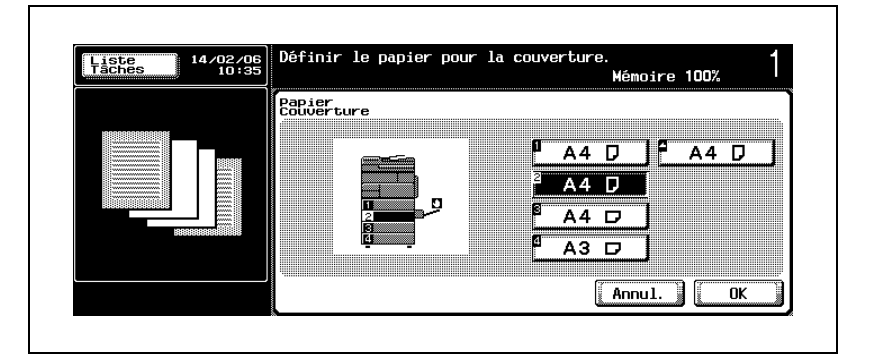

- 9 Appuyez sur [OK] pour terminer le réglage sur chaque écran, puis revenez à l'écran Application.
	- Appuyez sur [Annul.] sur l'écran Mode Couverture pour annuler la modification du réglage.
- 10 Sélectionnez éventuellement des conditions supplémentaires de copie.
- 11 Appuyez sur [Départ] sur le panneau de contrôle.
- $\mathbb{Q}$ ...

### **Remarque**

Pour quitter la fonction d'application sélectionnée, appuyez sur [OFF].

Pour quitter toutes les fonctions d'application, appuyez sur [Réinitialiser].

Pour revenir à tous les réglages initiaux, fonction d'application comprise, appuyez sur la touche [Réinitialiser] du panneau de contrôle.

## $\mathbb{Q}$ ...

### **Remarque**

Si vous ne souhaitez pas effectuer d'autres réglages, vous pouvez lancer la tâche de copie en utilisant les réglages actuels sans appuyer sur la touche [OK] pour revenir à l'écran Fonctions de base.

## <span id="page-267-0"></span>6.3 Ajouter des encarts (Insertion Feuille)

Cette fonction permet d'ajouter des encarts d'un type de papier différent à des emplacements spécifiés. Les encarts peuvent être soit copiés soit laissés vierges.

### Présentation fonctionnelle

Dans le réglage Insertion Feuille, l'emplacement de l'insertion dépend du type, Recto/Recto-verso, de l'original et des copies.

Exemple : sélection de [Copié] avec la page 5 spécifiée en tant qu'emplacement de l'encart :

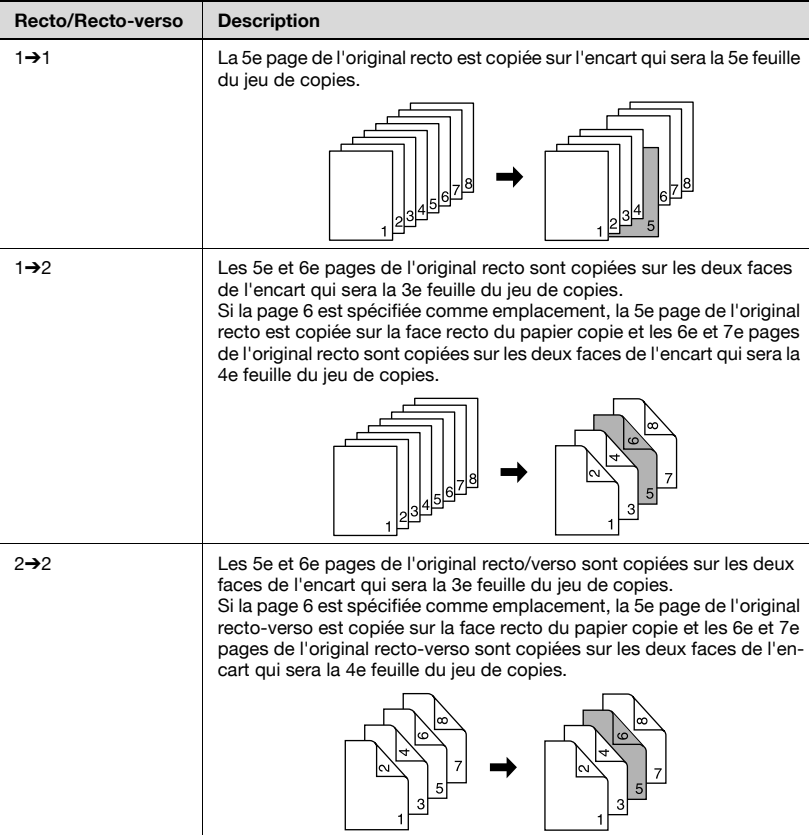

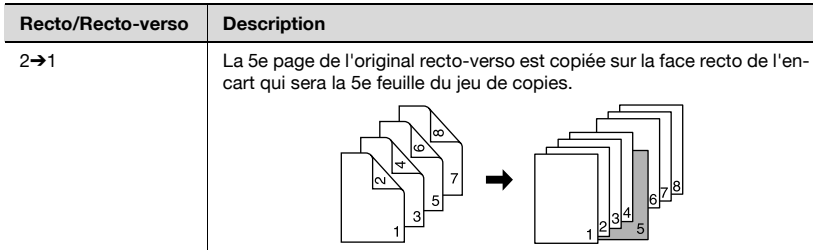

Exemple : sélection de [Vierge] avec la page 5 spécifiée en tant qu'emplacement de l'encart :

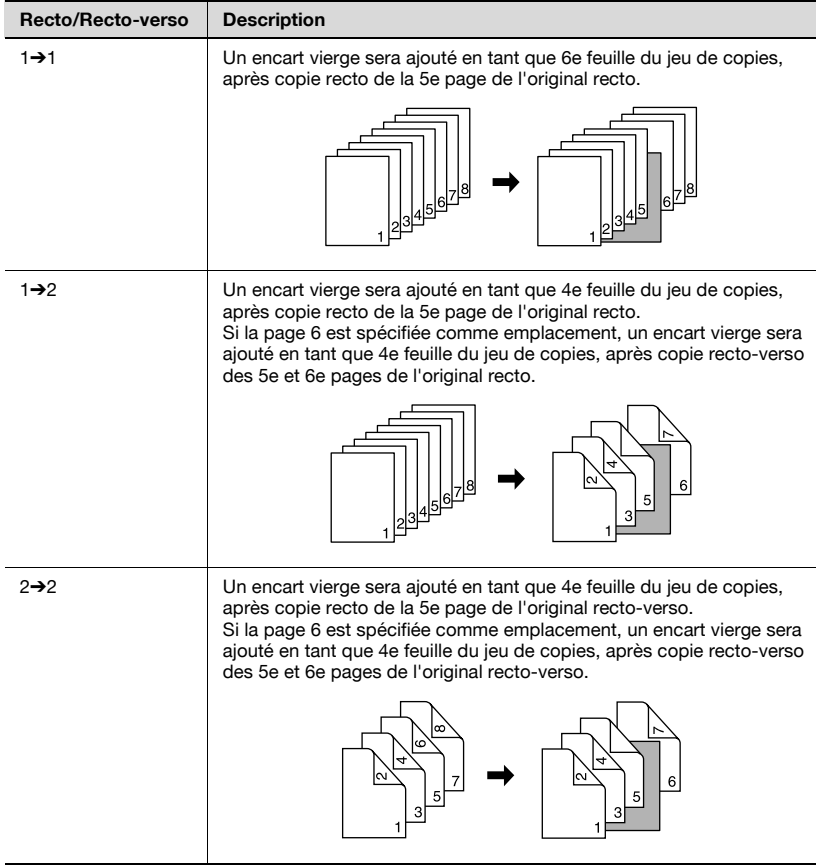

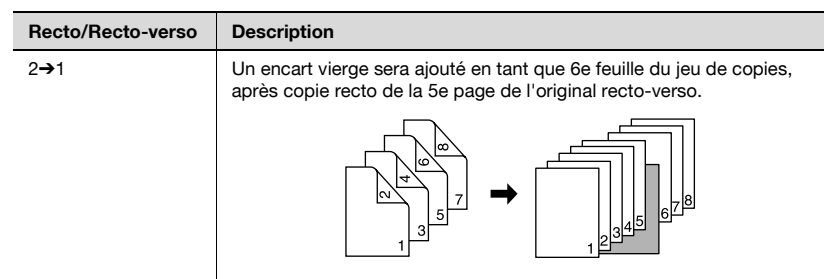

### Pour copier avec la fonction Insertion Feuille

- $\triangleright$  Chargez l'original dans l'ADF. Si le nombre de feuilles de l'original dépasse 80, utilisez le mode Numérisations séparées. Pour plus de détails, voir ["Réglage Numérisations séparées" à la page 4-72.](#page-207-0)
- $\triangleright$  Lorsque le mode Numérisations séparées est sélectionné, la vitre d'exposition peut également être utilisée pour numériser l'original.
- $\vee$  Les magasins destinés au papier copie et aux encarts devraient être chargés de papier au même format et avec la même orientation.
- $\overrightarrow{A}$  l'origine, le magasin 1 est spécifié comme source pour les encarts. Si vous chargez les encarts dans un autre magasin, sélectionnez ce magasin sur l'écran Papier Encart.

Le réglage initial peut être modifié dans le réglage Administrateur. Pour plus de détails voir ["Pour spécifier Sélection Magasin pour Ins. Feuille" à](#page-759-0)  [la page 16-130.](#page-759-0)

Le magasin source ne peut pas être spécifié individuellement pour chaque emplacement d'encart.

- $\vee$  Il est possible de spécifier jusqu'à 30 emplacements d'encart pour un original de 1 à 999 pages.
- $\vee$  Il est également possible d'ajouter des couvertures. Pour plus de détails, voir ["Ajouter des couvertures \(Mode Couverture\)" à la page 6-9](#page-262-0). Il est possible de définir un magasin source différent pour les couvertures et les dos.
- 1 Chargez l'original.
- $2$  Entrez sur le clavier du panneau de contrôle le nombre de copies désiré.
- 3 Sélectionnez le mode Recto / Recto-verso.
	- Pour plus de détails sur la spécification du mode Recto/Rectoverso, voir ["Réglage Recto/Recto-verso" à la page 4-59](#page-194-0).

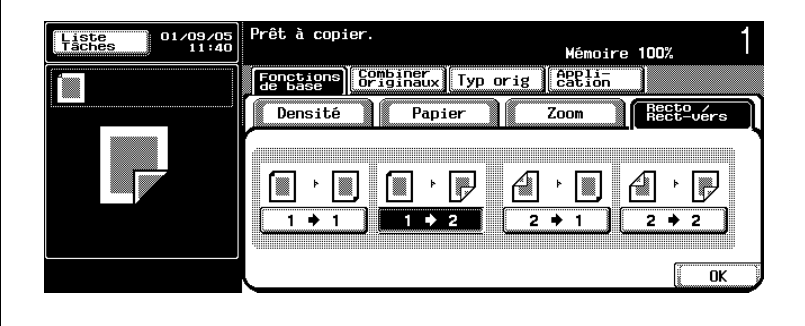

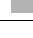

- 4 Chargez le papier pour les encarts dans le magasin désiré.
	- Le plateau d'introduction manuelle est également disponible comme source pour les encarts.
- $5$  Sur l'écran Fonctions de base, appuyez sur l'onglet [Application].

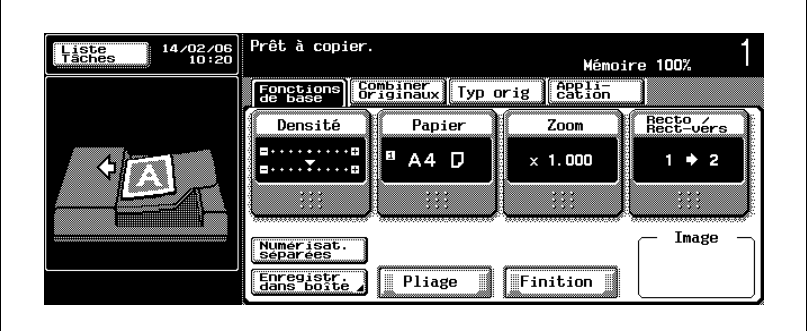

L'écran Application s'affiche.

6 Appuyez sur [Inser Feuille/Couv./Chapitre], puis sur [Insertion Feuille].

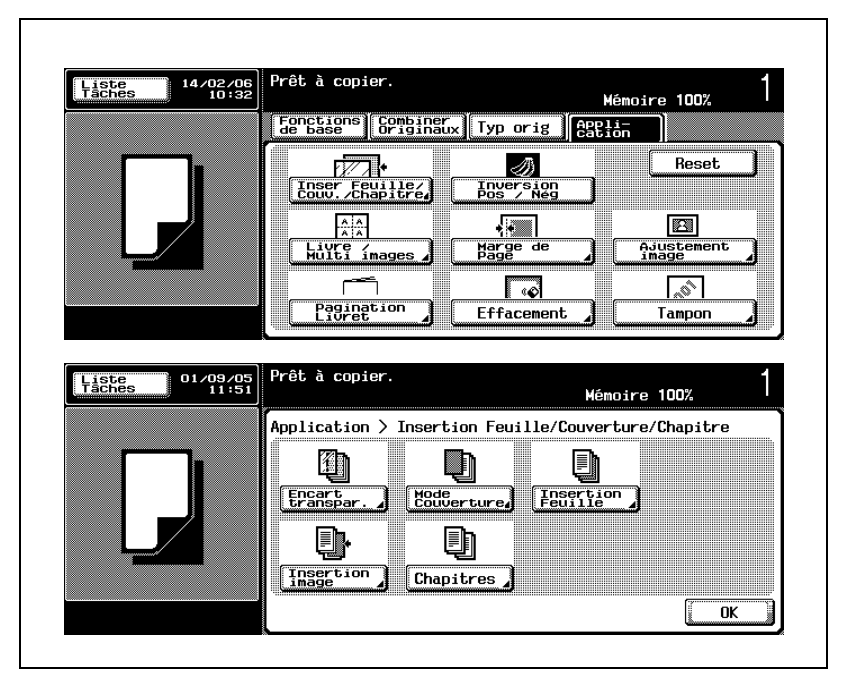

L'écran Insertion Feuille s'affiche.

- 7 Spécifiez l'emplacement de l'encart en entrant le numéro de page.
	- Appuyez sur la touche [P---] pour la mettre en surbrillance, puis entrez le numéro de la page sur le clavier du panneau de contrôle.
	- Appuyez sur les touches fléchées vers le haut/vers le bas pour faire défiler l'écran et utiliser les 30 touches.

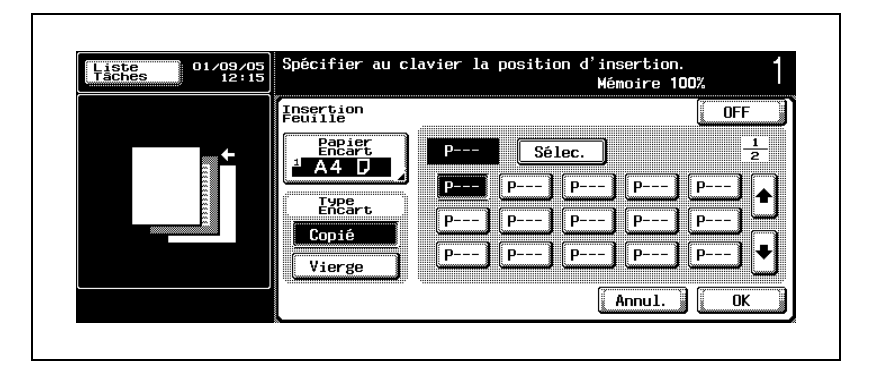

- ? Les numéros de page doivent-ils être entrés en commençant par le plus petit numéro ?
- $\rightarrow$  Pas nécessairement. Les numéros de pages entrés aléatoirement seront automatiquement triés.
- ? Que se passe-t-il si le même numéro de page est entré deux fois ?
- $\rightarrow$  Le résultat de la copie sera identique. Le numéro de page entré deux fois ou plus sera ignoré.
- ? Que se passe-t-il si un numéro de page entré est supérieur au nombre de pages total de l'original ?
- $\rightarrow$  Le numéro de page entré sera ignoré.
- ? Vous voulez supprimer le numéro de page entré ?
- → Appuyez sur la touche du numéro de page à supprimer pour la mettre en surbrillance, puis appuyez sur [C] (correction) du panneau de contrôle.

 $b$ izhub 500/420  $\epsilon$ -19

- 8 Spécifiez le magasin dans lequel le papier pour les encarts est chargé.
	- Appuyez sur [Papier Encart], sélectionnez le magasin source pour les encarts pour le mettre en surbrillance, puis sur [OK].

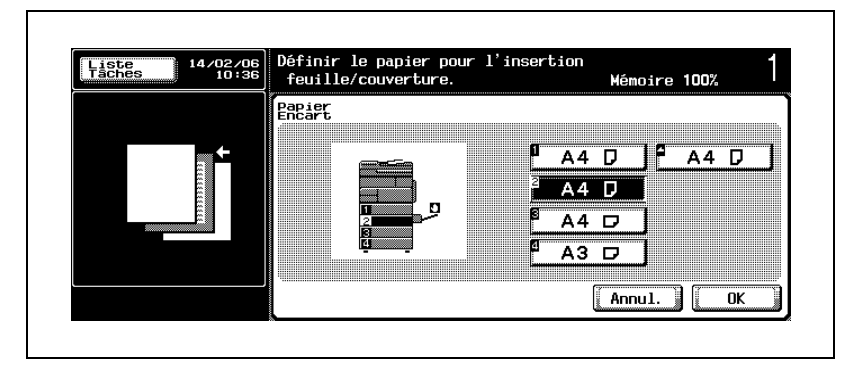

- 9 Sélectionnez si vous souhaitez copier ou non sur les encarts.
	- Pour copier sur les encarts, appuyez sur la touche [Copié] sous Type Encart pour la mettre en surbrillance.
	- Pour laisser les encarts vierges, appuyez sur la touche [Vierge] sous Type Encart pour la mettre en surbrillance.

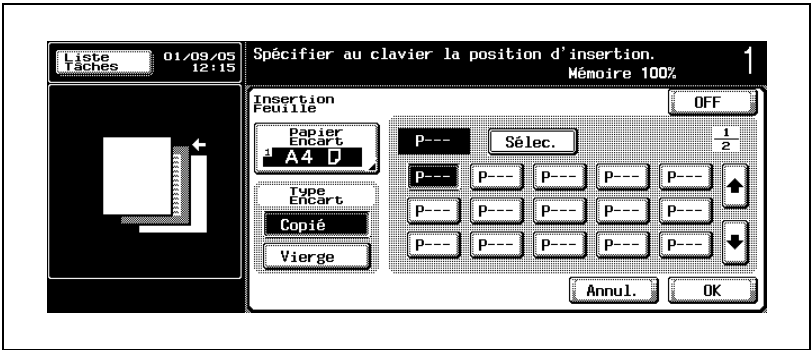

10 Confirmez les réglages sur l'écran de contrôle de l'insertion feuille et, si vous le souhaitez, modifiez le réglage.

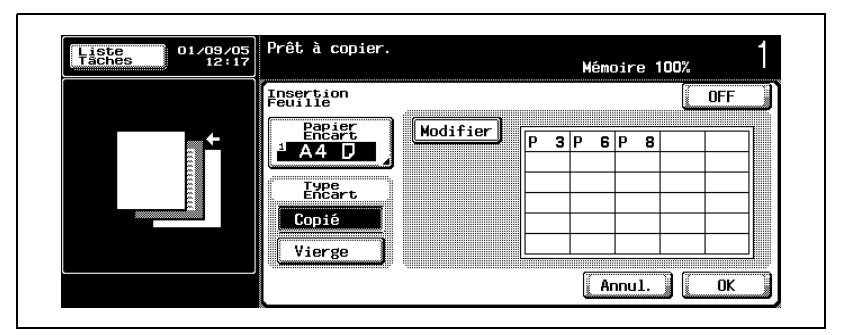

– Pour modifier le magasin source pour les encarts, revenez à l'étape 8.

Pour modifier le type d'encart, revenez à l'étape 9.

- Pour modifier les emplacements d'encart, appuyez sur [Modifier] et revenez à l'étape 7.
- 11 Appuyez sur [OK] pour revenir à l'écran Application.
	- Appuyez sur [Annul.] sur l'écran Insertion Feuille ou sur l'écran de contrôle de l'insertion feuille pour annuler la modification du réglage.
- 12 Sélectionnez éventuellement des conditions supplémentaires de copie.
- 13 Appuyez sur [Départ] sur le panneau de contrôle.

# $\mathbb{Q}$ ...

### **Remarque**

Pour quitter la fonction d'application sélectionnée, appuyez sur [OFF].

Pour quitter toutes les fonctions d'application, appuyez sur [Réinitialiser].

Pour revenir à tous les réglages initiaux, fonction d'application comprise, appuyez sur la touche [Réinitialiser] du panneau de contrôle.

## $\mathbb{Q}$ ...

### **Remarque**

Si vous ne souhaitez pas effectuer d'autres réglages, vous pouvez lancer la tâche de copie en utilisant les réglages actuels sans appuyer sur la touche [OK] pour revenir à l'écran Fonctions de base.

### 6.4 Insérer des images d'original différentes dans des jeux imprimés (Insertion image)

Cette fonction permet d'insérer des images numérisées à partir de la vitre d'exposition dans un jeu de document original numérisé à partir de l'ADF à des emplacements spécifiés, puis de sortir les images combinées en tant que jeu terminé.

### Présentation fonctionnelle

Les images numérisées depuis la vitre d'exposition seront ajoutées en page suivante des pages spécifiées du document.

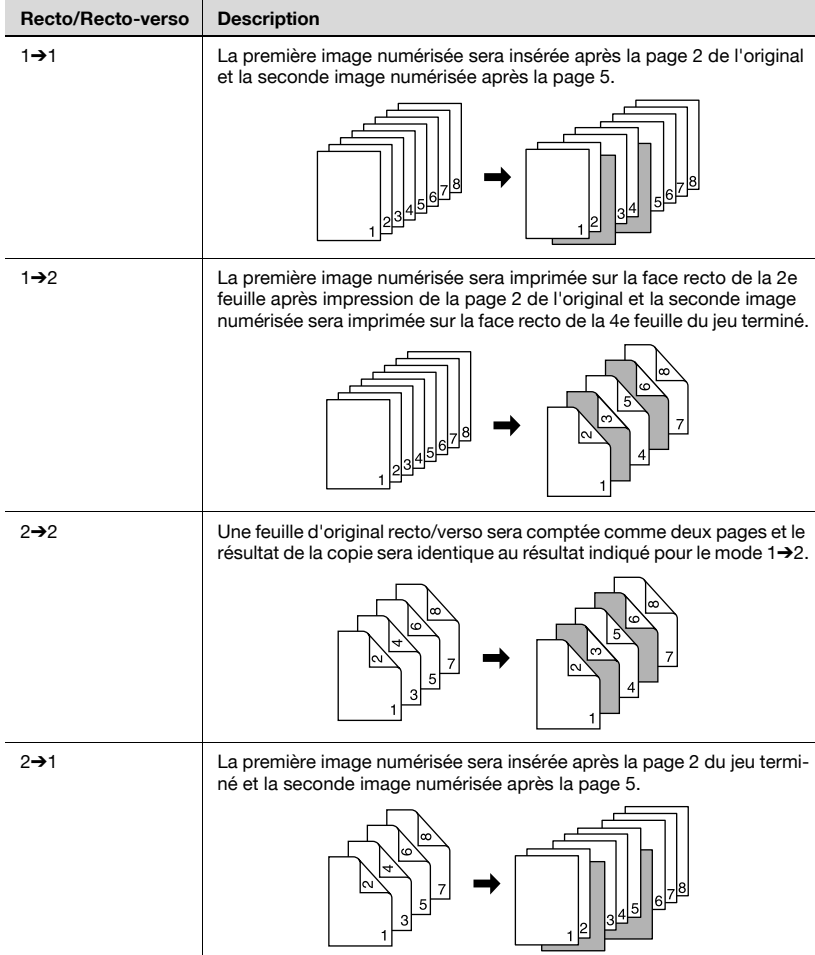

Exemple : pages 2 et 5 spécifiées en tant qu'emplacements d'insertion :

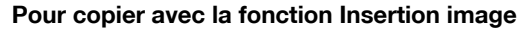

 $\checkmark$  Utilisez l'ADF pour numériser l'original dans lequel seront insérées les images.

Si le nombre de feuilles de l'original dépasse 80, utilisez le mode Numérisations séparées. Pour plus de détails, voir ["Réglage](#page-207-0)  [Numérisations séparées" à la page 4-72](#page-207-0).

- $\vee$  Utilisez la vitre d'exposition pour numériser les images à insérer.
- $\vee$  Il est possible de spécifier jusqu'à 30 emplacements pour un original de 1 à 999 pages.
- 1 Chargez l'original dans l'ADF.
	- Veillez à placer les pages de l'original dans le bon ordre, première page orientée vers le haut ; sinon, le résultat de la copie ne sera pas satisfaisant.
- $2$  Entrez sur le clavier du panneau de contrôle le nombre de copies désiré.
- 3 Sélectionnez le mode Recto / Recto-verso.
	- Pour plus de détails sur la spécification du mode Recto/Rectoverso, voir ["Réglage Recto/Recto-verso" à la page 4-59](#page-194-0).

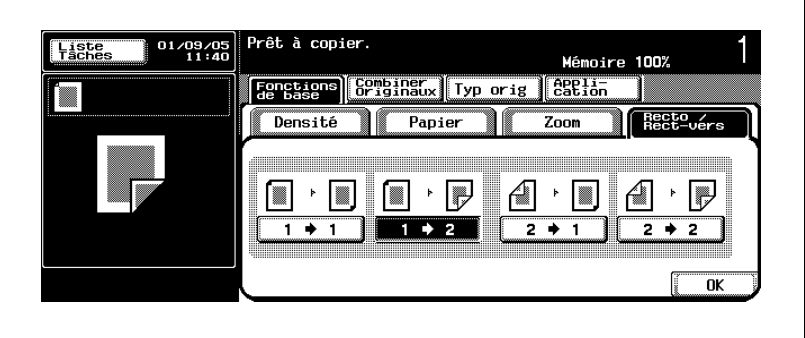

4 Sur l'écran Fonctions de base, appuyez sur l'onglet [Application].

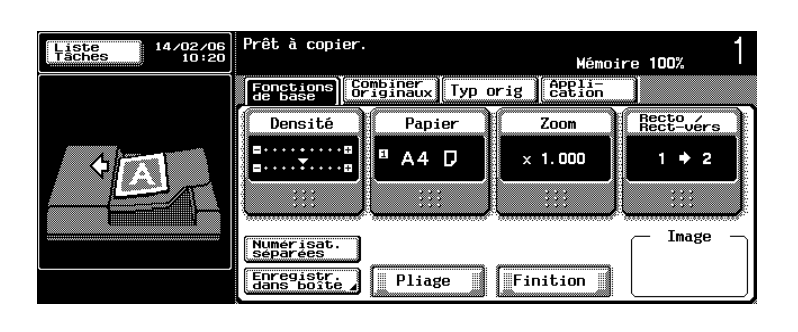

L'écran Application s'affiche.

5 Appuyez sur [Inser Feuille/Couv./Chapitre], puis sur [Insertion image].

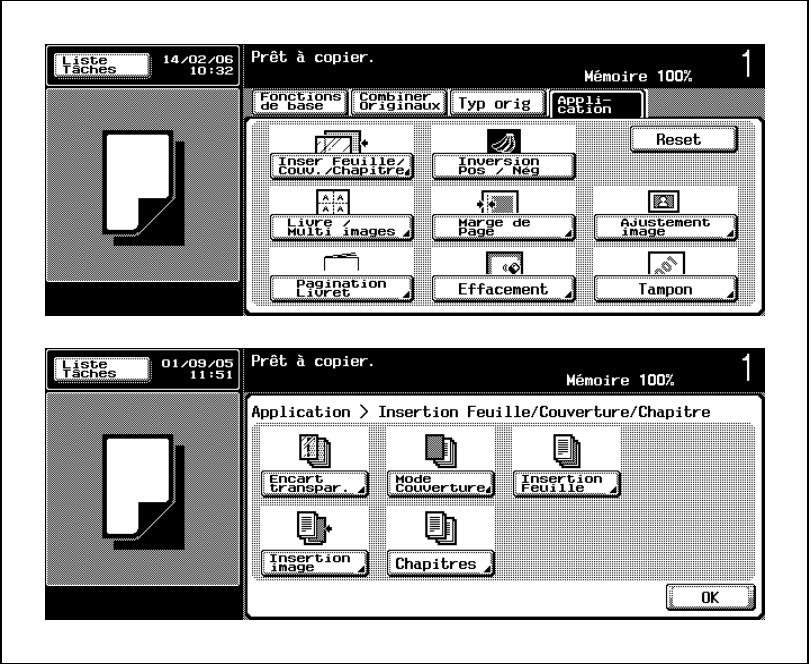

L'écran Insertion image s'affiche.

- 6 Spécifiez l'emplacement d'insertion de l'image en entrant le numéro de page.
	- Appuyez sur la touche [P---] pour la mettre en surbrillance, puis entrez le numéro de la page sur le clavier du panneau de contrôle.
	- Appuyez sur les touches fléchées vers le haut/vers le bas pour faire défiler l'écran et utiliser les 30 touches.
	- Appuyez sur [Sélec.].

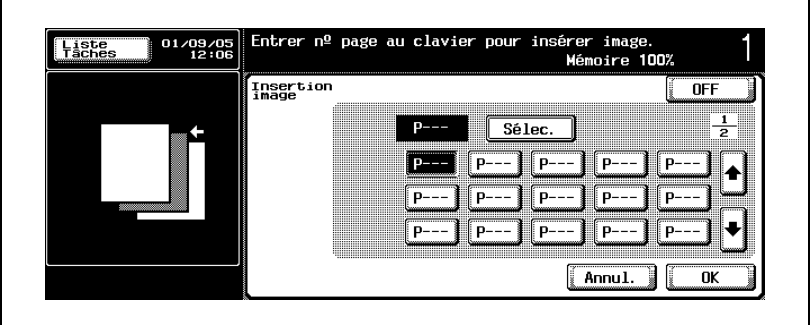

L'écran de contrôle de l'insertion image s'affiche.

- ? Que se passe-t-il si le nombre d'emplacements spécifiés est inférieur au nombre d'images à insérer numérisées ?
- $\rightarrow$  Les images à insérer dépassant le nombre d'emplacements spécifiés seront ajoutées à la fin du jeu terminé.
- ? Que se passe-t-il si le nombre d'images à insérer numérisées est inférieur au nombre d'emplacements spécifiés ?
- → Les emplacements spécifiés dépassant le nombre d'images numérisées seront ignorés.
- ? Que se passe-t-il si le même numéro de page est entré deux fois ou plus ?
- $\rightarrow$  Les images seront insérées à l'emplacement spécifié au nombre entré.
- ? Vous voulez supprimer le numéro de page entré ?
- $\rightarrow$  Appuyez sur la touche du numéro de page à supprimer pour la mettre en surbrillance, puis appuyez sur [C] (correction) du panneau de contrôle.

7 Vérifiez les emplacement sur l'écran de contrôle de l'insertion image et, si vous le souhaitez, modifiez le réglage.

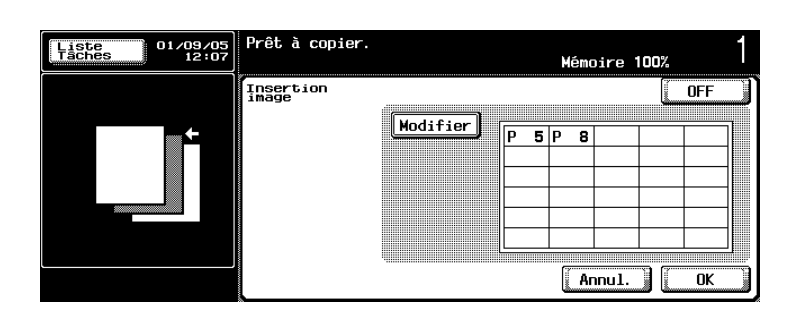

- Pour modifier les emplacements d'insertion d'image, appuyez sur [Modifier] et revenez à l'étape 6.
- 8 Appuyez sur [OK] pour revenir à l'écran Application.
	- Appuyez sur [Annul.] sur l'écran Insertion image ou sur l'écran de contrôle de l'insertion image pour annuler la modification du réglage.
- 9 Sélectionnez éventuellement des conditions supplémentaires de copie.
- 10 Appuyez sur [Départ] sur le panneau de contrôle.
	- La machine commence à numériser l'original dans lequel les images seront insérées.
- 11 Placez l'original de l'image à insérer sur la vitre d'exposition.
	- Lorsque la numérisation de l'original de l'ADF est achevée, ouvrez l'ADF. Placez l'original à insérer face vers le bas sur la vitre d'exposition, puis refermez l'ADF.
- 12 Appuyez sur [Départ] sur le panneau de contrôle.
	- Si vous numérisez plusieurs originaux, veillez à bien démarrer avec la première page et répétez les étapes 11 et 12 pour tous les originaux en respectant l'ordre des pages.

### 13 Appuyez sur [FIN].

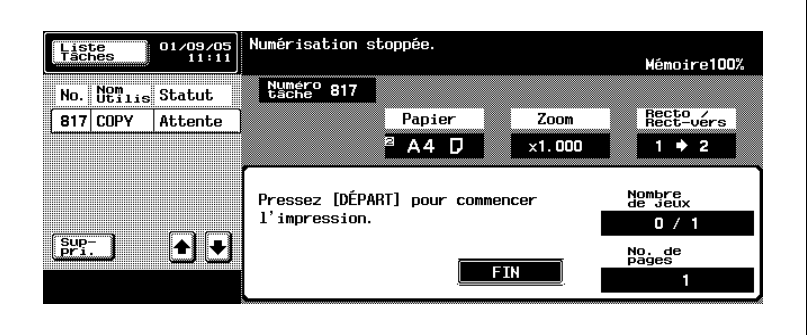

14 Appuyez sur [Départ] sur le panneau de contrôle.

La machine lancera l'impression quand elle sera prête pour la finition.

# $\mathbb{Q}$ ...

### **Remarque**

Pour quitter la fonction d'application sélectionnée, appuyez sur [OFF].

Pour quitter toutes les fonctions d'application, appuyez sur [Réinitialiser].

Pour revenir à tous les réglages initiaux, fonction d'application comprise, appuyez sur la touche [Réinitialiser] du panneau de contrôle.

# $\mathbb{Q}$ ...

### **Remarque**

Si vous ne souhaitez pas effectuer d'autres réglages, vous pouvez lancer la tâche de copie en utilisant les réglages actuels sans appuyer sur la touche [OK] pour revenir à l'écran Fonctions de base.

## 6.5 Programmer les pages de titre sur le recto (Chapitres)

Cette fonction est utilisée avec l'ADF lors de copies recto/verso. Si une page de titre doit être située sur la face verso d'une copie recto/verso, une page vierge sera automatiquement créée sur cette page de manière à ce que la page de titre se trouve sur la face recto de la feuille suivante.

### Présentation fonctionnelle

Avec la fonction Chapitres, une page vierge est insérée avant la page de titre spécifiée de manière à ce qu'elle se situe sur la face recto de la copie recto/verso.

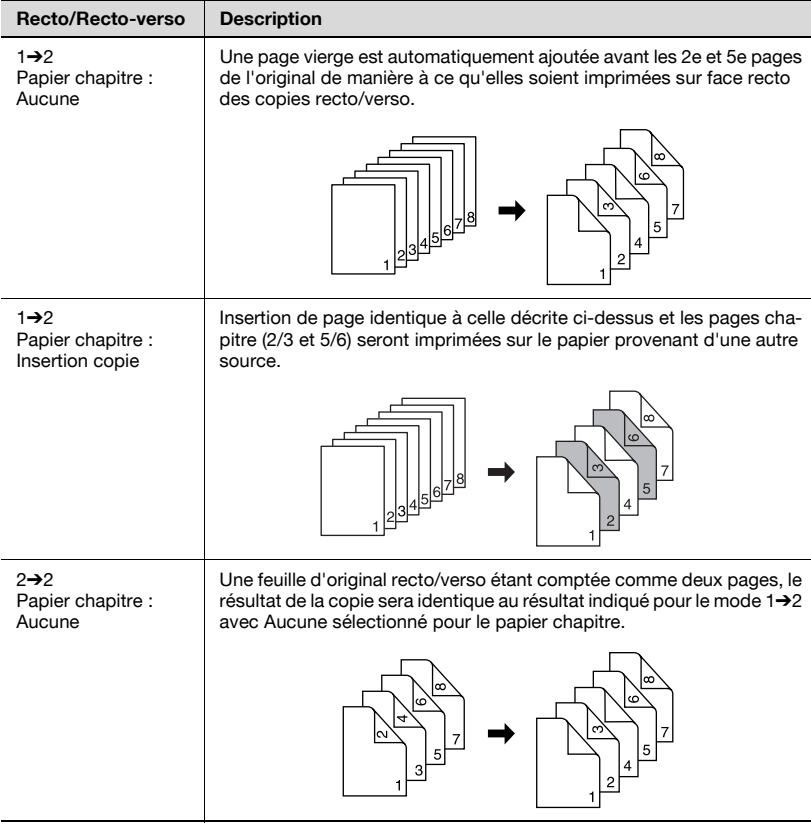

Exemple : pages 2 et 5 spécifiées en tant que pages de titre :

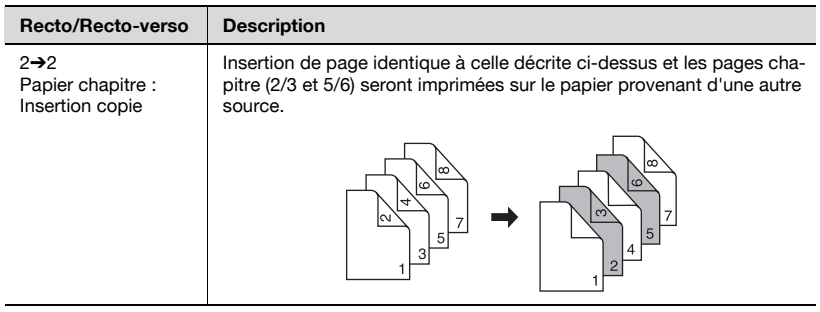

### Pour copier avec la fonction Chapitres

- $\triangleright$  Chargez l'original dans l'ADF. Si le nombre de feuilles de l'original dépasse 80, utilisez le mode Numérisations séparées. Pour plus de détails, voir ["Réglage Numérisations séparées" à la page 4-72.](#page-207-0)
- $\triangleright$  Lorsque le mode Numérisations séparées est sélectionné, la vitre d'exposition peut également être utilisée pour numériser l'original.
- $\vee$  Il est possible de spécifier jusqu'à 30 pages de titre pour un original de 1 à 999 pages.
- $\vee$  Il est possible de changer le magasin sélectionné pour l'impression des pages de titre spécifiées. En revanche, il n'est pas possible de le changer individuellement pour chaque page de titre.
- 1 Placez l'original.
	- Lorsque vous utilisez l'ADF, veillez à placer les pages de l'original dans le bon ordre, première page orientée vers le haut ; sinon, le résultat de la copie ne sera pas satisfaisant.
	- Lorsque vous utilisez la vitre d'exposition, veillez à numériser la première page de l'original dans le bon ordre ; sinon, le résultat de la copie ne sera pas satisfaisant.
- 2 Entrez sur le clavier du panneau de contrôle le nombre de copies désiré.
- 3 Sélectionnez le mode  $[1\rightarrow1]$  ou le mode  $[2\rightarrow1]$ .
	- Pour plus de détails sur la spécification ["Réglage Recto/Recto](#page-194-0)[verso" à la page 4-59.](#page-194-0)

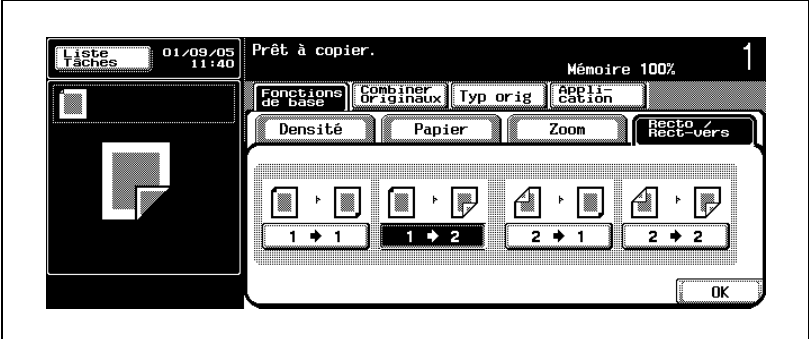

4 Sur l'écran Fonctions de base, appuyez sur l'onglet [Application].

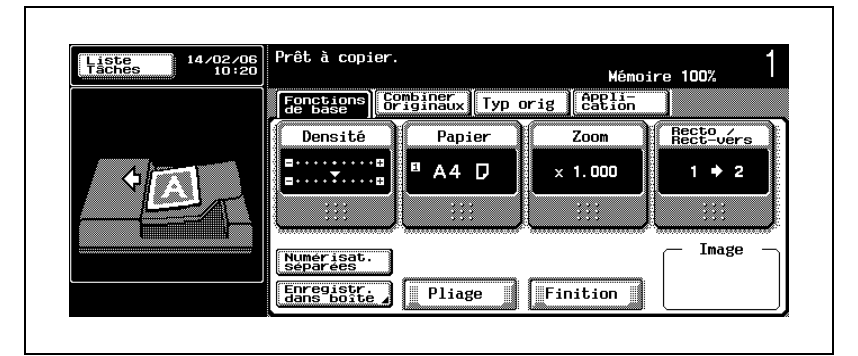

L'écran Application s'affiche.

5 Appuyez sur [Inser Feuille/Couv./Chapitre], puis sur [Chapitres].

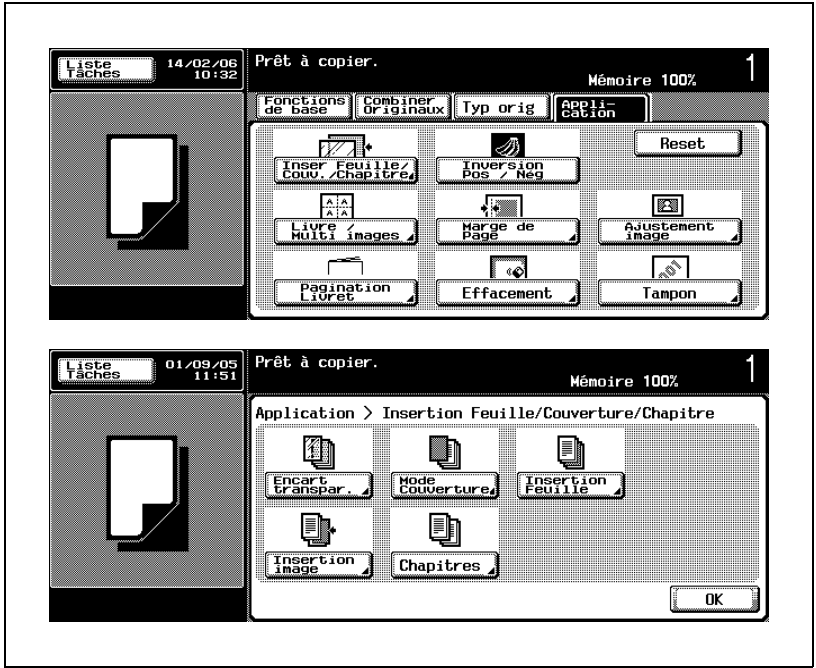

L'écran Chapitres s'affiche.

- 6 Spécifiez les pages de titre.
	- Appuyez sur la touche [P---] pour la mettre en surbrillance, puis entrez le numéro de la page sur le clavier du panneau de contrôle.
	- Appuyez sur les touches fléchées vers le haut/vers le bas pour faire défiler l'écran et utiliser les 30 touches.
	- Appuyez sur [Sélec.].

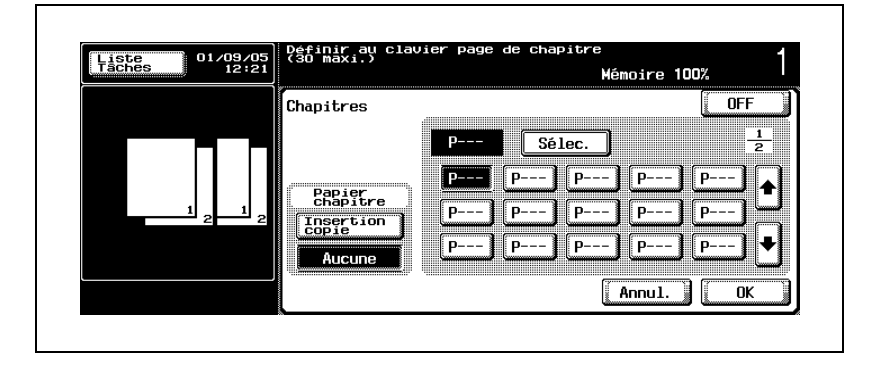

- Pour changer le magasin sélectionné pour les pages de titre, passez à l'étape suivante.
- Si vous n'avez pas besoin de sélectionner un magasin, appuyez sur [Sélec.] pour afficher l'écran de contrôle des chapitres. Passez à l'étape 8.
- ? Que se passe-t-il si un numéro de page entré est supérieur au nombre de pages total de l'original ?
- $\rightarrow$  Le numéro de page entré sera ignoré.
- ? Que se passe-t-il si le même numéro de page est entré deux fois ?
- $\rightarrow$  Le résultat de la copie sera identique. Le numéro de page entré deux fois ou plus sera ignoré.
- ? Vous voulez supprimer le numéro de page entré ?
- → Appuyez sur la touche du numéro de page à supprimer pour la mettre en surbrillance, puis appuyez sur [C] (correction) du panneau de contrôle.
- 7 Si vous le souhaitez, changez le magasin sélectionné des pages de titre.
	- Appuyez sur [Insertion copie], si l'option n'est pas en surbrillance, pour afficher la touche [Papier chapitre].

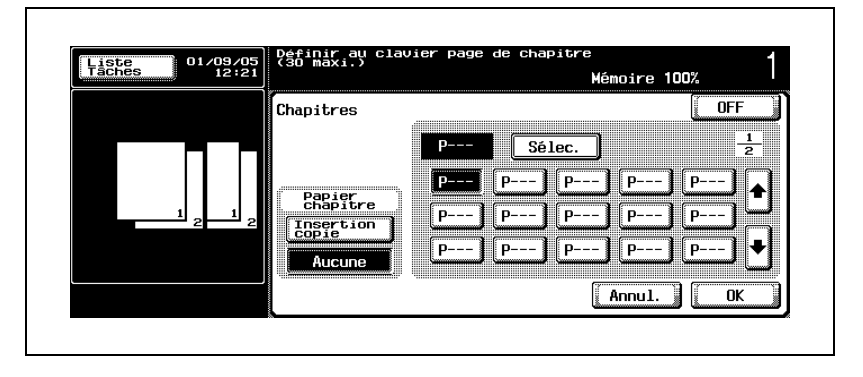

– Appuyez sur [Papier chapitre] pour afficher l'écran Papier chapitre.

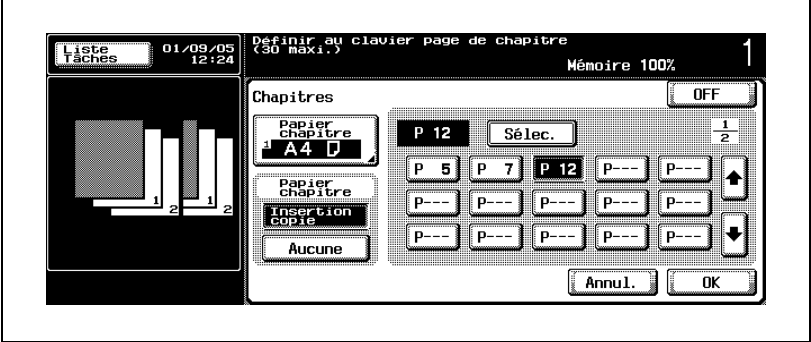

– Sélectionnez le magasin chargé de papier pour l'impression des pages de titre pour le mettre en surbrillance.

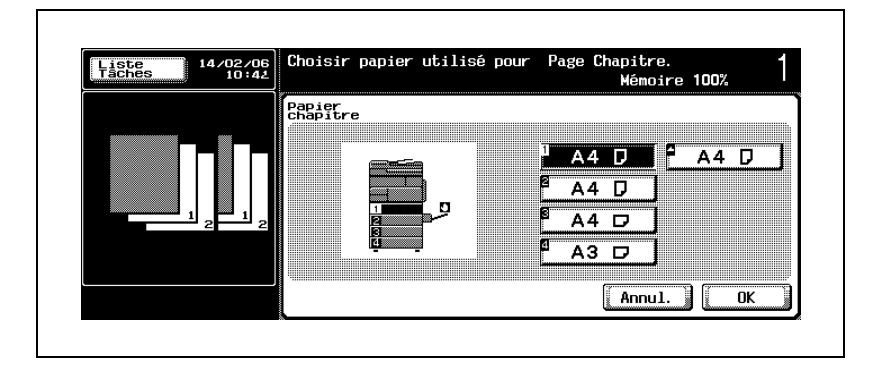

- Appuyez sur [OK] pour revenir à l'écran Chapitres, puis sur [Sélec.] pour afficher l'écran de contrôle des chapitres.
- 8 Vérifiez les emplacements sur l'écran de contrôle des chapitres et, si vous le souhaitez, modifiez le réglage.

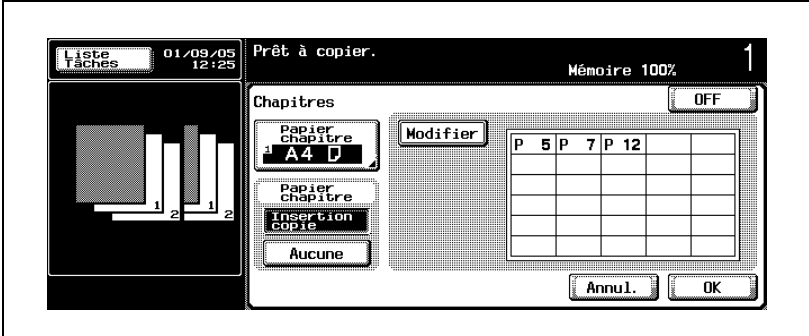

- Pour changer le magasin sélectionné pour les pages de titre, revenez à l'étape précédente.
- Pour modifier les numéros des pages de titre, appuyez sur [Modifier] et revenez à l'étape 6.
- 9 Appuyez sur [OK] pour revenir à l'écran Application.
	- Appuyez sur [Annul.] sur l'écran Chapitres ou sur l'écran de contrôle des chapitres pour annuler la modification du réglage.
- 10 Sélectionnez éventuellement des conditions supplémentaires de copie.
- 11 Appuyez sur [Départ] sur le panneau de contrôle.

La machine lancera la numérisation de l'original, puis l'impression quand elle sera prête pour la finition.

# $\mathbb{Q}$ ...

### **Remarque**

Pour quitter la fonction d'application sélectionnée, appuyez sur [OFF].

Pour quitter toutes les fonctions d'application, appuyez sur [Réinitialiser].

Pour revenir à tous les réglages initiaux, fonction d'application comprise, appuyez sur la touche [Réinitialiser] du panneau de contrôle.

 $\mathbb{Q}$ ...

### **Remarque**

Si vous ne souhaitez pas effectuer d'autres réglages, vous pouvez lancer la tâche de copie en utilisant les réglages actuels sans appuyer sur la touche [OK] pour revenir à l'écran Fonctions de base.

# 6.6 Répartir une image double page en pages droite et gauche (Copie de Livre)

Cette fonction permet de répartir une image double page numérisée depuis la vitre d'exposition, par exemple un livre ouvert ou un catalogue, en deux images distinctes des pages droite et gauche. Si vous souhaitez utiliser une couverture et un dos, numérisez les pages de couverture en premier afin qu'elles soient imprimées sans répartition de l'image et pour que toutes les pages de l'original soient imprimées dans le bon ordre.

L'original double page sera alors copié sans division de l'image.

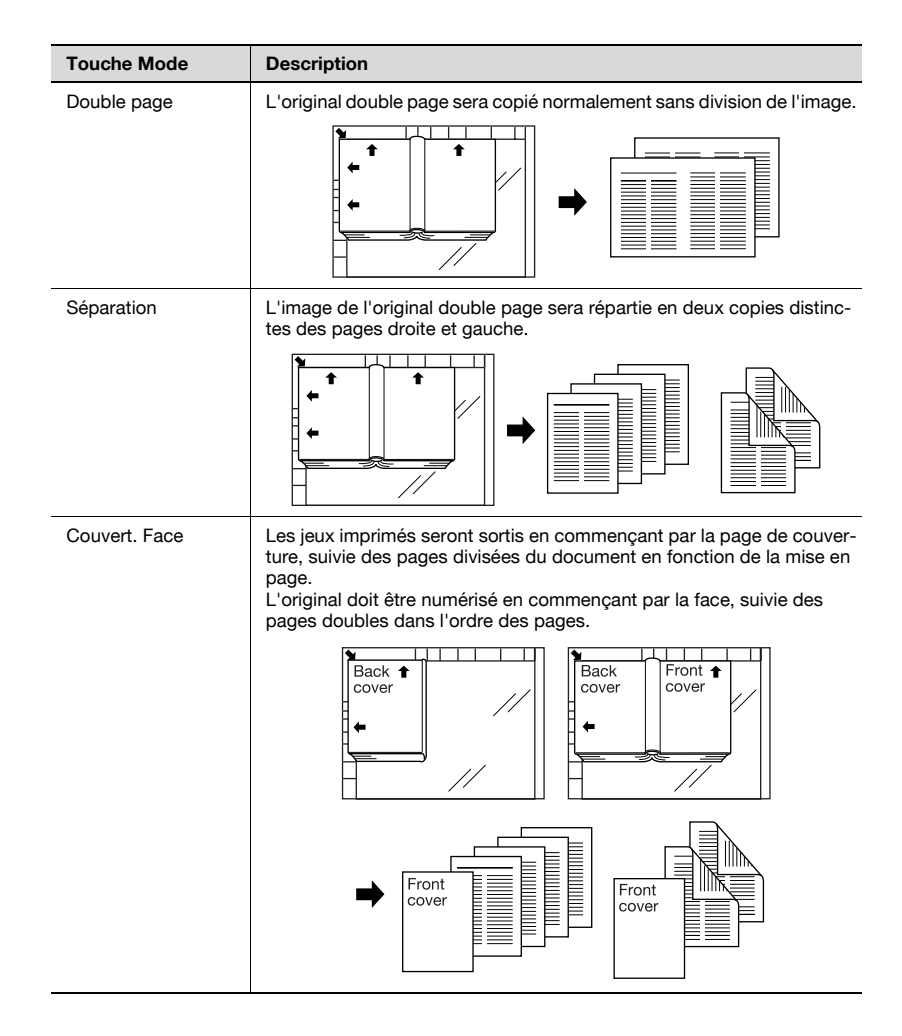

### Présentation fonctionnelle

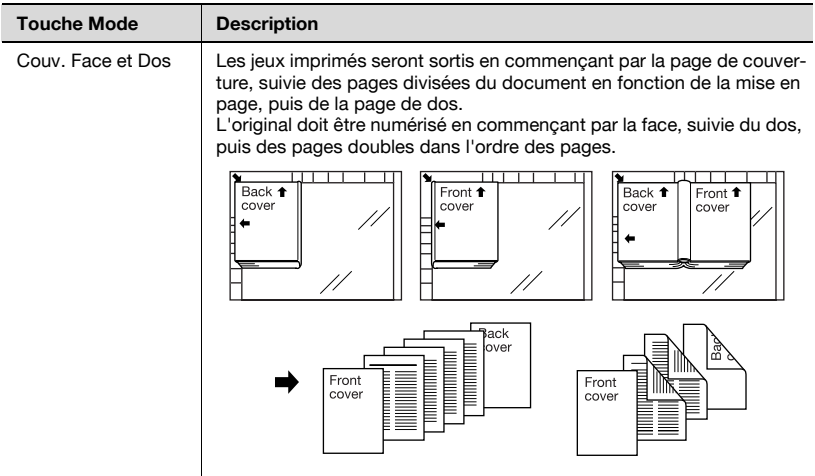

### Pour copier avec la fonction Copie de Livre

- $\triangledown$  Numérisez l'original à partir de la vitre d'exposition sans fermer l'ADF. N'utilisez pas l'ADF pour numériser l'original.
- $\vee$  Le mode Effacement zone hors d'image est spécifié automatiquement.
- $\vee$  L'orientation de l'original et les réglages de marge ne sont pas disponibles.
- $\vee$  Lorsque l'option Copie livre est spécifiée, le magasin 1 est automatiquement sélectionné comme source pour le papier copie. Si vous le souhaitez, modifiez manuellement le magasin sélectionné. Dans ce cas, la zone de numérisation sera automatiquement déterminée en fonction du format de papier sélectionné. La fonction Papier Auto ne fonctionnera pas.
- $\checkmark$  Spécifiez la position de reliure de l'original. Ce réglage est activé avec les modes Séparation, Couvert. Face ou Couv. Face et Dos mais pas avec le mode Livre ouvert.
- $\vee$  Lorsque la fonction Copie de Livre est utilisée avec le Centrage Image, l'original peut être placé n'importe où sur la vitre d'exposition.
- $\checkmark$  Utilisez Effacement/Effacem. centre pour copier en éliminant les marques de copie noires sur les bords.
- $\vee$  La fonction Zoom Auto ne fonctionnera pas. Vous pouvez modifier l'agrandissement si vous le désirez.
- 1 Positionnez l'original sur la vitre d'exposition.
	- Placez le coin supérieur gauche de l'original de manière à ce qu'il corresponde au coin arrière gauche de la vitre d'exposition. Ne fermez pas l'ADF.
	- Si vous utilisez le mode Livre ouvert ou Séparation, placez la première page de l'original ouvert.
	- Si vous utilisez le mode Couvert. Face ou Couv. Face et Dos, placez la face orientée vers le bas.

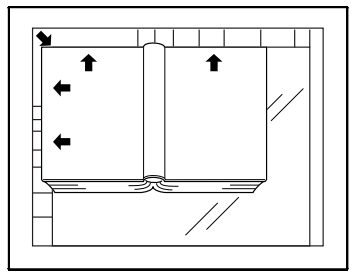

– Si vous utilisez parallèlement le centrage, l'original peut être placé n'importe où du moment qu'il n'est pas de travers.

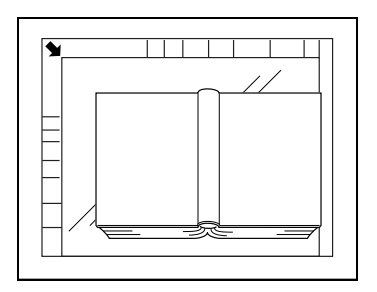

- 2 Entrez sur le clavier du panneau de contrôle le nombre de copies désiré.
- 3 Chargez le papier copie désiré dans l'un des magasins.
- 4 Spécifiez le magasin papier sur l'écran Papier.
	- Appuyez sur [Papier] sur l'écran Fonctions de base pour afficher l'écran Papier.
	- Appuyez sur la touche du magasin désiré pour la mettre en surbrillance. Si vous n'effectuez pas cette sélection, la machine utilisera automatiquement le papier copie chargé dans le magasin 1 pour l'impression.

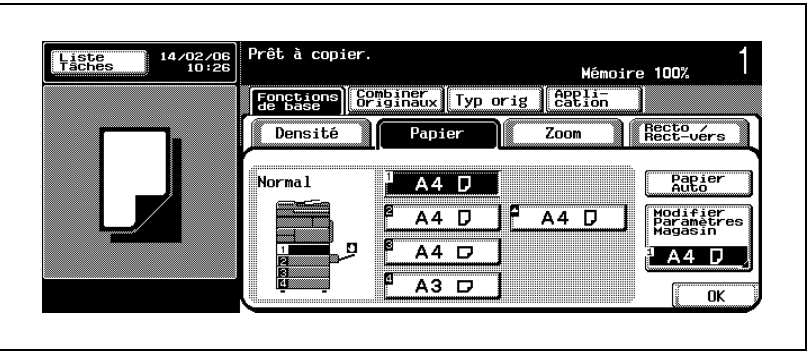

5 Appuyez sur l'onglet [Application] de l'écran Fonctions de base.

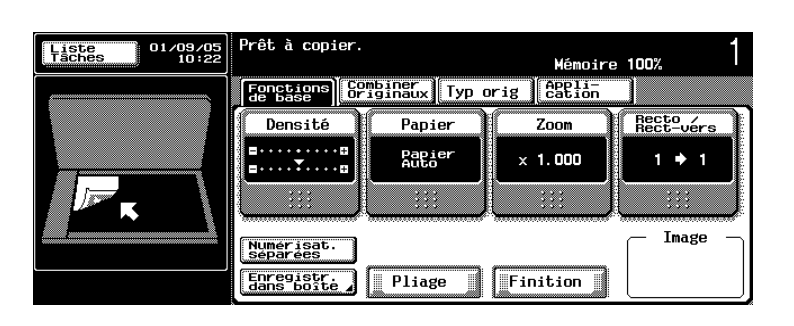

L'écran Application s'affiche.

6 Appuyez sur [Livre / Multi-images].

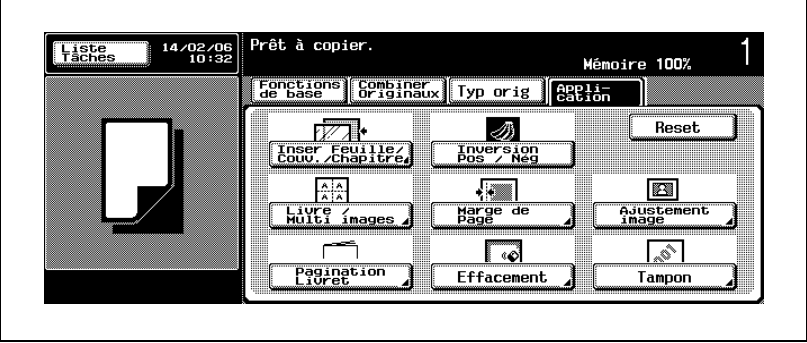

L'écran Copie / Multi-images s'affiche.

7 Appuyez sur [Copie de Livre].

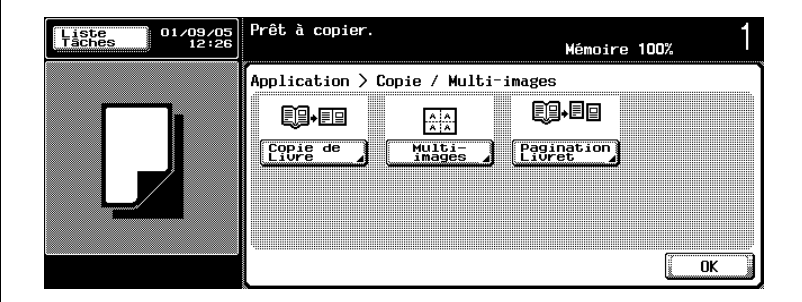

L'écran Copie de Livre s'affiche.

- 8 Sélectionnez le mode Copie de Livre désiré.
	- Appuyez sur la touche [Double page], [Séparation], [Couvert. Face] ou [Couv. Face et Dos] pour la mettre en surbrillance.
	- Si vous sélectionnez le mode Séparation, Couvert. Face ou Couv. Face et Dos, vous devez également sélectionner la position de la reliure de l'original en appuyant sur [Reliure à gauche] ou [Reliure à droite] dans la zone Position.

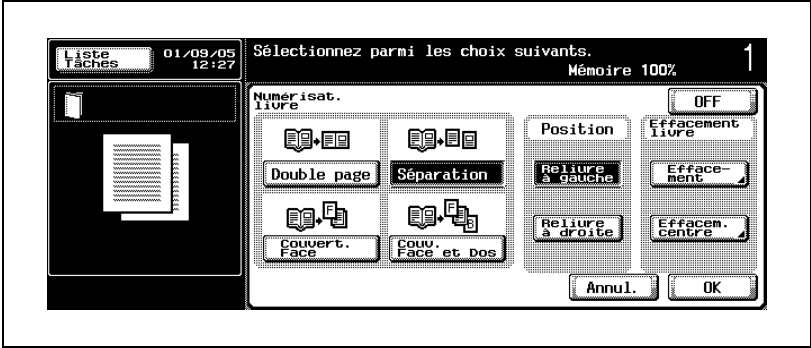

– Si nécessaire, appuyez sur [Effacement] ou [Effacem. centre] dans la zone Effacement livre pour afficher l'écran Effacement ou l'écran Effacem. centre pour chacune des fonctions.

Pour plus de détails sur la procédure de réglage, voir ["Pour effacer](#page-334-0)  [les marques noires le long des bords \(Effacement\)" à la page 6-81](#page-334-0)  et ["Pour effacer les marques noires le long du pliage central](#page-338-0)  [\(Effacement centre\)" à la page 6-85.](#page-338-0)

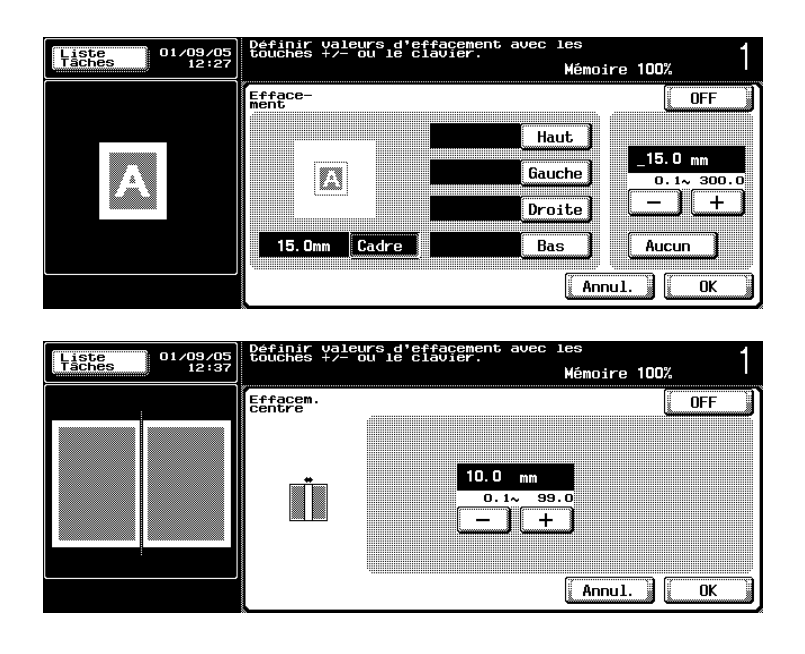

- 9 Appuyez sur [OK] pour revenir à l'écran Application.
	- Appuyez sur [Annul.] sur l'écran Copie de Livre, Effacement ou Effacem. centre pour annuler la modification du réglage.
- 10 Sélectionnez éventuellement des conditions supplémentaires de copie.
	- Lorsque le mode Séparation est sélectionné et que le format d'original séparé est différent du format de papier sélectionné, spécifiez l'agrandissement désiré.
	- Pour utiliser parallèlement la fonction Centrage Image, appuyez sur la touche [Ajustement image] sur l'écran Application, puis sur [Centrage Image] pour la mettre en surbrillance.
- 11 Appuyez sur [Départ] sur le panneau de contrôle.
	- Commencez la numérisation par la première page.
	- Si vous avez sélectionné le mode Couv. Face et Dos, numérisez l'original dans l'ordre suivant : face, dos, puis originaux double face.
	- Si vous utilisez le mode Couvert. Face, commencez par numériser la face, puis les originaux double face.

12 Lorsque tous les originaux sont numérisés, appuyez sur [FIN].

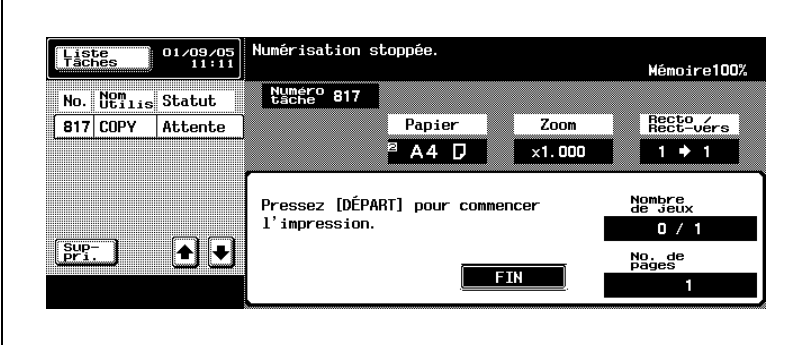

13 Appuyez sur [Départ] sur le panneau de contrôle.

La machine lancera l'impression quand elle sera prête pour la finition.

# $\mathbb{Q}$ ...

### **Rappel**

La fonction Effacement zone hors d'image peut ne pas fonctionner correctement avec un original foncé. Dans ce cas, vérifiez cette fonction en utilisant un original avec fond blanc.

Cette fonction peut également ne pas fonctionner correctement si l'éclairage du local surplombe directement la vitre d'exposition. Dans ce cas, consultez votre S.A.V. pour rechercher un meilleur endroit pour installer la machine.

 $\mathbb{Q}$ ...

### **Remarque**

Pour quitter la fonction d'application sélectionnée, appuyez sur [OFF].

Pour quitter toutes les fonctions d'application, appuyez sur [Réinitialiser].

Pour revenir à tous les réglages initiaux, fonction d'application comprise, appuyez sur la touche [Réinitialiser] du panneau de contrôle.

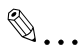

### **Remarque**

Si vous ne souhaitez pas effectuer d'autres réglages, vous pouvez lancer la tâche de copie en utilisant les réglages actuels sans appuyer sur la touche [OK] pour revenir à l'écran Application ou à l'écran Fonctions de base.

### 6.7 Répéter l'image de l'original sur une feuille (Multi-images)

Cette fonction permet de reproduire l'image d'un original plusieurs fois sur la même feuille de papier.

La fonction Multi-images propose deux modes.

**•** Automatique

Utilisez la vitre d'exposition pour numériser l'original. La machine détermine automatiquement le nombre de répétition à partir du format de l'image de l'original et du format de papier.

Le format de l'image de l'original peut être détecté automatiquement (Détection Auto) ou spécifié manuellement (Définir Plage).

Sélectionnez également si l'image doit être répétée de manière à remplir toute la feuille de papier copie (Sans Marge) ou répétée à l'intérieur d'une zone en laissant une marge tout autour (Avec Marge).

- Répétit. 2/4/8

Utilisez l'ADF ou la vitre d'exposition pour numériser l'original. Spécifiez le nombre de répétitions (2, 4 ou 8 fois), quel que soit le format de l'image de l'original.

Le format de l'image de l'original peut être détecté automatiquement (Détection Auto) ou spécifié manuellement (Définir Plage).

#### Fonction Mode **Description** Automatique Détection Auto + **TITE** Avec Marge ABC ABC **ABC** ABC ABC E ABC ABC ABC ABC ARC ARC Détection Auto +  $\overline{\phantom{a}}$ Sans Marge ABC<sub></sub> ABC ABC ABC ABC ABC ABC A ABC ABC A ABC ABC Définir Plage + Avec Marge  $\times$ . . . . . . . <del>.</del> . **ABCDEFG EFG)EFG)E EFG**<sup>J</sup>EFG<sup>I</sup>E EFG<sup>EFG</sup> EFG<sup>j</sup>EFG<sup>j</sup>E EECIEECH Définir Plage + Sans Marge **ABCDEFG EFG** EFG IE **EFG** EFG **EFG**<sup>EFG</sup><sup>E</sup> **EFG** EFG<sup>IE</sup> **FFGIFFGI** Répetit. 2/4/8 fois Rép. 2 fois ABC **ABC** ABC ABC **ABC** Rép. 4 fois **ABC ABC ARC ARC** ABC ABC ABC ABC ABC Rép. 8 fois**ABC ABC ABC ABC** ABC ABC ABC ABC ABC ABC ABC ABC ABC ABC ABC ABC ABC

### Présentation fonctionnelle

### 6.7.1 Régler le nombre de répétitions automatiquement

Sélectionnez le mode Détection Auto ou Définir Plage pour détecter automatiquement ou spécifier manuellement le format de l'image de l'original, puis laissez la machine déterminer le nombre de répétitions en fonction du mode spécifié et du taux d'agrandissement.

### Pour régler le nombre de répétitions automatiquement

- $\vee$  Numérisez l'original à partir de la vitre d'exposition sans fermer l'ADF. N'utilisez pas l'ADF pour numériser l'original.
- $\vee$  Le mode Détection Auto utilise la fonction Effacement zone hors d'image pour détecter automatiquement le format original.

 $\vee$  Utilisez le mode Définir Plage pour répéter une partie de l'original, pas l'image entière, en spécifiant la zone de numérisation. Sélectionnez le format standard ou entrez les dimensions du format personnalisé. Dimensions disponibles : 30,0 ~ 432,0 mm pour le côté X, 30,0 ~ 297,0 mm pour le côté Y

 $\checkmark$  Sélectionnez Avec Marge pour répéter l'image dans la zone d'impression en laissant 3 mm par rapport au bord avant, 4 mm par rapport au bord arrière et 2 mm par rapport aux bords gauche et droit du format de papier sélectionné.

Si vous sélectionnez Sans Marge, l'image de l'original sera répétée sur la zone de marge dans laquelle il est vraisemblable qu'une partie de l'image sera perdue.

 $\vee$  Le magasin 1 est automatiquement sélectionné comme source pour le papier copie.

Si vous le souhaitez, modifiez manuellement le magasin sélectionné. La fonction Papier Auto ne fonctionnera pas.

- $\angle$  La fonction Zoom Auto ne fonctionnera pas. Spécifiez le taux d'agrandissement voulu.
- 1 Positionnez l'original sur la vitre d'exposition.
	- Ne fermez pas l'ADF.
- $2$  Entrez sur le clavier du panneau de contrôle le nombre de copies désiré.
- $3$  Chargez le papier copie désiré dans l'un des magasins.
- 4 Spécifiez le magasin papier sur l'écran Papier.
	- Appuyez sur [Papier] sur l'écran Fonctions de base pour afficher l'écran Papier.
	- Appuyez sur la touche du magasin désiré pour la mettre en surbrillance. Si vous n'effectuez pas cette sélection, la machine utilisera automatiquement le papier copie chargé dans le magasin 1 pour l'impression.

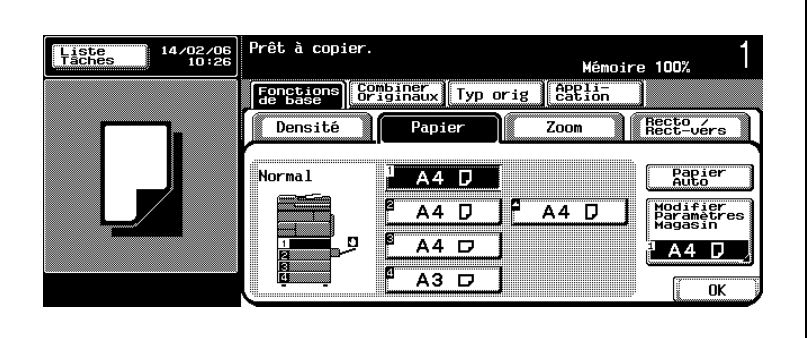

5 Appuyez sur l'onglet [Application] de l'écran Fonctions de base.

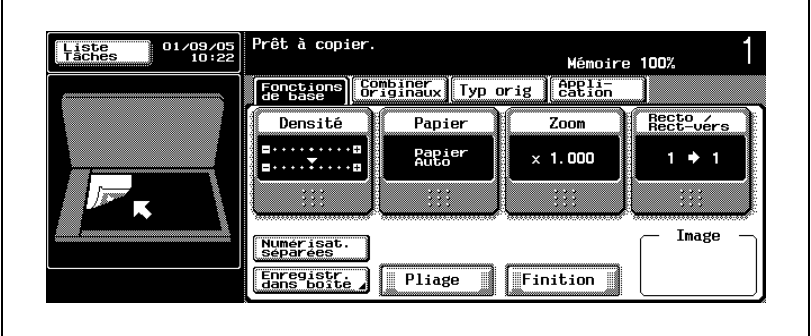

L'écran Application s'affiche.

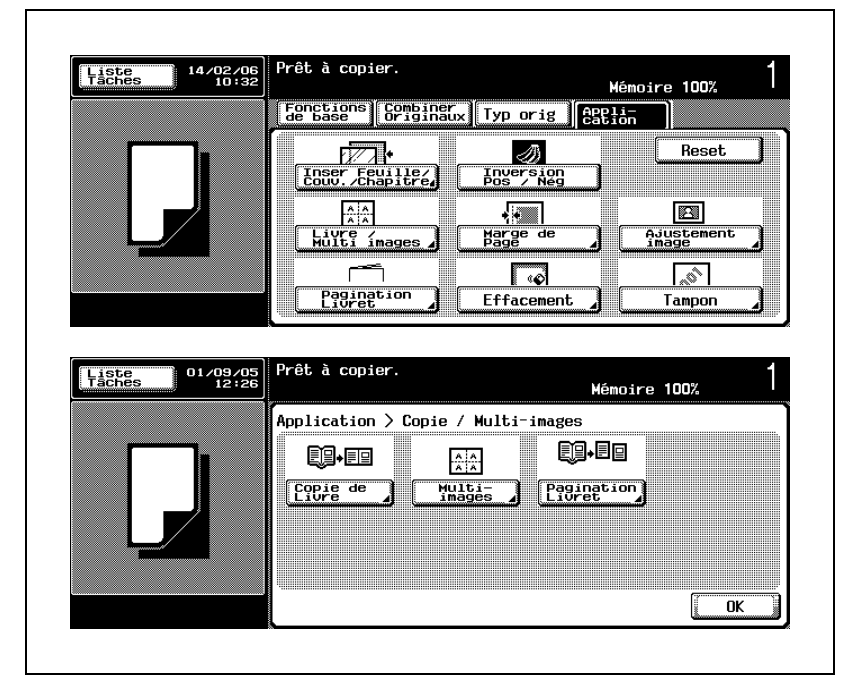

6 Appuyez sur [Livre / Multi-images], puis sur [Multi-images].

L'écran Multi-images s'affiche.

- 7 Spécifiez le mode Mise en page désiré.
	- Appuyez sur la touche [Avec Marge] ou [Sans Marge] pour la mettre en surbrillance.

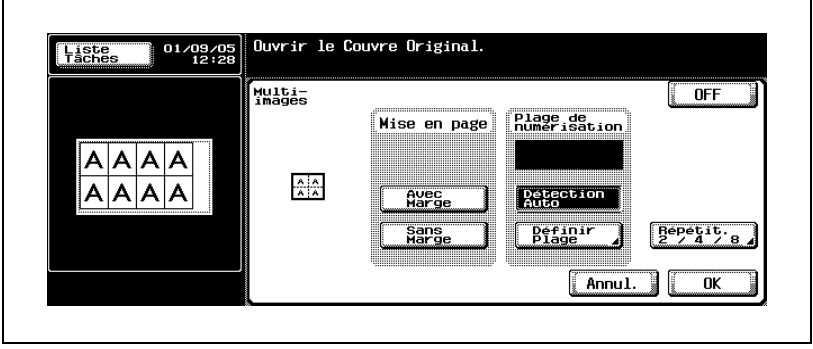

- 8 Spécifiez le mode Plage de numérisation désiré.
	- Pour détecter automatiquement le format de l'original, appuyez sur [Détection Auto].

La fonction Effacement zone hors d'image sera également sélectionnée automatiquement.

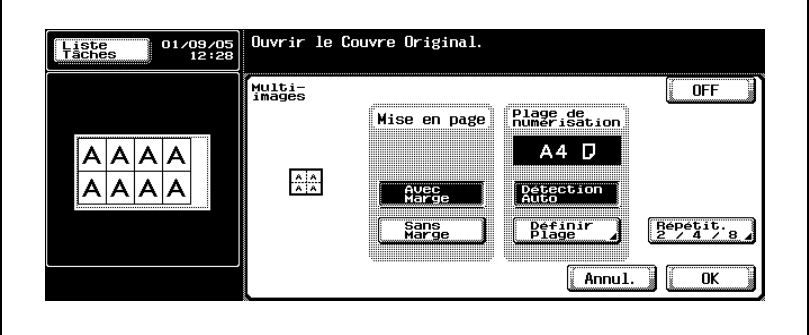

– Pour spécifier la zone de numérisation, appuyez sur [Définir Plage] pour afficher l'écran Format standard, puis sélectionnez la zone de numérisation désirée.

Utilisez les touches fléchées vers le haut/vers le bas pour faire défiler jusqu'au format souhaité, si nécessaire.

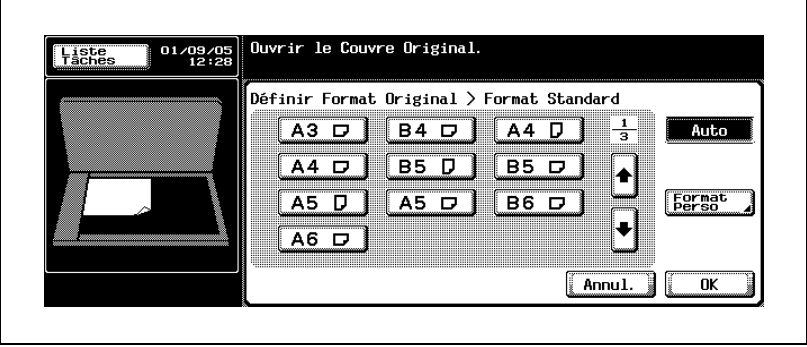

– Pour entrer les dimensions de la zone de numérisation, appuyez sur [Format perso] sur l'écran Format standard pour afficher l'écran Format personnalisé, puis entrez les dimensions désirées sur le clavier du panneau de contrôle. Pour spécifier une fraction, appuyez sur la touche fléchée bidirectionnelle pour déplacer le curseur, puis utilisez les touches [+] et [–] pour entrer la valeur désirée par pas de 1/16".

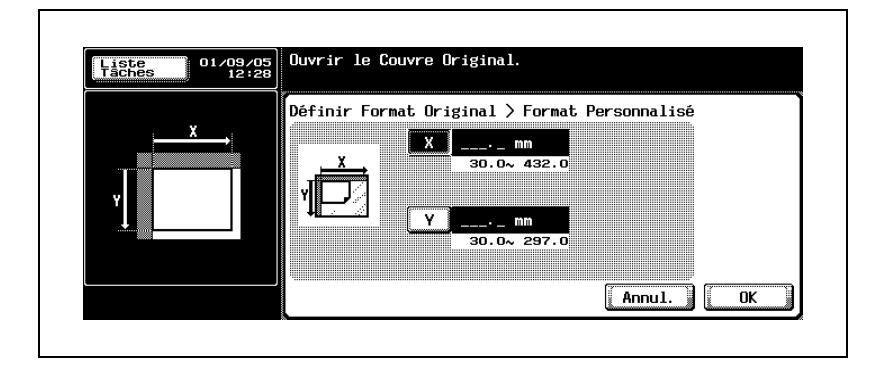

- ? Vous voulez supprimer les dimensions entrées ?
- $\rightarrow$  Appuyez sur [C] (correction) sur le panneau de contrôle, puis entrez les dimensions correctes.
- 9 Appuyez sur [OK] pour revenir à l'écran Application.
	- Appuyez sur [Annul.] sur l'écran Multi-images, Format standard ou Format personnalisé pour annuler la modification du réglage.
- 10 Sélectionnez éventuellement des conditions supplémentaires de copie.
	- Spécifiez l'agrandissement désiré. Le nombre de répétitions sera déterminé automatiquement à partir de la zone de numérisation spécifiée, du format de papier sélectionné et du taux d'agrandissement.
- 11 Appuyez sur [Départ] sur le panneau de contrôle.

La machine lancera l'impression quand elle sera prête pour la finition.

 $b$ izhub 500/420  $6-51$ 

# $\mathbb{Q}$ ... **Remarque**

Pour quitter la fonction d'application sélectionnée, appuyez sur [OFF].

Pour quitter toutes les fonctions d'application, appuyez sur [Réinitialiser].

Pour revenir à tous les réglages initiaux, fonction d'application comprise, appuyez sur la touche [Réinitialiser] du panneau de contrôle.

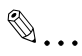

### **Remarque**

Si vous ne souhaitez pas effectuer d'autres réglages, vous pouvez lancer la tâche de copie en utilisant les réglages actuels sans appuyer sur la touche [OK] pour revenir à l'écran Application ou à l'écran Fonctions de base.

## 6.7.2 Spécifier le nombre de répétitions (Répétit. 2/4/8)

Cette fonction permet de spécifier le nombre de répétitions (2, 4 ou 8 fois) quel que soit le format de l'image de l'original.

### Pour spécifier le nombre de répétitions

- $\vee$  Placez l'original sur la vitre d'exposition ou dans l'ADF.
- Utilisez le mode Définir Plage pour répéter une partie de l'original, pas l'image entière, en spécifiant la zone de numérisation. Sélectionnez le format standard ou entrez les dimensions du format personnalisé.

Dimensions disponibles : 30,0 ~ 432,0 mm pour le côté X, 30,0 ~ 297,0 mm pour le côté Y

 $\checkmark$  Sélectionnez Avec Marge pour répéter l'image dans la zone d'impression en laissant 3 mm par rapport au bord avant, 4 mm par rapport au bord arrière et 2 mm par rapport aux bords gauche et droit du format de papier sélectionné.

Si vous sélectionnez Sans Marge, l'image de l'original sera répétée sur la zone de marge dans laquelle il est vraisemblable qu'une partie de l'image sera perdue.

- $\checkmark$  Si vous sélectionnez Rép. 2 fois, l'intervalle entre les 2 images copiées peut être ajusté avec le réglage Déf. intervalle de répétition.
- $\vee$  Le magasin 1 est automatiquement sélectionné comme source pour le papier copie.

Si vous le souhaitez, modifiez manuellement le magasin sélectionné. La fonction Papier Auto ne fonctionnera pas.

- $\angle$  La fonction Zoom Auto ne fonctionnera pas. Spécifiez le taux d'agrandissement voulu.
- 1 Placez l'original.
- $2$  Entrez sur le clavier du panneau de contrôle le nombre de copies désiré.
- 3 Chargez le papier copie désiré dans l'un des magasins.
- 4 Spécifiez le magasin papier sur l'écran Papier.
	- Appuyez sur [Papier] sur l'écran Fonctions de base pour afficher l'écran Papier.
	- Appuyez sur la touche du magasin désiré pour la mettre en surbrillance. Si vous n'effectuez pas cette sélection, la machine utilisera automatiquement le papier copie chargé dans le magasin 1 pour l'impression.

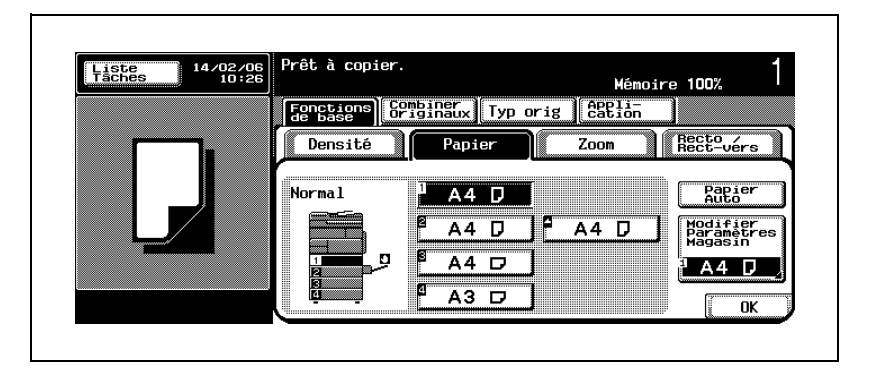

5 Sur l'écran Fonctions de base, appuyez sur l'onglet [Application].

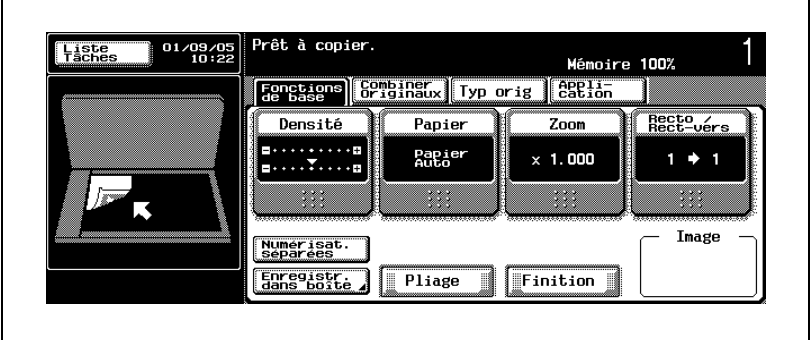

L'écran Application s'affiche.

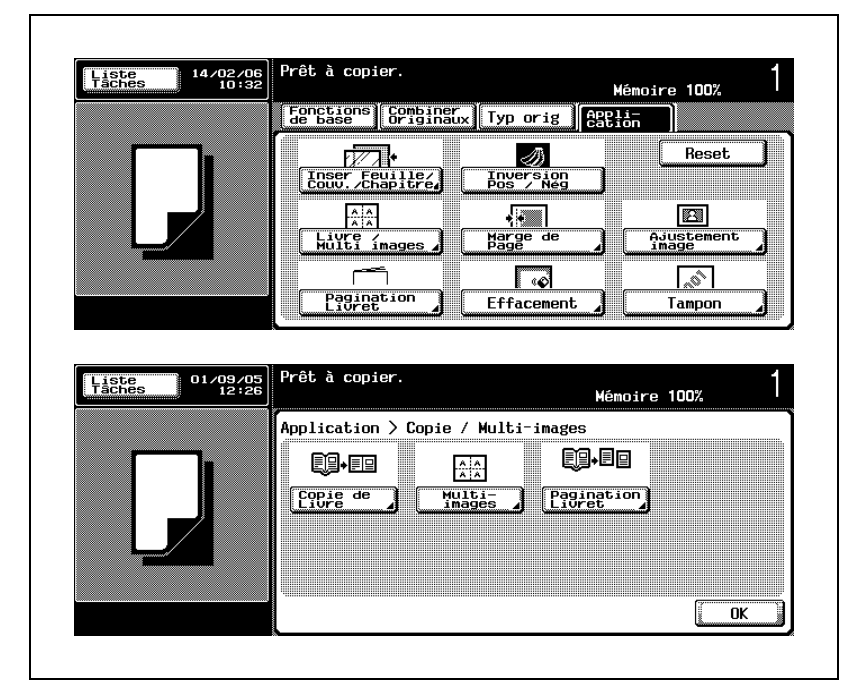

6 Appuyez sur [Livre / Multi-images], puis sur [Multi-images].

L'écran Multi-images s'affiche.

- 7 Spécifiez le mode Plage de numérisation désiré.
	- Si l'ADF a des problèmes pour détecter le format de l'original, utilisez le mode Définir Plage pour spécifier la zone de numérisation manuellement.

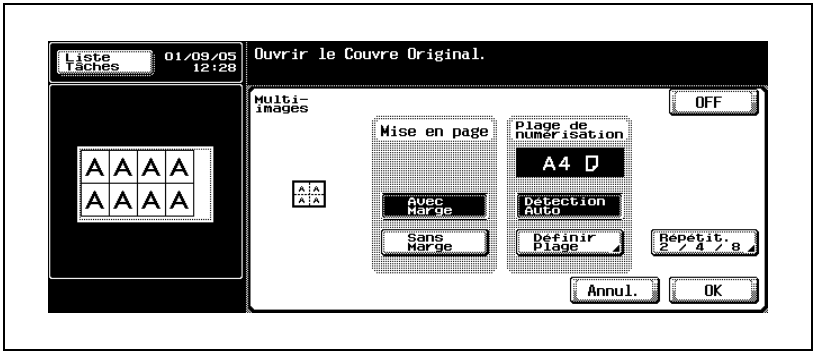

– Pour spécifier la zone de numérisation de l'original placé sur la vitre d'exposition, appuyez sur [Définir Plage] pour afficher l'écran Format standard, puis sélectionnez la zone de numérisation désirée.

Utilisez les touches fléchées vers le haut/vers le bas pour faire défiler jusqu'au format souhaité, si nécessaire.

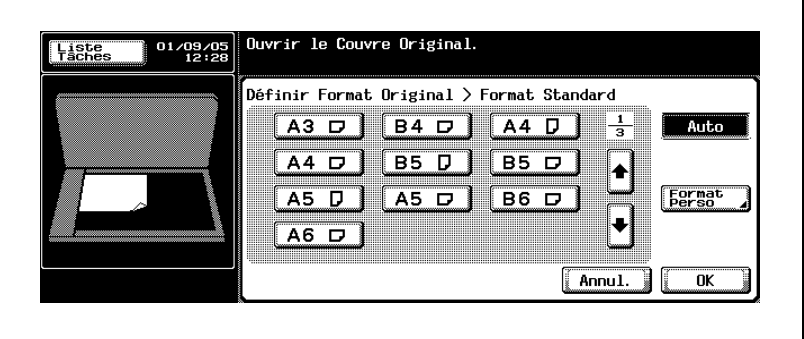

– Pour entrer les dimensions de la zone de numérisation, appuyez sur [Format perso] sur l'écran Format standard pour afficher l'écran Format personnalisé, puis entrez les dimensions désirées sur le clavier du panneau de contrôle. Pour spécifier une fraction, appuyez sur la touche fléchée bidirectionnelle pour déplacer le curseur, puis utilisez les touches [+] et [–] pour entrer la valeur désirée par pas de 1/16".

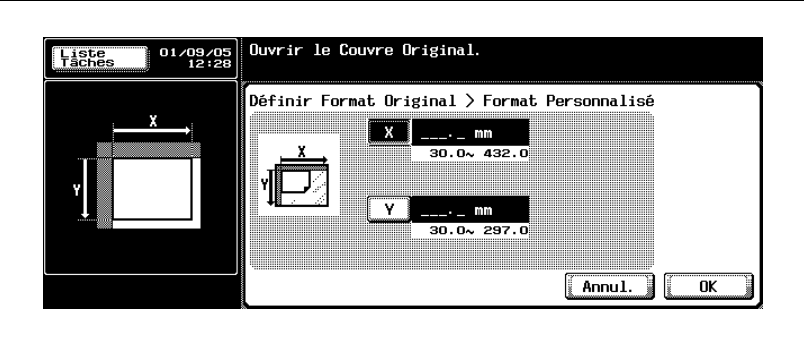

- Appuyez sur [OK] pour revenir à l'écran Multi-images.
- ? Vous voulez supprimer les dimensions entrées ?
- $\rightarrow$  Appuyez sur [C] (correction) sur le panneau de contrôle, puis entrez les dimensions correctes.
- ? Que se passe-t-il si la valeur entrée est en dehors de la plage disponible ?
- $\rightarrow$  Le message Erreur de saisie s'affiche. Appuyez sur [C] (correction) sur le panneau de contrôle, puis ré-entrez la valeur correcte.
- 8 Appuyez sur [Répétit. 2/4/8] sur l'écran Multi-images.

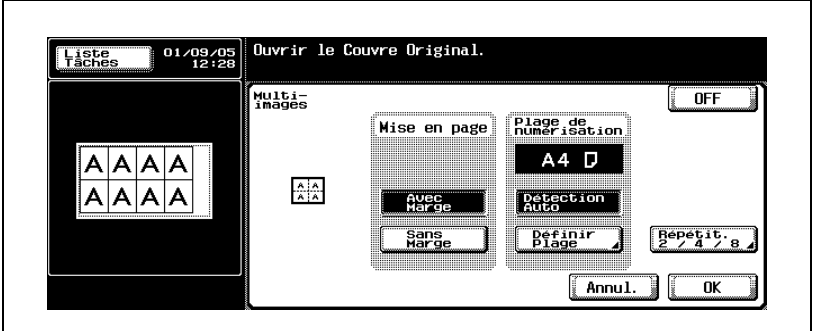

L'écran Répétit. 2/4/8 s'affiche.

9 Spécifiez le nombre de répétitions.

– Appuyez sur la touche [Rép 2 fois], [Rép 4 fois] ou [Rép 8 fois] pour la mettre en surbrillance.

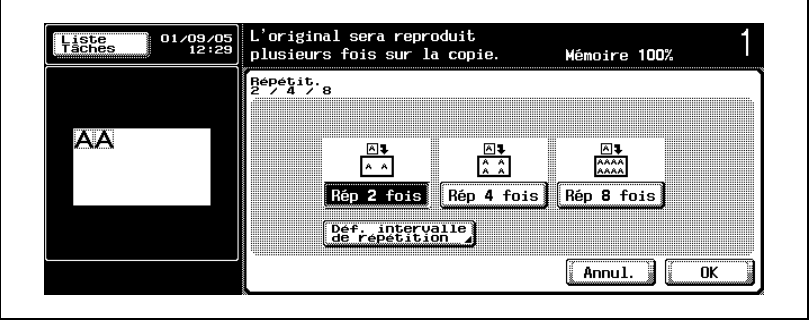

– Sélectionnez [Rép 2 fois] pour répéter l'image de l'original deux fois sur une page imprimée. Pour ajuster l'intervalle entre deux images, appuyez sur

[Déf. intervalle de répétition]. Passez à l'étape suivante.

- Sélectionnez [Rép 4 fois] pour répéter l'image de l'original quatre fois sur une page imprimée. Passez à l'étape 11.
- Sélectionnez [Rép 8 fois] pour répéter l'image de l'original huit fois sur une page imprimée. Passez à l'étape 11.
- 10 Spécifiez l'intervalle entre deux images répétées.
	- Appuyez sur [Déf. intervalle de répétition] pour afficher l'écran Définir intervalle de répétition.
	- Utilisez les touches fléchées [+] et [–] pour entrer une fraction par pas de 1/16".

Appuyez sur la touche fléchée bidirectionnelle pour déplacer le curseur, puis utilisez les touches [+], [–] ou le clavier du panneau de contrôle pour entrer le nombre entier correspondant à la valeur désirée.

- Si vous n'avez pas besoin de spécifier l'intervalle, appuyez sur [Sans décalage].
- ? À quoi sert réellement la fonction Déf. intervalle de répétition ?
- $\overline{\rightarrow}$  En mode normal Rép 2 fois, une copie de l'image de l'original sera répétée deux fois à partir du bord du papier copie. Lorsque l'intervalle de répétition est spécifiée, deux images copiées sont positionnées de chaque côté du centre du papier copie avec la valeur spécifiée comme intervalle entre deux images.

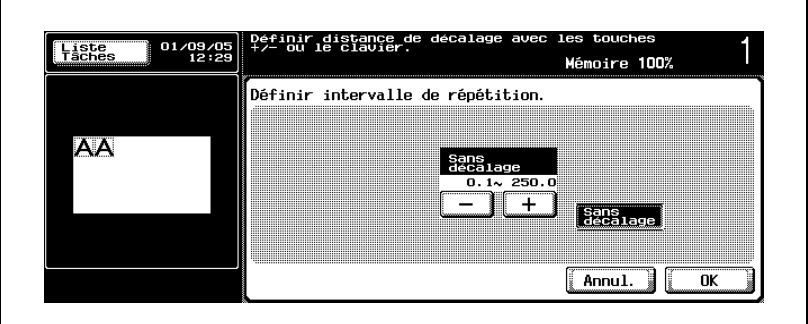

- ? Que faire si une valeur erronée est entrée ou si le message Erreur de saisie est affiché ?
- $\rightarrow$  Appuyez sur [C] (correction) sur le panneau de contrôle, puis réentrez la valeur correcte.
- 11 Appuyez sur [OK] pour revenir à l'écran Application.
	- Appuyez sur [Annul.] sur l'écran Multi-images, Répétit. 2/4/8 ou Déf. intervalle de répétition pour annuler la modification du réglage.
- 12 Sélectionnez éventuellement des conditions supplémentaires de copie.
- 13 Appuyez sur [Départ] sur le panneau de contrôle.

La machine lancera l'impression quand elle sera prête pour la finition.

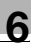

# $\mathbb{Q}$ ...

### **Remarque**

Pour quitter la fonction d'application sélectionnée, appuyez sur [OFF].

Pour quitter toutes les fonctions d'application, appuyez sur [Réinitialiser].

Pour revenir à tous les réglages initiaux, fonction d'application comprise, appuyez sur la touche [Réinitialiser] du panneau de contrôle.

 $\mathbb{Q}$ ...

### **Remarque**

Si vous ne souhaitez pas effectuer d'autres réglages, vous pouvez lancer la tâche de copie en utilisant les réglages actuels sans appuyer sur la touche [OK] pour revenir à l'écran Application ou à l'écran Fonctions de base.

# 6.8 Répartir une image double page en pages droite et gauche en utilisant l'ADF (Pagination Livret)

Cette fonction permet de répartir une image double page numérisée depuis l'ADF en deux images distinctes des pages droite et gauche.

### Présentation fonctionnelle

Pour utiliser cette fonction correctement, vous devez spécifier la position de la reliure de l'original double page.

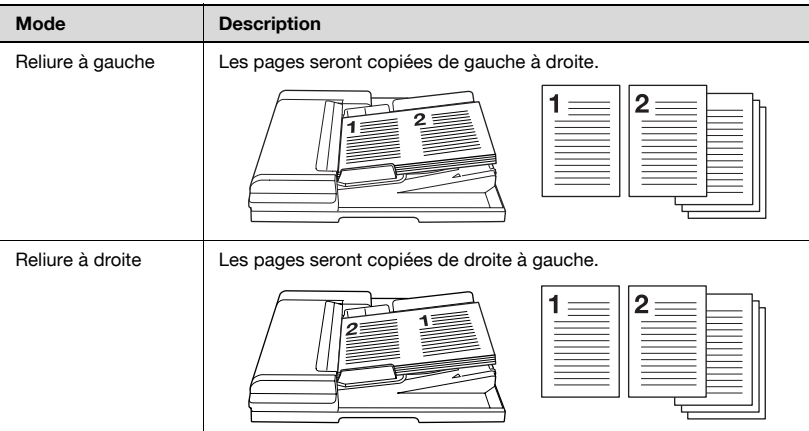

### Pour copier avec la fonction Pagination Livret

- $\vee$  Chargez l'original dans l'ADF. Si le nombre de feuilles de l'original dépasse 80, utilisez le mode Numérisations séparées. Pour plus de détails, voir ["Réglage Numérisations séparées" à la page 4-72.](#page-207-0)
- $\vee$  Cette fonction est uniquement disponible pour les originaux de type Paysage. Les originaux de type Portrait ne peuvent pas être utilisés. Le format de l'original est détecté automatiquement lorsqu'il est chargé dans l'ADF.
- $\vee$  Les réglages de l'orientation de l'original et des marges sont inactifs, même s'ils sont spécifiés.
- **Les formats de papier disponibles sont 8-1/2 × 11 a. Veillez à spécifier le** format du papier manuellement. La fonction Papier Auto ne fonctionnera pas.
- $\vee$  La fonction Zoom Auto ne fonctionnera pas. Vous pouvez modifier l'agrandissement si vous le désirez.

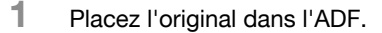

- 2 Entrez sur le clavier du panneau de contrôle le nombre de copies désiré.
- 3 Chargez l'un des magasins avec du papier au format 8-1/2×11  $\Box$ .
- 4 Spécifiez le magasin papier sur l'écran Papier.
	- Appuyez sur [Papier] sur l'écran Fonctions de base pour afficher l'écran Papier.
	- Appuyez sur la touche du magasin désiré pour sélectionner le magasin chargé de papier 8-1/2×11  $\Box$ .

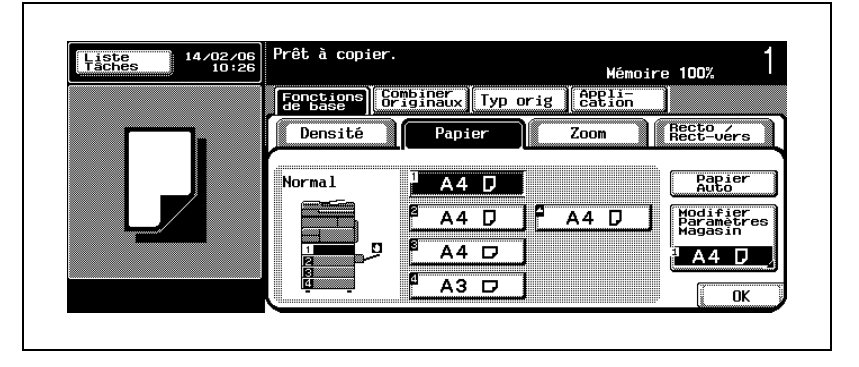

5 Sur l'écran Fonctions de base, appuyez sur l'onglet [Application].

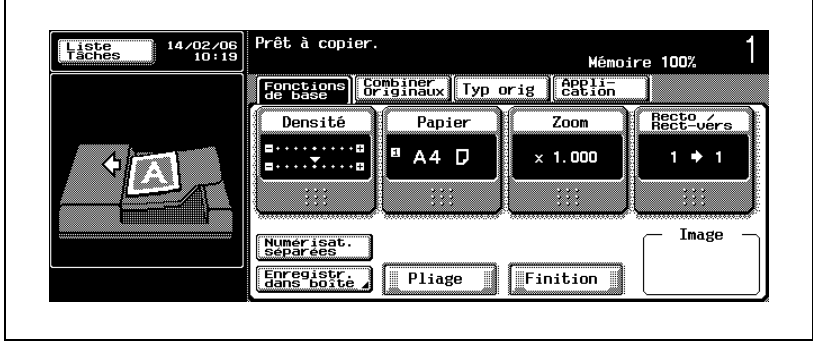

L'écran Application s'affiche.

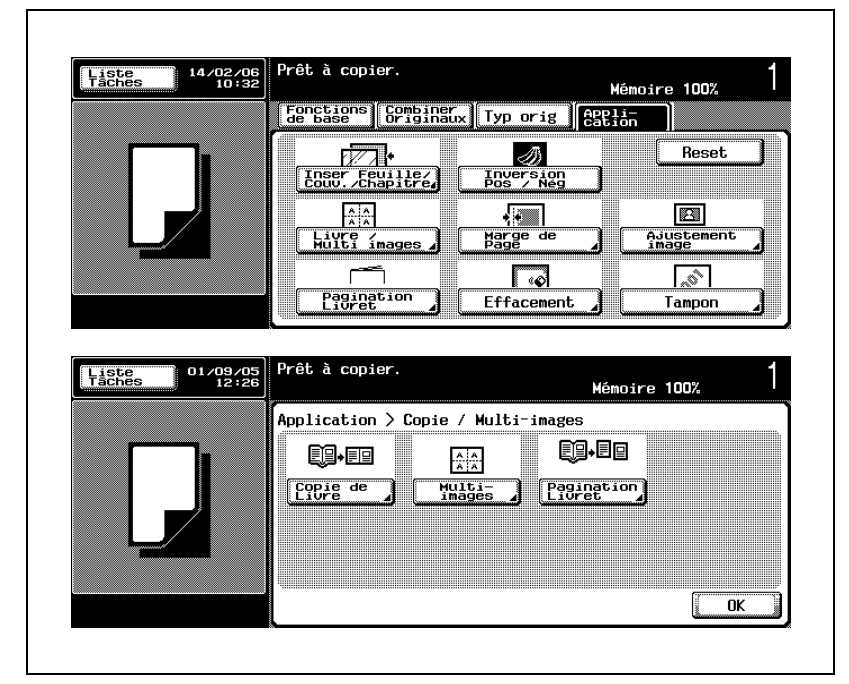

6 Appuyez sur [Copie / Multi-images], puis sur [Pagination Livret].

L'écran Pagination Livret apparaît.

- 7 Sélectionnez la position de reliure de l'original double page.
	- Pour lire un original double page de gauche à droite, appuyez sur la touche [Reliure à gauche] pour la mettre en surbrillance. À l'inverse, si l'original double page doit être lu de droite à gauche, appuyez sur [Reliure à droite].

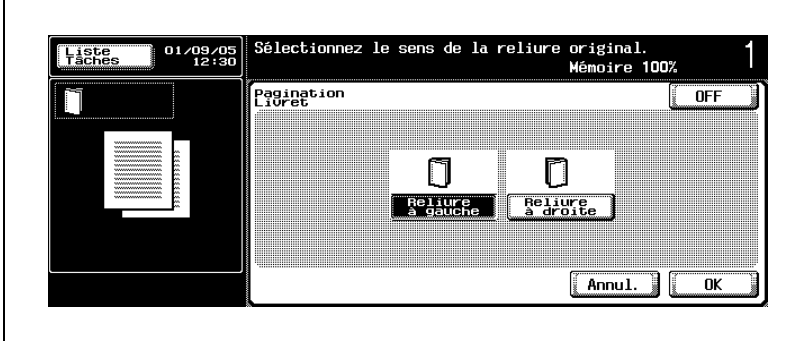

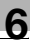

- 8 Appuyez sur [OK] pour revenir à l'écran Application.
	- Appuyez sur [Annul.] sur l'écran Pagination Livret pour annuler la modification du réglage.
- 9 Sélectionnez éventuellement des conditions supplémentaires de copie.
- 10 Appuyez sur [Départ] sur le panneau de contrôle.

La machine lancera la numérisation de l'original, puis l'impression quand elle sera prête pour la finition.

# $\mathbb{Q}$ ...

### **Remarque**

Pour quitter la fonction d'application sélectionnée, appuyez sur [OFF].

Pour quitter toutes les fonctions d'application, appuyez sur [Réinitialiser].

Pour revenir à tous les réglages initiaux, fonction d'application comprise, appuyez sur la touche [Réinitialiser] du panneau de contrôle.

 $\mathbb{Q}$ ...

#### **Remarque**

Si vous ne souhaitez pas effectuer d'autres réglages, vous pouvez lancer la tâche de copie en utilisant les réglages actuels sans appuyer sur la touche [OK] pour revenir à l'écran Application ou à l'écran Fonctions de base.

# 6.9 Réaliser un livret de signature multipages (Livret)

Cette fonction permet de réaliser un livret en pliant en deux les pages d'original numérisées.

Si la machine est équipée des options Module de finition FS-510 et Piqueuse à cheval SD-502, les jeux terminés peuvent être pliés au milieu et agrafés au centre.

### Présentation fonctionnelle

Lorsque la fonction Livret est spécifiée, l'agrandissement est automatiquement réglé sur ×0,707. Un original format A4, par exemple, sera automatiquement terminé en double page format A4 (un livret format A5). Si vous désirez une double page A3 (livret format A4), sélectionnez manuellement le magasin chargé de papier A3.

Pour utiliser cette fonction correctement, vous devez avoir spécifié la position de la reliure du jeu terminé.

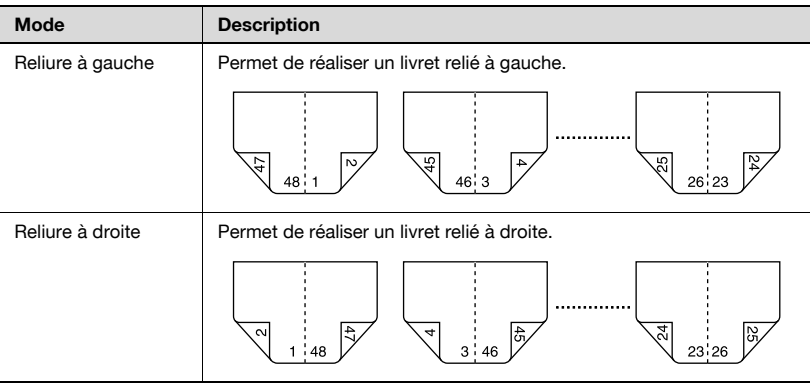

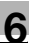

### Pour copier avec la fonction Livret

- $\vee$  Chargez l'original dans l'ADF. Si le nombre de feuilles de l'original dépasse 80, utilisez le mode Numérisations séparées. Pour plus de détails, voir ["Réglage Numérisations séparées" à la page 4-72.](#page-207-0)
- $\angle$  Les pages d'original doivent être d'un nombre multiple de 4 en mode 1→2 ou multiple de 2 en mode 2→2. Sinon, des pages vierges sont automatiquement insérées à la fin.
- ► Le format d'original est détecté lors de son chargement dans l'ADF, puis la machine spécifie automatiquement le taux d'agrandissement recommandé à  $\times$ 0,707 et un format de papier approprié est activé avec la fonction Papier Auto.

La machine peut être réglée pour changer manuellement le taux d'agrandissement recommandé. Pour plus de détails, voir ["Zoom Auto](#page-626-0)  [quand Combiner / Livret" à la page 15-45.](#page-626-0)

- $\angle$  La marge de reliure est automatiquement spécifiée.
- $\checkmark$  Si la machine est équipée des options Module de finition FS-510 et Piqueuse à cheval SD-502, les jeux terminés peuvent être pliés en deux et agrafés au centre. Pour plus de détails, voir ["Plier des copies au](#page-408-0)  [centre/Relier des copies au centre : Pliage en 2/ Agrafage & pliage" à la](#page-408-0)  [page 7-25](#page-408-0).
- 1 Chargez l'original dans l'ADF.
- $2$  Entrez sur le clavier du panneau de contrôle le nombre de copies désiré.

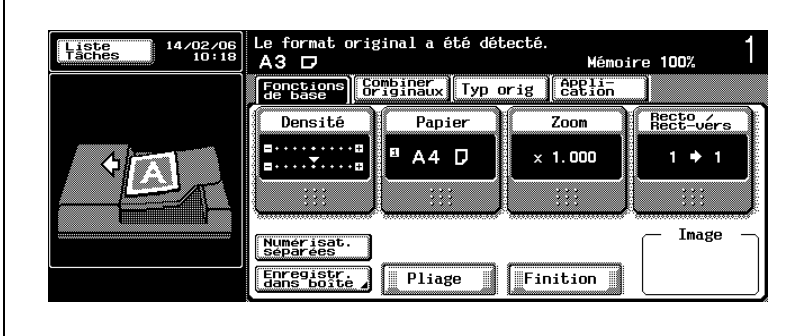

3 Sur l'écran Fonctions de base, appuyez sur l'onglet [Application].

L'écran Application s'affiche.

4 Appuyez sur [Pagination Livret] sur l'écran Application.

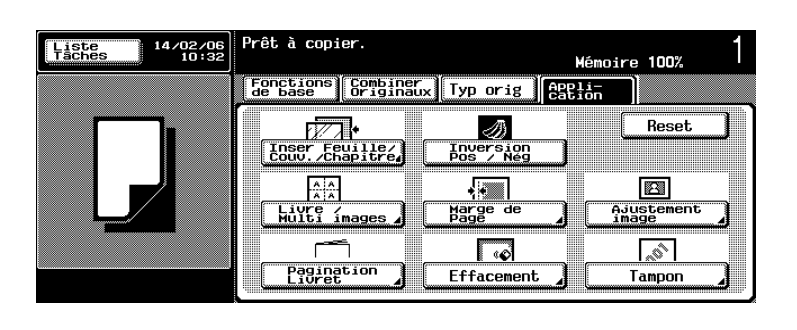

L'écran Pagination Livret s'affiche.

- 5 Spécifiez la position de reliure du livret.
	- Appuyez sur la touche [Reliure à gauche] ou [Reliure à droite] pour la mettre en surbrillance.

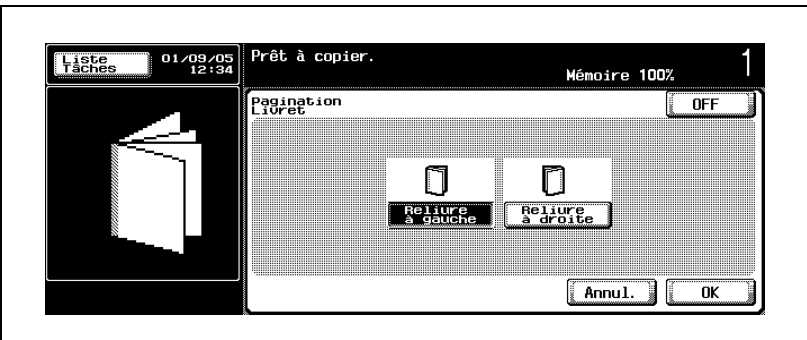

- 6 Appuyez sur [OK] pour revenir à l'écran Application.
	- Appuyez sur [Annul.] sur l'écran Pagination Livret pour annuler la modification du réglage.
	- Un format de papier approprié correspondant au format de l'original et un taux d'agrandissement recommandé sont automatiquement spécifiés. Si aucun magasin ne contient du papier au format correspondant,

un message vous demande de charger le format spécifié.

- 7 Sélectionnez éventuellement des conditions supplémentaires de copie.
	- Pour réaliser un livret du même format que l'original, sélectionnez manuellement un format de papier égal à deux fois le format de l'original. Dans ce cas, le taux d'agrandissement recommandé de  $\times$ 0,707 passe automatiquement à  $\times$ 1,000.
	- Le réglage Recto/Recto-verso est automatiquement défini comme 1→2. Si l'original recto/verso est chargé dans l'ADF, appuyez sur [Recto/Rect-vers] pour sélectionner le mode 2->2 sur l'écran Recto/Recto-verso.
- 8 Appuyez sur [Départ] sur le panneau de contrôle.

La machine lancera la numérisation de l'original, puis l'impression quand elle sera prête pour la finition.

 $\mathbb{Q}$ ...

### Remarque

Pour quitter la fonction d'application sélectionnée, appuyez sur [OFF].

Pour quitter toutes les fonctions d'application, appuyez sur [Réinitialiser].

Pour revenir à tous les réglages initiaux, fonction d'application comprise, appuyez sur la touche [Réinitialiser] du panneau de contrôle.

 $\textcircled{\scriptsize 1}\qquad \qquad \circledast$ 

### **Remarque**

Si vous ne souhaitez pas effectuer d'autres réglages, vous pouvez lancer la tâche de copie en utilisant les réglages actuels sans appuyer sur la touche [OK] pour revenir à l'écran Application ou à l'écran Fonctions de base.

## 6.10 Pour inverser la couleur et le dégradé de l'image (Inversion Pos / Nég)

Cette fonction permet de copier les images noir sur blanc en images blanc sur noir, et vice versa.

### Présentation fonctionnelle

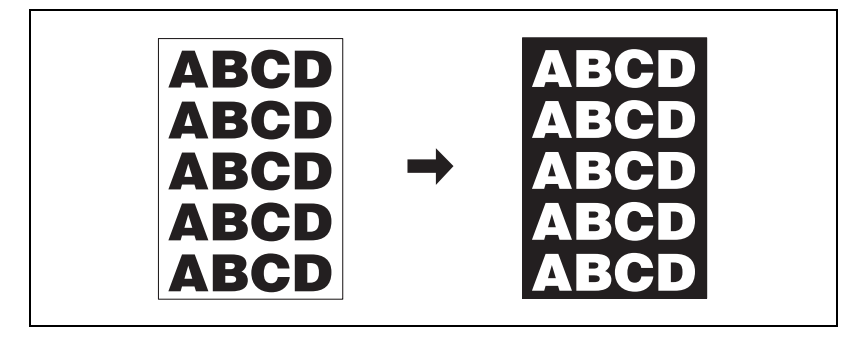

Pour copier avec la fonction Inversion Pos/Nég

- 1 Placez l'original.
- $2$  Entrez sur le clavier du panneau de contrôle le nombre de copies désiré.
- 3 Sur l'écran Fonctions de base, appuyez sur l'onglet [Application].

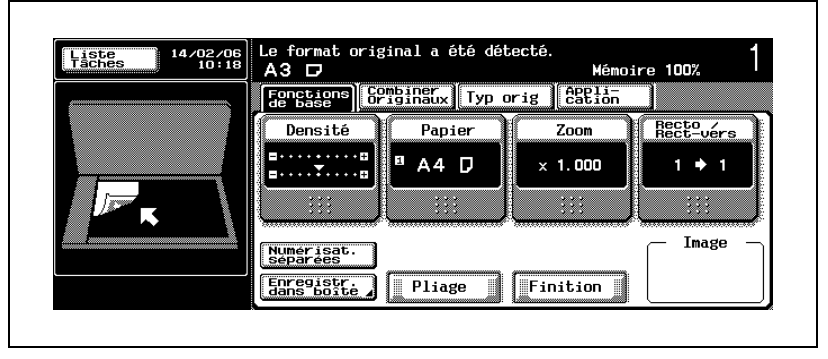

L'écran Application s'affiche.

4 Appuyez sur la touche [Inversion Pos / Nég] sur l'écran Application pour la mettre en surbrillance.

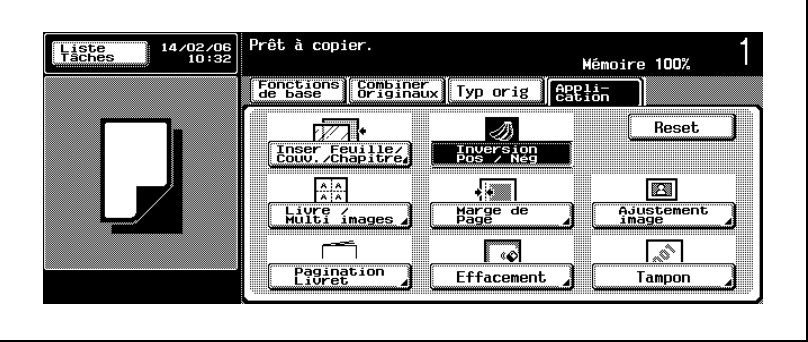

- $5$  Sélectionnez éventuellement des conditions supplémentaires de copie.
- 6 Appuyez sur [Départ] sur le panneau de contrôle.

La machine lancera la numérisation de l'original, puis l'impression quand elle sera prête pour la finition.

# $\mathbb{Q}$ ... **Remarque**

Pour quitter la fonction d'application sélectionnée, appuyez sur [OFF].

Pour quitter toutes les fonctions d'application, appuyez sur [Réinitialiser].

Pour revenir à tous les réglages initiaux, fonction d'application comprise, appuyez sur la touche [Réinitialiser] du panneau de contrôle.

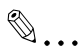

### **Remarque**

Si vous ne souhaitez pas effectuer d'autres réglages, vous pouvez lancer la tâche de copie en utilisant les réglages actuels sans appuyer sur la touche [OK] pour revenir à l'écran Fonctions de base.
## 6.11 Création d'une marge sur l'image copiée (Marge)

Cette fonction permet de créer une marge de reliure sur les copies pour faciliter l'archivage.

Sélectionner la position de la reliure des copies recto/verso permet de changer l'orientation de l'image sur la face verso des copies.

Cette fonction permet également d'ajuster la position de l'image copiée sur les faces recto et verso lors de la réalisation de copies recto/verso pour corriger la position de l'image.

### Présentation fonctionnelle

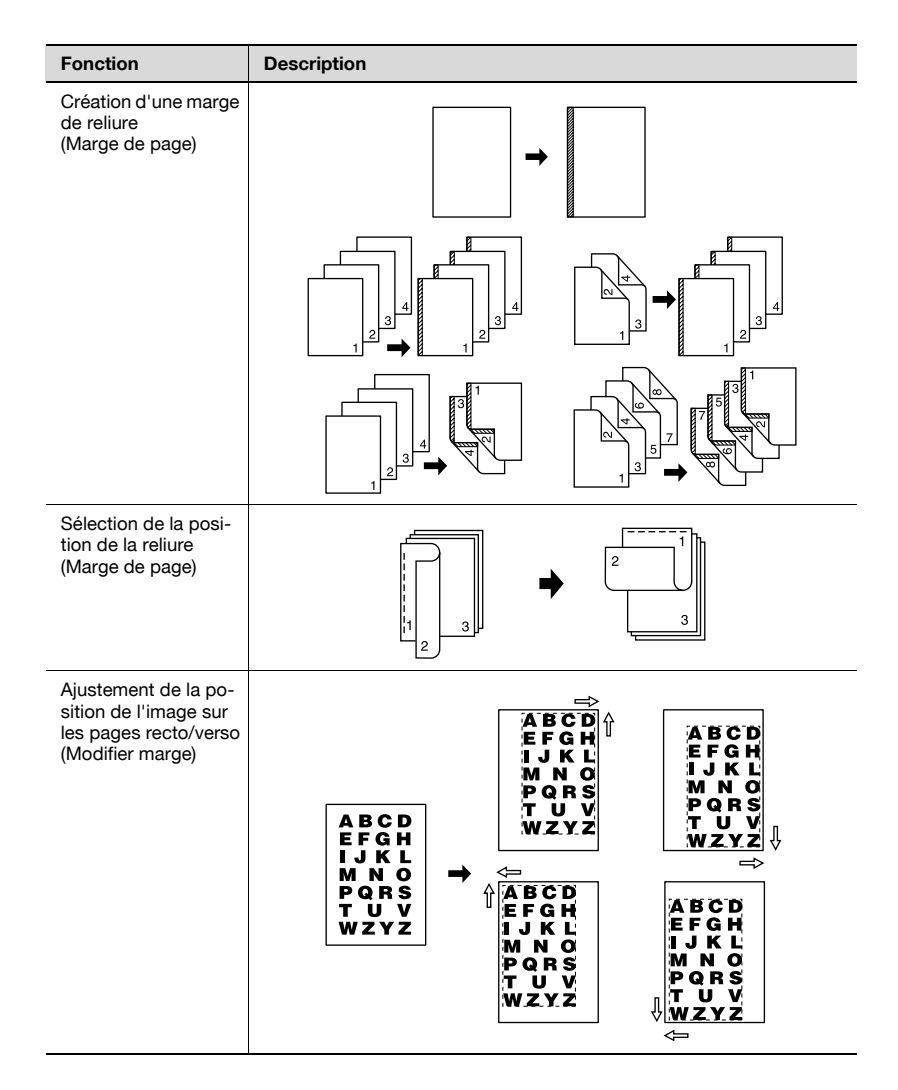

## 6.11.1 Création d'un marge de reliure / sélection de la position de la reliure

Cette fonction permet de créer une marge de reliure sur les copies pour faciliter leur archivage.

Si la marge est réglée sur "Aucune", la position de la reliure désirée sur la copie recto/verso peut être spécifiée pour modifier l'orientation de l'image.

## Pour copier avec la fonction Marge de page

- $\vee$  Le réglage par défaut est Auto pour la position de la reliure, Aucune pour la marge.
- $\angle$  La plage disponible pour la marge est de 0,1 mm  $\sim$  20,0 mm par pas de 0,1 mm.
- $\checkmark$  Si Auto est sélectionné, la machine sélectionne automatiquement la position de la reliure en fonction de l'orientation de l'original chargé. Lorsque vous réalisez des copies recto/verso, la position de la reliure est déterminée automatiquement par rapport au côté le plus long pour les originaux au format A4 ou inférieur ou par rapport au côté le plus court pour les originaux au format B4 ou supérieur.
- $\angle$  Les réglages agrafage et perforation ont priorité en cas de conflit avec la position de reliure spécifiée.
- 1 Placez l'original.
- $2<sup>2</sup>$  Entrez sur le clavier du panneau de contrôle le nombre de copies désiré.
- 3 Sur l'écran Fonctions de base, appuyez sur l'onglet [Application].

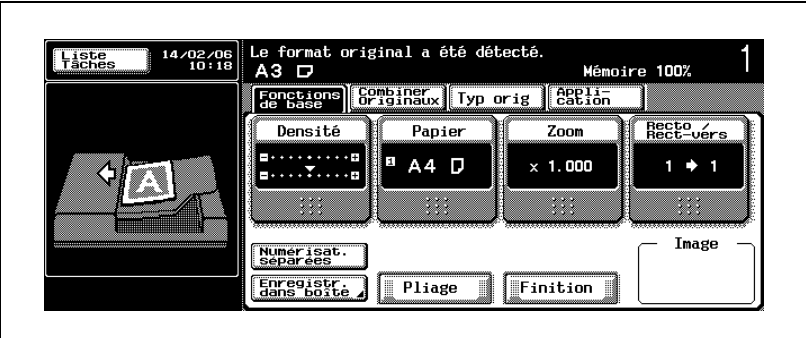

L'écran Application s'affiche.

4 Appuyez sur [Marge de Page] sur l'écran Application. Prêt à copier. **Liste**<br>Täches 14/02/06<br>10:32 Mémoire 100% Eenstagns Sembinary Typ orig **BBIL FALL**<br>|Inser Feuillez<br>|Couv. Chapitre』  $\begin{array}{c}\n\hline\n\text{Inverseing} \\
\hline\n\text{Inverseing} \\
\hline\n\text{pos} \\
\hline\n\end{array}$  $Reset$  $\frac{A}{A}$  $\sqrt{2}$  $\mathbb{R}$ Marge de<br>Page Ajustement<br>image Wulti ímages C Γ⊘  $\mathbb{R}^n$ Pagination **Effacement** Tampon

L'écran Marge Page s'affiche.

- $5$  Sélectionnez la position de la reliure.
	- Appuyez sur la touche correspondante pour sélectionner la position de la reliure.

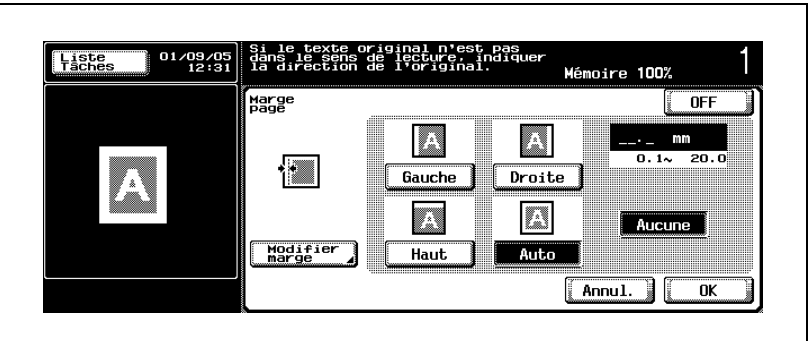

- 6 Spécifiez la marge de reliure.
	- Utilisez les touches [+] et [–] pour entrer la valeur désirée par pas de 1/16".
	- Si [Aucune] est en surbrillance, la marge est automatiquement réglée sur 0 mm.

Utilisez [Aucune] pour corriger l'orientation de l'image des copies recto/verso.

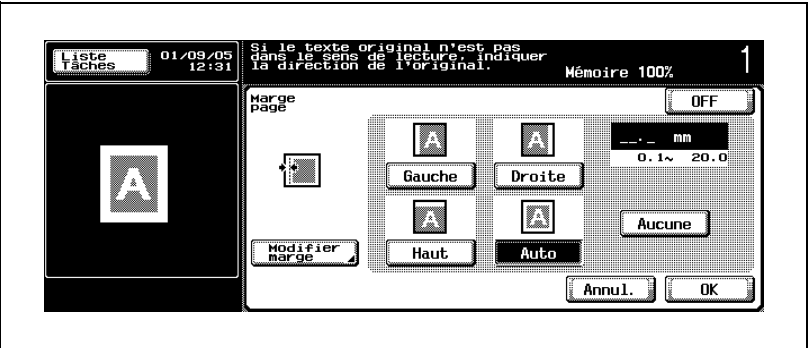

- ? Que faire si une valeur erronée est entrée ?
- $\rightarrow$  Appuyez sur [C] (correction) sur le panneau de contrôle, puis ré-entrez la valeur correcte.
- ? Que se passe-t-il si la valeur entrée est en dehors de la plage disponible ?
- $\rightarrow$  Le message Erreur de saisie s'affiche. Appuyez sur [C] (correction) sur le panneau de contrôle, puis ré-entrez la valeur correcte.
- ? Est-il possible de changer la position de la reliure même si la marge est déjà spécifiée ?
- $\rightarrow$  Oui. La position de la reliure peut être changée à tout moment.
- 7 Appuyez sur [OK] pour revenir à l'écran Application.
	- Appuyez sur [Annul.] sur l'écran Marge Page pour annuler la modification du réglage.
- 8 Sélectionnez éventuellement des conditions supplémentaires de copie.
- 9 Appuyez sur [Départ] sur le panneau de contrôle.

La machine lancera la numérisation de l'original, puis l'impression quand elle sera prête pour la finition.

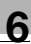

# $\mathbb{Q}$ ...

## **Remarque**

Pour quitter la fonction d'application sélectionnée, appuyez sur [OFF].

Pour quitter toutes les fonctions d'application, appuyez sur [Réinitialiser].

Pour revenir à tous les réglages initiaux, fonction d'application comprise, appuyez sur la touche [Réinitialiser] du panneau de contrôle.

 $\mathbb{Q}$ ...

### **Remarque**

Si vous ne souhaitez pas effectuer d'autres réglages, vous pouvez lancer la tâche de copie en utilisant les réglages actuels sans appuyer sur la touche [OK] pour revenir à l'écran Application ou à l'écran Fonctions de base.

## 6.11.2 Ajustement de la position de l'image sur les pages recto/verso (Modifier marge)

Cette fonction permet de créer une marge de reliure en décalant la position de l'image numérisée.

De plus, il est possible d'affiner le réglage séparément sur les pages recto et verso lors de la réalisation de copies recto/verso.

### Pour copier avec la fonction Modifier marge

- $\vee$  La position de l'image numérisée peut être décalée dans le sens de la longueur (Décalage Haut / Bas) et dans le sens de la largeur (Décalage Gauche / Droite).
- $\angle$  La plage disponible pour le décalage est de 0,1 mm  $\sim$  250,0 mm par pas de 0,1 mm.
- $\vee$  Les images côté recto et côté verso d'une copie recto/verso peuvent être décalées individuellement pour corriger la position de l'image.
- 1 Placez l'original.

Ē

- $2$  Entrez sur le clavier du panneau de contrôle le nombre de copies désiré.
- 3 Sur l'écran Fonctions de base, appuyez sur l'onglet [Application].

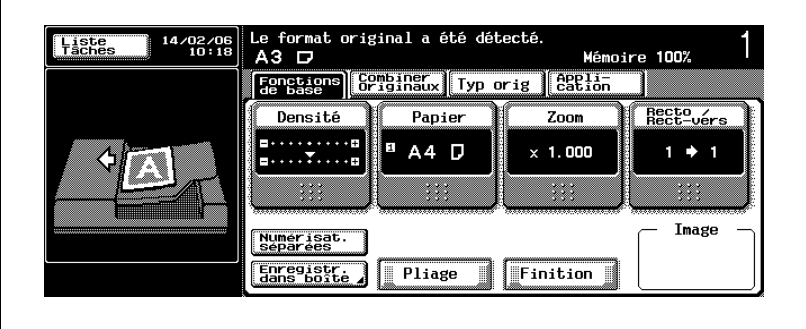

L'écran Application s'affiche.

4 Appuyez sur [Marge de Page], puis sur [Modifier marge].

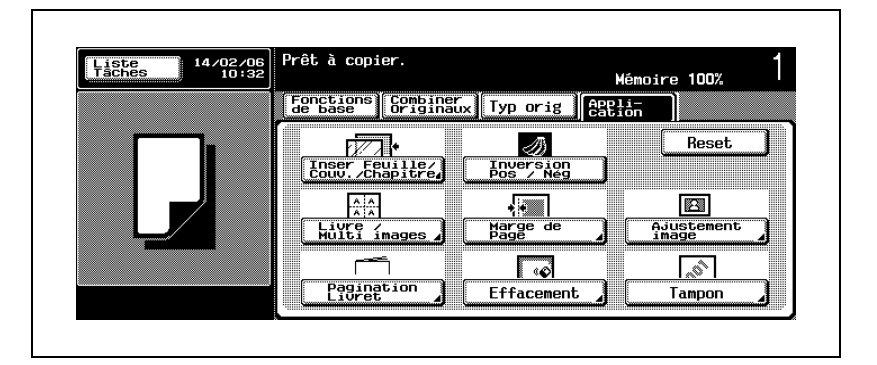

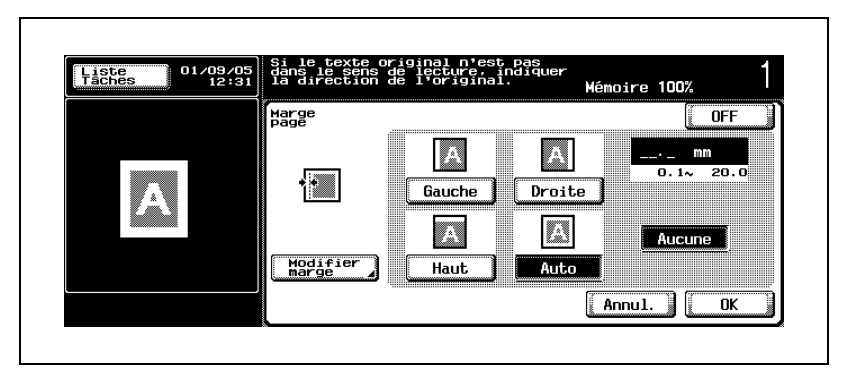

L'écran Modifier marge s'affiche.

- $5$  Spécifiez la direction et la largeur du décalage.
	- Appuyez sur [Gauche] ou [Droite] pour décaler l'image dans le sens de la largeur.

Utilisez les touches [+] et [–] pour entrer une fraction par pas de 1/16". Pour entrer le nombre entier de la valeur désirée, appuyez sur la touche fléchée bidirectionnelle pour déplacer le curseur, puis utilisez [+], [–] ou le clavier du panneau de contrôle.

- Appuyez sur [Haut] ou [Bas] pour décaler l'image dans le sens de la longueur. Utilisez les touches [+] et [–] pour entrer une fraction par pas de 1/16". Pour entrer le nombre entier de la valeur désirée, appuyez sur la touche fléchée bidirectionnelle pour déplacer le curseur, puis utilisez [+], [–] ou le clavier du panneau de contrôle.
- Pour effacer le réglage, appuyez sur [Sans décalage]. Appuyez sur [C] (correction) sur le panneau de contrôle pour effacer le réglage dans les deux directions.

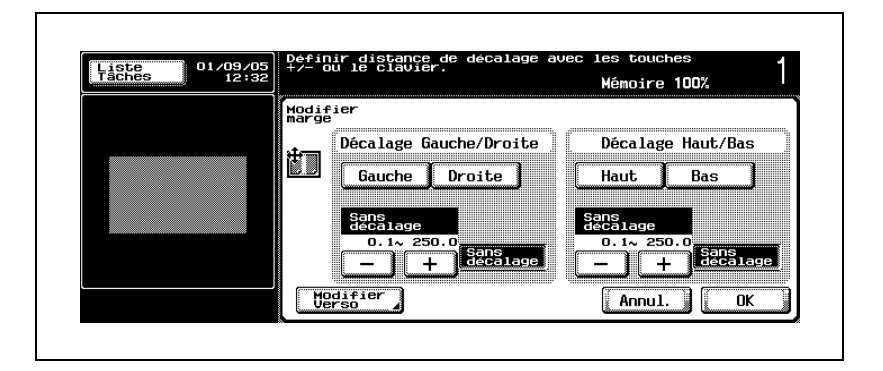

- Passez à l'étape suivante pour ajuster la position de l'image côté verso. Si aucun ajustement n'est nécessaire, passez à l'étape 7.
- Si aucun ajustement spécifique n'est réalisé, les réglages suivants sont appliqués à l'image côté verso. Direction du décalage : opposé à l'image côté recto Ampleur du décalage : identique à l'image côté recto
- ? Vous voulez supprimer les ampleurs de décalage entrées ?
- $\rightarrow$  Appuyez sur [C] (correction) sur le panneau de contrôle, puis entrez les dimensions correctes.
- ? Que faire si le message "Erreur de saisie" est affiché ?
- $\rightarrow$  Appuyez sur [C] (correction) sur le panneau de contrôle, puis ré-entrez la valeur correcte.
- ? Est-il possible de changer la direction du décalage même si la largeur du décalage est déjà spécifiée ?
- $\rightarrow$  Oui. La direction du décalage peut être changée à tout moment.

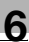

- 6 Ajustez la position de l'image côté verso.
	- Appuyez sur [Modifier Verso] sur l'écran Modifier marge pour afficher l'écran Modifier Verso.
	- Spécifiez la direction et la largeur du décalage de l'image côté verso comme décrit à l'étape 5.

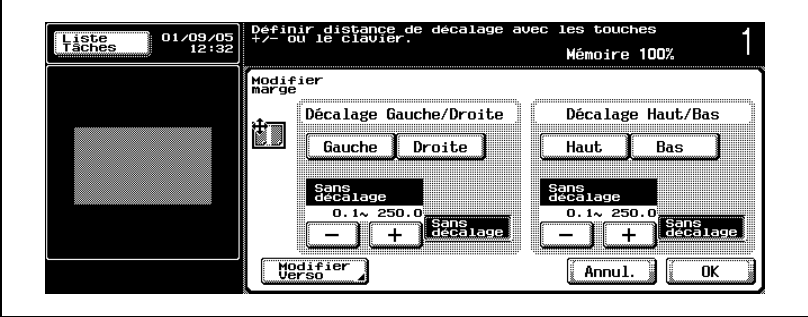

7 Appuyez sur [OK] pour revenir à l'écran Application.

- Appuyez sur [Annul.] sur l'écran Marge Page, Modifier marge ou Modifier Verso pour annuler la modification du réglage.
- 8 Sélectionnez éventuellement des conditions supplémentaires de copie.
- 9 Appuyez sur [Départ] sur le panneau de contrôle.

La machine lancera la numérisation de l'original, puis l'impression quand elle sera prête pour la finition.

# $\mathbb{Q}$ ...

#### **Remarque**

Pour quitter la fonction d'application sélectionnée, appuyez sur [OFF].

Pour quitter toutes les fonctions d'application, appuyez sur [Réinitialiser].

Pour revenir à tous les réglages initiaux, fonction d'application comprise, appuyez sur la touche [Réinitialiser] du panneau de contrôle.

# $\mathbb{Q}$ ...

#### Remarque

Si vous ne souhaitez pas effectuer d'autres réglages, vous pouvez lancer la tâche de copie en utilisant les réglages actuels sans appuyer sur la touche [OK] pour revenir à l'écran Application ou à l'écran Fonctions de base.

## 6.12 Effacer une zone de copie spécifique (Effacement)

Lorsque l'original est numérisé depuis la vitre d'exposition, des marques noires peuvent apparaître lors de la copie le long des bords et la ligne centrale, et également autour des trous de perforation.

Cette fonction permet de les éliminer des copies et de réduire parallèlement la consommation de toner.

## Présentation fonctionnelle

La fonction Effacement propose trois modes. Ils sont compatibles les uns avec les autres.

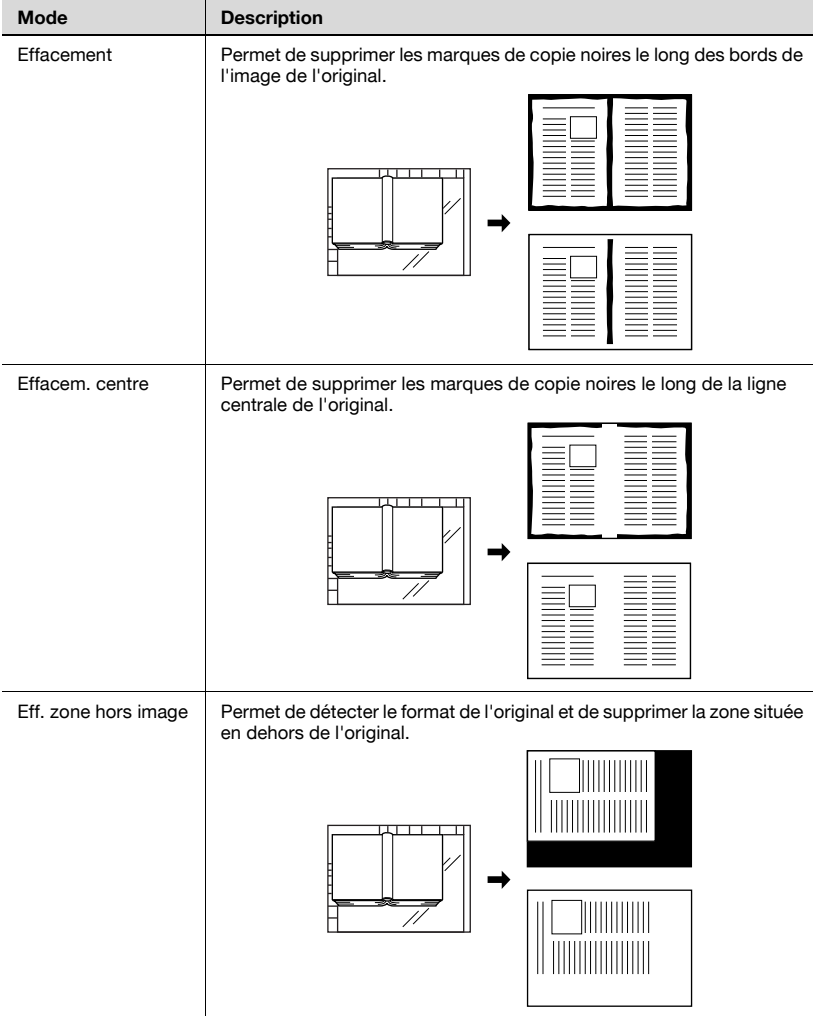

## 6.12.1 Pour effacer les marques noires le long des bords (Effacement)

Cette fonction permet de supprimer les marques noires le long des bords qui ont tendance à apparaître sur les feuilles imprimées lorsque la vitre d'exposition est utilisée pour numériser un original épais (par ex. un livre). Utilisez également cette fonction pour les originaux présentant déjà des marques noires le long des bords.

## Pour copier avec la fonction Effacement

- $\angle$  La plage disponible pour la largeur de l'effacement est de 0,1 mm  $\sim$ 300,0 mm par pas de 0,1 mm.
- $\angle$  La largeur de l'effacement peut être spécifiée soit pour l'ensemble des quatre côtés en même temps soit pour chaque côté individuellement.
- 0 Peut être utilisé avec Effacement centre. Si vous utilisez parallèlement Effacement zone hors d'image, numérisez l'original à partir de la vitre d'exposition.
- 1 Placez l'original.
- 2 Entrez sur le clavier du panneau de contrôle le nombre de copies désiré.
- 3 Sur l'écran Fonctions de base, appuyez sur l'onglet [Application].

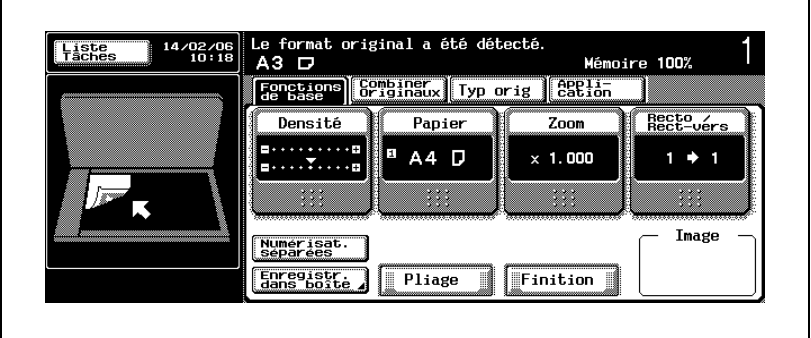

L'écran Application s'affiche.

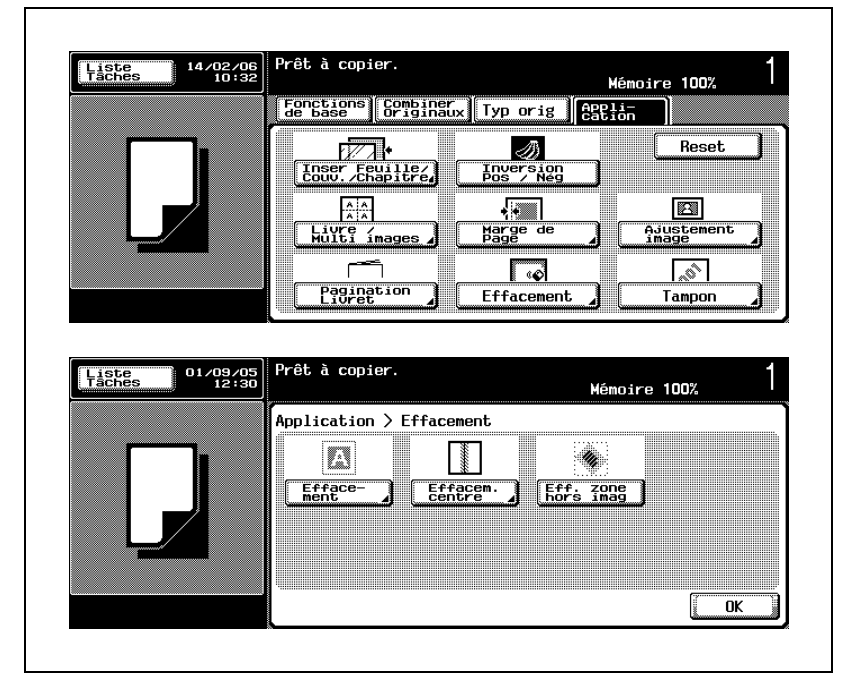

4 Appuyez sur [Effacement], puis à nouveau sur [Effacement].

L'écran Effacement s'affiche.

- 5 Spécifiez la position et la largeur de l'effacement.
	- Pour spécifier la largeur d'effacement pour les quatre côtés, appuyez sur la touche [Cadre] pour la mettre en surbrillance.
	- Pour spécifier la largeur d'effacement individuellement pour chaque côté, appuyez sur la touche du côté désiré pour la mettre en surbrillance.

Utilisez les touches [+] et [–] pour entrer une fraction par pas de 1/16". Pour entrer le nombre entier de la valeur désirée, appuyez sur la touche fléchée bidirectionnelle pour déplacer le curseur, puis utilisez [+], [–] ou le clavier du panneau de contrôle. Ou, appuyez sur [Aucun] pour désactiver la fonction de ce côté.

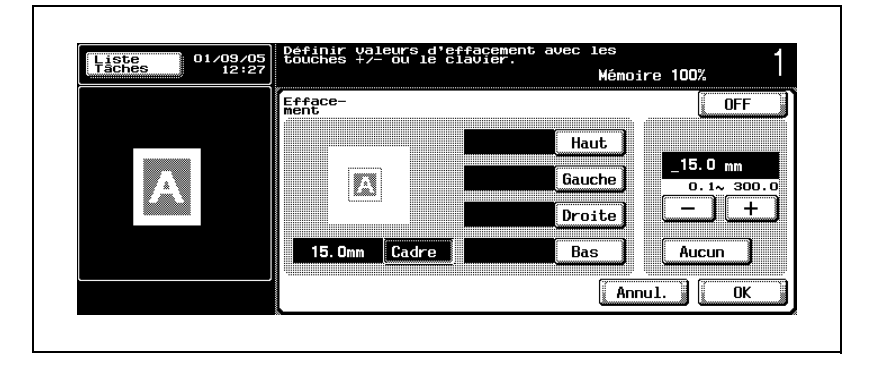

- ? Est-il possible de sélectionner simultanément [Cadre] et les quatre autres touches ([Haut], [Gauche], [Droite] et [Bas]) ?
- → Non. Utilisez [Cadre] uniquement pour spécifier simultanément la même largeur d'effacement sur les quatre côtés.
- ? Vous voulez modifier la valeur entrée en utilisant clavier du panneau de contrôle ?
- $\rightarrow$  Appuyez sur [C] (correction) sur le panneau de contrôle, puis entrez la valeur correcte.
- Que se passe-t-il si la valeur entrée est en dehors de la plage disponible ?
- $\rightarrow$  Le message Erreur de saisie s'affiche. Appuyez sur [C] (correction) sur le panneau de contrôle, puis ré-entrez la valeur correcte.
- ? Est-il possible de changer le côté à effacer même si la largeur d'effacement est déjà spécifiée ?
- $\rightarrow$  Non.
- 6 Appuyez sur [OK] pour revenir à l'écran Application.
	- Appuyez sur [Annul.] sur l'écran Effacement pour annuler la modification du réglage.
- 7 Sélectionnez éventuellement des conditions supplémentaires de copie.
- 8 Appuyez sur [Départ] sur le panneau de contrôle.

La machine lancera la numérisation de l'original, puis l'impression quand elle sera prête pour la finition.

 $\mathbb{Q}$ ... **Remarque** 

Pour quitter la fonction d'application sélectionnée, appuyez sur [OFF].

Pour quitter toutes les fonctions d'application, appuyez sur [Réinitialiser].

Pour revenir à tous les réglages initiaux, fonction d'application comprise, appuyez sur la touche [Réinitialiser] du panneau de contrôle.

 $\mathbb{Q}$ ...

#### **Remarque**

Si vous ne souhaitez pas effectuer d'autres réglages, vous pouvez lancer la tâche de copie en utilisant les réglages actuels sans appuyer sur la touche [OK] pour revenir à l'écran Application ou à l'écran Fonctions de base.

## 6.12.2 Pour effacer les marques noires le long du pliage central (Effacement centre)

Cette fonction permet de supprimer les marques noires le long du pliage central qui ont tendance à apparaître sur les feuilles imprimées lorsque la vitre d'exposition est utilisée pour numériser un original épais (par ex. un livre).

Utilisez également cette fonction pour les originaux présentant déjà des marques noires le long du pliage central.

### Pour copier avec la fonction Effacement centre

- $\angle$  La plage disponible pour la largeur de l'effacement est de 0,1 mm  $\sim$ 99,0 mm par pas de 0,1 mm.
- **∠** Peut être utilisé avec Effacement. Si vous utilisez parallèlement Effacement zone hors d'image, numérisez l'original à partir de la vitre d'exposition.
- 1 Placez l'original.
- 2 Entrez sur le clavier du panneau de contrôle le nombre de copies désiré.
- 3 Sur l'écran Fonctions de base, appuyez sur l'onglet [Application].

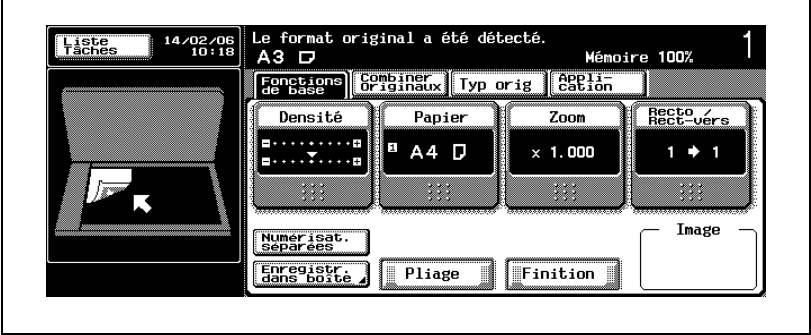

L'écran Application s'affiche.

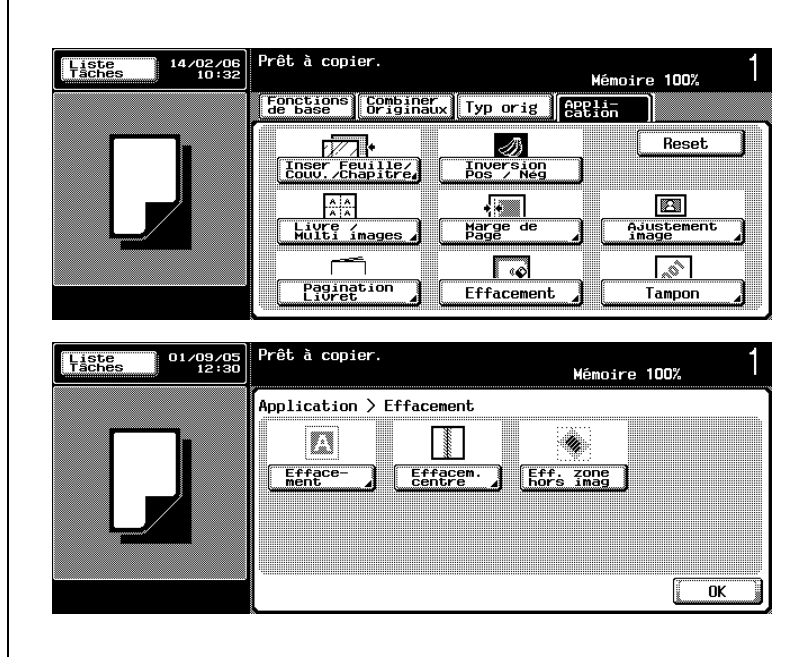

4 Appuyez sur [Effacement], puis sur [Effacem. centre].

L'écran Effacem. centre s'affiche.

- 5 Indiquez la largeur d'effacement.
	- Utilisez les touches [+] et [–] ou le clavier du panneau de contrôle pour entrer la largeur d'effacement désirée. Pour spécifier une fraction, appuyez sur la touche fléchée bidirectionnelle pour déplacer le curseur, puis utilisez les touches [+] et [–] pour entrer la valeur désirée par pas de 1/16".

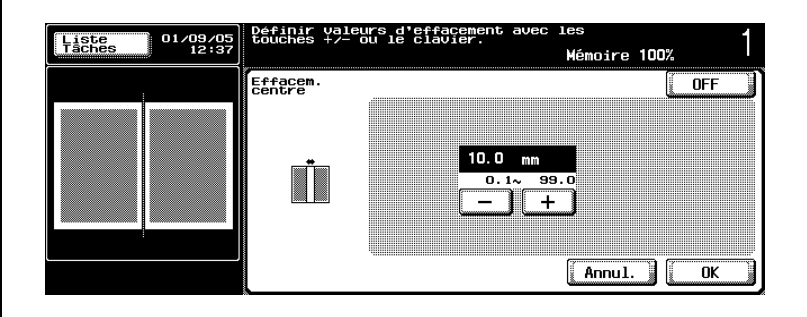

- ? Vous voulez modifier la valeur entrée en utilisant clavier du panneau de contrôle ?
- $\rightarrow$  Appuyez sur [C] (correction) sur le panneau de contrôle, puis entrez la valeur correcte.
- ? Que se passe-t-il si la valeur entrée est en dehors de la plage disponible ?
- $\rightarrow$  Le message Erreur de saisie s'affiche. Appuyez sur [C] (correction) sur le panneau de contrôle, puis ré-entrez la valeur correcte.
- 6 Appuyez sur [OK] pour revenir à l'écran Application.
	- Appuyez sur [Annul.] sur l'écran Effacem. centre pour annuler la modification du réglage.
- 7 Sélectionnez éventuellement des conditions supplémentaires de copie.
- 8 Appuyez sur [Départ] sur le panneau de contrôle.

La machine lancera la numérisation de l'original, puis l'impression quand elle sera prête pour la finition.

# $\mathbb{Q}$ ...

### **Remarque**

Pour quitter la fonction d'application sélectionnée, appuyez sur [OFF].

Pour quitter toutes les fonctions d'application, appuyez sur [Réinitialiser].

Pour revenir à tous les réglages initiaux, fonction d'application comprise, appuyez sur la touche [Réinitialiser] du panneau de contrôle.

## $\mathbb{Q}$ ...

#### **Remarque**

Si vous ne souhaitez pas effectuer d'autres réglages, vous pouvez lancer la tâche de copie en utilisant les réglages actuels sans appuyer sur la touche [OK] pour revenir à l'écran Application ou à l'écran Fonctions de base.

## 6.12.3 Effacer la zone extérieure de l'original (Effacement zone hors image)

Cette fonction détecte le format de l'original placé sur la vitre d'exposition et efface la zone extérieure de l'original.

## Pour copier avec la fonction Effacement zone hors image

- $\checkmark$  Numérisez l'original à partir de la vitre d'exposition. Veillez à ne pas fermer l'ADF.
- $\angle$  Le format de l'original devrait être supérieur à 30 mm  $\times$  30 mm
- $\checkmark$  Peut être utilisé avec Effacement et Effacem. centre.
- 1 Positionnez l'original sur la vitre d'exposition.
- 2 Entrez sur le clavier du panneau de contrôle le nombre de copies désiré.
- 3 Sur l'écran Fonctions de base, appuyez sur l'onglet [Application].

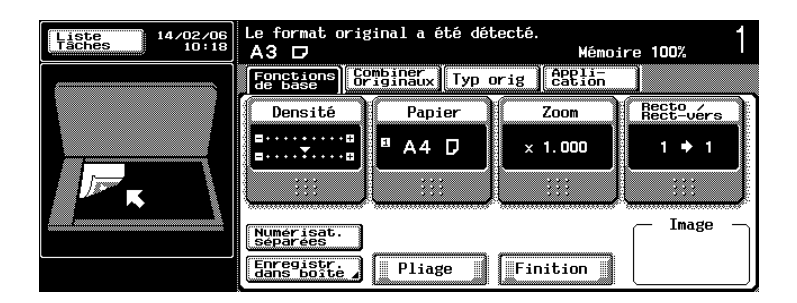

L'écran Application s'affiche.

4 Appuyez sur [Effacement] sur l'écran Application.

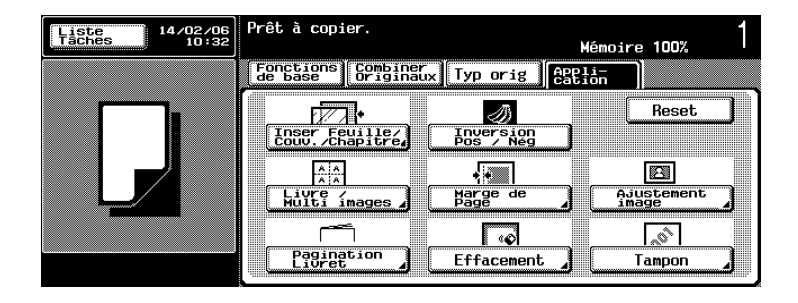

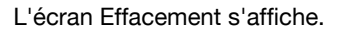

5 Appuyez sur la touche [Eff. zone hors imag] sur l'écran Effacement pour la mettre en surbrillance.

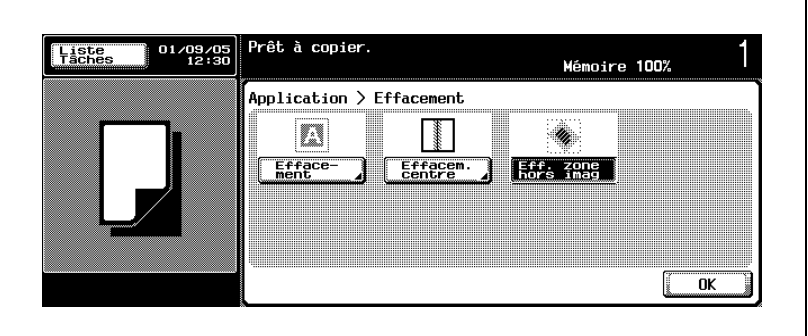

- 6 Appuyez sur [OK] pour revenir à l'écran Application.
	- Pour quitter l'application sélectionnée, appuyez sur [Eff. zone hors imag].
- 7 Sélectionnez éventuellement des conditions supplémentaires de copie.
- 8 Appuyez sur [Départ] sur le panneau de contrôle.

La machine lancera la numérisation de l'original, puis l'impression quand elle sera prête pour la finition.

## $\mathbb{Q}$ ... **Remarque**

Pour quitter toutes les fonctions d'application, appuyez sur [Réinitialiser].

Pour revenir à tous les réglages initiaux, fonction d'application comprise, appuyez sur la touche [Réinitialiser] du panneau de contrôle.

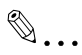

### **Remarque**

Si vous ne souhaitez pas effectuer d'autres réglages, vous pouvez lancer la tâche de copie en utilisant les réglages actuels sans appuyer sur la touche [OK] pour revenir à l'écran Application ou à l'écran Fonctions de base.

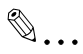

## Rappel

La fonction Effacement zone hors d'image peut ne pas fonctionner correctement avec un original foncé. Dans ce cas, vérifiez cette fonction en utilisant un original avec fond blanc.

Cette fonction peut également ne pas fonctionner correctement si l'éclairage du local surplombe directement la vitre d'exposition. Dans ce cas, consultez votre S.A.V. pour rechercher un meilleur endroit pour installer la machine.

## 6.13 Réglage de la position de l'image sur la copie (Ajustement image)

Cette fonction permet de réaliser une copie en ajustant la position de l'image imprimée.

Le format de l'original peut être détecté automatiquement ou spécifié manuellement.

- Image centrée
	- L'image de l'original sera centrée sur la copie.
- Sans rotation

Si, par exemple, la machine détecte un original A4 orienté en portrait  $(\Box)$ alors que du papier format A4 est chargé dans le sens de la longueur  $(\square)$ , une rotation a lieu pour obtenir une copie de même format que si du papier A4 était chargé dans le sens transversal (a) en tournant l'image de l'original sur 90°.

De même, un original grand format (A3 ou B4 par exemple) qui peut uniquement être orienté en Paysage  $(\square)$  peut être copié sur du papier chargé dans le sens transversal (D) (format A4 ou B5 par exemple) en activant la fonction Zoom Auto pour réduire le format de l'image. Spécifiez [Sans rotation] pour désactiver cette fonction.

## Présentation fonctionnelle

La fonction Ajustement image propose deux modes. Ils sont compatibles les uns avec les autres.

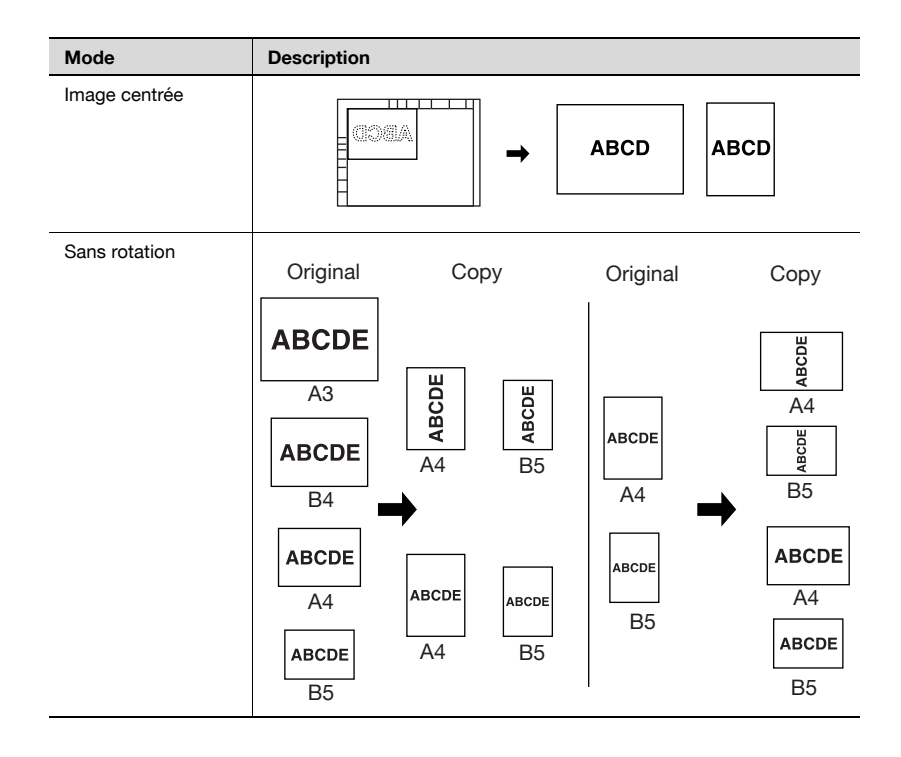

## 6.13.1 Copier une image au milieu de la copie (Image centrée)

Cette fonction permet de centrer l'image entière de l'original sur la copie.

### Pour copier avec la fonction Image centrée

 $\vee$  Numérisez l'original à partir de la vitre d'exposition. Veillez à ne pas fermer l'ADF.

Le mode Effacement zone hors d'image est activé automatiquement.

- $\checkmark$  Lorsque la fonction Image centrée est sélectionnée, la machine active automatiquement la fonction Détection Auto. Le réglage Format standard est incompatible.
- $\mathcal V$  La fonction Zoom Auto est incompatible.
- 1 Placez l'original.
- 2 Entrez sur le clavier du panneau de contrôle le nombre de copies désiré.
- 3 Sur l'écran Fonctions de base, appuyez sur l'onglet [Application].

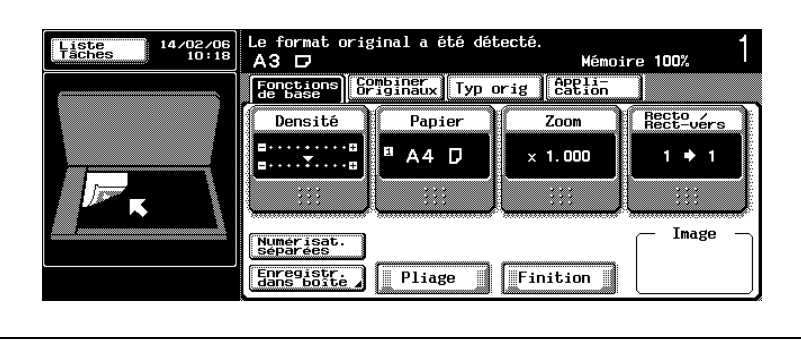

L'écran Application s'affiche.

4 Appuyez sur [Ajustement image] sur l'écran Application.

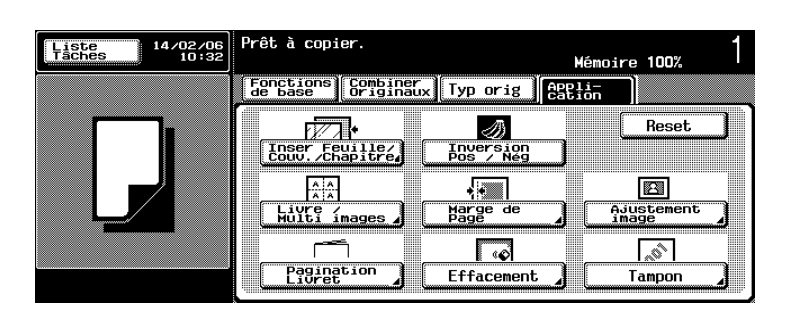

L'écran Ajustement image s'affiche.

 $5$  Appuyez sur la touche [Image centrée] sur l'écran Ajustement image pour la mettre en surbrillance.

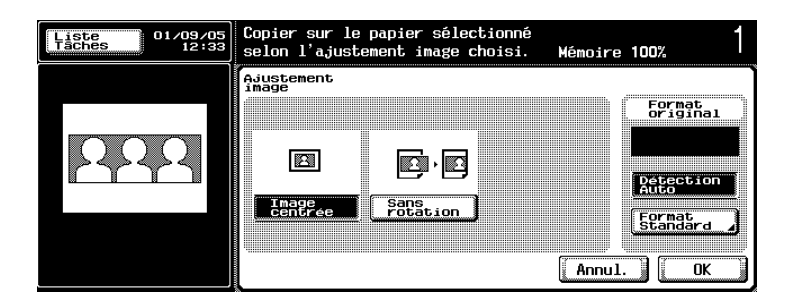

- 6 Appuyez sur [OK] pour revenir à l'écran Application.
	- Appuyez sur [Annul.] sur l'écran Ajustement image pour annuler la modification du réglage.
- 7 Sélectionnez éventuellement des conditions supplémentaires de copie.
	- La machine sélectionne automatiquement le magasin 1 comme réglage par défaut. Pour spécifier le format du papier, appuyez sur [Papier] pour afficher l'écran Papier, puis sur la touche du magasin désiré pour le sélectionner.
- 8 Appuyez sur [Départ] sur le panneau de contrôle.

La machine lancera la numérisation de l'original, puis l'impression quand elle sera prête pour la finition.

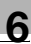

## $\mathbb{Q}$ ...

#### **Remarque**

Pour quitter la fonction d'application sélectionnée, appuyez sur [OFF].

Pour quitter toutes les fonctions d'application, appuyez sur [Réinitialiser].

Pour revenir à tous les réglages initiaux, fonction d'application comprise, appuyez sur la touche [Réinitialiser] du panneau de contrôle.

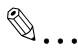

#### **Remarque**

Si vous ne souhaitez pas effectuer d'autres réglages, vous pouvez lancer la tâche de copie en utilisant les réglages actuels sans appuyer sur la touche [OK] pour revenir à l'écran Application ou à l'écran Fonctions de base.

 $\mathbb{Q}$ ...

### **Rappel**

La fonction Effacement zone hors d'image peut ne pas fonctionner correctement avec un original foncé. Dans ce cas, vérifiez cette fonction en utilisant un original avec fond blanc.

Cette fonction peut également ne pas fonctionner correctement si l'éclairage du local surplombe directement la vitre d'exposition. Dans ce cas, consultez votre S.A.V. pour rechercher un meilleur endroit pour installer la machine.

## 6.13.2 Désactiver la fonction Rotation (Sans rotation)

Suivez la procédure ci-dessous désactiver/activer la fonction Rotation.

## Pour spécifier "Sans rotation"

- $\checkmark$  Formats papier disponibles pour la rotation : A4, B5, A5
- $\checkmark$  Formats original disponibles pour la rotation : A3, B4, A4, B5, A5,  $B611 \times 17$ .
- $\vee$  Par défaut, la rotation est activée.
- 0 Si vous appuyez sur la touche [Réinitialiser] du panneau de contrôle ou si la fonction Réinitialisation automatique est lancée sur la machine, la fonction Rotation est automatiquement activée, même si elle a été désactivée par cette procédure.

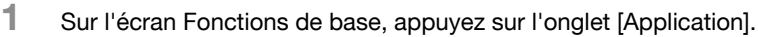

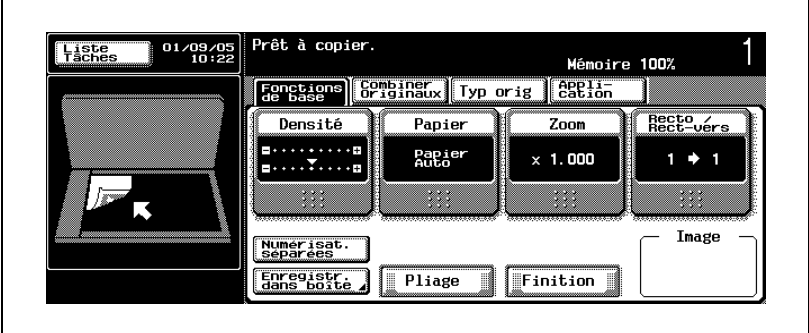

L'écran Application s'affiche.

2 Appuyez sur [Ajustement image] sur l'écran Application.

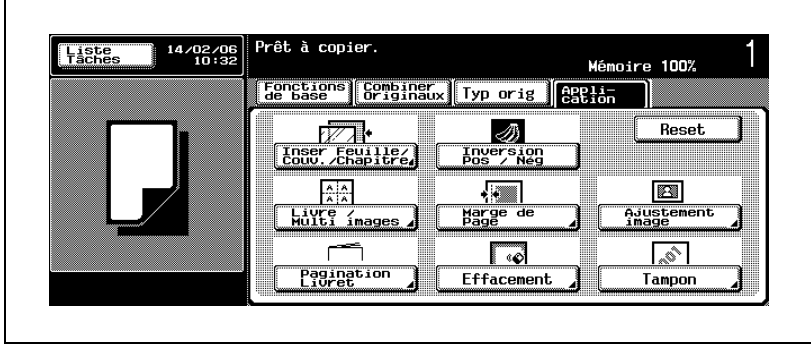

L'écran Ajustement image s'affiche.

3 Appuyez sur la touche [Sans rotation] sur l'écran Ajustement image pour la mettre en surbrillance.

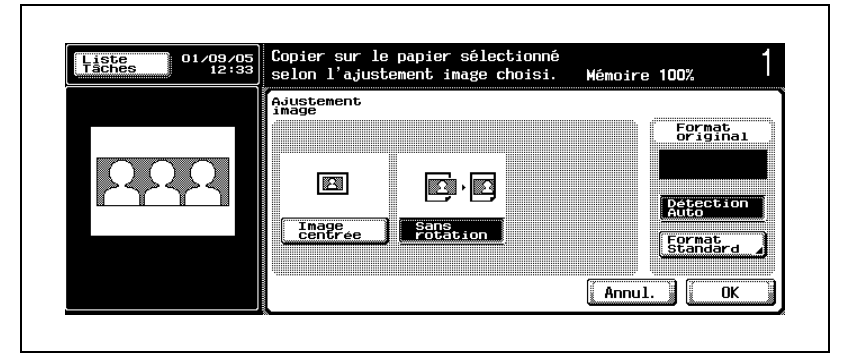

La fonction Rotation est désormais désactivée.

- 4 Appuyez sur [OK] pour revenir à l'écran Application.
	- Appuyez sur [Annul.] sur l'écran Ajustement image pour annuler la modification du réglage.

# $\mathbb{Q}$ ...

#### **Remarque**

Pour quitter la fonction d'application sélectionnée, appuyez sur [OFF].

Pour quitter toutes les fonctions d'application, appuyez sur [Réinitialiser].

Pour revenir à tous les réglages initiaux, fonction d'application comprise, appuyez sur la touche [Réinitialiser] du panneau de contrôle.

# $\mathbb{Q}$ ...

#### Remarque

Si vous ne souhaitez pas effectuer d'autres réglages, vous pouvez lancer la tâche de copie en utilisant les réglages actuels sans appuyer sur la touche [OK] pour revenir à l'écran Application ou à l'écran Fonctions de base.

## 6.14 Impression d'informations additionnelles (Tampon)

Cette fonction vous permet d'imprimer sur les copies le type d'informations désiré, telles que la date et l'heure, le numéro de page en cas de pages multiples, le numéro de distribution en cas de jeux multiples, un tampon intégré et un filigrane.

Les modes disponibles sont les suivants :

• Date/Heure

Spécifiez un format et une position d'impression pour la date et l'heure.

- Page # Spécifiez un format et une position d'impression pour le numéro de page spécifié.
- · Numéros distribut. Imprimez un numéro de distribution à quatre chiffres en arrière-plan de chaque jeu de copies.
- Tampon intégré Imprimez le type désiré de tampon présélectionné, par exemple URGENT, IMPORTANT, etc.
- **•** Filigrane

Imprimez le type désiré de filigrane présélectionné au centre, en arrièreplan, de la page imprimée.

## Présentation fonctionnelle

La fonction Tampon propose cinq modes. Ils sont compatibles les uns avec les autres.

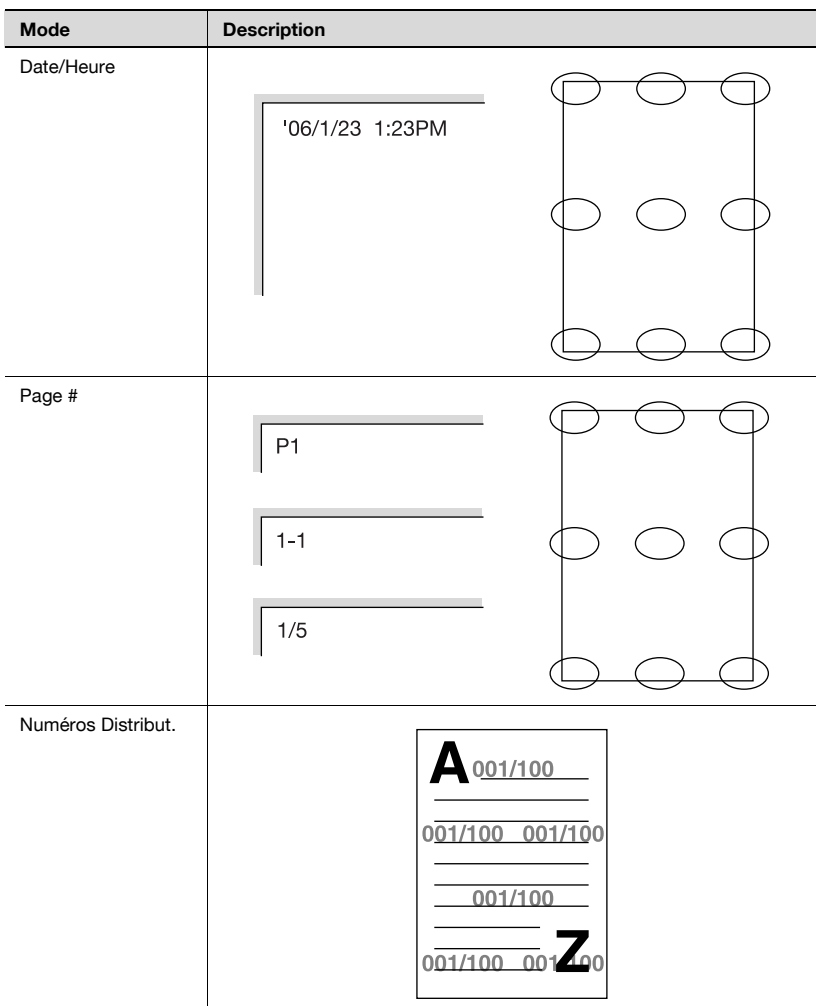

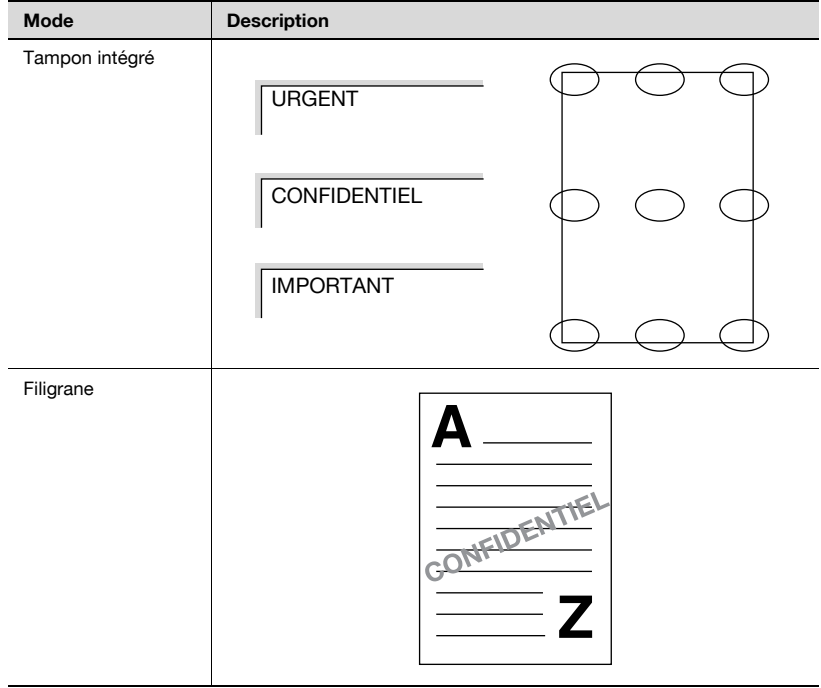

## 6.14.1 Impression de la date/heure (Date/Heure)

### Pour copier avec la fonction Date/Heure

- $\triangleright$  Possibilité d'imprimer uniquement la date, sans la faire suivre de l'heure.
- $\vee$  Possibilité de sélectionner la position d'impression parmi neuf zones. Si nécessaire, affinez l'ajustement de la position sélectionnée dans le sens de la longueur et de la largeur en entrant une valeur comprise entre 0,1 mm et 50,0 mm par pas de 0,1 mm.
- $\checkmark$  Indiquez si vous voulez imprimer la date/heure sur la couverture ou sur toutes les pages.
- 1 Placez l'original.
- 2 Entrez sur le clavier du panneau de contrôle le nombre de copies désiré.
- 3 Sur l'écran Fonctions de base, appuyez sur l'onglet [Application].

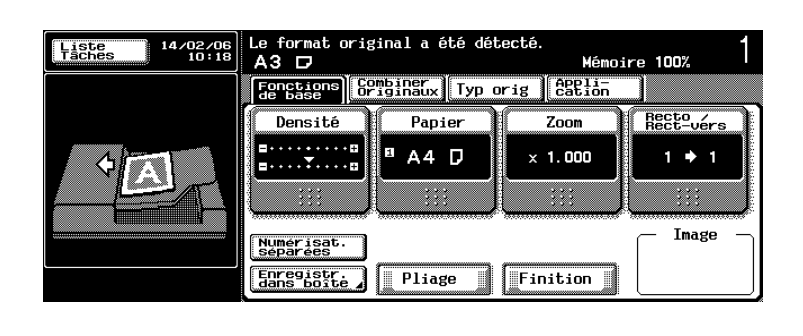

L'écran Application s'affiche.

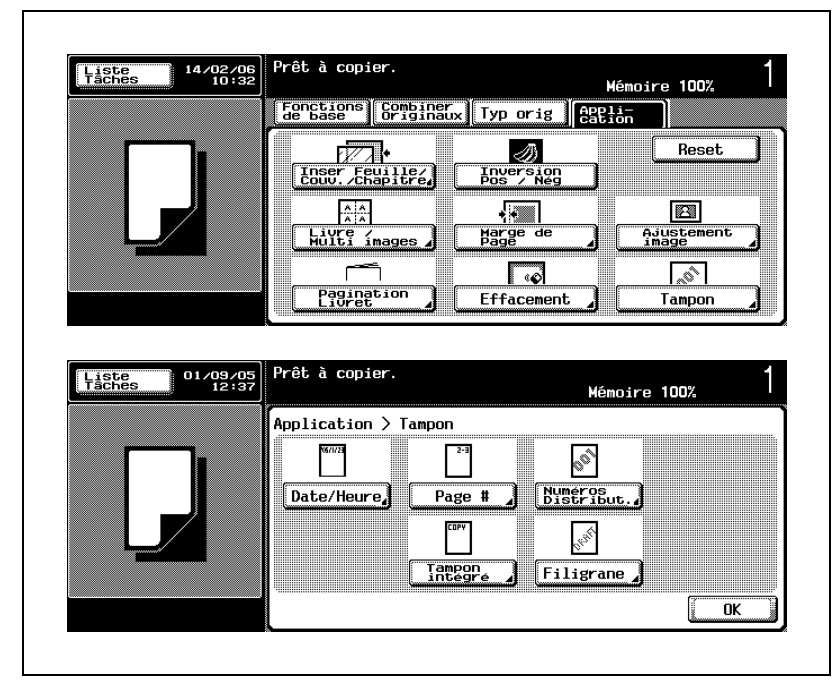

4 Appuyez sur [Tampon], puis sur [Date/Heure].

L'écran Date/Heure s'affiche.

- $5$  Spécifiez le type de date, le type d'heure et les pages à imprimer.
	- Appuyez sur l'une des cinq touches sous Type date pour la mettre en surbrillance.
	- Sélectionnez l'un des deux types d'heure sous Type heure. Si vous ne voulez pas indiquer l'heure, appuyez sur la touche [Aucune] pour la mettre en surbrillance.
	- Appuyez sur l'une des deux touches sous Pages pour la mettre en surbrillance.

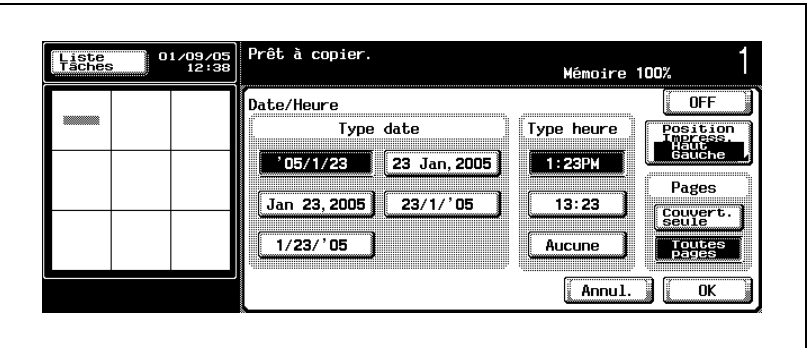

- Pour modifier ou affiner l'ajustement de la position d'impression indiquée sur la touche Position Impress., passez à l'étape suivante. Pour terminer ce réglage, passez à l'étape 8.
- 6 Appuyez sur [Position Impress.] sur l'écran Date/Heure pour spécifier la position d'impression désirée.
	- Appuyez sur l'une des neuf touches Position d'Impression pour la mettre en surbrillance.

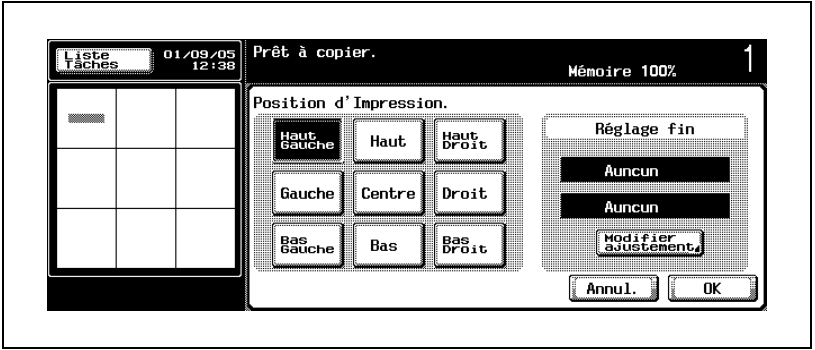

– Si un ajustement affiné n'est pas nécessaire, passez à l'étape 8.

- 7 Appuyez sur [Modifier ajustement] sur l'écran Position d'Impression pour affiner l'ajustement de la position d'impression.
	- Appuyez sur la touche [Gauche] ou [Droite] sous Ajustement Gauche/Droite pour la mettre en surbrillance. Utilisez les touches [+] et [–] pour entrer une fraction par pas de 1/16". Pour entrer le nombre entier de la valeur désirée, appuyez sur la touche fléchée bidirectionnelle pour déplacer le curseur, puis utilisez [+], [–] ou le clavier du panneau de contrôle. De la même manière, appuyez sur la touche [Haut] ou [Bas] sous Ajustement Haut/Bas pour la mettre en surbrillance, puis entrez la valeur désirée.

Pour désactiver les réglages, appuyez sur [Aucun] pour chacun d'eux.

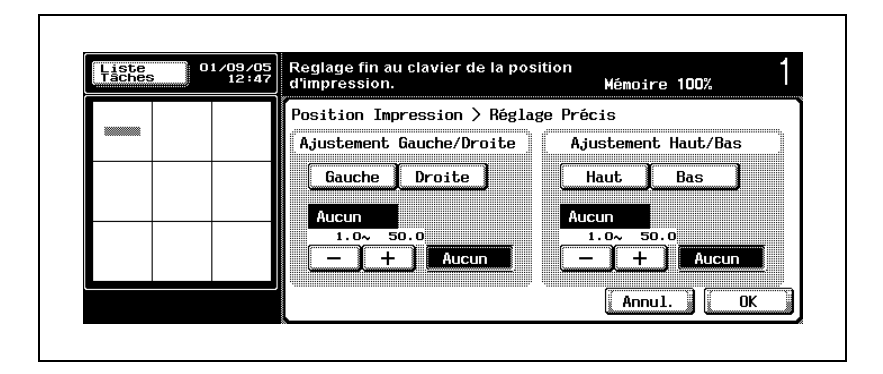

- ? Vous voulez modifier la valeur entrée en utilisant le clavier du panneau de contrôle ?
- $\rightarrow$  Appuyez sur [C] (correction) sur le panneau de contrôle, puis entrez la valeur correcte.
- ? Que se passe-t-il si la valeur entrée est en dehors de la plage disponible ?
- $\rightarrow$  Le message Erreur de saisie s'affiche. Appuyez sur [C] (correction) sur le panneau de contrôle, puis ré-entrez la valeur correcte.
- 8 Appuyez sur [OK] pour revenir à l'écran Application.
	- Appuyez sur [Annul.] sur l'écran Date/Heure, Position d'Impression ou Réglage Précis pour annuler la modification du réglage.
- 9 Sélectionnez éventuellement des conditions supplémentaires de copie.

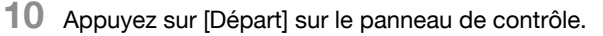

La machine lancera la numérisation de l'original, puis l'impression quand elle sera prête pour la finition.

## $\mathbb{Q}$ ...

### **Remarque**

Pour quitter la fonction d'application sélectionnée, appuyez sur [OFF].

Pour quitter toutes les fonctions d'application, appuyez sur [Réinitialiser].

Pour revenir à tous les réglages initiaux, fonction d'application comprise, appuyez sur la touche [Réinitialiser] du panneau de contrôle.

# $\mathbb{Q}$ ...

#### **Remarque**

Si vous ne souhaitez pas effectuer d'autres réglages, vous pouvez lancer la tâche de copie en utilisant les réglages actuels sans appuyer sur la touche [OK] pour revenir à l'écran Application ou à l'écran Fonctions de base.

## 6.14.2 Impression du numéro de page (Page #)

## Pour copier avec la fonction Page #

- $\vee$  Indiquez le numéro de début. Si nécessaire, utilisez une valeur négative. Vous pouvez, par exemple, entrer –1 pour que la troisième page soit définie comme page 1. La plage disponible pour ce réglage est  $-99999 - 99999.$
- $\vee$  Si vous utilisez parallèlement la fonction Chapitres, vous pouvez également définir un numéro de début pour la première page de chaque chapitre. La plage disponible pour ce réglage est –999 ~ 999.
- $\checkmark$  Sélectionnez l'un des cing types de format de numéro de page.
- $\checkmark$  Si vous utilisez parallèlement le mode Couverture, le réglage Insertion Feuille vous permet d'indiquer si vous souhaitez ou non imprimer le numéro de page sur les couvertures.
- $\checkmark$  Si vous utilisez parallèlement Insertion Feuille, le réglage Insertion Feuille vous permet d'indiquer si vous souhaitez ou non imprimer le numéro de page et d'indiquer si les encarts doivent être pris en compte dans le nombre de pages (encarts copiés ou vierges).
- $\vee$  Possibilité de sélectionner la position d'impression parmi neuf zones. Si nécessaire, affinez l'ajustement de la position sélectionnée dans le sens de la longueur et de la largeur en entrant une valeur comprise entre 0,1 mm et 50,0 mm par pas de 0,1 mm.
- 1 Placez l'original.
- $2$  Entrez sur le clavier du panneau de contrôle le nombre de copies désiré.
- **3** Sur l'écran Fonctions de base, appuyez sur l'onglet [Application].

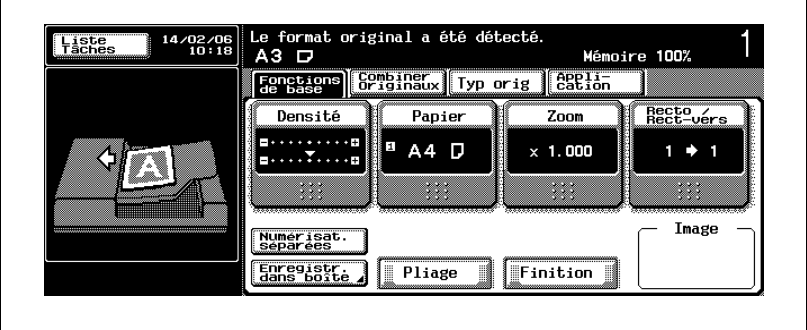

L'écran Application s'affiche.
4 Appuyez sur [Tampon], puis sur [Page #].

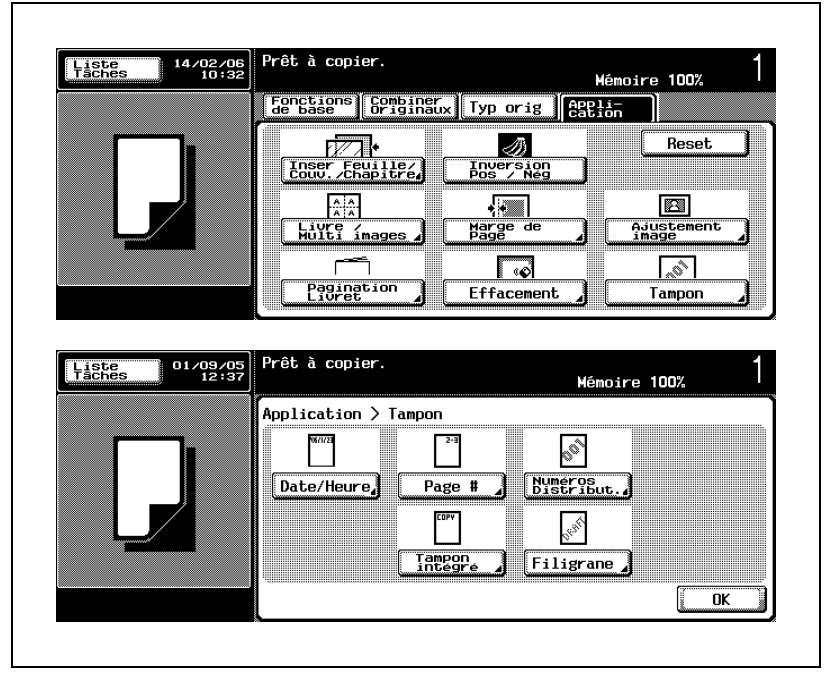

L'écran Page # s'affiche.

- $5<sub>5</sub>$  Spécifiez le numéro de début et le type de numéro de page.
	- Appuyez sur [Page #] sous No. Début, puis entrez le numéro de début désiré sur le clavier du panneau de contrôle. Appuyez sur la touche [\*] du panneau de contrôle pour faire passer la valeur du plus au moins et vice versa.
	- Pour démarrer la numérotation des pages à partir de la première page de chaque chapitre, appuyez sur la touche Chapitre pour la mettre en surbrillance, puis entrez le numéro de début désiré sur le clavier du panneau de contrôle.
		- Appuyez sur la touche [\*] du panneau de contrôle pour faire passer la valeur du plus au moins et vice versa.
	- Appuyez sur l'une des cinq touches sous Type numérotation page pour la mettre en surbrillance.

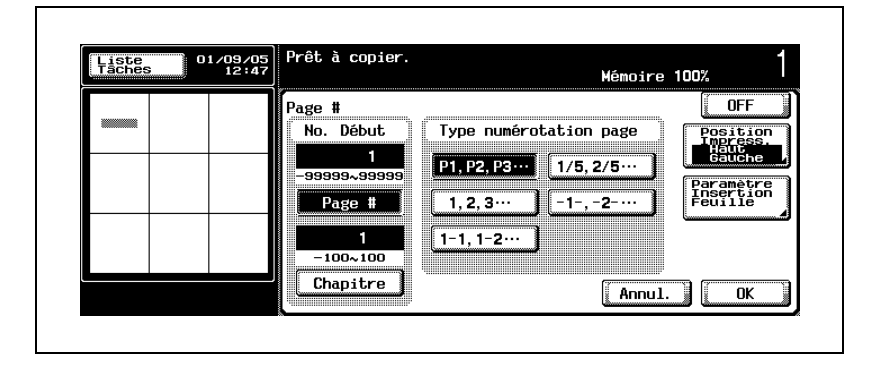

- Pour effectuer des réglages pour l'impression du numéro de page sur les couvertures ou les encarts, passez à l'étape suivante. Pour modifier ou affiner l'ajustement de la position d'impression indiquée sur la touche Position Impress., passez à l'étape 7. Pour terminer ce réglage, passez à l'étape 9.
- ? Vous voulez modifier la valeur entrée en utilisant clavier du panneau de contrôle ?
- $\rightarrow$  Appuyez sur [C] (correction) sur le panneau de contrôle, puis entrez la valeur correcte.
- ? Que se passe-t-il si la valeur entrée est en dehors de la plage disponible ?
- $\rightarrow$  Le message Erreur de saisie s'affiche. Appuyez sur [C] (correction) sur le panneau de contrôle, puis ré-entrez la valeur correcte.
- 6 Appuyez sur [Paramètre Insertion feuille] sur l'écran Page # pour afficher l'écran Paramètre Encart Feuille, puis spécifiez les réglages du numéro de page pour les fonctions Mode Couverture/Insertion Feuille.
	- Pour le Mode Couverture, sélectionnez l'une des trois options pour la mettre en surbrillance.
	- Pour l'insertion d'un encart copié, sélectionnez de manière similaire l'une des trois options pour la mettre en surbrillance.
	- Pour l'insertion d'un encart vierge, sélectionnez l'une des deux options pour la mettre en surbrillance.

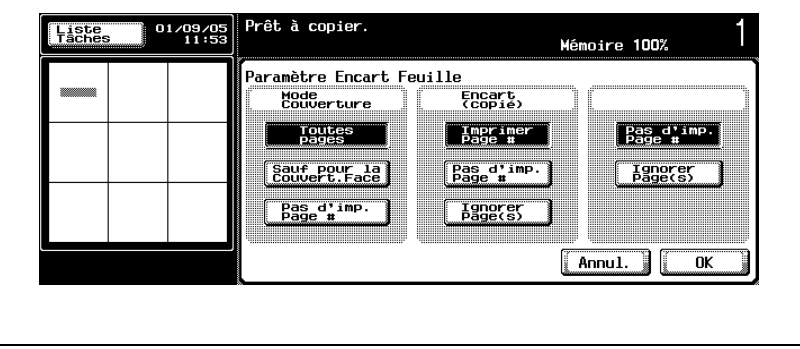

- Appuyez sur [OK] pour valider le réglage.
- 7 Appuyez sur [Position Impress.] pour afficher l'écran Position d'Impression.
	- Appuyez sur l'une des neuf touches Position d'Impression pour la mettre en surbrillance.

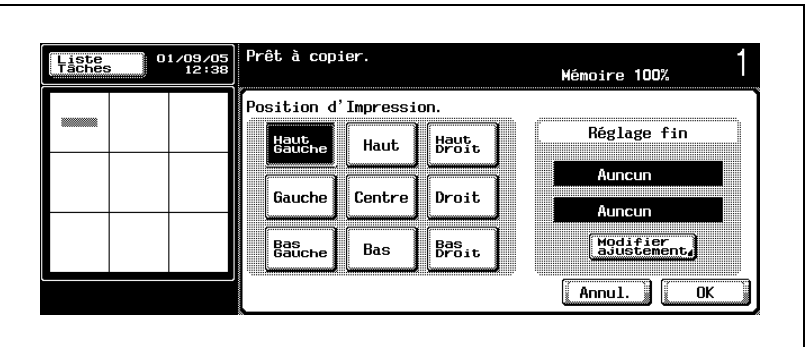

– Si un ajustement affiné n'est pas nécessaire, passez à l'étape 9.

- 8 Appuyez sur Modifier ajustement] pour afficher l'écran Réglage Précis.
	- Appuyez sur la touche [Gauche] ou [Droite] sous Ajustement Gauche/Droite pour la mettre en surbrillance. Utilisez les touches [+] et [–] pour entrer une fraction par pas de 1/16". Pour entrer le nombre entier de la valeur désirée, appuyez sur la touche fléchée bidirectionnelle pour déplacer le curseur, puis utilisez [+], [–] ou le clavier du panneau de contrôle. De la même manière, appuyez sur la touche [Haut] ou [Bas] sous Ajustement Haut/Bas pour la mettre en surbrillance, puis entrez la valeur désirée.

Pour désactiver les réglages, appuyez sur [Aucun] pour chacun d'eux.

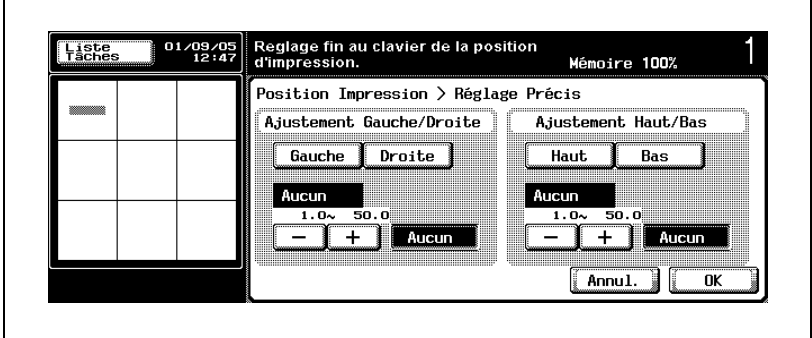

- ? Vous voulez modifier la valeur entrée en utilisant clavier du panneau de contrôle ?
- $\rightarrow$  Appuyez sur [C] (correction) sur le panneau de contrôle, puis entrez la valeur correcte.
- ? Que se passe-t-il si la valeur entrée est en dehors de la plage disponible ?
- $\rightarrow$  Le message Erreur de saisie s'affiche. Appuyez sur [C] (correction) sur le panneau de contrôle, puis ré-entrez la valeur correcte.
- 9 Appuyez sur [OK] pour revenir à l'écran Application.
	- Appuyez sur [Annul.] sur l'écran Page #, Paramètre Encart Feuille, Position d'Impression ou Réglage Précis pour annuler la modification du réglage.
- 10 Sélectionnez éventuellement des conditions supplémentaires de copie.

11 Appuyez sur [Départ] sur le panneau de contrôle.

La machine lancera la numérisation de l'original, puis l'impression quand elle sera prête pour la finition.

# $\mathbb{Q}$ ...

## **Remarque**

Pour quitter la fonction d'application sélectionnée, appuyez sur [OFF].

Pour quitter toutes les fonctions d'application, appuyez sur [Réinitialiser].

Pour revenir à tous les réglages initiaux, fonction d'application comprise, appuyez sur la touche [Réinitialiser] du panneau de contrôle.

# $\mathbb{Q}$ ...

### **Remarque**

Si vous ne souhaitez pas effectuer d'autres réglages, vous pouvez lancer la tâche de copie en utilisant les réglages actuels sans appuyer sur la touche [OK] pour revenir à l'écran Application ou à l'écran Fonctions de base.

# 6.14.3 Impression du numéro de distribution (Numéros Distribut.)

## Pour copier avec la fonction Numéros Distribut.

 $\vee$  Indiquez le numéro de début. La plage disponible pour ce réglage est  $0 \sim 9999$ .

Normalement, le numéro de distribution est imprimé sous la forme d'un numéro à quatre chiffres.

- $\checkmark$  Sélectionnez le niveau de densité désiré parmi les quatre options.
- $\checkmark$  Indiquez si vous voulez imprimer le numéro de distribution sur la couverture uniquement ou sur toutes les pages.
- 1 Placez l'original.
- $2$  Entrez sur le clavier du panneau de contrôle le nombre de copies désiré.
- 3 Sur l'écran Fonctions de base, appuyez sur l'onglet [Application].

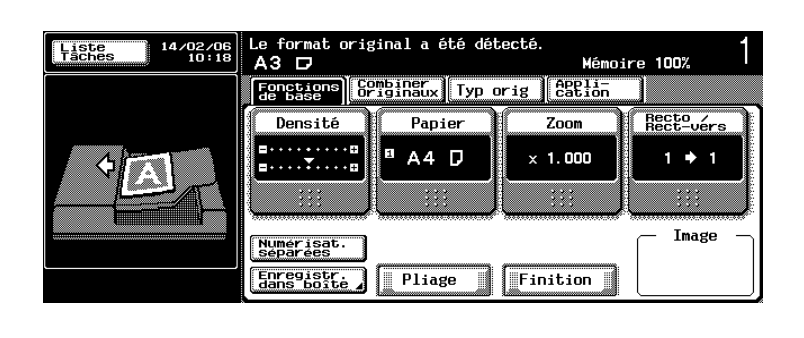

L'écran Application s'affiche.

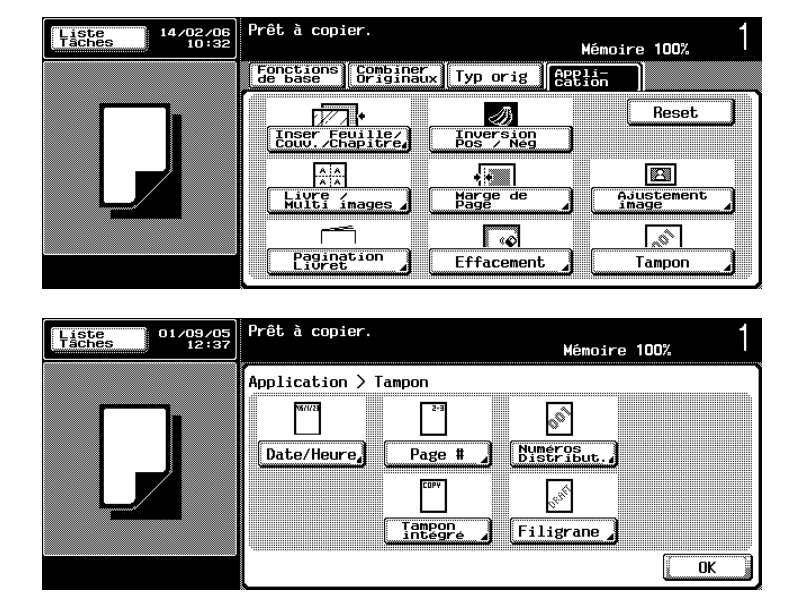

4 Appuyez sur [Tampon], puis sur [Numéros Distribut.].

L'écran Numéros Distribut. s'affiche.

- 5 Spécifiez le numéro de début, la densité du texte et les pages à imprimer.
	- Entrez le numéro de début désiré sur le clavier du panneau de contrôle pour l'afficher sous N° début.
	- Appuyez sur l'une des quatre touches sous Densité Texte pour la mettre en surbrillance.
	- Appuyez sur l'une des deux touches sous Pages pour la mettre en surbrillance.

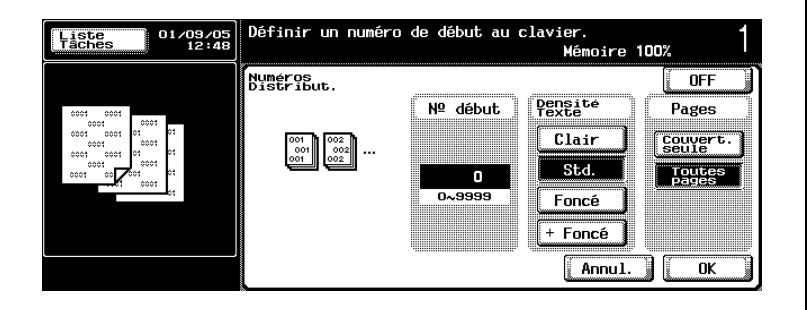

- ? Vous voulez modifier la valeur entrée en utilisant clavier du panneau de contrôle ?
- $\rightarrow$  Appuyez sur [C] (correction) sur le panneau de contrôle, puis entrez la valeur correcte.
- ? Que se passe-t-il si la valeur entrée est en dehors de la plage disponible ?
- $\rightarrow$  Le message Erreur de saisie s'affiche. Appuyez sur [C] (correction) sur le panneau de contrôle, puis ré-entrez la valeur correcte.
- 6 Appuyez sur [OK] pour revenir à l'écran Application.
	- Appuyez sur [Annul.] sur l'écran Numéros Distribut. pour annuler la modification du réglage.
- 7 Sélectionnez éventuellement des conditions supplémentaires de copie.
- 8 Appuyez sur [Départ] sur le panneau de contrôle.

La machine lancera la numérisation de l'original, puis l'impression quand elle sera prête pour la finition.

# $\mathbb{Q}$ ...

#### **Remarque**

Pour quitter la fonction d'application sélectionnée, appuyez sur [OFF].

Pour quitter toutes les fonctions d'application, appuyez sur [Réinitialiser].

Pour revenir à tous les réglages initiaux, fonction d'application comprise, appuyez sur la touche [Réinitialiser] du panneau de contrôle.

# $\mathbb{Q}$ ...

### **Remarque**

Si vous ne souhaitez pas effectuer d'autres réglages, vous pouvez lancer la tâche de copie en utilisant les réglages actuels sans appuyer sur la touche [OK] pour revenir à l'écran Application ou à l'écran Fonctions de base.

# 6.14.4 Imprimer un tampon sur les copies (Tampon intégré)

### Pour copier avec la fonction Tampon intégré

- $\vee$  Sélectionnez l'un des huit types de tampon proposés sur l'écran.
- $\vee$  Possibilité de sélectionner la position d'impression parmi neuf zones. Si nécessaire, affinez l'ajustement de la position sélectionnée dans le sens de la longueur et de la largeur en entrant une valeur comprise entre 0,1 mm et 50,0 mm par pas de 0,1 mm.
- $\vee$  Indiquez si vous voulez imprimer le tampon sur la couverture ou sur toutes les pages.
- 1 Placez l'original.
- 2 Entrez sur le clavier du panneau de contrôle le nombre de copies désiré.
- 3 Sur l'écran Fonctions de base, appuyez sur l'onglet [Application].

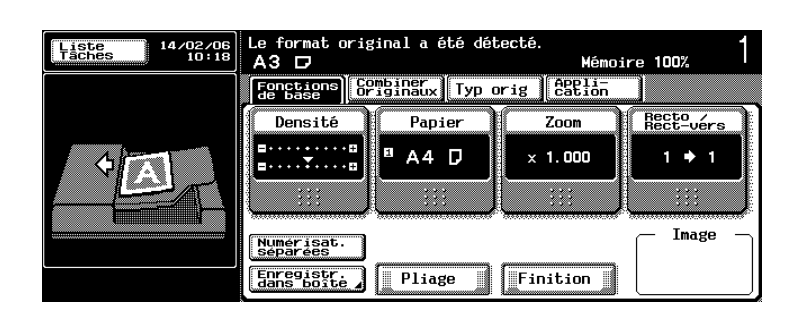

L'écran Application s'affiche.

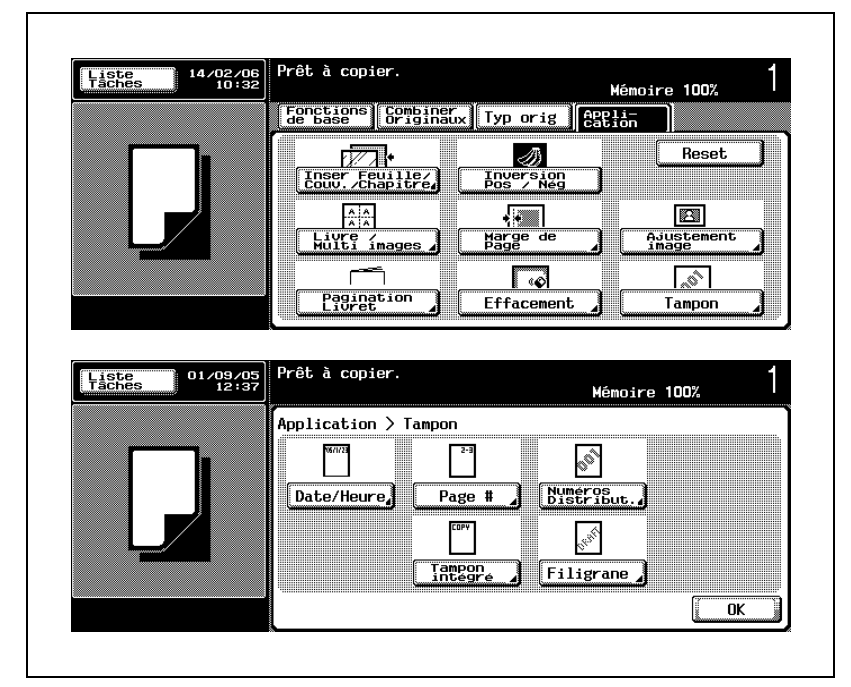

4 Appuyez sur [Tampon], puis sur [Tampon intégré].

L'écran Tampon intégré s'affiche.

- 5 Sélectionnez le type de tampon désiré et les pages à imprimer.
	- Appuyez sur l'une des huit touches de type de tampon pour la mettre en surbrillance.
	- Appuyez sur l'une des deux touches sous Pages pour la mettre en surbrillance.

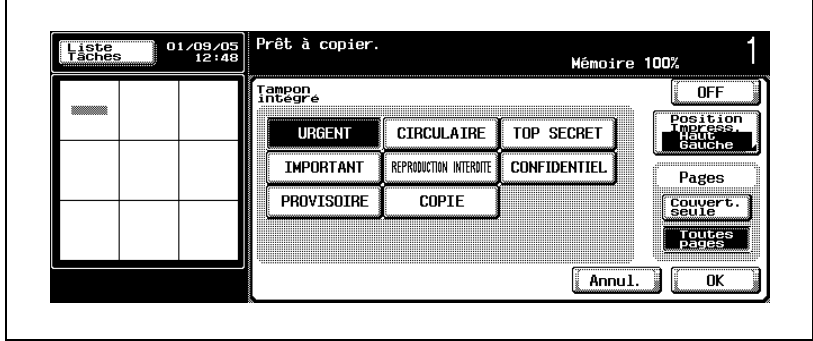

- Pour modifier ou affiner l'ajustement de la position d'impression indiquée sur la touche Position Impress., passez à l'étape suivante. Pour terminer ce réglage, passez à l'étape 8.
- 6 Appuyez sur [Position Impress.] pour afficher l'écran Position d'Impression.
	- Appuyez sur l'une des neuf touches Position d'Impression pour la mettre en surbrillance.

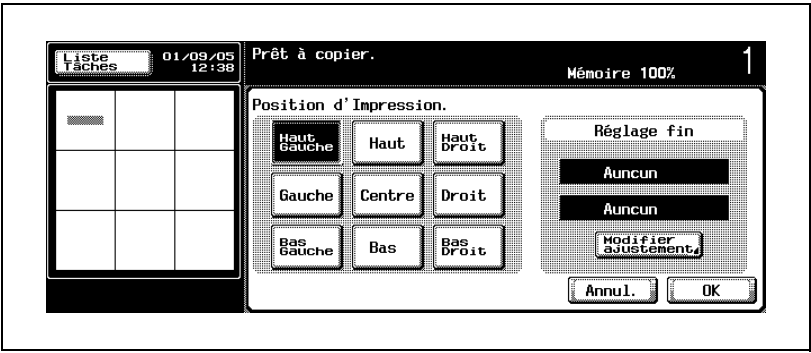

– Si un ajustement affiné n'est pas nécessaire, passez à l'étape 8.

- 7 Appuyez sur [Modifier ajustement] pour afficher l'écran Réglage Précis.
	- Appuyez sur la touche [Gauche] ou [Droite] sous Ajustement Gauche/Droite pour la mettre en surbrillance. Utilisez les touches [+] et [–] pour entrer une fraction par pas de 1/16". Pour entrer le nombre entier de la valeur désirée, appuyez sur la touche fléchée bidirectionnelle pour déplacer le curseur, puis utilisez [+], [–] ou le clavier du panneau de contrôle. De la même manière, appuyez sur la touche [Haut] ou [Bas] sous Ajustement Haut/Bas pour la mettre en surbrillance, puis entrez la valeur d'ajustement désirée.

Pour désactiver les réglages, appuyez sur [Aucun] pour chacun d'eux.

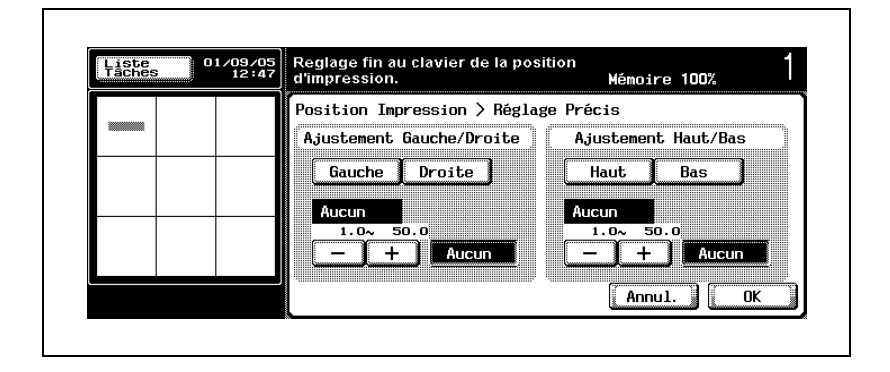

- ? Vous voulez modifier la valeur entrée en utilisant clavier du panneau de contrôle ?
- $\rightarrow$  Appuyez sur [C] (correction) sur le panneau de contrôle, puis entrez la valeur correcte.
- ? Que se passe-t-il si la valeur entrée est en dehors de la plage disponible ?
- $\rightarrow$  Le message Erreur de saisie s'affiche. Appuyez sur [C] (correction) sur le panneau de contrôle, puis ré-entrez la valeur correcte.
- 8 Appuyez sur [OK] pour revenir à l'écran Application.
	- Appuyez sur [Annul.] sur l'écran Tampon intégré, Position d'Impression ou Réglage Précis pour annuler la modification du réglage.
- 9 Sélectionnez éventuellement des conditions supplémentaires de copie.

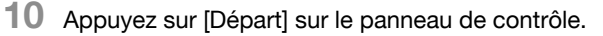

La machine lancera la numérisation de l'original, puis l'impression quand elle sera prête pour la finition.

# $\mathbb{Q}$ ...

### **Remarque**

Pour quitter la fonction d'application sélectionnée, appuyez sur [OFF].

Pour quitter toutes les fonctions d'application, appuyez sur [Réinitialiser].

Pour revenir à tous les réglages initiaux, fonction d'application comprise, appuyez sur la touche [Réinitialiser] du panneau de contrôle.

# $\mathbb{Q}$ ...

### **Remarque**

Si vous ne souhaitez pas effectuer d'autres réglages, vous pouvez lancer la tâche de copie en utilisant les réglages actuels sans appuyer sur la touche [OK] pour revenir à l'écran Application ou à l'écran Fonctions de base.

# 6.14.5 Imprimer un filigrane sur les copies (Filigrane)

## Pour copier avec la fonction Filigrane

- 0 Sélectionnez l'un des huit types de filigrane proposés sur l'écran.
- 1 Placez l'original.
- 2 Entrez sur le clavier du panneau de contrôle le nombre de copies désiré.
- 3 Sur l'écran Fonctions de base, appuyez sur l'onglet [Application].

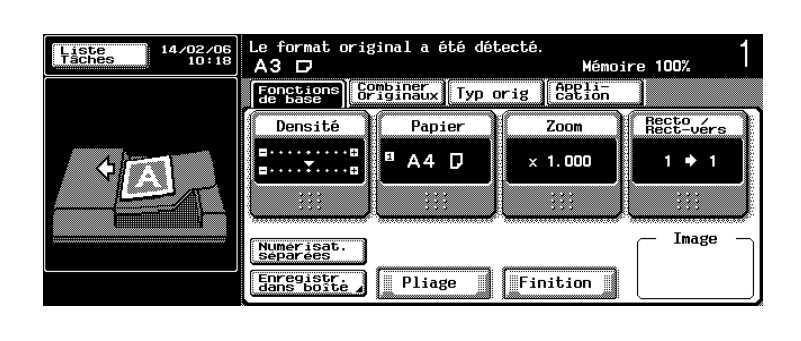

L'écran Application s'affiche.

r

4 Appuyez sur [Tampon], puis sur [Filigrane].

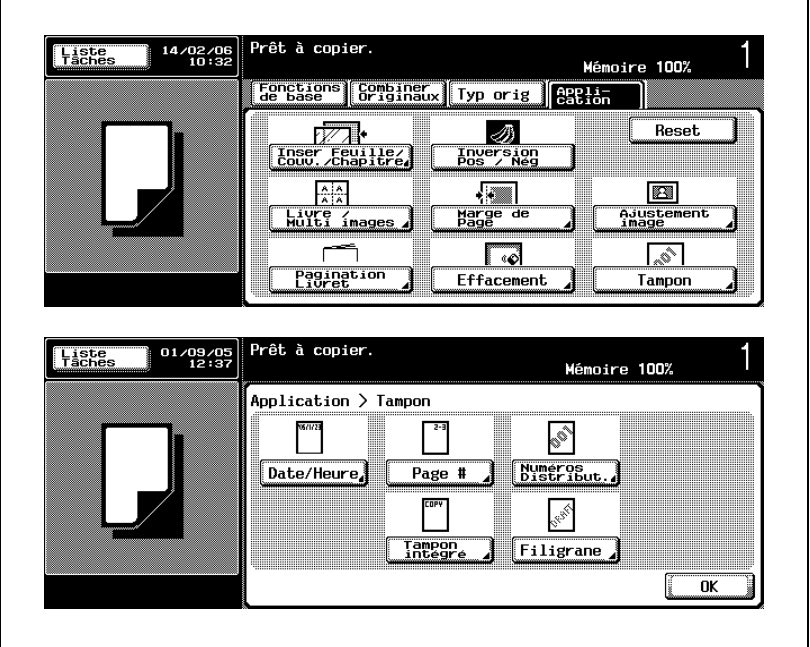

L'écran Filigrane s'affiche.

- 5 Sélectionnez le type de filigrane désiré.
	- Appuyez sur l'une des huit touches pour la mettre en surbrillance.

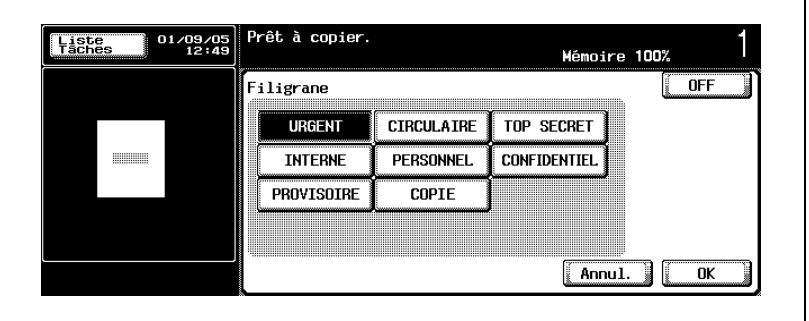

٦

- 6 Appuyez sur [OK] pour revenir à l'écran Application.
	- Appuyez sur [Annul.] sur l'écran Filigrane pour annuler la modification du réglage.
- 7 Sélectionnez éventuellement des conditions supplémentaires de copie.
- 8 Appuyez sur [Départ] sur le panneau de contrôle.

La machine lancera la numérisation de l'original, puis l'impression quand elle sera prête pour la finition.

 $\mathbb{Q}$ ... **Remarque** 

Pour quitter la fonction d'application sélectionnée, appuyez sur [OFF].

Pour quitter toutes les fonctions d'application, appuyez sur [Réinitialiser].

Pour revenir à tous les réglages initiaux, fonction d'application comprise, appuyez sur la touche [Réinitialiser] du panneau de contrôle.

 $\mathbb{Q}$ ...

#### **Remarque**

Si vous ne souhaitez pas effectuer d'autres réglages, vous pouvez lancer la tâche de copie en utilisant les réglages actuels sans appuyer sur la touche [OK] pour revenir à l'écran Application ou à l'écran Fonctions de base.

# 6.15 Conditions de copie incompatibles avec les fonctions Application

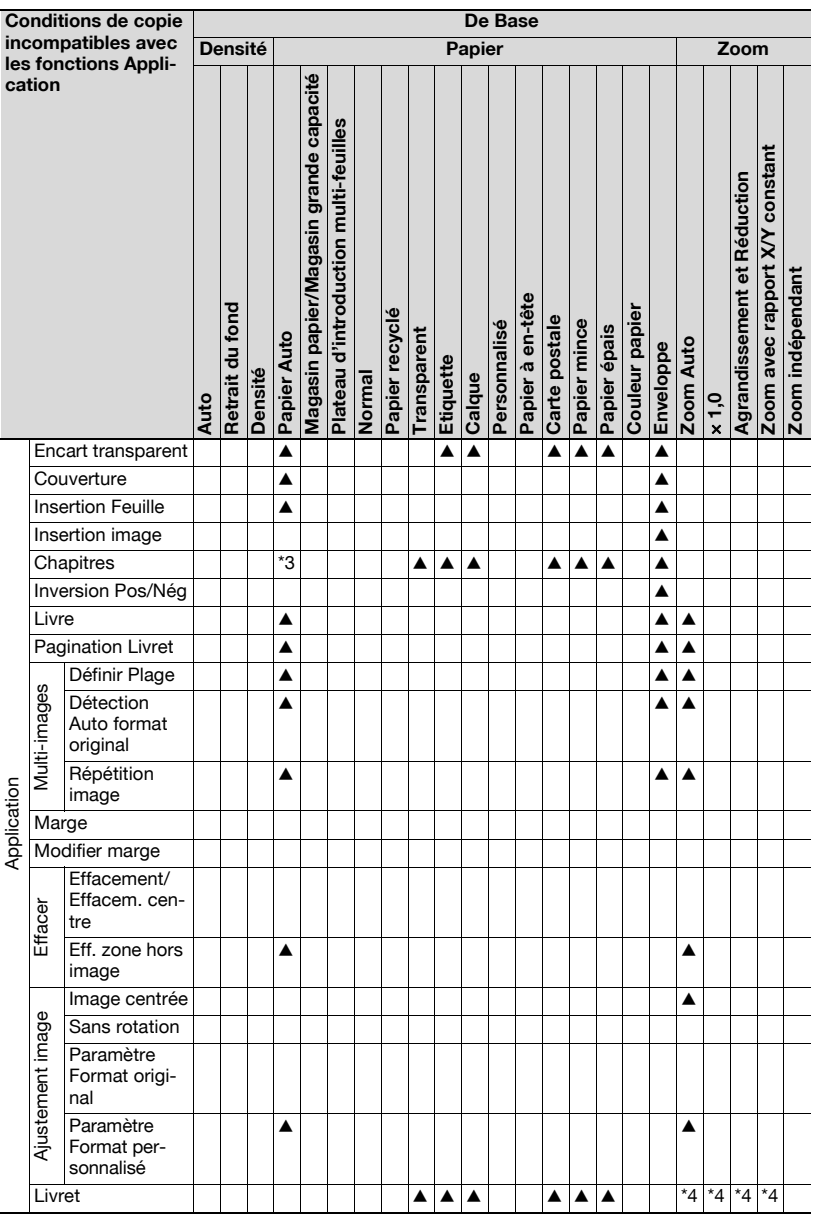

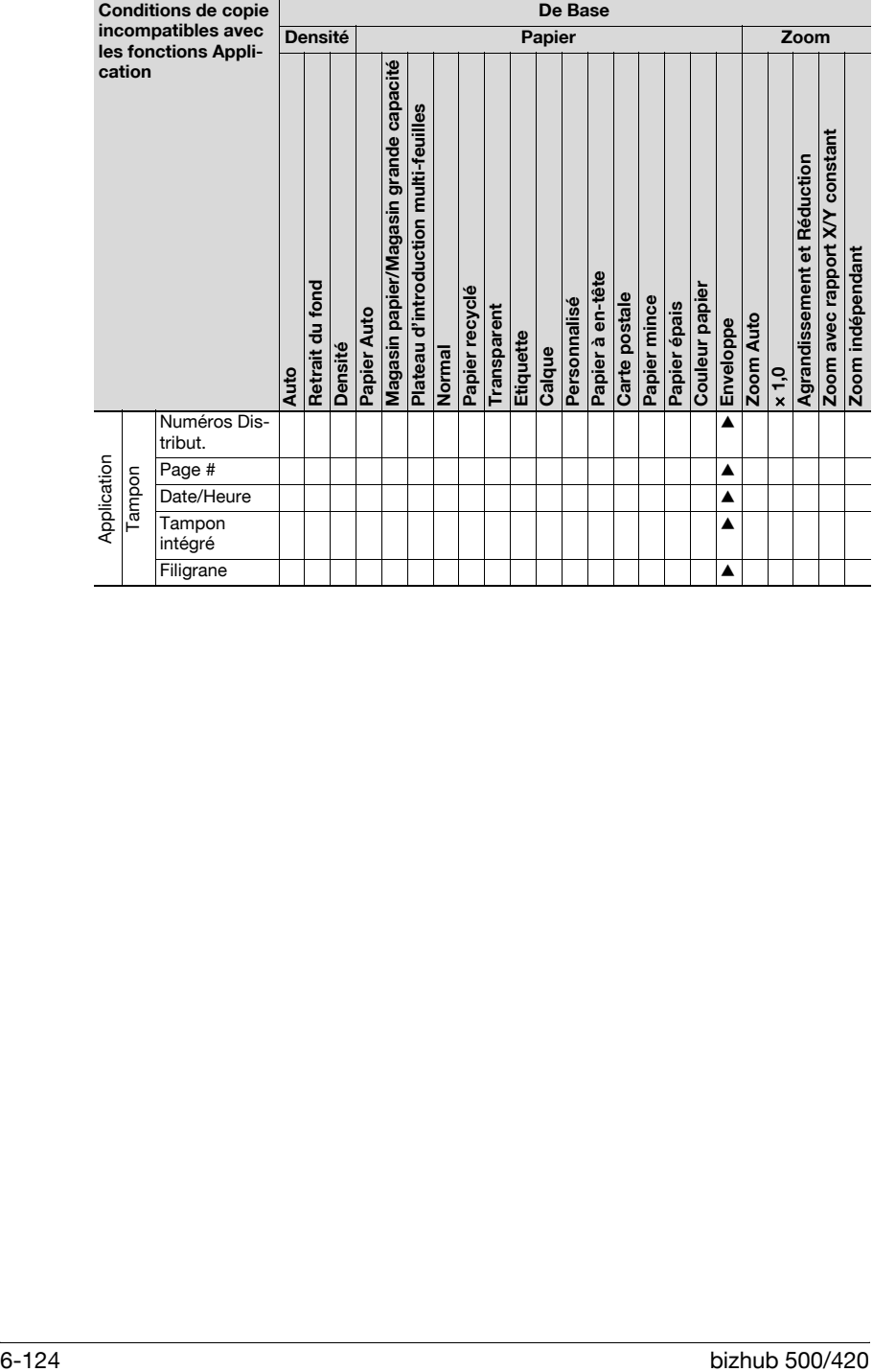

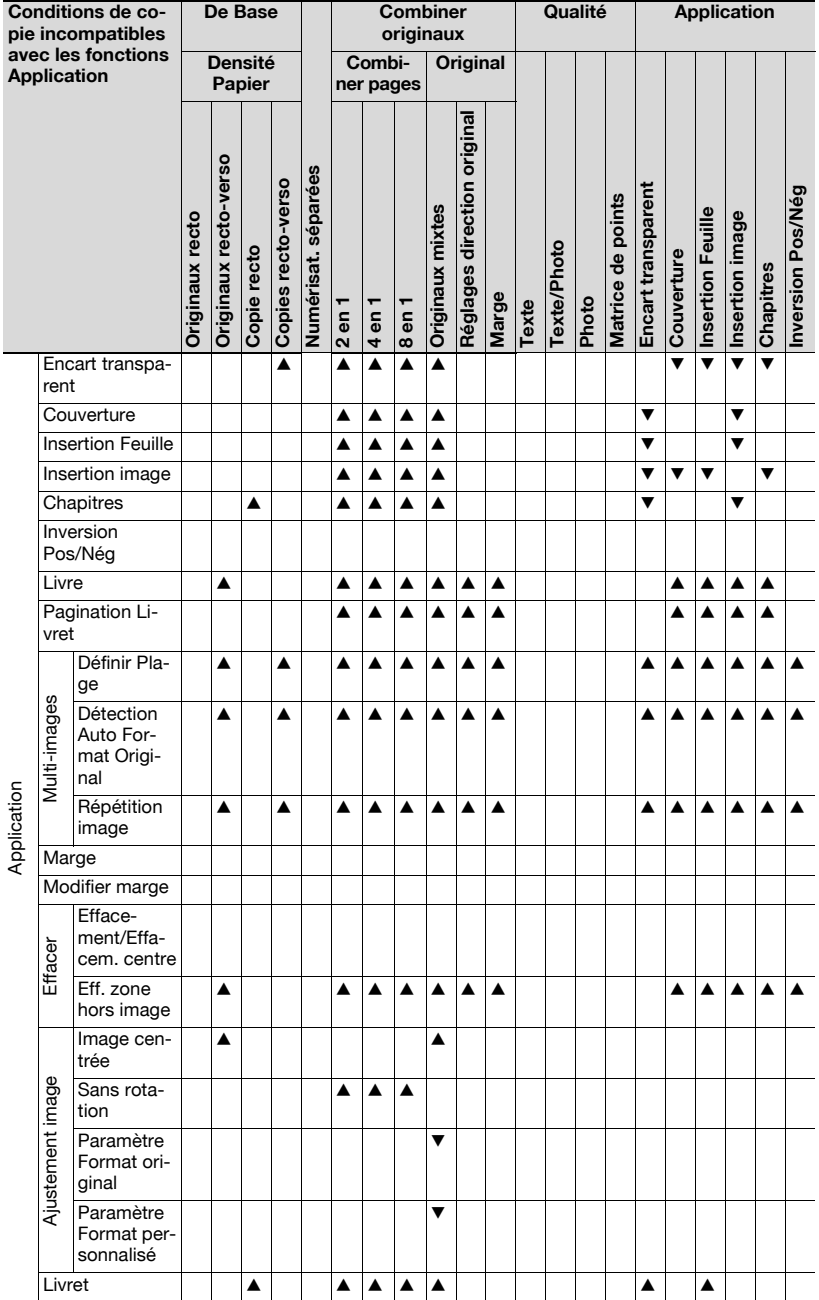

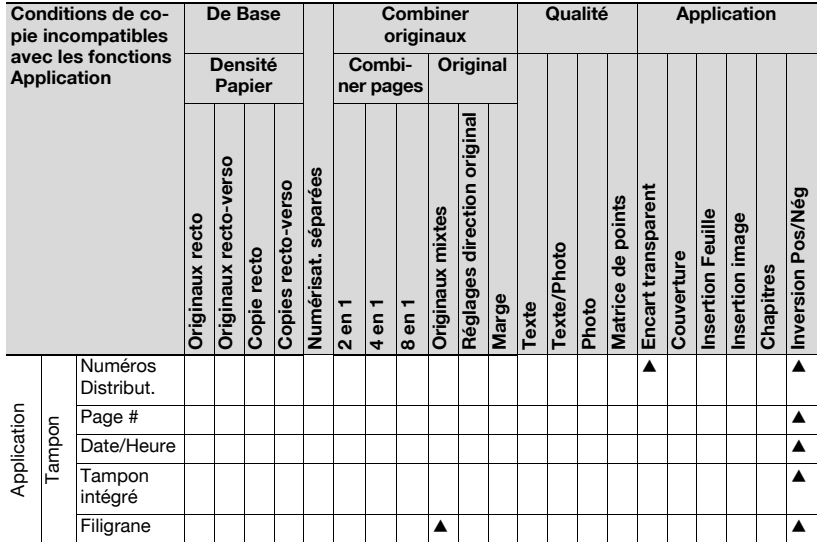

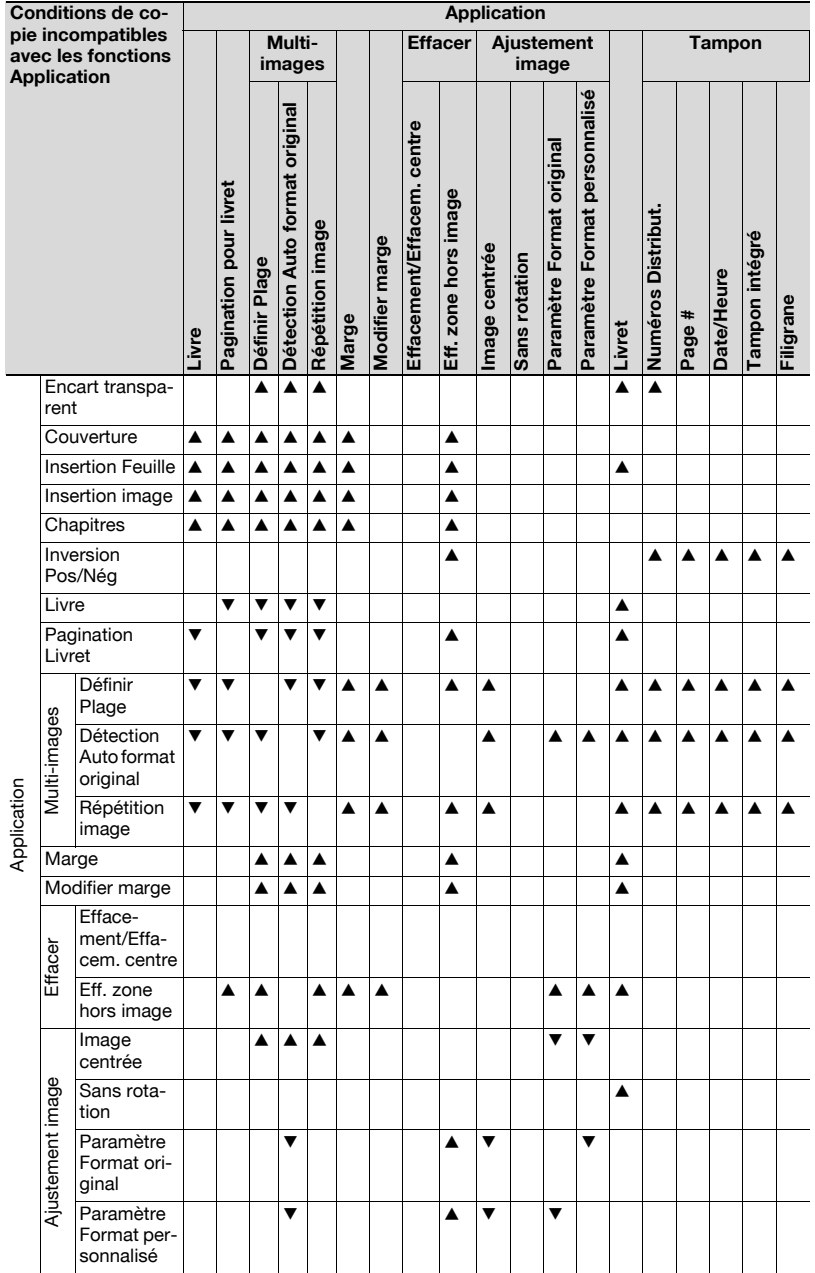

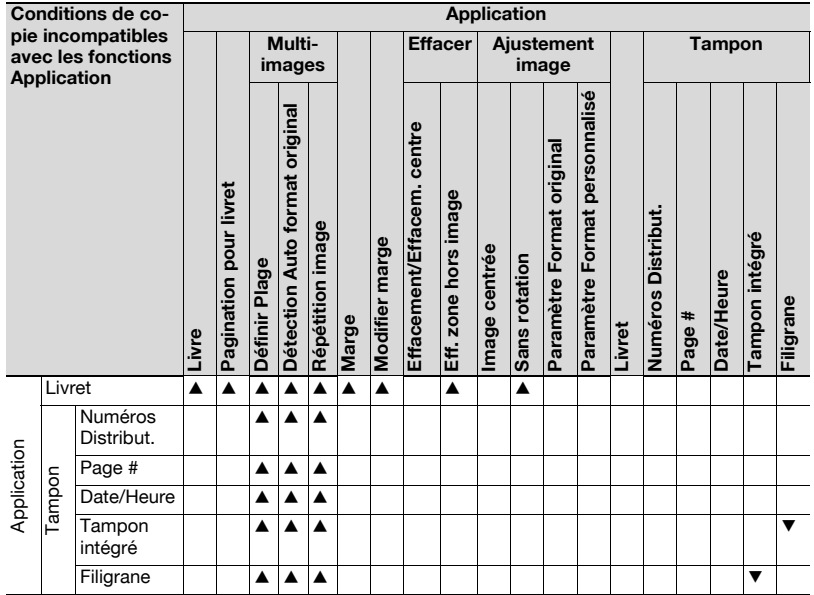

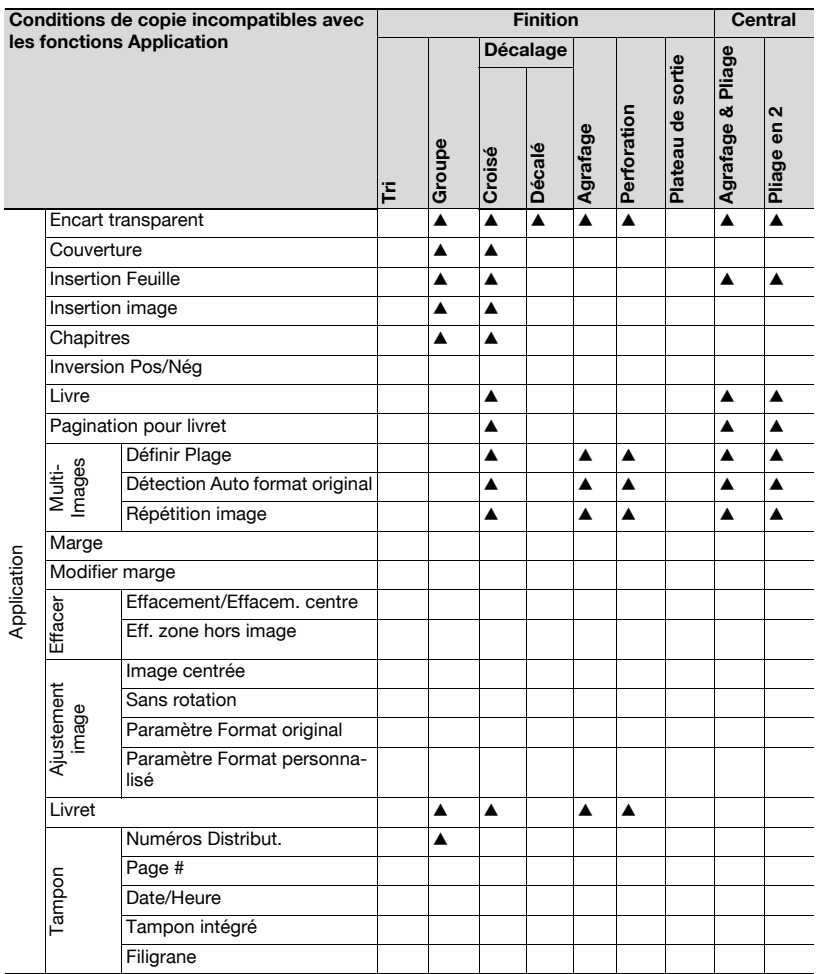

 $\blacktriangledown$  : la dernière condition sélectionnée est prioritaire et la sélection précédente est annulée.

▲ : la condition sélectionnée précédemment est prioritaire et un message d'avertissement est affiché.

\*3 : la dernière condition sélectionnée a priorité uniquement lorsque l'insertion copie est sélectionnée.

\*4 : la dernière condition sélectionnée a priorité lorsque le rapport de zoom recommandé est utilisé parallèlement à la fonction Combiner originaux ou Livret.

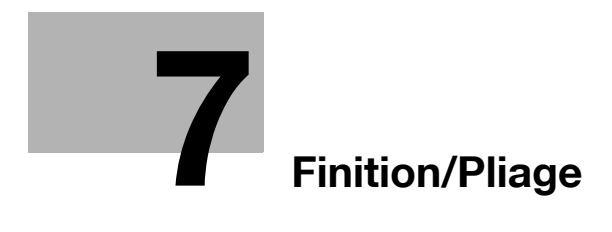

<span id="page-386-0"></span>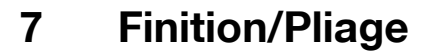

# 7.1 Sortie pour machine sans module de finition

Le plateau de sortie OT-501 est installé dans l'unité principale sans module de finition comme illustré ci-contre. La machine est disponible pour sélectionner les quatre modes de sortie suivants.

"Tri" est le réglage sélectionné par défaut.

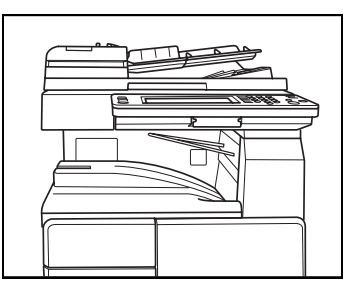

- Tri

Sélectionnez ce réglage pour séparer chaque jeu d'un original multipages.

- **•** Groupe Sélectionnez ce réglage pour séparer les copies de chaque page d'un original multi-pages.
- **·** Tri Décalé

Sélectionnez ce réglage pour tourner un jeu sur deux de 90° à la sortie, sous réserve que le même format de papier soit chargé dans deux magasins, l'un des magasins étant chargé dans le sens transversal  $\Box$  et l'autre magasin étant chargé dans le sens longitudinal  $\Box$ , p. ex., papier format A4 ou B5.

**•** Groupe Décalé

Sélectionnez ce réglage pour tourner un jeu groupé sur deux de 90° à la sortie, sous réserve que le même format de papier soit chargé dans deux magasins, l'un des magasins étant chargé dans le sens transversal  $\Box$  et l'autre magasin étant chargé dans le sens longitudinal  $\Box$ , p. ex., papier format A4 ou B5.

## Présentation fonctionnelle

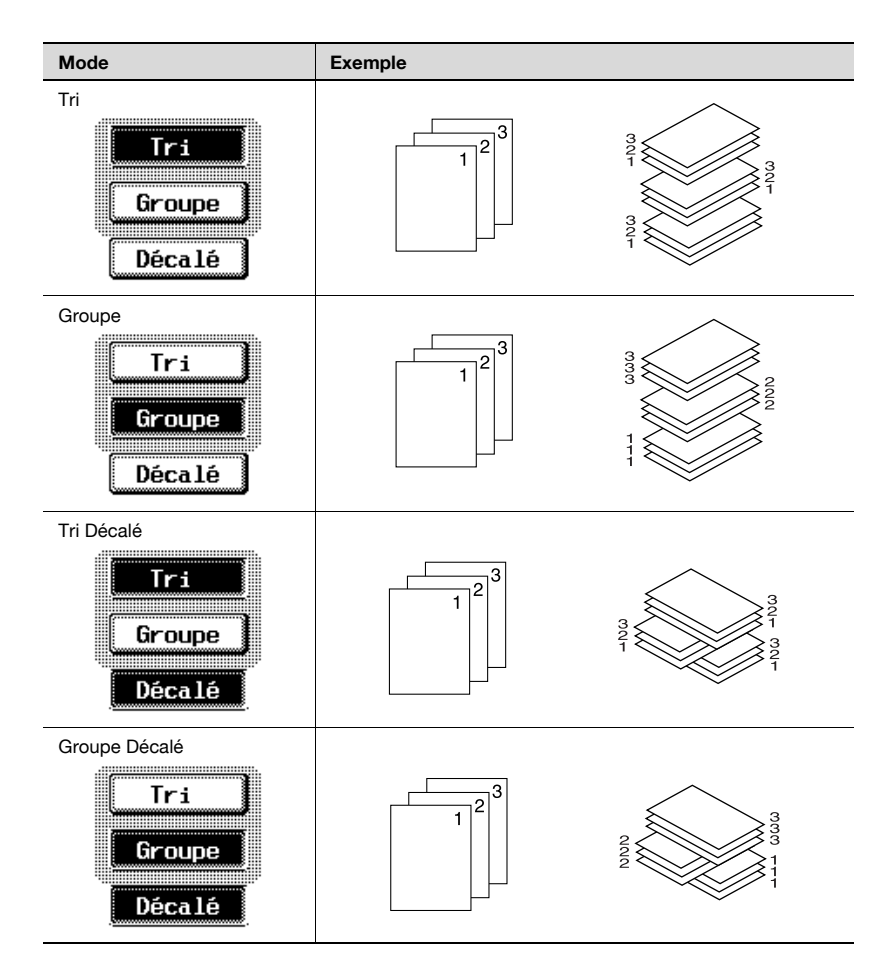

### Pour spécifier le mode de sortie

- Groupe est le réglage sélectionné par défaut. Lorsque 2 jeux ou plus sont saisis, la sortie se fait automatiquement en mode Tri.
- $\checkmark$  Certaines conditions de copie sont incompatibles avec le mode Groupe. Pour plus de détails, voir ["Conditions de copie incompatibles avec](#page-416-0)  [Finition/Pliage" à la page 7-33](#page-416-0).
- $\checkmark$  Si aucun module de finition n'est installé et que les conditions suivantes sont remplies, les copies imprimées peuvent être sorties et triées en alternance de manière croisée. Compatible avec le papier A4 ou B5. Charger du papier de format et de type identiques avec l'orientation transversale **Q** dans l'un des magasins et avec l'orientation longitudinale **w** dans l'autre magasin. Le paramètre "Papier Auto" est sélectionné. Le paramètre "Papier Auto" n'est pas sélectionné lorsque le paramètre Originaux Mixtes est sélectionné.  $\angle$  La capacité max. du plateau de sortie est de 250 feuilles. Dans le cas
- d'une procédure de copie supérieure à 250, n'oubliez pas de sortir les copies du plateau de sortie avant que la capacité maximale ne soit atteinte.
- 1 Placez l'original à copier.
- 2 Tapez sur le clavier numérique le nombre de copies désiré.
- **3** Chargez du papier dans le magasin.
	- En cas d'utilisation du mode croisé en alternance, chargez du papier format A4 ou B5 en orientation portrait  $\Box$  dans un magasin et en orientation paysage  $\square$  dans l'autre magasin.
- 4 Sur l'écran Fonctions de base, appuyez sur [Finition].

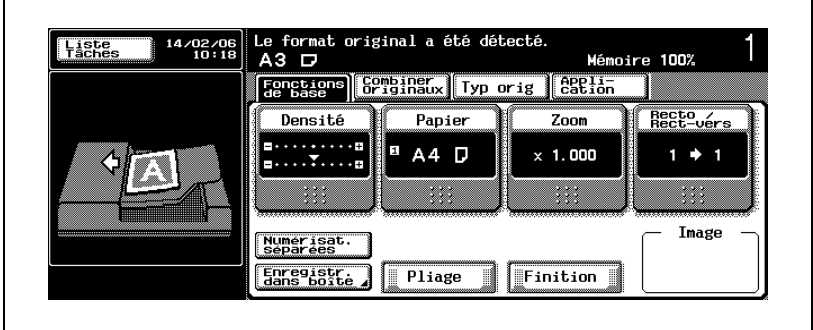

L'écran Finition s'affiche.

- 5 Sélectionnez Tri ou Groupe, et spécifiez Décalage.
	- Pour activer le mode Tri, appuyez sur [Tri] pour le mettre en surbrillance.
	- Pour activer le mode Groupe, appuyez sur [Groupe] pour le mettre en surbrillance.
	- Pour activer le mode Tri croisé en alternance, appuyez sur [Tri] et [Décalé] pour les mettre en surbrillance.
	- Pour activer le mode Groupe croisé en alternance, appuyez sur [Groupe] et [Décalé] pour les mettre en surbrillance.

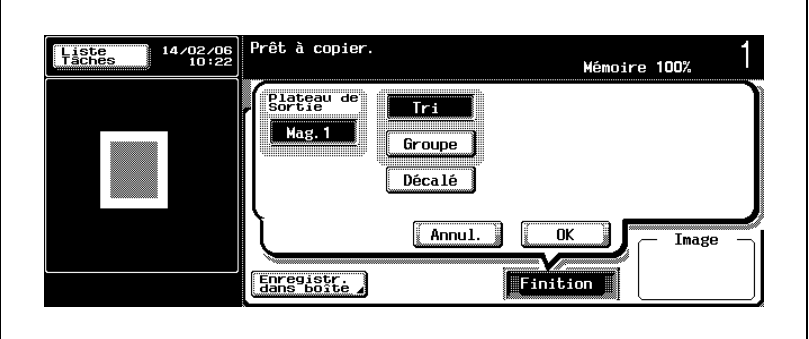

6 Appuyez sur [OK].

L'écran Fonctions de base réapparaît.

- 7 Spécifiez les réglages de copie voulus.
	- Papier Auto peut être désactivé automatiquement en fonction du réglage effectué.

En mode Tri croisé ou Groupe croisé, assurez-vous que d'autres conditions de copie n'entrent pas en conflit avec Papier Auto.

8 Appuyez sur [Départ].

Le travail de numérisation/impression va démarrer.

# $\mathbb{Q}$ ...

### **Remarque**

Pour annuler les modifications apportées aux paramètres, appuyez sur [Annul.] sur l'écran Finition.

Pour annuler tous les réglages, appuyez sur [Réinitialiser].

Si aucun autre réglage n'est désiré, le travail de copie peut être lancé à l'aide des réglages actuellement spécifiés sans appuyer sur [OK] pour retourner à l'écran Fonctions de base.

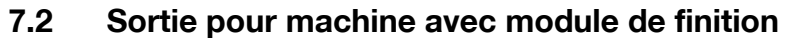

La machine équipée du module de finition FS-510/FS-511 offre les modes de sortie suivants.

Par défaut, le module de finition FS-510 est réglé en usine pour imprimer les feuilles imprimées dans le magasin 1 en mode Groupe.

Par défaut, le module de finition FS-511 est réglé en usine pour imprimer les feuilles imprimées dans le magasin principal (magasin 2) en mode Groupe.

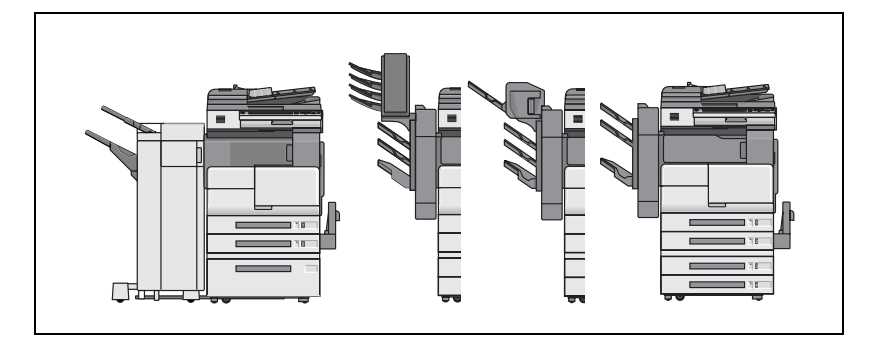

- Tri

Sélectionnez ce réglage pour séparer chaque jeu d'un original multipages.

- **•** Groupe Sélectionnez ce réglage pour séparer les copies de chaque page d'un original multi-pages.
- Tri + Décalé

Sélectionnez ce réglage pour sortir plusieurs copies du jeu original ; chaque jeu trié sera décalé de 30 mm à la sortie.

(Le magasin secondaire (magasin 1) du module de finition FS-511 est indisponible.)

- Groupe + Décalé

Sélectionnez ce réglage pour regrouper plusieurs copies d'un même original et décaler les jeux de 30 mm à la sortie.

(Le magasin secondaire (magasin 1) du module de finition FS-511 est indisponible.)

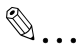

### **Remarque**

Le module de finition FS-510 est équipé d'origine de deux plateaux de sortie et il est possible d'installer un plateau de sortie additionnel OT-601. Contactez votre technicien SAV si nécessaire. (Le plateau de sortie additionnel est installé sur le module de finition illustré ci-dessus.) Le module de finition FS-510 est disponible pour sortir les copies dans chaque magasin et dans chaque mode de sortie.

## Présentation fonctionnelle

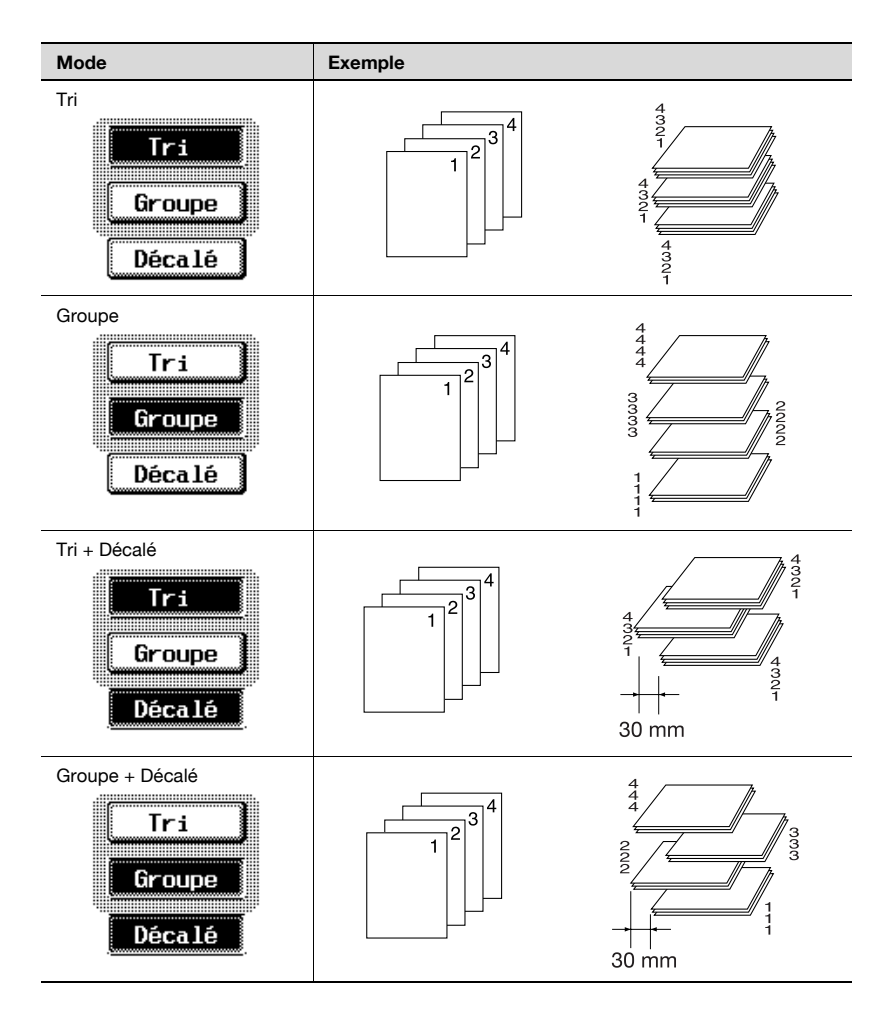

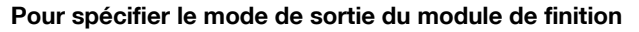

- $\checkmark$  Tri est le réglage sélectionné par défaut. Aucune limite n'est fixée en mode Tri.
- $\checkmark$  Certaines conditions de copie sont incompatibles avec le mode Groupe. Pour plus de détails, voir ["Conditions de copie incompatibles avec](#page-416-0)  [Finition/Pliage" à la page 7-33](#page-416-0).
- $\vee$  Lors de l'impression de copies en mode Carte postale, Calque ou Transparents sur la machine équipée du module de finition FS-511, veillez à bien sélectionner le magasin secondaire (aux.) comme plateau de sortie.
- $\angle$  La capacité de chaque plateau de sortie des modules de finition FS-510 et FS-511 est limitée. Attention à ne pas dépasser la limite. Pour plus de détails, voir ["Capacité Magasin papier/Plateau de sortie" à la page 10-5.](#page-500-0)
- 1 Placez l'original à copier.
- 2 Tapez sur le clavier numérique le nombre de copies désiré.
- 3 Sur l'écran Fonctions de base, appuyez sur [Finition].

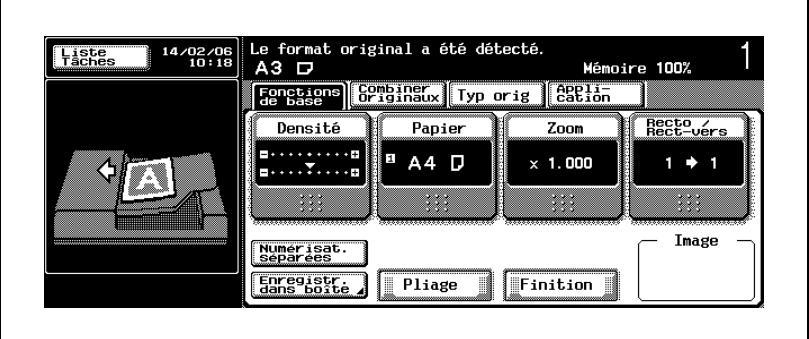

L'écran Finition s'affiche.

- 4 Sélectionnez Tri ou Groupe, et spécifiez Décalage.
	- Pour activer le mode Tri, appuyez sur [Tri] pour le mettre en surbrillance.
	- Pour activer le mode Groupe, appuyez sur [Groupe] pour le mettre en surbrillance.
	- Pour activer le mode Tri en sortie décalée, appuyez sur [Tri] et [Groupe] pour les mettre en surbrillance.
	- Pour activer le mode Groupe en sortie décalée, appuyez sur [Groupe] et [Décalé] pour les mettre en surbrillance.

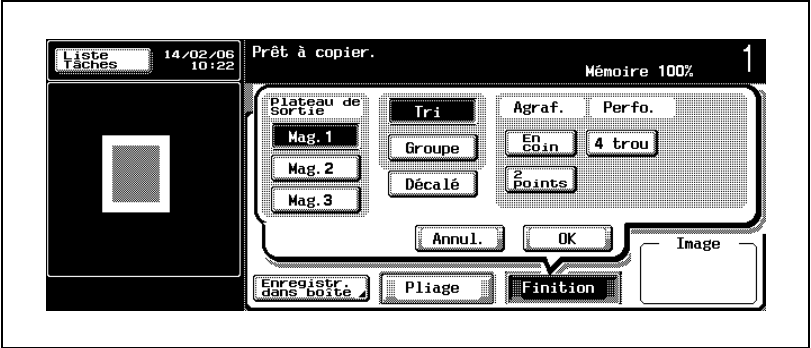

- Pour annuler le réglage, appuyez une nouvelle fois sur la touche pour la désélectionner.
- 5 Appuyez sur [OK].

L'écran Fonctions de base réapparaît.

- 6 Spécifiez les réglages de copie voulus.
- 7 Appuyez sur [Départ].

Le travail de numérisation/impression va démarrer.

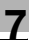

# $\mathbb{Q}$ ...

### **Rappel**

Les plaeaux du Module de finition FS-510 montent ou descendent progressivement pendant la sortie des documents imprimés, en fonction du magasin sélectionné. Avec la Piqueuse à cheval SD-502 ou le Kit bac courrier MT-501, le fonctionnement des magasins augmente. NE PAS laisser le moindre objet faire obstacle au fonctionnement du magasin autour du module de finition, car la moindre interférence risque d'endommager le module de finition.

Le magasin 2 du Module de finition FS-511 (magasin principal) descend progressivement pendant l'impression des documents imprimés. NE PAS laisser le moindre objet faire obstacle au fonctionnement du magasin 2 (magasin principal) du côté gauche du module de finition, car la moindre interférence risque d'endommager le module de finition.

 $\mathbb{Q}$ ...

#### **Remarque**

Pour annuler les modifications apportées aux paramètres, appuyez sur [Annul.] sur l'écran Finition. Pour annuler tous les réglages, appuyez sur [Réinitialiser].

Si aucun autre réglage n'est désiré, le travail de copie peut être lancé à l'aide des réglages actuellement spécifiés sans appuyer sur [OK] pour retourner à l'écran Fonctions de base.

# 7.3 Agrafer des copies imprimées (Agrafage)

Les types de machine suivants équipés d'un module de finition peuvent fonctionner en mode Agrafage.

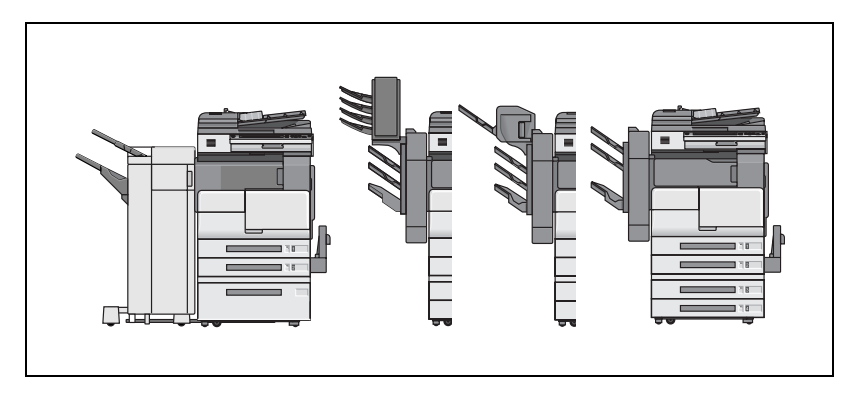

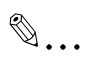

## Remarque

Le module de finition FS-510 est équipé d'origine de deux plateaux de sortie et il est possible d'installer un plateau de sortie additionnel (OT-601). Contactez votre technicien SAV si nécessaire. (Déjà installé sur l'illustration ci-dessus.)
#### Présentation fonctionnelle

Le réglage Direction original des exemples ci-dessous est censé être celui où le bord supérieur de l'original est aligné contre le côté arrière de la machine.

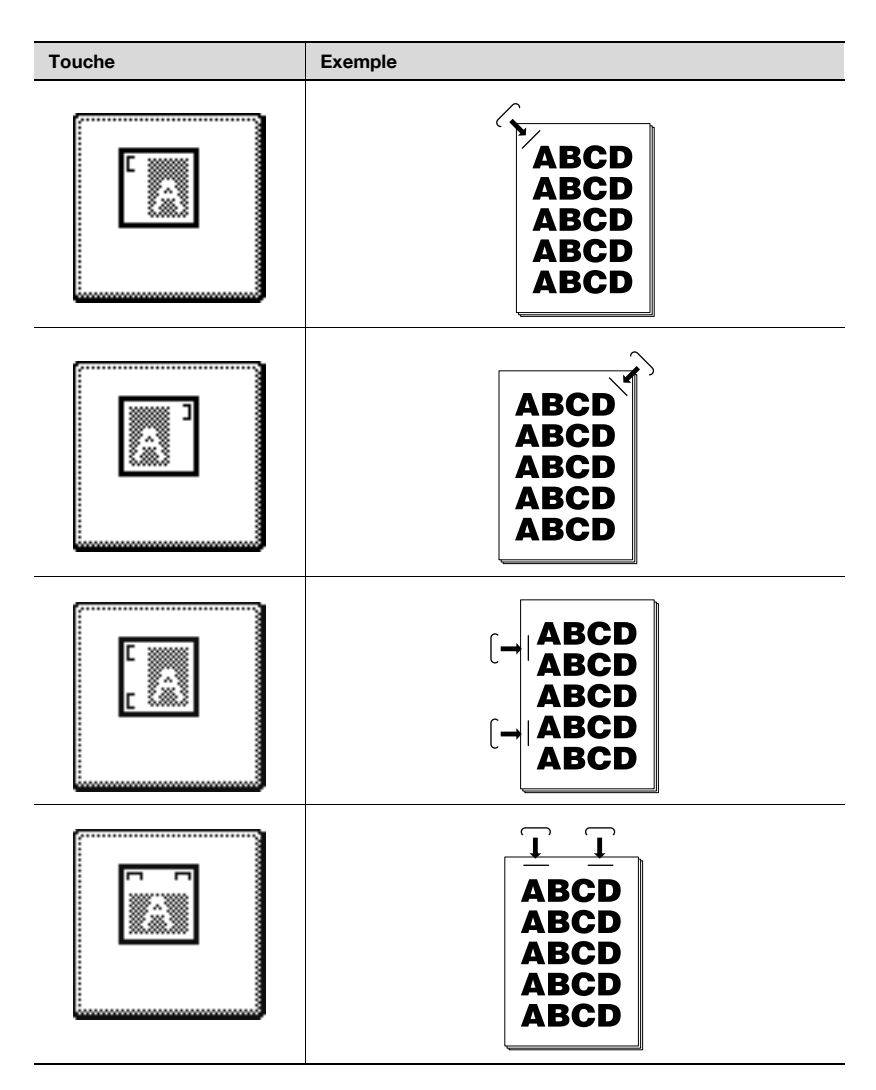

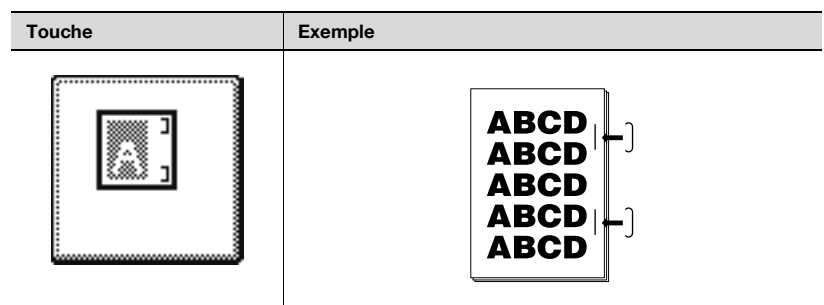

#### Pour copier en mode Agrafage

- $\checkmark$  Si Agrafage doit être sélectionné, précisez l'orientation dans laquelle l'original est positionné et l'orientation de la page à agrafer, sinon il se peut que les copies ne soient pas agrafées comme voulu.
- $\checkmark$  Si Agrafage est sélectionné, la machine sélectionne aussi Tri automatiquement et désactive Groupe et Décalé. Chaque jeu copié sera trié et agrafé.
- $\checkmark$  Si le réglage d'agrafage diffère de la position de reliure spécifié au réglage Marge de Page du paramètre Application, la position d'agrafage est prioritaire.
- $\checkmark$  Si Auto est sélectionné sur le menu contextuel Position d'agrafage, la position d'agrafage sera automatiquement déterminée sur le côté le plus long du papier A4 ou sur le côté le plus court d'un papier de format supérieur à A4.
- Grammage disponible : 60 à 90 g/m<sup>2</sup>. Pour plus de détails sur d'autres caractéristiques, voir ["Grammage du papier" à la page 10-4.](#page-499-0)
- $\vee$  Avec du papier trop ondulé ou de certains papiers fins en mode Agrafage, la disposition des jeux agrafés risque de ne pas être satisfaisante.
- $\angle$  La capacité de chaque plateau de sortie des Modules de finition FS-510 et FS-511 est limitée. Attention à ne pas dépasser la limite. Pour plus de détails, voir ["Capacité Magasin papier/Plateau de sortie" à la page 10-5.](#page-500-0)
- 1 Placez l'original à copier.
- 2 Tapez sur le clavier numérique le nombre de copies désiré.
- 3 Appuyez sur l'onglet [Combiner originaux] du menu Fonctions de base pour régler les paramètres Direction original et Marge.
	- Pour le paramètre Direction original, voir ["Spécifier l'orientation de](#page-238-0)  [l'original \(Orientation original\)" à la page 5-13.](#page-238-0) Pour le paramètre Marge, voir ["Capacité Magasin papier/Plateau](#page-500-0)  [de sortie" à la page 10-5.](#page-500-0)

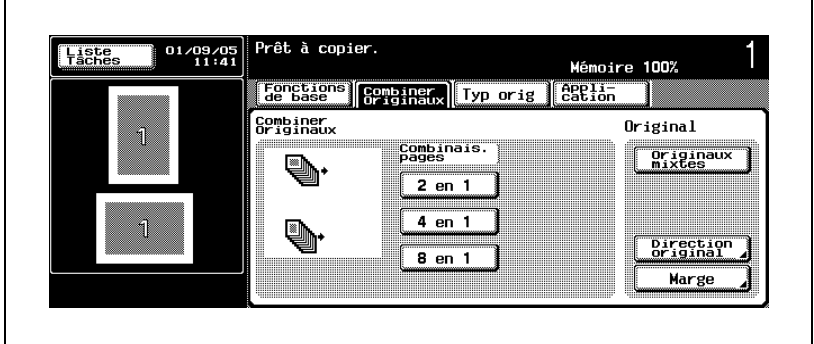

- Une fois terminé, appuyez sur l'onglet [Fonctions de base] pour retourner à l'écran Fonctions de base.
- 4 Sur l'écran Fonctions de base, appuyez sur [Finition].

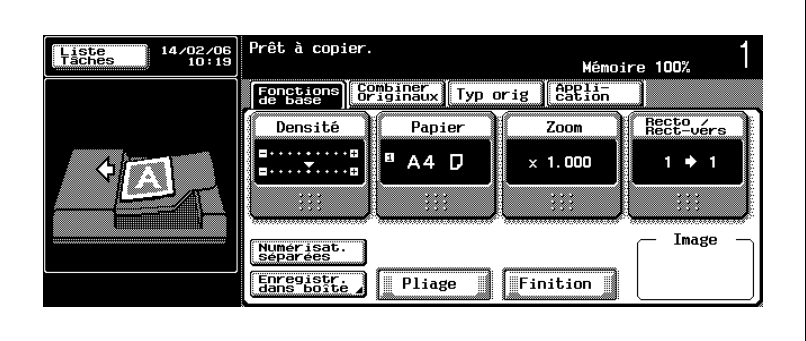

L'écran Finition s'affiche.

- Pour agrafer dans un coin, appuyez sur [En coin] pour le mettre en surbrillance.
- Pour agrafer le long d'un bord, appuyez sur [2 points] pour le mettre en surbrillance.

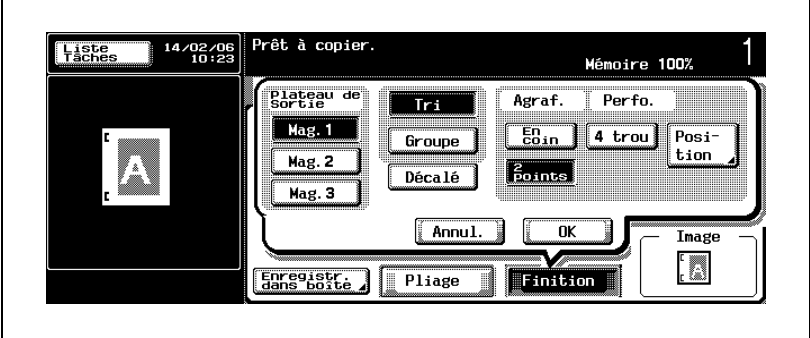

6 Sélectionnez la position d'agrafage.

- Appuyez sur [Position] pour afficher le menu contextuel Position d'agrafage.
- Appuyez sur la touche voulue pour la mettre en surbrillance.

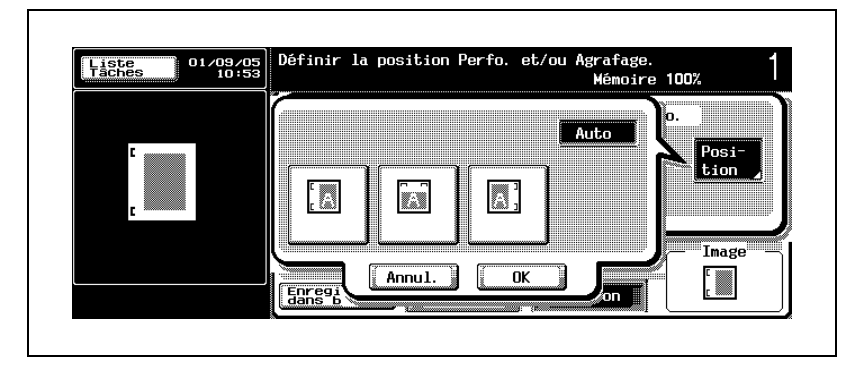

7 Appuyez deux fois sur [OK].

L'écran Fonctions de base réapparaît.

- 8 Spécifiez les réglages de copie voulus.
- 9 Appuyez sur [Départ].

Le travail de numérisation/impression va démarrer.

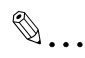

#### **Rappel**

Les plateaux du Module de finition FS-510 montent ou descendent progressivement pendant la sortie des documents imprimés, en fonction du magasin sélectionné. Avec la Piqueuse à cheval SD-502 ou le Kit bac courrier MT-501, le fonctionnement des magasins augmente. NE PAS laisser le moindre objet faire obstacle au fonctionnement du magasin autour du module de finition, car la moindre interférence risque d'endommager le module de finition.

Le magasin 2 du Module de finition FS-511 (magasin principal) descend progressivement pendant l'impression des documents imprimés. NE PAS laisser le moindre objet faire obstacle au fonctionnement du magasin 2 (magasin principal) du côté gauche du module de finition, car la moindre interférence risque d'endommager le module de finition.

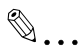

#### **Remarque**

Pour annuler les modifications apportées aux paramètres, appuyez sur [Annul.] sur l'écran Finition. Pour annuler tous les réglages, appuyez sur [Réinitialiser].

Si aucun autre réglage n'est désiré, le travail de copie peut être lancé à l'aide des réglages actuellement spécifiés sans appuyer sur [OK] pour retourner à l'écran Fonctions de base.

# 7.4 Perforer les copies (Perforation)

Le mode Perforation est disponible sur une machine équipée du Module de finition FS-511 ou avec le Module de finition FS-510 associé à l'Unité de perforation PU-501 en option.

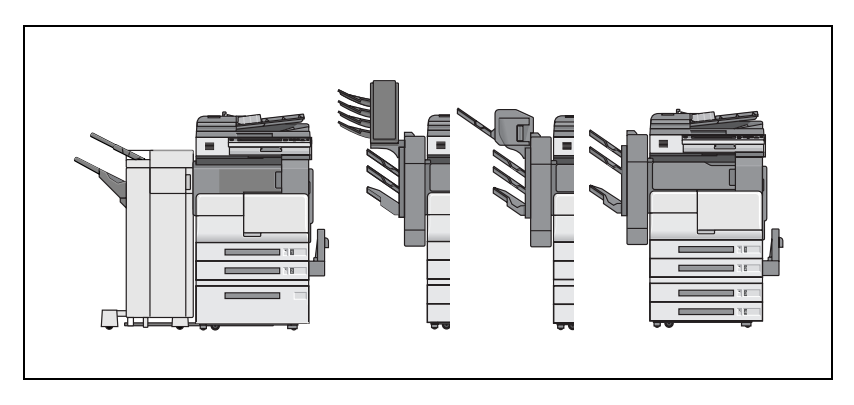

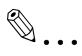

#### **Remarque**

Le Module de finition FS-510 est équipé d'origine de deux plateaux de sortie et il est possible d'installer un plateau de sortie additionnel (OT-601). Contactez votre technicien SAV si nécessaire. (Déjà installé sur l'illustration ci-dessus.)

#### Présentation fonctionnelle

Le réglage Direction original des exemples ci-dessous est censé être celui où le bord supérieur de l'original est aligné contre le côté arrière de la machine.

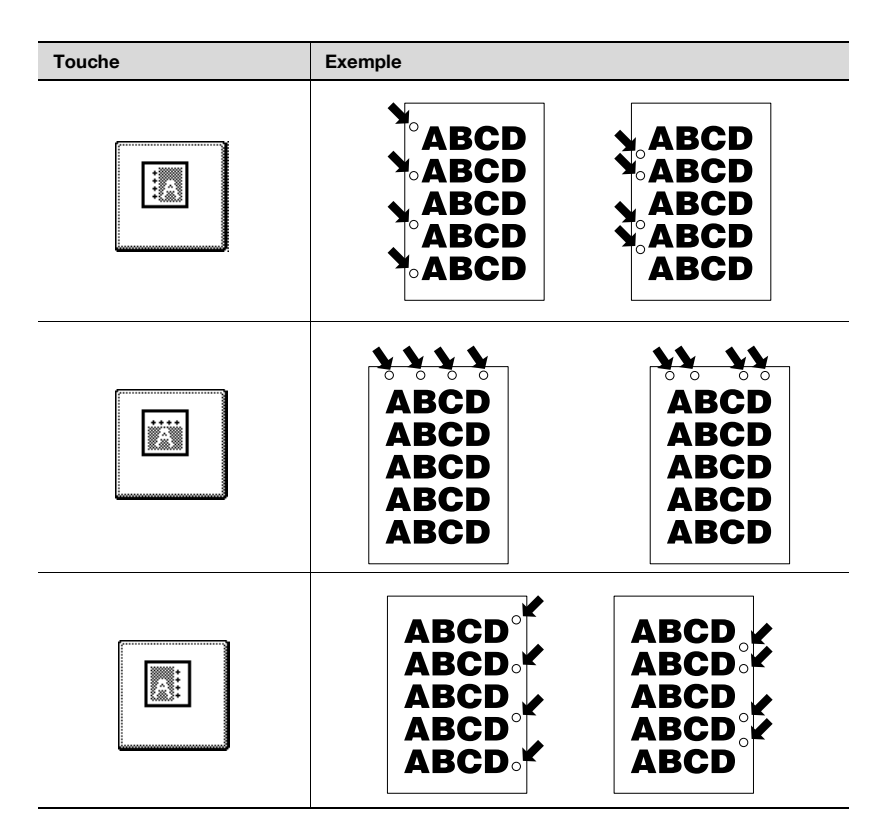

#### Pour copier en mode Perforation

- $\checkmark$  Si Perforation doit être sélectionné, précisez l'orientation dans laquelle l'original est positionné et l'orientation de la page à perforer, sinon il se peut que les copies ne soient pas perforées comme voulu.
- $\vee$  Ce mode est disponible en association avec les modes Groupe. Tri + Décalé, Groupe + Décalé ou Agrafage.
- $\checkmark$  Si le réglage de perforation diffère de la position de reliure spécifiée au réglage Marge de Page du paramètre Application, la position de perforation est prioritaire.
- $\checkmark$  Si Auto est sélectionné sur le menu contextuel Position de perforation, la position de perforation sera automatiquement déterminée sur le côté le plus long du papier A4 ou sur le côté le plus court d'un papier de format supérieur à A4.
- $\vee$  Veillez à ce que les quides latéraux du magasin soient fermement ajustées contre le papier, sinon les copies risquent de ne pas être perforées au bon endroit.
- $\vee$  Le grammage du papier disponible pour l'Unité de perforation PU-501 montée sur le Module de finition FS-510 est 56 à 90  $a/m^2$ , alors que le grammage papier pour le Module de finition FS-511 est compris entre 60 et 90 g/m2. Pour plus de détails sur d'autres caractéristiques, voir ["Grammage du papier" à la page 10-4.](#page-499-0)
- $\checkmark$  Si l'ATS (Basculement automatique des sources papier) est actif alors que la machine est en mode Perforation, les trous peuvent légèrement être décalés de la position souhaitée.
- $\vee$  Ne perforez pas les types de papier spéciaux comme les films transparents de rétroprojection, les étiquettes,etc., sinon un incident peut se produire sur la machine.
- $\angle$  La capacité de chaque plateau de sortie des Modules de finition FS-510 et FS-511 est limitée. Attention à ne pas dépasser la limite. Pour plus de détails, voir ["Capacité Magasin papier/Plateau de sortie" à la page 10-5.](#page-500-0)
- 1 Placez l'original à copier.
- $2$  Tapez sur le clavier numérique le nombre de copies désiré.
- 3 Appuyez sur l'onglet [Combiner originaux] du menu Fonctions de base pour régler les paramètres Direction original et Marge.
	- Pour le paramètre Direction original, voir ["Spécifier l'orientation de](#page-238-0)  [l'original \(Orientation original\)" à la page 5-13.](#page-238-0) Pour le paramètre Marge, voir ["Spécification de la position de la](#page-243-0)  [marge de reliure \(Marge\)" à la page 5-18](#page-243-0).

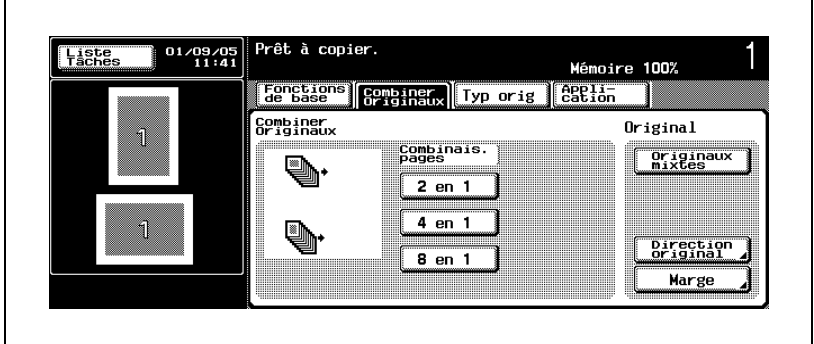

- Une fois terminé, appuyez sur l'onglet [Fonctions de base] pour retourner à l'écran Fonctions de base.
- 4 Sur l'écran Fonctions de base, appuyez sur [Finition].

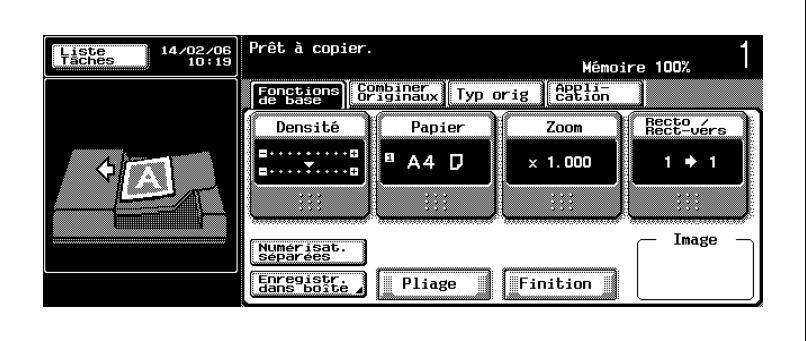

L'écran Finition s'affiche.

5 Appuyez sur [4 trou] pour le mettre en surbrillance.

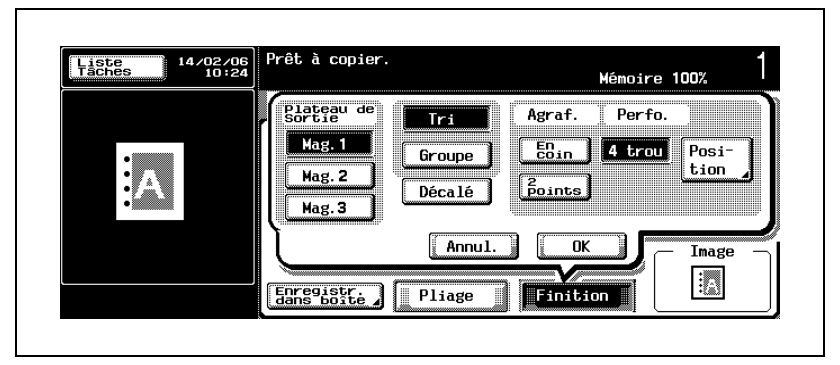

- Groupe et Décalé peuvent également être associés. Appuyez sur la touche voulue pour la mettre en surbrillance.
- Pour annuler le réglage, appuyez une nouvelle fois sur le bouton pour le désélectionner.

6 Sélectionnez la position de perforation.

- Appuyez sur [Position] pour afficher le menu contextuel Position de perforation.
- Appuyez sur le bouton voulu pour le mettre en surbrillance.

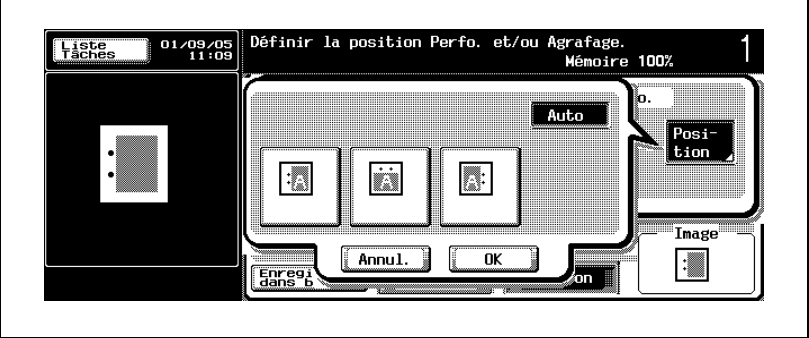

7 Appuyez deux fois sur [OK].

L'écran Fonctions de base réapparaît.

- 8 Spécifiez les réglages de copie voulus.
- 9 Appuyez sur [Départ].

Le travail de numérisation/impression va démarrer.

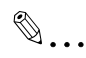

#### **Rappel**

Les plateaux du Module de finition FS-510 montent ou descendent progressivement pendant la sortie des documents imprimés, en fonction du magasin sélectionné. Avec la Piqueuse à cheval SD-502 ou le Kit bac courrier MT-501, le fonctionnement des magasins augmente. NE PAS laisser le moindre objet faire obstacle au fonctionnement du magasin autour du module de finition, car la moindre interférence risque d'endommager le module de finition.

Le magasin 2 du Module de finition FS-511 (magasin principal) descend progressivement pendant l'impression des documents imprimés. NE PAS laisser le moindre objet faire obstacle au fonctionnement du magasin 2 (magasin principal) du côté gauche du module de finition, car la moindre interférence risque d'endommager le module de finition.

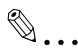

#### **Remarque**

Pour annuler les modifications apportées aux paramètres, appuyez sur [Annul.] sur l'écran Finition. Pour annuler tous les réglages, appuyez sur [Réinitialiser].

Si aucun autre réglage n'est désiré, le travail de copie peut être lancé à l'aide des réglages actuellement spécifiés sans appuyer sur [OK] pour retourner à l'écran Fonctions de base.

# 7.5 Plier des copies au centre/Relier des copies au centre : Pliage en 2/ Agrafage & pliage

Les modes Pliage en 2 et Agrafage & pliage sont disponibles sur la machine équipée du Module de finition FS-510 et de la Piqueuse à cheval SD-502 comme illustré sur la droite, associés à la fonction Livret qui sera automatiquement sélectionnée.

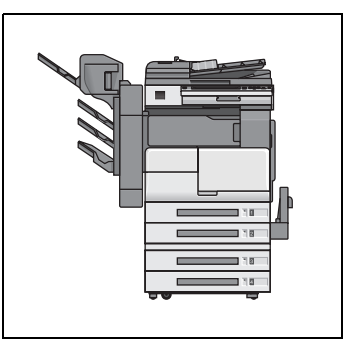

- En mode Pliage en 2, chaque feuille copié est plié et dirigé vers le magasin de la piqueuse à cheval.
- En mode Agrafage & pliage, chaque jeu copié est plié et agrafé en deux points (piqué à cheval), puis sorti sur le magasin de la piqueuse à cheval.

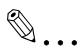

#### **Remarque**

Le Module de finition FS-510 est équipé d'origine de deux plateaux de sortie et il est possible d'installer un plateau de sortie additionnel (OT-601). Contactez votre technicien SAV si nécessaire. (Déjà installé sur l'illustration ci-dessus.)

#### Présentation fonctionnelle

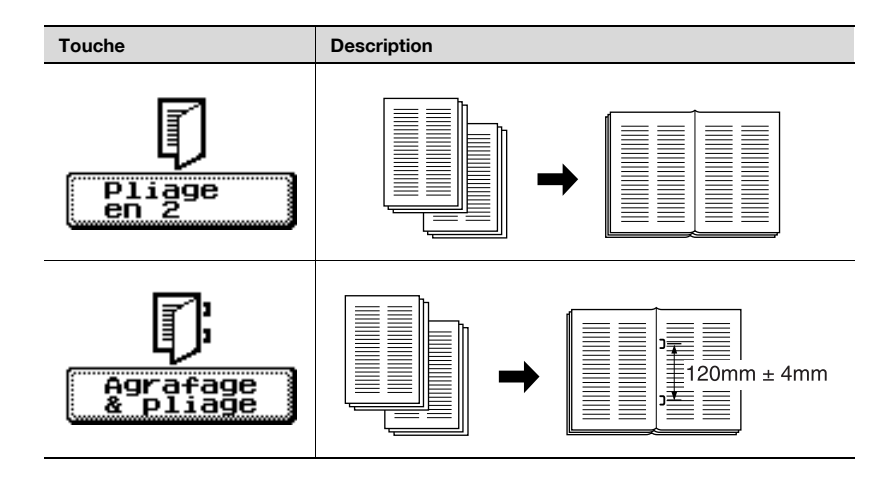

#### Pour copier en mode Pliage en 2 ou Agrafage & pliage

Par défaut, le mode  $1\rightarrow 2$  et la fonction Livret seront automatiquement spécifiés si Pliage en 2 ou Agrafage & pliage est sélectionné. Pour plus de détails, voir ["Réaliser un livret de signature multipages \(Livret\)" à la](#page-317-0)  [page 6-64](#page-317-0).

Pliage en 2 et Agrafage & pliage sont encore disponibles même si le mode 1→2 est changé ou si la fonction Livret est annulée.

- 0 Zoom Auto est automatiquement sélectionné. Pliage en 2 et agrafage & pliage sont toujours disponibles même si Zoom Auto est désactivé manuellement.
- $\vee$  Position d'agrafage : 2 agrafes au centre (piqûre à cheval), écartement 120 mm +/– 4 mm (largeur d'agrafe 11 mm) Nombre max. de feuilles en mode Agrafage & pliage : 15 feuilles (papier de 80 g/m<sup>2</sup>)
- $\checkmark$  Format papier : A3  $\Box$ , B4  $\Box$ , A4  $\Box$ , B5  $\Box$ Grammage : 60 à 90 g/m<sup>2</sup> Pour plus de détails sur d'autres caractéristiques, voir ["Grammage du](#page-499-0)  [papier" à la page 10-4.](#page-499-0)
- $\triangleright$  Capacité du magasin de la piqueuse à cheval : 200 feuilles ou 20 jeux (papier de 80 g/m<sup>2</sup>)

En mode Pliage en 2 ou Agrafage & pliage, les jeux finis sont exclusivement envoyés vers le magasin de la piqueuse à cheval.

- 1 Placez l'original à copier.
	- En mode Agrafage & pliage, veillez à ce que le nombre des originaux ne dépasse pas le nombre maximal de feuilles spécifié pour le mode Agrafage & pliage.
- 2 Tapez sur le clavier numérique le nombre de copies désiré.
	- Attention à ce que le nombre de feuilles sorties ne dépasse jamais la capacité du magasin de la piqueuse à cheval.

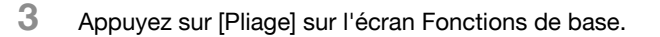

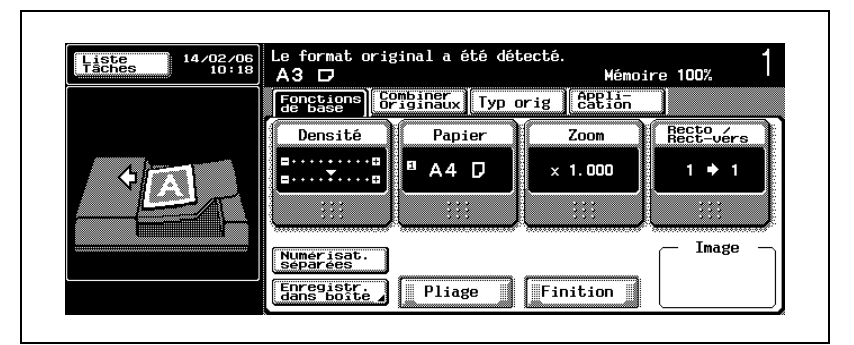

L'écran Pliage s'affiche.

4 Appuyez sur [Pliage en 2] ou [Agrafage & pliage] pour les mettre en surbrillance.

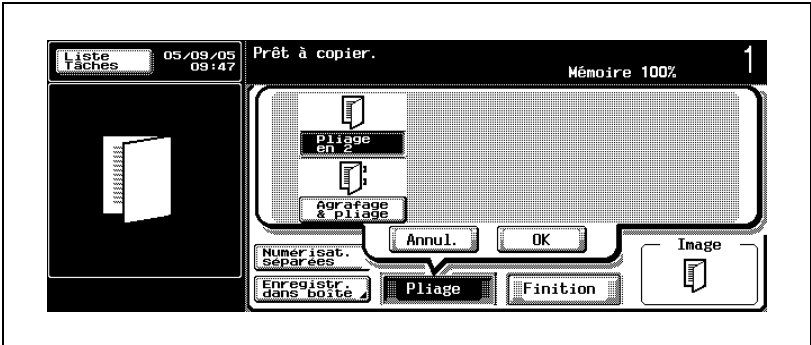

5 Appuyez sur [OK].

L'écran Fonctions de base réapparaît.

- 6 Spécifiez les réglages de copie voulus.
- 7 Appuyez sur [Départ].

Le travail de numérisation/impression va démarrer.

# $\mathbb{Q}$ ...

#### **Rappel**

Les plateaux du Module de finition FS-510 montent ou descendent progressivement pendant la sortie des documents imprimés, en fonction du magasin sélectionné. Avec la Piqueuse à cheval SD-502 ou le Kit bac courrier MT-501, le fonctionnement des magasins augmente. NE PAS laisser le moindre objet faire obstacle au fonctionnement du magasin autour du module de finition, car la moindre interférence risque d'endommager le module de finition.

# $\mathbb{Q}$ ...

#### **Remarque**

Pour annuler les modifications apportées aux paramètres, appuyez sur [Annul.] sur l'écran Finition. Pour annuler tous les réglages, appuyez sur [Réinitialiser].

Si aucun autre réglage n'est désiré, le travail de copie peut être lancé à l'aide des réglages actuellement spécifiés sans appuyer sur [OK] pour retourner à l'écran Fonctions de base.

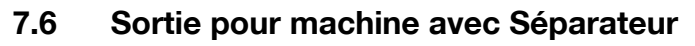

La machine équipée du séparateur peut sortir les feuilles imprimées dans différents magasins.

Les quatre modes de sortie suivants peuvent être utilisés avec deux plateaux de sortie. Par défaut, les copies seront sorties dans le magasin 2 en mode Groupe.

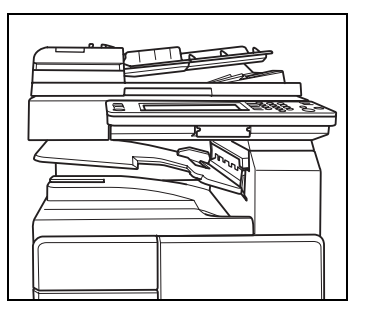

- Tri

Sélectionnez ce réglage pour séparer chaque jeu d'un original multipages.

**•** Groupe

Sélectionnez ce réglage pour séparer les copies de chaque page d'un original multi-pages.

- Tri + Décalé

Sélectionnez ce réglage pour tourner un jeu sur deux de 90° à la sortie, sous réserve que le même format de papier soit chargé dans deux magasins, l'un des magasins étant chargé dans le sens transversal  $\Box$  et l'autre magasin étant chargé dans le sens longitudinal  $\Box$ , p. ex., papier format A4 ou B5.

- Groupe + Décalé

Sélectionnez ce réglage pour tourner un jeu groupé sur deux de 90° à la sortie, sous réserve que le même format de papier soit chargé dans deux magasins, l'un des magasins étant chargé dans le sens transversal  $\Box$  et l'autre magasin étant chargé dans le sens longitudinal  $\Box$ , p. ex., papier format A4 ou B5.

Si vous spécifiez un magasin pour effectuer la sortie dans une autre tâche que Copie (p. ex. Impression, Rapports ou Fax), les feuilles imprimées seront distribuées dans le magasin spécifié pour empêcher les feuilles sorties de se mélanger.

# $\mathbb{Q}$  ...

#### **Remarque**

Le plateau de sortie peut être spécifié pour chaque type de tâche (Copie, Impression et Rapports). Pour plus de détails, voir ["2 Réglage](#page-662-0)  sortie>2 [Réglage Plateau de Sortie" à la page](#page-662-0) 16-33.

#### Pour spécifier le mode de sortie avec Séparateur

- $\checkmark$  Tri est le réglage sélectionné par défaut. Aucune limite n'est fixée en mode Tri.
- $\checkmark$  Certaines conditions de copie sont incompatibles avec le mode Groupe. Pour plus de détails, voir ["Conditions de copie incompatibles avec](#page-416-0)  [Finition/Pliage" à la page 7-33](#page-416-0).
- $\checkmark$  Si aucun module de finition n'est installé et que les conditions suivantes sont remplies, les copies imprimées peuvent être sorties et triées en alternance de manière croisée.

Compatible avec le papier A4 ou B5.

Charger du papier de format et de type identique avec l'orientation transversale **Q** dans l'un des magasins et avec l'orientation longitudinale **w** dans l'autre magasin.

Le paramètre "Papier Auto" est sélectionné.

Le paramètre "Zoom Auto" est utilisé lorsque le paramètre Originaux Mixtes est sélectionné.

- $\angle$  La capacité du magasin 1 (magasin inférieur) est de 250 feuilles max. et celle du magasin 2 (magasin supérieur) est de 100 feuilles max. Dans le cas d'une procédure de copie supérieure à ces limites, n'oubliez pas de sortir les copies du plateau de sortie avant que la capacité maximale ne soit atteinte.
- 1 Placez l'original à copier.
- $2$  Tapez sur le clavier numérique le nombre de copies désiré.
- 3 Chargez le magasin avec du papier du format désiré.
	- En cas d'utilisation du mode croisé en alternance, chargez du papier format A4 ou B5 en orientation portrait  $\Box$  dans un magasin et en orientation paysage  $\Box$  dans l'autre magasin.
- 4 Sur l'écran Fonctions de base, appuyez sur [Finition].

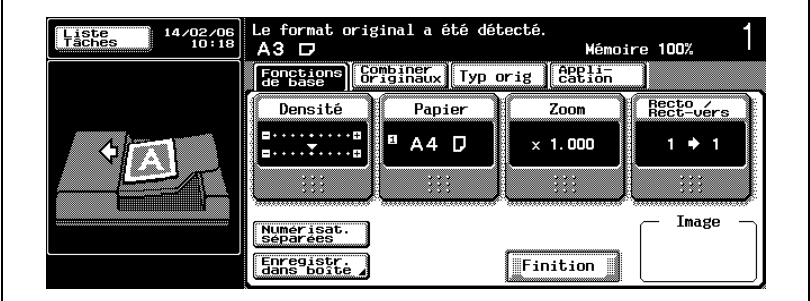

L'écran Finition s'affiche.

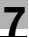

- 5 Sélectionnez Tri ou Groupe, et spécifiez Décalé.
	- Pour activer le mode Tri, appuyez sur [Tri] pour le mettre en surbrillance.
	- Pour activer le mode Groupe, appuyez sur [Groupe] pour le mettre en surbrillance.
	- Pour activer le mode Tri croisé en alternance, appuyez sur [Tri] et [Décalé] pour les mettre en surbrillance.
	- Pour activer le mode Groupe croisé en alternance, appuyez sur [Groupe] et [Décalé] pour les mettre en surbrillance.

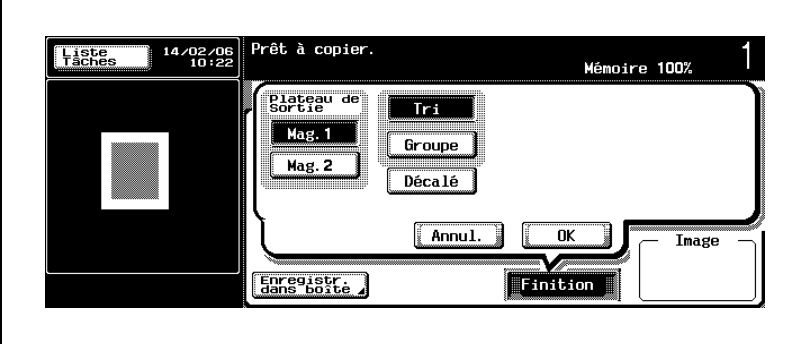

- 6 Sélectionnez le plateau de sortie désiré.
	- Appuyez sur [Mag. 1] ou [Mag. 2] pour le mettre en surbrillance.

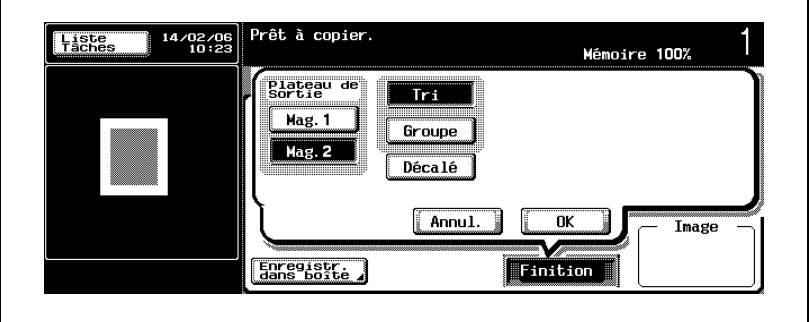

7 Appuyez sur [OK].

L'écran Fonctions de base réapparaît.

 $\Gamma$ 

- 8 Spécifiez les réglages de copie voulus.
	- Papier Auto peut être désactivé automatiquement en fonction du réglage effectué.

En mode Tri ou Groupe et sortie croisée en alternance, assurezvous que d'autres conditions de copie n'entrent pas en conflit avec Papier Auto.

9 Appuyez sur [Départ].

Le travail de numérisation/impression va démarrer.

 $\mathbb{Q}$ ...

#### **Remarque**

Pour annuler les modifications apportées aux paramètres, appuyez sur [Annul.] sur l'écran Finition. Pour annuler tous les réglages, appuyez sur [Réinitialiser].

Si aucun autre réglage n'est désiré, le travail de copie peut être lancé à l'aide des réglages actuellement spécifiés sans appuyer sur [OK] pour retourner à l'écran Fonctions de base.

### <span id="page-416-0"></span>7.7 Conditions de copie incompatibles avec Finition/Pliage

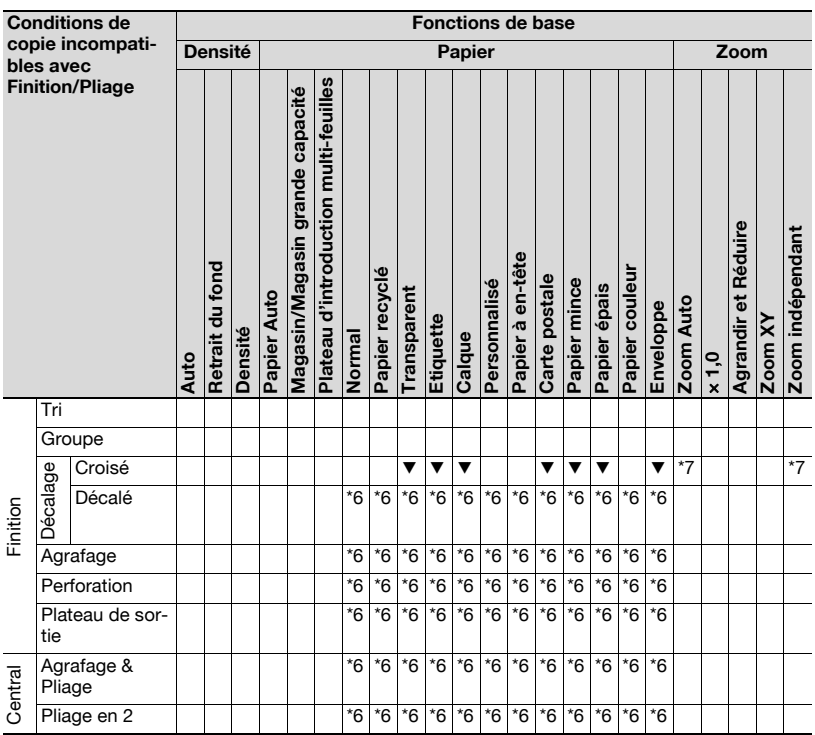

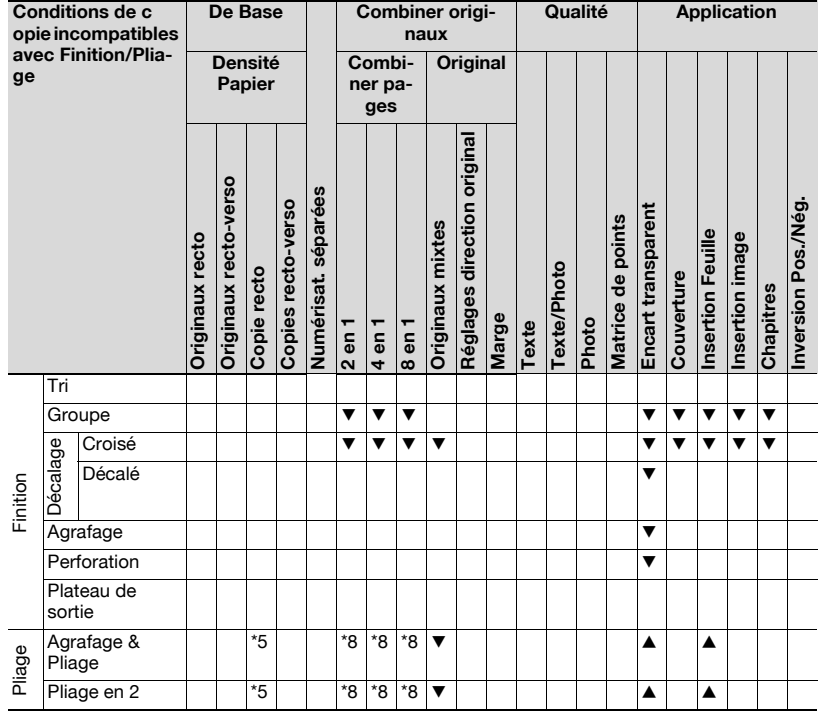

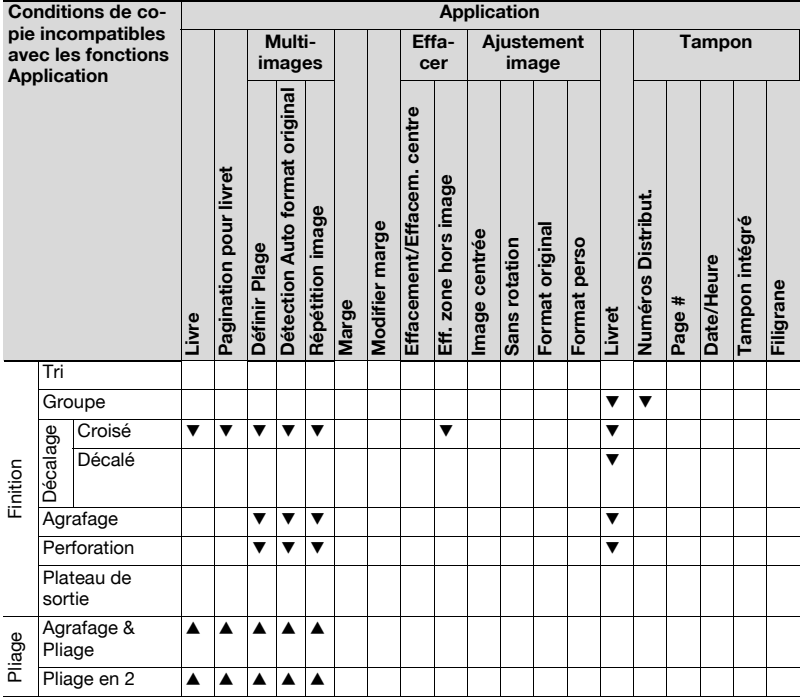

Pliage

Pliage en 2

 $\overline{6}$ ge

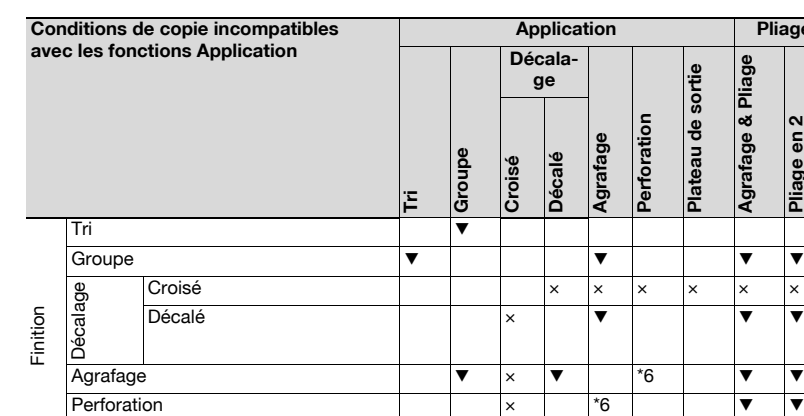

 $\blacktriangledown$ : la condition dernièrement sélectionnée est prioritaire et la condition précédente est désactivée.

Pliage en 2  $\qquad \qquad \qquad \bullet \qquad \bullet \qquad \bullet \qquad \bullet \qquad \bullet$ 

 $\times$  : Incompatible

Pliage

Plateau de sortie

▲ : la condition précédemment sélectionnée est prioritaire et un message d'avertissement va s'afficher.

\*5 : la condition dernièrement sélectionnée est prioritaire lorsque Livret est automatiquement sélectionné en association avec Pliage en 2 ou Agrafage & pliage.

\*6 : varie fonction de l'option de finition à utiliser.

Agrafage & Pliage  $\overline{\mathbf{v}}$  ,  $\overline{\mathbf{v}}$  ,  $\overline{\mathbf{v}}$  ,  $\overline{\mathbf{v}}$  ,  $\overline{\mathbf{v}}$  ,  $\overline{\mathbf{v}}$  ,  $\overline{\mathbf{v}}$  ,  $\overline{\mathbf{v}}$  ,  $\overline{\mathbf{v}}$  ,  $\overline{\mathbf{v}}$  ,  $\overline{\mathbf{v}}$  ,  $\overline{\mathbf{v}}$  ,  $\overline{\mathbf{v}}$  ,  $\overline{\mathbf{v}}$  ,  $\overline{\mathbf$ 

\*7 : le mode Décalé sera ignoré.

\*8 : Incompatible quand Livret est automatiquement sélectionné en association avec Pliage en 2 ou Agrafage & pliage.

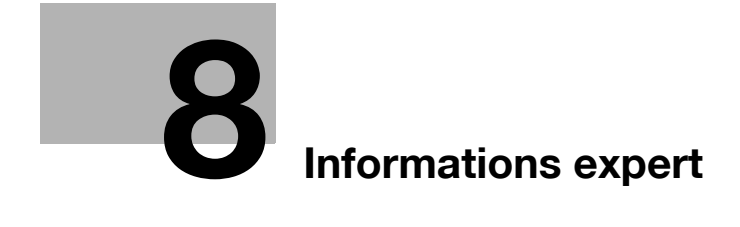

# <span id="page-422-0"></span>8 Informations expert

### 8.1 Vérifier la sélection des fonctions à l'aide d'une épreuve

Cette fonction permet d'obtenir un spécimen d'un jeu copié avant de lancer une série de copie. C'est un moyen pratique et efficace de visualiser les résultats des conditions copie sélectionnées.

#### Pour imprimer une épreuve

- $\checkmark$  Utiliser Épreuve lorsque plusieurs jeux de copie sont nécessaires de deux ou plusieurs feuilles de l'original.
- 1 Positionnez l'original et réglez la quantité à imprimer.
- 2 Sélectionnez les conditions copie désirées.
- 3 Appuyez sur [Épreuve] sur le panneau de contrôle.

Un modèle de copie sera sorti et l'écran de contrôle des paramètres de travail va s'afficher.

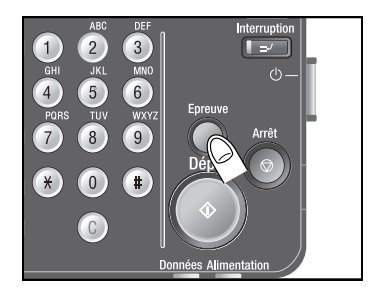

- 4 Vérifiez l'exemple de copie.
	- L'affichage numérique sous Nombre de jeux sur l'écran Épreuve indique le nombre imprimé défini pour la quantité d'impression spécifiée.

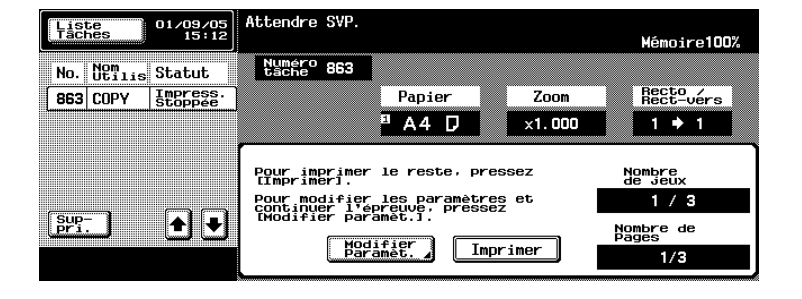

- Si le modèle de copie est satisfaisant, passez à l'étape 9. Pour modifier certains paramètres, passez à l'étape suivante.
- 5 Appuyez sur [Modifier Paramèt.] sur l'écran Épreuve.

L'écran Modifier paramèt. s'affiche.

6 Procédez aux changements voulus.

– Les paramètres suivants peuvent être modifiés à l'écran après l'impression de l'épreuve. # de Jeux Recto seul/RV (sauf pour le type d'original recto/verso) Finition Pliage Mode Couverture Insertion Feuille **Chapitres** Marge de Page Tampon

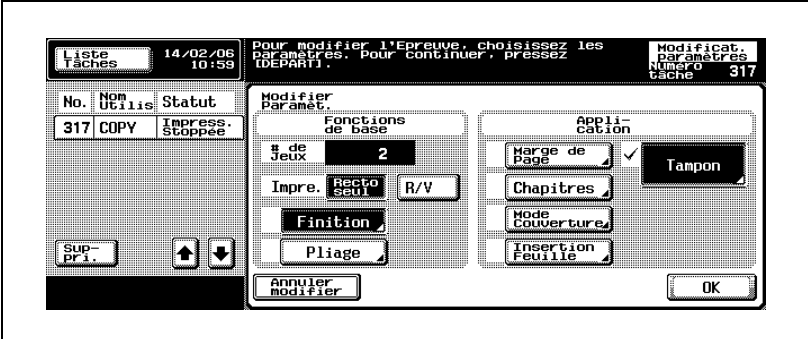

– Pour modifier le nombre de jeux à imprimer, appuyez sur [C] (Annuler) sur le panneau de contrôle, puis retapez la valeur souhaitée sur le clavier du panneau de contrôle. Pour modifier le mode de copie Recto/verso, appuyez sur [Recto seul] ou [R/V]. Pour modifier d'autres paramètres, appuyez sur la touche voulue

pour afficher l'écran de réglage de chaque fonction.

– Pour annuler la modification du paramétrage, appuyez sur [Annuler modifier]. Le paramétrage précédent est restauré.

- 7 Répétez les étapes 3 à 6 jusqu'à ce que le résultat de copie voulu soit obtenu.
	- S'il est impossible de modifier le paramètre voulu, annulez le travail en cours et redémarrez la configuration du travail depuis la première étape. Voir l'étape suivante pour plus de détails.
- 8 Supprimez le travail en cours, si nécessaire, et redémarrez la configuration du travail.
	- Pour supprimer le travail en cours, utilisez les touches fléchées vers le haut/vers le bas pour accéder au travail sur la liste des travaux ; si elle apparaît dans la zone auxiliaire, appuyez sur la touche du travail pour la mettre en surbrillance.

Appuyez sur [Suppri.] pour afficher le menu contextuel de confirmation et appuyez sur [Oui].

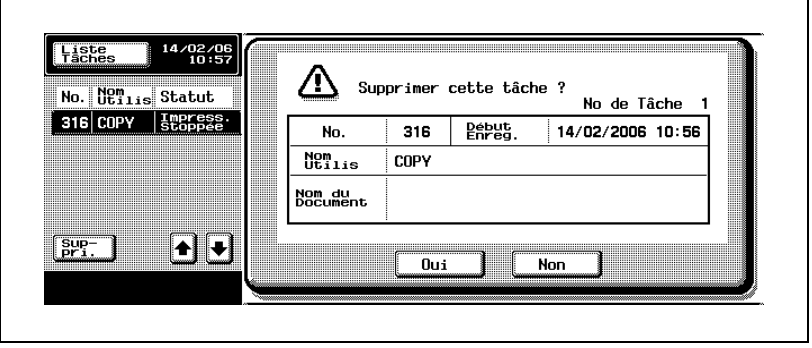

9 Appuyez sur [Imprimer] sur l'écran Épreuve.

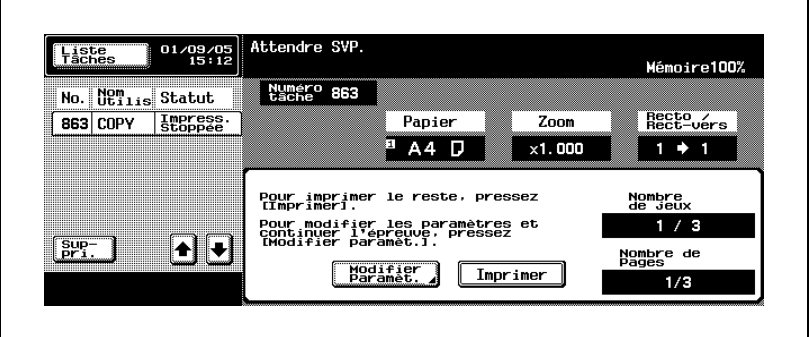

La machine commence à imprimer le reste du document à l'exception des jeux modèles.

# $\mathbb{Q}$

### Détails

Pour stopper la numérisation/l'impression de l'épreuve ou pour arrêter l'impression après impression de l'épreuve, appuyez sur [Arrêt] sur le panneau de contrôle.

Pour plus de détails, voir ["Pour arrêter/reprendre/supprimer une tâche" à](#page-216-0)  [la page](#page-216-0) 4-81.

## 8.2 Vérifier la sélection des fonctions avant de copier (Contrôle)

Affichez l'écran Vérificat. Tâche pour contrôler et modifier les sélections de fonction que vous avez effectuées.

#### Pour utiliser la fonction Contrôle

- 1 Positionnez l'original et entrez le nombre d'exemplaires souhaité.
- 2 Sélectionnez les conditions copie désirées.
	- Numérisez l'original en cas de réglage nécessaire.
- 3 Appuyez sur [Contrôle] sur le panneau de contrôle.

L'écran Vérificat. Tâche s'affiche.

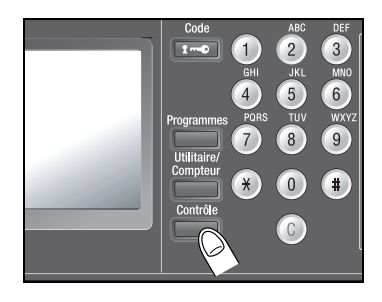

- 4 Vérifiez les paramètres de la tâche.
	- L'écran Vérificat. Tâche comprend trois différentes pages. Le numéro d'écran de la page active apparaît au centre de la partie supérieure de l'écran.

Appuyez sur [Préc.] ou [Suiv.] pour accéder à la page voulue.

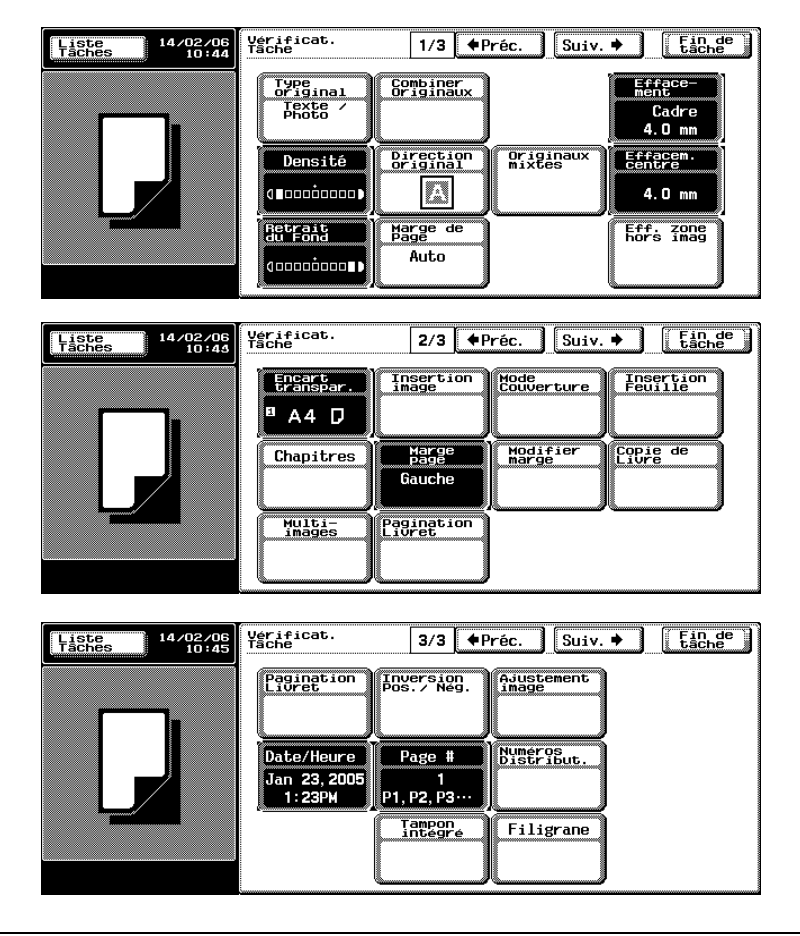

- Si vous voulez modifier un paramètre, passez à l'étape suivante.
- Si les paramètres sont OK, appuyez sur [Fin de tâche] sur l'écran Vérificat. Tâche et passez à l'étape 7.

5 Appuyez sur la touche de la fonction à modifier.

L'écran de réglage de cette fonction va s'afficher.

- 6 Modifiez le réglage comme vous le voulez.
	- Appliquez la procédure spécifiée pour chaque fonction.
	- Pour effectuer plus d'un changement, répétez les étapes 3 à 6.
- 7 Appuyez sur [Départ] sur le panneau de contrôle.

La machine commence l'impression.

### Détails

 $\mathbb{Q}$ 

Pour arrêter l'impression, appuyez sur [Arrêt] sur le panneau de contrôle. Pour plus de détails, voir ["Pour arrêter/reprendre/supprimer une tâche" à](#page-216-0)  [la page](#page-216-0) 4-81.

# 8.3 Interruption de cycle

Utilisez le mode Interruption pour interrompre l'impression et effectuer une autre tâche avec d'autres réglages. La tâche interrompue reprendra automatiquement une fois la copie d'interruption terminée.

#### Pour copier en mode Interruption

- $\vee$  Pour intercaler une tâche nouvellement entrée non dans la tâche d'impression en cours mais entre deux tâches réservées, utilisez la fonction Augmente Priorité. Pour plus de détails, voir ["Augmenter la](#page-486-0)  [priorité d'impression d'une tâche active dans Tâches en cours" à la](#page-486-0)  [page 9-23](#page-486-0).
- $\vee$  Le mode Interruption ne peut pas être appliqué pendant que la machine numérise l'original. Appuyez sur [Interruption] une fois la numérisation terminée.
- $\vee$  Une fois le mode Interruption activé, la tâche d'impression en cours sera suspendue et tous les paramètres par défaut seront restaurés.
- 1 Positionnez l'original pour la tâche d'interruption.
- 2 Appuyez sur [Interruption] sur le panneau de contrôle.

Lorsque la machine est en train d'imprimer une tâche d'impression, le message "Tâche en cours arrêt" s'affiche.

Le voyant Interruption s'allume en vert et la tâche d'impression s'arrête.

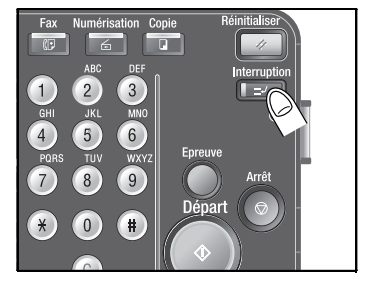

- 3 Entrez la quantité d'impression de la tâche d'interruption.
- 4 Sélectionnez les conditions de copie selon vos besoins.
- $5$  Appuyez sur [Départ] sur le panneau de contrôle.

La copie d'interruption démarre.

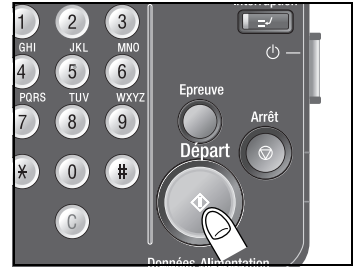

6 Une fois la tâche d'impression d'interruption terminée, appuyez une nouvelle fois sur [Interruption].

> Le voyant Interruption s'éteint et les paramètres de la tâche initiale seront restaurés à l'écran.

L'impression suspendue reprendra automatiquement.

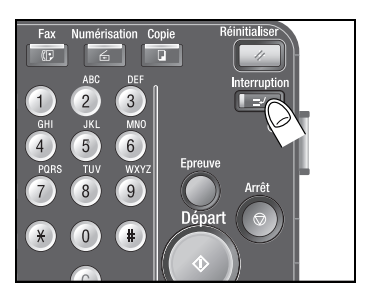

# 8.4 Enregistrer / rappeler les paramètres d'une tâche (Programmes)

Le mode Programmes permet d'enregistrer les paramètres de copie souhaités et de les rappeler à tout moment pour la copie. Cette fonction est pratique pour les paramètres fréquemment utilisés d'exécution compliquée. Nous vous recommandons d'enregistrer ces paramètres complexes pour une utilisation différente ou plus fréquente.

#### Pour archiver un programme de copie

Vous pouvez enregistrer jusqu'à 30 programmes de copie et leur attribuer des noms alphanumériques.

- $\vee$  Donnez un nom au programme enregistré. Le nombre maximum de caractères est de 16.
- $\angle$  Le nom attribué est modifiable. Pour plus de détails, voir "Pour modifier [le nom d'un programme" à la page 8-19.](#page-438-0)
- $\vee$  Le contenu du programme enregistré ne peut pas être modifié pour entrer des paramètres de nouveau. Néanmoins, il est possible de modifier les paramètres du programme une fois celui-ci rappelé pour effectuer une copie et ces paramètres de tâche peuvent être enregistrés en tant que nouveau programme.
- $\checkmark$  Si vous avez déjà enregistré 30 programmes de copie, plus aucune entrée n'est possible. Dans ce cas, supprimez un programme inutile pour enregistrer un nouveau programme. Pour de plus amples détails sur la suppression de programmes de copie, voir ["Pour supprimer un](#page-440-0)  [programme de copie" à la page 8-21](#page-440-0)
- $\checkmark$  L'administrateur peut configurer la machine pour verrouiller les programmes et empêcher leur suppression ou la modification du nom attribué. Pour plus de détails, voir ["6 Accès Restreint Utilisateur>1 Accès](#page-683-0)  [Restreint au Program. sauvegard." à la page 16-54](#page-683-0).
- 1 Positionnez l'original et procédez aux réglages de la tâche souhaités.
	- Utilisez le panneau de contrôle et les touches de l'écran tactile pour sélectionner les conditions de copie voulues.
- 2 Appuyez sur [Programmes] sur le panneau de contrôle.

L'écran Rappeler un Programme de Copie s'affiche.

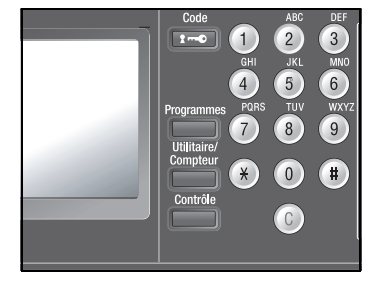
3 Appuyez sur [Enregistrement Programme].

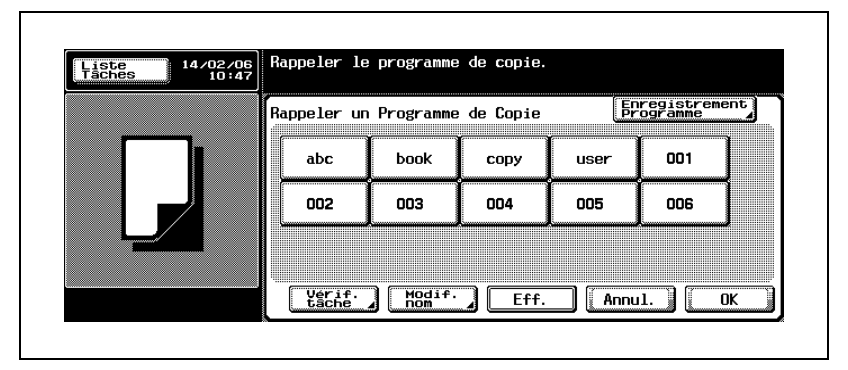

L'écran de saisie du nom de programme s'affiche.

- 4 Entrez le nom de programme désiré.
	- Vous pouvez saisir jusqu'à 16 caractères. Utilisez les touches fléchées Vers la droite/Vers la gauche pour déplacer le curseur et utilisez la touche [Maj.] pour saisir les lettres majuscules ou les symboles.

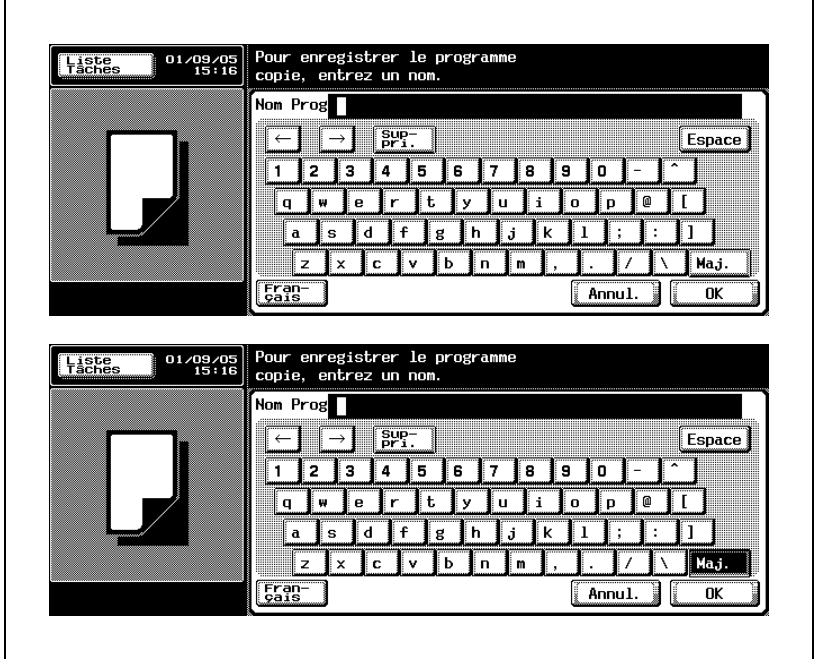

5 Appuyez sur [OK] pour réafficher l'écran Fonctions de base.

Le programme de copie a été correctement enregistré.

# $\mathbb{Q}$ ... **Remarque**

Pour annuler l'enregistrement du programme de copie, appuyez sur [Réinitialiser] ou [Programmes] sur le panneau de contrôle avant de retourner à l'écran Fonctions de base. L'enregistrement de programme <sup>s</sup>'annule à partir de n'importe quel écran affiché sur l'écran tactile. Sinon, appuyez sur [Annul.] plusieurs fois jusqu'à ce que l'écran Fonctions de base soit restauré.

## Pour rappeler un programme de copie

Suivez la procédure ci-dessous pour rappeler le programme de copie enregistré. Vous pouvez contrôler les paramètres de la tâche avant de les rappeler.

- $\vee$  Les paramètres de la tâche ne peuvent pas être modifiés à partir de l'écran Vérificat. Tâche. Si vous souhaitez modifier un paramètre, rappelez le programme de copie et accédez à l'écran de réglage voulu ou appuyez sur [Contrôle] pour sauter au paramètre voulu sur l'écran Vérificat. Tâche. Pour plus de détails, voir ["Vérifier la sélection des](#page-426-0)  [fonctions avant de copier \(Contrôle\)" à la page 8-7.](#page-426-0)
- 1 Positionnez l'original.
- 2 Appuyez sur [Programmes] sur le panneau de contrôle.

L'écran Rappeler un Programme de Copie s'affiche.

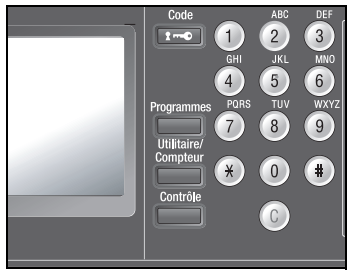

3 Appuyez sur la touche du programme de copie pour le mettre en surbrillance.

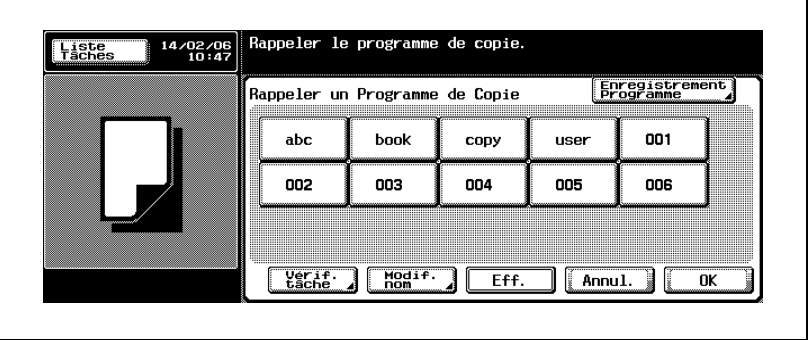

– Pour rappeler le programme sans en vérifier les paramètres, passez à l'étape 8.

4 Appuyez sur [Vérif. tâche].

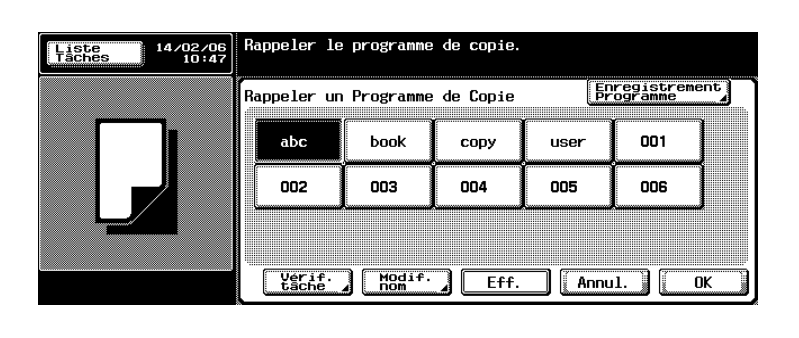

L'écran Vérificat. Tâche s'affiche.

- 5 Vérifiez les réglages.
	- L'écran Vérificat. Tâche comprend trois différentes pages. Le numéro d'écran de la page active apparaît au centre de la partie supérieure de l'écran.
	- Appuyez sur [Préc.] ou [Suiv.] pour accéder à la page voulue. Les fonctions modifiées par rapport au réglage usine par défaut sont mises en surbrillance à l'écran.

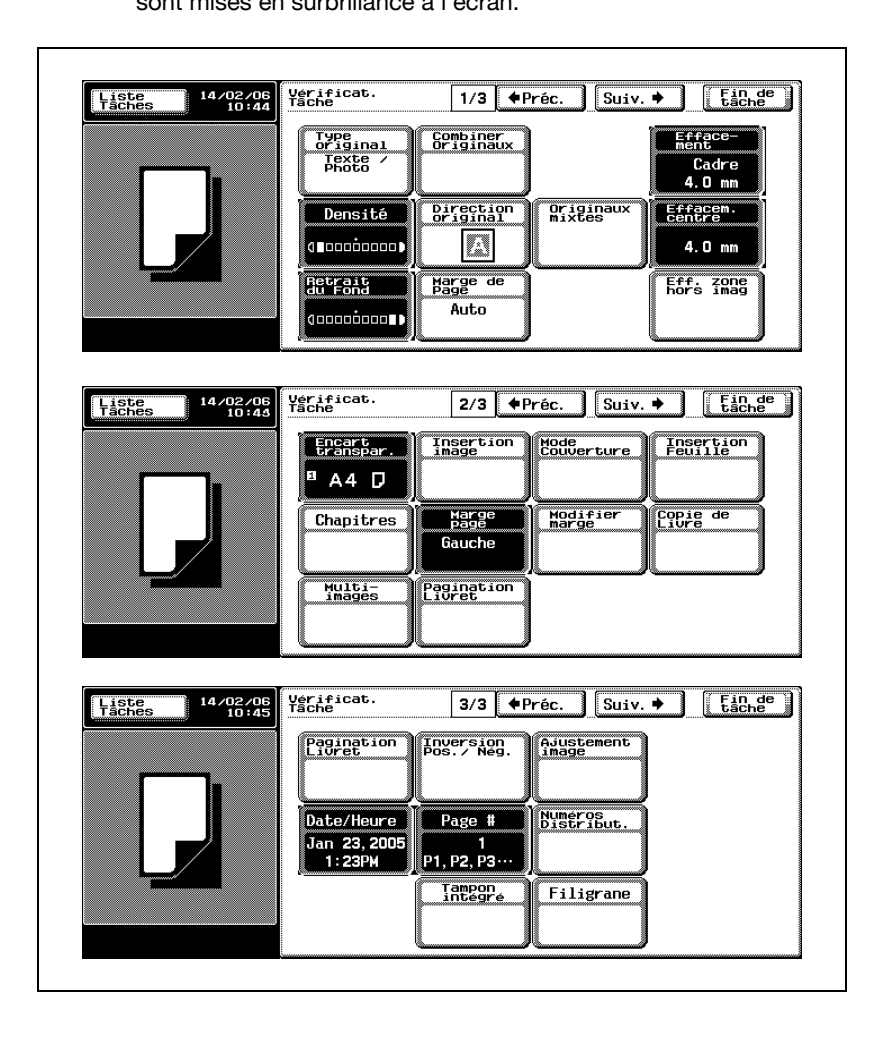

6 Appuyez sur [Fin de tâche] sur l'écran.

L'écran Rappeler un Programme de Copie sera restauré, mais la sélection du programme de copie effectuée à l'étape 3 est désactivée à l'écran.

7 Appuyez de nouveau sur la touche du programme de copie pour le mettre en surbrillance.

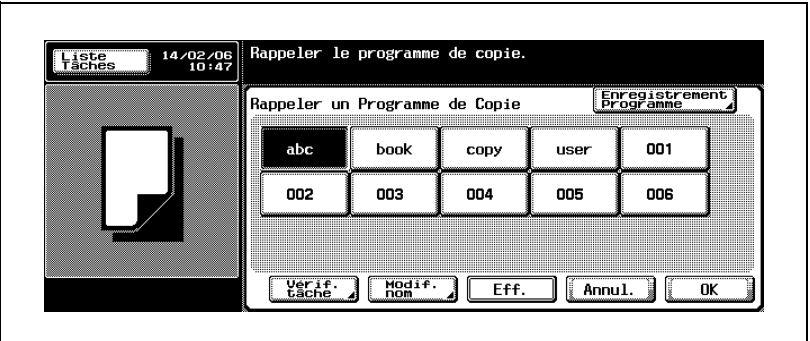

8 Appuyez sur [OK] sur l'écran Rappeler un Programme de Copie.

Les paramètres de tâche du programme sélectionné seront rappelés et s'afficheront sur l'écran Fonctions de base.

9 Appuyez sur [Départ] sur le panneau de contrôle.

La machine commence à copier en utilisant les paramètres de tâche rappelés.

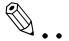

#### **Remarque**

Pour arrêter le rappel d'un programme de copie, appuyez sur [Réinitialiser] ou [Programmes] sur le panneau de contrôle. La procédure de rappel s'annule à partir de n'importe quel écran affiché sur l'écran tactile.

Sinon, appuyez sur [Annul.] plusieurs fois pour restaurer l'écran Fonctions de base.

### Pour modifier le nom d'un programme

Suivez la procédure ci-dessous pour modifier le nom d'un programme de copie enregistré.

- $\checkmark$  L'administrateur peut configurer la machine pour verrouiller les programmes et empêcher toute modification du nom attribué. Dans ce cas, la touche [Modif. nom] disparaîtra de l'écran Rappeler un Programme de Copie pour désactiver la procédure. Pour plus de détails, voir ["6 Accès Restreint Utilisateur>1 Accès Restreint au Program.](#page-683-0)  [sauvegard." à la page 16-54.](#page-683-0)
- 1 Appuyez sur [Programmes] sur le panneau de contrôle.

L'écran Rappeler un Programme de Copie s'affiche.

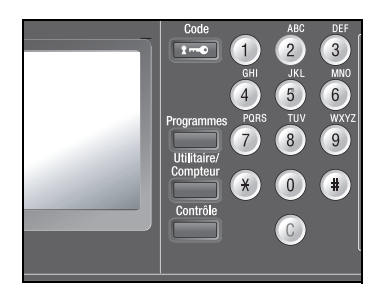

2 Appuyez sur la touche du programme de copie dont vous voulez modifier le nom et appuyez sur [Modif. nom].

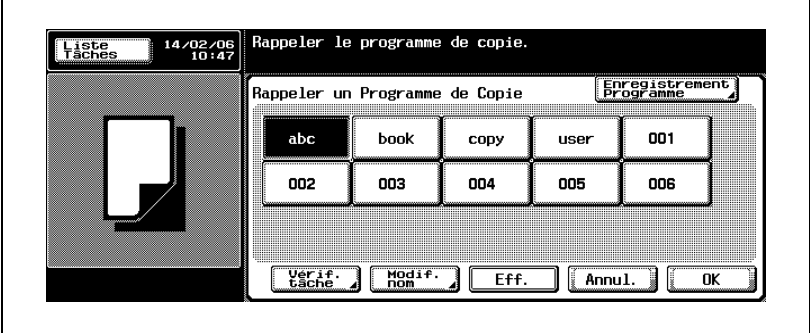

L'écran de saisie du nom de programme s'affiche.

- 3 Tapez le nouveau nom.
	- Vous pouvez saisir jusqu'à 16 caractères. Utilisez les touches fléchées Vers la droite/Vers la gauche pour déplacer le curseur et utilisez la touche [Maj.] pour saisir les lettres majuscules ou les symboles.

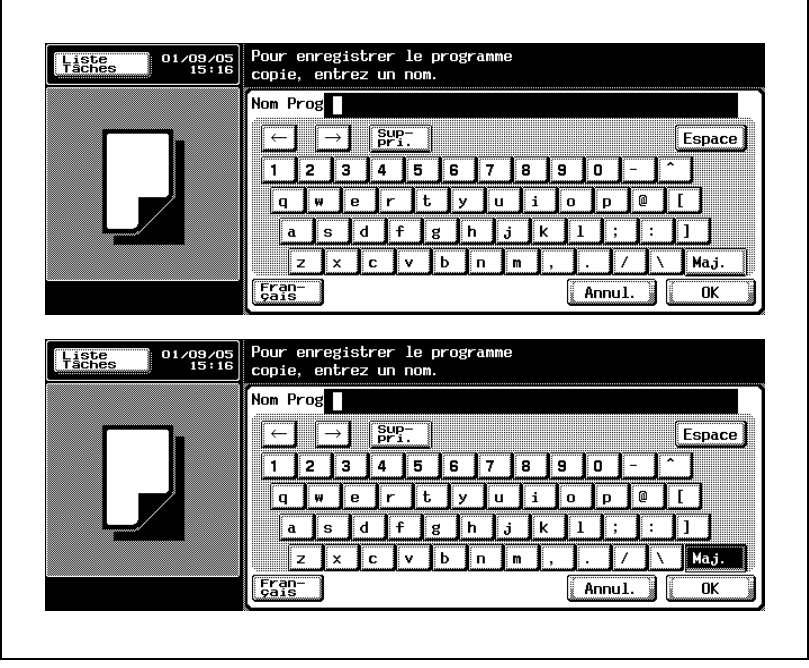

4 Appuyez sur [OK].

L'écran Rappeler un Programme de Copie sera restauré et affichera le nom du programme modifié.

#### Pour supprimer un programme de copie

Suivez la procédure ci-dessous pour supprimer le programme de copie enregistré.

- $\checkmark$  L'administrateur peut configurer la machine pour verrouiller les programmes et empêcher toute suppression individuelle de ces derniers. Dans ce cas, le bouton [Eff.] disparaîtra de l'écran Rappeler un Programme de Copie pour désactiver la procédure. Pour plus de détails, voir "6 Accès Restreint Utilisateur > 1 Accès Restreint au Program. [sauvegard." à la page 16-54.](#page-683-0)
- 1 Appuyez sur [Programmes] sur le panneau de contrôle.

L'écran Rappeler un Programme de Copie s'affiche.

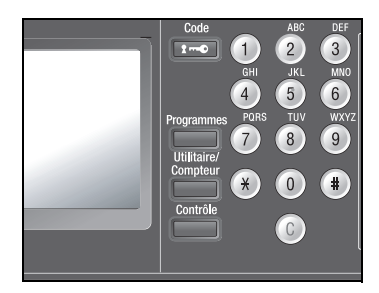

2 Appuyez sur la touche du programme de copie à supprimer pour le mettre en surbrillance.

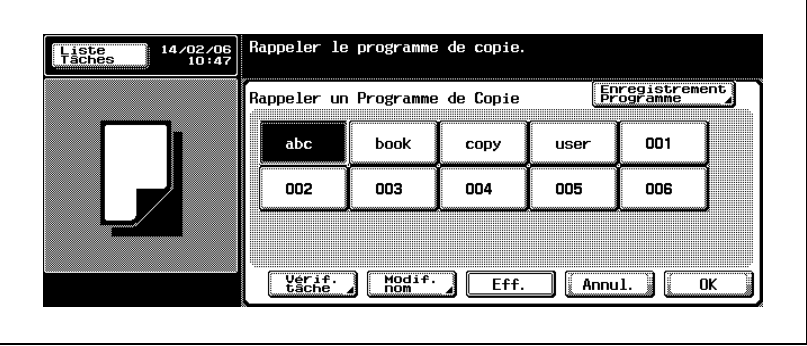

3 Appuyez sur [Eff.].

L'écran de confirmation s'affiche.

4 Appuyez sur [Oui].

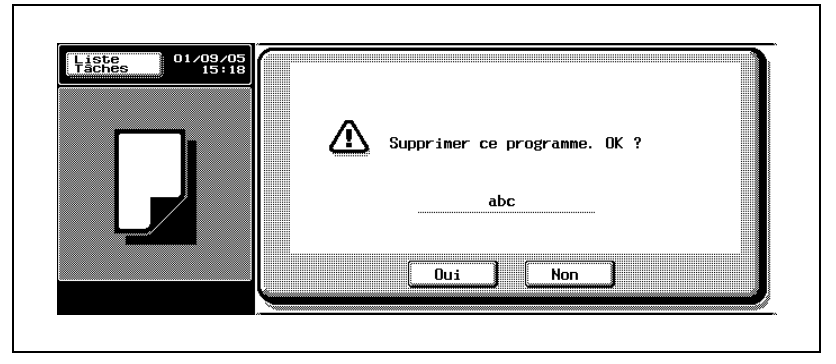

L'écran Rappeler un Programme de Copie sera restauré sans le programme de copie supprimé.

# 8.5 Afficher l'écran d'assistance à l'utilisation (Aide)

L'écran Aide vous donne des informations relatives à différentes fonctions de la machine et aux touches du panneau de contrôle et de l'écran tactile pour régler ces fonctions.

Sélectionnez l'une des deux méthodes pour accéder à l'écran Aide.

- Écran de menu principal Appuyez sur [Aide] sur le panneau de contrôle lorsque l'écran Fonctions de base est affiché.
- Écran d'aide de chaque écran de réglage Appuyez sur [Aide] sur le panneau de contrôle lorsque l'écran de réglage souhaité est affiché.

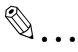

#### **Remarque**

Les écrans qui s'ouvrent après avoir appuyé sur la touche [Aide] sont généralement identifiés comme étant des écrans d'aide. Les écrans d'aide sont reconnaissables au point d'interrogation qui s'affiche dans le coin supérieur gauche de l'écran.

Les touches de panneau de contrôle suivantes seront désactivées pendant l'affichage de l'écran Aide. [Départ] [Arrêt] [C] (Annuler) [Interruption] [Épreuve] [Accessibilité] [Programmes] [Zoom Écran] [Contrôle]

Pour quitter le mode Aide et revenir à l'écran Fonctions de base ou à l'écran de réglage précédent, appuyez sur [Quitt.] sur l'écran d'Aide ou appuyez sur [Aide] sur le panneau de contrôle pendant l'affichage de l'écran d'aide.

Le menu Aide comprend les rubriques suivantes.

**•** Copier

Fournit des informations sur le fonctionnement et l'action des touches des paramètres de copie.

- · Numériser Fournit des informations sur le fonctionnement et l'action des touches des paramètres de numérisation.
- Faxer

Fournit des informations sur le fonctionnement et l'action des touches des paramètres de Fax.

 $\bullet$  Boîte

Fournit des informations sur le fonctionnement et l'action des touches des paramètres de Boîte.

- Liste Tâches

Fournit des informations sur le fonctionnement et l'action des touches de l'écran Liste Tâches qui s'affiche si vous appuyez sur [Liste Tâches] de l'écran Fonctions de base.

- Nom et Fonction de chaque élément Fournit des informations sur la fonction et l'action de l'ADF, de la vitre d'exposition, des touches de panneau de contrôle, du plateau d'introduction manuelle, du magasin principal, du LCT, du plateau de sortie et du module de finition.
- **-** Service/Admin. Information Affiche le nom, le numéro d'extension et l'adresse électronique du technicien S.A.V. ou de l'administrateur.
- Maintenance

Fournit des informations sur l'ajout de toner, l'ajout d'agrafes et le vidage de la corbeille à déchets de perforation.

# 8.5.1 Afficher l'écran d'aide

Suivez la procédure ci-dessous pour afficher l'écran d'aide.

## Pour afficher l'écran d'aide

- $\vee$  L'écran d'aide ne peut s'afficher pendant que la machine se trouve dans les conditions suivantes. Numérisation d'un original Impression Impression d'une épreuve Mode Zoom écran Mode Accessibilité
- $\vee$  Les informations fournies pour Copier, Numériser, Faxer, Boîte et Liste Tâches s'affichent également à partir de chaque écran de réglage en appuyant sur [Aide] sur le panneau de contrôle.
- 1 Affichez l'écran Fonctions de base. puis appuyez sur [Aide] sur le panneau de contrôle.

L'écran Menu principal s'affiche.

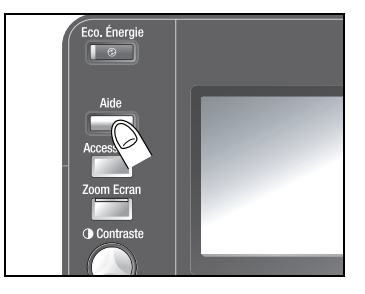

- 2 Appuyez sur la touche de menu souhaitée pour accéder aux informations sur cette rubrique.
	- Vous pouvez aussi utiliser le clavier du panneau de contrôle pour saisir le numéro de menu souhaité pour arriver au même résultat.

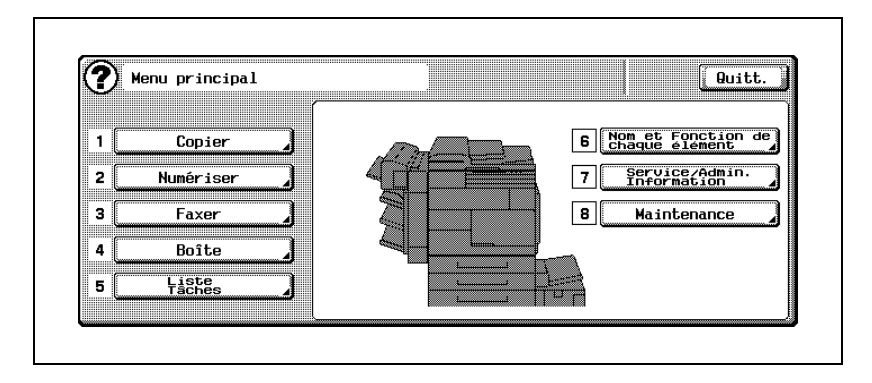

3 Appuyez sur la touche voulue pour afficher les informations spécifiques.

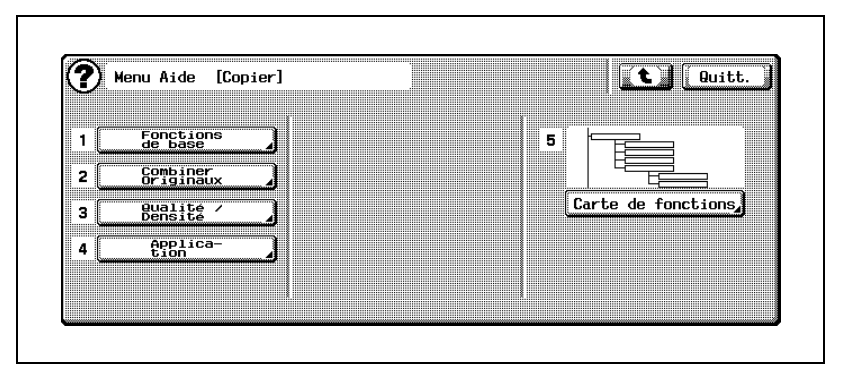

– Appuyez sur [5 Carte de fonctions] pour afficher l'écran Carte de fonctions et afficher un organigramme des fonctions disponibles et des paramètres de cette rubrique.

Utilisez le clavier du panneau de contrôle pour accéder à l'écran d'aide voulu.

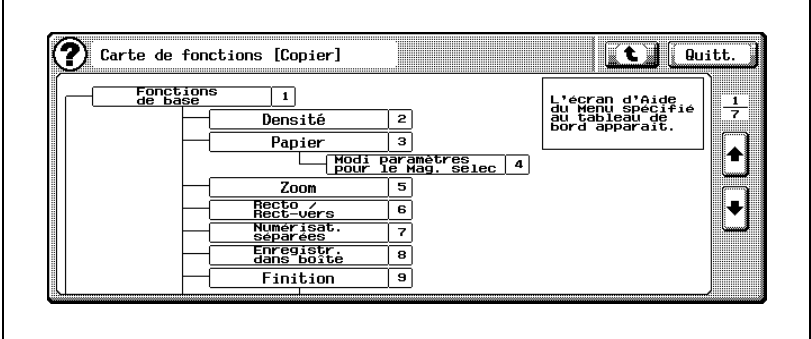

4 Cliquez sur les informations fournies sur cet écran.

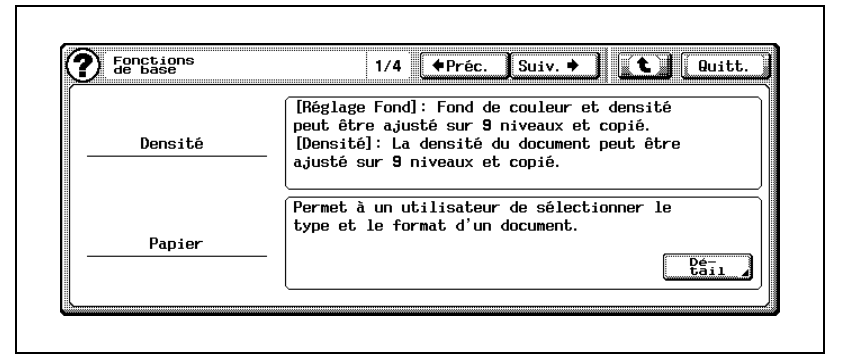

– Appuyez sur [Préc.] ou [Suiv.] pour feuilleter les pages, le cas échéant.

Pour voir une description détaillée, appuyez sur [Détail]. Pour sauter à l'écran de niveau supérieur dans l'arborescence, appuyez sur la flèche vers le haut.

5 Appuyez sur [Quitt.] sur l'écran d'Aide ou appuyez sur [Aide] sur le panneau de contrôle.

> L'écran Fonctions de base réapparaît.

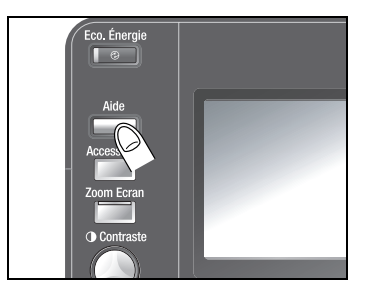

## 8.6 Réglage de l'accessibilité du panneau de contrôle/de l'écran tactile (Accessibilité)

Ce chapitre décrit comment régler l'accessibilité du panneau de contrôle/de l'écran tactile.

Ce paramètre comprend les cinq rubriques suivantes.

- Délai & intervalle répétition touche
- Réglage délai affichage mode Large (Zoom Écran)
- Durée d'affichage des messages
- Paramètre Son
- Ajustement écran tactile

## 8.6.1 Spécifier le temps de réponse en mode Zoom (Délai & Intervalle répétition touche)

Ce réglage est activé uniquement lorsque la machine affiche les écrans suivants en mode Zoom Écran.

Spécifiez le délai d'expiration avant que la valeur actuelle ne commence à changer après pression sur les touches suivantes et spécifiez aussi l'intervalle de répétition de valeur lorsque ces valeurs sont maintenues enfoncées.

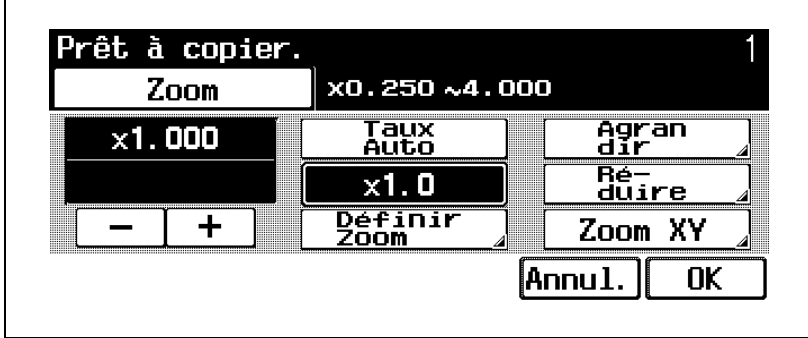

- Les touches [+] et [–] de l'écran Zoom.

- Les touches [Clair] et [Foncé] de l'écran Densité.

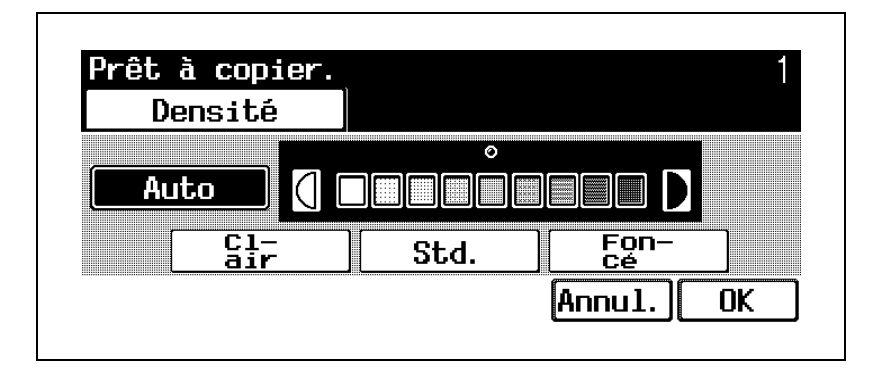

## Pour spécifier le délai et l'intervalle de répétition de touche

- $\vee$  La plage de réglage disponible pour le délai et l'intervalle de répétition se situe entre 0,1 et 3,0 secondes par incréments de 0,1 seconde.
- $\vee$  Le délai/l'intervalle spécifié sera activé uniquement en mode Zoom Écran.
- 1 Appuyez sur [Accessibilité] sur le panneau de contrôle.

L'écran Paramètre Accessibilité s'affiche.

2 Appuyez sur [1 Délai & intervalle répétition touche] ou appuyez sur [1] sur le clavier du panneau de contrôle.

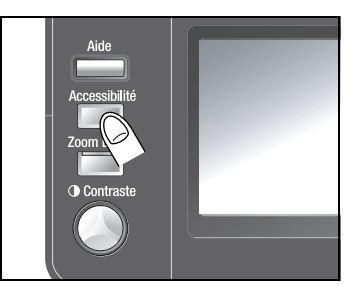

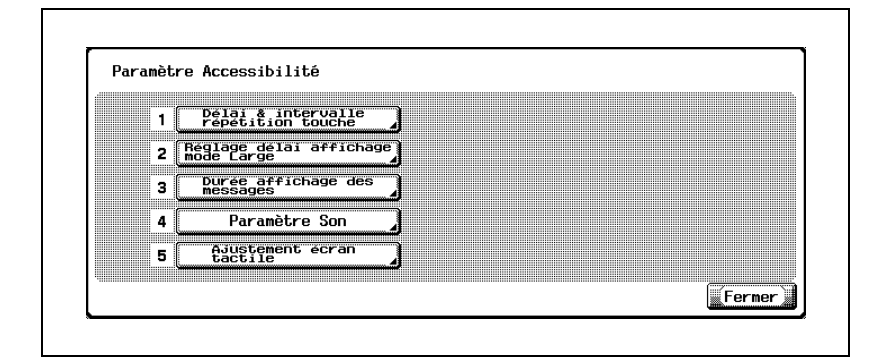

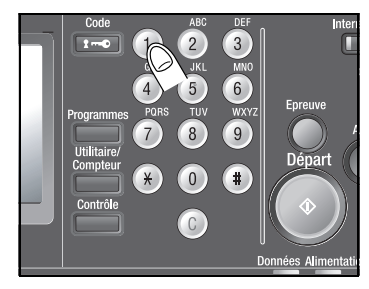

L'écran Délai & intervalle répétition touche s'affiche.

8-30 bizhub 500/420

3 Appuyez sur [+] ou [–] pour indiquer le Début après et l'Intervalle.

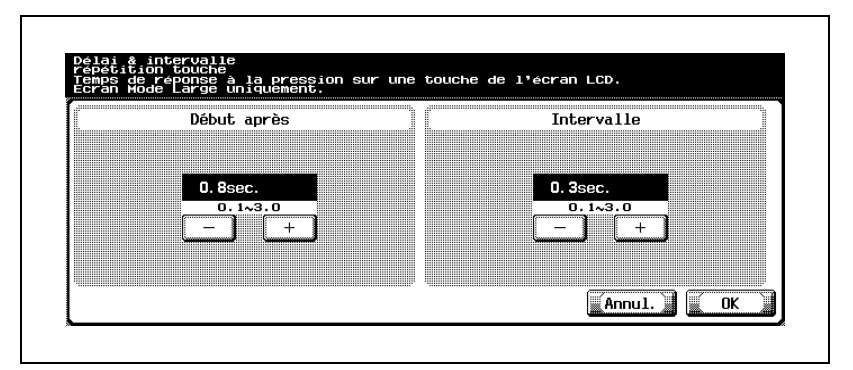

La valeur indiquée va s'afficher dans chaque zone.

4 Appuyez sur [OK].

L'écran Paramètre Accessibilité est restauré.

5 Appuyez sur [Fermer] ou appuyez sur [Accessibilité] sur le panneau de contrôle.

L'écran Fonctions de base réapparaît.

# $\mathbb{Q}$ ...

#### **Remarque**

Appuyez sur [Annul.] sur l'écran Délai & intervalle répétition touche pour annuler la modification de réglage.

Pour plus de détails sur le mode Zoom Écran, voir le Guide de l'utilisateur - Zoom Écran.

## 8.6.2 Régler le délai de confirmation du mode Zoom Écran (Réglage délai affichage mode large)

Ce réglage est activé uniquement lorsque la machine est utilisée en mode Zoom Écran.

Spécifiez si oui ou non la machine affiche le menu de confirmation du mode Zoom Écran pour désactiver le mode Zoom Écran dans le cas d'une réinitialisation automatique. Spécifiez aussi le délai d'affichage de menu de confirmation, si nécessaire.

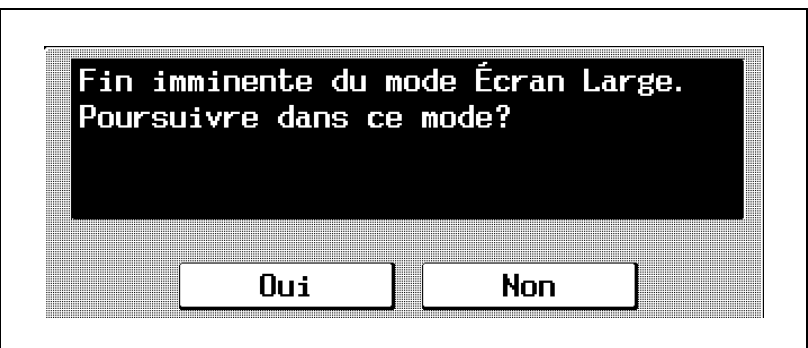

## Pour spécifier le Délai d'affichage en mode large

- 0 Le menu de confirmation du mode Zoom Écran est désactivé par défaut. Si vous souhaitez afficher le menu de confirmation, sélectionnez le délai d'affichage entre 30, 60, 90 et 120 secondes.
- 0 Le réglage spécifié sera activé uniquement en mode Zoom Écran.
- 1 Appuyez sur [Accessibilité] sur le panneau de contrôle.

L'écran Paramètre Accessibilité s'affiche.

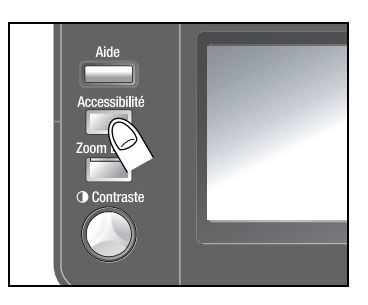

2 Appuyez sur [2 Réglage délai affichage mode large] ou appuyez sur [2] sur le clavier du panneau de contrôle.

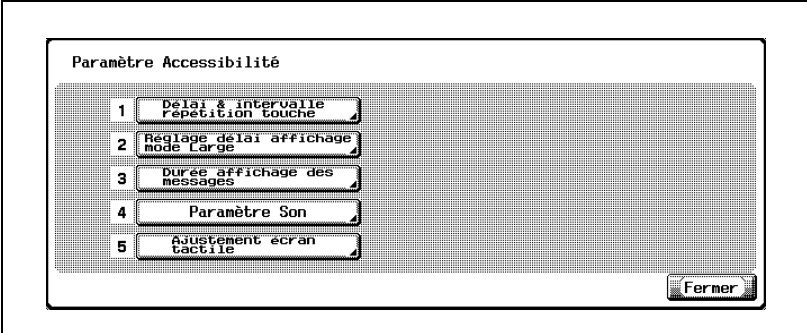

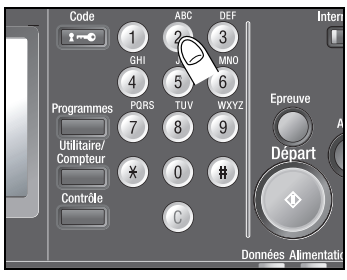

L'écran Réglage délai affichage mode large s'affiche.

- 3 Appuyez sur [OFF] ou la touche de délai souhaité pour la mettre en surbrillance.
	- Sélectionnez [OFF] pour désactiver le menu de confirmation du mode Zoom Écran.

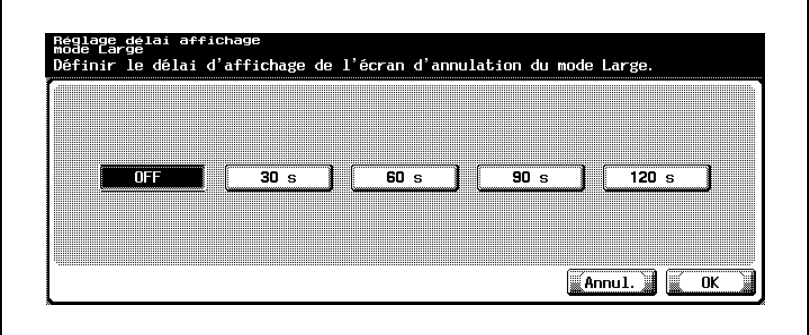

4 Appuyez sur [OK].

L'écran Paramètre Accessibilité est restauré.

 $5$  Appuyez sur [Fermer] ou appuyez sur [Accessibilité] sur le panneau de contrôle.

L'écran Fonctions de base réapparaît.

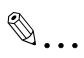

## **Remarque**

Appuyez sur [Annul.] sur l'écran Réglage délai affichage mode large pour annuler le réglage modifié.

Pour plus de détails sur le mode Zoom Écran, voir le Guide de l'utilisateur - Zoom Écran.

8-34 bizhub 500/420

## 8.6.3 Spécifier la durée d'affichage des messages d'erreur (Durée d'affichage des messages)

Indiquez la durée d'affichage d'un message d'erreur en cas d'opération incorrecte.

### Pour spécifier la durée d'affichage des messages

- $\vee$  Le réglage par défaut est de 3 secondes. Sélectionnez 3 ou 5 secondes pour la durée d'affichage.
- 1 Appuyez sur [Accessibilité] sur le panneau de contrôle.

L'écran Paramètre Accessibilité s'affiche.

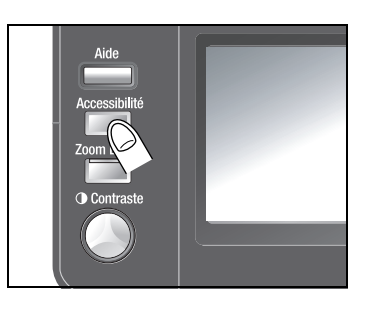

2 Appuyez sur [3 Durée affichage des messages] ou appuyez sur [3] sur le clavier du panneau de contrôle.

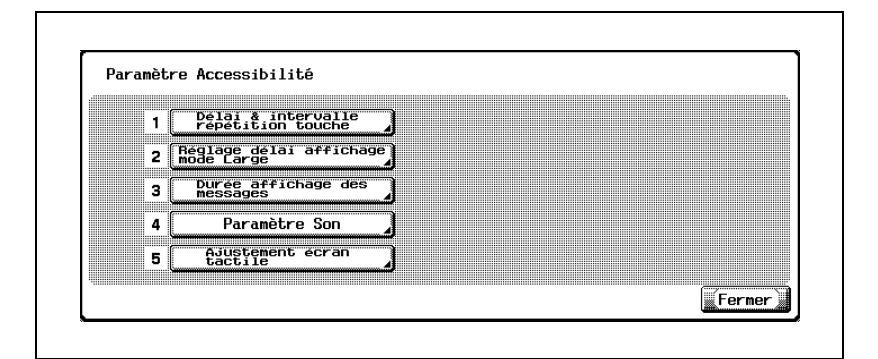

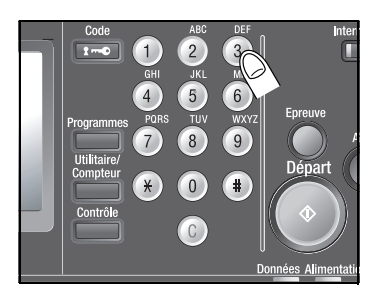

L'écran Durée affichage des messages va s'afficher.

- 3 Sélectionnez la durée d'affichage souhaitée.
	- Appuyez sur [3 s] ou [5 s] pour le mettre en surbrillance.

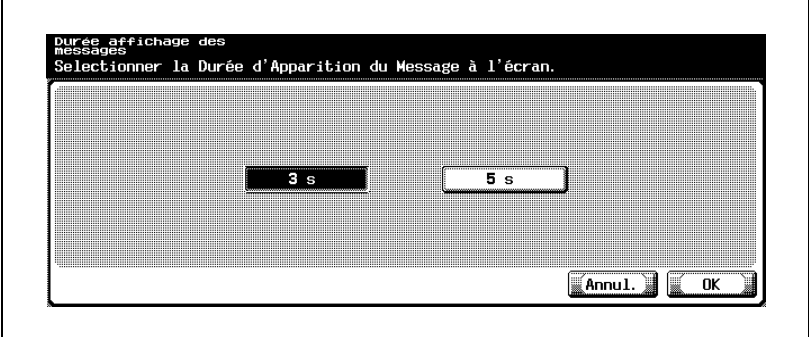

4 Appuyez sur [OK].

L'écran Paramètre Accessibilité est restauré.

5 Appuyez sur [Fermer] ou appuyez sur [Accessibilité] sur le panneau de contrôle.

L'écran Fonctions de base réapparaît.

 $\mathbb{Q}$ ...

## Remarque

Appuyez sur [Annul.] sur l'écran Durée affichage des messages pour annuler le changement de réglage.

# <span id="page-457-0"></span>8.6.4 Activer les sons émis par les touches (Paramètre Son)

Spécifiez s'il faut activer ou non les sons émis par les touches du panneau de contrôle/ de l'écran tactile.

## Pour spécifier le Paramètre son

- $\vee$  Cette fonction est activée (ON) par défaut.
- 1 Appuyez sur [Accessibilité] sur le panneau de contrôle.

L'écran Paramètre Accessibilité s'affiche.

2 Appuyez sur [4 Paramètre Son] ou appuyez sur [4] sur le clavier du panneau de contrôle.

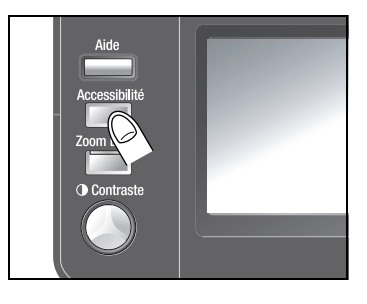

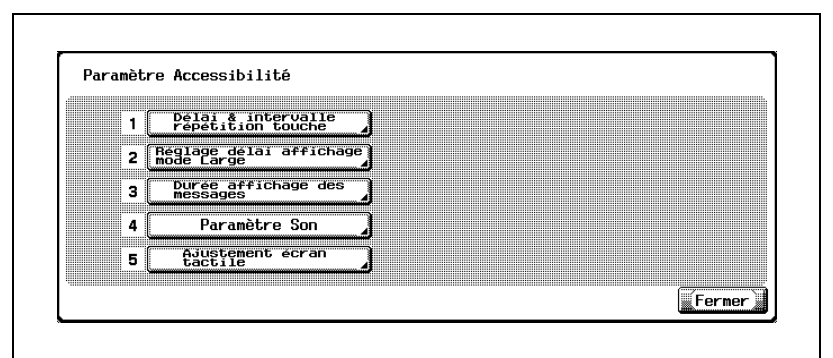

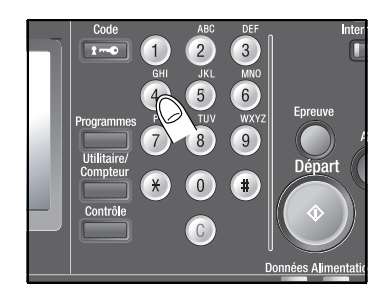

L'écran Paramètre Son s'affiche.

3 Appuyez sur [1 Son / touche acceptée / Son / touche refusée] ou appuyez sur [1] sur le clavier du panneau de contrôle.

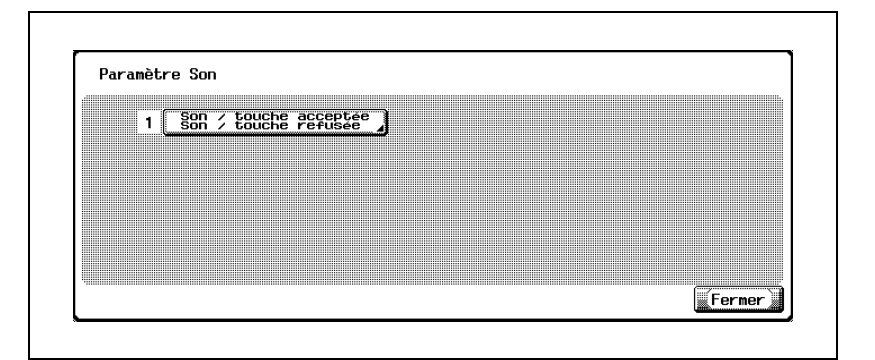

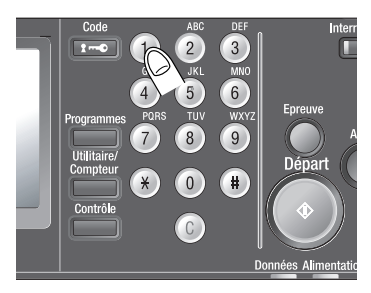

L'écran Son / touche acceptée Son / touche refusée s'affiche.

- 4 Sélectionnez s'il faut activer ou non les sons émis par les touches.
	- Appuyez sur [ON] pour activer ou sur [OFF] pour désactiver.

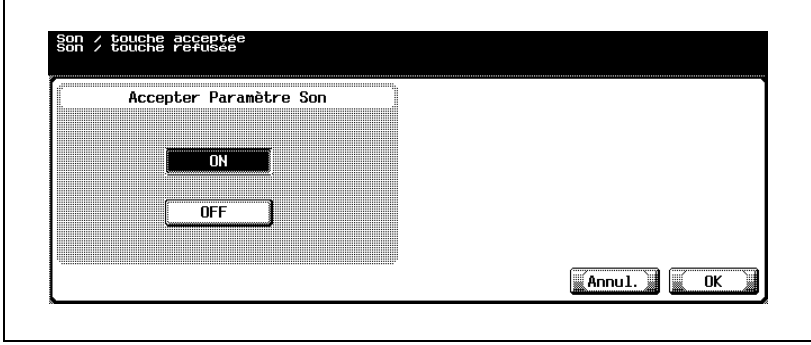

– Appuyez sur OK pour retourner à l'écran Paramètre Son.

5 Appuyez sur [Fermer].

L'écran Paramètre Accessibilité est restauré.

6 Appuyez sur [Fermer] ou appuyez sur [Accessibilité] sur le panneau de contrôle.

L'écran Fonctions de base réapparaît.

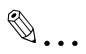

## Remarque

Appuyez sur [Annul.] sur l'écran Son / touche acceptée pour annuler la modification.

## 8.6.5 Ajuster la position du capteur tactile (Ajustement écran tactile)

Si les touches d'écran tactile ne répondent pas correctement, le capteur tactile risque d'être décalé au niveau des touches tactiles. Dans ce cas, utilisez cette fonction pour ajuster la position du capteur tactile.

## Pour spécifier l'ajustement de l'écran tactile

1 Appuyez sur [Accessibilité] sur le panneau de contrôle.

> L'écran Paramètre Accessibilité s'affiche.

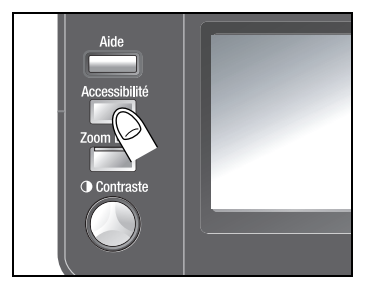

- 2 Appuyez sur [5 Ajustement écran tactile] ou appuyez sur [5] sur le clavier du panneau de contrôle.
	- Si la touche [5 Ajustement écran tactile] ne fonctionne pas, utilisez le clavier du panneau de contrôle pour sélectionner la fonction.

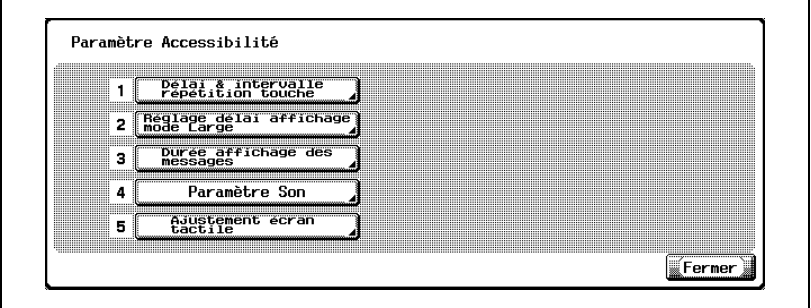

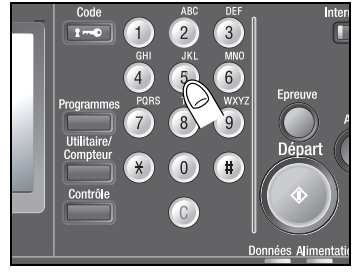

L'écran Ajustement écran tactile s'affiche.

3 Appuyez sur les quatre touches de contrôle  $[+]$  pour contrôler les bips.

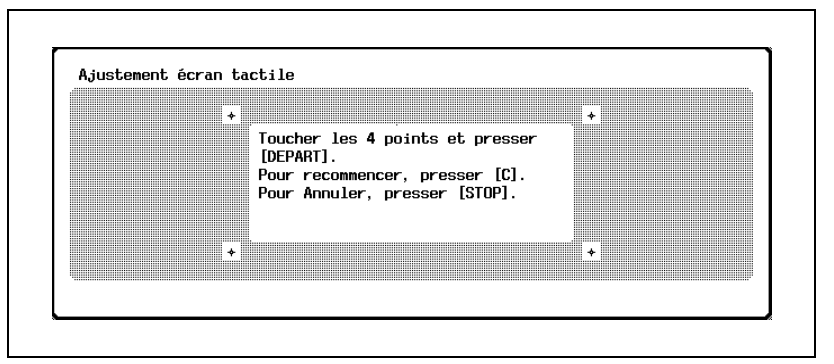

Quand un point de contrôle est correctement touché, la diode Départ du panneau de contrôle s'allume en vert.

- ? Y a-t-il un ordre spécifique pour toucher les touches de contrôle ?
- $\rightarrow$  Non, on peut les toucher dans n'importe quel ordre.
- **P** Pourquoi ne puis-je entendre aucun son? Aucun son ne peut être entendu si le Paramètre Son a été réglé sur OFF.
- → Réglez la fonction sur ON. Pour plus de détails, voir "Activer les [sons émis par les touches \(Paramètre Son\)" à la page 8-38.](#page-457-0)
- ? Voulez-vous réinitialiser l'ajustement ?
- → Appuyez sur [C] (Annuler) sur le panneau de contrôle, puis touchez encore une fois les quatre touches de contrôle [+].
- ? Voulez-vous annuler l'ajustement ?
- $\rightarrow$  Appuyez sur [Arrêt] sur le panneau de contrôle. L'écran Fonctions de base réapparaît.
- 4 Appuyez sur [Départ] sur le panneau de contrôle.

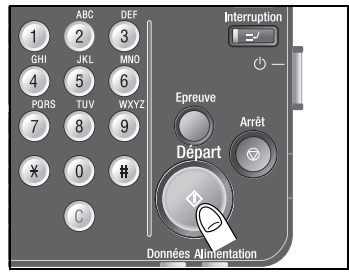

La position du capteur tactile sera ajustée et l'écran Accessibilité sera restauré.

5 Appuyez sur [Fermer] ou appuyez sur [Accessibilité] sur le panneau de contrôle.

L'écran Fonctions de base réapparaît.

 $\mathbb{Q}$ ...

## Remarque

Contactez votre technicien SAV si le résultat de l'ajustement n'est pas satisfaisant.

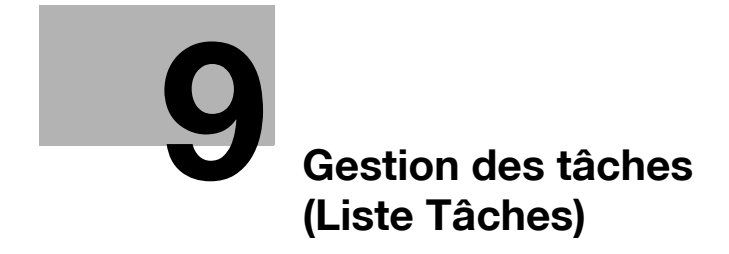

# <span id="page-466-0"></span>9 Gestion des tâches (Liste Tâches)

# 9.1 Présentation de l'écran Liste Tâches

## À propos des Tâches

Après avoir spécifié les conditions de copie voulues, une pression sur la touche [Départ] a pour effet de mettre l'opération de copie en file d'attente dans la machine. Cette opération de copie en attente s'appelle une tâche.

Les opérations de numérisation et d'impression par ordinateur sont également mises en file d'attente en tant que tâches.

L'écran Liste Tâches vous permet de contrôler l'état actuel de la tâche, d'exécuter les différentes opérations et d'afficher également un journal des tâches précédemment effectuées.

Pour afficher l'écran Liste Tâches, appuyez à tout moment sur [Liste Tâches] sauf lorsque la machine se trouve dans l'état suivant :

- Affichage de l'écran Aide en appuyant sur la touche [Aide]
- Réglage du mode Accessibilité en appuyant sur la touche [Accessibilité]
- Si la touche [Utilitaire/Compteur] est activée
- Pendant le mode Zoom Écran

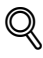

## Détails

L'écran Liste Tâches est un terme générique utilisé pour les écrans qui <sup>s</sup>'affichent après avoir appuyé sur [Liste Tâches] à partir de l'écran tactile. L'écran Liste Tâches peut être identifié grâce au titre "Liste Tâches" qui s'affiche dans le coin supérieur gauche de l'écran.

## Types d'écrans Liste Tâches

En plus de la copie, cette machine permet d'imprimer par ordinateur, de numériser et d'utiliser des fonctions de boîte utilisateur. C'est pourquoi les écrans Liste Tâches sont classifiés selon les trois types suivants :

- Écran Liste Tâches avec l'onglet [Impre.] mis en surbrillance Établit une liste des tâches d'impression pour la copie et l'impression par ordinateur.

Affiche la liste des Tâches en cours et l'Historique des tâches.

La liste des Tâches en cours comprend la liste des Tâches actives et la liste des Tâches en attente.

L'historique des tâches comprend la liste des Tâches effacées, la liste des Tâches finies et la liste des Tâches activées comprenant les deux premières listes.

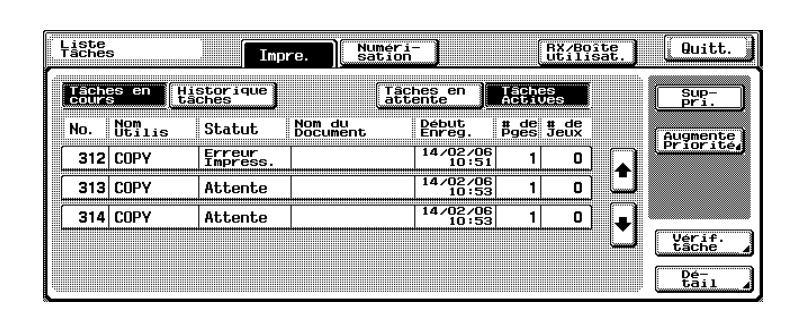

Vous trouverez tous les détails dans ce chapitre.

- Écran Liste Tâches avec l'onglet [Numérisation] mis en surbrillance Affiche les tâches de transmission par scanner. Pour plus de détails, consulter le guide de l'utilisateur "Opérations Scanner Réseau".

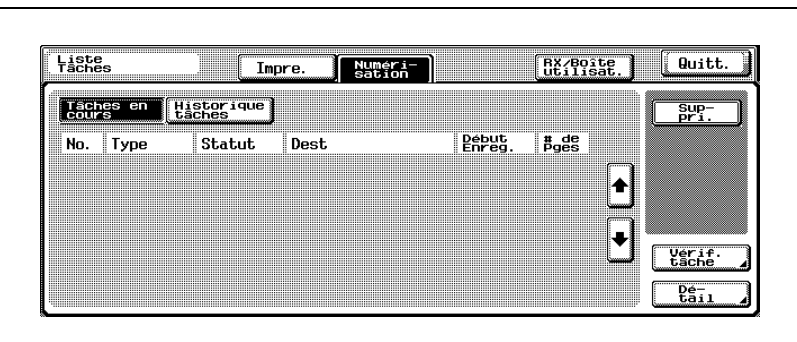
- Écran Liste Tâches avec l'onglet [RX/Boîte utilisat.] mis en surbrillance Affiche les données enregistrées dans des boîtes. Pour de plus amples détails, consulter le guide de l'utilisateur "Opérations Scanner Réseau".

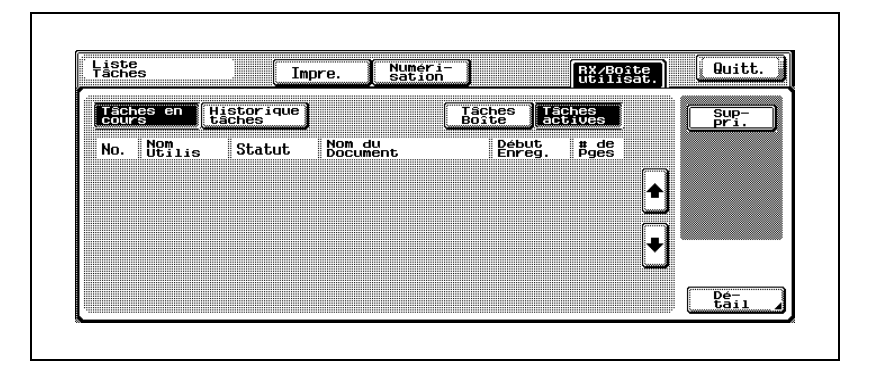

#### Tâches disponibles en appuyant sur l'onglet [Impre.] quand l'écran Liste Tâches est affiché

Les tâches suivantes sont disponibles pour vérification et gestion sur l'écran Liste Tâches.

- Contrôle le détail de tâches sur la liste des Tâches en cours et l'Historique tâches.
- Contrôle du réglage des tâches actives et des tâches en attente sur la liste des Tâches en cours.
- Supprime les tâches actives et les tâches en attente sur la liste des Tâches en cours.
- Augmente la priorité d'impression de tâches actives sur la liste des Tâches en cours.
- Imprime une tâche en attente sur la liste des Tâches en cours et en contrôle le résultat de sortie.
- Modifie le paramétrage des tâches en attente sur la liste des Tâches en cours.

#### Description de l'écran Liste Tâches affiché après avoir appuyé sur l'onglet [Impre.]

Écran Liste Tâches affiché après avoir appuyé sur l'onglet [Impre.] > [Tâches en cours] > [Tâches actives]

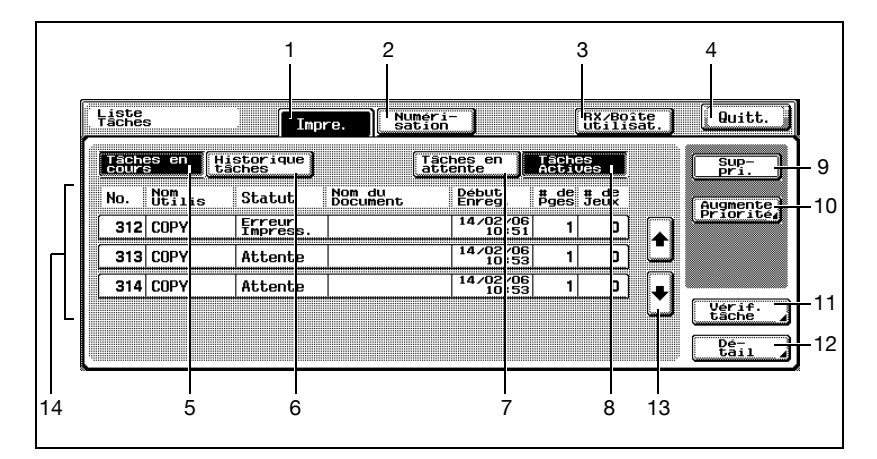

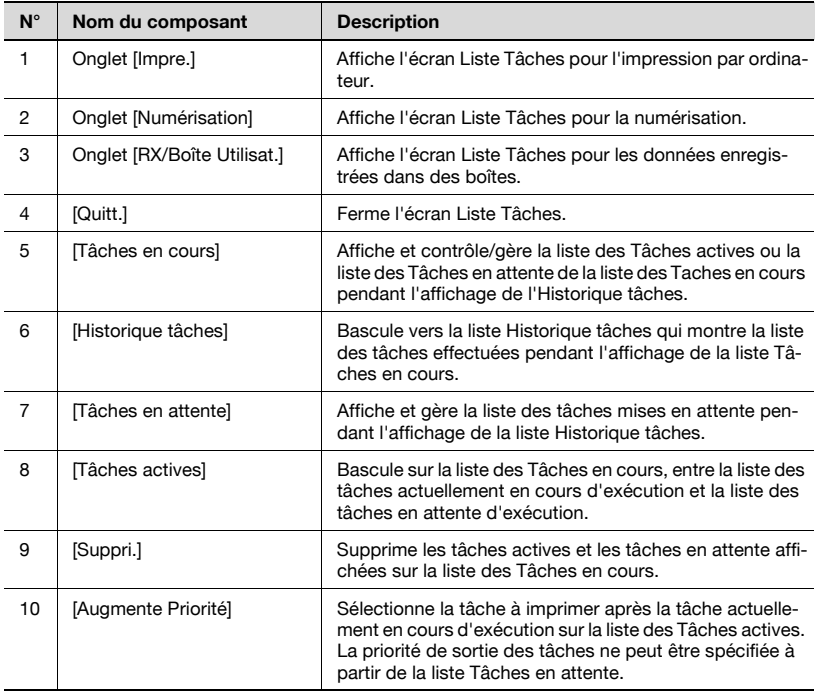

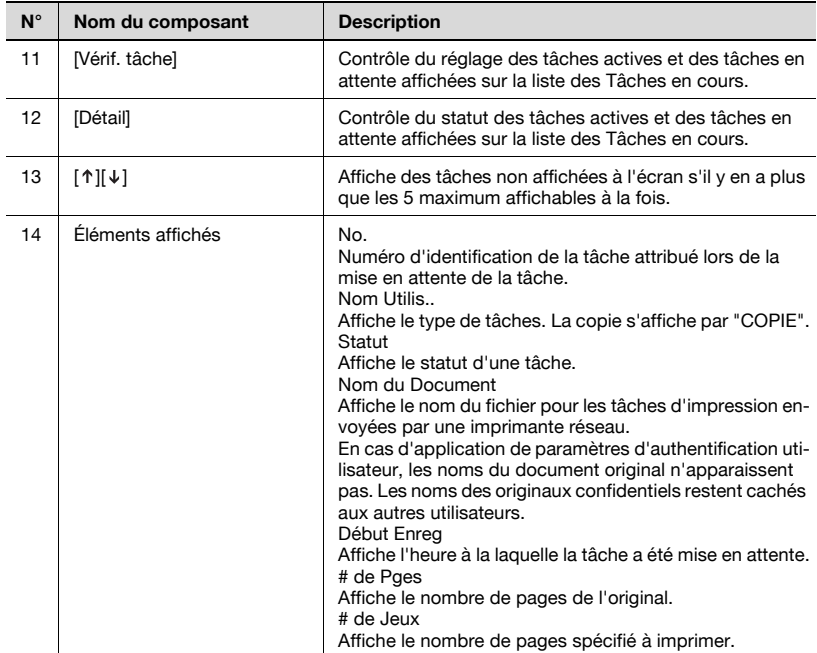

Écran Liste Tâches affiché après avoir appuyé sur l'onglet [Impre.] > [Historique tâches] > [Tâches actives]

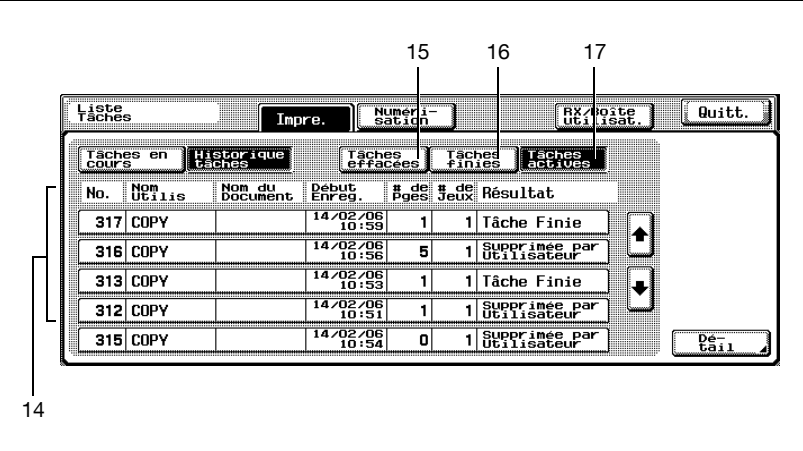

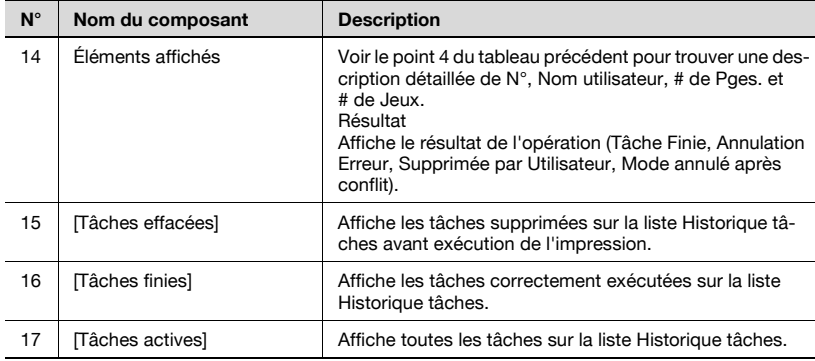

# 9.2 Gestion de l'écran Liste Tâches

Le chapitre suivant décrit comment contrôler et gérer les tâches en cours d'exécution et comment contrôler le journal des tâches à partir de l'écran Liste Tâches.

L'écran Liste Tâches est constitué des deux types d'écran suivants :

- **-** Tâches en cours
- Historique tâches

#### Pour afficher les Tâches en cours

Permet d'afficher la liste des tâches d'impression reçues pour le mode Copie et l'impression par ordinateur.

La liste des Tâches en cours affiche séparément la liste des Tâches actives et la liste des Tâches en attente.

La liste des Tâches en attente affiche des tâches automatiquement réinitialisées pendant l'impression d'une épreuve ainsi que les tâches pour lesquelles une épreuve a été imprimée à l'aide des fonctions de boîte.

1 Appuyez sur [Liste Tâches] sur l'écran tactile.

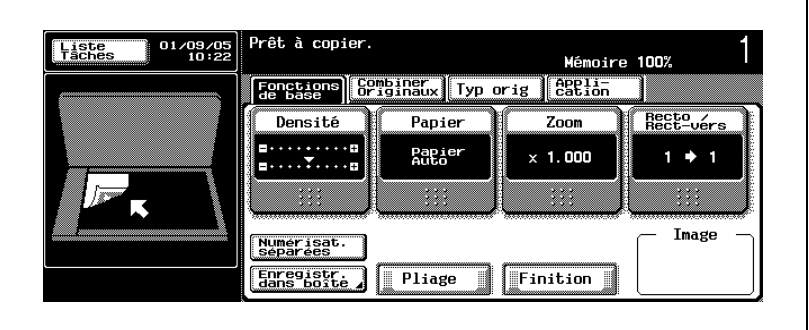

– Lorsque la liste Tâches en cours utilisant les fonctions d'impression n'est pas affichée, appuyez sur l'onglet [Impre.].

La liste des Tâches en cours utilisant les fonctions d'impression va s'afficher.

- 2 Appuyez sur [Tâches en attente] ou sur [Tâches actives] pour sélectionner les tâches à afficher.
	- [Tâches actives] : Établit une liste des tâches actives sur la liste des Tâches en cours.

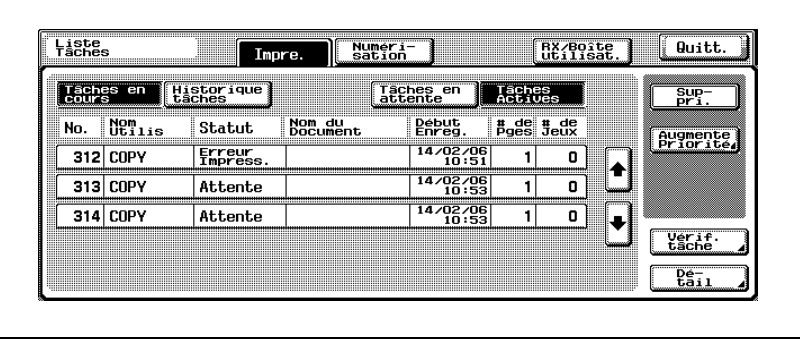

– [Tâches en attente] : Établit une liste des tâches en attente sur la liste des Tâches en cours.

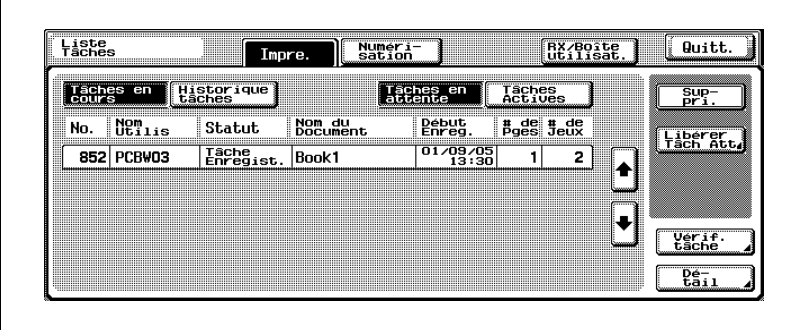

La liste des Tâches en cours spécifiée s'affiche.

# $\mathbb{Q}$ Détails

À l'ouverture, la liste des Tâches en cours affiche les tâches actives.

Pour revenir à l'écran affiché avant d'appuyer sur [Liste Tâches], appuyez sur [Quitt.] ou appuyez sur [Réinitialiser] sur le panneau de contrôle.

#### Pour afficher l'historique des tâches

Affiche la liste des tâches déjà effectuées.

La liste Historique tâches affiche les trois différents types de listes de tâches : effacées, finies et actives.

- 1 Appuyez sur [Liste Tâches] sur l'écran tactile.
	- Lorsque la liste Tâches en cours utilisant les fonctions d'impression n'est pas affichée, appuyez sur l'onglet [Impre.].

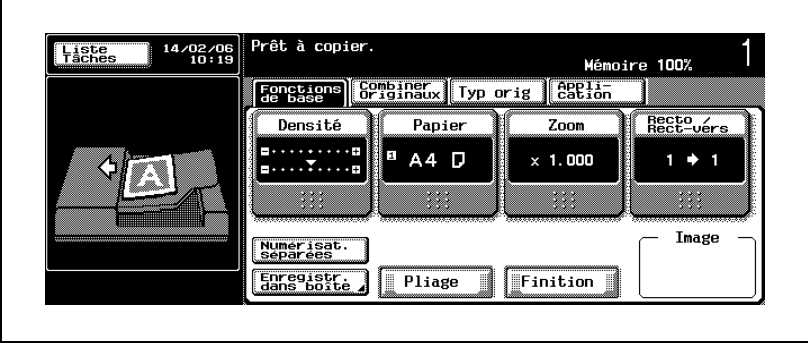

La liste des Tâches en cours utilisant les fonctions d'impression va s'afficher.

2 Appuyez sur [Historique tâches].

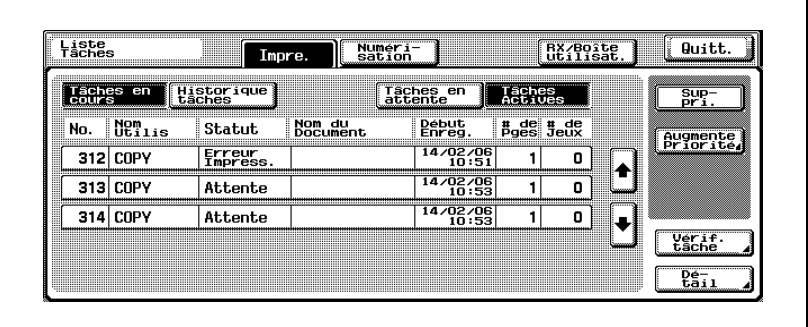

La liste Historique tâches utilisant les fonctions d'impression va s'afficher.

bizhub 500/420 9-11

- 3 Appuyez sur [Tâches effacées], [Tâches finies] et [Tâches actives] pour afficher la liste de tâches souhaitée.
	- [Tâches effacées] : Affiche une liste des tâches effacées de la liste Historique tâches avant exécution de l'impression.

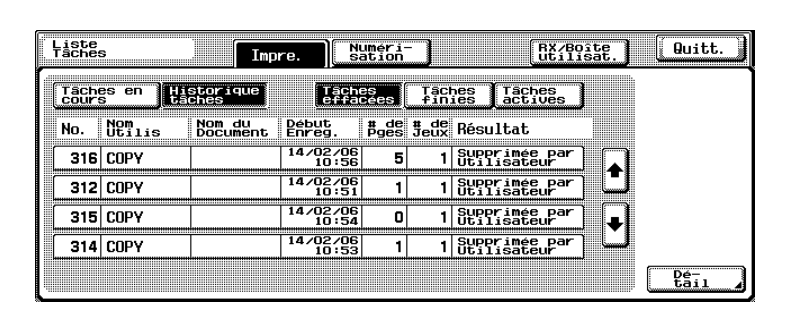

– [Tâches finies] : Affiche une liste des tâches correctement effectuées sur la liste Historique tâches.

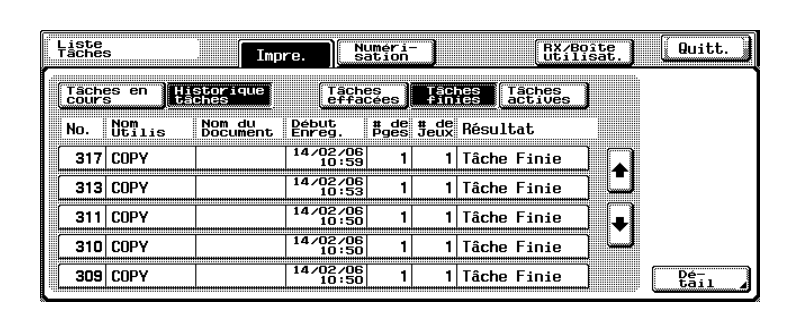

– [Tâches actives] : Affiche toutes les tâches sur la liste Historique tâches.

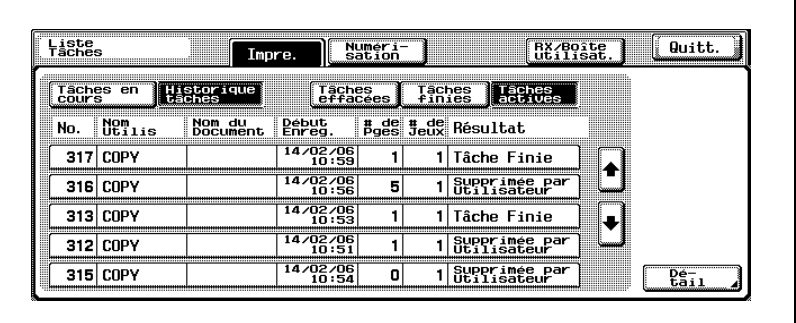

La liste des tâches sélectionné s'affiche.

#### Détails

 $Q$ 

À l'ouverture de l'écran, la liste Historique tâches affiche toutes les tâches.

Pour revenir à l'écran affiché avant d'appuyer sur [Liste Tâches], appuyez sur [Quitt.] ou appuyez sur [Réinitialiser] sur le panneau de contrôle.

# <span id="page-477-0"></span>9.2.1 Contrôler les détails des tâches dans Tâches en cours et Historique tâches

Détails pouvant être contrôlés pour des tâches affichées comme actives et en attente sur la liste des Tâches en cours et pour des tâches affichées dans Historique tâches.

Tâches en cours de l'onglet [Impre.] (liste tâches actives ou en attente)

- Statut : Rx, Attente, Impression, Impr. suspend, Erreur impress., Tâche enreg., Effac.
- Nom du Document
- Nom Utilis.
- **-** Début Enreg.
- $\bullet$  # de Pges
- $\bullet$  # de Jeux
- Plateau de sortie

Historique tâches de l'onglet [Impre.]

- Résultat : Tâche Finie, Erreur, Supprimée par Utilisateur, Supprimée pour erreur
- Détails
- Nom du Document
- Nom Utilis.
- **·** Début Enreg.
- $\bullet$  # de Pges
- $\bullet$  # de Jeux
- Plateau de sortie

Tâches en cours de l'onglet [Numérisation]

- Statut : Transfert, Attente
- **•** Adresse
- Type
- Nom Utilis.
- **-** Début Enreg.
- $\bullet$  # de Pges
- Nom du Document
- N° du Dest (nombre de tâches envoyées/nombre de destinataires spécifiés)

(ne s'affiche que pour les Tâches en cours transférées à plusieurs destinataires)

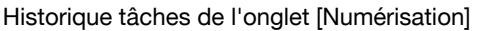

- Résultat : Tâches Finie, Erreur, Supprimée par Utilisateur
- Détails erreur
- Adresse
- Type
- Nom Utilis.
- · Début Enreg.
- $\bullet$  # de Pges
- Nom du Document

Tâches en cours de l'onglet [RX/Boîte utilisat.]

- Statut : Rx, Attente, Impression, Impr. suspend, Erreur impress., Tâche enreg.
- RX Boîte utilisat. : Numéro de boîte/nom de boîte
- $\bullet$  Nom Utilis.
- **-** Début Enreg.
- $\bullet$  # de Pges
- $\bullet$  # de Jeux
- Plateau de sortie
- Nom du Document

Historique tâches de l'onglet [RX/Boîte utilisat.]

- Résultat : Tâche Finie, Erreur, Supprimée par Utilisateur, Supprimée pour erreur
- Détails erreur
- RX Boîte utilisat. : Numéro de boîte/nom de boîte
- Nom Utilis.
- **·** Début Enreg.
- $\bullet$  # de Pges
- $\bullet$  # de Jeux
- Plateau de sortie
- Nom du Document

#### Procédure

- $\vee$  Les tâches dont les détails ont été contrôlés peuvent être supprimées de l'écran Vérifier détails.
- 1 Appuyez sur [Liste Tâches] sur l'écran tactile.
	- Lorsque la liste actuelle des tâches utilisant les fonctions d'impression n'est pas affichée, appuyez sur l'onglet [Impre.]. La liste actuelle des tâches utilisant les fonctions d'impression va s'afficher.
- 2 Appuyez sur [Tâches en cours] ou sur [Historique tâches].
	- La liste des tâches sélectionnées va s'afficher.
	- Lorsque la liste Tâches en cours est affichée, passez à l'étape 3.
	- Lorsque la liste Historique tâches est affichée, passez à l'étape 4.
- 3 Sélectionnez le type de tâches pour vérifier les détails des Tâches en cours.
	- Pour vérifier les tâches mises en attente, appuyez sur [Tâches en attente].

La liste actuelle des tâches sélectionnées va s'afficher.

- 4 Sélectionnez la tâche désirée et appuyez sur [Détail].
	- Appuyez sur  $\lceil \uparrow \rceil$  ou  $\lceil \downarrow \rceil$  pour faire défiler la liste et afficher la tâche à vérifier.

Appuyez sur la touche de la tâche souhaitée et appuyez ensuite sur [Détail].

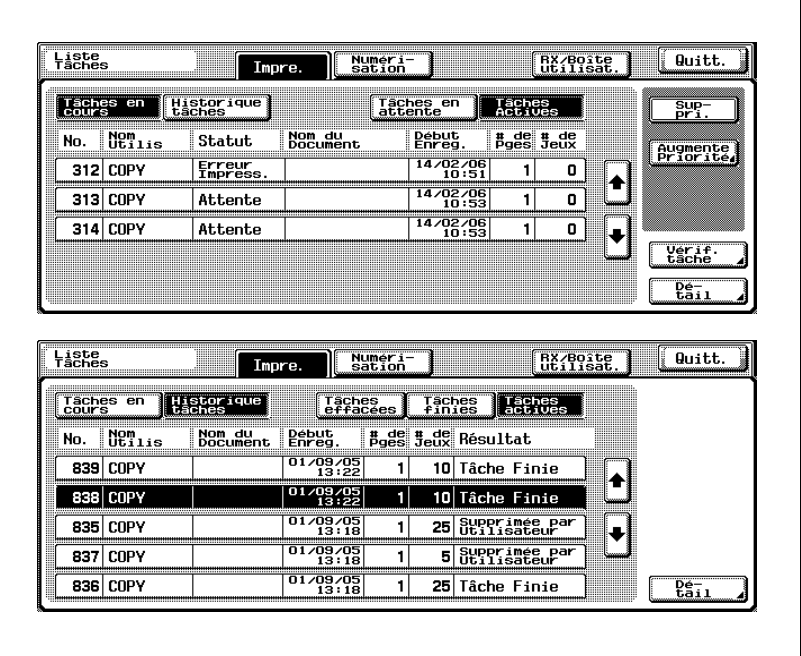

L'écran Vérifier détails s'affiche.

- ? Que faire en cas de sélection d'une touche de tâche incorrecte ?
- $\bar{\rightarrow}$  Sélectionnez une touche de tâche correcte ou appuyez de nouveau sur la touche de la tâche sélectionnée pour la désélectionner.

# 5 Vérifiez les détails.

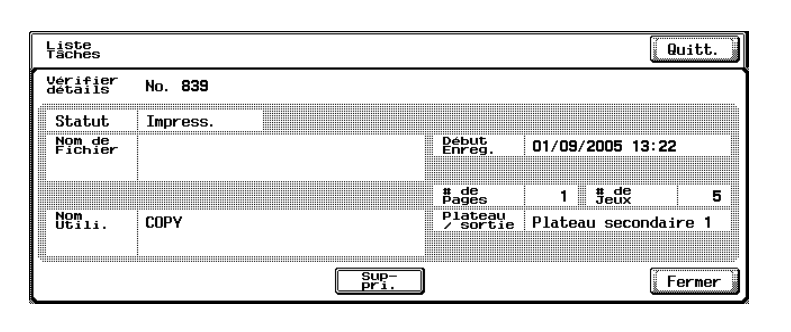

- ? Est-il possible de supprimer les tâches en attente/actives de la liste Tâches en cours sur l'écran Vérifier détails ?
- $\rightarrow$  Afin de supprimer la tâche dont les détails ont été vérifiés, appuyez sur [Suppri.] pour afficher un message d'invite de confirmation de suppression de la tâche. Appuyez sur [Oui.]
- 6 Fermez l'écran Vérifier détails.
	- Pour revenir à l'écran Liste Tâches, appuyez sur [Fermer].
	- Pour revenir à l'écran affiché avant d'appuyer sur [Liste Tâches], appuyez sur [Quitt.] ou appuyez sur [Réinitialiser] sur le panneau de contrôle.

# 9.2.2 Vérifier les paramètres des Tâches actives ou en attente dans Tâches en cours

Vous pouvez vérifier les paramètres de tâches actives ou en attente sur la liste Tâches en cours.

# Procédure

- $\angle$  Le contenu et le nombre des écrans Vérifier détails de la tâche diffèrent en fonction de la tâche qui a été sélectionnée.
- 1 Appuyez sur [Liste Tâches] sur l'écran tactile.
	- Lorsque la liste actuelle des tâches utilisant les fonctions d'impression n'est pas affichée, appuyez sur l'onglet [Impre.].

La liste actuelle des tâches utilisant les fonctions d'impression va s'afficher.

- 2 Sélectionnez sur la liste des Tâches en cours une tâche dont vous voulez vérifier les détails.
	- Pour vérifier les tâches mises en attente, appuyez sur [Tâches en attente].

La liste actuelle des tâches sélectionnées va s'afficher.

- 3 Sélectionnez une tâche à vérifier, et appuyez sur [Détail].
	- Appuyez sur  $\lceil \uparrow \rceil$  ou  $\lceil \downarrow \rceil$  pour faire défiler la liste et afficher la tâche à vérifier.

Appuyez sur la touche de la tâche souhaitée et appuyez ensuite sur [Vérif. tâche].

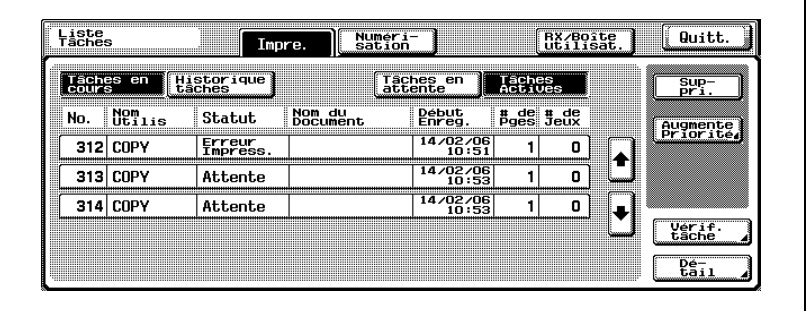

L'écran Vérifier détails de la tâche s'affiche pour la tâche sélectionnée.

- ? Que faire en cas de sélection d'une touche de tâche incorrecte ?
- → Sélectionnez une touche de tâche correcte ou appuyez de nouveau sur la touche de la tâche sélectionnée pour la désélectionner.

bizhub 500/420 9-19

- 4 Vérifiez le contenu de l'écran Vérifier détails de la tâche.
	- Le numéro à gauche de [← Préc.] indique le numéro d'ordre de l'écran actuellement affiché par rapport au nombre total d'écrans.
	- Appuyez sur  $\left\vert \leftarrow \right\vert$  Préc.] ou [Suiv.  $\rightarrow$ ] pour changer d'écran Vérifier détails de la tâche.
	- L'écran ci-dessous est un exemple. Le contenu et le nombre des écrans de vérification de détails varient en fonction de la tâche sélectionnée.

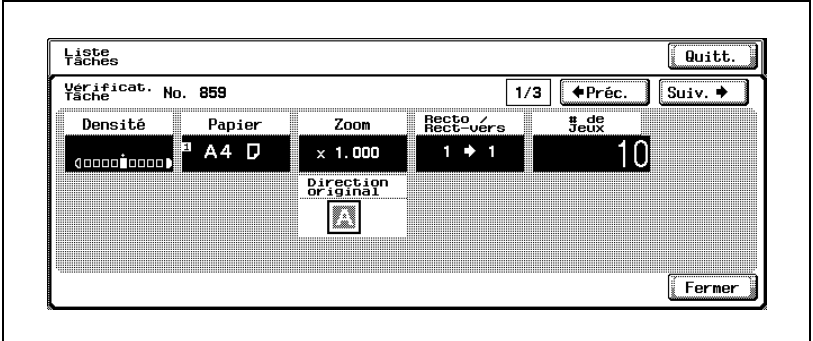

- 5 Fermez l'écran Vérifier détails de la tâche.
	- Pour retourner aux Tâches en cours, appuyez sur [Fermer].
	- Pour revenir à l'écran affiché avant d'appuyer sur [Liste Tâches], appuyez sur [Quitt.] ou appuyez sur [Réinitialiser] sur le panneau de contrôle.

# 9.2.3 Supprimer des Tâches actives et en attente dans Tâches en cours

Vous pouvez effacer des tâches actives ou en attente de la liste des Tâches en cours.

#### Procédure

- $\checkmark$  Si les réglages d'Authentification Utilisateur ont été appliqués et que la machine est paramétrée de manière à ce que les tâches ne puissent pas être supprimées par d'autres utilisateurs, la tâche ne sera pas supprimée. Pour plus de détails, voir ["6 Accès Restreint Utilisateur>3 Accès Restreint](#page-688-0)  [à Paramètres Tâches" à la page 16-59](#page-688-0).
- 1 Appuyez sur [Liste Tâches] sur l'écran tactile.
	- Lorsque la liste actuelle des tâches utilisant les fonctions d'impression n'est pas affichée, appuyez sur l'onglet [Impre.].

La liste actuelle des tâches utilisant les fonctions d'impression va s'afficher.

- 2 Sélectionnez le type de tâches à effacer des listes Tâches en cours.
	- Pour vérifier les tâches mises en attente, appuyez sur [Tâches en attente].

La liste actuelle des tâches sélectionnées va s'afficher.

- 3 Sélectionnez la tâche à supprimer, et appuyez [Suppri.].
	- Appuyez sur [↑] ou [↓] pour faire défiler la liste et chercher la tâche à vérifier.

Appuyez sur la touche de tâche souhaitée et appuyez ensuite sur [Vérif. tâche].

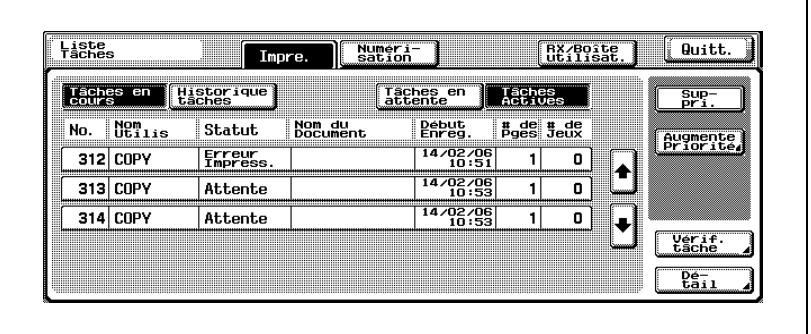

Le message qui apparaît vous demande de confirmer la suppression de la tâche.

- ? Que faire en cas de sélection d'une touche de tâche incorrecte ?
- $\stackrel{\bullet}{\rightarrow}$  Sélectionnez une touche de tâche correcte ou appuyez de nouveau sur la touche de la tâche sélectionnée pour la désélectionner.
- $\rightarrow$  Vous pouvez aussi effacer une tâche après avoir vérifié les détails de la tâche. Voir [page 9-14](#page-477-0).
- $4$  Vérifiez le contenu de la tâche sélectionnée et appuyez ensuite sur [Oui].

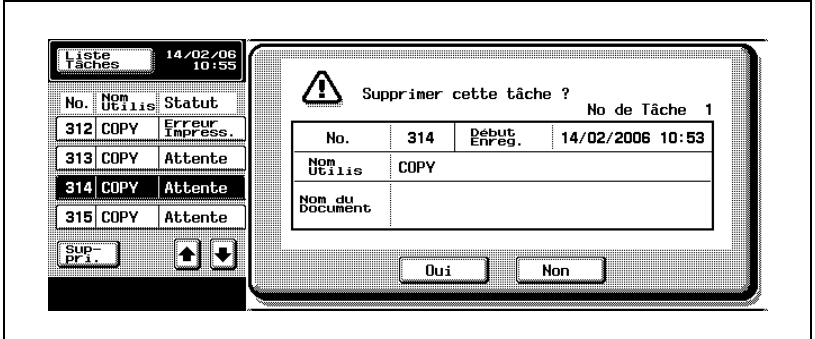

La liste Tâches en cours dont la tâche a été effacée s'affiche à nouveau.

- ? Comment annuler l'effacement d'une tâche ?
- → Appuyez sur [Non] sur l'écran de confirmation. La liste Tâches en cours ne sera pas modifiée et réapparaît.
- 5 Fermez l'écran Liste Tâches.
	- Pour revenir à l'écran affiché avant d'appuyer sur [Liste Tâches], appuyez sur [Quitt.] ou appuyez sur [Réinitialiser] sur le panneau de contrôle.

# 9.2.4 Augmenter la priorité d'impression d'une tâche active dans Tâches en cours

Il est possible de sélectionner la prochaine tâche à imprimer pendant qu'une tâche est en cours d'impression.

#### Procédure

- $\checkmark$  Si une fonction du mode Administrateur a été paramétrée de sorte que la priorité de sortie des tâches ne puisse pas être modifiée, la touche [Augmente Priorité] n'apparaît pas et l'écran ne propose pas alors de spécifier la priorité des tâches. Pour plus de détails, voir ["6 Accès](#page-688-0)  [Restreint Utilisateur>3 Accès Restreint à Paramètres Tâches" à la](#page-688-0)  [page 16-59](#page-688-0).
- $\checkmark$  Si la priorité de sortie des tâches est configurée pendant l'impression de la tâche à interrompre, l'impression est interrompue et l'impression de la tâche prioritaire peut commencer. L'impression de la tâche interrompue reprend automatiquement une fois que l'impression de la tâche prioritaire est terminée.
- Pendant la copie d'une tâche par interruption ou l'impression d'une tâche prioritaire, il n'est pas possible d'imprimer une autre tâche par interruption. Si la priorité de sortie de tâches est réglée pendant l'impression d'une tâche impossible à interrompre, l'impression démarre une fois l'impression en cours terminée.
- 1 Appuyez sur [Liste Tâches] sur l'écran tactile.
	- Lorsque la liste actuelle des tâches utilisant les fonctions d'impression n'est pas affichée, appuyez sur l'onglet [Impre.].

La liste des Tâches en cours utilisant les fonctions d'impression s'affiche.

2 Appuyez sur [Tâches actives].

La liste des tâches actives des Tâches en cours s'affiche.

3 Appuyez sur [Augmente Priorité].

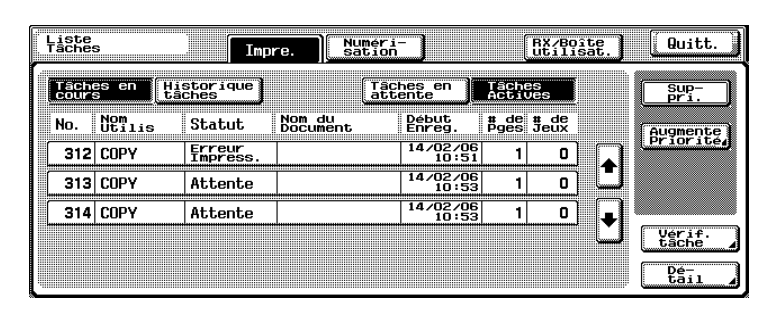

L'écran Augmente Priorité s'affiche.

- 4 Sur la liste des tâches de l'écran Augmente Priorité, appuyez sur la touche de la tâche à privilégier pour la sélectionner et appuyez ensuite sur [OK].
	- Appuyez sur  $\lceil \uparrow \rceil$  ou  $\lceil \downarrow \rceil$  pour faire défiler la liste et afficher la tâche à vérifier.

Appuyez sur la touche de la tâche souhaitée et appuyez ensuite sur [OK].

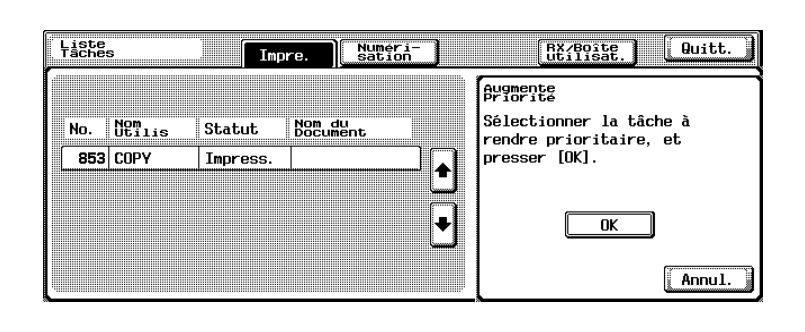

La tâche sélectionnée passe en tête de liste et l'impression de la tâche démarre.

Lorsque l'impression de la tâche prioritaire est terminée, la liste Tâches en cours est restaurée.

- ? Que faire en cas de sélection d'une touche de tâche incorrecte ?
- $\rightarrow$  Sélectionnez une touche de tâche correcte ou appuyez de nouveau sur la touche de la tâche sélectionnée pour la désélectionner.
- ? Comment stopper l'impression de la tâche prioritaire ?
- → Appuyez sur [Annul.]. L'écran Augmente Priorité est fermé et la liste Tâches en cours s'affiche de nouveau.
- 5 Fermez l'écran Liste Tâches.
	- Pour revenir à l'écran affiché avant d'appuyer sur [Liste Tâches], appuyez sur [Quitt.] ou appuyez sur [Réinitialiser] sur le panneau de contrôle.

# <span id="page-489-0"></span>9.2.5 Imprimer une tâche en attente sur la liste des Tâches en cours et en contrôle le résultat de sortie

La liste des Tâches en attente affiche des tâches automatiquement réinitialisées pendant l'impression d'une épreuve ainsi que les tâches pour lesquelles une épreuve a été imprimée à l'aide des fonctions de boîte.

Imprime une tâche en attente sur la liste des Tâches en cours et en contrôle le résultat de sortie.

#### Procédure

- 1 Appuyez sur [Liste Tâches] sur l'écran tactile.
	- Lorsque la liste actuelle des tâches utilisant les fonctions d'impression n'est pas affichée, appuyez sur l'onglet [Impre.]. La liste actuelle des tâches utilisant les fonctions d'impression va s'afficher.
- 2 Appuyez sur [Tâches en attente].

La liste des tâches en attente des Tâches en cours s'affiche.

3 Appuyez sur [Libérer Tâch Att.].

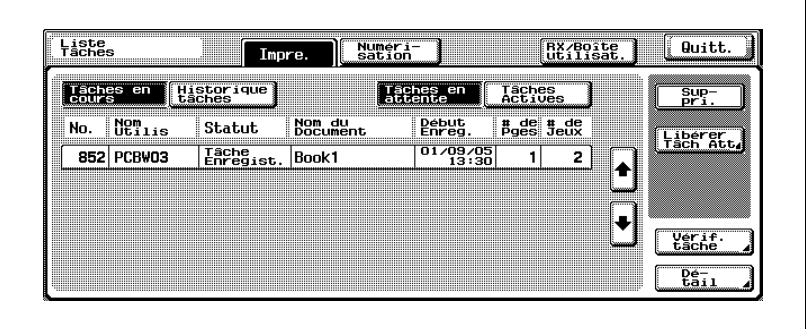

L'écran Libérer Tâche Att. s'affiche.

- $4$  Sur la liste des tâches, appuyez sur la touche de la tâche pour laquelle il faut imprimer une épreuve et appuyez ensuite sur [Imprimer épreuve].
	- $-$  Appuyez sur  $\lceil \uparrow \rceil$  ou  $\lceil \downarrow \rceil$  pour faire défiler la liste et chercher la tâche dont il faut imprimer une épreuve.

Appuyez sur la touche de tâche souhaitée et appuyez ensuite sur [Imprimer épreuve].

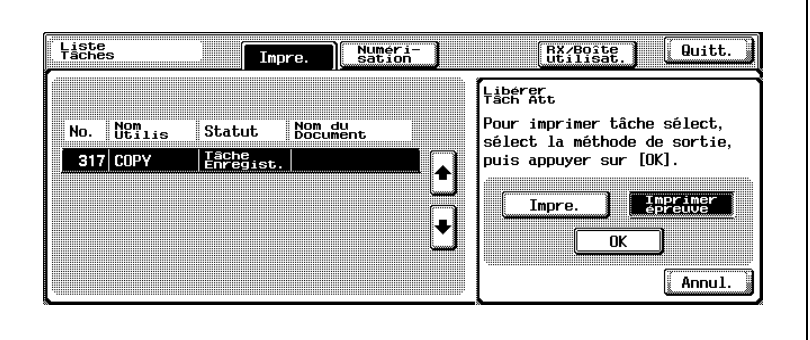

- ? Que faire en cas de sélection d'une touche de tâche incorrecte ?
- $\rightarrow$  Sélectionnez une touche de tâche correcte ou appuyez de nouveau sur la touche de la tâche sélectionnée pour la désélectionner.
- ? Comment stopper l'impression d'une épreuve avant l'impression proprement dite de l'épreuve ?
- → Appuyez sur [Annul.]. L'écran Libérer Tâche Att. est fermé et la liste Tâches en cours de la tâche en attente est restaurée.
- 5 Appuyez sur [OK].

Une épreuve de copie unique est imprimée.

- ? Comment stopper l'impression d'une épreuve pendant l'impression de l'épreuve ?
- → Appuyez sur [Arrêt] sur le panneau de contrôle.
- 6 Vérifiez l'épreuve de copie.
- 7 La liste des Tâches en cours est restaurée.
	- Pour revenir à l'écran affiché avant d'appuyer sur [Liste Tâches], appuyez sur [Quitt.] ou appuyez sur [Réinitialiser] sur le panneau de contrôle.

# 9.2.6 Modifier et imprimer les paramètres des Tâches en attente dans Tâches en cours

La liste des Tâches en attente affiche des tâches automatiquement réinitialisées pendant l'impression d'une épreuve ainsi que les tâches pour lesquelles une épreuve est imprimée à l'aide des fonctions de boîte.

Les tâches de la liste Tâches en attente sont imprimées. Il est possible de modifier les paramètres de tâches en attente.

#### Procédure

- 1 Appuyez sur [Liste Tâches] sur l'écran tactile.
	- Lorsque la liste actuelle des tâches utilisant les fonctions d'impression n'est pas affichée, appuyez sur l'onglet [Impre.]. La liste actuelle des tâches utilisant les fonctions d'impression va s'afficher.
- 2 Appuyez sur [Tâches en attente].

La liste des tâches en attente des Tâches en cours s'affiche.

3 Appuyez sur [Libérer Tâch Att.].

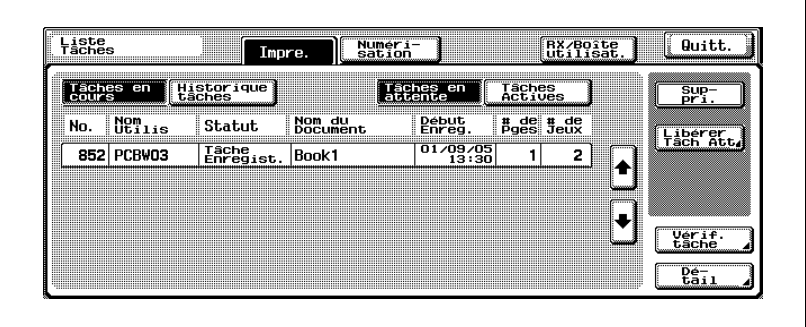

L'écran Libérer Tâche Att. s'affiche.

- 4 Appuyez sur la touche de tâche à imprimer pour la sélectionner.
	- Appuyez sur  $\lceil \uparrow \rceil$  ou  $\lceil \downarrow \rceil$  pour faire défiler la liste et chercher la tâche à imprimer.

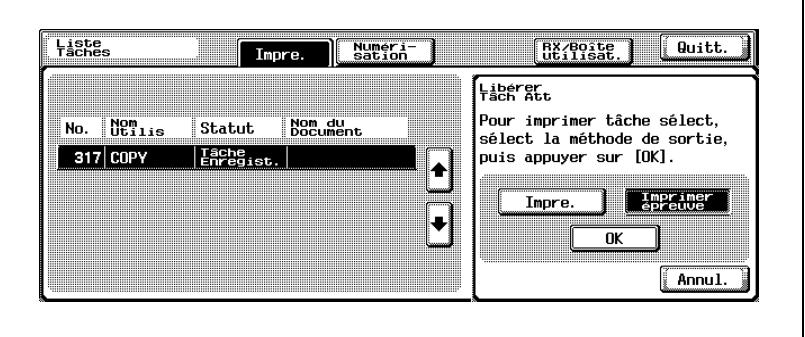

- ? Que faire en cas de sélection d'une touche de tâche incorrecte ?
- $\bar{\rightarrow}$  Sélectionnez une touche de tâche correcte ou appuyez de nouveau sur la touche de la tâche sélectionnée pour la désélectionner.
- ? Comment stopper l'impression normale avant de sortir la tâche ?
- $\rightarrow$  Appuyez sur [Annul.]. L'écran Libérer Tâche Att. est fermé et la liste Tâches en cours de la tâche en attente sera restaurée.
- 5 Appuyez sur [Impre.].

[Modifier Paramèt.] s'affiche.

Pour modifier les paramètres de la tâche en attente, passez à l'étape 6. Pour laisser les paramètres de la tâche en attente tels quels, passez à l'étape 9.

6 Appuyez sur [Modifier Paramèt.].

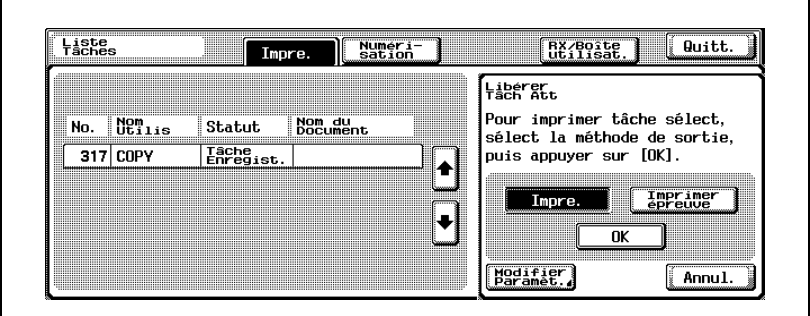

L'écran Modifier paramèt. s'affiche.

- 7 Modifiez les paramètres.
	- Pour modifier une valeur, appuyez sur [C] (Annuler) sur le panneau de contrôle et utilisez le clavier pour taper la nouvelle valeur.
	- Appuyez sur la touche du paramètre à modifier, affichez l'écran de réglage et modifiez les paramètres de chaque écran.

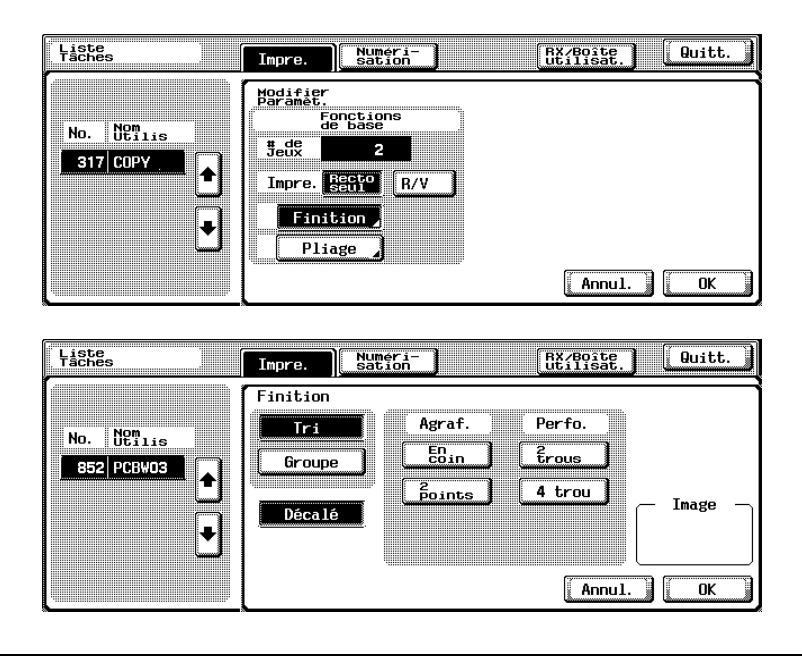

- Pour annuler la modification des réglages de copie, appuyez sur [Annul.].
- Appuyez sur [OK] sur chacun des écrans de réglage et retournez à l'écran Libérer Tâche Att..
- ? Peut-on imprimer une épreuve après avoir modifier les paramètres ?
- → Oui. Appuyez sur [Imprimer épreuve] sur l'écran Libérer Tâche Att. et appuyez ensuite sur [OK]. Pour plus de détails, voir "1" à la [page 9-26.](#page-489-0)
- ? Peut-on modifier d'autres paramètres que ceux affichés sur l'écran Modifier Paramèt. ?
- $\rightarrow$  Non.

8 Appuyez sur [OK].

La tâche en attente est déplacée vers la liste Tâches en cours, devient active puis est imprimée.

- ? Comment stopper l'impression ?
- $\rightarrow$  Appuyez sur [Arrêt] sur le panneau de contrôle.
- 9 Fermez l'écran Liste Tâches.
	- Pour revenir à l'écran affiché avant d'appuyer sur [Liste Tâches], appuyez sur [Quitt.] ou appuyez sur [Réinitialiser] sur le panneau de contrôle.

bizhub 500/420 9-31

# 10 [Informations relatives au](#page-498-0)  [papier et aux originaux](#page-498-0)

# <span id="page-498-0"></span>10 Informations relatives au papier et aux originaux

# 10.1 Papier de copie

Le format/type de papier disponible est limité pour chaque équipement.

#### Magasins papier et équipement

Cette machine est équipée des bacs suivants destinés à recevoir le papier copie.

- Magasins de l'unité principale : Magasins 1 et 2
- Plateau d'introduction manuelle
- Magasin d'alimentation papier PC-202 : Magasins 3 et 4
- Magasin d'alimentation papier PC-402 : Magasin 3
- Magasin grande capacité LU-201

En outre, elle dispose des équipements suivants pour le transport et la sortie des copies.

- ADU (unité recto-verso) (intégré à l'unité principale)
- Module de finition FS-510 (intégré à l'unité d'agrafage)
- Module de finition FS-511 (intégré à l'unité de Perforation/Agrafage)
- Unité de Perforation PU-501 (pour le module de finition FS-510))
- Piqueuse à cheval SD-502 (pour le module de finition FS-510)
- Kit bac courrier SD-501 (pour le module de finition FS-510)
- Plateau de sortie OT-601 (pour le module de finition FS-510)
- Plateau de sortie OT-501 (pour la machine sans module de finition)
- Séparateur travaux JS-502 (pour la machine sans module de finition)

# Grammage du papier

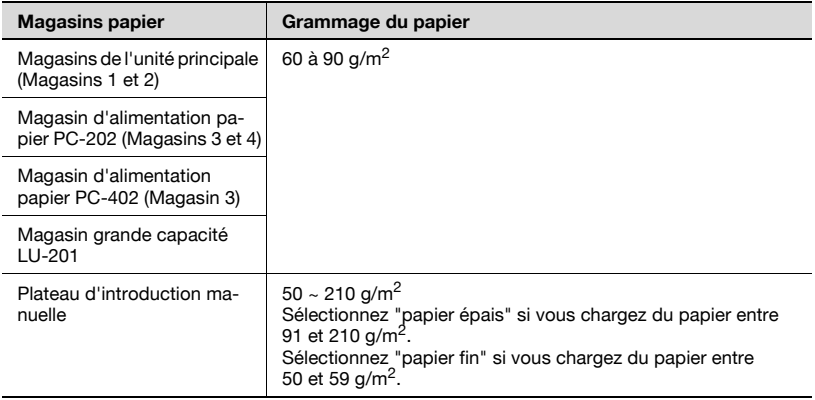

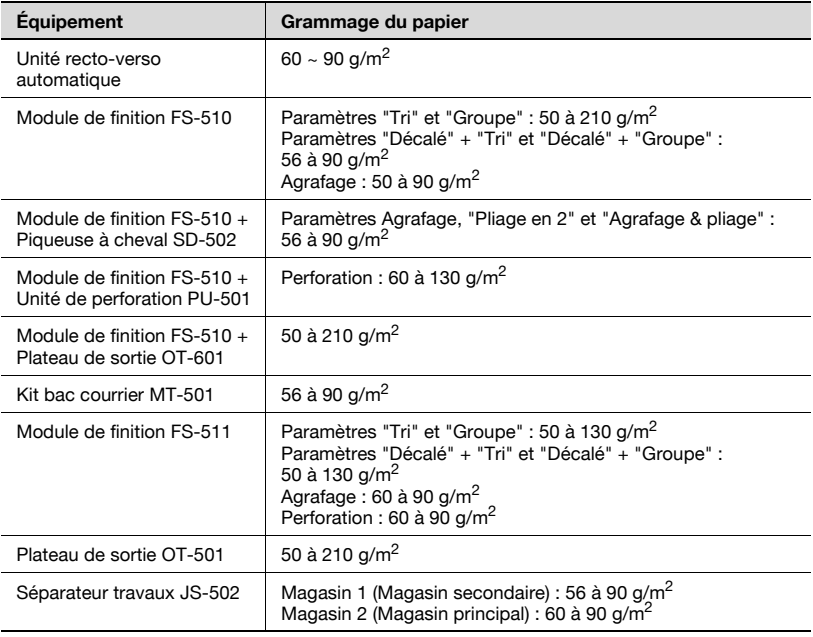

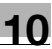

### Capacité Magasin papier/Plateau de sortie

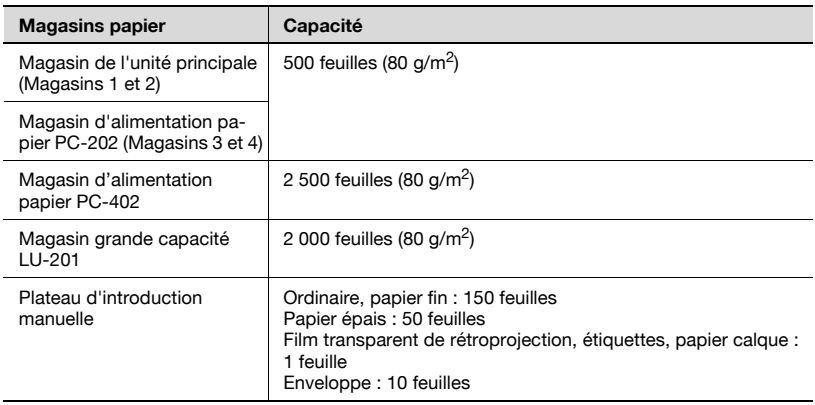

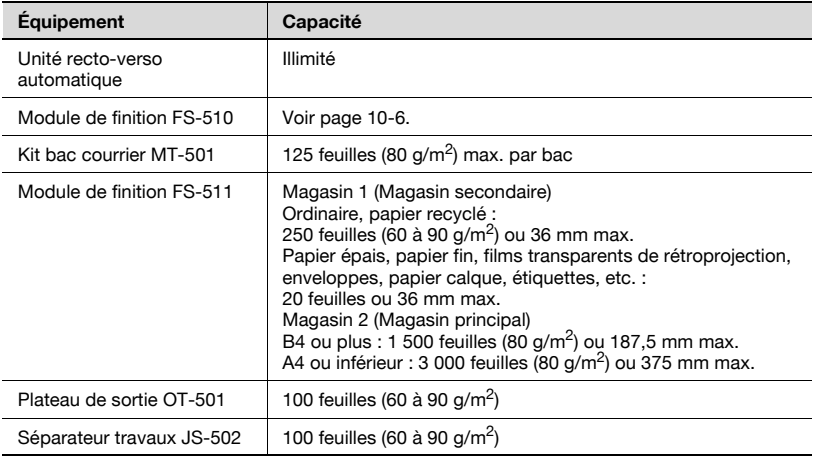

#### <span id="page-501-0"></span>Capacité papier des plateaux de sortie du module de finition FS-510

Il existe six différentes configurations de plateaux de sortie sur le module de finition FS-510 en fonction de l'équipement supplémentaire installé sur la machine.

- Module de finition seul : 2 plateaux de sortie
- Module de finition équipé du Plateau de sortie OT-601 : 3 plateaux de sortie
- Module de finition équipé de la Piqueuse à cheval SD-502 : magasin de la piqueuse à cheval + 2 plateaux de sortie
- Module de finition équipé du Plateau de sortie OT-601 et de la Piqueuse à cheval SD-502 : 1 magasin de piqueuse à cheval + 3 plateaux de sortie
- Module de finition équipé du Bac courrier MT-501 : 4 bacs courrier + 2 plateaux de sortie
- Module de finition équipé du Plateau de sortie OT-601 et du Bac courrier  $MT-501:4$  bacs courrier  $+3$  plateaux de sortie

Selon la configuration du périphérique concerné, la capacité du plateau de sortie varie. Voir les tableaux suivants. Le "nombre de feuilles/nombre de feuilles" est spécifié "inférieur à A4/supérieur à B4" de la capacité du plateau de sortie.

La capacité d'agrafage maximale est de 50 feuilles (80 g/m<sup>2</sup>) et la capacité maximale d'agrafage & pliage est de 50 feuilles (80 g/m<sup>2</sup>). Pour les feuilles agrafées, la capacité du plateau de sortie est la même que pour les feuilles non agrafées.

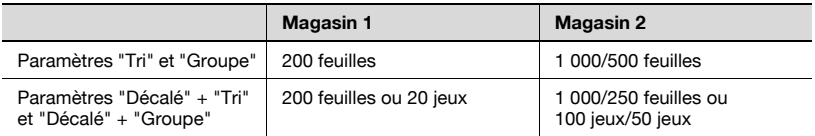

Module de finition seul : 2 plateaux de sortie

Module de finition équipé du Plateau de sortie OT-601 : 3 plateaux de sortie

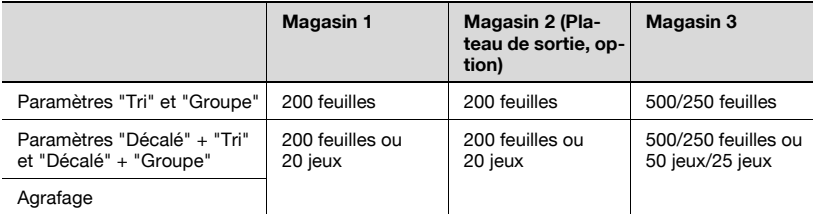

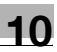

Module de finition équipé de la Piqueuse à cheval SD-502 : magasin de la piqueuse à cheval + 2 plateaux de sortie

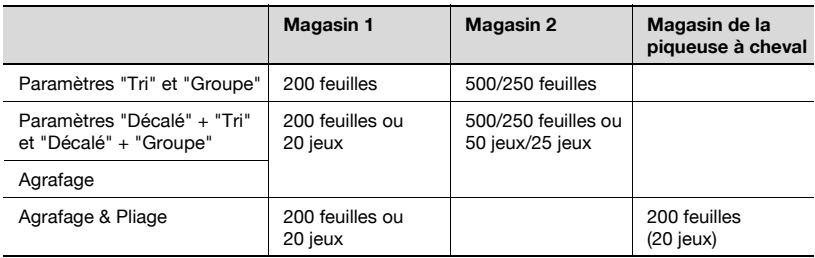

Module de finition équipé du Plateau de sortie OT-601 et de la Piqueuse à cheval SD-502 : 1 magasin de piqueuse à cheval + 3 plateaux de sortie

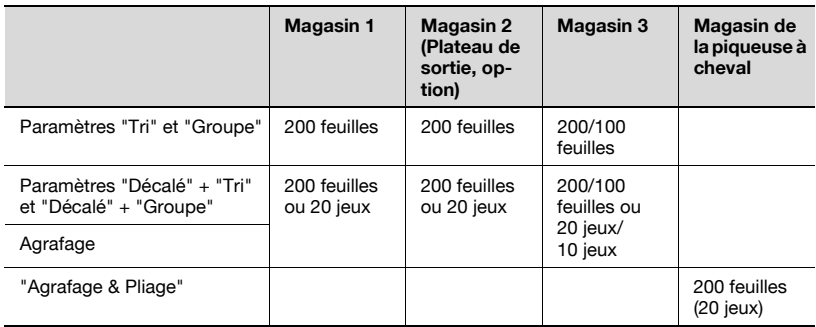

Module de finition équipé du Bac courrier MT-501 : 4 bacs courrier + 2 plateaux de sortie

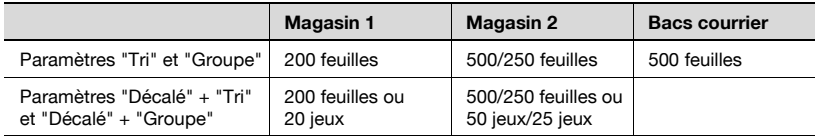

Module de finition équipé du Plateau de sortie OT-601 et du Bac courrier MT-501 : 4 bacs courrier + 3 plateaux de sortie

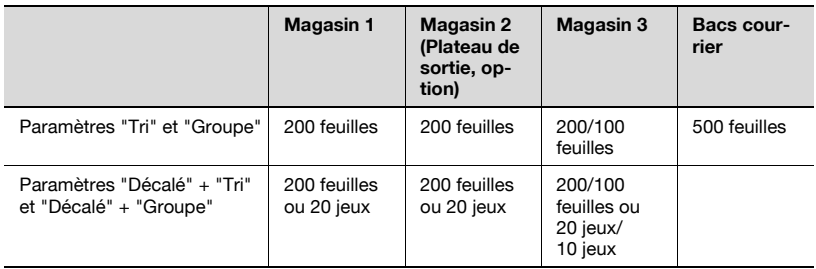
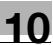

## Format papier

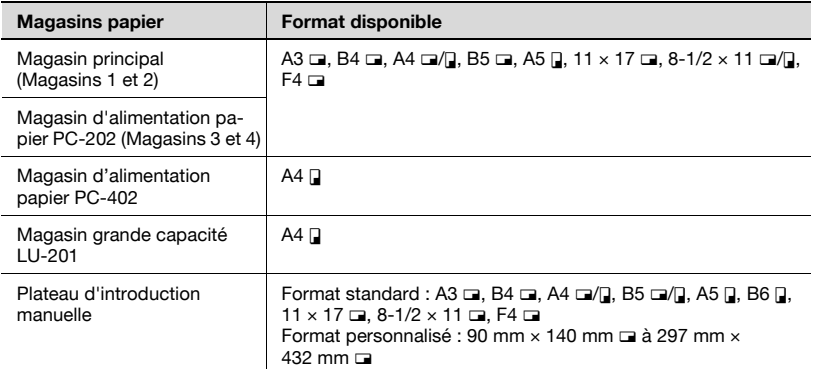

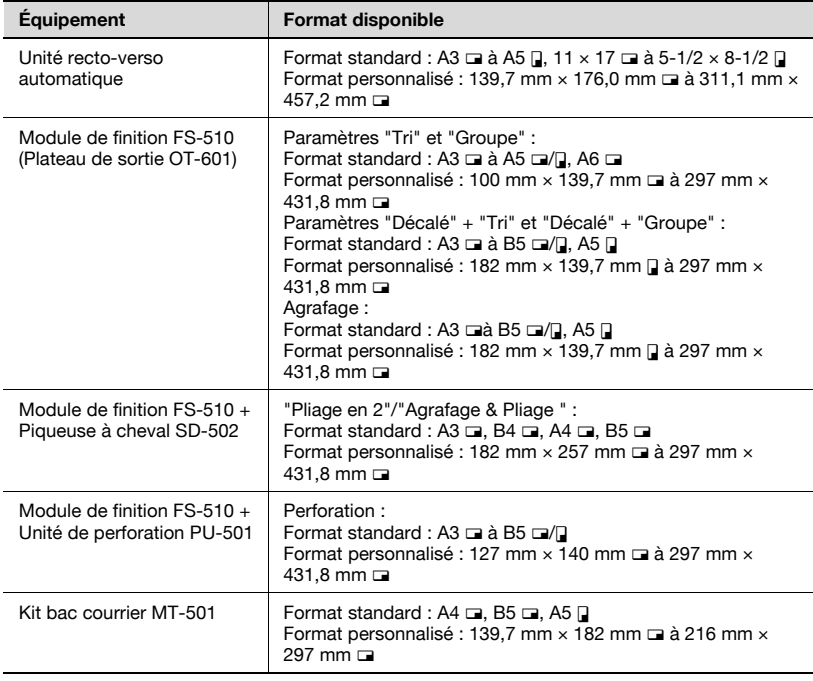

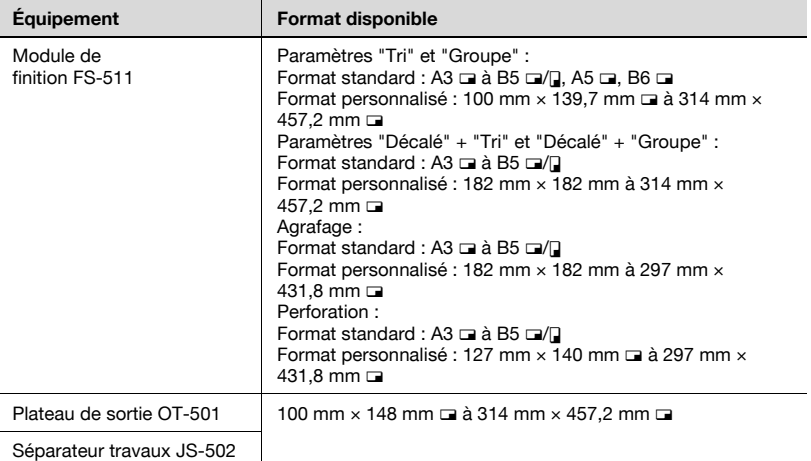

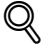

## Détails

Pour F4, vous pouvez choisir parmi quatre formats. Pour plus de détails, contactez votre Service Après-Vente.

Pour le magasin d'alimentation papier PC-401 et le magasin grande capacité LU-201, vous pouvez modifier le format de A4  $\int$  à 8-1/2  $\times$  11  $\int$ . Pour plus de détails, contactez votre S.A.V.

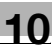

## Fonction Sélection Auto Magasin

Si le magasin papier sélectionné manque de papier pendant l'impression d'une tâche et qu'un magasin différent contient le papier répondant aux conditions suivantes, ce second magasin sera automatiquement sélectionné pour que l'impression puisse se poursuivre. Si le magasin grande capacité en option LU-201 est installé, vous pouvez imprimer 5 650 feuilles max. en continu. (Le changement automatique de magasin papier n'est effectif que si le paramètre "Permission Sélection Auto Magasin" du mode Utilitaire est réglé sur "Permis".)

Conditions de fonctionnement (Réglez la condition suivante dans "1 Réglage Système>3 Réglage Magasin" de Réglage Utilisateur.)

- Sélectionnez le même type de papier dans "1 Type Papier".
- Sélectionnez les magasins papier à sélectionner automatiquement par "2 Sélection Auto du magasin" si Papier Auto est activé. Priorité Magasin est disponible.
- Sélectionnez "Permis" dans "3 Changement Auto Magasin ON/OFF"

Chargez les papiers suivants dans les magasins.

- Format identique dans la même direction.
- Le même format de papier.

## Papier dédié

Lors du chargement du papier autre qu'ordinaire (films transparents de rétroprojection, papier épais, papier couleur, etc.), sélectionnez le nom approprié parmi 10 possibilités. Un magasin réglé de manière adéquate n'est pas automatiquement sélectionné quand le paramètre Papier Auto est spécifié ou lorsque les magasins changent automatiquement.

Les types de papier pour N° 1 à 6 sont spécifiés pour le plateau d'introduction manuelle uniquement. Pour plus de détails sur le réglage papier pour le plateau d'introduction manuelle, voir ["Pour spécifier le type de](#page-171-0)  [papier" à la page 4-36](#page-171-0).

Le paramètre de type de papier pour les magasins est indiqué à la rubrique Réglage Utilisateur de l'écran Utilitaire. Voir ["3 Réglage Magasin > 1 Type](#page-593-0)  [Papier" à la page 15-12](#page-593-0) pour plus de détails.

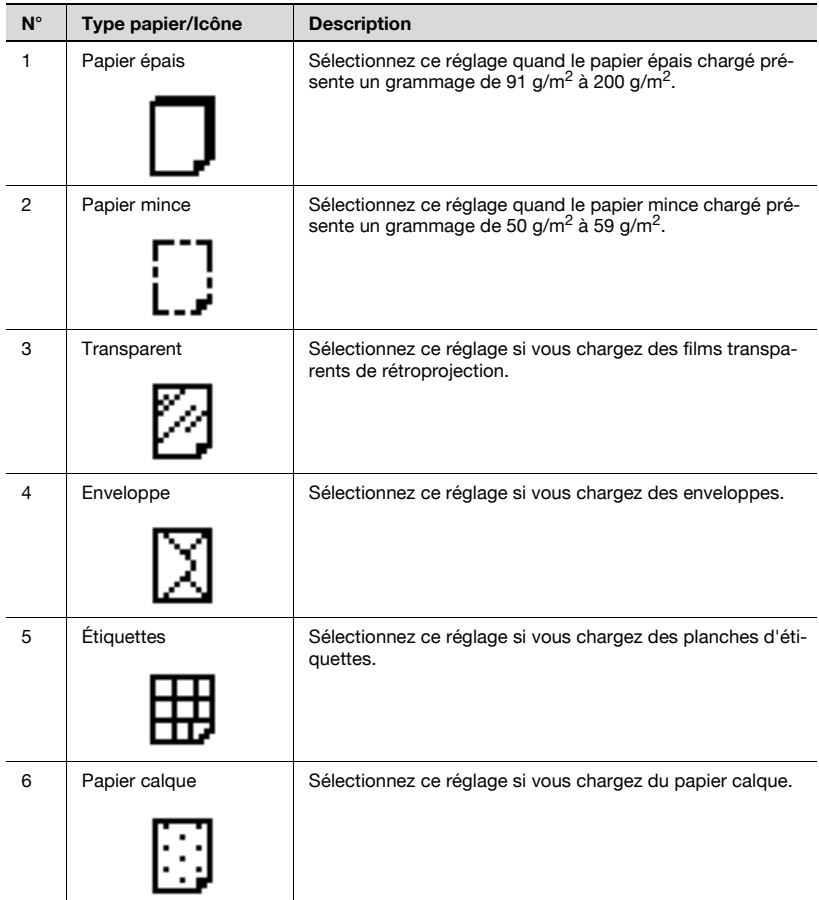

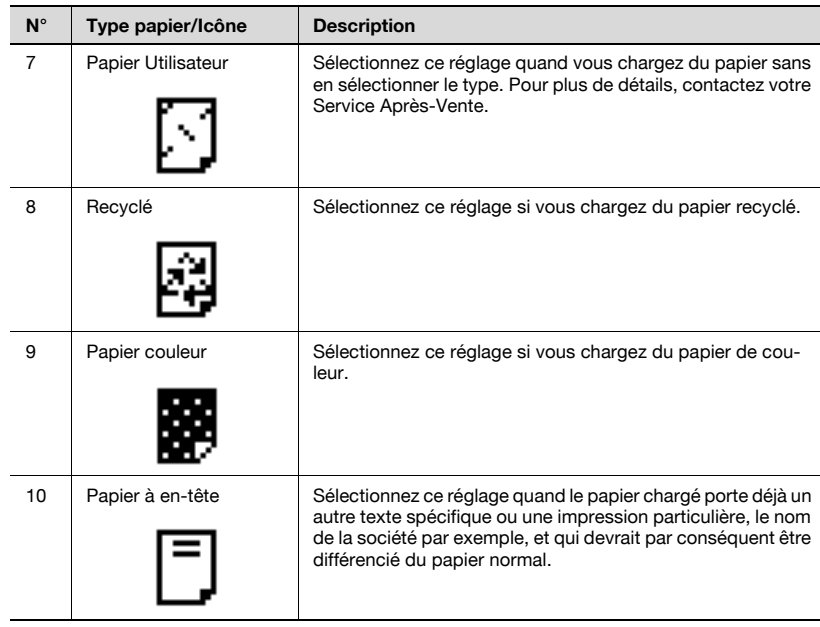

## Précautions relatives au papier

Les types de papier suivants ne devraient pas être utilisés car cela pourrait entraîner une détérioration de la qualité d'impression, des serrages papier ou une détérioration de la machine.

- Transparents de rétroprojection qui ont déjà été introduits dans la machine (même si transparent est encore vierge)
- Papier imprimé sur imprimante thermique ou à jet d'encre
- Papier extrêmement épais ou extrêmement fin
- Papier plié, gondolé, froissé ou déchiré
- Papier qui est resté hors de son emballage pendant longtemps
- Papier humide, papier perforé, ou papier présentant des trous de perforation
- Papier extrêmement lisse, extrêmement rugueux, ou inégal
- Papier traité, comme du papier carbone, papier thermo-sensible, manosensible ou papier pour imprimante à jet d'encre
- Papier torsadé ou gaufré
- Papier hors norme (non rectangulaire)
- Papier qui comporte de la colle, des agrafes ou des trombones
- Papier étiqueté
- Papier accolé de rubans, crochets, boutons, etc.

## Stockage du papier

Prendre les précautions suivantes pour le stockage du papier.

- Rangez le papier dans un endroit frais, sombre et peu humide.
- Si le papier devient humide, des serrages risquent de se produire. Il est recommandé de conserver le papier non chargé dans un emballage ou dans un sac en plastique dans un endroit frais, sombre et pas très humide.
- Rangez le papier à plat et non sur le côté. Le papier gondolé peut provoquer des serrages.
- Gardez le papier hors de portée des enfants.

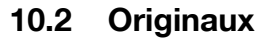

Pour réaliser des copies, placez l'original dans l'ADF ou sur la vitre d'exposition.

Les originaux qui ne peuvent pas être chargés dans l'ADF seront placés sur la vitre d'exposition.

### Originaux incompatibles avec le chargeur ADF

Les types d'originaux suivants ne devraient pas être placés dans l'ADF, sinon l'original pourrait être détérioré ou des problèmes pourraient survenir sur la machine.

- Originaux froissés, pliés, gondolés ou déchirés
- Originaux très translucides ou transparents, comme des transparents de rétroprojection, ou du papier calque
- Originaux revêtus comme du papier carbone par exemple
- $\bullet$  Originaux imprimés sur papier dont l'épaisseur est supérieure à 129 g/m<sup>2</sup>
- $\bullet$  Originaux imprimés sur papier dont l'épaisseur est inférieure à 35 g/m<sup>2</sup>
- $\bullet$  Originaux imprimés sur papier dont l'épaisseur est supérieure à 50 g/m<sup>2</sup> pendant la copie recto-verso
- Originaux reliés, avec par exemple des agrafes ou des trombones
- Originaux reliés en livre ou livret
- Originaux reliés par collage
- Pages d'original coupées ou dont certaines zones ont été découpées
- Planches d'étiquettes
- Épreuves finales d'impression Offset
- Originaux comportant des perforations de reliure
- Originaux qui viennent juste d'être imprimés avec cette machine

### Positionnement de l'original dans l'ADF

L'ADF s'utilise de deux manières. La machine va automatiquement détecter le format de l'original lorsque ce dernier sera placé dans l'ADF, et sélectionner automatiquement le format de papier approprié par l'intermédiaire de la fonction Papier Auto.

Chaque méthode est limitée en ce qui concerne les types d'originaux positionnables.

- Méthode normale
- Méthode pour originaux de formats mixtes

## Méthode normale

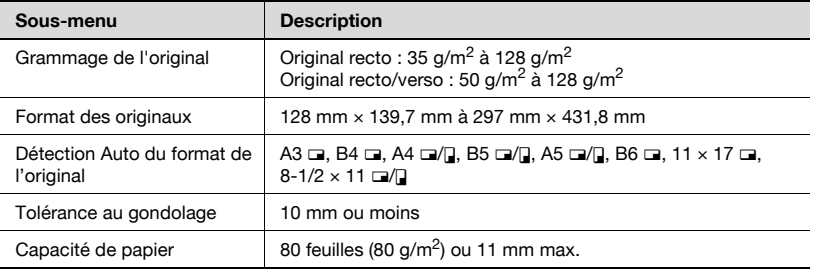

## Réglage Originaux mixtes

Le tableau suivant indique les combinaisons possibles des formats standard utilisables avec le réglage "Originaux mixtes".

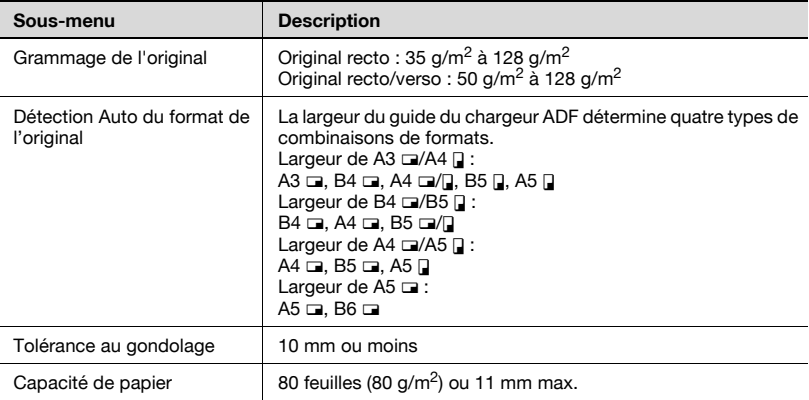

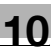

## Positionnement d'un original sur la vitre d'exposition

Utilisez la vitre d'exposition lorsque les originaux ne peuvent pas être introduits dans l'ADF ou lorsque les conditions de réglages de copie sont incompatibles avec l'ADF.

La machine va automatiquement détecter le format de l'original lors du positionnement de l'original sur la vitre d'exposition, chargeur ADF fermé et sélectionner automatiquement le format papier approprié grâce à la fonction Papier Auto.

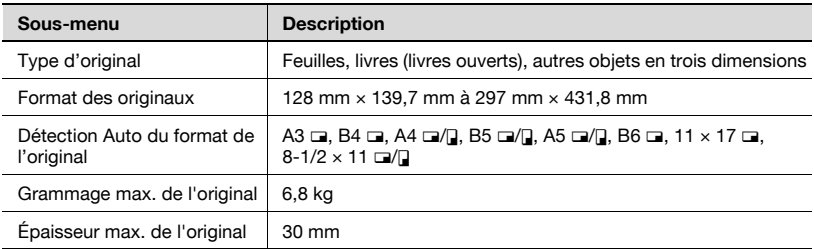

Respectez les précautions suivantes lorsque vous placez l'original sur la vitre d'exposition.

- Le format des originaux imprimés sur du papier de format en pouces (comme  $11 \times 17$ , 8-1/2  $\times$  14, 8-1/2  $\times$  11) ne peut pas être détecté automatiquement. Ce réglage doit être spécifié par le S.A.V. Pour plus de détails, contactez votre S.A.V.
- Si vous placez un original de format personnalisé, vous ne pouvez pas utiliser les réglages "Papier Auto" et "Zoom Auto" car le format de l'original ne peut être détecté automatiquement. Si vous placez un original de format personnalisé, sélectionnez le format du papier à copier.
- Si vous chargez des originaux très translucides ou très transparents, comme des transparents de rétroprojection ou du papier calque, le format du document ne peut pas être détecté automatiquement. Placez une feuille de papier vierge de même format au-dessus de l'original.
- Ne posez pas d'objets de plus de 6,8 kg sur la vitre d'exposition, sinon cela pourrait endommager la vitre d'exposition.
- Si vous placez un livre sur la vitre d'exposition, n'appuyez pas trop fort sur le livre, vous pourriez endommager la vitre d'exposition.

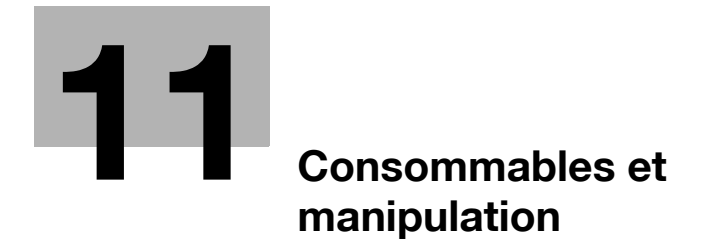

<span id="page-516-0"></span>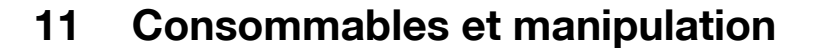

## 11.1 Quand le message "Ajouter du papier" s'affiche

Si un magasin vient à manquer de papier en cours de copie ou après l'impression, le message "Ajouter du papier" s'affiche. Vérifiez le magasin papier qui est mis en surbrillance sur l'écran tactile et chargez-le de papier.

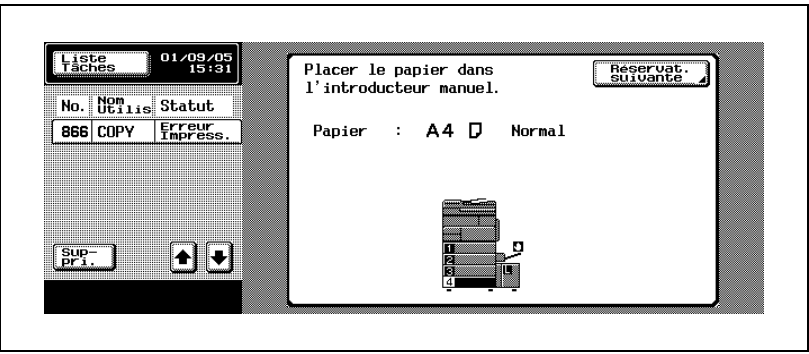

- Pour charger du papier dans les magasins 1/2, voir ["Pour charger le](#page-121-0)  [papier dans le magasin 1/2 \(ou 3/4\)" à la page 3-54.](#page-121-0)
- Pour charger du papier dans le Magasin d'alimentation papier PC-202 (magasins 3/4), voir ["Pour charger le papier dans le magasin 1/2 \(ou 3/4\)"](#page-121-0)  [à la page 3-54.](#page-121-0)
- Pour charger du papier dans le Magasin d'alimentation papier PC-402 (magasin 3), voir ["Pour charger le papier dans le magasin 3" à la](#page-123-0)  [page 3-56](#page-123-0).
- Pour charger du papier dans un Magasin grande capacité LU-201, voir ["Pour charger le papier dans un magasin grande capacité" à la](#page-126-0)  [page 3-59](#page-126-0).
- Pour charger du papier dans le plateau d'introduction manuelle, voir ["Pour charger le papier dans le plateau d'introduction manuelle" à la](#page-128-0)  [page 3-61](#page-128-0).

# 11.2 Remplacement de la cartouche de toner

Lorsque le toner est sur le point d'être épuisé, le message d'avertissement préalable ci-dessous s'affiche.

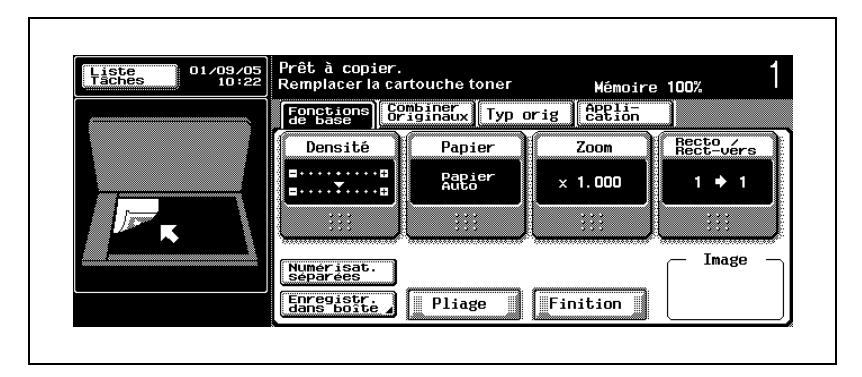

Remplacez cartouche toner. Voir [page 11-6](#page-519-0).

## $\mathbb{Q}$ Détails

Il est encore possible d'imprimer quelques copies entre l'affichage du message "Cartouche toner à changer prochainement." et celui du message "Remplacer la cartouche toner". Toutefois, il est recommandé de changer la cartouche de toner dès l'affichage du message "Cartouche toner à changer prochainement.".

Quand le toner est épuisé, le message suivant s'affiche et plus aucune copie ne peut être réalisée.

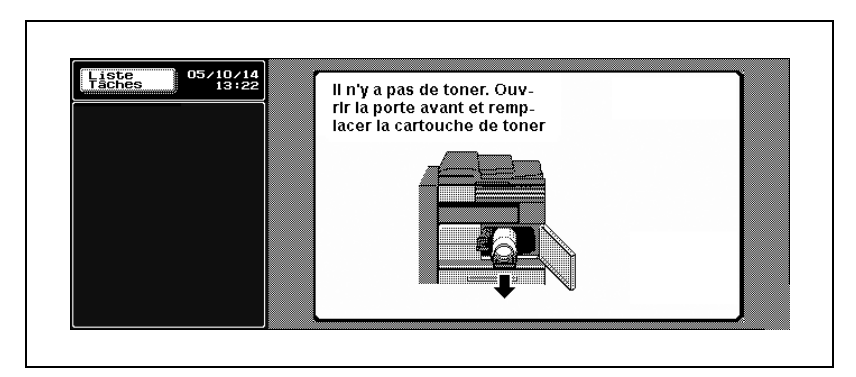

## Présentation en mode Zoom Écran

Une fois le toner vidé, l'écran suivant s'affiche en mode écran large.

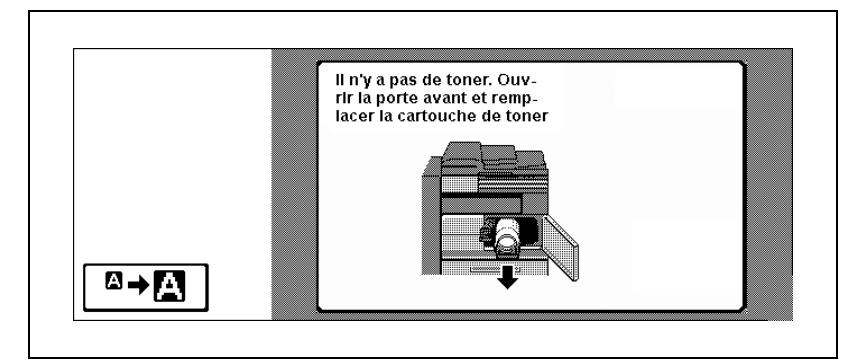

Appuyez sur  $[\sqrt{2+2}$ ] pour afficher le message agrandi.

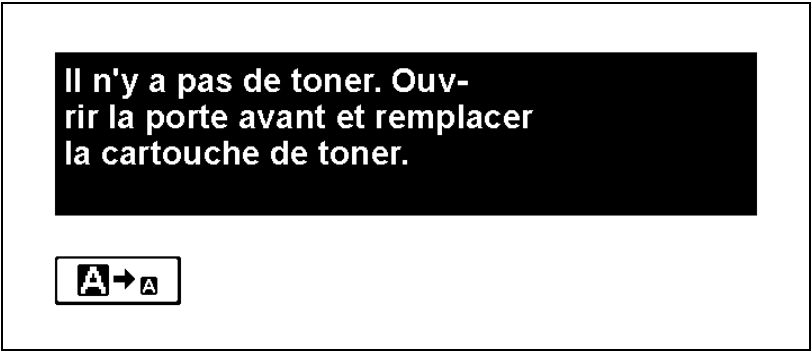

# A AVERTISSEMENT

### Précautions à prendre avec la cartouche toner vide

Dans le feu, le toner peut s'enflammer et provoquer une situation dangereuse.

 $\rightarrow$  NE PAS JETER de toner ni la cartouche vide dans les flammes !

### Précautions de stockage et de manipulation de la cartouche de toner

Si vous inhalez trop de toner ou si du toner pénètre dans vos yeux, votre santé risque d'en être affectée.

- $\rightarrow$  Ne laissez pas la cartouche de toner à portée des enfants.
- $\rightarrow$  Veillez à ne pas renverser de toner dans l'appareil, sur les vêtements ou sur les mains.
- $\rightarrow$  Si les mains sont en contact avec le toner, les laver immédiatement à l'eau et au savon.
- $\rightarrow$  En cas de projection de toner dans les yeux, les rincer immédiatement à l'eau puis consultez un médecin.

### <span id="page-519-0"></span>Pour remplacer la cartouche de toner

- $\checkmark$  Utilisez le même numéro de cartouche de toner que celui qui figure sur l'étiquette collée dans le coin supérieur gauche du couvercle de la cartouche de toner. Sinon, cela pourrait provoquer une anomalie sur la machine.
- 1 Ouvrez la porte frontale de la machine et ouvrez la trappe de la cartouche de toner.
	- Lors de l'ouverture du capot de la cartouche de toner, déverrouillez la serrure du capot.

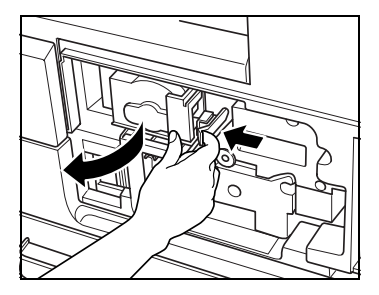

- 2 Sortez le support de la cartouche de toner.
	- Sortez entièrement le support de la cartouche de toner horizontalement vers l'avant jusqu'à la butée.

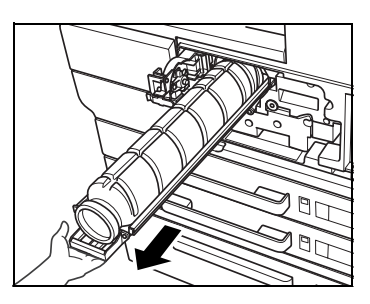

3 Soulevez et retirez la cartouche de toner usagée pour la sortir.

- 4 Décollez le toner en tapotant au moins cinq fois le fond de la nouvelle cartouche de toner sur une surface dure.
	- Sortez la nouvelle cartouche de toner de son carton.
	- Il est possible que le toner à l'intérieur de la cartouche se soit compacté. Assurez-vous de bien effectuer les étapes 4 à 6 jusqu'à ce que le toner soit bien fluide avant d'installer la cartouche.
- 5 Décollez le toner en tapotant au moins cinq fois le haut de la nouvelle cartouche de toner sur une surface dure.

6 Secouez la nouvelle cartouche de toner en la retournant environ cinq fois.

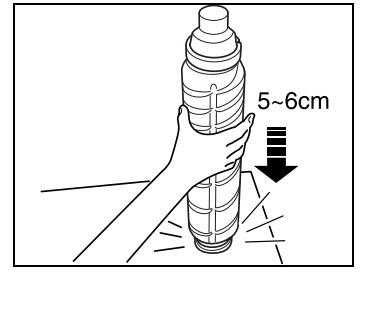

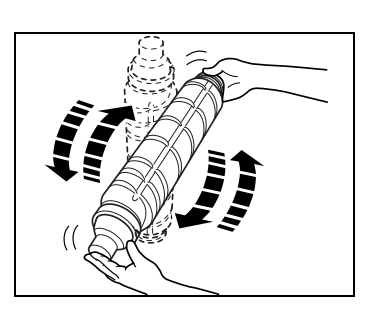

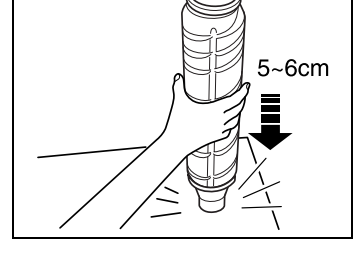

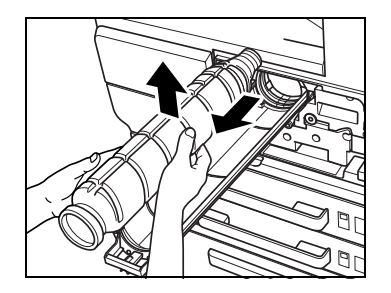

7 Retirez le couvercle de la nouvelle cartouche de toner.

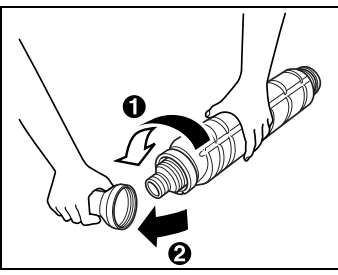

- 8 Insérez la cartouche de toner en commençant par le haut et assurezvous qu'elle est bien orientée.
	- Assurez-vous que le repère "Flèche vers le haut" sur la cartouche de toner est visible en haut, sinon la cartouche de toner ne peut pas être insérée correctement.
- 9 Repoussez le support de la cartouche dans sa position initiale.

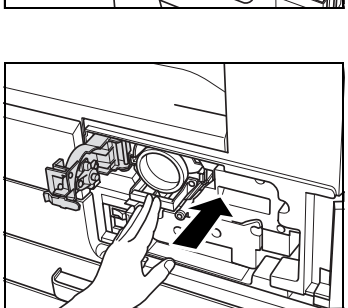

10 Fermez et verrouillez le capot de la cartouche de toner et refermez la porte frontale de la machine.

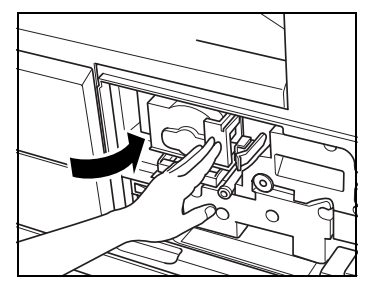

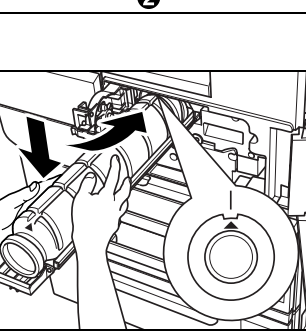

# 11.3 Ajouter des agrafes

Lorsque la cartouche d'agrafes du Module de finition FS-511 est vide, l'écran Fonctions de base affiche le message suivant dans la zone de message. Pour remplacer la cartouche d'agrafes du Module de finition FS-511, voir [page 11-11](#page-524-0).

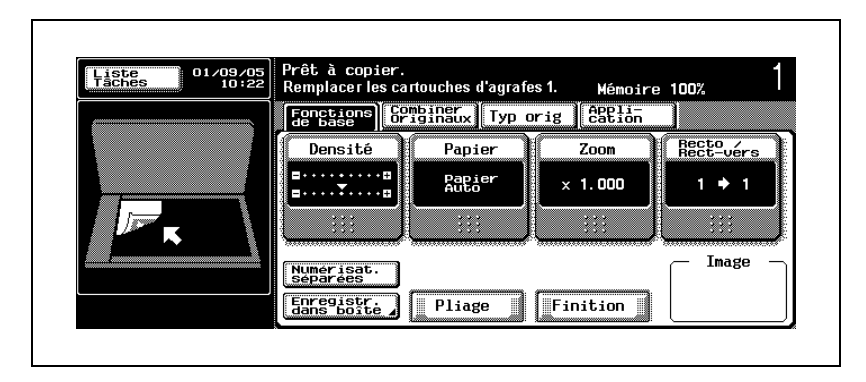

Lorsque la cartouche d'agrafes du Module de finition FS-510 est vide, l'écran Fonctions de base affiche le message suivant dans la zone de message. Pour remplacer la cartouche d'agrafes du Module de finition FS-510, voir [page 11-14](#page-527-0).

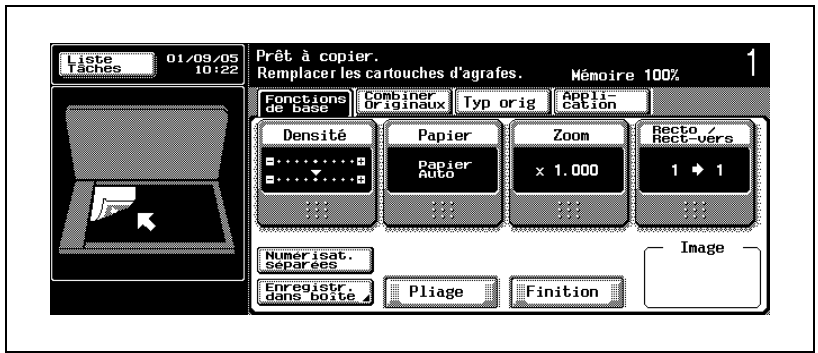

Si l'une des deux cartouches d'agrafes de la Piqueuse à cheval SD-502 montée sur le Module de finition FS-510 se vide, l'écran Fonctions de base affiche le message suivant dans la zone de message.

Pour savoir comment remplacer la cartouche d'agrafes sur la piqueuse à cheval, voir [page 11-18](#page-531-0).

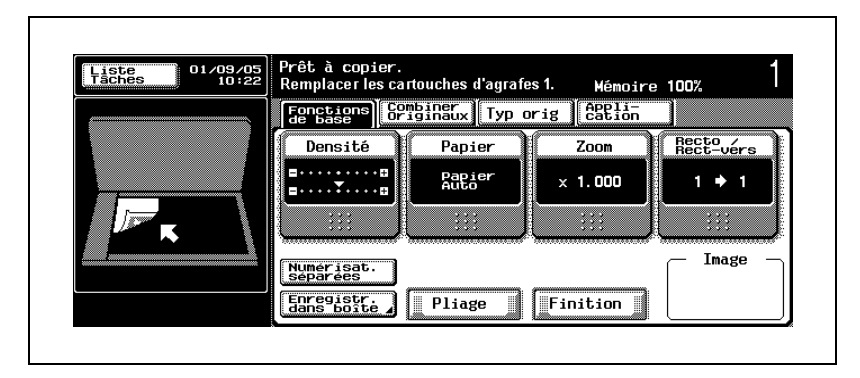

$$
\mathbb{Q}_{\,\boldsymbol{\cdot\,}}
$$

## **Rappel**

Veillez à ne remplacer la cartouche d'agrafes que lorsque le message correspondant s'affiche, sinon cela pourrait endommager la machine.

### Présentation en mode Zoom Écran

Une fois la cartouche d'agrafes vidée, l'écran suivant s'affiche en mode Zoom Écran.

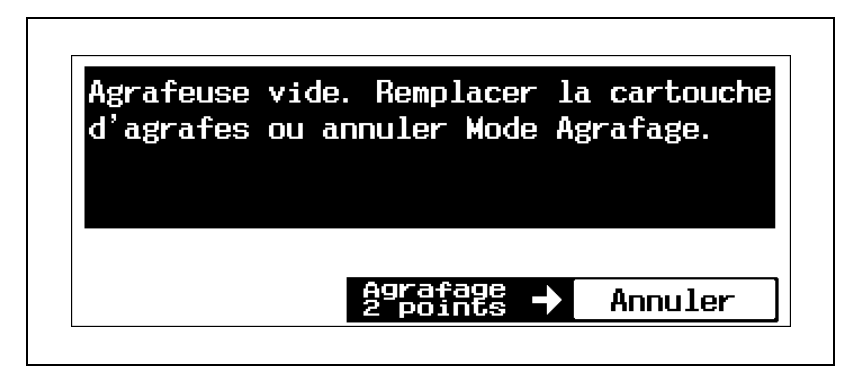

## <span id="page-524-0"></span>Pour remplacer la cartouche d'agrafes du Module de finition FS-511

- 0 Veillez à ne remplacer la cartouche d'agrafes qu'après l'affichage du message correspondant, sinon cela pourrait endommager la machine.
- 1 Glissez le module de finition vers la gauche.
	- En tenant la poignée du module de finition par le haut, glissez le module de finition vers la gauche jusqu'à la butée.

2 Ouvrez la porte droite FN7 du module de finition.

3 Tournez la molette vers la gauche jusqu'à ce que les deux agrafeuses se retrouvent au centre.

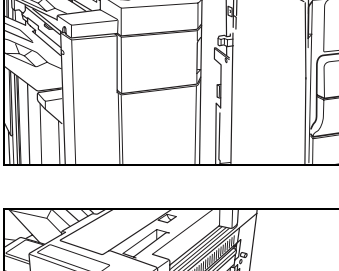

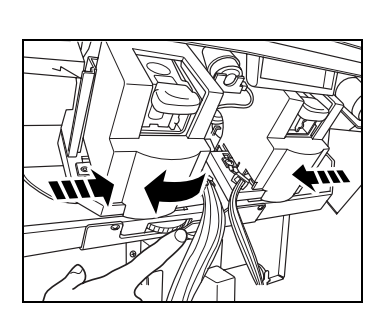

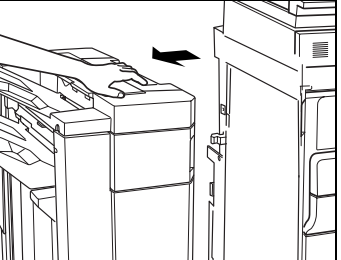

4 Puis soulevez vers l'avant le support d'agrafes pour le sortir de l'agrafeuse.

– Vérifiez le message pour savoir quelle agrafeuse il faut sortir. Cartouche d'agrafes 1 : côté arrière Cartouche d'agrafes 2 : côté

avant

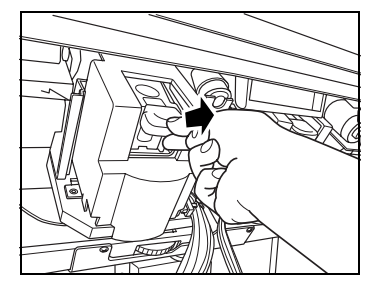

- 5 Enlevez la cartouche d'agrafes vide.
	- Poussez sur les deux boutons "PUSH" du support d'agrafes pour faire coulissez le couvercle supérieur vers le haut et sortez la cartouche d'agrafes vide.

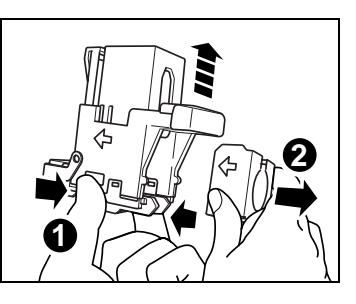

- 6 Installez la cartouche d'agrafes neuve dans le support de cartouche.
	- Poussez sur la cartouche d'agrafes et vérifiez qu'elle est bien installée.

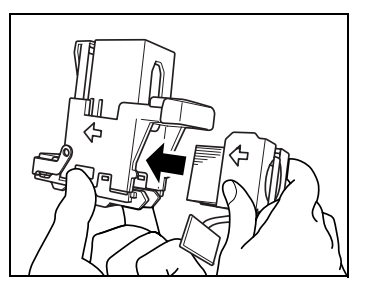

7 Appuyez sur le couvercle supérieur pour le remettre dans sa position d'origine.

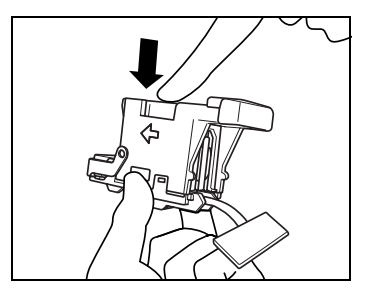

8 Retirez le ruban adhésif de sécurité de la cartouche.

9 Réinsérez le support d'agrafes dans l'agrafeuse et repoussez-la jusqu'à qu'elle s'encliquète.

10 Fermez la porte droite FN7 du module de finition.

11 Fermez la porte droite du module de finition et faites glisser le module de finition vers la droite pour le ramener dans sa position d'origine.

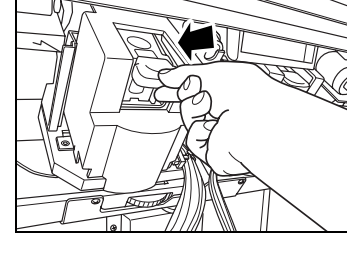

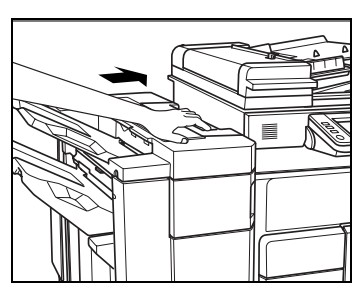

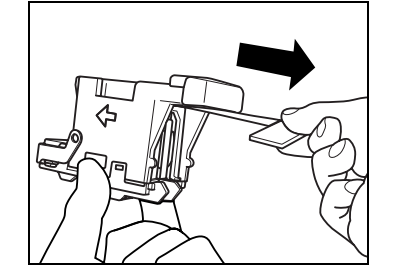

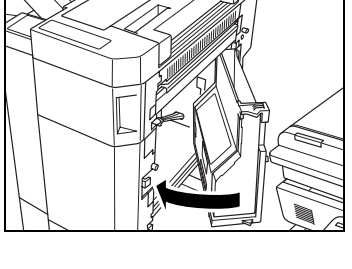

### <span id="page-527-0"></span>Pour remplacer la cartouche d'agrafes du Module de finition FS-510

- 0 Veillez à ne remplacer la cartouche d'agrafes qu'après l'affichage du message correspondant, sinon cela pourrait endommager la machine.
- $\vee$  Lors du remplacement de la cartouche d'agrafes, appuyez sur [Ajouter Agrafes] pour déplacer l'agrafeuse vers la porte frontale du module de finition. Si nécessaire, tournez l'agrafeuse en tournant le bouton et la ramener vers l'avant.
- 1 Sur l'écran Fonctions de base, appuyez sur [Finition].

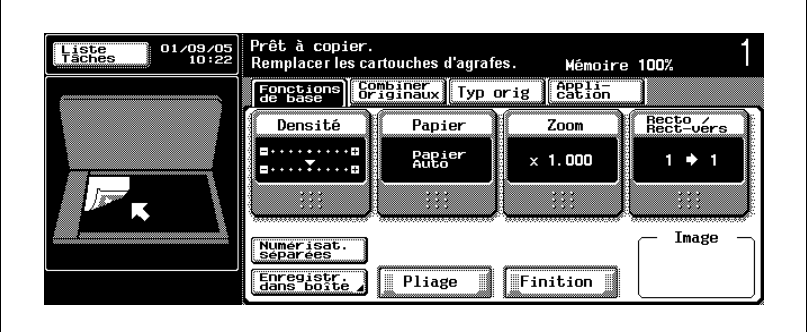

L'écran Finition s'affiche. La touche [Ajouter Agrafes] s'affiche sur l'écran Finition.

2 Appuyez sur [Ajouter Agrafes].

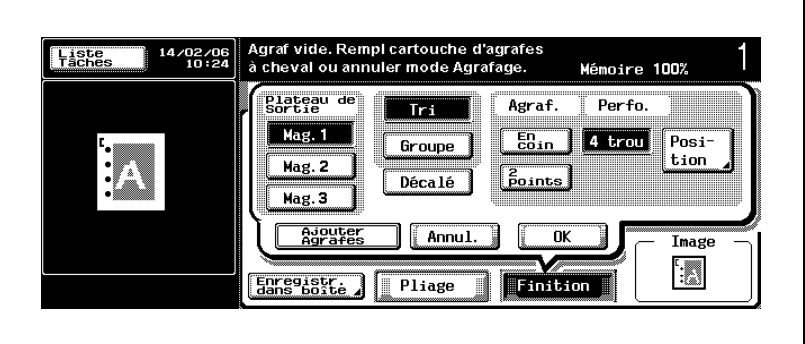

L'écran Déplacement de l'agrafeuse s'affiche pendant que l'agrafeuse installée tout au fond du module de finition se déplace en direction de la porte frontale du module de finition.

Une fois totalement avancée, l'écran de vérification de l'agrafeuse s'affiche.

- 3 Une fois l'écran de vérification de l'agrafeuse affiché, ouvrez la porte frontale du module de finition.
	- Écran Déplacement de l'agrafeuse NE PAS ouvrir la porte du module de finition pendant que l'écran Déplacement de l'agrafeuse est affiché.

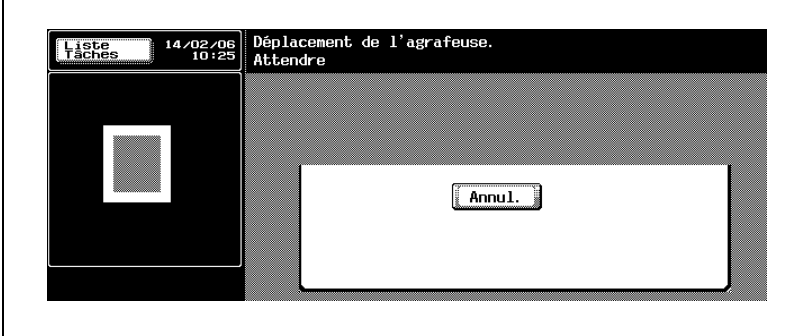

– Écran Vérifier l'agrafeuse

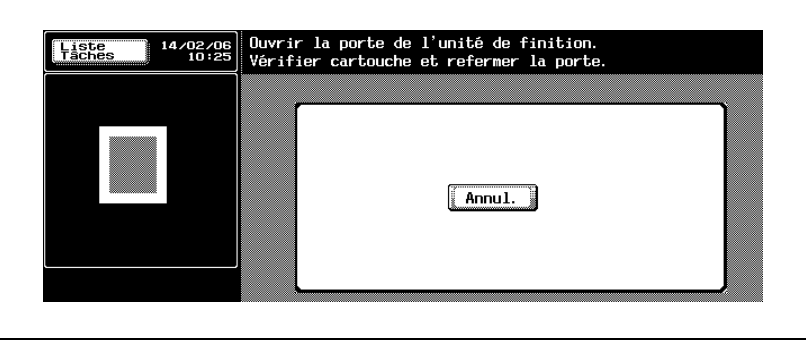

4 Sortez le support d'agrafes de l'agrafeuse.

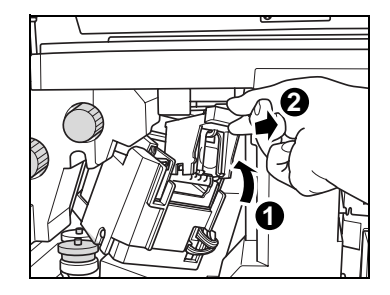

- 5 Retirez la cartouche vide du support de cartouche.
	- Poussez sur les deux boutons "PUSH" du support d'agrafeuse pour faire glisser le couvercle supérieur vers le haut et sortez la cartouche d'agrafes vide.
- 6 Installez la cartouche d'agrafes neuve dans le support de cartouche.
	- Insérez fermement la nouvelle cartouche dans le support d'agrafes.
- 7 Appuyez sur le couvercle supérieur pour le remettre dans sa position d'origine.

8 Retirez le ruban adhésif de sécurité de la cartouche.

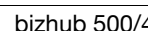

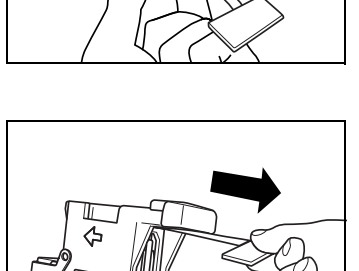

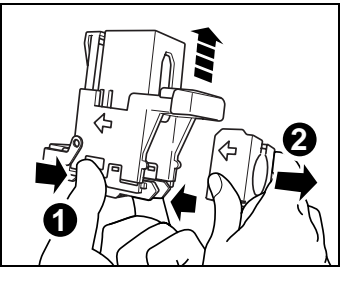

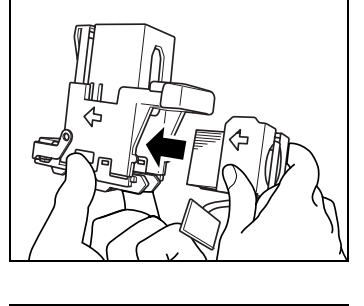

9 Réinsérez le support d'agrafes dans l'agrafeuse et repoussez-la jusqu'à qu'elle s'encliquète.

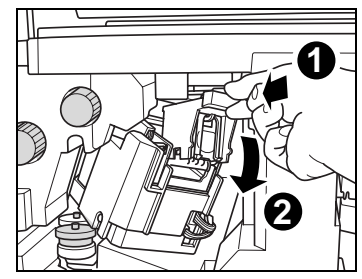

10 Fermez la porte frontale du module de finition.

> L'agrafeuse va retourner dans sa position d'origine et l'écran Fonctions de base sera restauré.

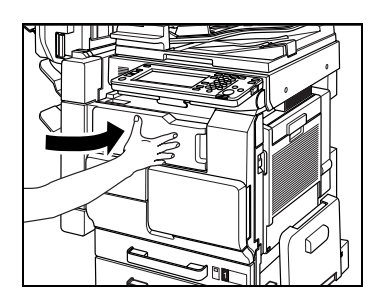

## <span id="page-531-0"></span>Pour remplacer la cartouche d'agrafes de la Piqueuse à cheval SD-502

- $\vee$  Veillez à ne remplacer la cartouche d'agrafes à cheval qu'après l'affichage du message correspondant, sinon cela pourrait endommager la machine.
- 1 Ouvrez le magasin de la piqueuse à cheval et maintenez-le ouvert.
	- Le magasin ne reste pas automatiquement ouvert. Ne le relâchez pas brusquement.
	- Si le plateau extensible du magasin 1 situé juste sous le magasin de la piqueuse à cheval est sorti, repoussez-le dans sa position d'origine, sinon il risque de perturber la procédure suivante ou d'endommager la machine.

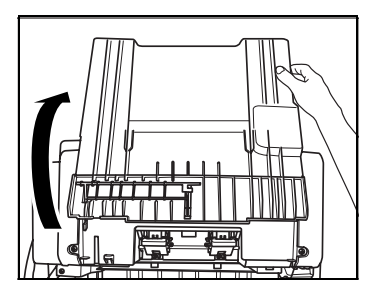

- 2 Enlevez le support d'agrafes.
	- Appuyez sur le support d'agrafes comme illustré à droite et tirez vers l'avant pour le sortir.
	- Vérifiez le message pour savoir quelle agrafeuse il faut sortir. Cartouche d'agrafes à cheval 1 : côté arrière

Cartouche d'agrafes à cheval 2 : côté avant

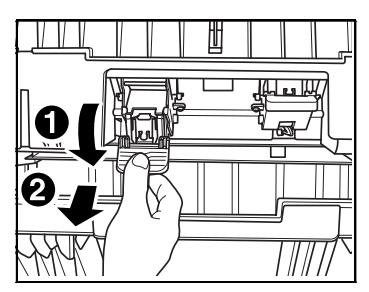

- Repoussez avec précautions le magasin de la piqueuse à cheval en position.
- 3 Enlevez la cartouche d'agrafes à cheval vide.
	- Poussez sur les deux boutons "PUSH" du support d'agrafeuse pour faire glisser le couvercle supérieur vers le haut et sortez la cartouche d'agrafes à cheval vide.

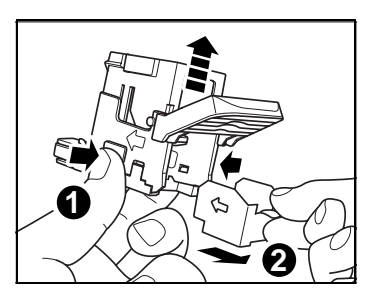

- 4 Installez la cartouche d'agrafes à cheval neuve dans le support d'agrafes.
	- Insérez fermement la nouvelle cartouche dans le support d'agrafes.
- 5 Appuyez sur le couvercle supérieur pour le remettre dans sa position d'origine.

6 Retirez le ruban adhésif de sécurité de la cartouche.

- 7 Réinsertion du support d'agrafes dans l'agrafeuse.
	- Tenez le support d'agrafes comme illustré à droite.

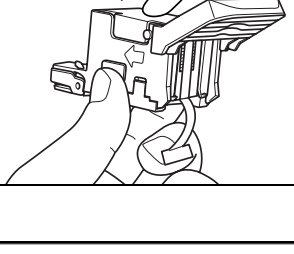

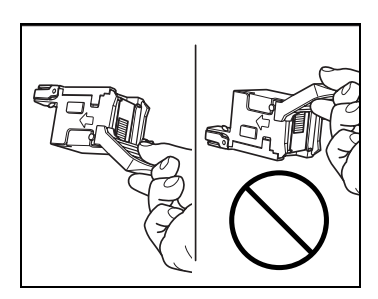

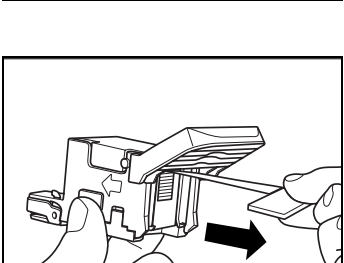

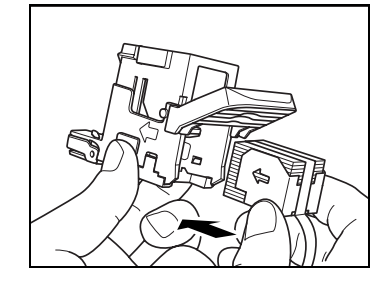

- Tout en maintenant le magasin de la piqueuse à cheval ouvert, repoussez le support d'agrafes en position et soulevez-le jusqu'à ce qu'un clic retentisse.
- Repoussez avec précaution le magasin de la piqueuse à cheval en position.
- 8 Ouvrez le module agrafeur de la Piqueuse à cheval et refermez-le.

La piqueuse à cheval sera réinitialisée et la tâche de copie en mode Agrafage & Pliage sera disponible.

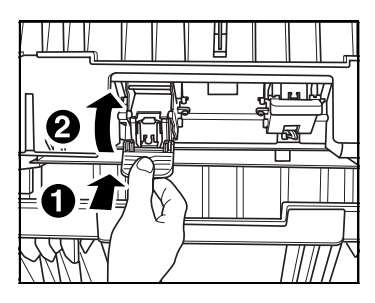

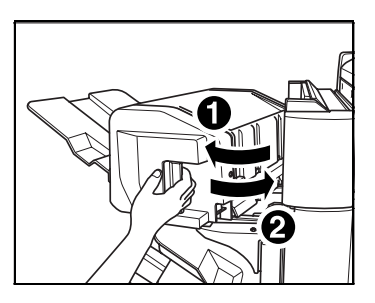

# 11.4 Vidage des réceptacles à déchets

Même si le réceptacle à déchets de perforation du Module de finition FS-511 est plein, le message ne s'affiche pas. Avant d'utiliser le mode Perforation, procédez comme suit pour vérifier le niveau du réceptacle à déchets de perforation. Pour vider le réceptacle à déchets, voir les pages suivantes.

Quand le réceptacle à déchets de perforation de l'Unité de perforation PU-501 monté sur le Module de finition FS-510 est plein, le message suivant s'affiche à l'écran et le jeu à finir sera sorti sans être perforé. Pour vider le réceptacle à déchets, voir [page 11-24](#page-537-0).

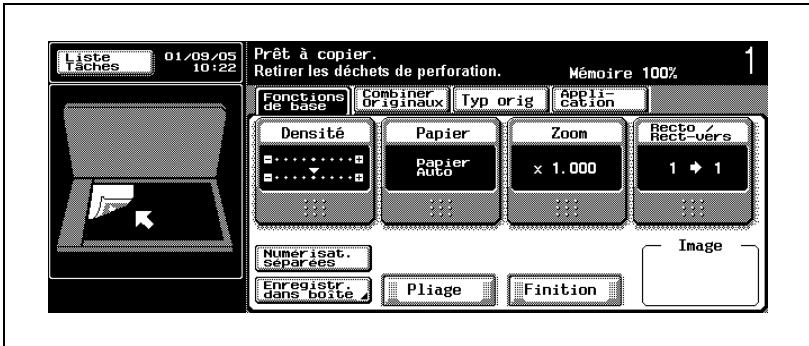

## Pour vider le réceptacle à déchets du Module de finition FS-511

- $\vee$  Même si le réceptacle à déchets de perforation est plein, aucun message ne s'affiche. Avant d'utiliser le mode Perforation, procédez comme suit pour vérifier le niveau du réceptacle à déchets de perforation.
- $\vee$  Le réceptacle à déchets de perforation n'est pas jetable. N'oubliez pas de le remettre en place.
- 1 Glissez le module de finition vers la gauche.
	- En tenant la poignée du module de finition par le haut, glissez le module de finition vers la gauche jusqu'à la butée.

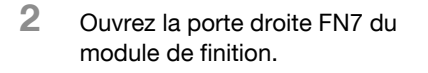

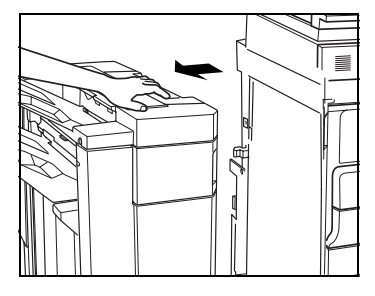

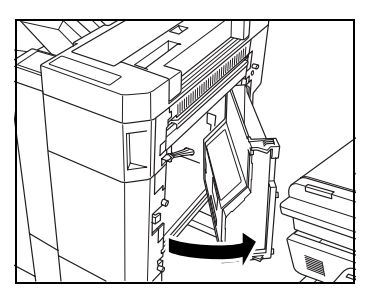

3 Retirez le réceptacle à déchets de perforation.

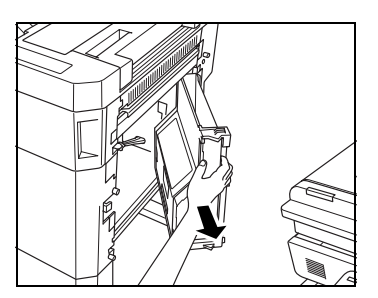

4 Videz le réceptacle à déchets de perforation.

5 Remettez le réceptacle à déchets en place et refermez la porte droite du module de finition [FN7].

6 Faites glisser le module de finition vers la droite pour le remettre en place.

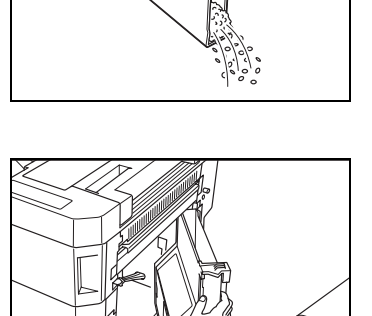

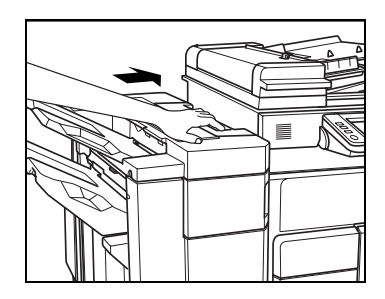

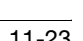

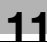

## <span id="page-537-0"></span>Pour vider le réceptacle à déchets du PU-501

1 Ouvrez la porte frontale du module de finition.

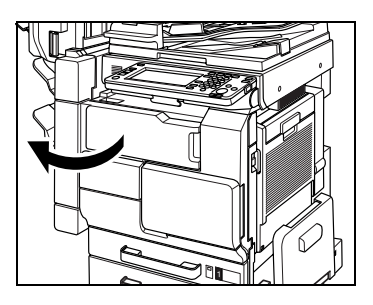

2 Retirez le réceptacle à déchets de perforation.

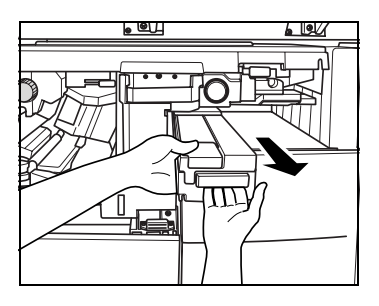

3 Videz le réceptacle à déchets de perforation.

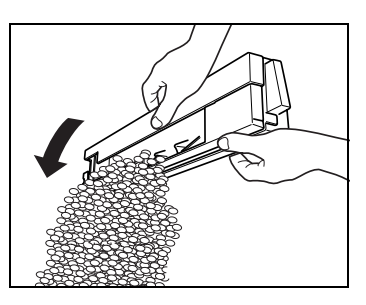

- 4 Remettez le réceptacle à déchets en place et refermez la porte frontale droite du module de finition.
	- Réenclenchez le réceptacle à déchets de perforation.

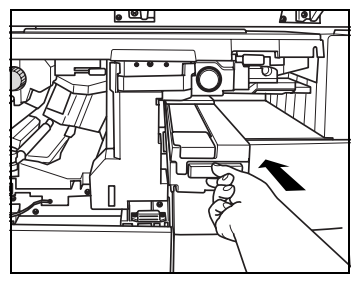

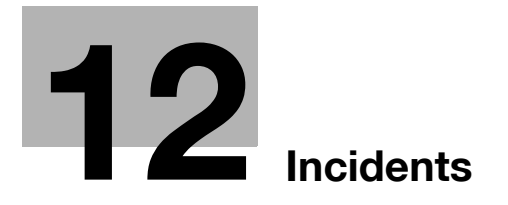
## 12 Incidents

#### 12.1 Si le message "Incident détecté" s'affiche (Appeler le S.A.V.)

Si un incident qui ne peut être corrigé par l'utilisateur se produit, le message "Incident détecté. Appeler le S.A.V. " s'affiche. (Écran Appeler le S.A.V.)

Le numéro de téléphone et le numéro de fax du S.A.V. habituel s'affichent au centre de l'écran Appeler le S.A.V.

Quand l'écran Appeler le S.A.V. s'affiche, veuillez contacter immédiatement votre technicien S.A.V. selon la procédure suivante.

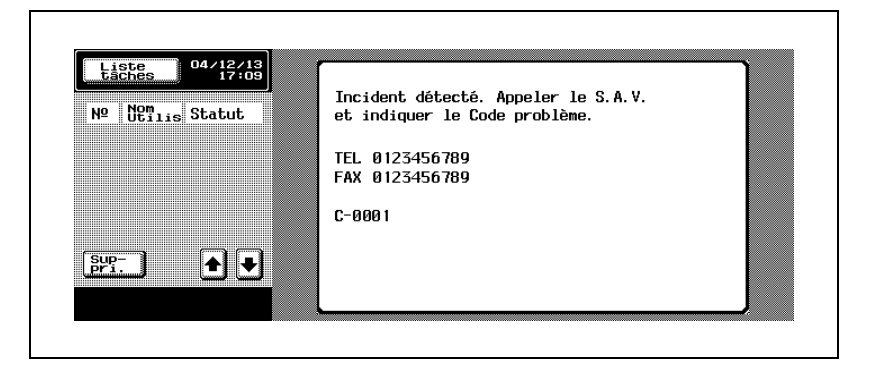

Si une anomalie se produit, le message ci-dessous s'affiche.

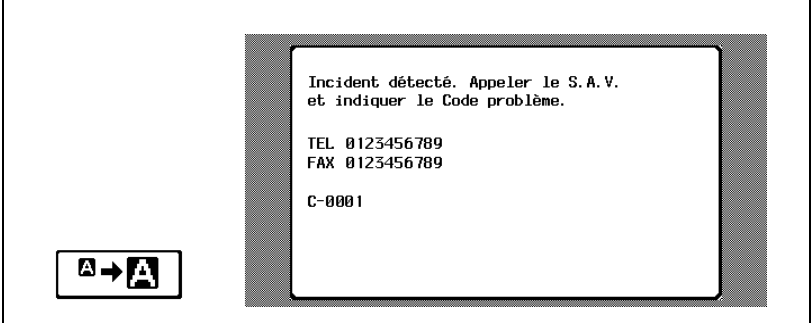

Appuyez sur [ $\Box \rightarrow \Box$ ] pour afficher le message indiqué dans l'illustration suivante.

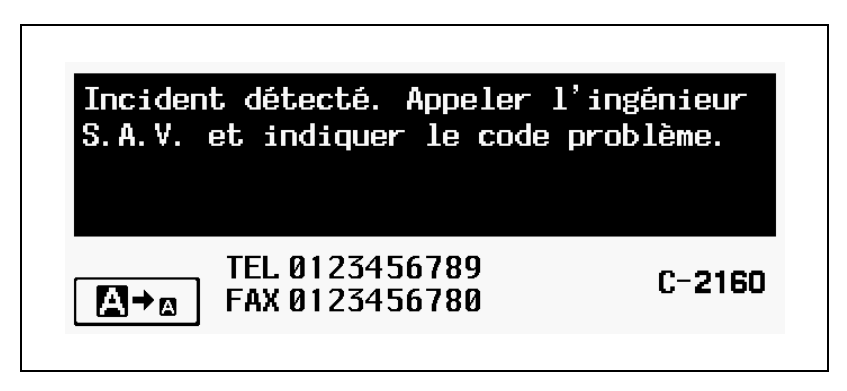

#### Pour appeler votre S.A.V.

- 1 Notez le code d'erreur qui s'affiche sur cet écran (par exemple, C-0001).
- 2 Coupez l'interrupteur d'alimentation auxiliaire et l'interrupteur principal.

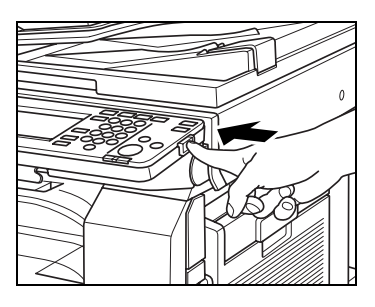

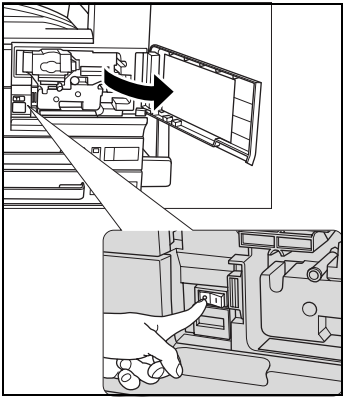

- 3 Débranchez la machine.
- 4 Contactez le S.A.V. et indiquez le code d'erreur.

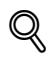

#### **Détails**

Si CS Remote Care a été activé par le technicien S.A.V. ce dernier sera automatiquement avisé du code d'erreur. Après l'affichage du message "Incident détecté. CS Remote Care a appelé le S.A.V.", coupez l'interrupteur d'alimentation auxiliaire et l'interrupteur principal et débranchez la machine.

## <span id="page-543-0"></span>12.2 Quand le message "Bourrage détecté" s'affiche

Si un bourrage se produit pendant la copie ou l'impression, le message "Bourrage détecté" s'affiche et l'emplacement du bourrage est indiqué à l'écran. (Écran Bourrage)

La copie et l'impression sont alors interrompues jusqu'au dégagement adéquat du bourrage.

En présence de plusieurs emplacements de bourrage, plusieurs numéros et flèches de bourrage s'affichent ou clignotent.

Le numéro et la flèche de bourrage clignotants indiquent des emplacements de bourrage à dégager en priorité.

Éliminez les bourrages papier en fonction des messages qui s'affichent dans la zone d'affichage des messages.

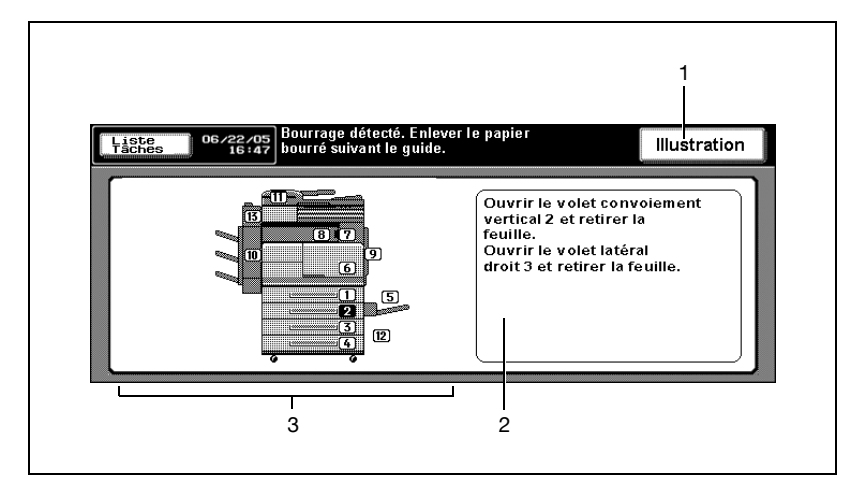

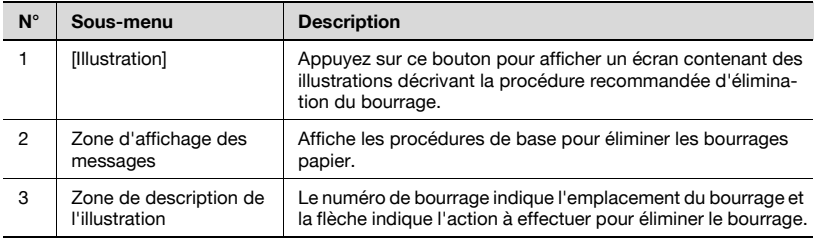

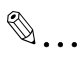

#### **Rappel**

Avant d'éliminer les bourrages, n'oubliez pas de consulter les pages 1-13 à 1-14 à propos des emplacements des étiquettes d'avertissement.

 $\mathbb{Q}$ ...

#### **Remarque**

L'illustration montre l'ensemble des numéros et flèches de bourrage, mais, en temps normal, tous les emplacements ne sont pas activés.

Les codes d'erreur peuvent apparaître dans la zone de description de l'illustration sur l'écran d'affichage de localisation des bourrages. Pour plus de détails, contactez votre Service Après-Vente.

#### Éliminer un bourrage papier

- Pour éliminer un bourrage papier, veillez à ce que le papier ne se déchire pas et reste coincé dans la machine.
- $\vee$  Quand la porte latérale droite et le couvercle du convoiement sont ouverts, il est possible de toucher le tambour. Ne pas toucher ni rayer la surface du tambour.

Ne pas laisser la porte du convoiement ouverte trop longtemps. Une longue période d'exposition risque d'endommager le tambour.

1 L'écran Illustration s'affiche.

Appuyez sur [Illustration] sur l'écran Affich Bourrage.

- $2$  Éliminez le bourrage papier en suivant les instructions qui s'affichent à l'écran.
	- Si la description de l'illustration s'étend sur plusieurs pages, [Suiv. →] s'affiche dans le coin inférieur droit de l'écran. Appuyez sur [Suiv.  $\rightarrow$ ] pour afficher l'écran suivant.
	- Pour revenir à l'écran précédent de description d'illustration, appuyez sur  $\epsilon$  Préc.

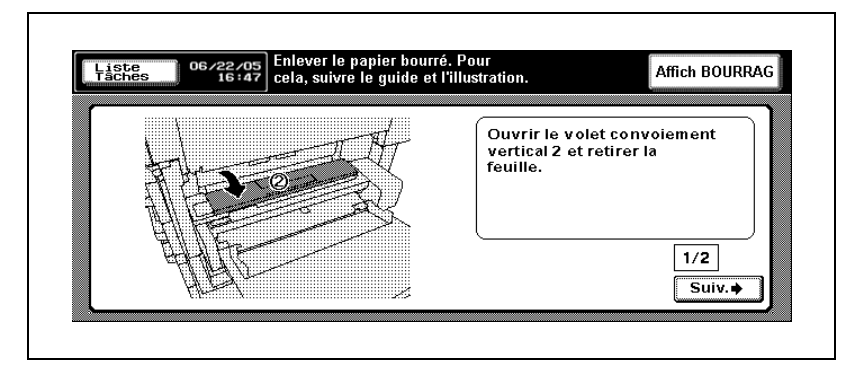

- 3 À la fin de la procédure, l'écran Fonctions de base s'affiche.
	- Si le bourrage papier s'est produit en plusieurs endroits, l'écran d'affichage des bourrages réapparaît. Vérifiez les messages à l'écran et l'emplacement du bourrage suivant à dégager, puis répétez les étapes 1 et 2.
	- Une fois tous les bourrages papier éliminés, l'écran Fonctions de base s'affiche à nouveau.

## **ATTENTION**

#### Précautions relatives à l'électrocution

La haute tension règne autour de l'unité tambour à l'intérieur de la porte latérale droite de la machine.

 $\rightarrow$  Pour réduire le risque d'électrocution, ne touchez aucune pièce de cette unité lorsque vous dégagez un bourrage papier.

## **ATTENTION**

#### Précautions relatives aux températures élevées

L'unité de fixation à l'intérieur de la porte latérale droite de la machine est extrêmement chaude.

 $\rightarrow$  Pour réduire le risque de brûlures, ne touchez aucune pièce de cette unité lorsque vous dégagez un bourrage papier.

## **ATTENTION**

#### Précautions relatives aux blessures

 $\rightarrow$  N'oubliez pas de retirer les agrafes coincées à l'intérieur de la machine pour ne pas vous blesser.

## **ATTENTION**

#### Précautions relatives aux températures élevées

Les pièces se trouvant autour du rail de l'agrafeuse du Module de finition FS-510 sont très chaudes.

 $\rightarrow$  Pour réduire le risque de brûlures, ne touchez aucune pièce de cette unité lorsque vous dégagez un bourrage papier.

#### 12.3 Quand le message "Mémoire disponible insuffisante" s'affiche

Cette machine utilise une mémoire pour produire des copies. Comme l'espace mémoire disponible est limité, le message "Mémoire disponible insuffisante pour continuer la tâche." ou le message "La tâche a été supprimée : mémoire disponible insuffisante." s'affiche si la mémoire sature en cours de copie.

Poursuivez conformément aux instructions correspondantes.

#### Saturation mémoire en cours de numérisation

Ce message s'affiche quand la mémoire est pleine, et la numérisation en mode Copie s'arrête.

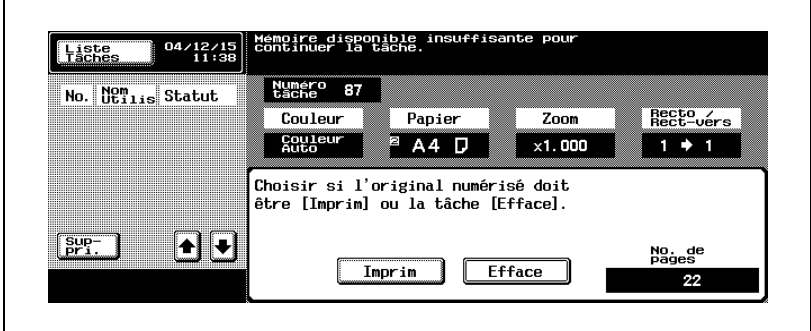

Présentation en mode Zoom Écran

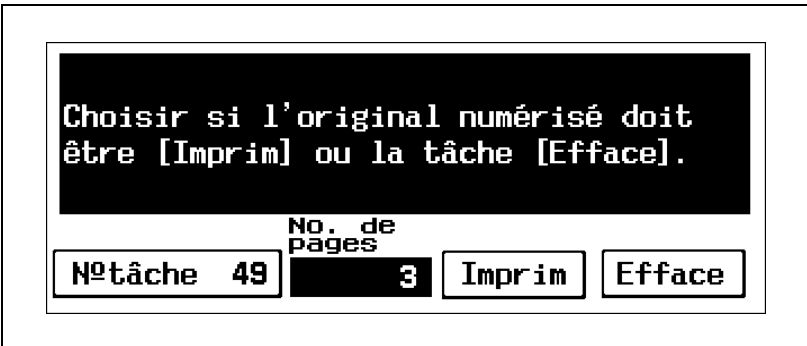

Poursuivez en suivant les instructions qui s'affichent à l'écran.

- Pour imprimer toutes les pages numérisées, appuyez sur [Imprim].
- Pour supprimer la tâche concernant les pages numérisées, appuyez sur [Efface].

#### Saturation mémoire pendant qu'une tâche est mise en file d'attente

Ce message s'affiche quand la mémoire est pleine et que la tâche de numérisation a été supprimée pendant la numérisation d'une tâche à mettre en attente.

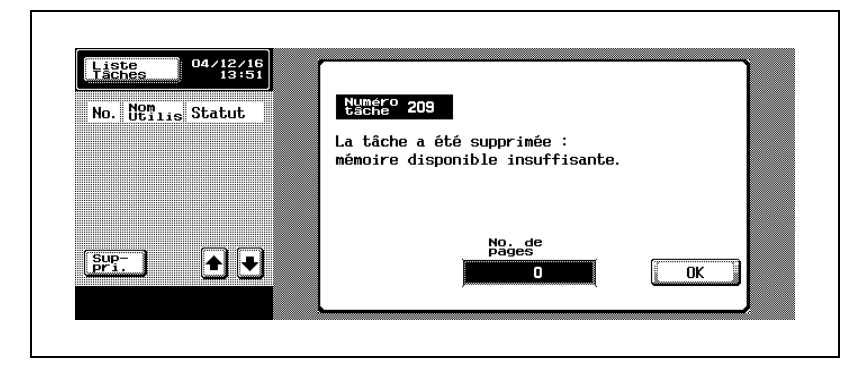

Présentation en mode Zoom Écran

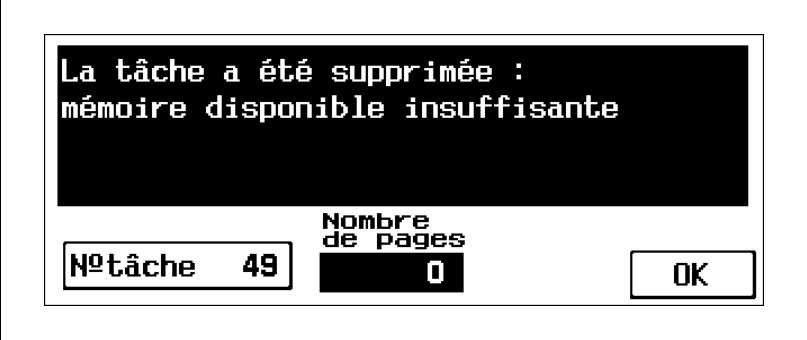

Vérifiez le nombre de pages de document comptées et ajustez le nombre de pages de la tâche à mettre en attente.

## 12.4 Dépannage élémentaire

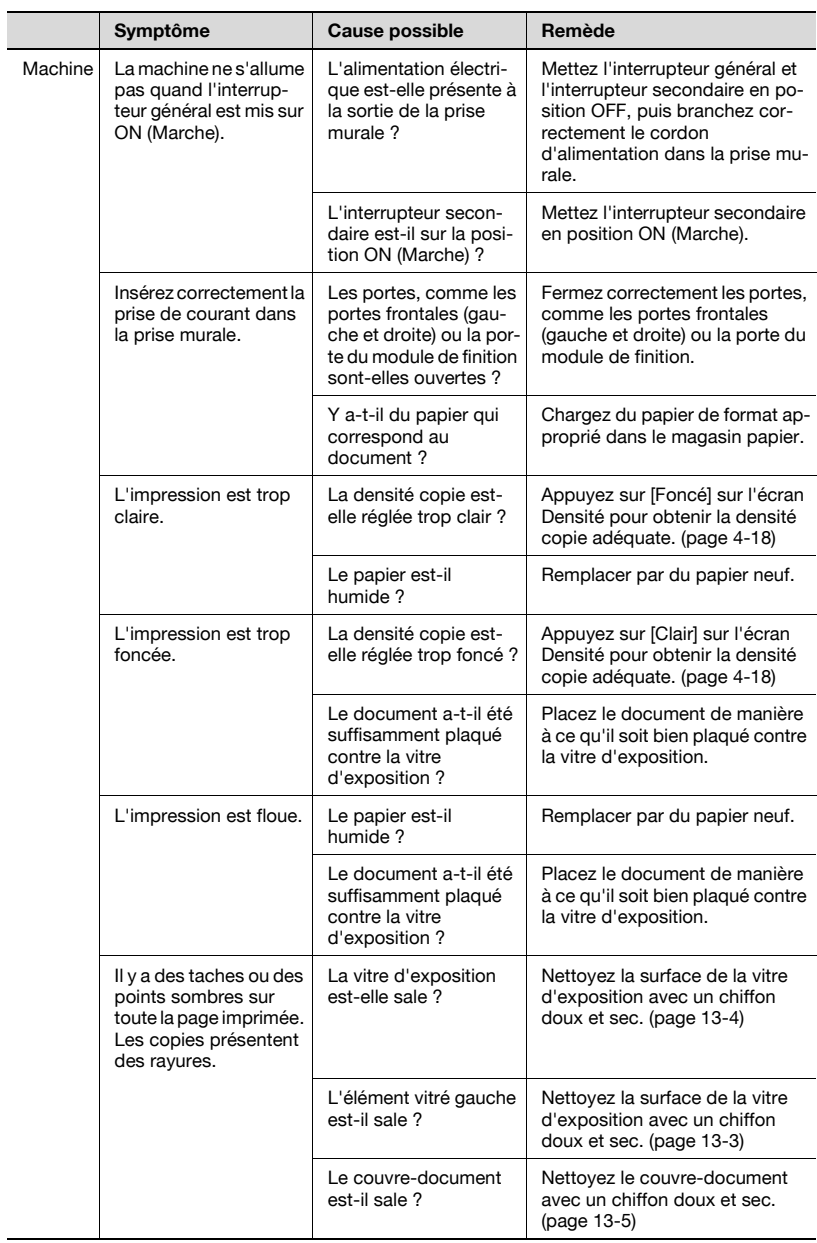

Π

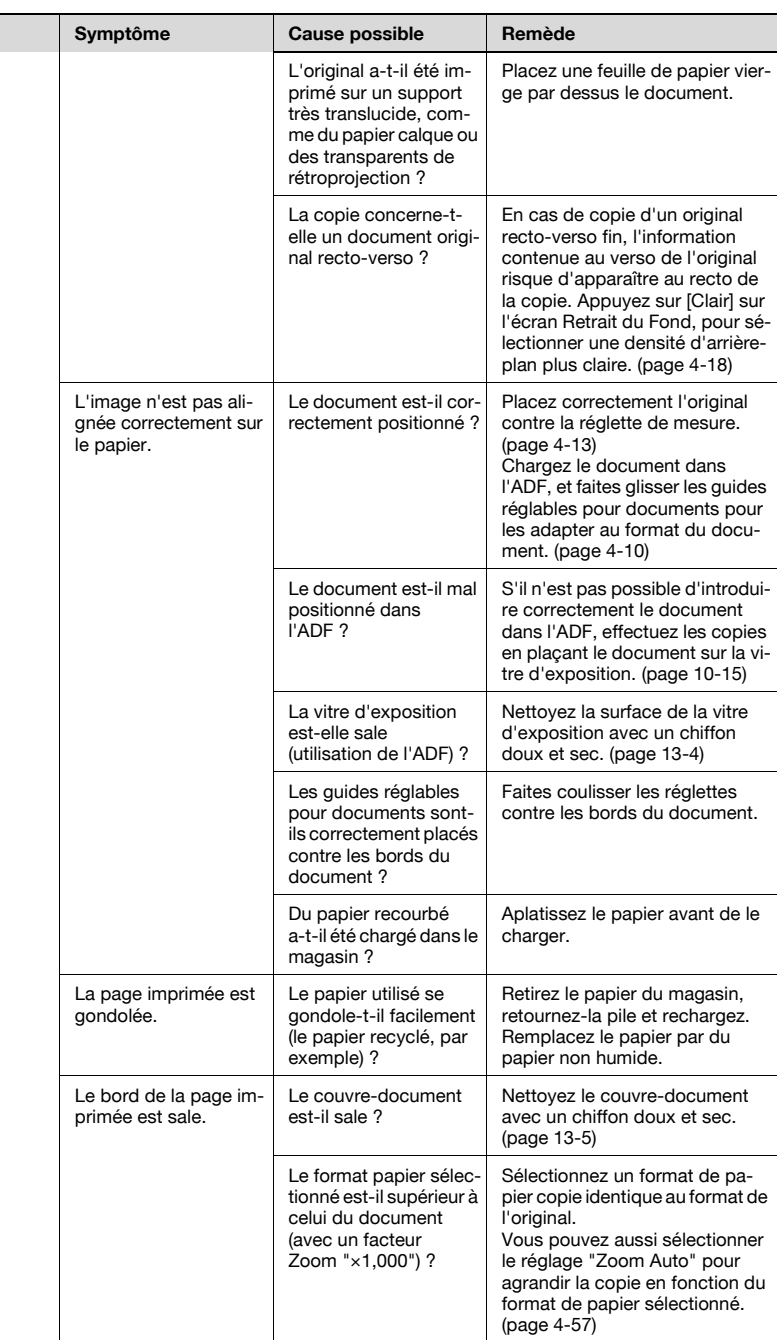

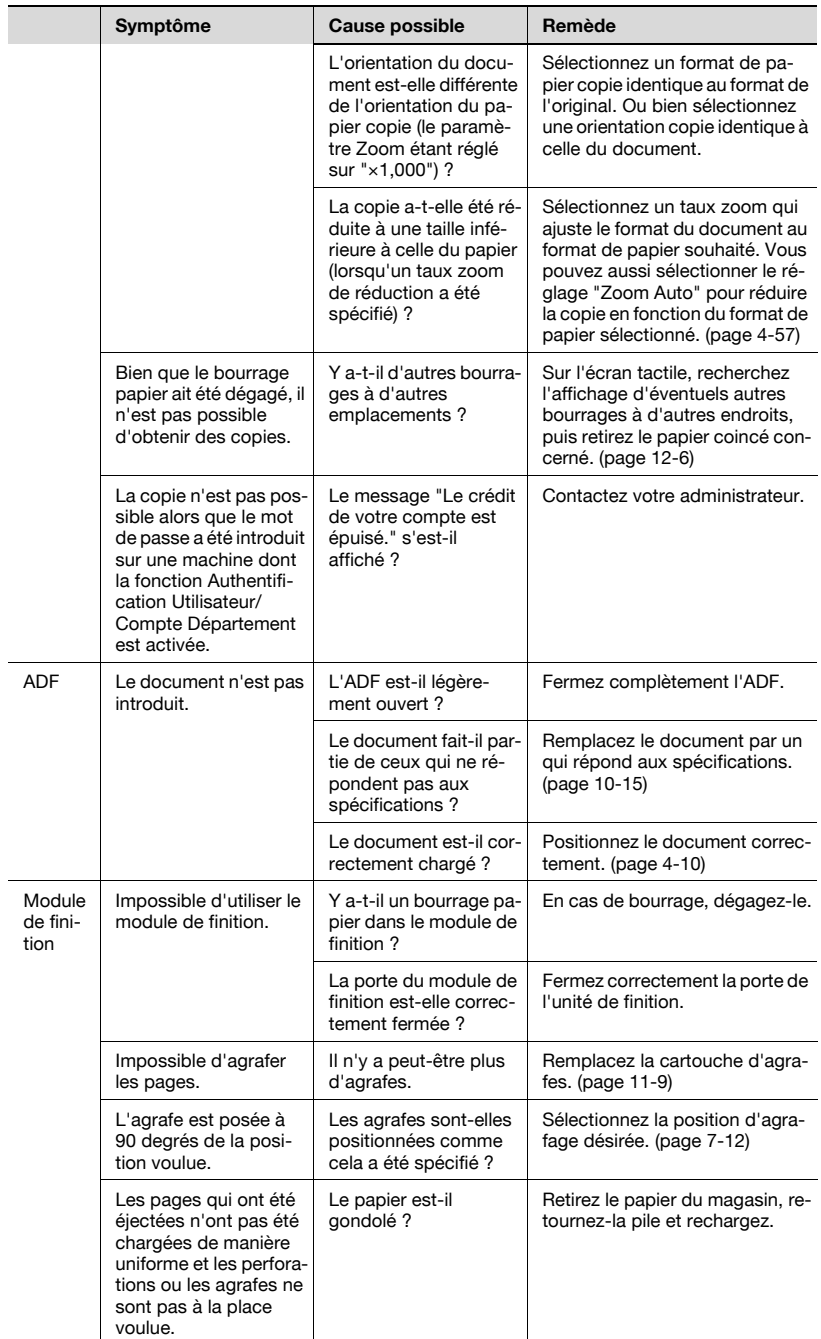

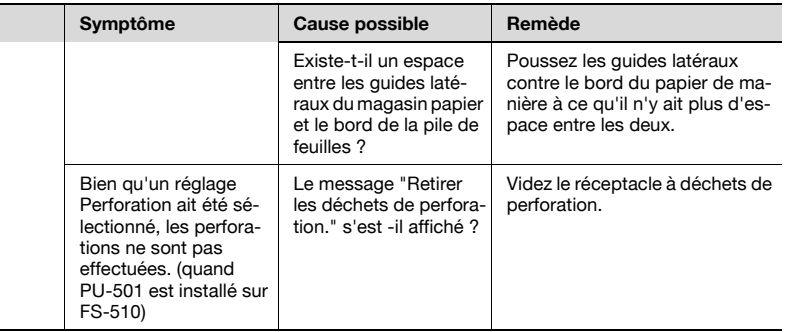

Si un autre message que ceux-ci s'affiche, suivez les instructions décrites dans le message. Si le problème n'est pas corrigé après exécution de l'action décrite, contactez votre S.A.V.

## 12.5 Principaux messages et leurs solutions

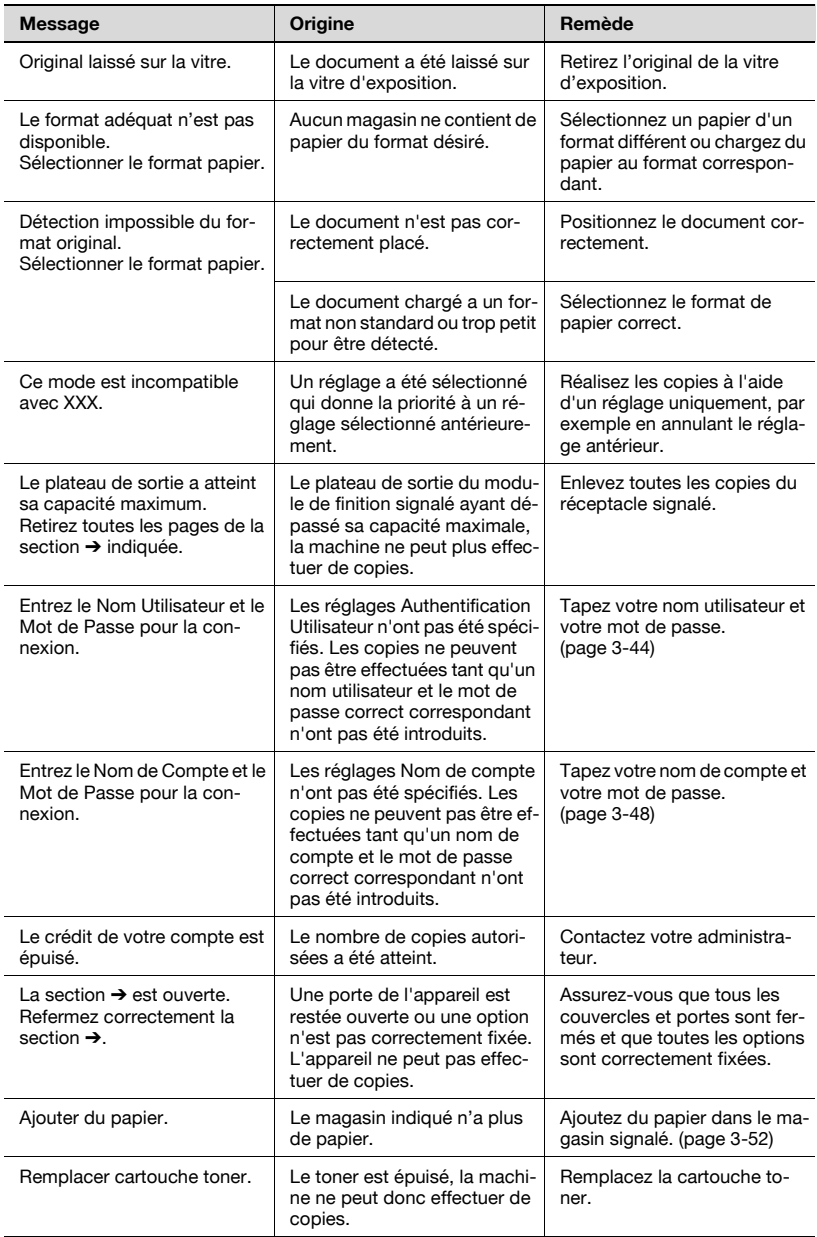

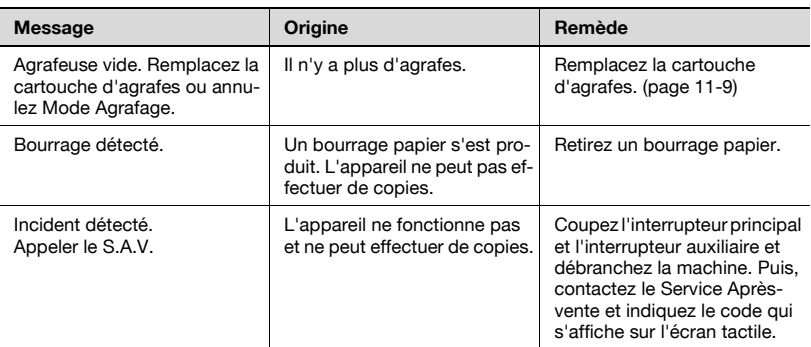

Si un message autre que ceux mentionnés ci-dessus s'affiche, suivez les instructions données dans le message. Si le problème subsiste à l'issue de l'opération décrite, contactez votre S.A.V.

# [Entretien de la machine](#page-558-1)

## <span id="page-558-1"></span>13 Entretien de la machine

#### 13.1 Nettoyage

Cette section décrit les procédures de nettoyage de chaque pièce.

#### <span id="page-558-0"></span>Nettoyage de l'élément vitré gauche

Maintenez la vitre propre, sinon les marques de salissure seront copiées, ce qui imprime des lignes noires sur les copies.

Soulevez l'ADF et nettoyez l'élément vitré gauche en l'essuyant avec un chiffon doux et sec.

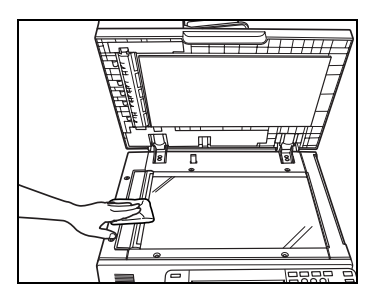

 $\mathbb{Q}$  ...

#### **Rappel**

N'utilisez jamais de dissolvants ou de solvants comme le benzène pour nettoyer l'élément vitré gauche.

#### <span id="page-559-0"></span>Nettoyage de la vitre d'exposition

Maintenez la vitre propre, sinon des points risquent d'être copiés.

Soulevez l'ADF et nettoyez la surface de la vitre d'exposition en l'essuyant avec un chiffon doux et sec.

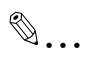

#### Rappel

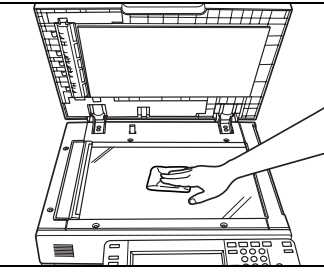

N'utilisez jamais de solvants comme le

benzène ou des diluants pour nettoyer la vitre d'exposition.

<span id="page-560-0"></span>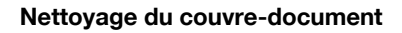

Maintenez le couvre-document propre, sinon des points risquent d'être copiés.

Soulevez l'ADF et nettoyez le couvredocument en l'essuyant avec un chiffon doux et sec.

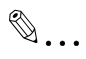

#### Rappel

N'utilisez jamais de solvants comme le

benzène ou des diluants pour nettoyer le couvre-document.

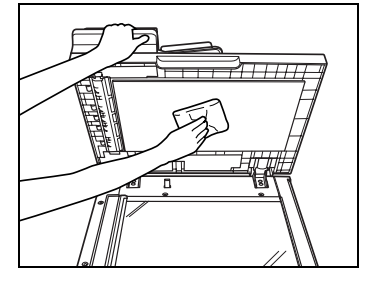

#### Nettoyage du rouleau prise papier

Maintenez le rouleau propre, sinon les marques de salissure seront copiées, ce qui imprime des lignes noires sur les copies.

Nettoyez les rouleaux prise papier avec un chiffon doux et sec.

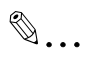

## mτ  $\overline{\overline{\mathsf{n}}}$

#### Rappel

N'utilisez jamais de dissolvant ou de solvant comme le benzène pour nettoyer le rouleau de prise papier.

#### Nettoyage de la vitre de l'unité d'impression et les fils électrodes

Maintenez la vitre de l'unité d'impression et les fils électrodes propres, sinon des marques de salissures risquent d'être copiées, ce qui imprime des traits sur les copies.

Ouvrez la porte frontale principale puis retirez et réenfoncez le bouton de nettoyage de la vitre de l'unité d'impression et le bouton de nettoyage du fil corona, plusieurs fois de suite.

Repoussez à fond ces boutons et fermez la porte frontale principale de la machine.

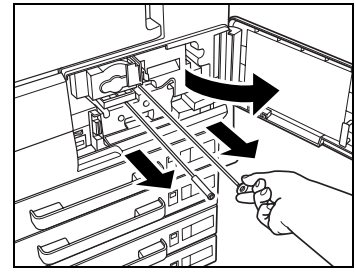

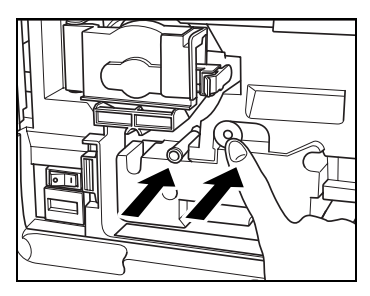

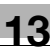

#### Nettoyage de l'unité principale

Nettoyez la surface de l'unité principale avec un chiffon doux imbibé d'un détergent neutre.

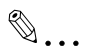

#### Rappel

Attention à bien couper l'interrupteur principal avant de nettoyer l'unité.

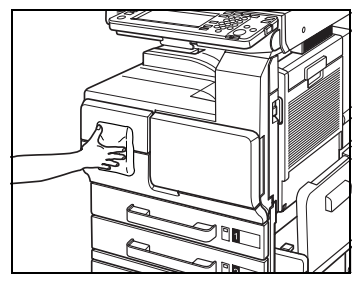

N'utilisez jamais de dissolvants ou de solvants comme le benzène pour nettoyer l'unité principale.

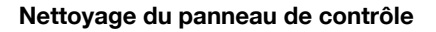

Nettoyez la surface du panneau de contrôle avec un chiffon doux et sec.

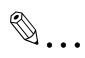

#### Rappel

De trop fortes pressions peuvent détériorer le panneau de contrôle ou l'écran tactile. N'utilisez pas non plus de détergent ménager neutre, de

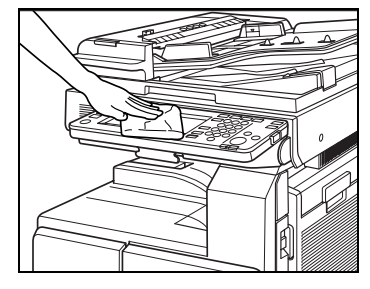

nettoyant à vitres, de benzène ou de diluant pour nettoyer le panneau de contrôle ou l'écran tactile.

## 13.2 Consultation des compteurs (Compteurs)

L'écran Utilitaires vous permet de consulter les indications des éléments suivants sous forme de liste.

Éléments de la liste :

- Total
- Nb. d'Originaux
- Nb. d'Impressions
- **•** Total Recto Verso

Vous pouvez vérifier le compteur détaillé en appuyant sur [Détails] dans la zone d'affichage auxiliaire.

La liste des compteurs est imprimable.

#### Contrôle et impression de la liste compteurs

1 Appuyez sur [Utilitaire/Compteur] sur le panneau de contrôle.

> L'écran Utilitaires s'affiche. Vérifiez la liste.

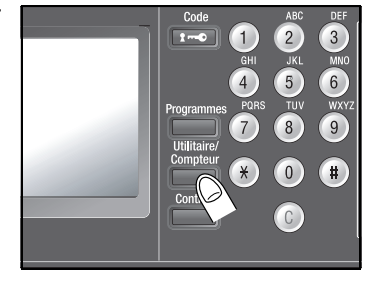

2 Appuyez sur [Détails] dans la zone d'affichage secondaire.

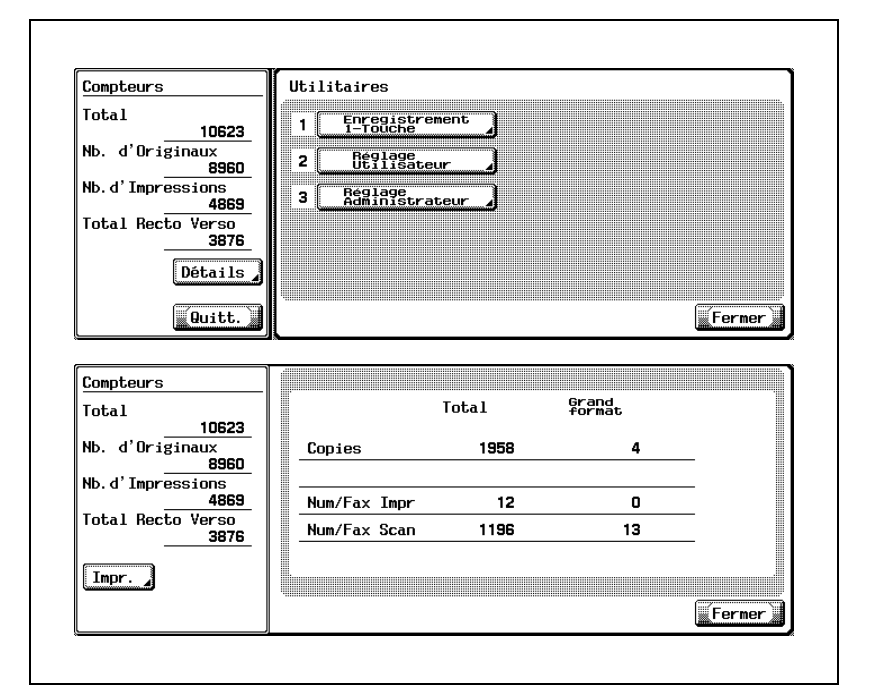

- Imprimez la liste des compteurs si nécessaire. Appuyer sur [Impr.] pourra afficher l'écran Papier. Sélectionnez le magasin papier désiré et appuyez sur [Départ].
- 3 Appuyez sur [Fermer] sur l'écran Utilitaires.

L'écran Fonctions de base réapparaît.

 $\mathbb{Q}$ ...

#### Remarque

Il est possible d'afficher la liste des compteurs même quand la machine est en train de copier ou d'imprimer.

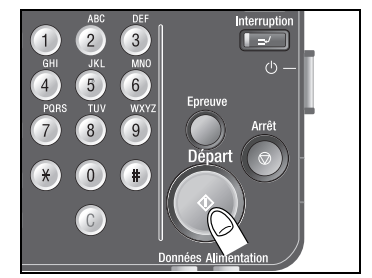

#### 13.3 Quand le message "Temps maintenance préventive" s'affiche

Une fois qu'un certain nombre de copies (250 000 pages) a été effectué sur votre machine, une maintenance préventive (PM) sera nécessaire pour conserver les performances optimales.

Si le message "Temps maintenance préventive" s'affiche, contactez votre S.A.V. pour lui demander d'effectuer un contrôle d'entretien périodique.

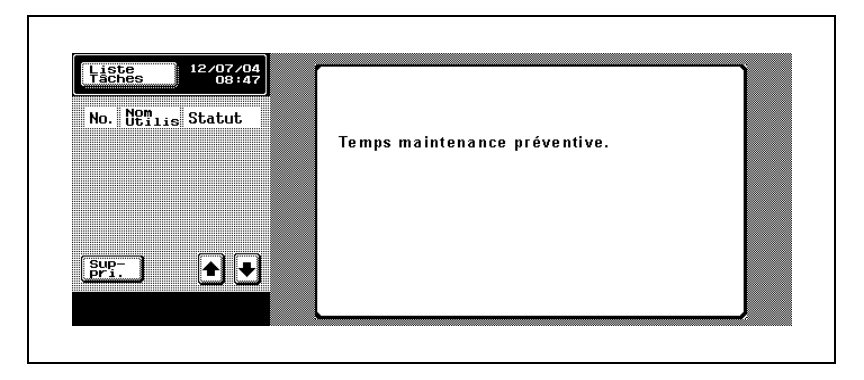

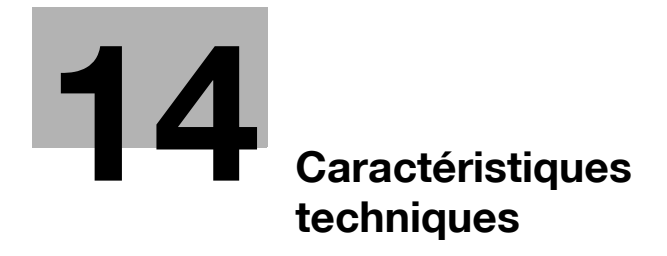

## <span id="page-570-0"></span>14 Caractéristiques techniques

## 14.1 Spécifications de l'unité principale

#### Unité principale

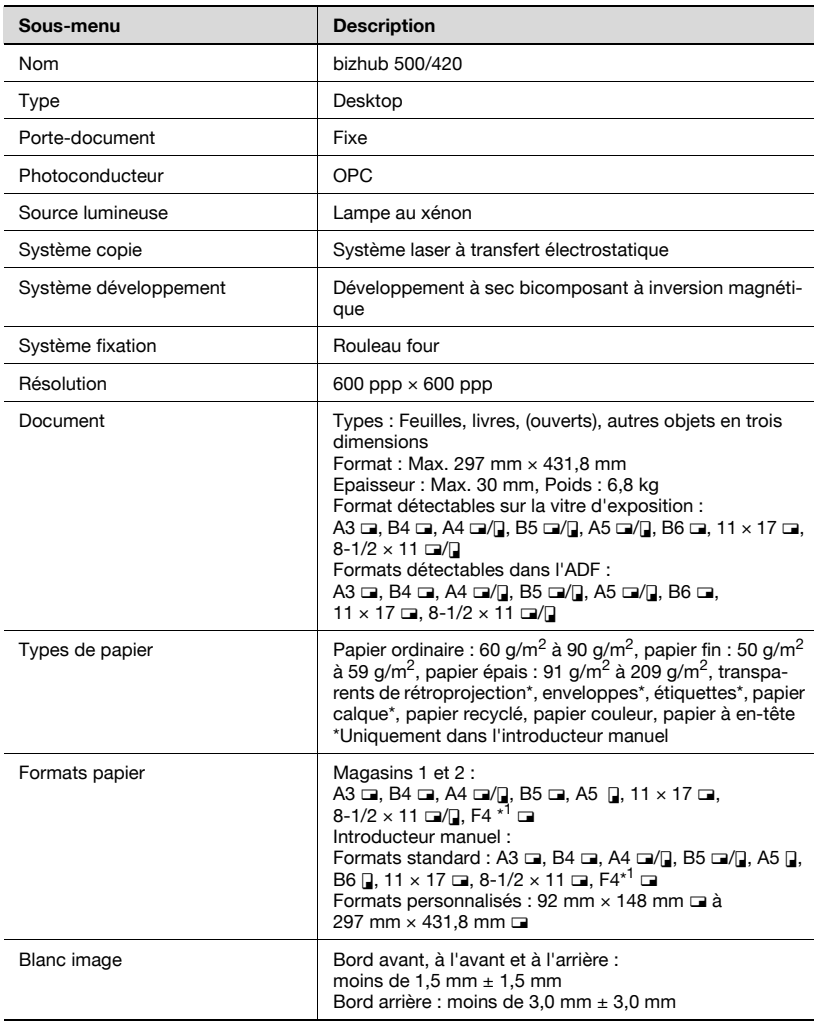

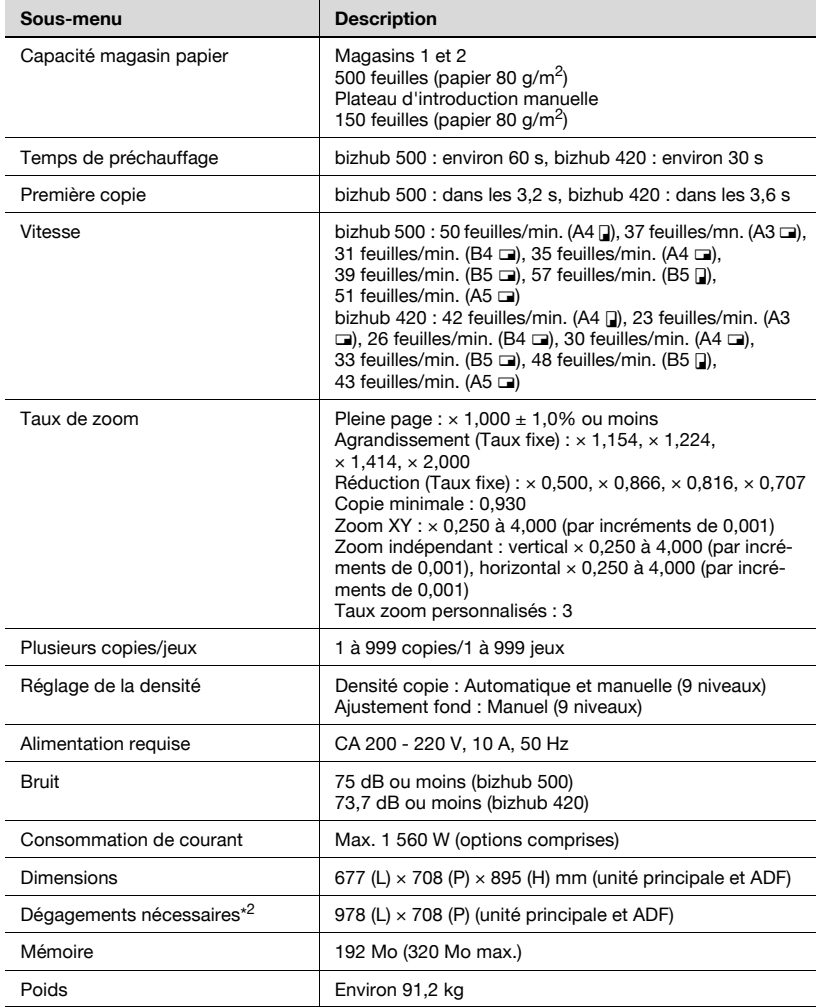

\*1 : F4 (Foolscap) comprend les 4 types suivants : 8-1/4  $\times$  13  $\Box$ ,

 $8-1/2 \times 13-1/4$  m,  $8-1/2 \times 13$  m et  $8 \times 13$  m au choix. Pour plus de détails, contactez votre S.A.V.

\*2 : L'espace disponible indiqué représente l'espace nécessaire au déploiement complet du plateau d'introduction manuelle.

Afin d'apporter des améliorations à nos produits, ces caractéristiques techniques peuvent être modifiées sans préavis.

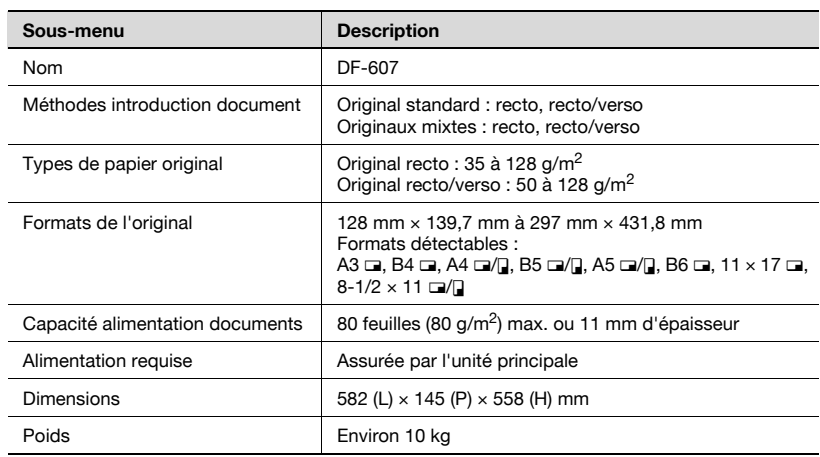

#### Introducteur/ retourneur automatique de document DF-607

## 14.2 Caractéristiques techniques des options

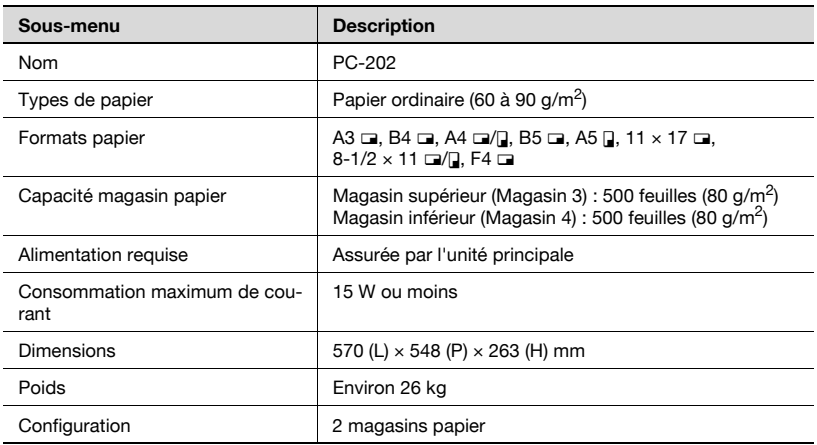

#### Magasin d'alimentation papier PC-202

#### Magasin d'alimentation papier PC-402

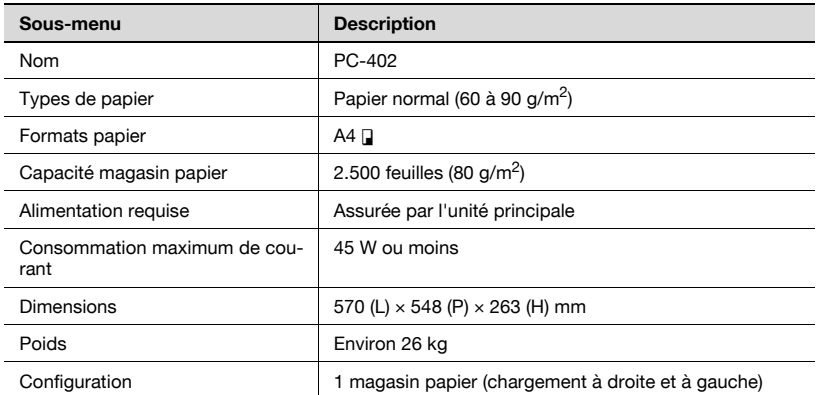

#### Magasin grande capacité LU-201

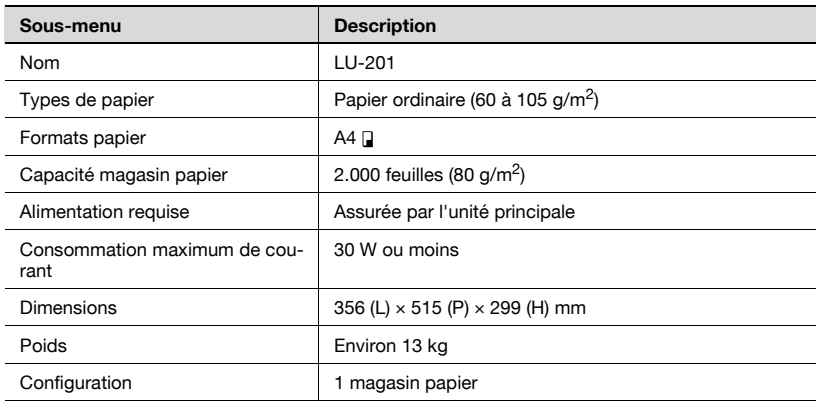

#### Meuble DK-501

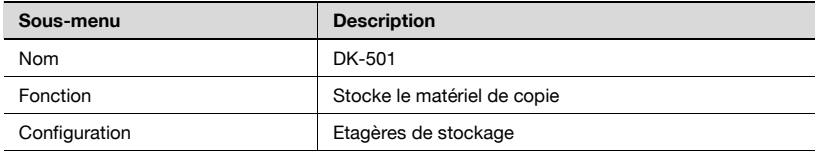

#### Module de finition FS-510

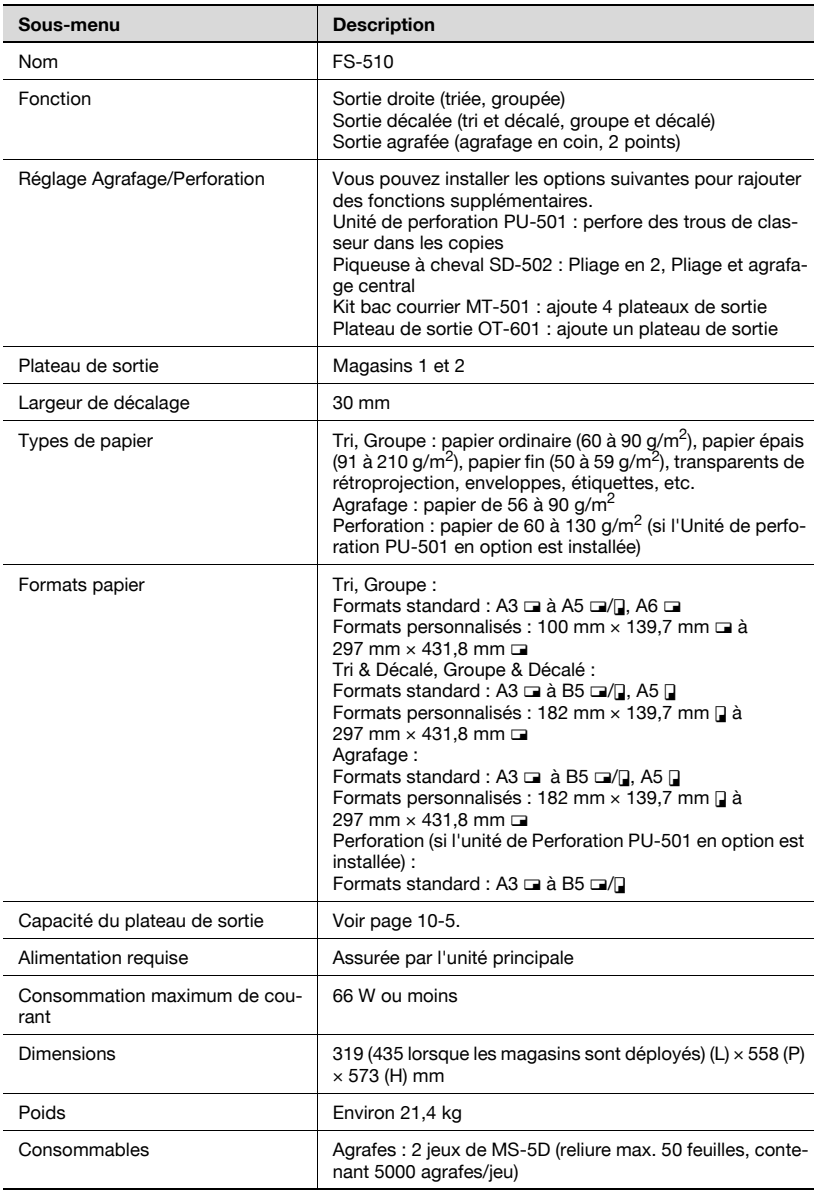
## Kit de plateau de sortie OT-601

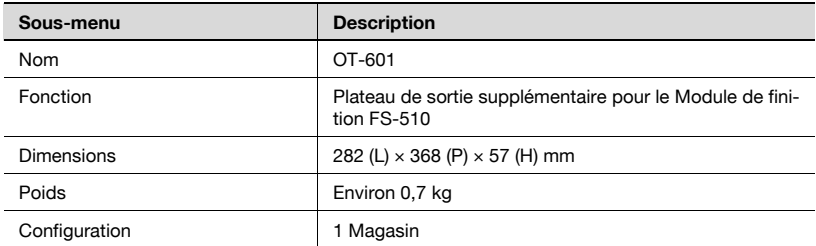

## Unité de perforation PU-501

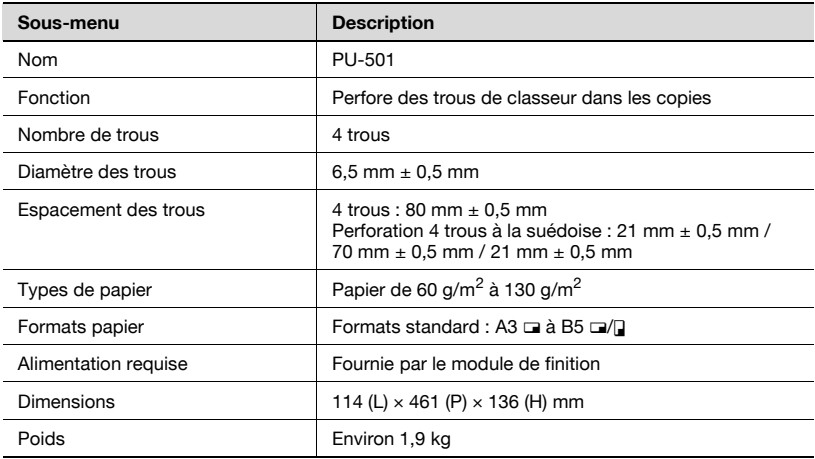

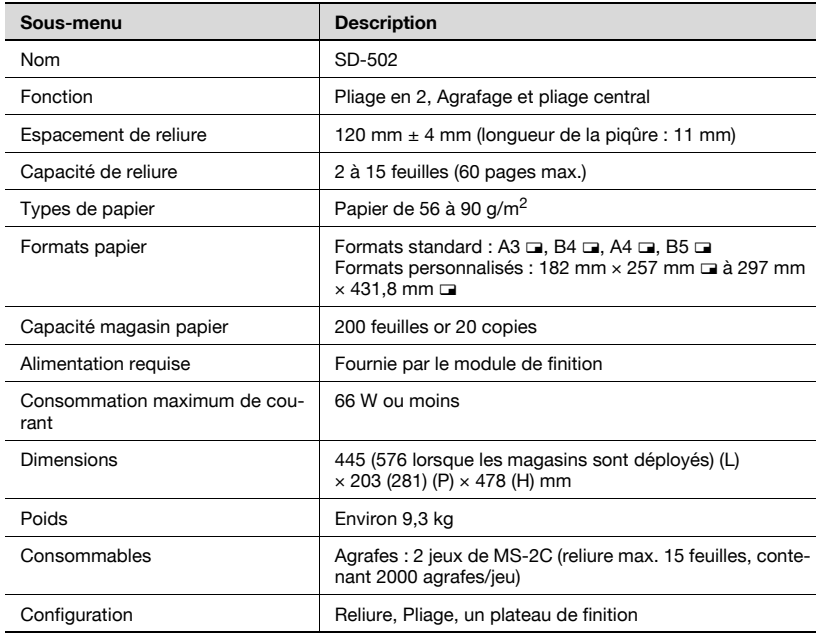

## Kit bac courrier MT-501

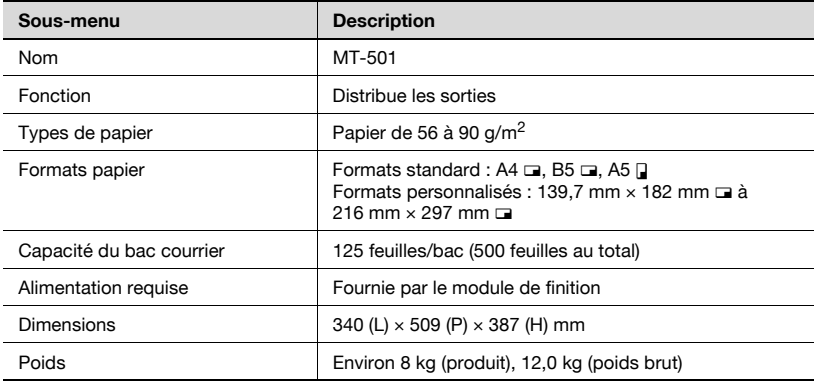

## Module de finition FS-511

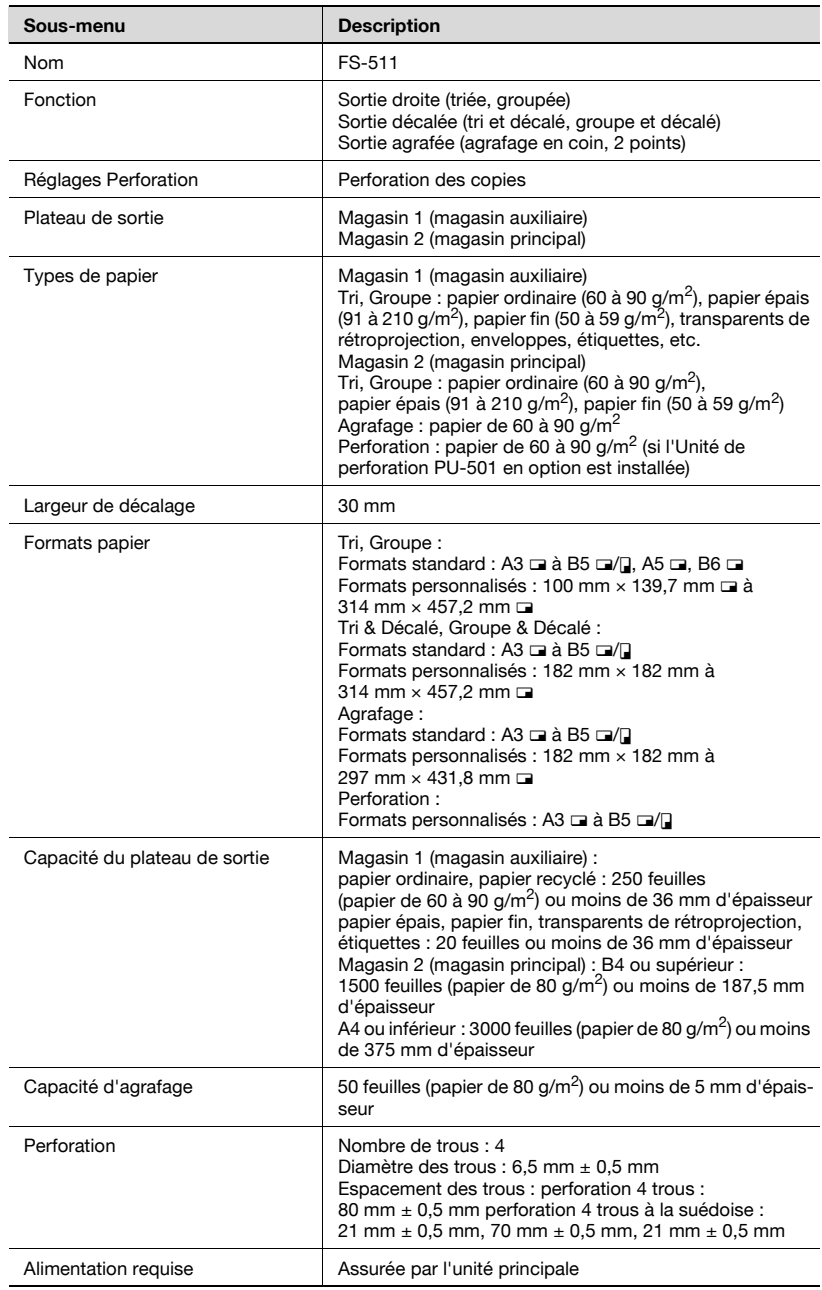

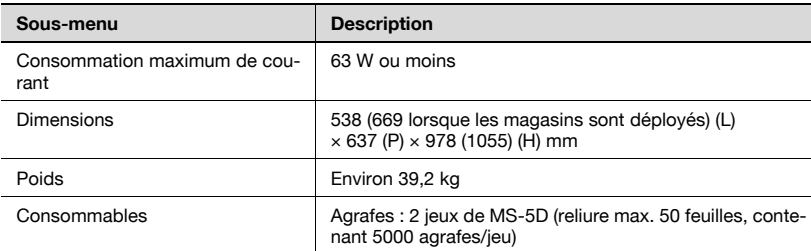

## Plateau de sortie OT-501

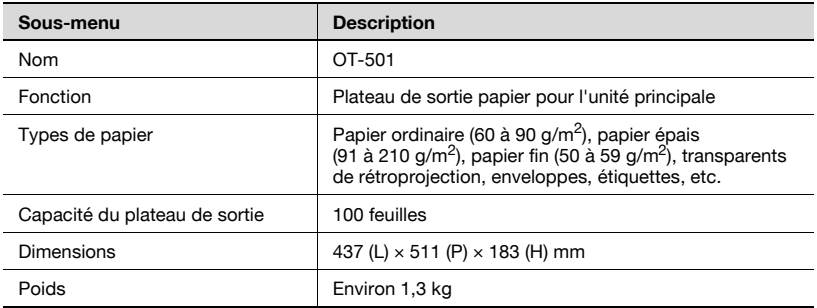

## Séparateur travaux JS-502

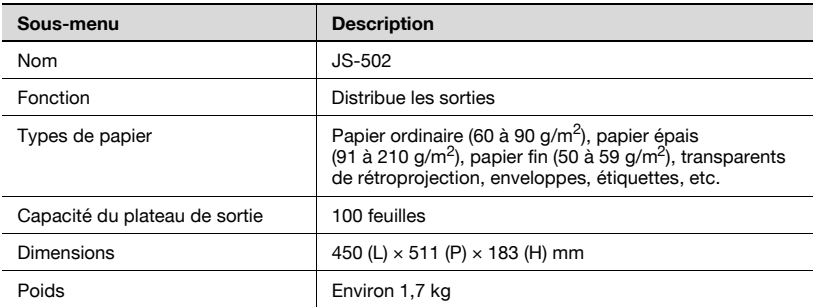

## Autres options

Unité de relais RU-502 Contrôleur d'impression IC-204 Kit de montage MK-708 Kit Fax FK-502 Disque dur HD-505 Unité tamponnage SP-501 Agrafes MS-2C Agrafes MS-5D Kit compteur clé (TBD) Kit compteur clé 4 (TBD) Kit de montage compteur clé (TBD) Chauffage Déshumidificateur IC

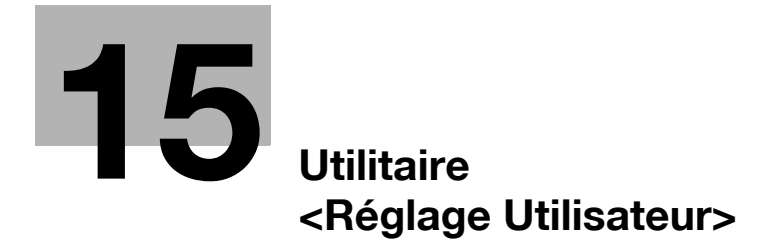

# <span id="page-584-0"></span>15.1 Aperçu des rubriques de configuration

Les écrans développés après avoir appuyé sur la touche [Utilitaire/Compteur] du panneau de contrôle sont ce qu'on appelle généralement des écrans utilitaires. Le menu supérieur, l'écran Utilitaires s'affiche juste après appuyé sur [Utilitaire/Compteur].

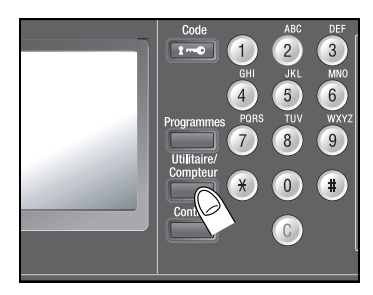

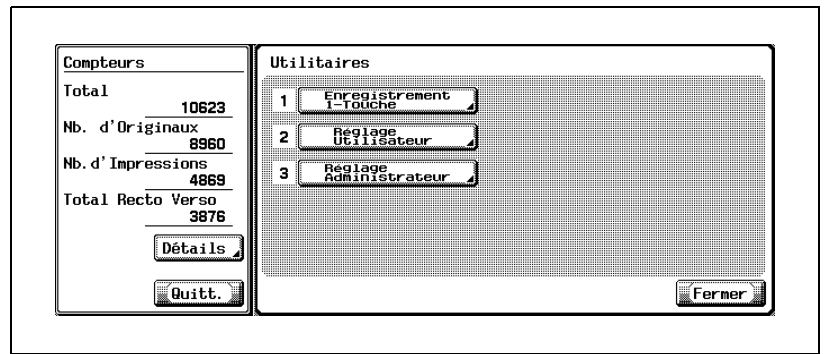

L'écran Utilitaire comprend deux types de rubriques de configuration : l'une pour les réglages de l'utilisateur et l'autre nécessitant la saisie d'un mot de passe par le responsable de la machine. Ce chapitre décrit le paramètre Utilitaires.

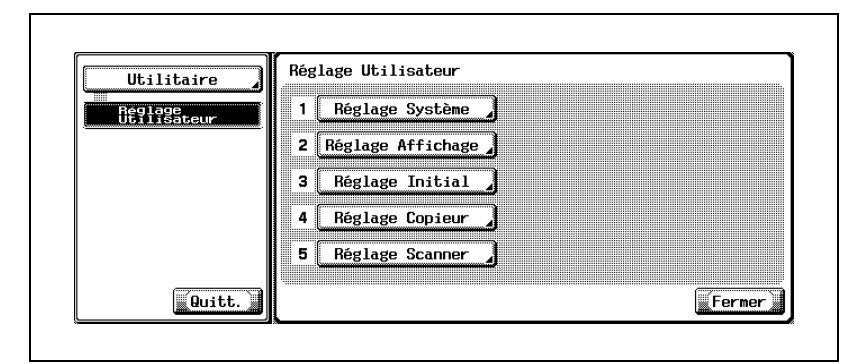

## Comment utiliser les touches [Fermer], [Quitt.] et les touches de rubrique

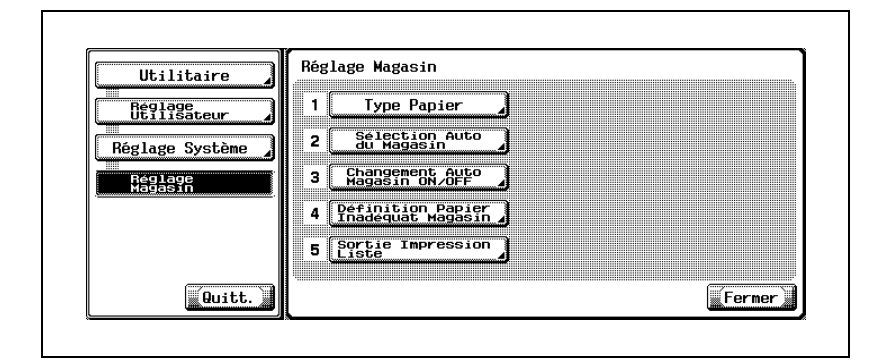

- 1 Appuyez sur [Fermer] pour retourner à l'écran précédent.
- 2 Appuyez sur la touche de rubrique sur le côté gauche de l'écran pour passer à cet écran.
- 3 Appuyez sur [Quitt.] pour restaurer l'écran Fonctions de base.

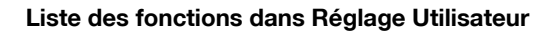

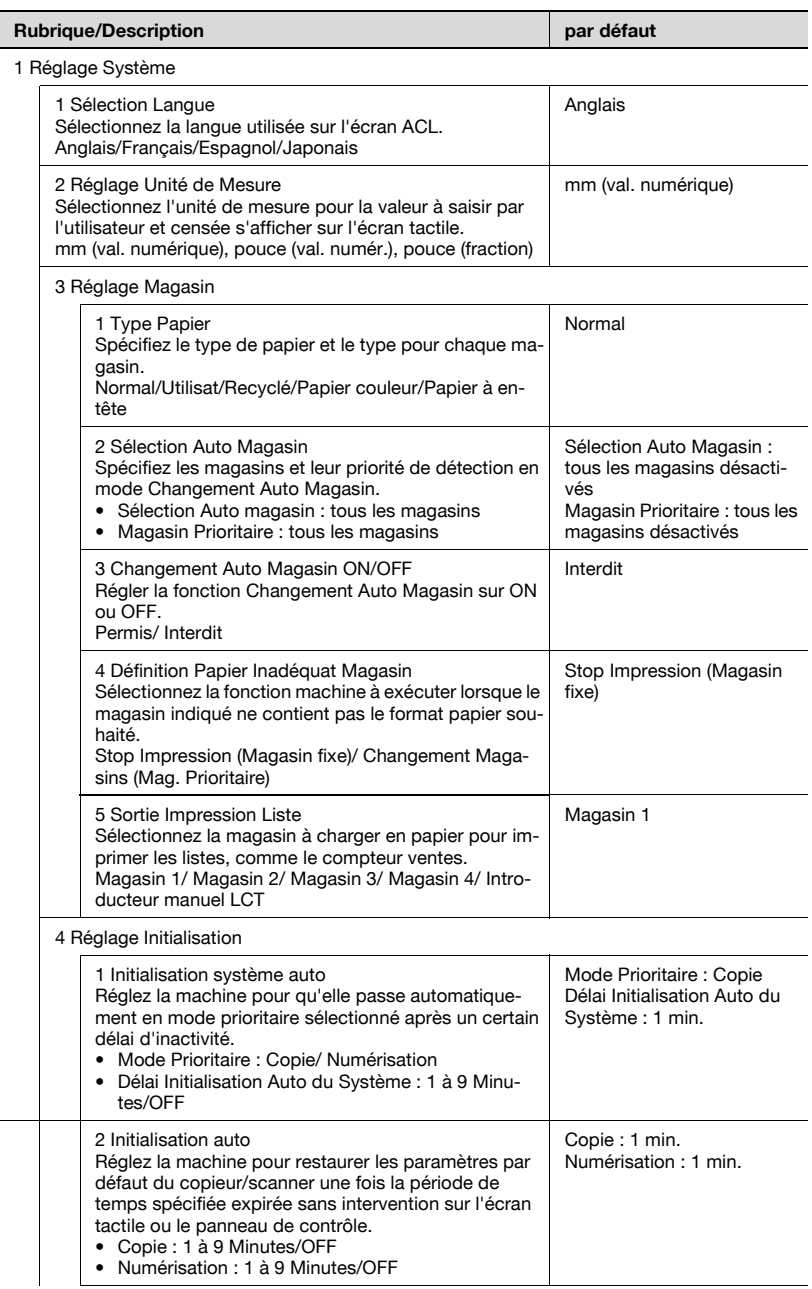

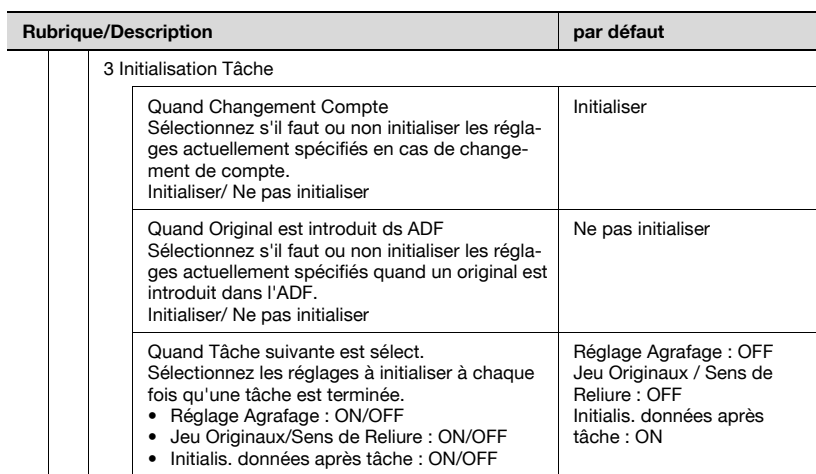

2 Réglage Affichage

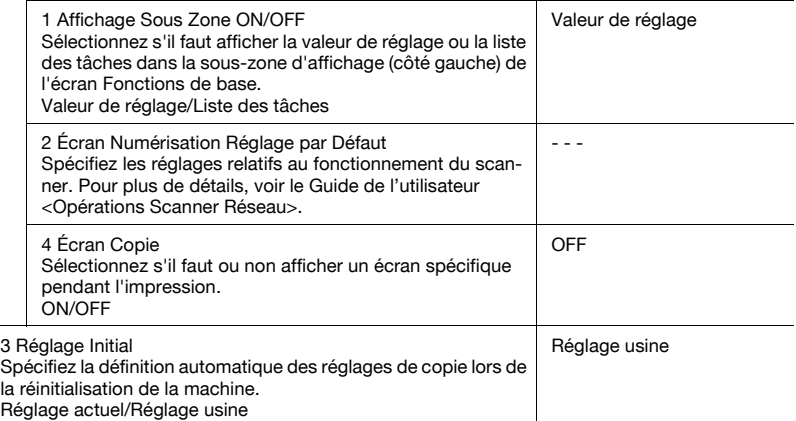

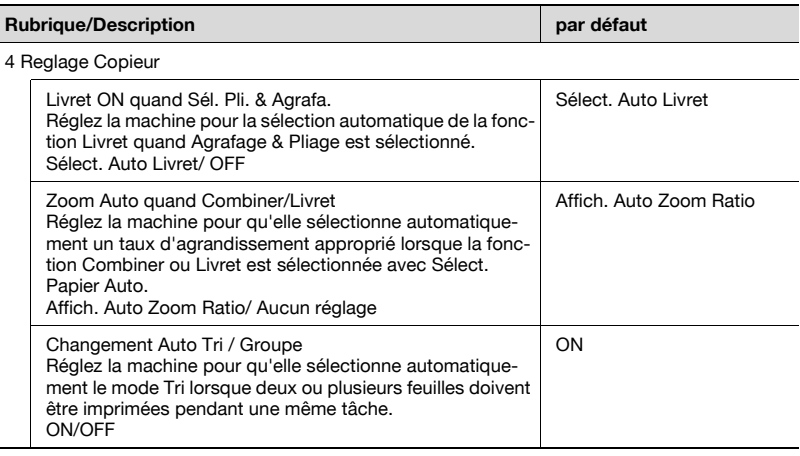

## $\mathbb{Q}$ Détails

Le Réglage Niveau de Sécurité Administrateur du Réglage Administrateur peut autoriser les utilisateurs généraux à spécifier les réglages suivants à effectuer à intervalles régulier par un administrateur. Pour la procédure de paramétrage de chaque point, voir le chapitre "16 [Utilitaire <Réglage Administrateur>"](#page-632-0).

Réglage Économie d'énergie, Réglage sortie, Réglage date / heure, Paramètre heure d'été, Densité Image de l'original, Zoom Auto (Vitre), Zoom Auto (ADF), Sélection magasin quand APS inactif, Sélection Magasin pour ins. feuille, Impression pendant copie

# 15.2 1 Réglage Système

## 15.2.1 1 Sélection Langue

Sélectionnez la langue utilisée sur l'écran tactile. L'anglais est la langue par défaut.

#### Pour spécifier la langue sélectionnée

- 1 Appuyez sur [Utilitaire/Compteur] pour afficher l'écran Utilitaires.
- 2 Appuyez sur [2 Réglage Utilisateur] pour afficher l'écran Réglage Utilisateur.
- 3 Appuyez sur [1 Réglage Système].

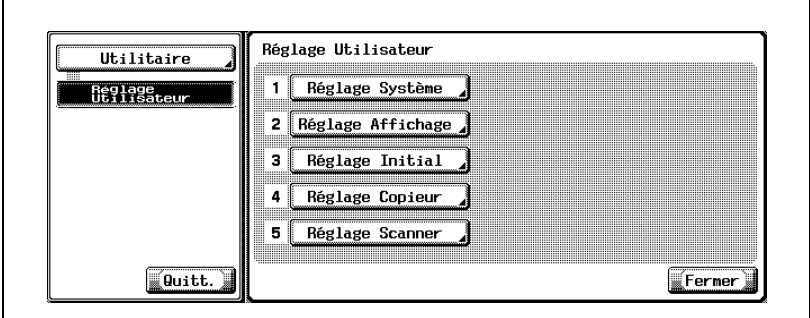

L'écran Réglage Système s'affiche.

4 Appuyez sur [1 Sélection Langue].

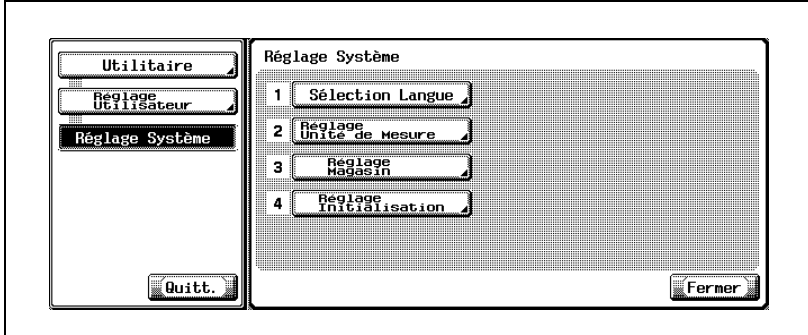

L'écran de sélection des langues s'affiche.

5 Appuyez sur la touche de la langue souhaitée pour la mettre en surbrillance.

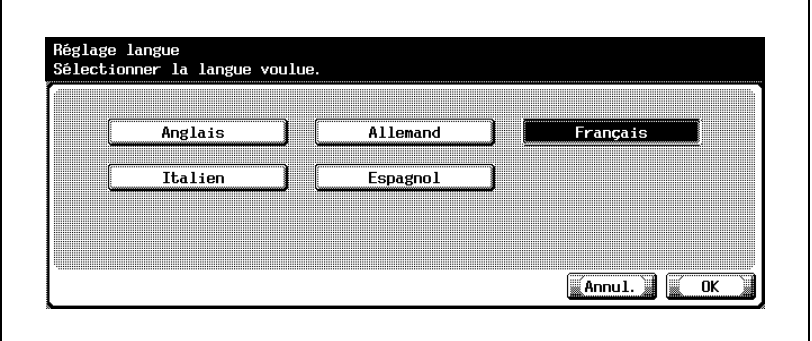

- 6 Appuyez sur [OK] pour valider le réglage.
	- Pour annuler la modification, appuyez sur [Annul.]. Dans les deux cas, l'écran Réglage Système est restauré.
- 7 Si d'autres changements sont requis, appuyez sur la touche voulue.

## 15.2.2 2 Réglage Unité de Mesure

Sélectionnez l'unité de mesure pour la valeur à saisir par l'utilisateur et censée s'afficher sur l'écran tactile.

#### Pour spécifier le Réglage Unité de Mesure

- 1 Appuyez sur [Utilitaire/Compteur] pour afficher l'écran Utilitaires.
- 2 Appuyez sur [2 Réglage Utilisateur] pour afficher l'écran Réglage Utilisateur.
- 3 Appuyez sur [1 Réglage Système].

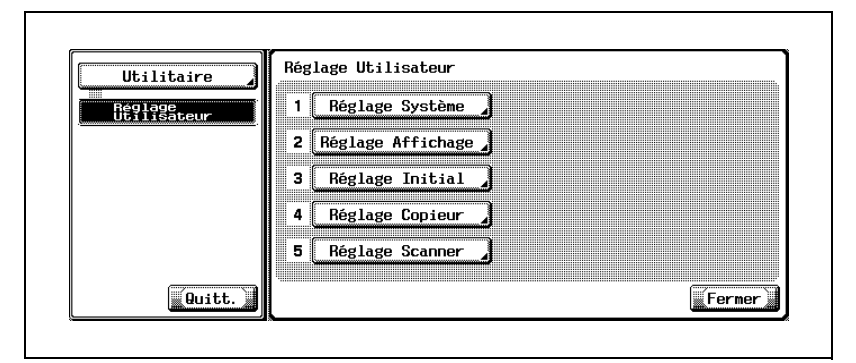

L'écran Réglage Système s'affiche.

4 Appuyez sur [2 Réglage Unité de Mesure].

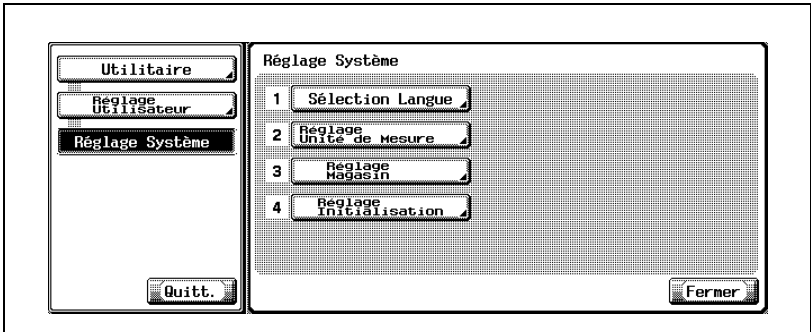

L'écran Réglage Unité de Mesure s'affiche.

5 Appuyez sur la touche d'unité voulue pour la mettre en surbrillance.

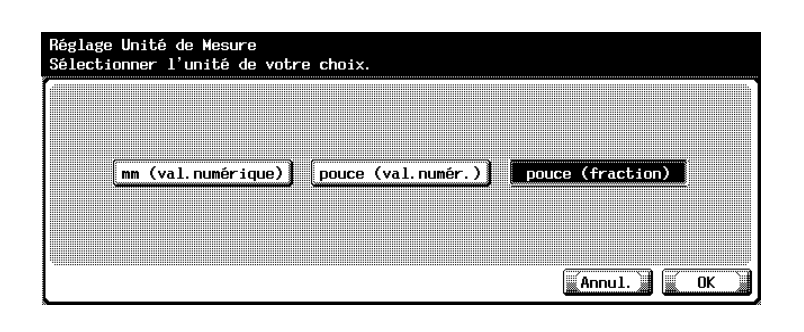

- 6 Appuyez sur [OK] pour valider le réglage.
	- Pour annuler la modification, appuyez sur [Annul.]. Dans les deux cas, l'écran Réglage Système est restauré.
- 7 Si d'autres changements sont requis, appuyez sur la touche voulue.

## 15.2.3 3 Réglage Magasin > 1 Type Papier

Spécifiez le type de papier et le type pour chaque magasin.

#### Pour spécifier le type de papier

- 1 Appuyez sur [Utilitaire/Compteur] pour afficher l'écran Utilitaires.
- 2 Appuyez sur [2 Réglage Utilisateur] pour afficher l'écran Réglage Utilisateur.
- 3 Appuyez sur [1 Réglage Système] puis ensuite sur [3 Réglage Magasin].

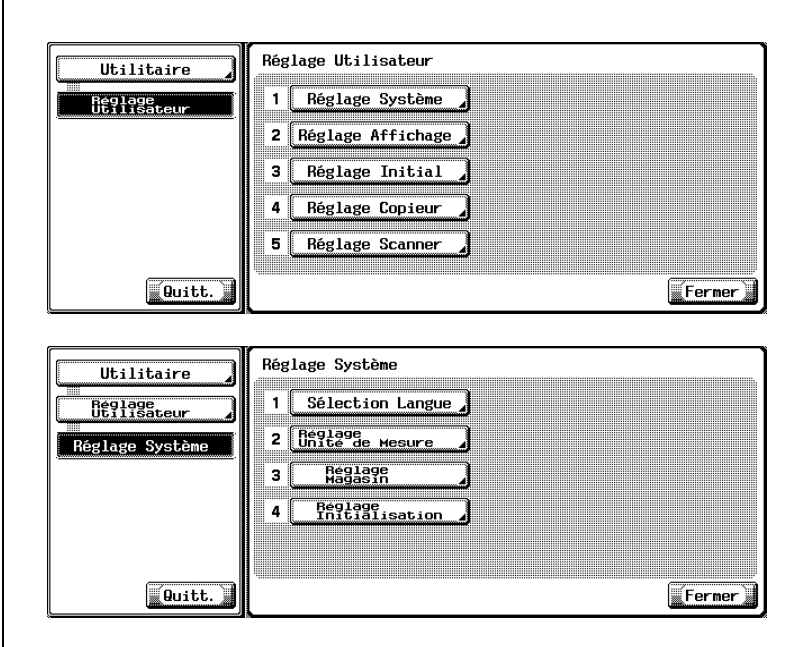

L'écran Réglage Magasin va s'afficher.

4 Appuyez sur [1 Type Papier].

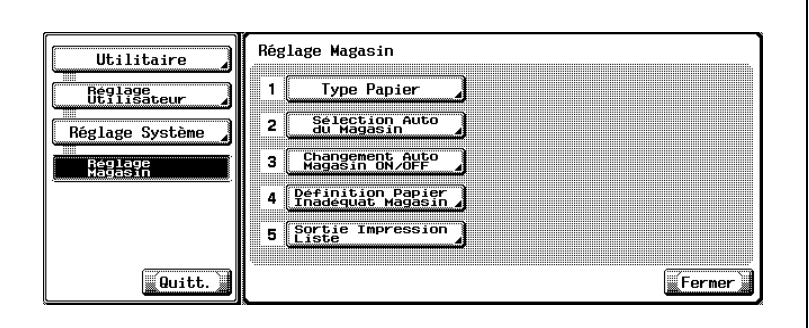

L'écran Réglage du type de papier va s'afficher.

5 Appuyez sur la touche de magasin souhaitée sous "Magasin" dans la partie gauche de l'écran.

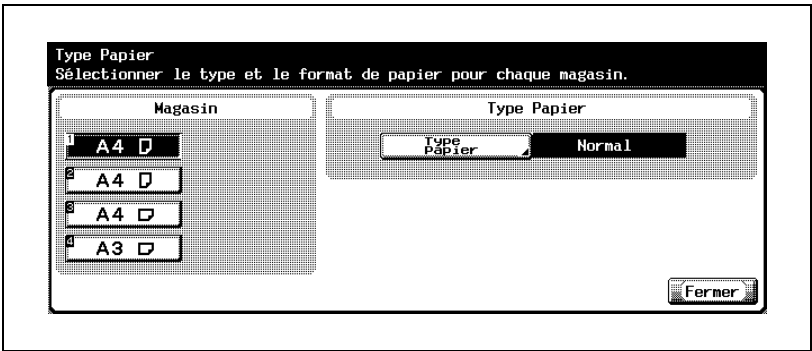

6 Appuyez sur [Type Papier].

L'écran Type Papier va s'afficher.

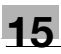

7 Appuyez sur la touche du type de papier souhaité pour le mettre en surbrillance.

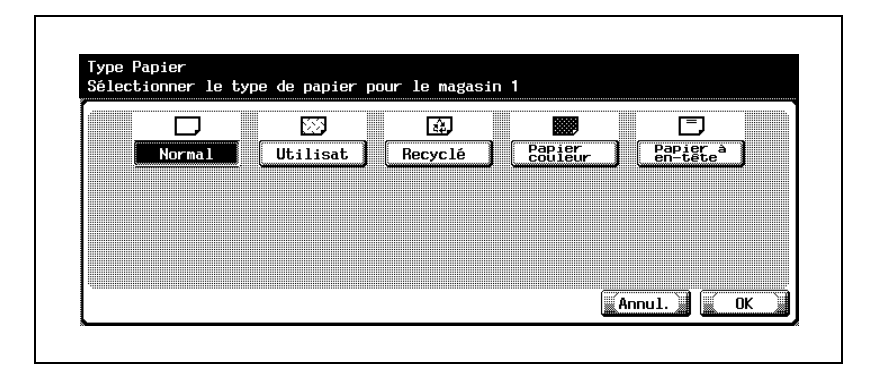

- 8 Appuyez sur [OK] pour valider le réglage.
	- Pour annuler la modification, appuyez sur [Annul.]. Dans les deux cas, l'écran Réglage Type Papier est restauré.
- 9 Si d'autres changements sont requis, appuyez sur la touche voulue.

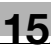

## 15.2.4 3 Réglage Magasin > 2 Sélection Auto du Magasin

Spécifiez les magasins et leur priorité de détection en mode Changement Auto Magasin.

#### Pour spécifier le réglage de sélection auto du magasin

- 1 Appuyez sur [Utilitaire/Compteur] pour afficher l'écran Utilitaires.
- 2 Appuyez sur [2 Réglage Utilisateur] pour afficher l'écran Réglage Utilisateur.
- 3 Appuyez sur [1 Réglage Système].

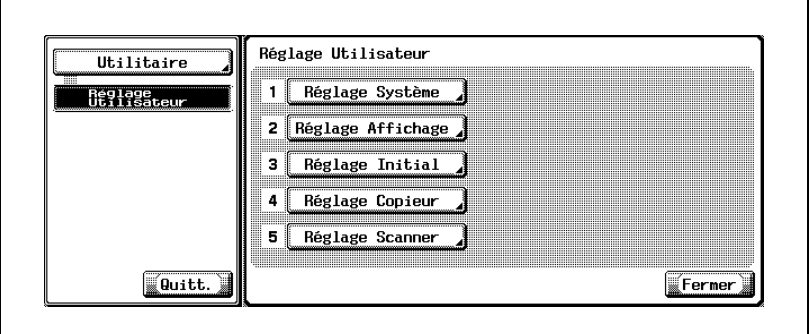

L'écran Réglage Système s'affiche.

4 Appuyez sur [3 Réglage Magasin] puis ensuite sur [2 Sélection Auto du Magasin].

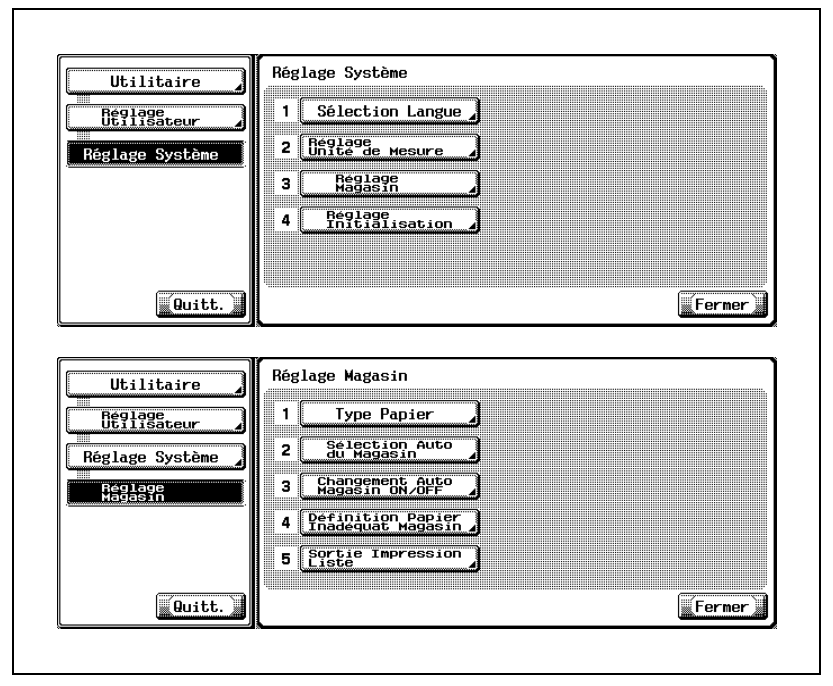

L'écran Sélection Auto Magasin va s'afficher.

- 5 Appuyez sur les touches de magasin souhaitées sous "Sélection Auto Magasin" dans la partie gauche de l'écran.
	- Les magasins sélectionnés sont automatiquement détectés en mode Changement Auto Magasin. – Le magasin non sélectionné ici ne sera pas détecté même en mode

Changement Auto Magasin.

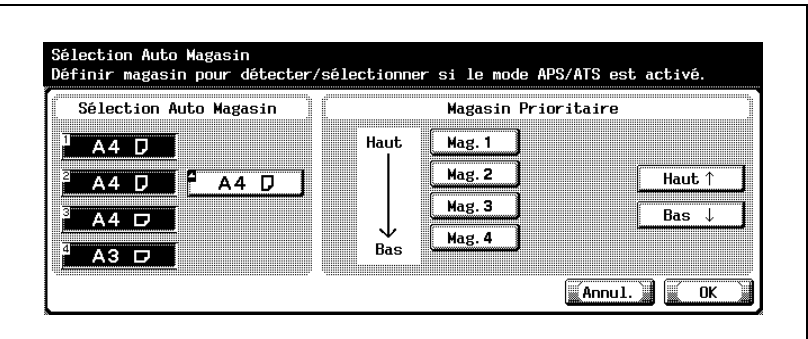

Les magasins sélectionnés s'affichent sous la forme de touches de magasin sous "Magasin Prioritaire" sur le côté droit de l'écran.

- 6 Spécifiez la priorité des magasins à détecter en mode Changement Auto Magasin en utilisant les touches de magasin du côté droit de l'écran.
	- Mettez la touche de magasin souhaitée en surbrillance, puis appuyez sur [Haut] ou [Bas] pour en changer la priorité.

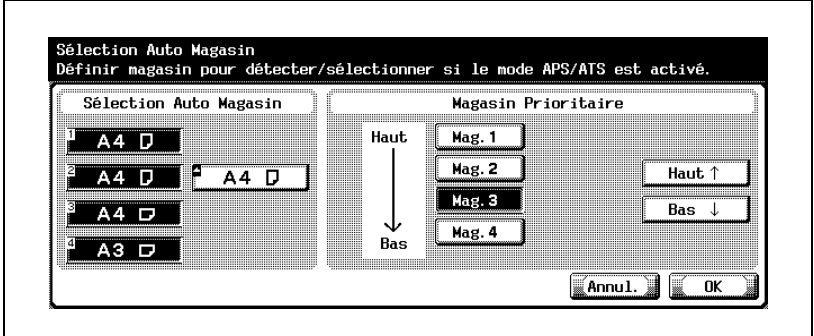

- 7 Appuyez sur [OK] pour valider le réglage.
	- Pour annuler la modification, appuyez sur [Annul.]. Dans les deux cas, l'écran Réglage Magasin est restauré.
- 8 Si d'autres changements sont requis, appuyez sur la touche voulue.

## 15.2.5 3 Réglage Magasin > 3 Changement Auto Magasin ON/OFF

Régler la fonction Changement Auto Magasin sur ON ou OFF.

## Pour spécifier le Changement Auto Magasin ON/OFF

- 1 Appuyez sur [Utilitaire/Compteur] pour afficher l'écran Utilitaires.
- 2 Appuyez sur [2 Réglage Utilisateur] pour afficher l'écran Réglage Utilisateur.
- 3 Appuyez sur [1 Réglage Système].

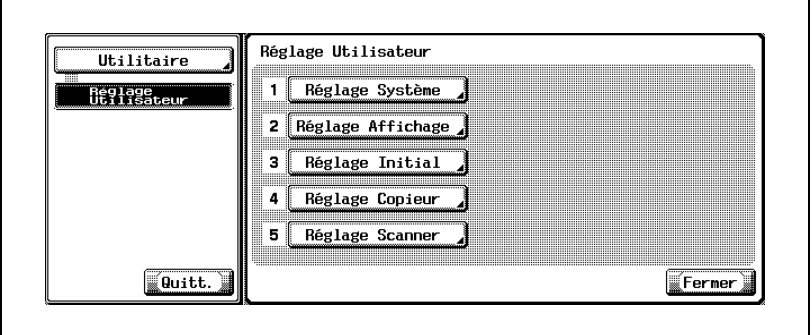

L'écran Réglage Système s'affiche.

4 Appuyez sur [3 Réglage Magasin].

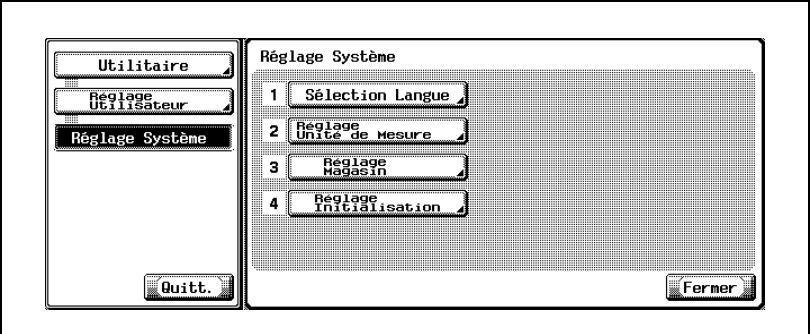

L'écran Réglage Magasin va s'afficher.

5 Appuyez sur [3 Changement Auto Magasin ON/OFF].

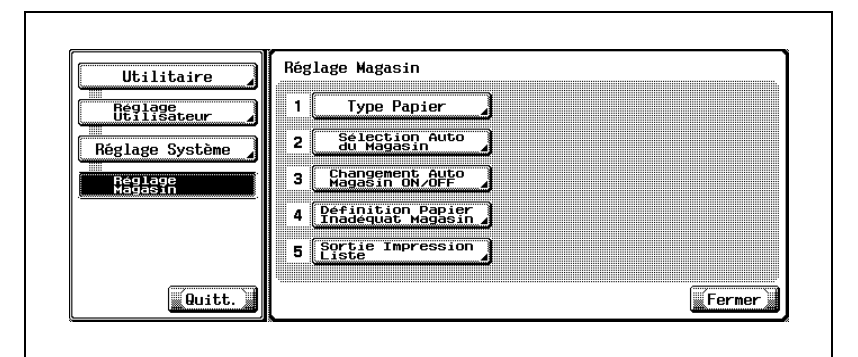

L'écran Changement Auto de Magasin ON/OFF va s'afficher.

6 Appuyez sur [Permis] pour utiliser le Changement Auto Magasin ou sur [Interdit] pour désactiver cette fonction.

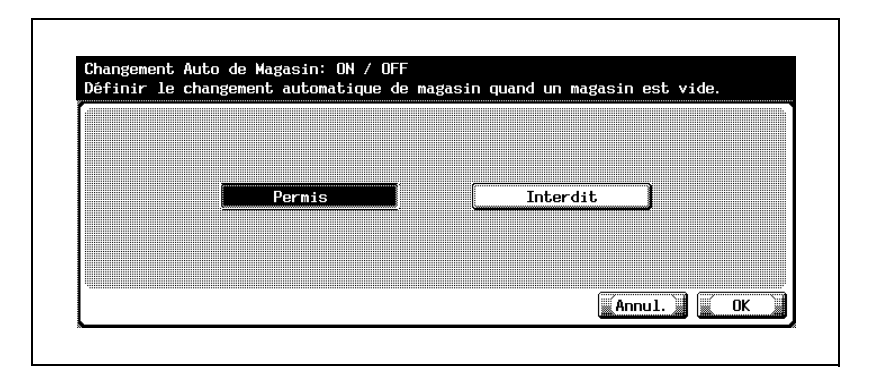

- 7 Appuyez sur [OK] pour valider le réglage.
	- Pour annuler la modification, appuyez sur [Annul.]. Dans les deux cas, l'écran Réglage Magasin est restauré.
- 8 Si d'autres changements sont requis, appuyez sur la touche voulue.

## 15.2.6 3 Réglage Magasin > 4 Définition Papier Inadéquat **Magasin**

Sélectionnez l'action à effectuer par la machine dans le cas où le magasin automatiquement sélectionné en mode Changement Auto Magasin contient du type de papier différent de celui utilisé pour la tâche en cours.

Si [Stop Impression (Magasin fixe)] est activé, la machine cesse toute activité en cours.

Si [Changement Magasin (Mag. prioritaire)] est activé, la machine recherche un autre magasin contenant le même type de papier que celui utilisé et poursuit la tâche si un magasin adéquat est trouvé.

#### Pour spécifier Définition Papier Inadéquat Magasin

- 1 Appuyez sur [Utilitaire/Compteur] pour afficher l'écran Utilitaires.
- 2 Appuyez sur [2 Réglage Utilisateur] pour afficher l'écran Réglage Utilisateur.
- 3 Appuyez sur [1 Réglage Système].

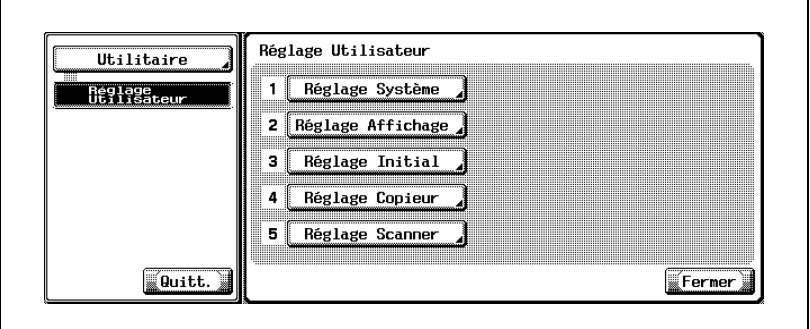

L'écran Réglage Système s'affiche.

4 Appuyez sur [3 Réglage Magasin].

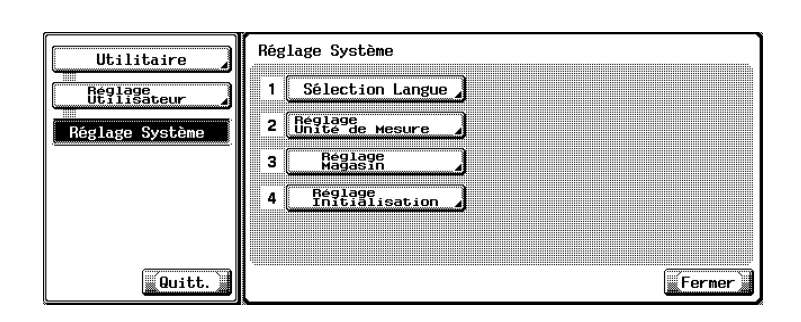

L'écran Réglage Magasin va s'afficher.

5 Appuyez sur [4 Définition Papier Inadéquat Magasin].

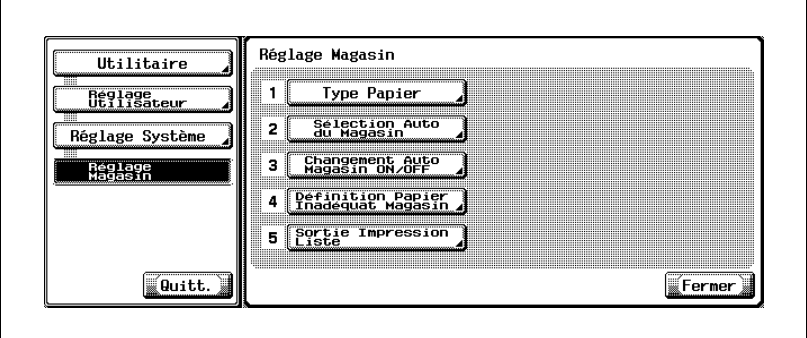

L'écran Réglage Papier Inadéquat s'affiche.

6 Appuyez sur [Stop Impression (Magasin fixe)] ou [Changement Magasin (Mag. prioritaire)] pour le mettre en surbrillance.

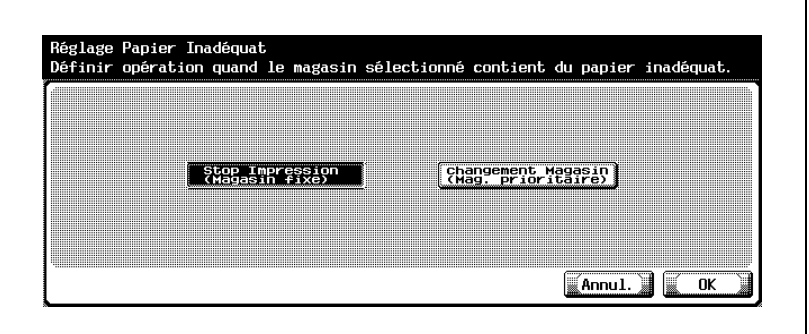

- 7 Appuyez sur [OK] pour valider le réglage.
	- Pour annuler la modification, appuyez sur [Annul.]. Dans les deux cas, l'écran Réglage Magasin est restauré.
- 8 Si d'autres changements sont requis, appuyez sur la touche voulue.

## 15.2.7 3 Réglage Magasin > 5 Sortie Impression Liste

Sélectionnez la magasin à charger en papier pour imprimer les listes, comme le compteur ventes.

#### Pour spécifier Sortie Impression Liste

- 1 Appuyez sur [Utilitaire/Compteur] pour afficher l'écran Utilitaires.
- 2 Appuyez sur [2 Réglage Utilisateur] pour afficher l'écran Réglage Utilisateur.
- 3 Appuyez sur [1 Réglage Système].

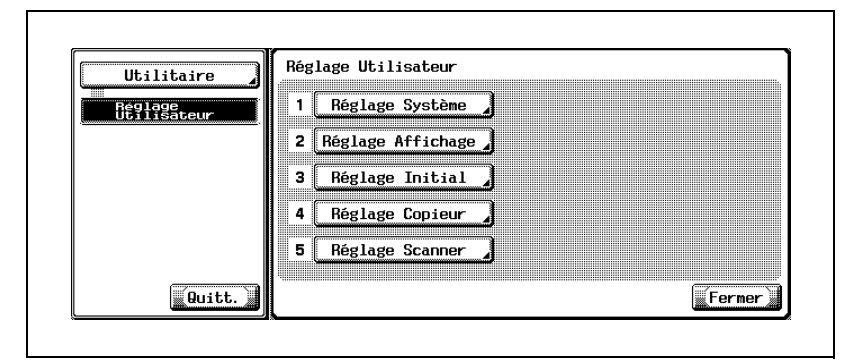

L'écran Réglage Système s'affiche.

4 Appuyez sur [3 Réglage Magasin].

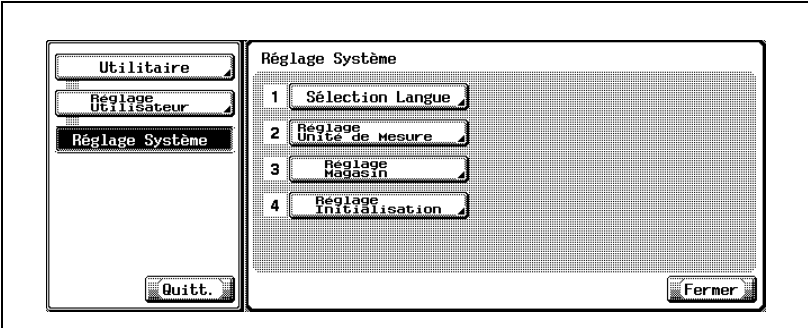

L'écran Réglage Magasin va s'afficher.

5 Appuyez sur [5 Sortie Impression Liste].

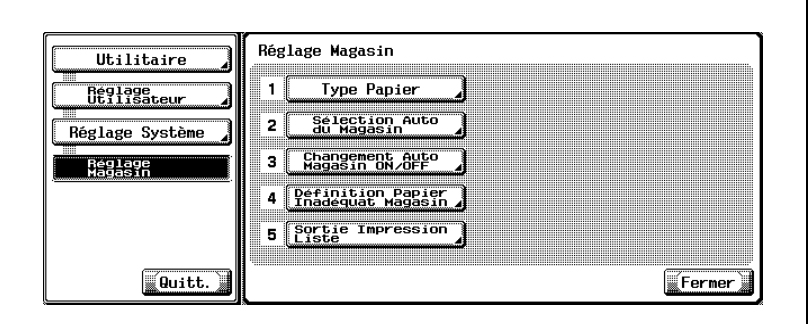

L'écran Sortie Impression Liste s'affiche.

6 Appuyez sur la touche de magasin voulue pour la sélectionner.

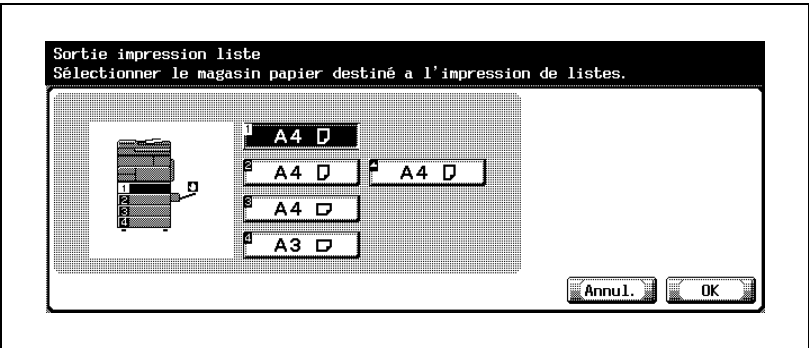

- 7 Appuyez sur [OK] pour valider le réglage.
	- Pour annuler la modification, appuyez sur [Annul.]. Dans les deux cas, l'écran Réglage Magasin est restauré.
- 8 Si d'autres changements sont requis, appuyez sur la touche voulue.

# 15.2.8 4 Réglage Initialisation > 1 Initialisation Système Auto

Vous pouvez régler la machine pour qu'elle passe automatiquement en mode prioritaire (Copie ou Numérisation) après expiration d'un certain délai d'inactivité.

On appelle cette fonction Initialisation Système Auto.

Ce réglage vous permet de spécifier le mode prioritaire et le délai d'expiration avant que l'écran tactile n'affiche l'écran du mode prioritaire. En fonction de son réglage par défaut, la machine va passer en mode Copie et afficher le l'écran Fonctions de base après une minute d'inactivité de la machine.

#### Pour spécifier Initialisation Système Auto

- 1 Appuyez sur [Utilitaire/Compteur] pour afficher l'écran Utilitaires.
- 2 Appuyez sur [2 Réglage Utilisateur] pour afficher l'écran Réglage Utilisateur.
- 3 Appuyez sur [1 Réglage Système].

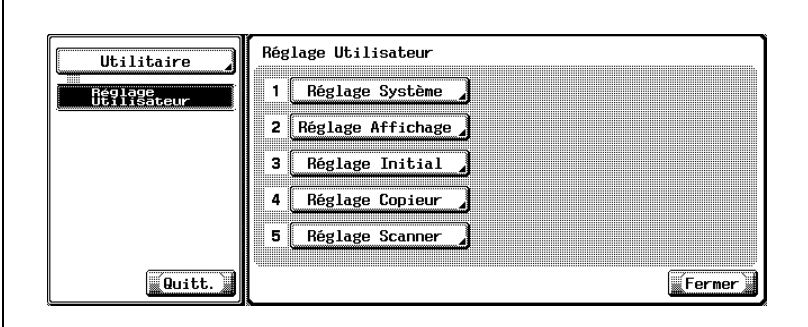

L'écran Réglage Système s'affiche.

4 Appuyez sur [4 Réglage Initialisation].

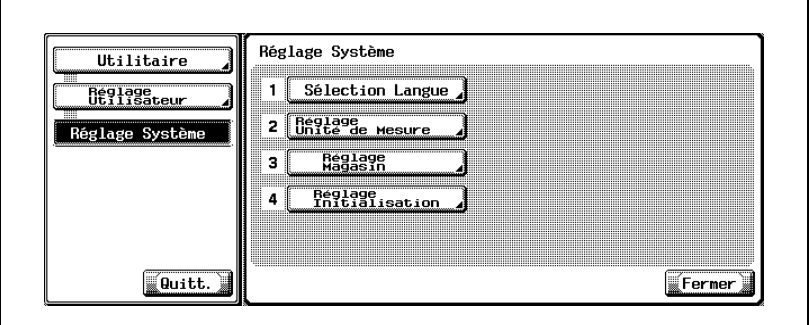

L'écran Réglage initialisation va s'afficher.

5 Appuyez sur [1 Initialisation système auto].

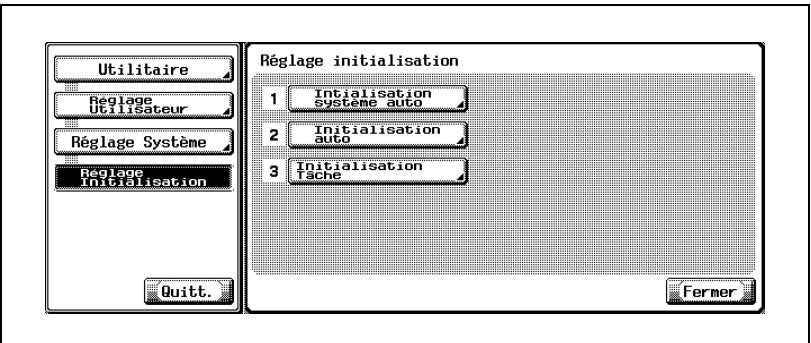

L'écran Réinit auto système s'affiche.

6 Sélectionnez le mode prioritaire souhaité dans la moitié gauche de l'écran. Appuyez sur [Copie] ou [Numérisation] pour le mettre en surbrillance.

Dans la moitié droite de l'écran, spécifiez le délai avant activation de l'Initialisation auto du système. Sélectionnez le délai voulu de 1 à 9 minutes.

Si vous appuyez sur [OFF], l'Initialisation auto du système ne sera pas activée.

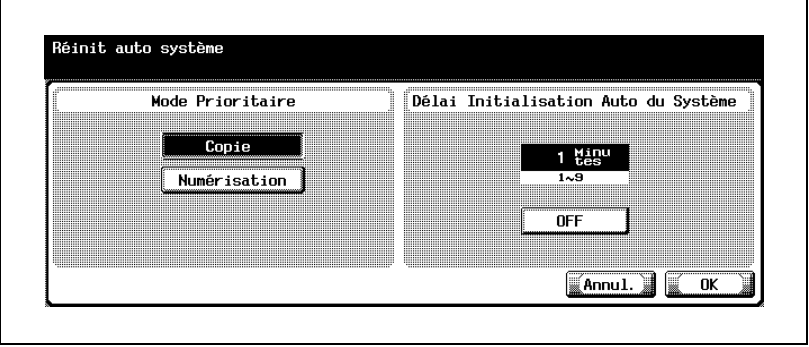

- 7 Appuyez sur [OK] pour valider le réglage.
	- Pour annuler la modification, appuyez sur [Annul.]. Dans les deux cas, l'écran Réglage initialisation sera restauré.
- 8 Si d'autres changements sont requis, appuyez sur la touche voulue.

# $\mathbb{Q}$ ...

#### **Remarque**

Si la fonction Initialisation Système Auto est désactivée par OFF, le mode affichage large ne sera pas activé et la fonction Authentification Util./Compte Département sera annulée dans la minute qui suit.

## 15.2.9 4 Réglage Initialisation > 2 Initialisation Auto

La fonction Initialisation Auto permet de restaurer automatiquement les réglages du copieur/scanner spécifiés par défaut une fois que le délai défini a expiré sans intervenir sur l'écran tactile ou le panneau de contrôle.

Utilisez ce mode de réglage pour spécifier le délai d'expiration avant activation d'Initialisation Auto.

Selon le réglage par défaut, la machine va activer Initialisation Auto en l'espace d'une minute.

#### Pour spécifier Initialisation Auto

- 1 Appuyez sur [Utilitaire/Compteur] pour afficher l'écran Utilitaires.
- 2 Appuyez sur [2 Réglage Utilisateur] pour afficher l'écran Réglage Utilisateur.
- 3 Appuyez sur [1 Réglage Système].

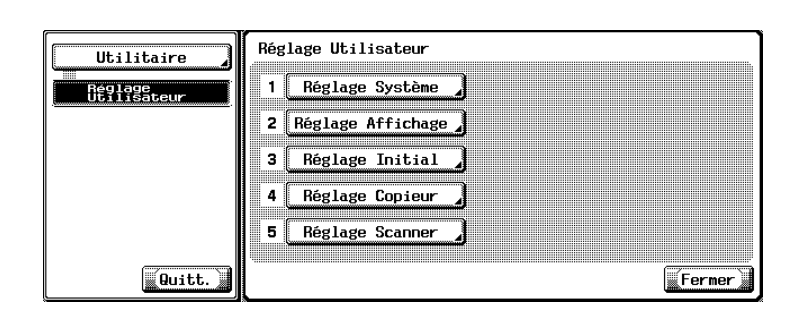

L'écran Réglage Système s'affiche.

4 Appuyez sur [4 Réglage Initialisation].

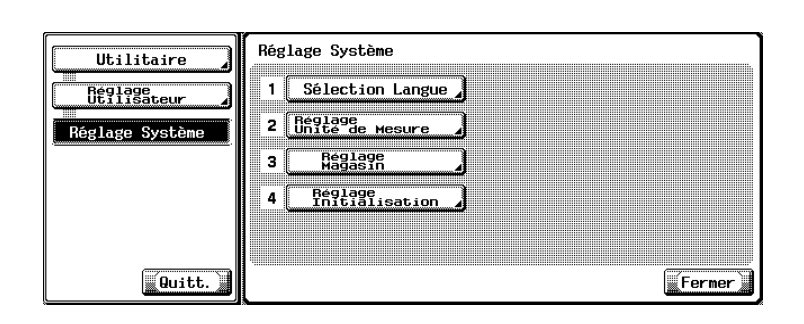

L'écran Réglage initialisation va s'afficher.

5 Appuyez sur [2 Initialisation auto].

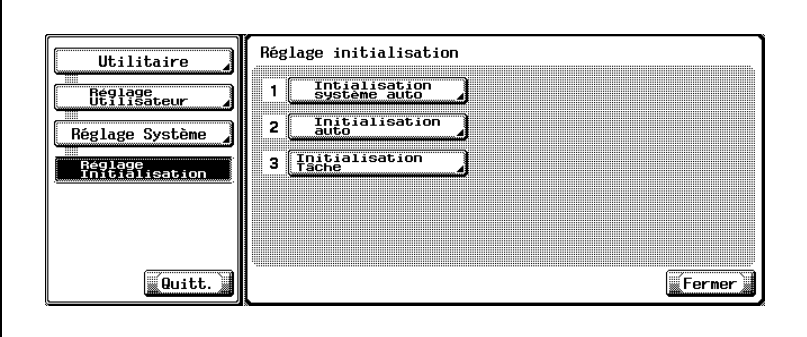

L'écran Initialisation Auto va s'afficher.
6 Appuyez sur [Entrée] dans chaque zone de Copie et Numérisation et, sur le clavier du panneau de contrôle, tapez le délai d'expiration souhaité avant activation de l'Initialisation Auto. Si vous appuyez sur [OFF] Initialisation Auto ne sera pas activé.

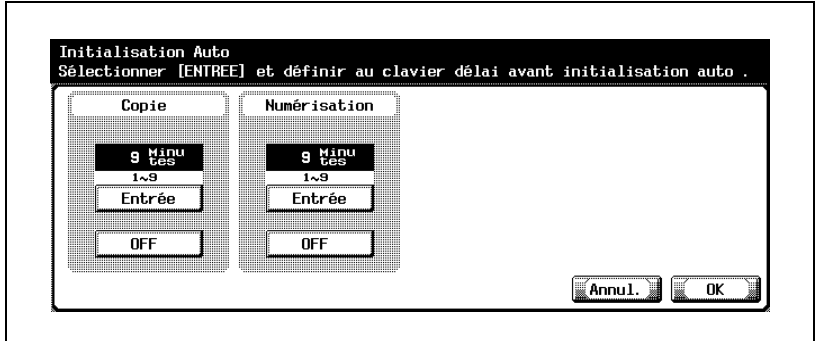

- 7 Appuyez sur [OK] pour valider le réglage.
	- Pour annuler la modification, appuyez sur [Annul.]. Dans les deux cas, l'écran Réglage initialisation sera restauré.
- 8 Si d'autres changements sont requis, appuyez sur la touche voulue.

# 15.2.104 Réglage Initialisation > 3 Initialisation Tâche

Sélectionnez s'il faut ou non initialiser les paramètres actuellement spécifiés en cas de changement d'utilisateur ou en cas de chargement d'un document original dans l'ADF.

Sélectionnez aussi la condition de copie à initialiser à chaque fois qu'une tâche est terminée. Les réglages suivants sont disponibles.

Réglage Agrafage : initialise les conditions spécifiées en mode agrafage. Jeu originaux / Sens de Reliure : initialise les conditions spécifiées dans Direction original et Marge.

Initialis. données après tâche : initialise toutes les conditions de copie spécifiées pour la tâche terminée.

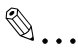

### Remarque

Cette machine considère les cas suivants comme changement d'utilisateur (Quand changement compte) :

- en cas de retrait du compteur clé ou de la carte magnétique du contrôleur de données.

- En cas de pression sur [Accessibilité] après activation du réglage Authentification Util/Compte Département.

## Pour spécifier Initialisation Tâche

- 1 Appuyez sur [Utilitaire/Compteur] pour afficher l'écran Utilitaires.
- 2 Appuyez sur [2 Réglage Utilisateur] pour afficher l'écran Réglage Utilisateur.
- 3 Appuyez sur [1 Réglage Système].

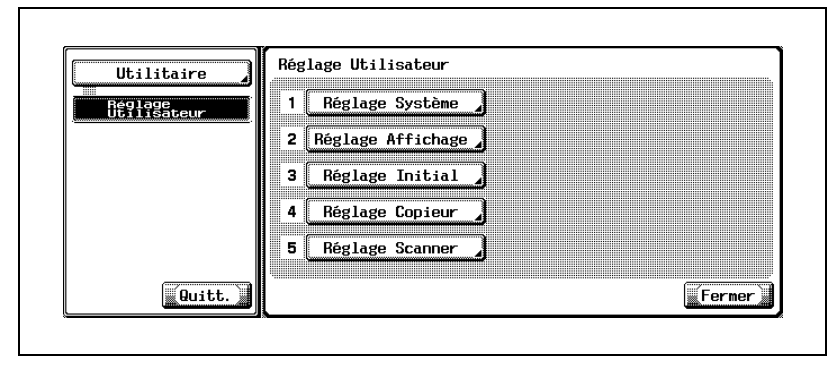

L'écran Réglage Système s'affiche.

4 Appuyez sur [4 Réglage Initialisation].

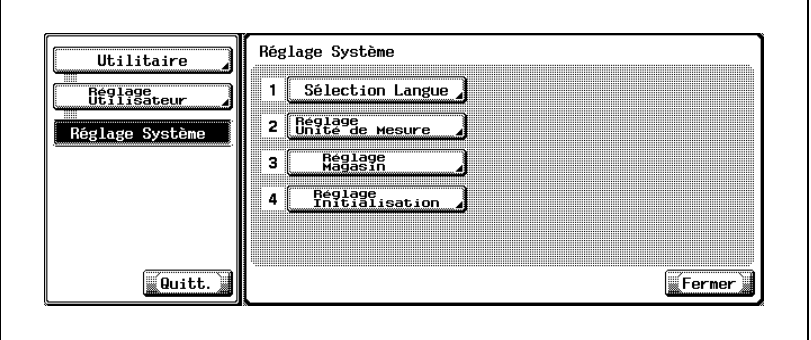

L'écran Réglage initialisation va s'afficher.

5 Appuyez sur [3 Initialisation Tâche].

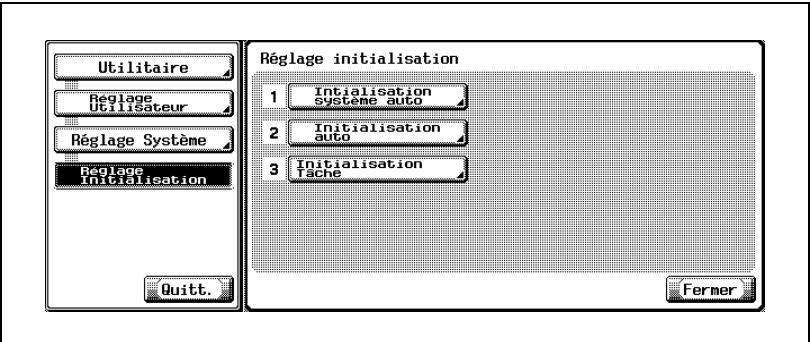

L'écran Initialisation Tâche va s'afficher.

- 6 Spécifiez le réglage d'initialisation en cas de changement de compte.
	- Appuyez sur [Quand Changement Compte] pour ouvrir le menu de réglage sur la droite.
	- Sélectionnez [Initialiser] pour initialiser les réglages actuels et annuler le compte et le mot de passe en cours en cas de retrait du compteur clé.

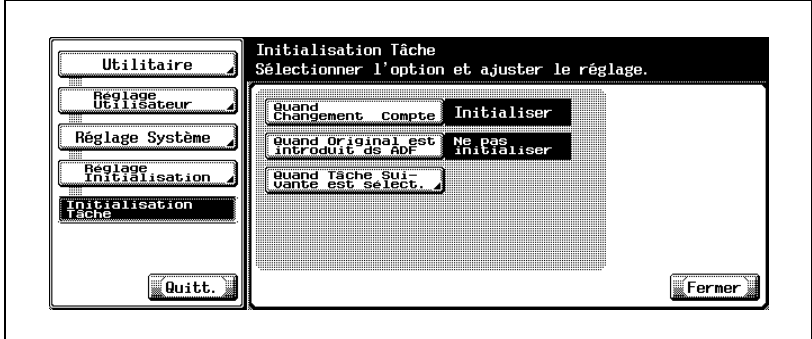

7 Spécifiez le réglage d'initialisation en cas de changement d'original. Sélectionnez s'il faut ou non initialiser les réglages de tâche précédents en cas de chargement d'un original dans l'ADF.

- Appuyez sur [Quand Original est introduit ds ADF] pour ouvrir le menu de réglage sur la droite.
- Sélectionnez [Initialiser] pour initialiser les réglages de tâche précédents en cas de chargement d'un original dans l'ADF. Il faut procéder à des réglages de copie à chaque fois qu'un original est introduit dans l'ADF.
- 8 Spécifiez le réglage en cas de changement de tâche. Sélectionnez s'il faut ou non désactiver le Réglage Agrafage et Jeu Originaux / Sens de Reliure et réinitialiser toutes les données de réglage à la fin de chaque tâche.
	- Appuyez sur [Quand Tâche suivante est sélect.] pour afficher l'écran Tâche suivante.

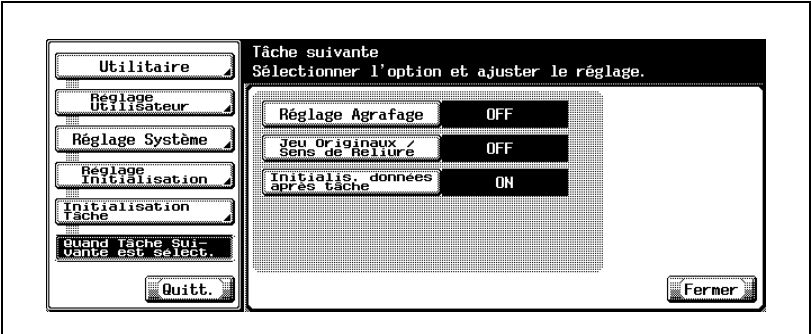

– Appuyez sur la touche à spécifier. Le menu de réglage s'affiche à la droite de l'écran.

Sélectionnez soit [ON] ou [OFF] pour chaque paramètre.

9 Si d'autres changements sont requis, appuyez sur la touche voulue.

# <span id="page-617-0"></span>15.3 2 Réglage Affichage

# 15.3.1 1 Affichage Sous Zone ON/OFF

#### Pour spécifier l'Affichage Sous Zone ON/OFF

Sélectionnez s'il faut afficher la valeur de réglage ou la liste des tâches dans la sous-zone d'affichage (côté gauche) de l'écran Fonctions de base.

- 1 Appuyez sur [Utilitaire/Compteur] pour afficher l'écran Utilitaires.
- 2 Appuyez sur [2 Réglage Utilisateur] pour afficher l'écran Réglage Utilisateur.
- 3 Appuyez sur [2 Réglage Affichage].

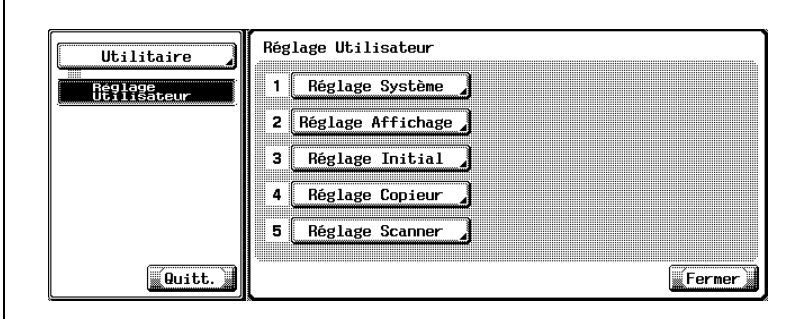

L'écran Réglage Affichage Écrans s'affiche.

4 Appuyez sur [1 Affichage Sous Zone ON/OFF].

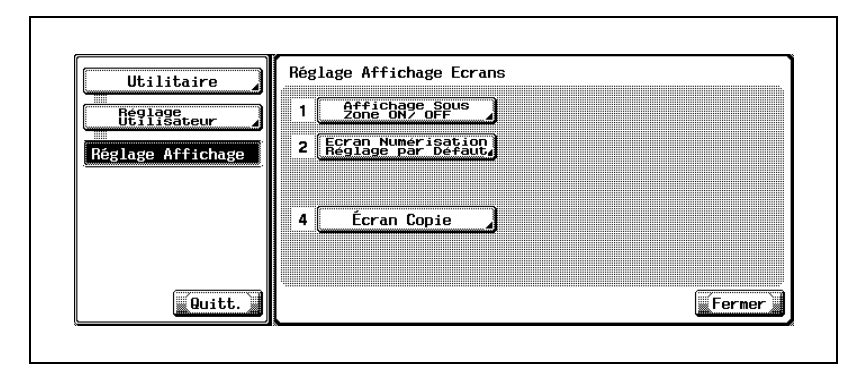

L'écran Afficher sous-zone va s'afficher.

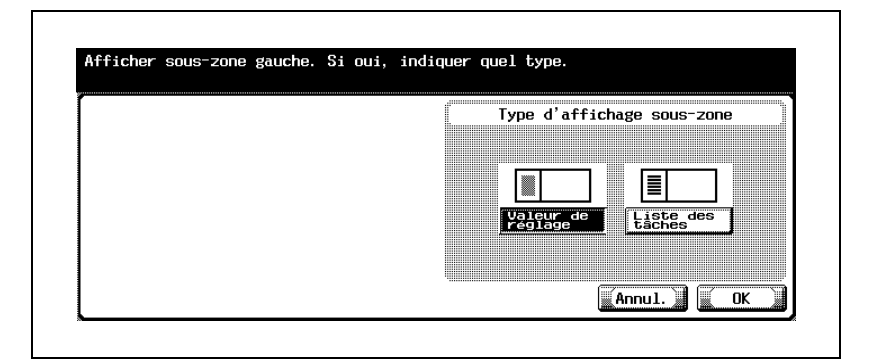

- 6 Appuyez sur [OK] pour valider le réglage.
	- Pour annuler la modification, appuyez sur [Annul.]. Dans les deux cas, l'écran Réglage Affichage Écrans est restauré.
- 7 Si d'autres changements sont requis, appuyez sur la touche voulue.

# 15.3.2 2 Écran Numérisation Réglage par Défaut

Spécifiez les réglages relatifs au fonctionnement du scanner. Pour plus de détails, se référer au Guide de l'utilisateur - Réseau/Scanner.

# 15.3.3 4 Écran Copie

Sélectionnez s'il faut ou non afficher un écran spécifique pendant l'impression.

Si [ON] est sélectionné, l'écran Opération de Copie s'affiche pendant l'impression de la tâche et permet à l'utilisateur de réserver la tâche suivante en appuyant sur [Programmer Tâche suiv.].

Si [OFF] est sélectionné, l'écran Fonctions de base (mode Copie) s'affiche pendant l'impression et permet à l'utilisateur de programmer directement la tâche suivante.

## Pour spécifier Écran Copie

- 1 Appuyez sur [Utilitaire/Compteur] pour afficher l'écran Utilitaires.
- 2 Appuyez sur [2 Réglage Utilisateur] pour afficher l'écran Réglage Utilisateur.
- 3 Appuyez sur [2 Réglage Affichage].

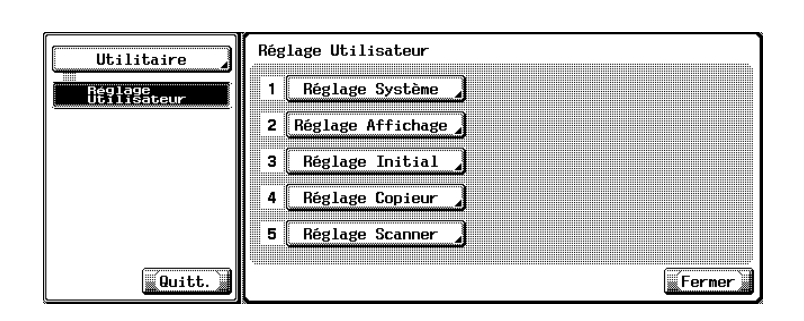

L'écran Réglage Affichage Écrans s'affiche.

4 Appuyez sur [4 Écran Copie].

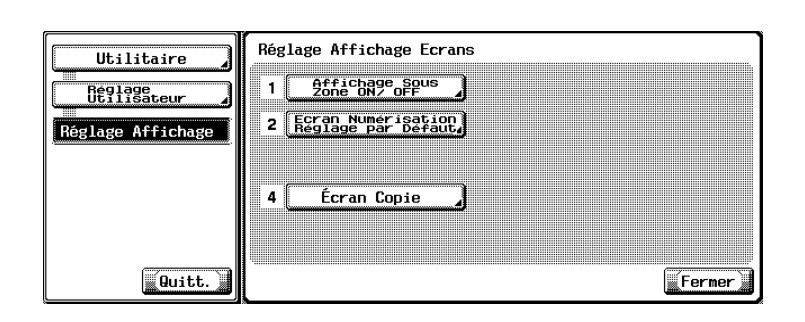

L'Écran Copie Actif s'affiche.

 $5$  Appuyez sur [Écran Opération de Copie] pour le mettre en surbrillance et sélectionnez ensuite [ON] ou [OFF] sous Réglage Tâche à la droite de l'écran.

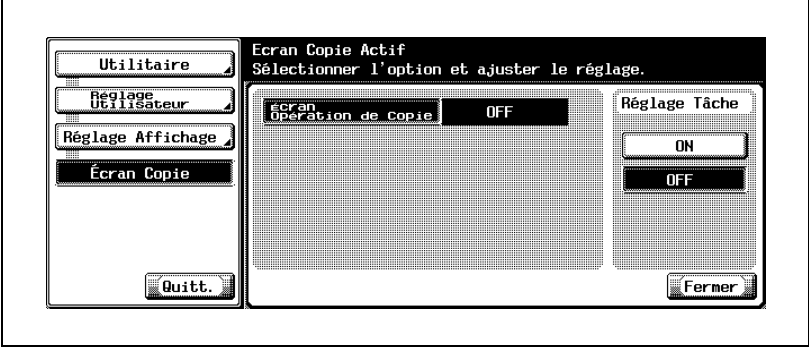

6 Si d'autres changements sont requis, appuyez sur la touche voulue.

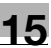

# 15.4 3 Réglage Initial

<span id="page-622-0"></span>Spécifiez la définition automatique des réglages de copie lors de la réinitialisation de la machine.

Vous pouvez spécifier les deux types suivants de Réglage Initial.

- Réglage usine : réglages spécifiés lors de l'installation de la machine.
- Réglage actuel : réglages spécifiés sur l'écran tactile avant de passer en mode Utilitaire.

 $\mathbb{Q}$ ...

#### Remarque

La machine sera réinitialisée :

- lorsque la machine est mise sous tension
- lors de l'activation de Initialisation Auto
- en mode Économie d'énergie
- lorsqu'une opération de copie devient disponible après l'identification réussie utilisateur/compte
- en cas d'insertion d'un compteur clé ou d'une carte de copie
- si [Réinitialiser] est activé sur le panneau de contrôle

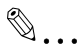

#### **Remarque**

Les réglages usine par défaut sont les suivants. Fonctions de base : quantité d'impression 001, Recto/Verso 1>1, ADF On, Densité AE, Zoom 1,000, Papier Auto On Combiner originaux : Combinaison page Off, Direction original Normal, Marge Auto Typ Origin : Texte/Photo Application : Off

#### Pour spécifier le réglage initial

- 1 Commencez par spécifier les réglages de copie à utiliser comme réglage initial si le réglage usine n'est pas souhaité.
- 2 Appuyez sur [Utilitaire/Compteur] pour afficher l'écran Utilitaires.
- 3 Appuyez sur [2 Réglage Utilisateur] pour afficher l'écran Réglage Utilisateur.

4 Appuyez sur [3 Réglage Initial].

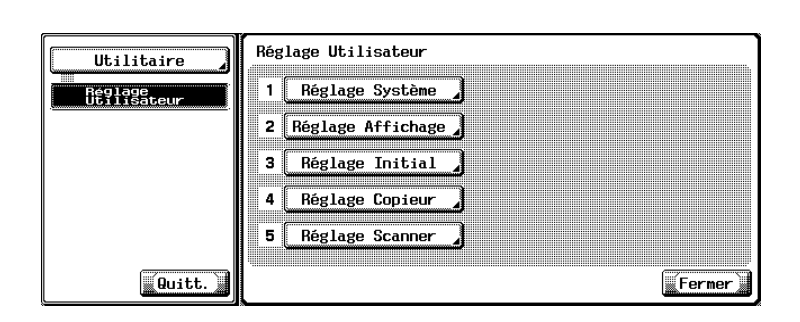

L'écran Réglage Initial va s'afficher.

5 Appuyez sur [Réglage actuel] ou [Réglage usine] pour le mettre en surbrillance.

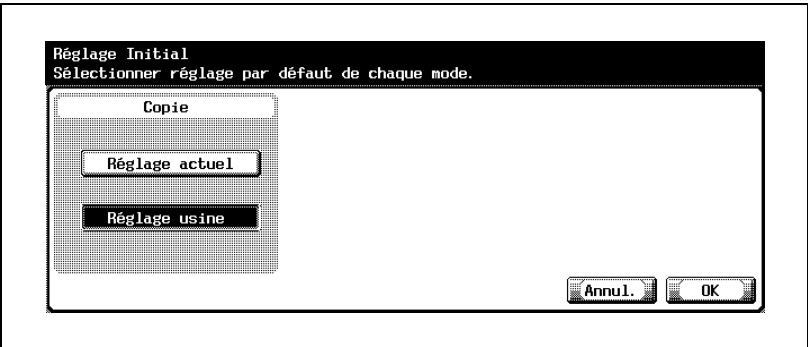

- 6 Appuyez sur [OK] pour valider le réglage.
	- Pour annuler la modification, appuyez sur [Annul.]. Dans les deux cas, l'écran Réglage Utilisateur sera restauré.
- 7 Si d'autres changements sont requis, appuyez sur la touche voulue.

<span id="page-624-0"></span>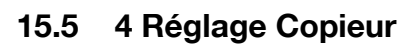

## 15.5.1 Livret ON quand Sél. Pli. & Agrafa.

Réglez la machine pour la sélection automatique de la fonction Livret quand Agrafage & Pliage est sélectionné.

#### Pour spécifier Livret ON quand Sél. Pli & Agrafa.

- 1 Appuyez sur [Utilitaire/Compteur] pour afficher l'écran Utilitaires.
- 2 Appuyez sur [2 Réglage Utilisateur] pour afficher l'écran Réglage Utilisateur.
- 3 Appuyez sur [4 Réglage Copieur].

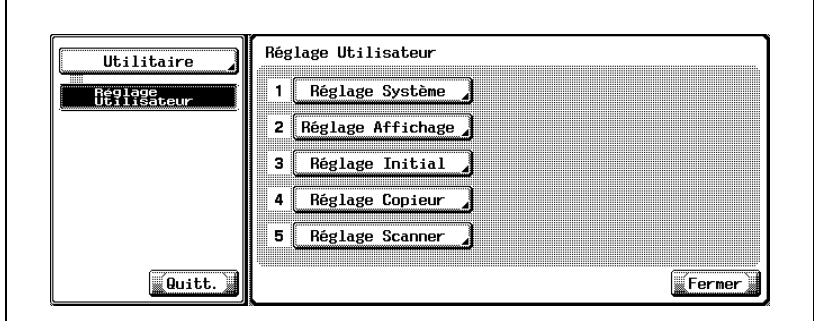

L'écran Réglage Copie s'affiche.

4 Appuyez sur [Livret ON quand Sél. Pli & Agrafa.].

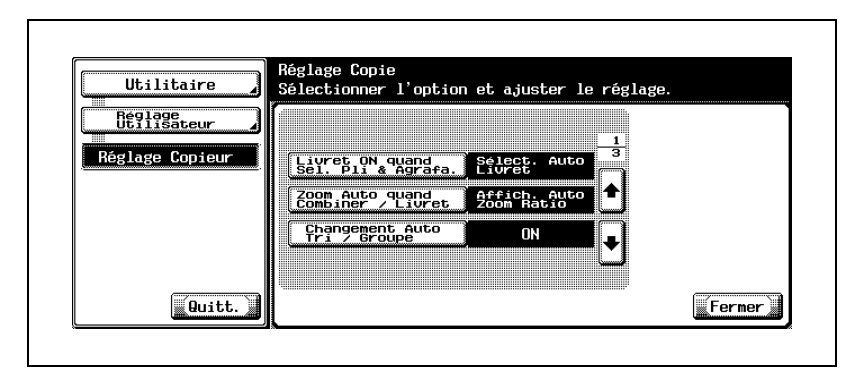

Le menu de réglage s'affiche sur la droite de l'écran.

5 Appuyez soit sur [Sélect. Auto Livret] ou [OFF] pour le mettre en surbrillance.

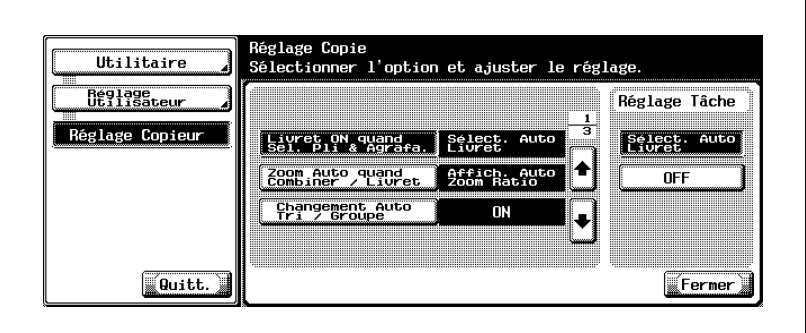

6 Si d'autres changements sont requis, appuyez sur la touche voulue.

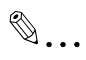

## **Remarque**

Ce réglage est uniquement disponible pour la machine équipée du Module de finition FS-510 associé à l'option Piqueuse à cheval SD-502.

# 15.5.2 Zoom Auto quand Combiner / Livret

Réglez la machine pour qu'elle sélectionne automatiquement un taux d'agrandissement approprié lorsque la fonction Combiner ou Livret est sélectionnée avec Sélection Papier Auto.

Si [Affich. Auto Zoom Ratio] est sélectionné :  $\times$ 0,707 pour 2 en 1, Livret  $\times$ 0,500 pour 4 en 1  $\times$ 0,353 pour 8 en 1

### Pour spécifier Zoom Auto quand Combiner / Livret

Si [OFF] est sélectionné : non sélectionné automatiquement

- 1 Appuyez sur [Utilitaire/Compteur] pour afficher l'écran Utilitaires.
- 2 Appuyez sur [2 Réglage Utilisateur] pour afficher l'écran Réglage Utilisateur.
- 3 Appuyez sur [4 Réglage Copieur].

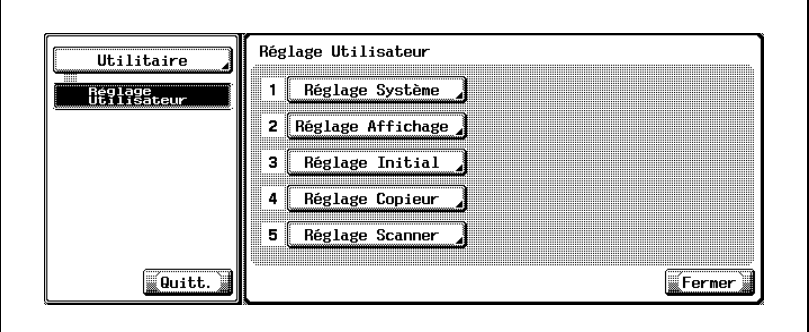

L'écran Réglage Copie s'affiche.

4 Appuyez sur [Zoom Auto quand Combiner / Livret].

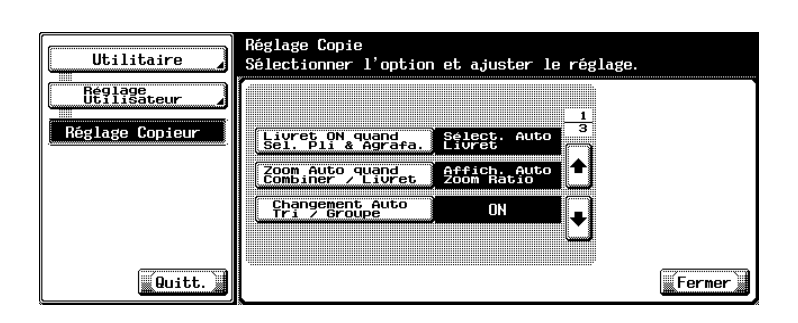

Le menu de réglage s'affiche sur la droite de l'écran.

5 Appuyez soit sur [Affich. Auto Zoom Ratio] ou [OFF] pour le mettre en surbrillance.

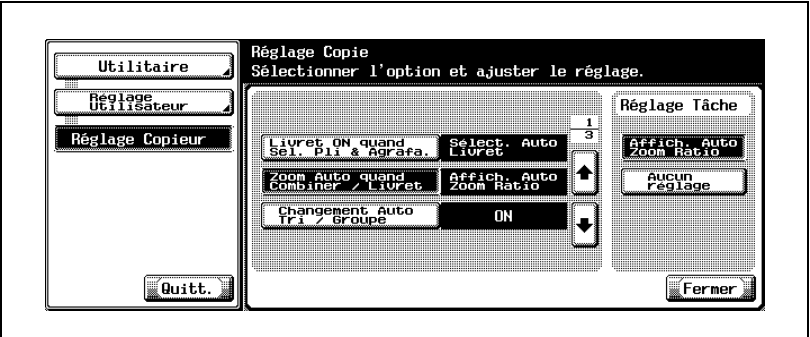

Le taux d'agrandissement à sélectionner pour chaque mode est le suivant.

6 Si d'autres changements sont requis, appuyez sur la touche voulue.

# 15.5.3 Changement Auto Tri / Groupe

Réglez la machine pour qu'elle sélectionne automatiquement le mode Tri lorsque deux ou plusieurs feuilles doivent être imprimées pendant une même tâche.

Si [ON] est sélectionné quand l'original est chargé dans l'ADF et que vous appuyez sur [Départ], la machine sélectionne automatiquement le mode Groupe s'il n'y a qu'un original ou sélectionne le mode Tri s'il y a deux originaux ou plus.

Si [OFF] est sélectionné : la machine ne va pas sélectionner automatiquement le mode de finition.

## Pour spécifier Changement Auto Tri / Groupe

- 1 Appuyez sur [Utilitaire/Compteur] pour afficher l'écran Utilitaires.
- 2 Appuyez sur [2 Réglage Utilisateur] pour afficher l'écran Réglage Utilisateur.
- 3 Appuyez sur [4 Réglage Copieur].

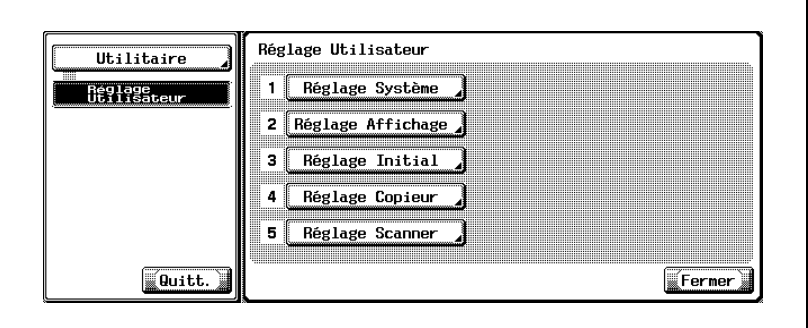

L'écran Réglage Copie s'affiche.

4 Appuyez sur [Changement Auto Tri / Groupe].

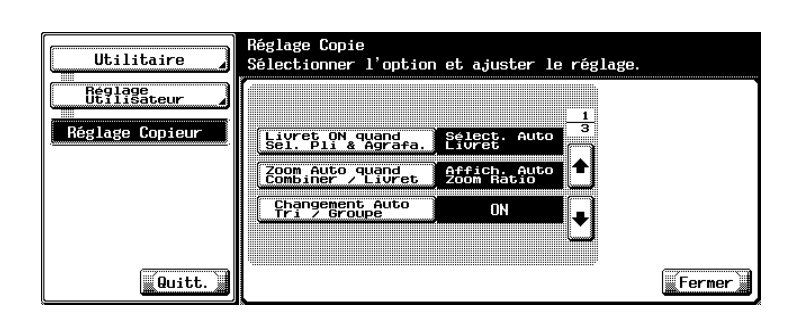

Le menu de réglage s'affiche sur la droite de l'écran.

5 Appuyez soit sur [ON] ou [OFF] pour le mettre en surbrillance.

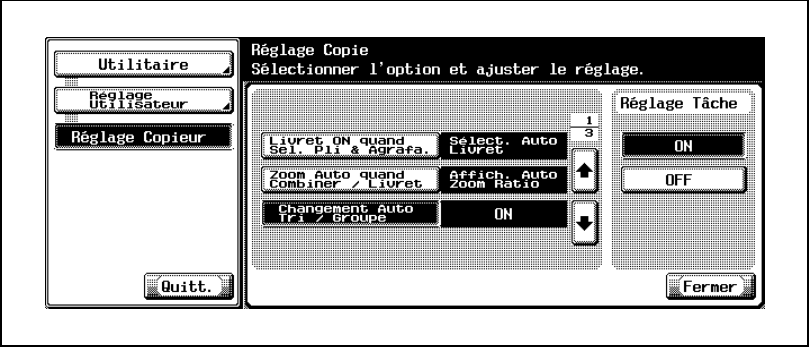

6 Si d'autres changements sont requis, appuyez sur la touche voulue.

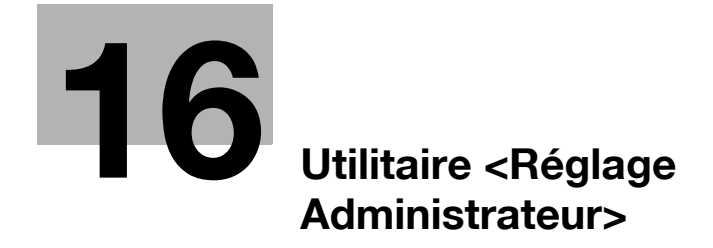

<span id="page-632-0"></span>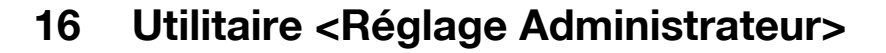

## <span id="page-632-1"></span>16.1 Présentation du Réglage Administrateur

Ce chapitre décrit les rubriques de [3 Réglage Administrateur] de l'écran Utilitaires et la procédure de réglage de ces paramètres. Le Réglage Administrateur peut uniquement être spécifié par l'administrateur après saisie préalable d'un mot de passe administrateur.

#### Comment accéder au menu Réglage Administrateur

L'écran Utilitaires s'affiche.

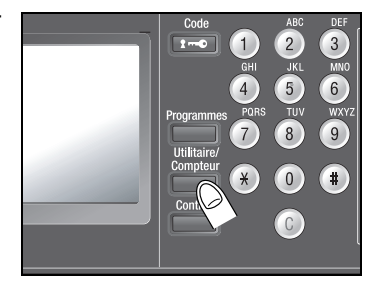

2 Appuyez sur [3 Réglage Administrateur].

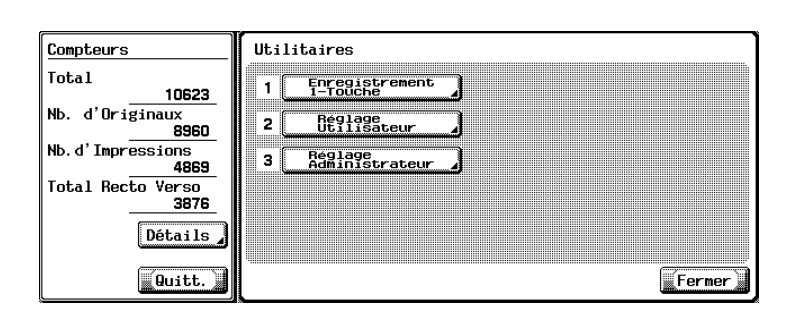

L'écran Mot de Passe Administrateur s'affiche.

<sup>1</sup> Appuyez sur [Utilitaire/Compteur] sur le panneau de contrôle.

3 Entrez un mot de passe administrateur à 8 chiffres et appuyez sur [OK].

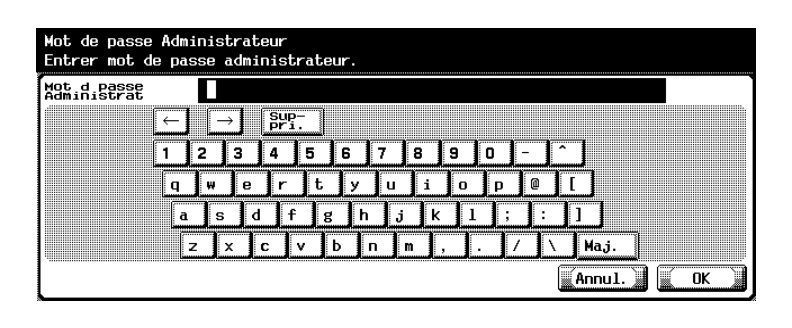

L'écran Réglage Administrateur s'affiche.

4 Réglez chacune des rubriques de fonction.

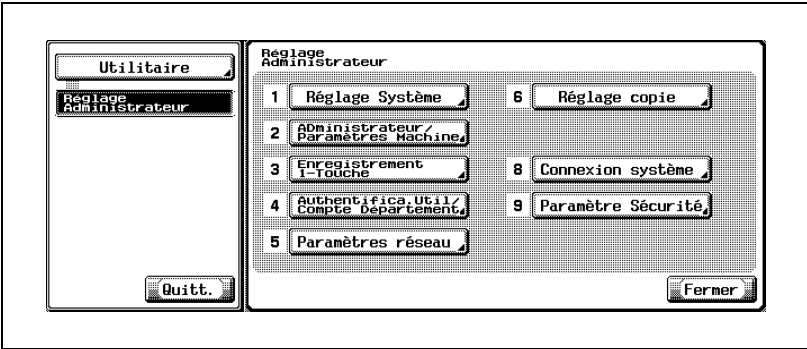

## Comment utiliser les touches [Fermer], [Quitt.] et les touches de rubrique

- 1 Appuyez sur [Quitt.] pour retourner à l'écran précédent.
- 2 Appuyez sur la touche de rubrique sur le côté gauche de l'écran pour passer à cet écran.
- 3 Appuyez sur [Quitt.] pour restaurer l'écran Fonctions de base.

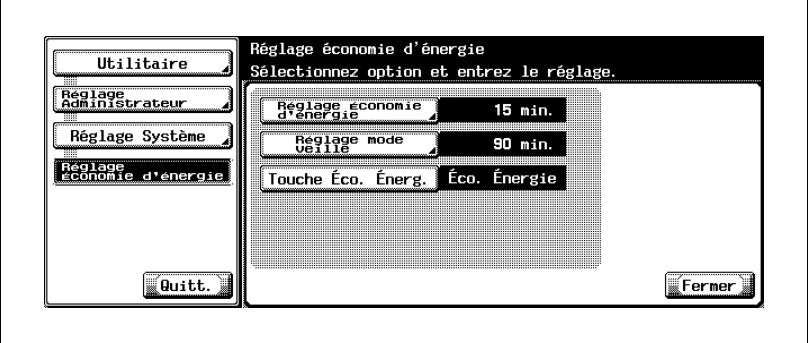

# 16.1.1 Tableau des Rubriques de réglage des Écrans Utilitaires

Ce chapitre utilise un tableau systématique pour décrire les rubriques de fonction présentes sur l'arborescence des Écrans Utilitaires. Ce tableau ne comprend pas seulement les rubriques des fonctions Administrateur à traiter par un administrateur mais aussi les rubriques des fonctions Utilisateur décrites au chapitre 15, les rubriques de fonctions Réseau/Scanner et les rubriques de fonctions Fax.

## Niveau Sécurité Administrateur

Le Niveau Sécurité Administrateur du Réglage Administrateur permet aux utilisateurs généraux de spécifier certains des réglages régulièrement effectués par un administrateur.

Les réglages susceptibles d'être spécifiés par les utilisateurs généraux sont classés en deux niveaux selon leur importance. Si les réglages de niveau 2 sont autorisés, les utilisateurs peuvent effectuer plus de réglages d'administrateur.

Pour plus de détails et connaître la procédure des réglages autorisés en mode Réglage Utilisateur, voir les pages correspondantes dans ce chapitre Réglage Administrateur.

 $\mathbb{Q}$ 

### **Détails**

Pour le réglage du Niveau Sécurité Administrateur, voir "Niveau Sécurité Administrateur" à la page [16-136](#page-765-0).

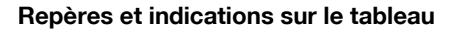

<sup>1</sup> : rubriques autorisées en mode Réglage Utilisateur par le Réglage Niveau Sécurité Administrateur.

Pour plus de détails sur les rubriques marquées de "\*", voir le Guide de l'utilisateur [Opérations Scanner Réseau].

Pour plus de détails sur les rubriques marquées de "\*\*", voir le Guide de l'utilisateur IC-204.

Pour plus de détails sur les rubriques marquées de "\*\*\*", voir le Guide de l'utilisateur [Opérations Boîte].

Pour plus de détails sur les rubriques marquées de "\*\*\*\*", voir le Guide de l'utilisateur [Opérations Fax].

Pour plus de détails sur les rubriques marquées de "\*\*\*\*\*", contactez votre technicien S.A.V.

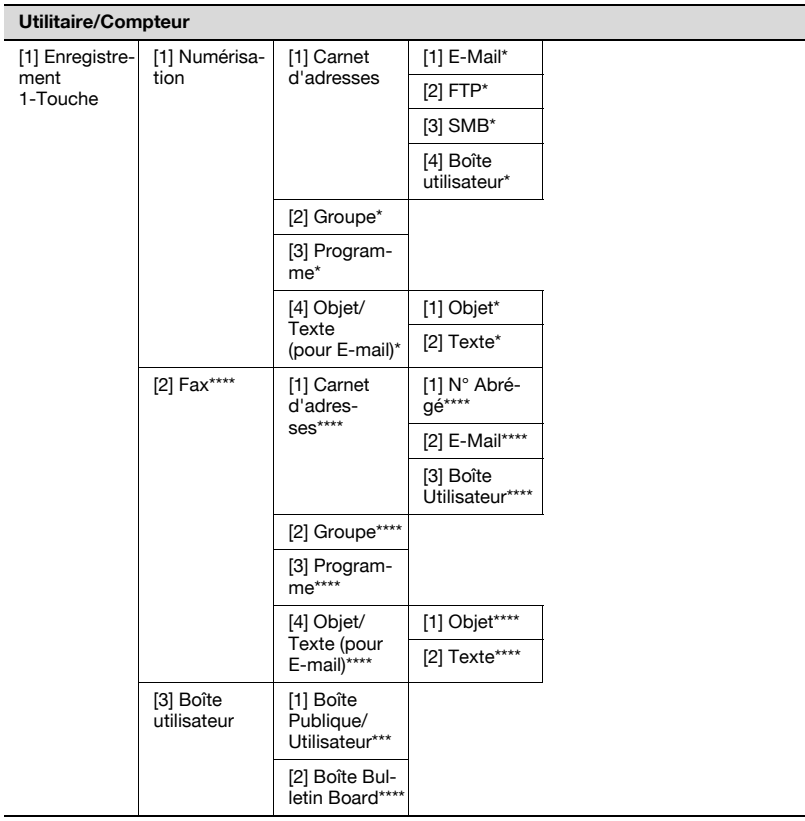

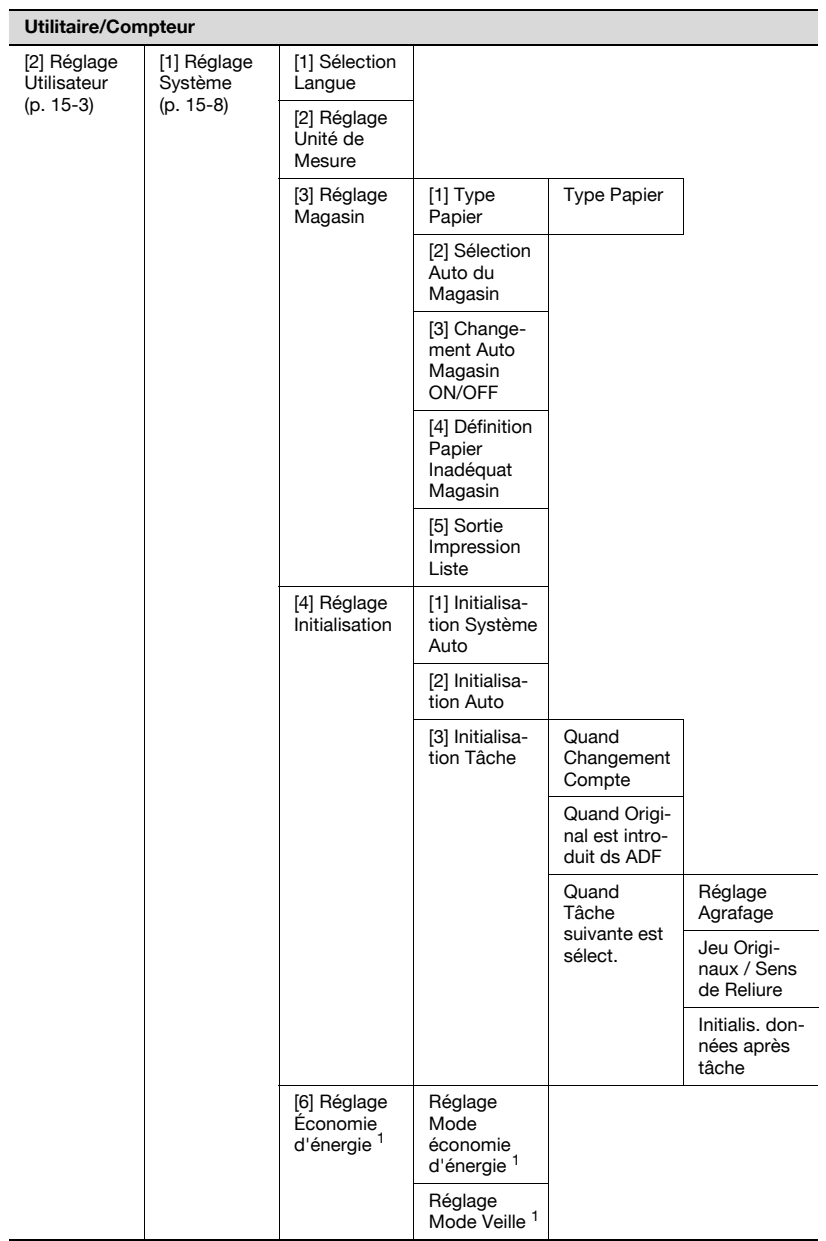

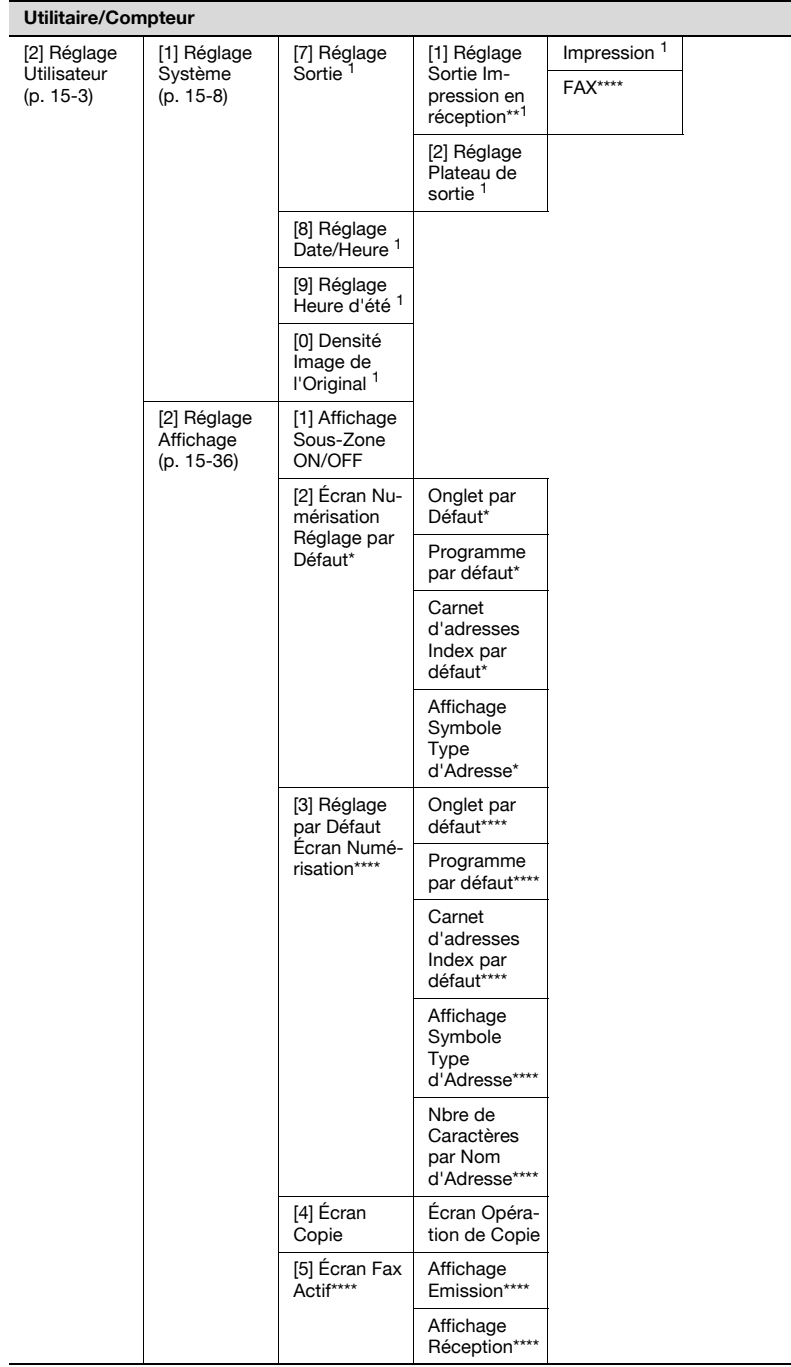

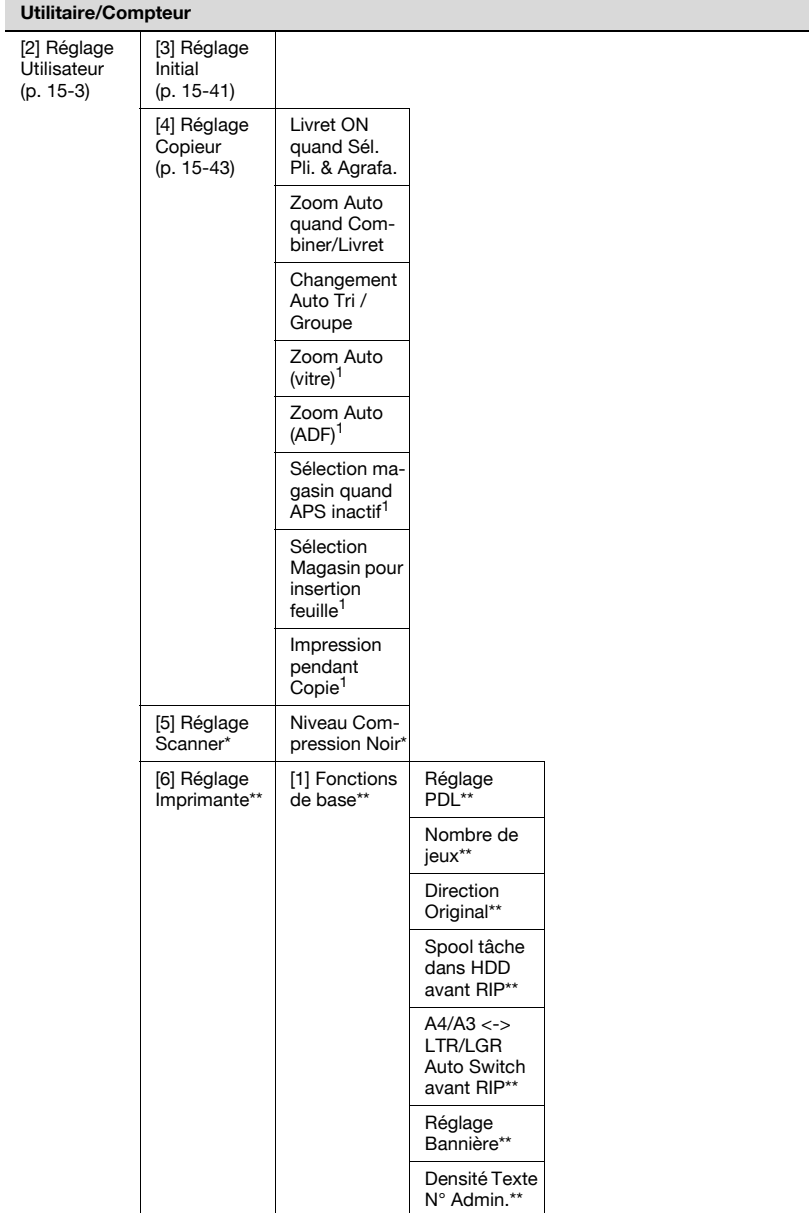

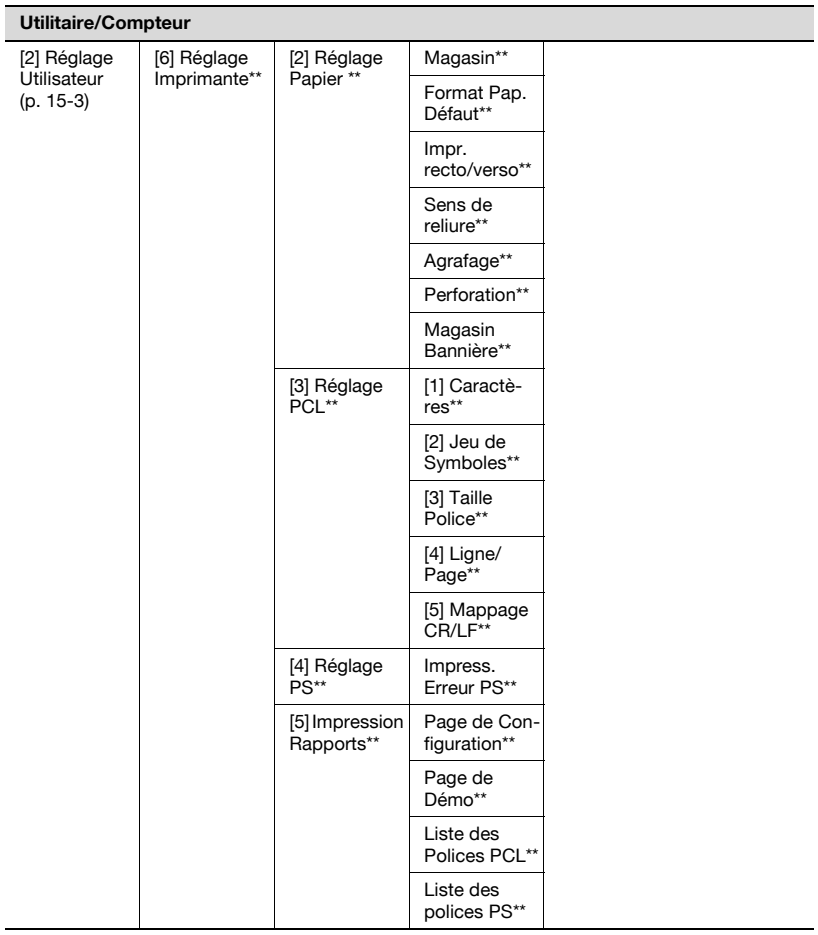

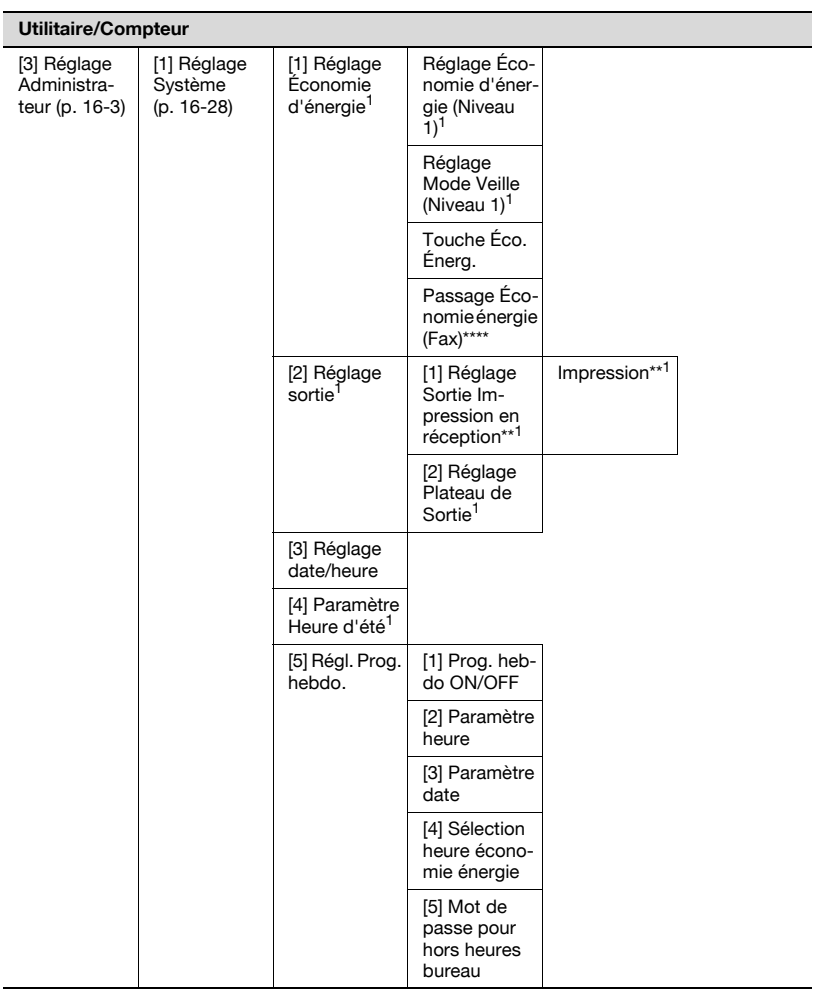

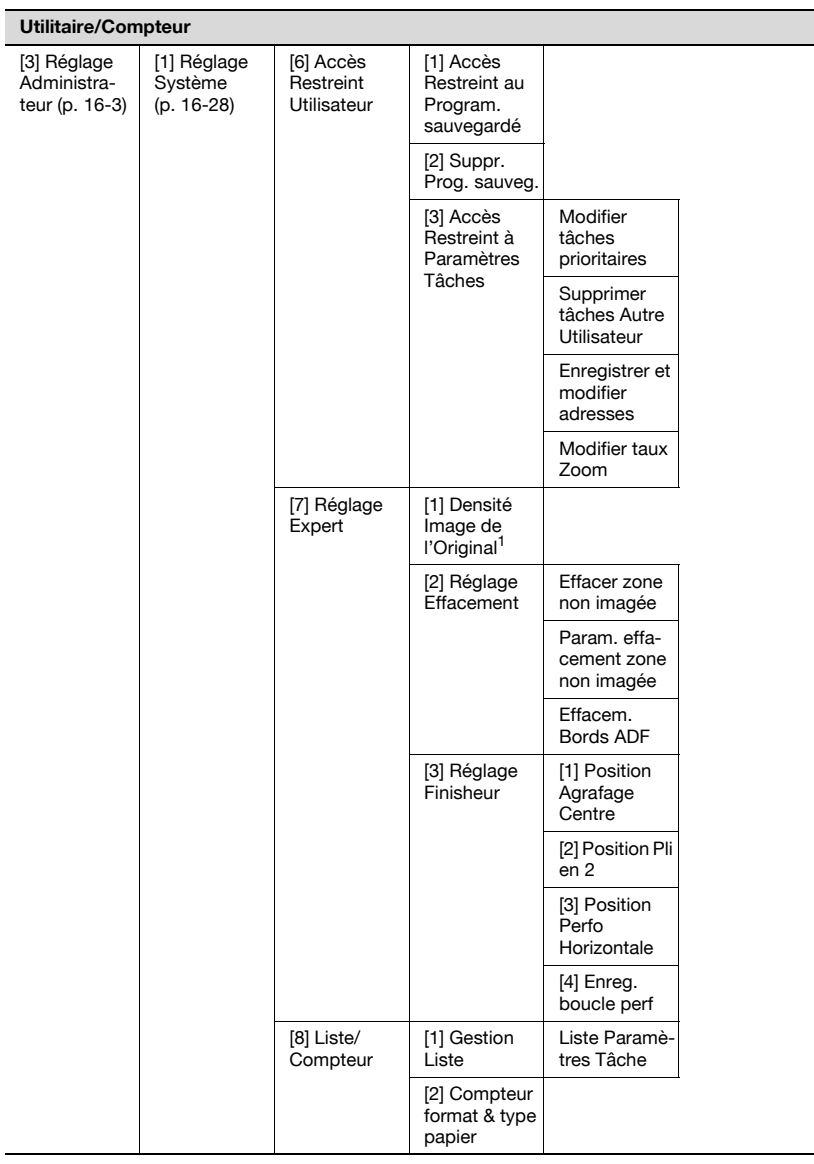

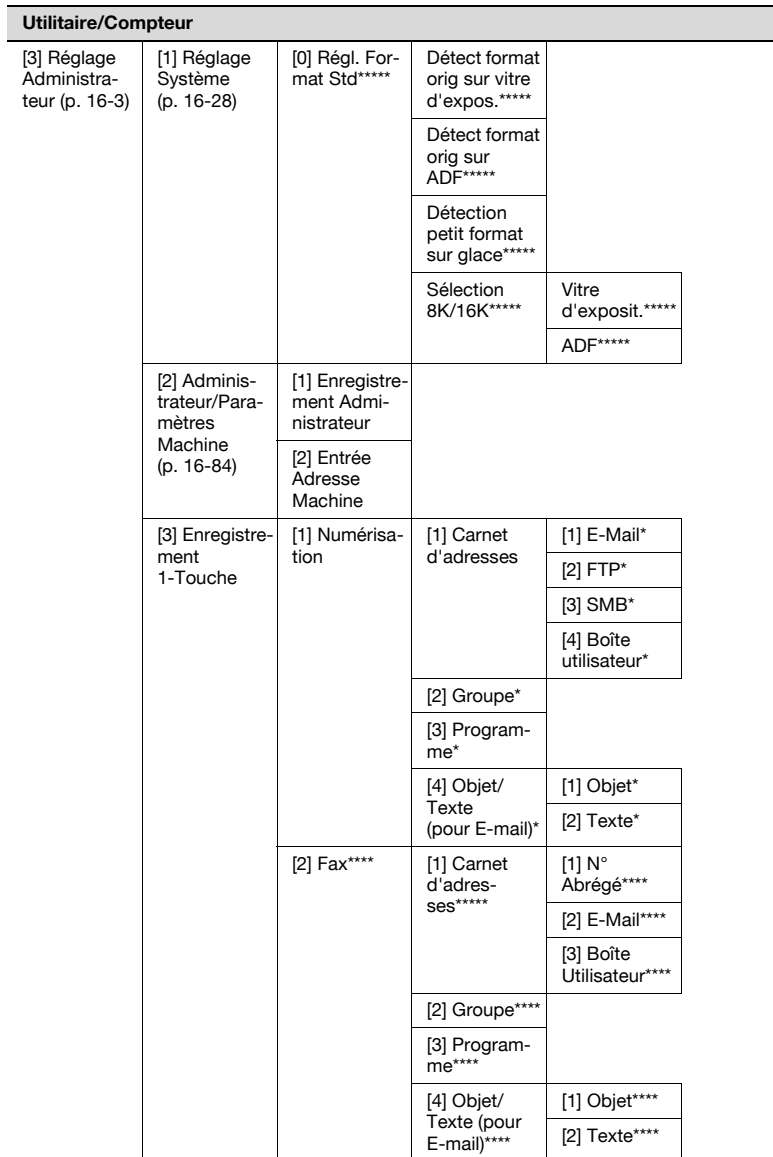

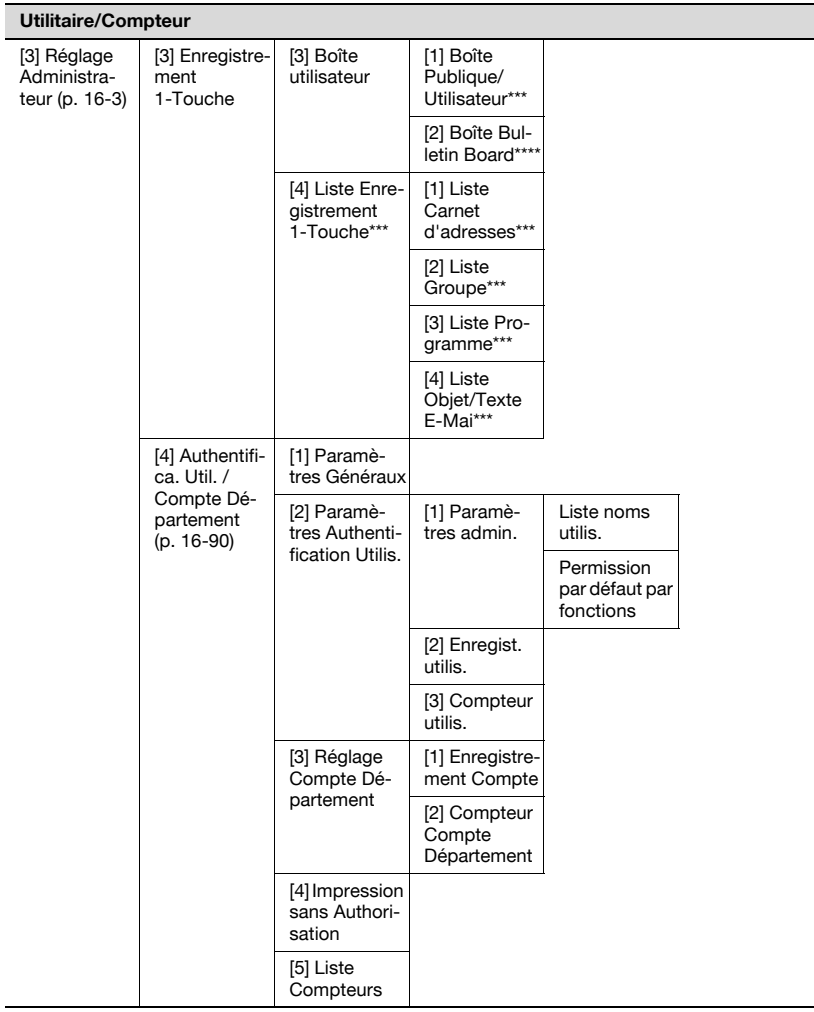

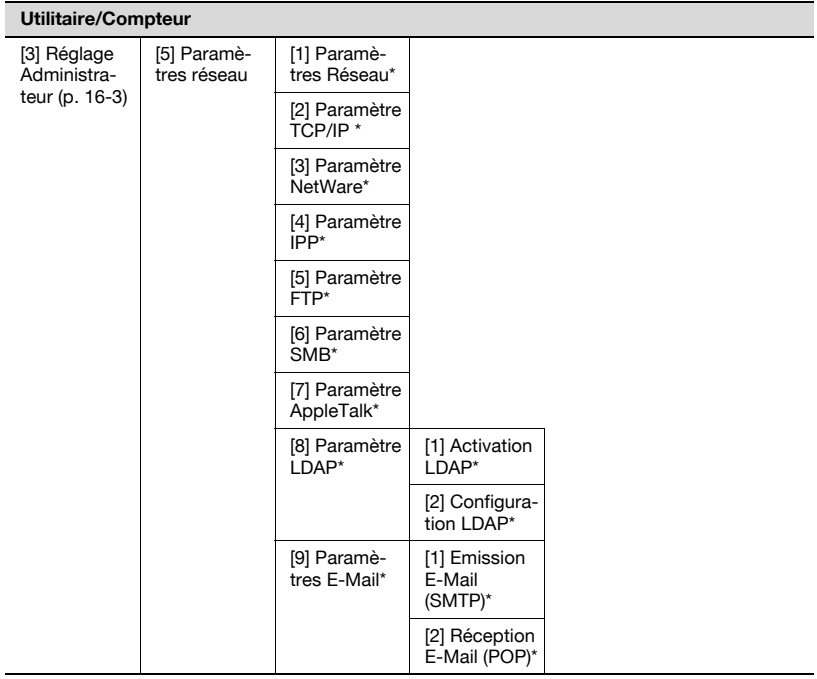

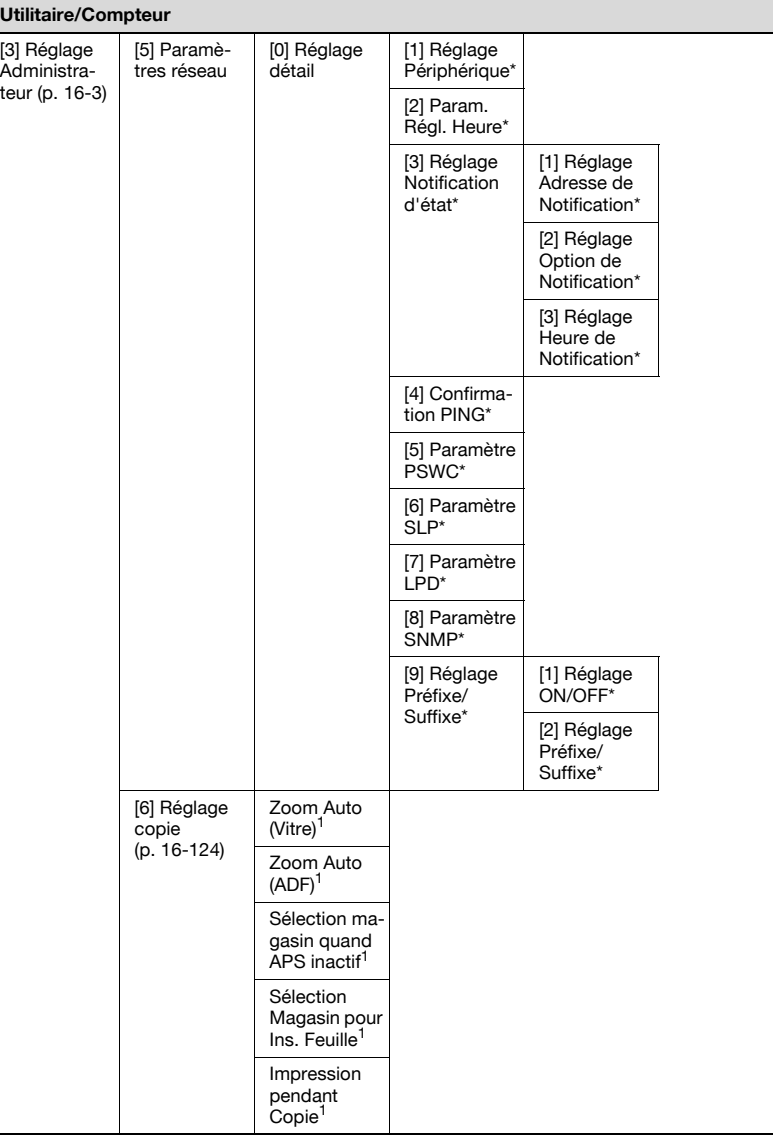

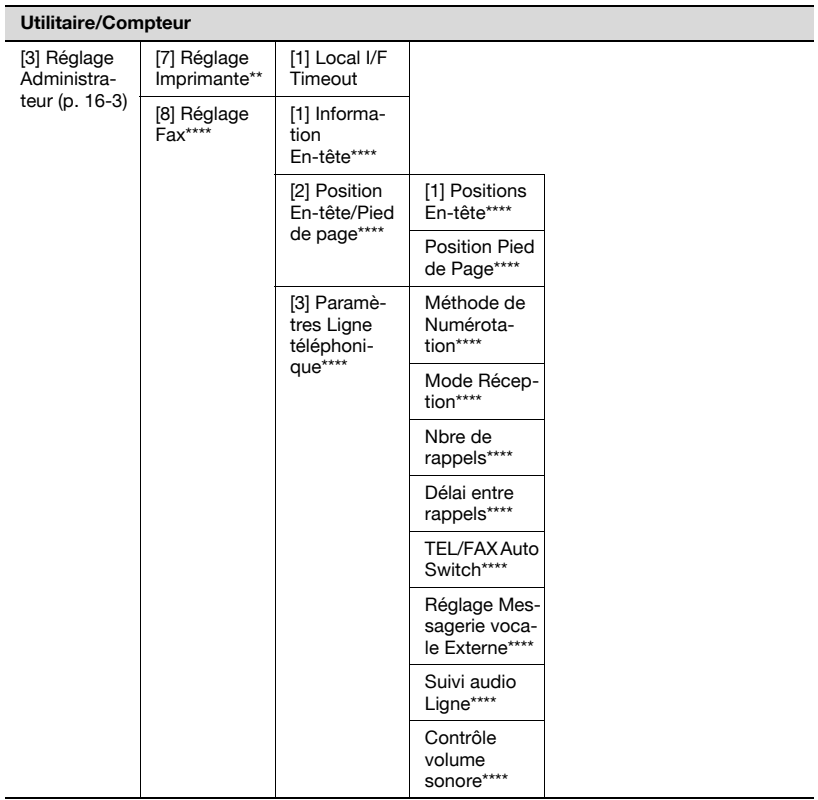
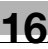

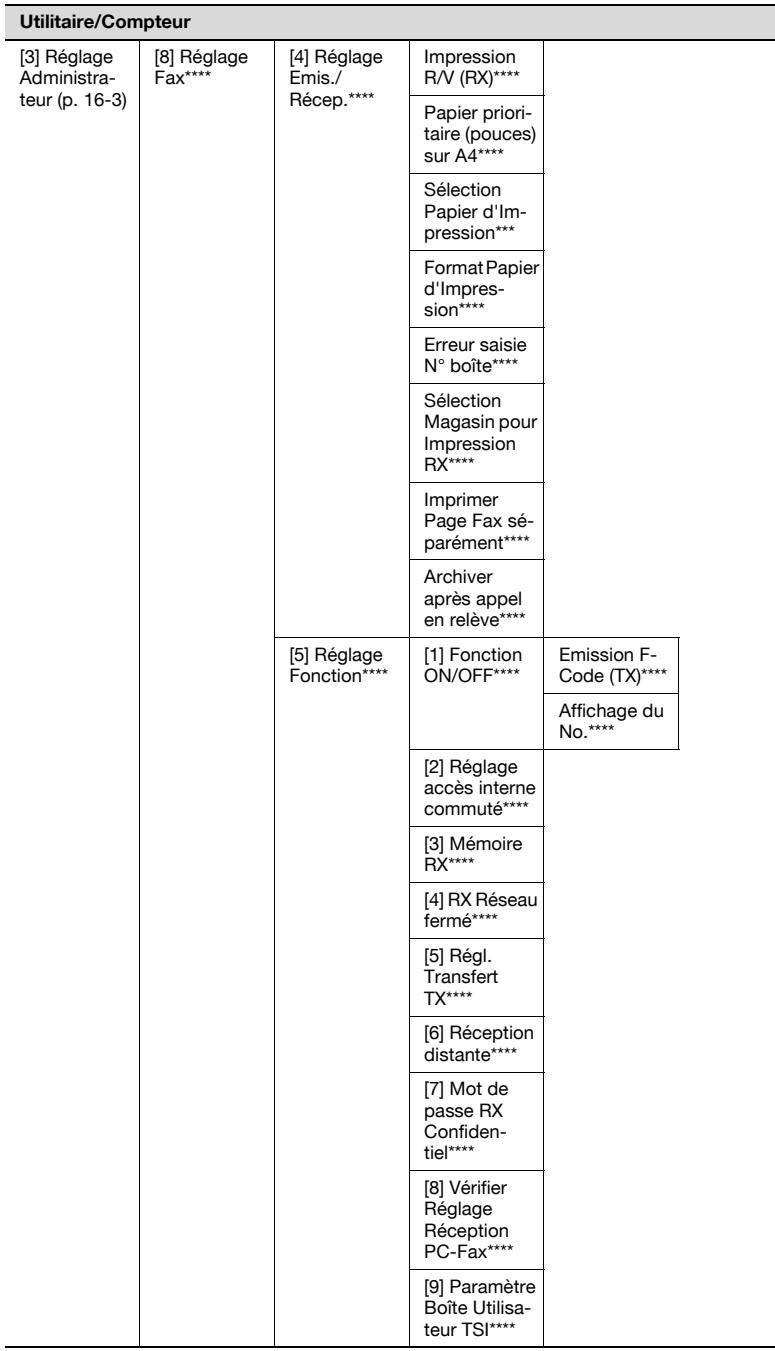

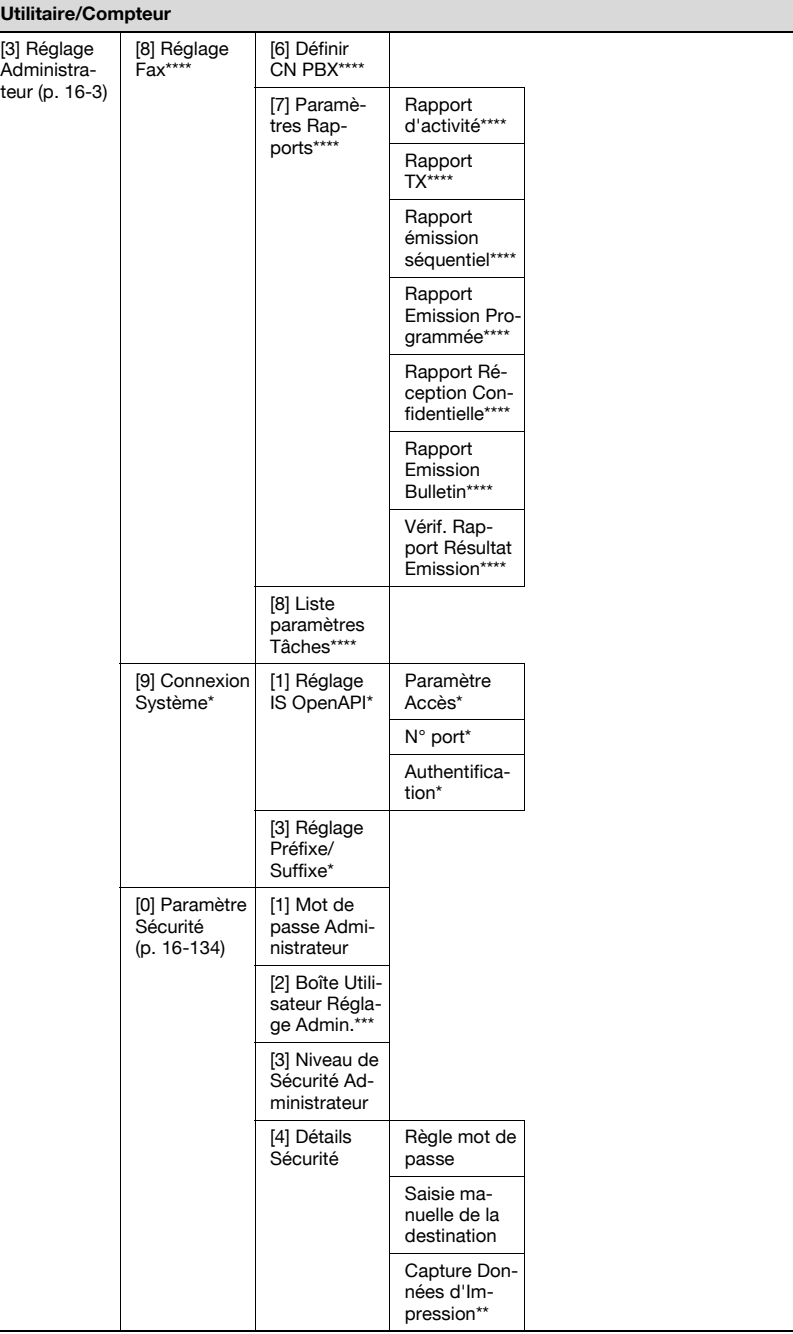

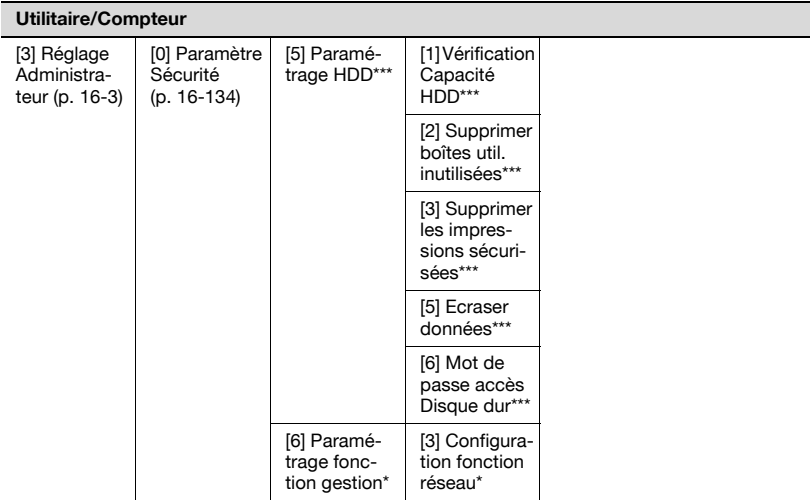

# 16.1.2 Liste des fonctions du Réglage Administrateur

Pour la liste des fonctions du Réglage Utilisateur, voir le chapitre 15.

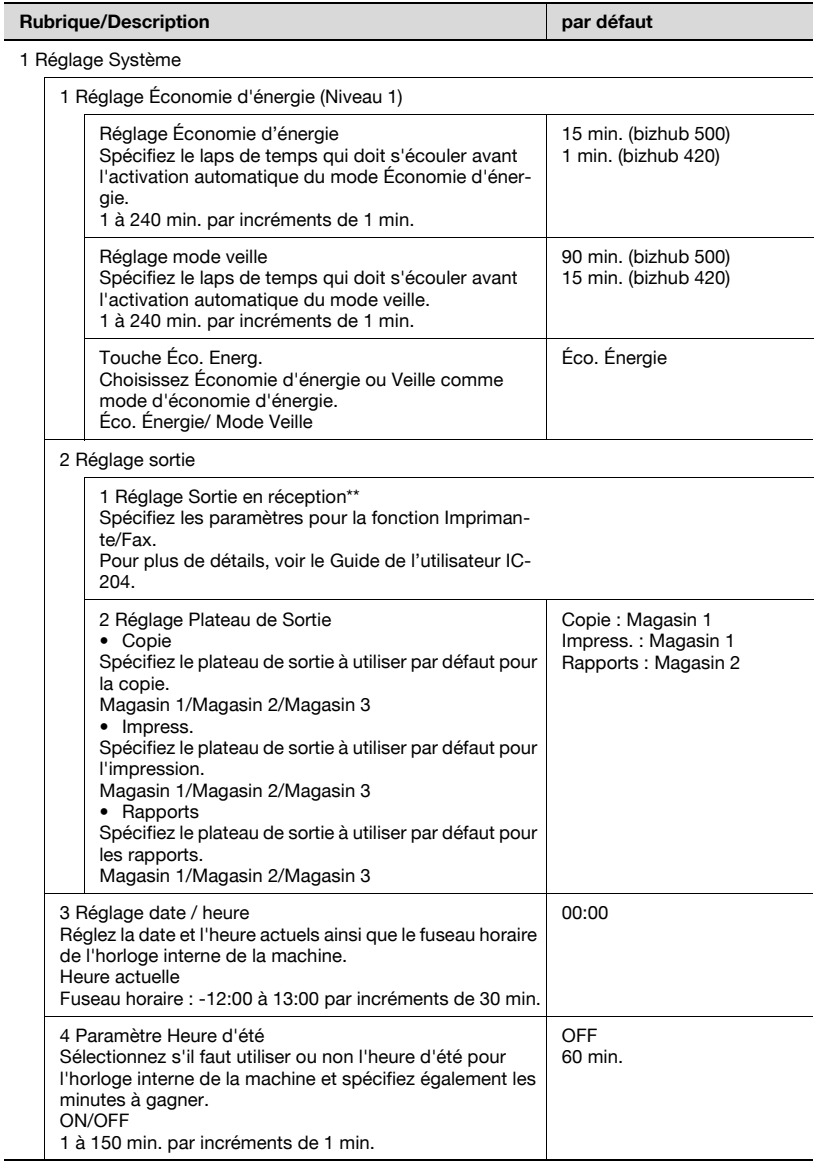

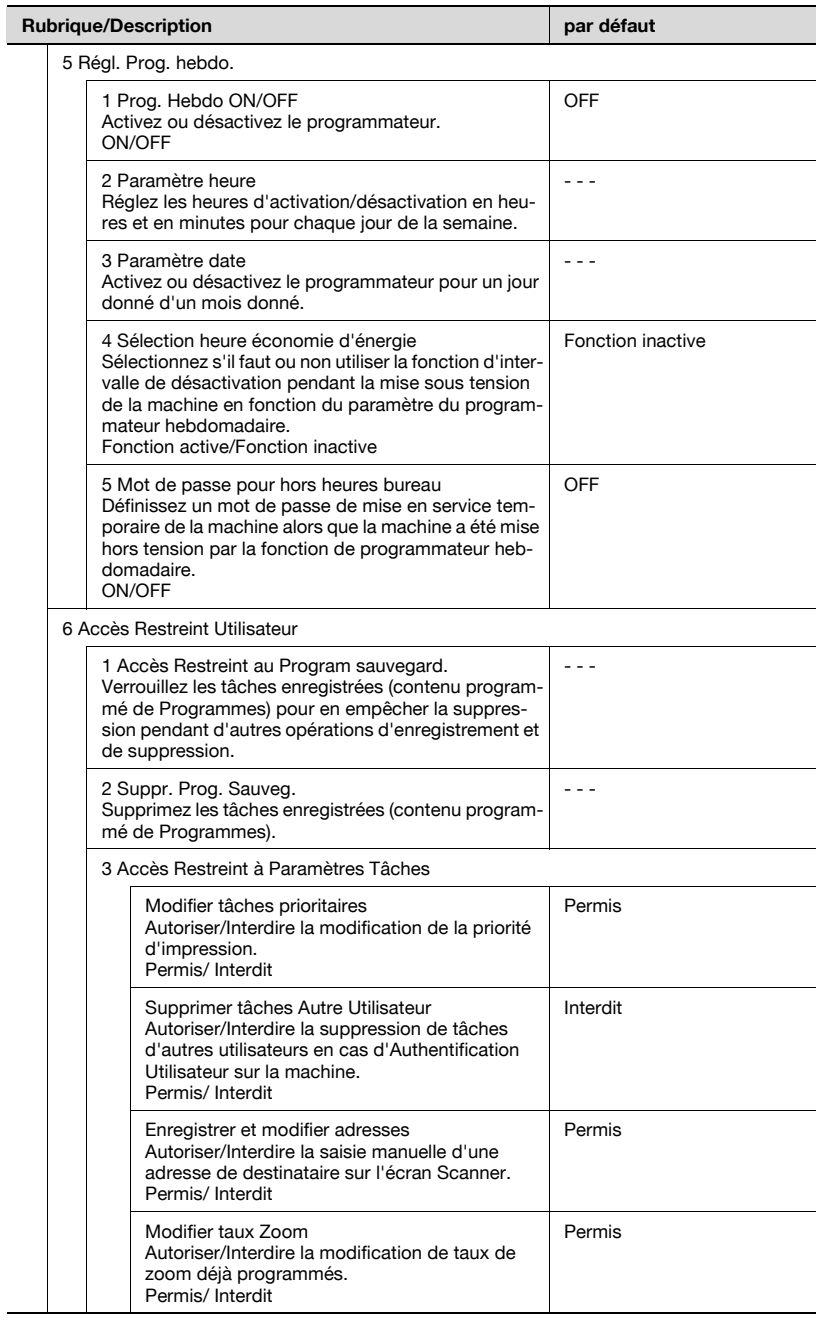

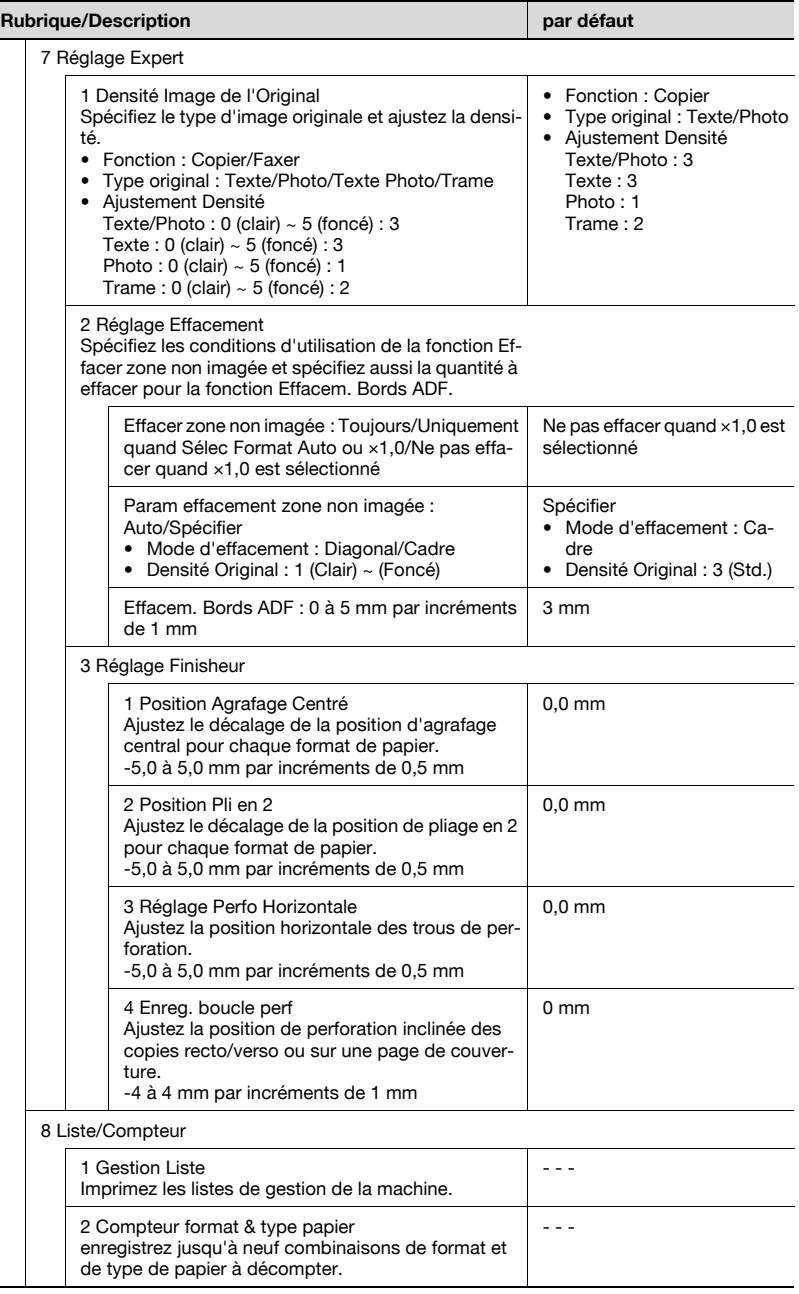

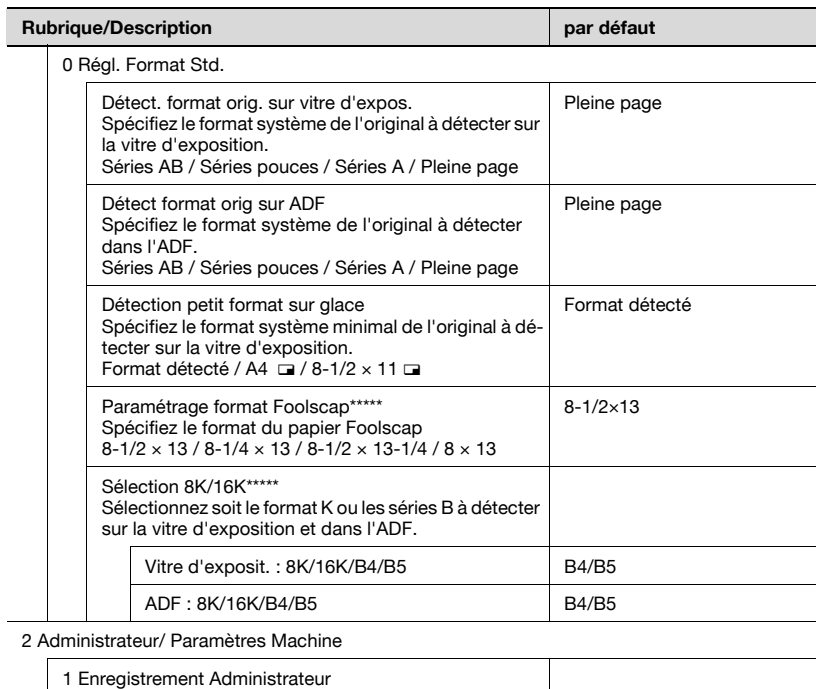

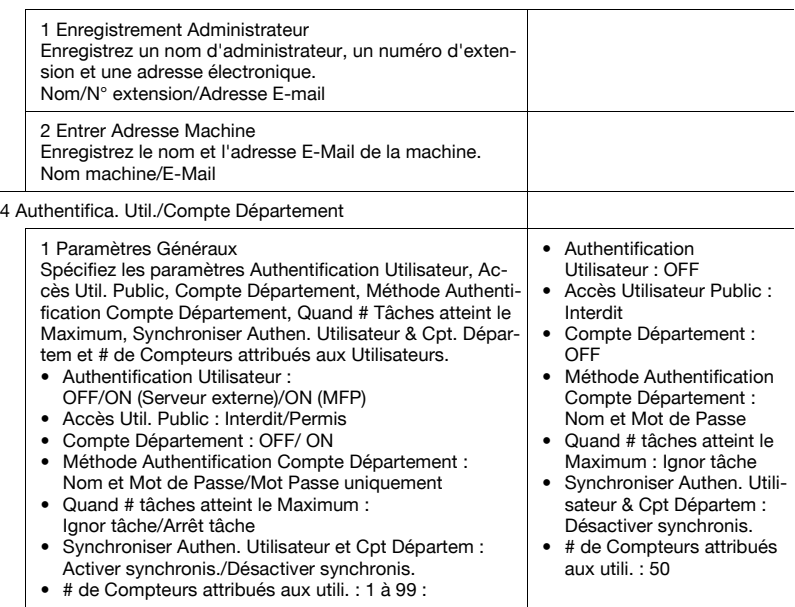

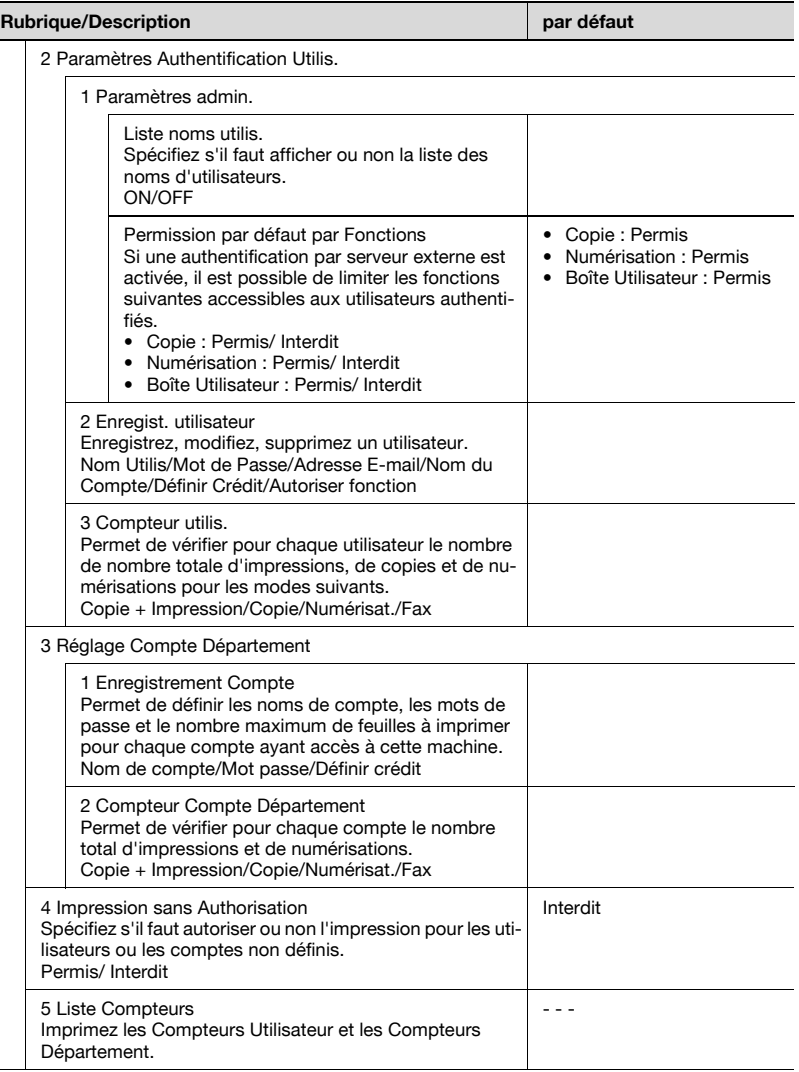

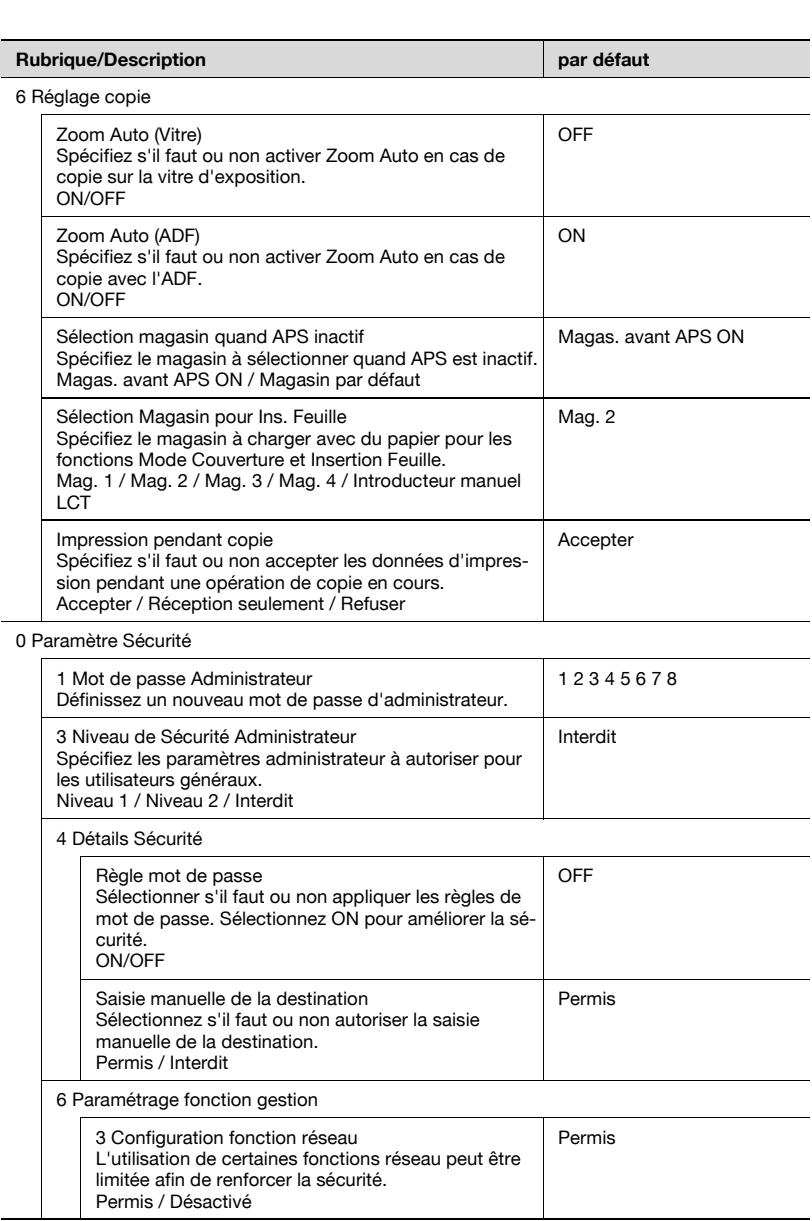

 $\overline{a}$ 

 $\overline{\phantom{a}}$ 

 $\overline{\phantom{a}}$ 

L,  $\overline{\phantom{0}}$ 

# 16.2 1 Réglage Système

# 16.2.1 1 Réglage Économie d'énergie

Spécifiez le laps de temps qui doit s'écouler avant que la machine ne passe automatiquement en mode Économie d'énergie et Veille. Sélectionnez Économie d'énergie ou Veille comme fonction d'économie d'énergie à activer lorsque vous appuyez sur la touche [Eco. Énergie] du panneau de contrôle et sélectionnez aussi s'il faut automatiquement repasser en mode économie d'énergie après réception d'un Fax en mode économie d'énergie.

### Pour spécifier le Réglage Économie d'énergie

- $\vee$  Réglage Économie d'énergie : 1 à 240 min. par incréments de 1 min. ; réglage usine par défaut 15 min. (bizhub 500)/ 1 min. (bizhub 420)
- $\vee$  Le mode Économie d'énergie ne fonctionnera pas si le laps de temps précisé pour Économie d'énergie dépasse le paramètre du mode Veille.
- 0 Réglage Veille : 1 à 240 min. par incréments de 1 min. ; réglage usine par défaut 90 min. (bizhub 500)/ 15 min. (bizhub 420)
- $\checkmark$  Si le laps de temps indiqué pour Veille est plus important que le paramètre Économie d'énergie, ce dernier sera activé en premier, puis le mode Veille prendra le relais.

Si le paramètre Veille est plus court que le paramètre Économie d'énergie, ce dernier n'est pas activé tandis que le mode Veille reste activé.

- 1 Suivez la procédure à la [page 16-3](#page-632-1) pour afficher l'écran Réglage Administrateur.
- 2 Appuyez sur [1 Réglage Système] puis sur [1 Réglage Économie d'énergie].

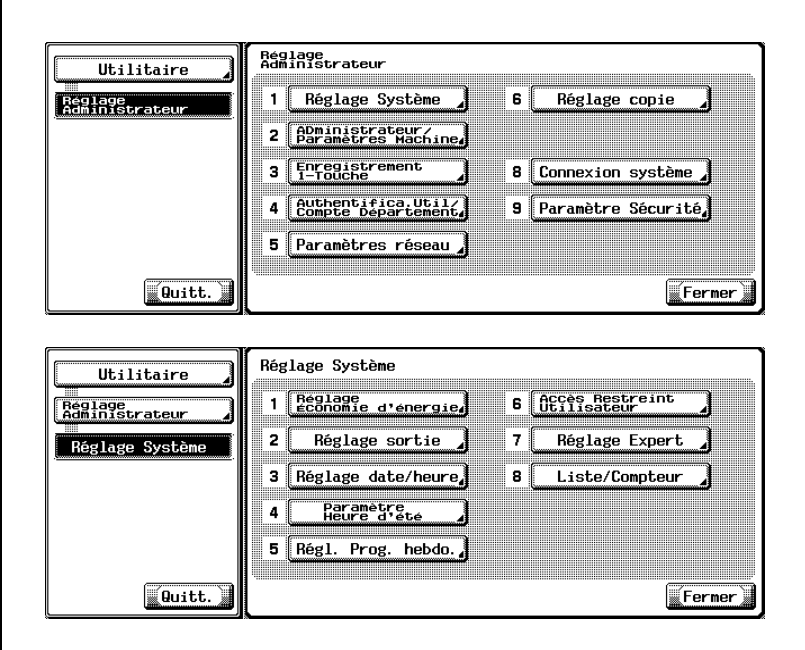

L'écran Réglage économie d'énergie s'affiche.

- 3 Sélectionnez le laps de temps qui doit s'écouler avant l'activation automatique du mode économie d'énergie.
	- Appuyez sur [Réglage Économie d'énergie] pour afficher l'écran Réglage mode économie d'énergie.

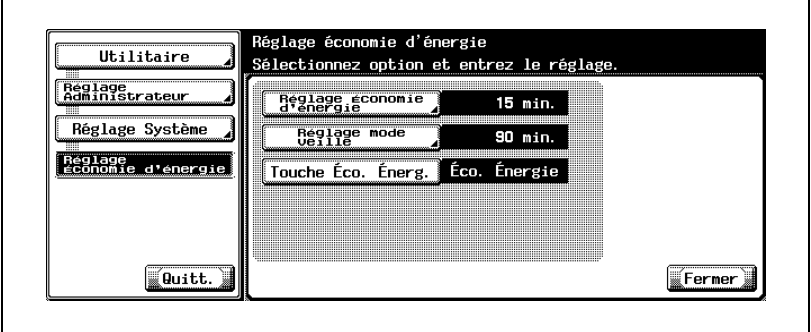

Utilisez le clavier du panneau de contrôle pour saisir le délai d'attente voulu.

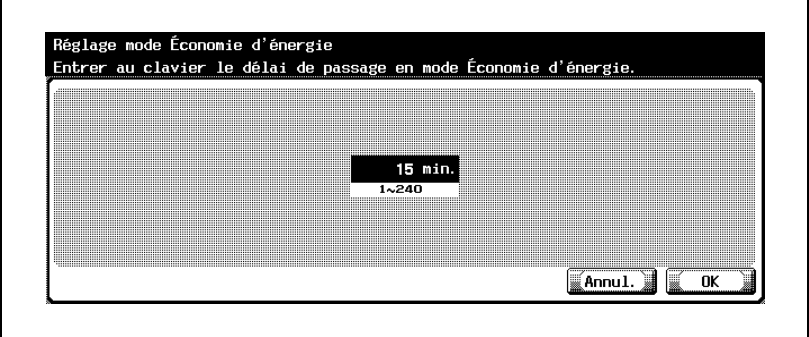

– Appuyez sur [OK] pour valider le paramétrage ou appuyez sur [Annul.] pour restaurer le réglage précédent. Dans les deux cas, l'écran Réglage économie d'énergie sera restauré.

- 4 Sélectionnez le laps de temps qui doit s'écouler avant l'activation automatique du mode Veille.
	- Appuyez sur [Réglage mode Veille] pour afficher l'écran Mode Veille.

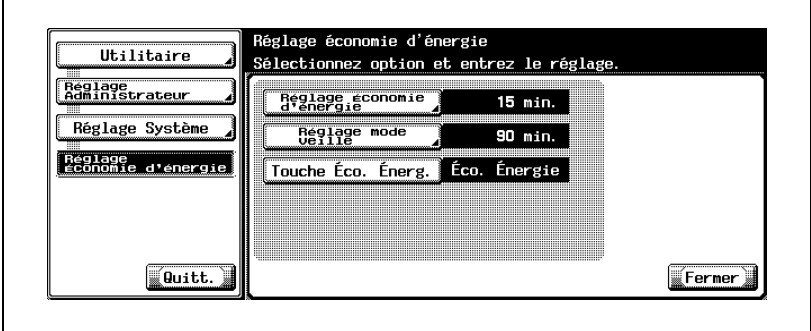

Utilisez le clavier du panneau de contrôle pour saisir le délai d'attente voulu.

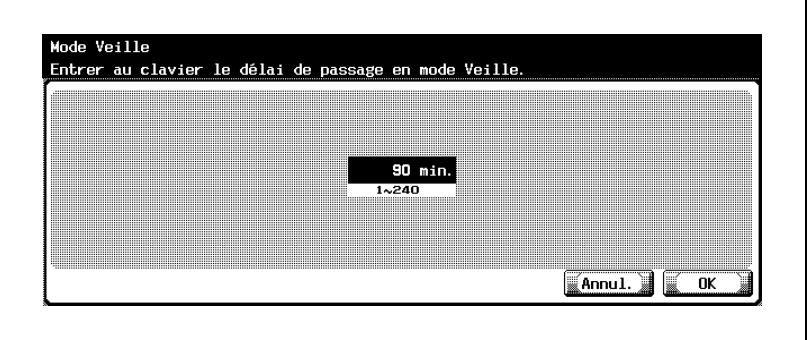

– Appuyez sur [OK] pour valider le paramétrage ou appuyez sur [Annul.] pour restaurer le réglage précédent. Dans les deux cas, l'écran Réglage économie d'énergie sera restauré.

 $5<sup>-</sup>$  Sélectionnez le mode d'économie d'énergie à définir manuellement en cas de pression sur la touche [Eco. Énergie] du panneau de contrôle.

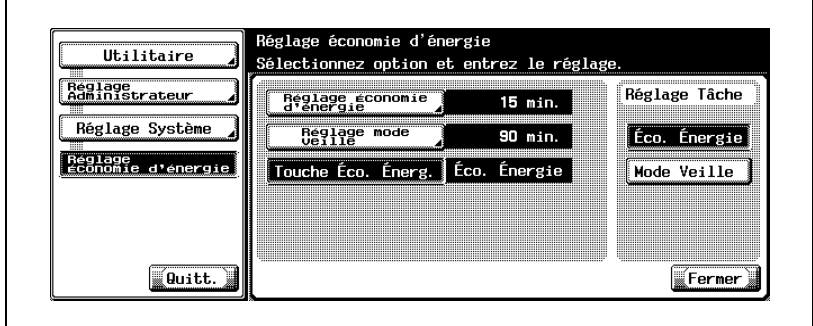

– Appuyez sur [Touche Eco. Energ.].

Sélectionnez [Éco. Énergie] ou [Veille] sous "Réglage Tâche" sur le côté droit de l'écran.

Éco. Énergie sélectionné : passage en mode Économie d'énergie avec écran tactile éteint. Veille sélectionné : conserve plus d'énergie que le mode Économie d'énergie. Mais, la réactivation à partir du mode veille nécessite plus de temps parce que la machine doit chauffer.

- 6 Appuyez sur [OK] pour valider le réglage.
	- Pour annuler la modification, appuyez sur [Annul.]. Dans les deux cas, l'écran Réglage Économie d'énergie est restauré.
- $7$  Si d'autres changements sont requis, appuyez sur la touche voulue.

 $\mathbb{Q}$ ...

#### **Remarque**

Vous pouvez aussi accéder au Réglage Économie d'énergie et au Réglage Mode Veille à partir de l'écran Réglage Utilisateur si le Niveau Sécurité Administrateur du Réglage Administrateur est réglé sur Niveau 1 ou Niveau 2.

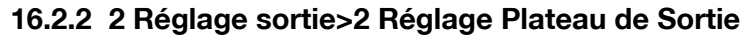

Sélectionnez le plateau de sortie prioritaire pour chaque type de tâche (Copie, Impression et Rapports).

#### Pour spécifier Réglage Plateau de Sortie

- 1 Suivez la procédure à la [page 16-3](#page-632-1) pour afficher l'écran Réglage Administrateur.
- 2 Appuyez sur [1 Réglage Système], [2 Réglage sortie] et ensuite sur [2 Réglage Plateau de Sortie].

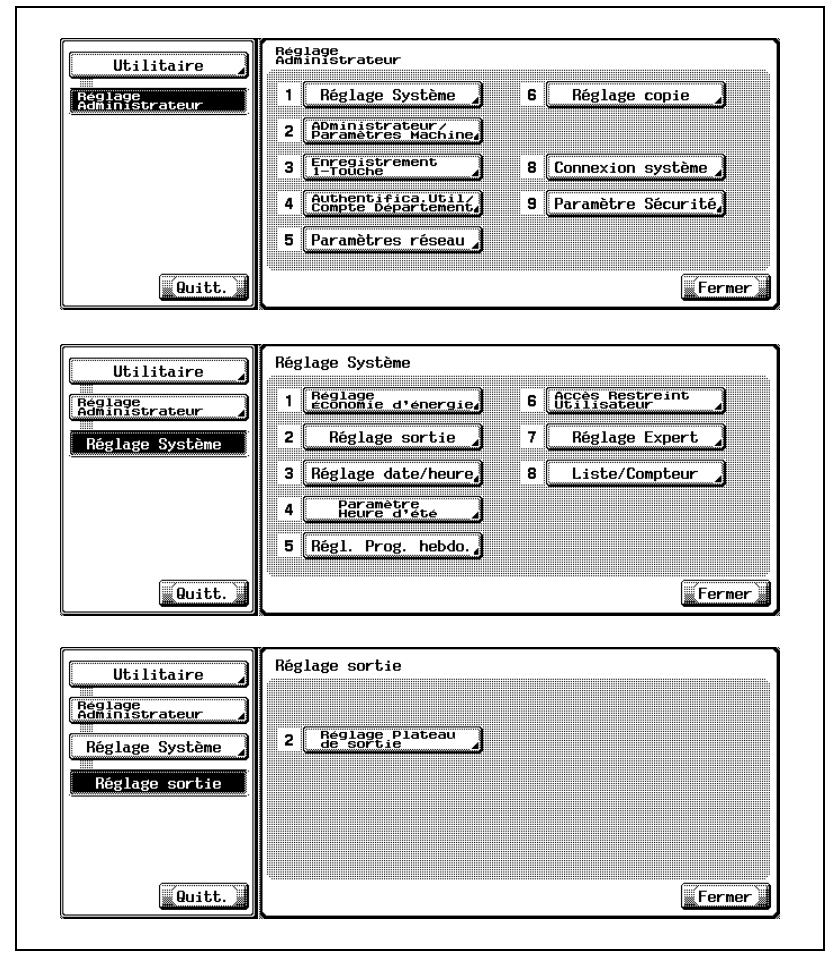

L'écran Réglage plateau de sortie va s'afficher.

3 Sélectionnez le plateau de sortie à utiliser par défaut pour les tâches de copie.

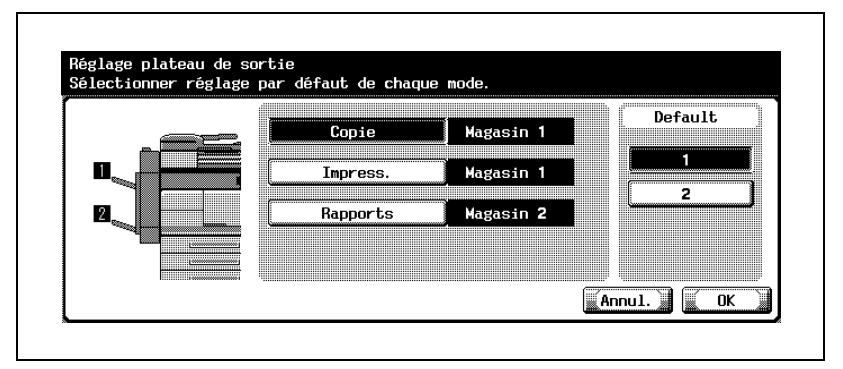

- Appuyez sur [Copie] puis sélectionnez le numéro de magasin souhaité sous Default sur le côté droit de l'écran.
- 4 De manière identique, appuyez sur [Impress.] et [Rapports] pour sélectionner le plateau de sortie voulu.
- $5$  Appuyez sur [OK] pour valider le réglage.
	- Pour annuler la modification, appuyez sur [Annul.]. Dans les deux cas, l'écran Réglage plateau de sortie sera restauré.
- $6$  Si d'autres changements sont requis, appuyez sur la touche voulue.

# $\mathbb{Q}$ ...

#### Remarque

Ce réglage est disponible à condition que la machine soit équipée du Module de finition FS-510/FS-511 en option ou du Séparateur de travaux JS-502.

# $\mathbb{Q}$ ...

#### Remarque

Vous pouvez aussi accéder au Réglage Plateau de Sortie à partir de l'écran Réglage Utilisateur si le Niveau de Sécurité Administrateur du Réglage Administrateur est réglé sur Niveau 2.

# 16.2.3 3 Réglage date/heure

Réglez la date et l'heure actuels ainsi que la différence d'heure (Fuseau horaire) pour l'horloge interne de la machine.

### Pour spécifier le Réglage date/heure

- 1 Suivez la procédure à la [page 16-3](#page-632-1) pour afficher l'écran Réglage **Administrateur**
- 2 Appuyez sur [1 Réglage Système] puis ensuite sur [3 Réglage date/heure].

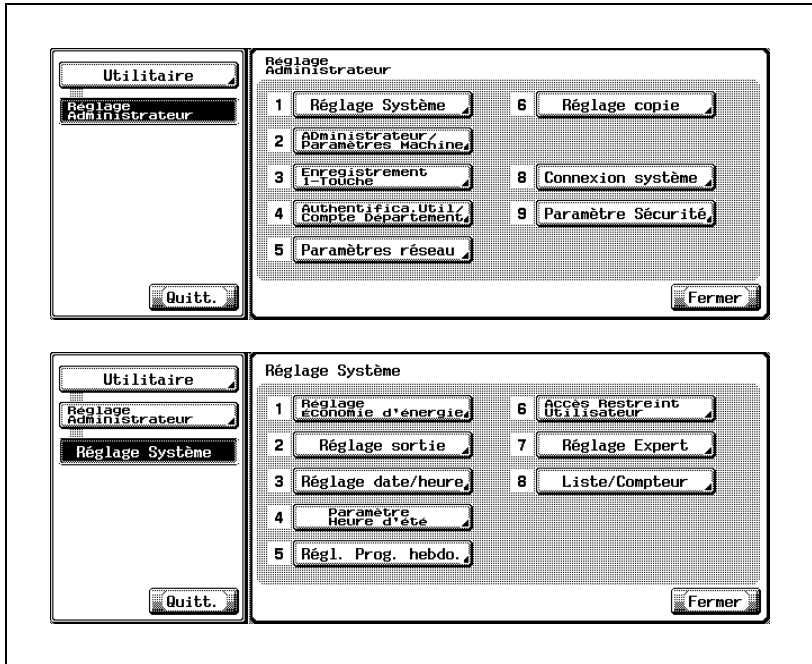

L'écran Date/Heure s'affiche.

3 Ajustez l'heure pour l'horloge interne de la machine. L'heure actuelle est indiquée sur la gauche de l'écran selon l'ordre suivant année, mois, jour, heure et minutes.

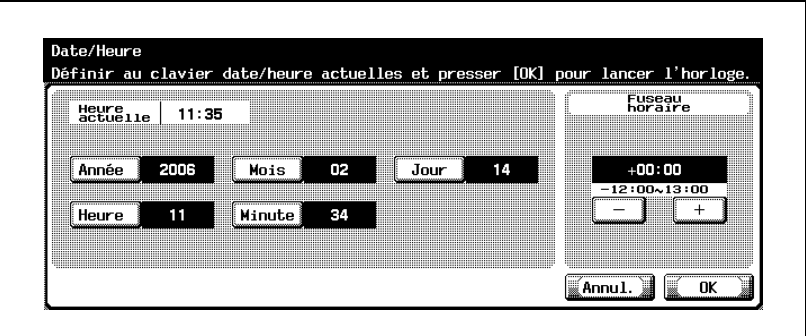

- Appuyez sur [Année] pour la mettre en surbrillance et entrez l'année actuelle sur le clavier du panneau de contrôle.
- De manière identique, appuyez sur chaque touche pour mettre en surbrillance les chiffres avant de saisir le mois, le jour, l'heure et les minutes.
- 4 Réglez le fuseau horaire.

Ce paramètre permet de donner la différence d'heure lors de la réception d'un message électronique.

– Utilisez [+] et [–] dans la zone du Fuseau horaire pour spécifier la différence d'heure entre l'heure universelle et l'heure locale dans la zone de réglage de la machine. Appuyez sur [+] pour augmenter l'heure de 30 minutes et sur [–] pour la réduire de 30 minutes. (P. ex. appuyez six fois sur [–] pour

afficher "-0300", ce qui correspond à six heures plus tard que l'heure universelle.)

- $5$  Appuyez sur [OK] pour valider le réglage.
	- Pour annuler la modification, appuyez sur [Annul.]. Dans les deux cas, l'écran Réglage Système est restauré.
- $6$  Si d'autres changements sont requis, appuyez sur la touche voulue.

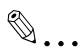

#### **Remarque**

Vous pouvez aussi accéder au Réglage date/heure à partir de l'écran Réglage Utilisateur si le Niveau de Sécurité Administrateur du Réglage Administrateur est réglé sur Niveau 2.

# 16.2.4 4 Paramètre Heure d'été

Sélectionnez s'il faut utiliser ou non l'heure d'été (économise la lumière du jour) pour l'horloge interne de la machine et spécifiez aussi les minutes à gagner.

Par défaut, l'heure d'été est réglée sur OFF.

#### Pour spécifier le Paramètre Heure d'été

- 1 Suivez la procédure à la [page 16-3](#page-632-1) pour afficher l'écran Réglage **Administrateur**
- 2 Appuyez sur [1 Réglage Système] puis ensuite sur [4 Paramètre Heure d'été].

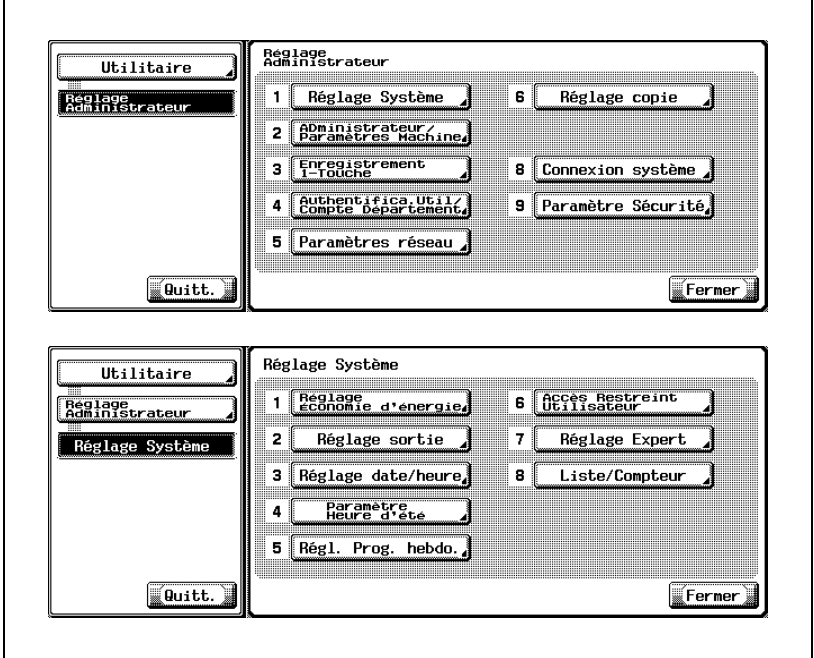

L'écran Paramètre heure d'été s'affiche.

3 Sélectionnez s'il faut ou non utiliser l'heure d'été.

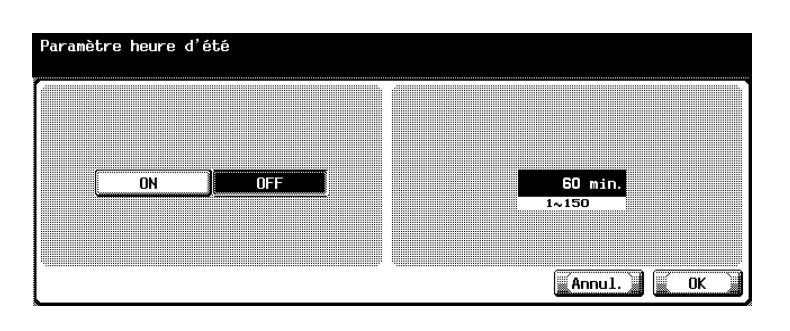

Par défaut, la fonction Heure d'été est désactivée.

- Pour activer cette fonction, appuyez sur [ON] pour la mettre en surbrillance.
- 4 Spécifiez le temps à gagner.
	- Utilisez le clavier du panneau de contrôle pour saisir la quantité de temps voulue entre 1 et 150 minutes par incréments de 1 minute. La quantité saisie s'affiche sur la droite de l'écran.
- 5 Appuyez sur [OK] pour valider le réglage.
	- Pour annuler la modification, appuyez sur [Annul.]. Dans les deux cas, l'écran Réglage Système est restauré.
- $6$  Si d'autres changements sont requis, appuyez sur la touche voulue.

# $\mathbb{Q}$ ...

#### **Remarque**

Vous pouvez aussi accéder au Réglage Heure d'été à partir de l'écran Réglage Utilisateur si le Niveau de Sécurité Administrateur du Réglage Administrateur est réglé sur Niveau 2.

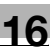

## 16.2.5 Présentation du Réglage du programmateur hebdomadaire

Le programmateur hebdomadaire est une fonction uniquement accessible à l'administrateur qui gère la machine comme suit.

- Spécifiez le jour de travail individuellement ou de manière hebdomadaire au format Date.
- Spécifiez l'heure à laquelle éteindre/allumer la machine pour chaque jour de la semaine au format Heure.
- De manière générale, la machine est allumée et éteinte une fois par jour. Toutefois, il est également possible de programmer l'heure du mode économie d'énergie une fois par jour alors que la machine est programmée par la fonction programmateur hebdomadaire.
- L'administrateur peut spécifier un mot de passe spécial qui sera utilisé en cas de pression sur [Eco. Énergie] sur le panneau de contrôle pour autoriser de manière temporaire l'utilisation de la machine alors qu'elle est mise hors tension par le programmateur hebdomadaire.

Par défaut, le programmateur hebdomadaire est désactivé.

Conditions requises pour utiliser le programmateur

- La prise d'alimentation est branchée dans la prise murale. Si la machine est débranchée, le programmateur hebdomadaire ne fonctionnera pas, mais les données de réglage telles que l'heure de mise sous/hors tension seront conservées.
- L'interrupteur principal et l'interrupteur secondaire sont activés.
- $\bullet$  La date et l'heure actuelles sont bien réglées.

# 16.2.6 5 Régl. Prog. hebdo.>1 Prog. Hebdo ON/OFF

Utilisez cette fonction pour activer ou désactiver le programmateur hebdomadaire.

### Pour spécifier Prog. Hebdo ON/OFF

- 1 Suivez la procédure à la [page 16-3](#page-632-1) pour afficher l'écran Réglage Administrateur.
- 2 Appuyez sur [1 Réglage Système], [5 Régl. Prog. hebdo.] et ensuite sur [1 Prog. Hebdo ON/OFF].

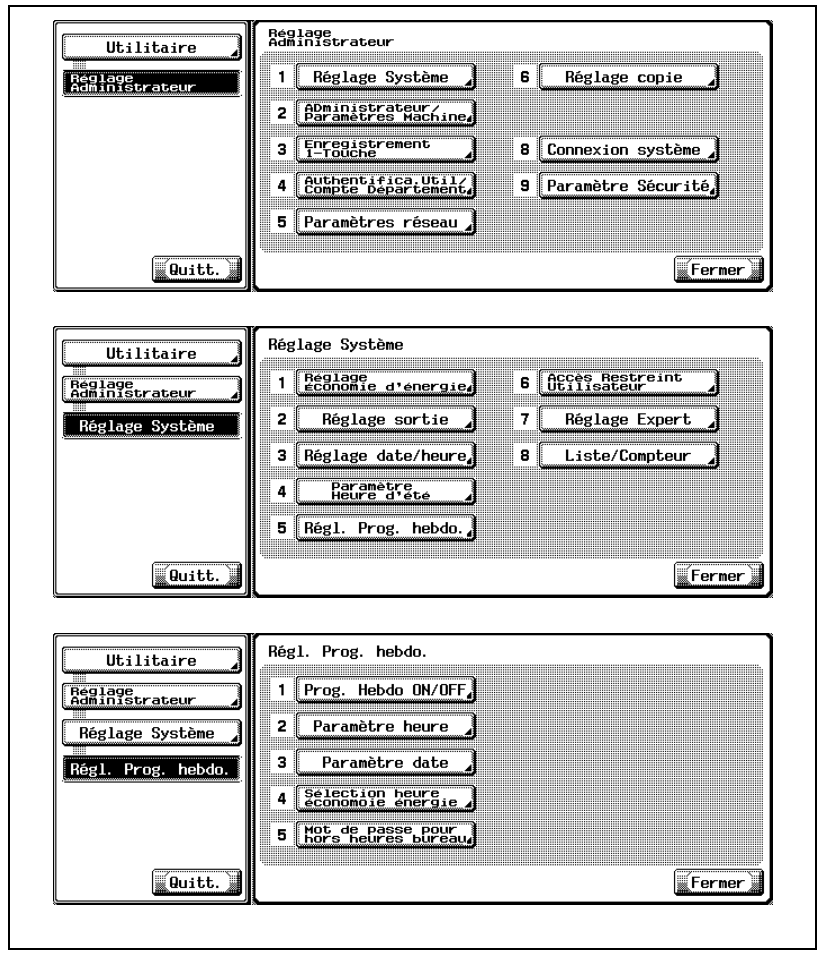

L'écran Prog. Hebdo ON/OFF va s'afficher.

3 Appuyez sur [ON] ou [OFF] pour le mettre en surbrillance. Le réglage par défaut est OFF.

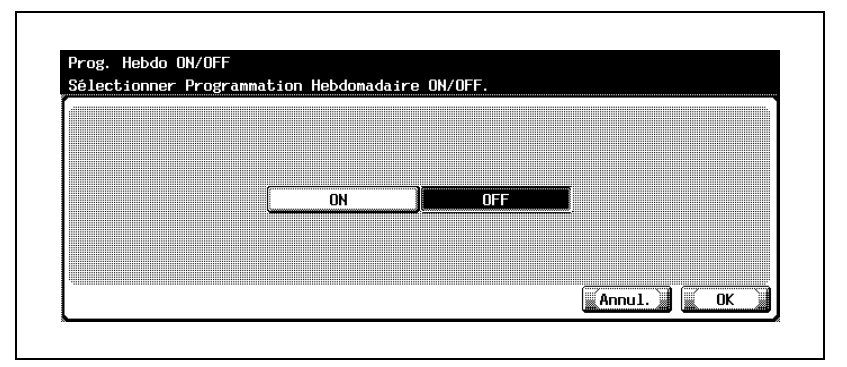

- [ON] : Active le programmateur hebdomadaire. Si ce paramètre est activé, il faut maintenir la machine sous tension.
- [ON] : Désactive le programmateur hebdomadaire. Utilisez l'interrupteur principal et l'interrupteur secondaire pour éteindre/allumer la machine.
- 4 Appuyez sur [OK] pour valider le réglage.
	- Pour annuler la modification, appuyez sur [Annul.]. Dans les deux cas, l'écran Régl. Prog. hebdo. est restauré.
- $5<sub>5</sub>$  Si d'autres changements sont requis, appuyez sur la touche voulue.

# 16.2.7 5 Régl. Prog. hebdo.>2 Paramètre heure

Utilisez cette fonction pour régler les heures d'activation/désactivation en heures et en minutes pour chaque jour de la semaine.

### Pour spécifier Paramètre heure

- $\checkmark$  Si l'heure de marche et l'heure d'arrêt sont identiques, la machine ne sera pas mise sous tension.
- $\overline{v}$  Activer/désactiver les heures ne va pas mettre la machine sous tension le jour concerné. Pour mettre la machine sous tension, il faut spécifier les jours d'activation du programmateur au paramètre suivant (Paramètre date).
- 1 Suivez la procédure à la [page 16-3](#page-632-1) pour afficher l'écran Réglage Administrateur.

2 Appuyez sur [1 Réglage Système], [5 Régl. Prog. hebdo.] et ensuite sur [2 Paramètre heure].

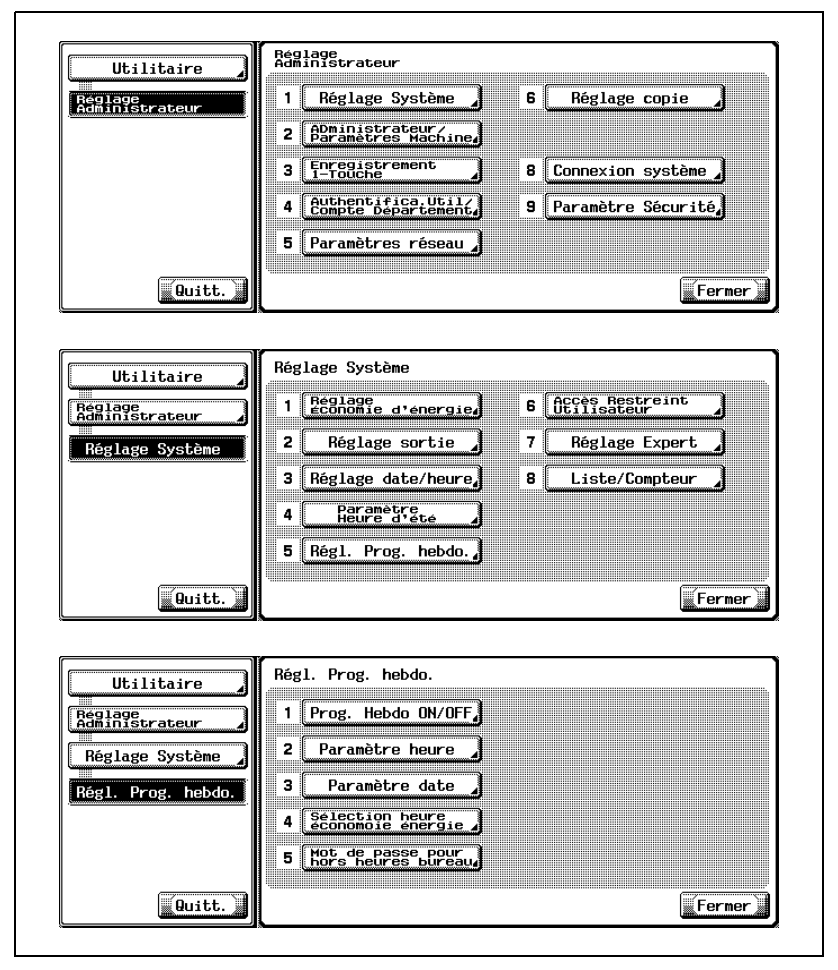

L'écran Paramètre heure s'affiche.

3 Spécifiez les heures d'activation/ de désactivation.

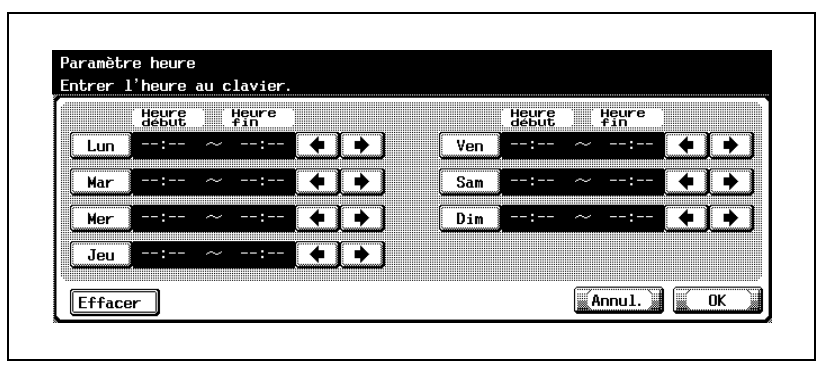

– Appuyez sur la touche du jour voulu pour le mettre en surbrillance et servez-vous du clavier du panneau de contrôle pour saisir une Heure début à deux chiffres selon le format 24 heures. (p. ex. 14 pour 2 PM) Utilisez la flèche de droite pour déplacer le curseur sur Minute

début et tapez les minutes Début voulues. (p. ex. 07 pour 7 min.) De même, tapez l'heure Fin et les minutes Fin.

- En cas de saisie erronée, appuyez sur [Effacer] pour supprimer le nombre et saisissez le nombre correct. Appuyez sur [C] (Annuler) sur le panneau de contrôle pour supprimer à la fois l'heure Début et Fin pour le jour de la semaine sélectionné.
- 4 Appuyez sur [OK] pour valider le réglage.
	- Pour annuler la modification, appuyez sur [Annul.]. Dans les deux cas, l'écran Régl. Prog. hebdo. est restauré.
- $5<sup>-5</sup>$  Si d'autres changements sont requis, appuyez sur la touche voulue.

# 16.2.8 5 Régl. Prog. hebdo.>3 Paramètre date

Utilisez cette fonction pour activer/désactiver le programmateur pour un jour donné d'un mois donné. Réglez l'état activé/désactivé pour certains jours séparément ou de manière commune pour des semaines entières du mois donné.

#### Pour spécifier Paramètre date

- 1 Suivez la procédure à la [page 16-3](#page-632-1) pour afficher l'écran Réglage **Administrateur**
- 2 Appuyez sur [1 Réglage Système], [5 Régl. Prog. hebdo.] et ensuite sur [3 Paramètre date].

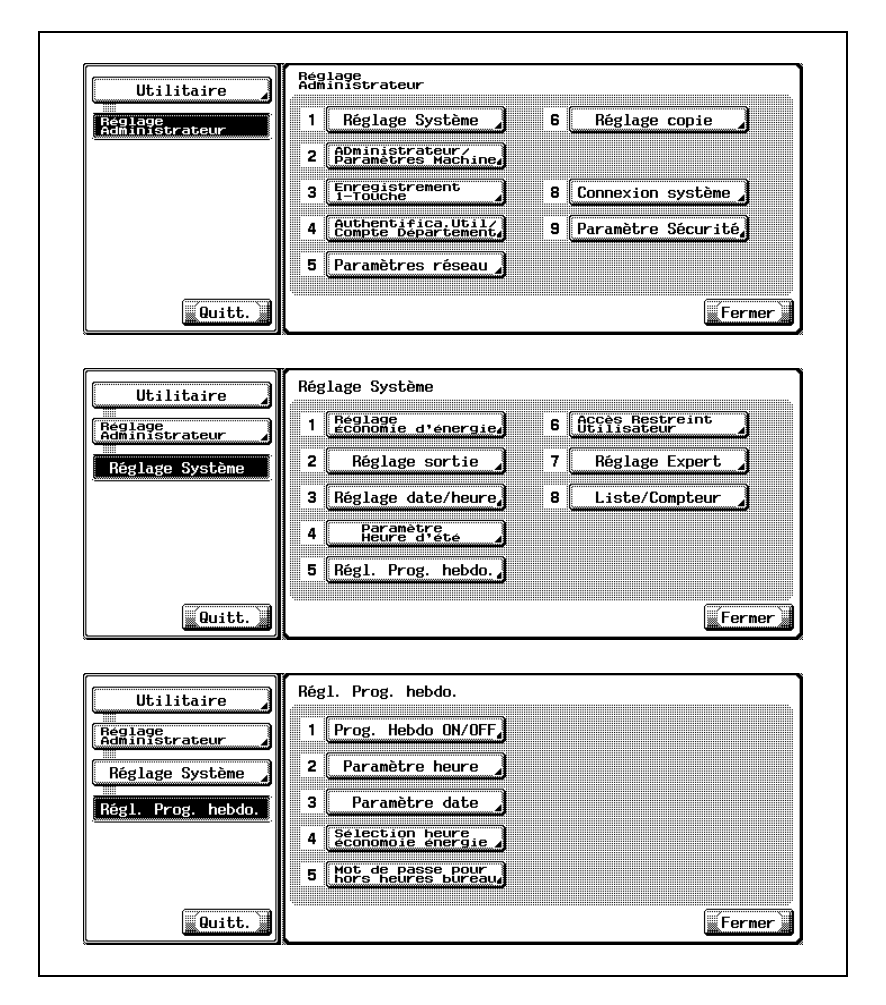

L'écran Paramètre date s'affiche.

3 Appuyez sur une touche pour mettre en surbrillance la date du calendrier souhaitée et activer le programmateur ce jour-là.

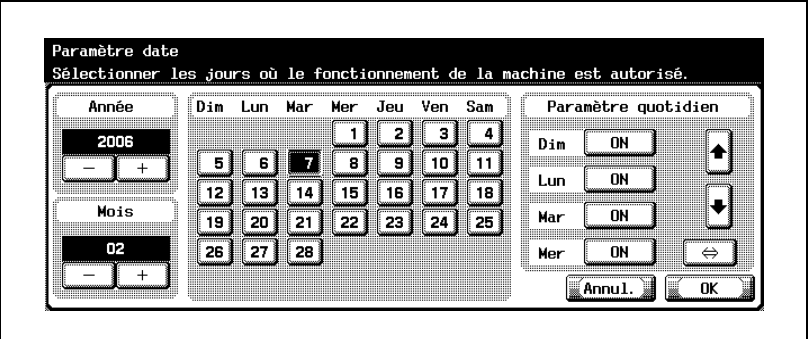

- Servez-vous des touches [–] and [+] pour accéder à l'année/ au mois voulus.
- 4 Pour régler de manière collective les données de marche/arrêt pour tout le mois par le jour de la semaine, servez-vous des touches sous Paramètre quotidien pour activer/désactiver.
	- Appuyez sur la flèche bidirectionnelle pour activer/désactiver l'indication des touches à côté du jour à spécifier et appuyez sur ce dernier.

Appuyez sur [ON] pour mettre en surbrillance toutes les dates correspondantes du calendrier et sur [OFF] pour les désélectionner. Servez-vous des flèches vers le haut/vers le bas pour accéder au jour de la semaine souhaité, s'il ne s'affiche pas.

- $5$  Appuyez sur [OK] pour valider le réglage.
	- Pour annuler la modification, appuyez sur [Annul.]. Dans les deux cas, l'écran Régl. Prog. hebdo. est restauré.
- 6 Si d'autres changements sont requis, appuyez sur la touche voulue.

# $\mathbb{Q}$ ...

#### Remarque

Le paramètre par défaut est ON du lundi au samedi et OFF pour les dimanches.

# 16.2.9 5 Régl. Prog. hebdo.>4 Sélection heure économie énergie

La fonction Programmateur éteint et allume la machine une fois par jour. Utilisez Sélection heure économie énergie pour couper le courant et le rétablir pendant que la machine est allumée selon le réglage du programmateur hebdomadaire. Vous ne pouvez programmer qu'une seule plage horaire.

Par défaut, ce paramètre est réglé sur OFF.

#### Pour spécifier Sélection heure économie d'énergie

1 Suivez la procédure à la [page 16-3](#page-632-1) pour afficher l'écran Réglage Administrateur.

2 Appuyez sur [1 Réglage Système], [5 Régl. Prog. hebdo.] et ensuite sur [4 Sélection heure économie énergie].

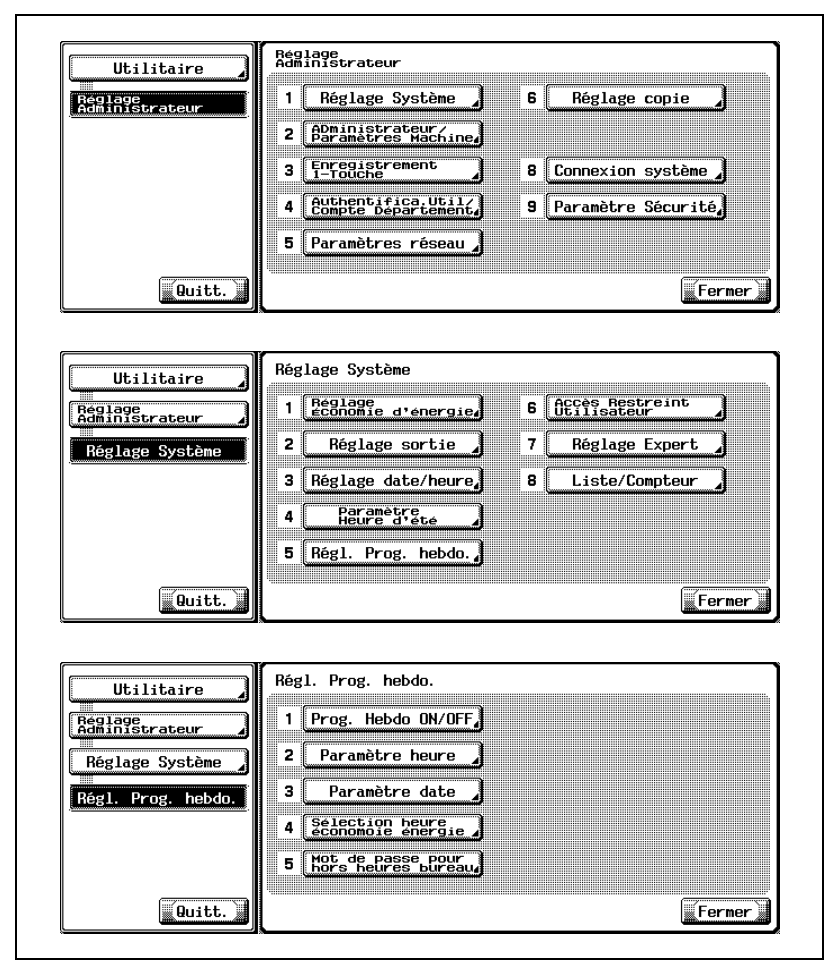

L'écran Sélection heure économie énergie va s'afficher.

3 Pour activer cette fonction, appuyez sur [Fonction active] pour la mettre en surbrillance.

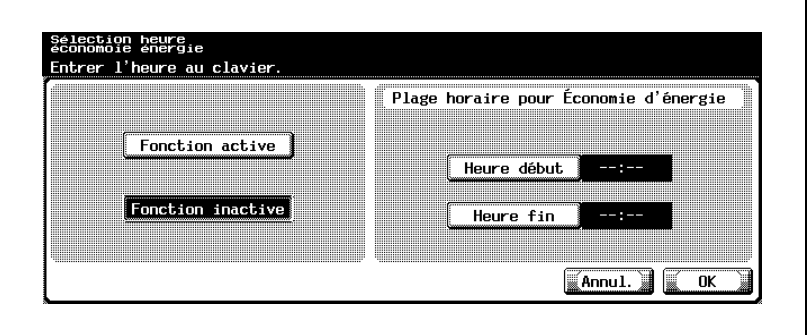

- Appuyez sur [Heure début] pour la mettre en surbrillance et saisissez l'heure de début sur le clavier du panneau de contrôle.
- De même, appuyez sur [Heure fin] pour la mettre en surbrillance et saisissez l'heure de fin sur le clavier du panneau de contrôle.
- Si [Fonction inactive] est sélectionné, la fonction sera désactivée.
- 4 Appuyez sur [OK] pour valider le réglage.
	- Pour annuler la modification, appuyez sur [Annul.]. Dans les deux cas, l'écran Régl. Prog. hebdo. est restauré.
- $5<sub>5</sub>$  Si d'autres changements sont requis, appuyez sur la touche voulue.

# 16.2.105 Régl. Prog. hebdo.>5 Mot de passe pour hors heures bureau

Utilisez cette fonction pour mettre la machine temporairement en service alors que la machine a été mise hors tension par la fonction de programmateur hebdomadaire. En définissant un mot de passe à l'aide de cette fonction, vous serez en mesure d'utiliser la machine en saisissant le mot de passe après avoir appuyé sur [Eco. Énergie] sur le panneau de contrôle.

### Pour spécifier Mot de passe pour hors heures bureau

1 Suivez la procédure à la [page 16-3](#page-632-1) pour afficher l'écran Réglage Administrateur.

2 Appuyez sur [1 Réglage Système], [5 Régl. Prog. hebdo.] et ensuite sur [5 Mot de passe pour hors heures bureau].

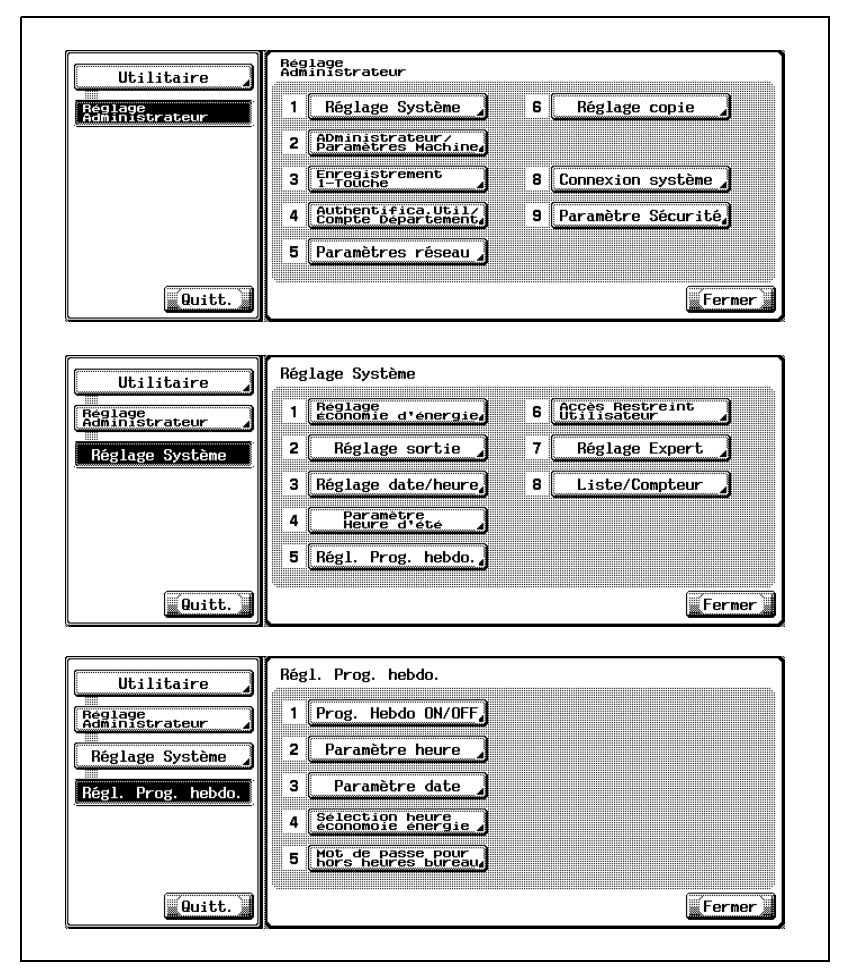

L'écran Paramètre Mot de passe pour les heures hors bureau va s'afficher.

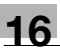

3 Sélectionnez s'il faut ou non autoriser l'utilisation de la machine en dehors des heures de bureau.

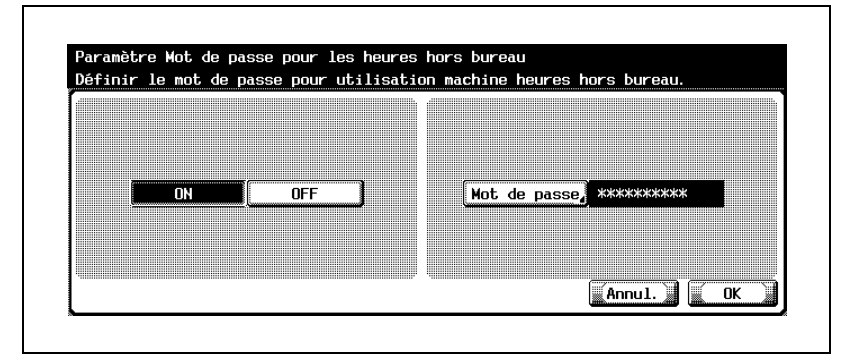

– Appuyez sur [ON] ou sur [OFF] sur la gauche de l'écran pour la mettre en surbrillance.

4 Spécifiez un mot de passe si vous le souhaitez.

– Appuyez sur [Mot de passe] dans la moitié droite de l'écran.

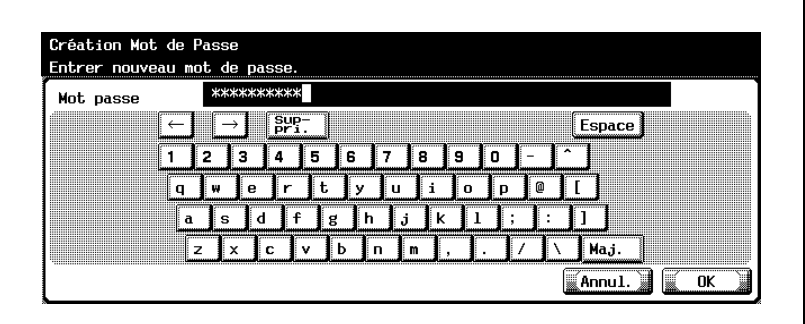

L'écran Création Mot de Passe va s'afficher.

– Saisissez le mot de passe souhaité sur le clavier du panneau de contrôle.

Vous pouvez saisir jusqu'à 8 chiffres.

- $5$  Appuyez sur [OK] pour valider le réglage.
	- Pour annuler la modification, appuyez sur [Annul.]. Dans les deux cas, l'écran Régl. Prog. hebdo. est restauré.
- 6 Si d'autres changements sont requis, appuyez sur la touche voulue.

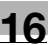

# $\textcircled{\scriptsize 1}\ldots$

# **Remarque**

Si aucun mot de passe n'a été spécifié, l'utilisation temporaire de la machine sera autorisée en appuyant sur [Eco. Énergie] sur la panneau de contrôle et en appuyant tout simplement sur [OK] sur l'écran de saisie du mot de passe.

# 16.2.116 Accès Restreint Utilisateur>1 Accès Restreint au Program. sauvegard.

Utilisez cette fonction pour verrouiller les tâches enregistrées (contenu programmé de Programmes) pour en empêcher la suppression pendant d'autres opérations d'enregistrement et de suppression.

### Pour spécifier Accès Restreint au Program sauvegard.

1 Suivez la procédure à la [page 16-3](#page-632-1) pour afficher l'écran Réglage Administrateur.
2 Appuyez sur [1 Réglage Système], [6 Accès Restreint Utilisateur] et ensuite sur [1 Accès Restreint au Program. sauvegard.].

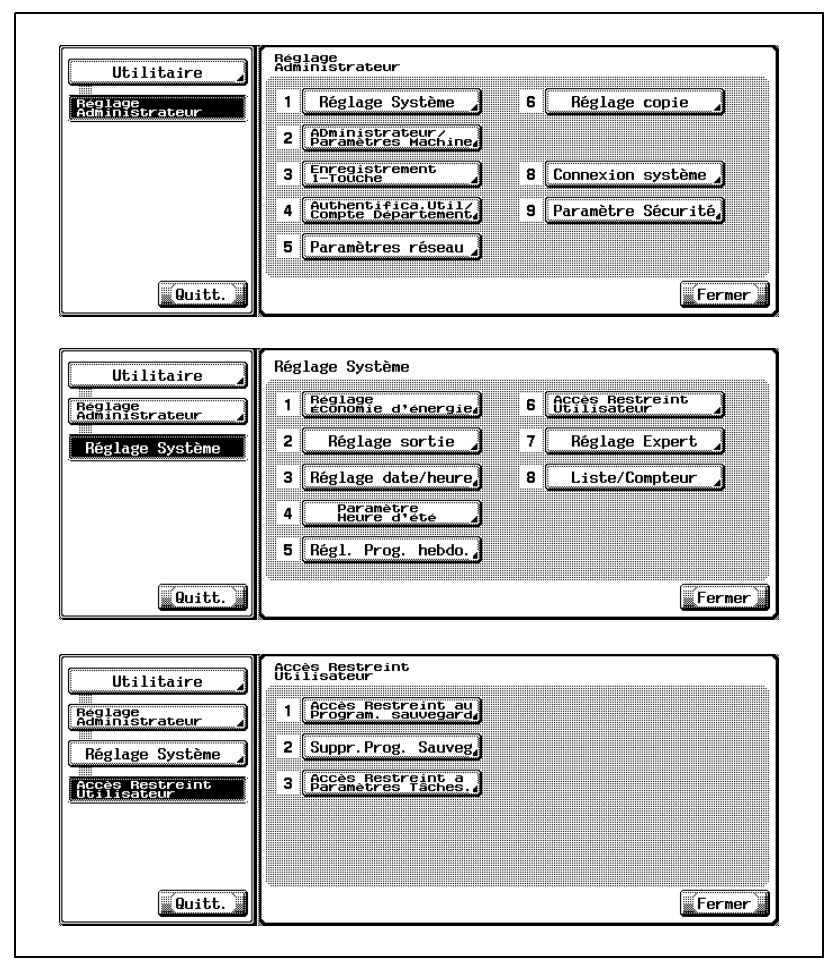

L'écran Accès restreint au Program. sauvegard. s'affiche.

3 Sélectionnez le programme à verrouiller.

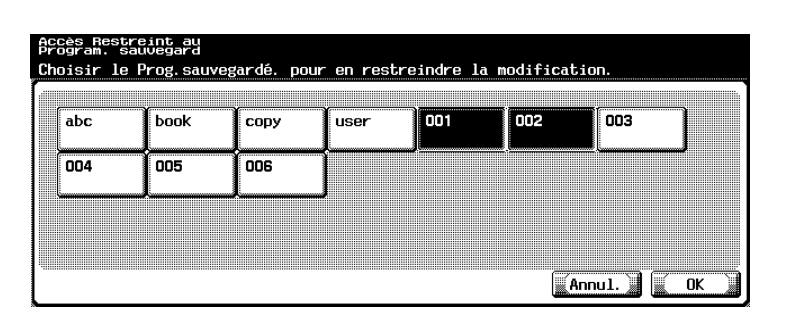

– Appuyez sur la touche du programme voulue pour la mettre en surbrillance.

Si vous voulez verrouiller plus d'un programme, continuez à appuyez sur les touches voulues pour toutes les mettre en surbrillance.

- Pour annuler le verrouillage, appuyez sur la touche mise en surbrillance pour la désélectionner.
- 4 Appuyez sur [OK] pour valider le réglage.
	- Pour annuler la modification, appuyez sur [Annul.]. Dans les deux cas, l'écran Accès Restreint Utilisateur sera restauré.
- 5 Si d'autres changements sont requis, appuyez sur la touche voulue.

### 16.2.126 Accès Restreint Utilisateur>2 Suppr. Prog. Sauveg.

Utilisez cette fonction pour supprimer les programmes sauvegardés (contenu programmé de Programmes).

### Pour spécifier Suppr. Prog. Sauveg.

- 1 Suivez la procédure à la [page 16-3](#page-632-0) pour afficher l'écran Réglage Administrateur.
- 2 Appuyez sur [1 Réglage Système], [6 Accès Restreint Utilisateur] et ensuite sur [2 Suppr. Prog. Sauveg.].

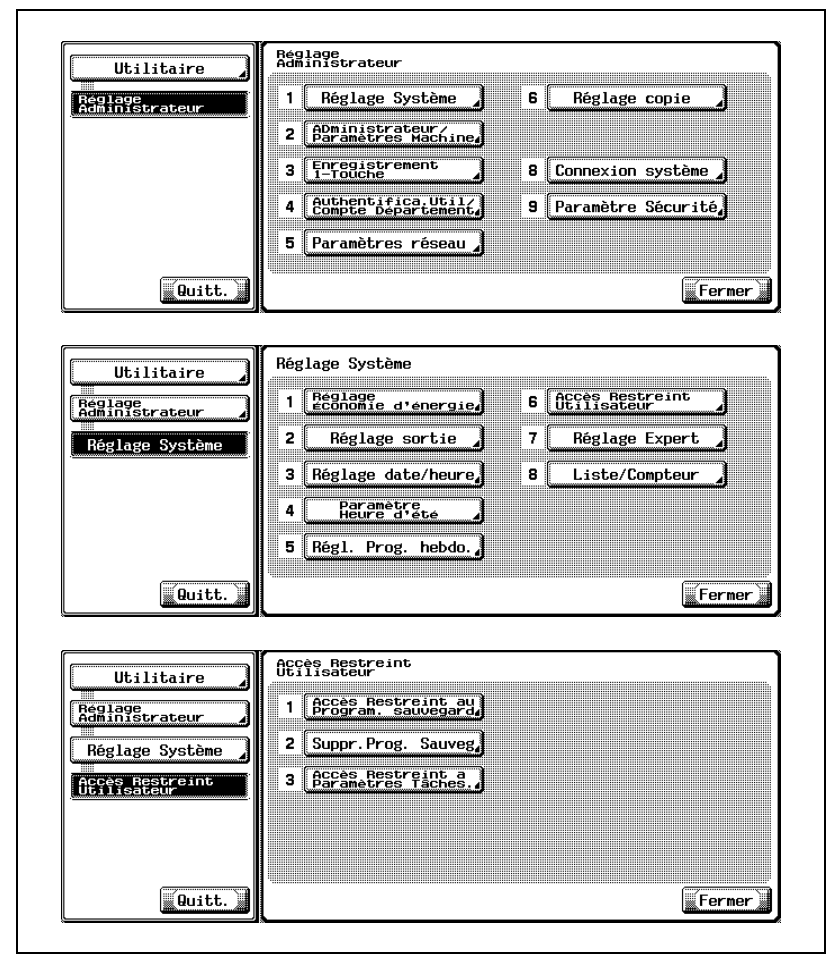

L'écran Suppr. Prog. Sauveg. va s'afficher.

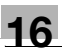

3 Mettez la tâche à supprimer en surbrillance et appuyez sur [Supp].

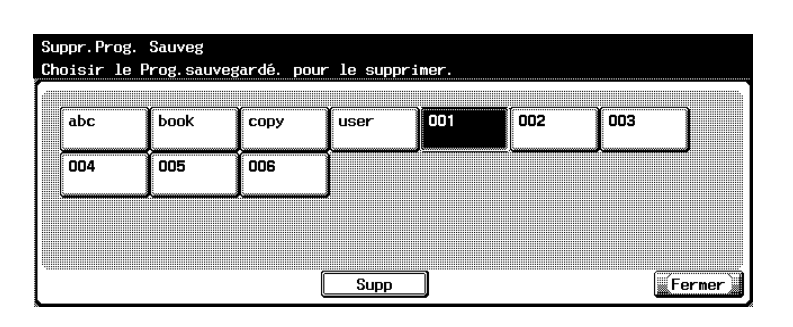

La tâche sélectionnée sera supprimée et le nom figurant sur la touche sera aussi effacé.

 $4$  Si d'autres changements sont requis, appuyez sur la touche voulue.

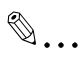

#### **Remarque**

Toutes les tâches enregistrées sont soumises à cette procédure de suppression quelle que soit le paramètre de verrouillage. Veuillez noter qu'un programme supprimé ne peut plus être rappelé.

Le nombre maximum d'enregistrements est de 30. Servez-vous des flèches vers le haut/vers le bas pour accéder à la tâche voulue.

### 16.2.136 Accès Restreint Utilisateur>3 Accès Restreint à Paramètres Tâches

Sélectionnez s'il faut ou non autoriser les utilisateurs à modifier les paramètres de tâche suivants.

Modifier tâches prioritaires : Permis/Interdit pour changer la priorité d'impression.

Supprimer tâches Autre Utilisateur : Permis/Interdit pour supprimer les tâches d'un autre utilisateur en cas d'authentification de l'utilisateur sur la machine.

Enregistrer et modifier adresses : Permis/Interdit pour saisir manuellement l'adresse d'un destinataire sur l'écran Scanner.

Modifier taux zoom : Permis/Interdit pour modifier les taux de zoom déjà programmés.

### Pour spécifier Accès Restreint à Paramètres Tâches

1 Suivez la procédure à la [page 16-3](#page-632-0) pour afficher l'écran Réglage Administrateur.

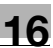

2 Appuyez sur [1 Réglage Système], [6 Accès Restreint Utilisateur] et ensuite sur [3 Accès Restreint à Paramètres Tâches].

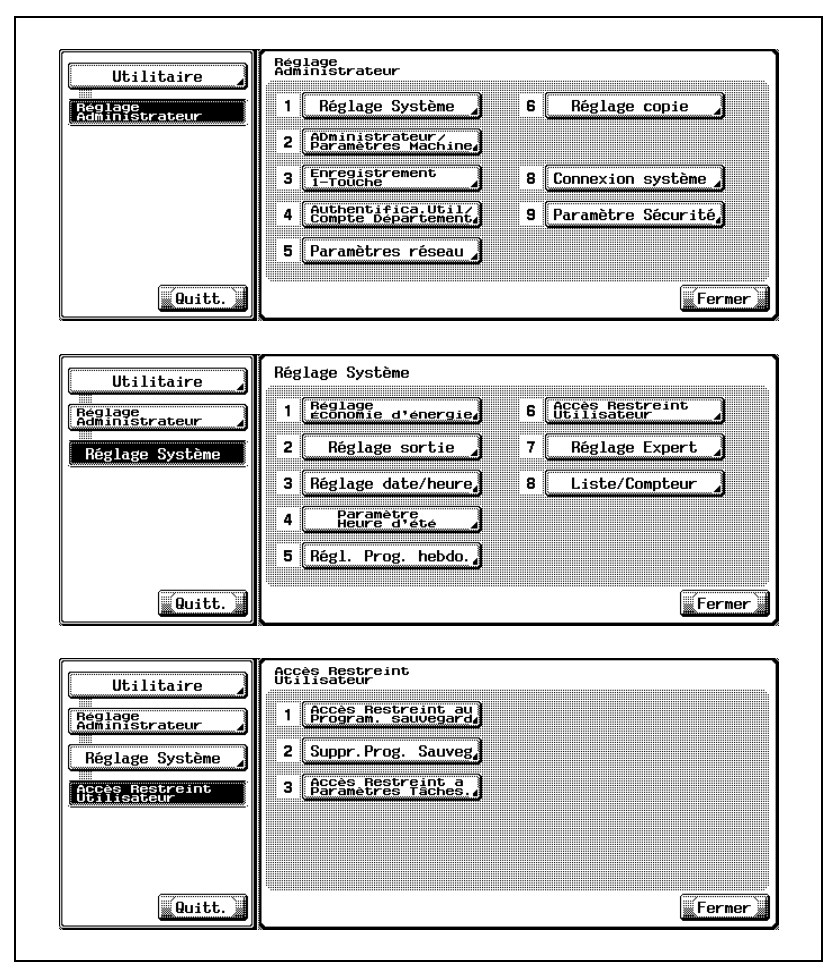

L'écran Accès Restreint à Paramètres Tâches s'affiche.

 $3$  Appuyez sur la rubrique voulue pour la mettre en surbrillance et sélectionnez [Permis] ou [Interdit] sur la droite de l'écran.

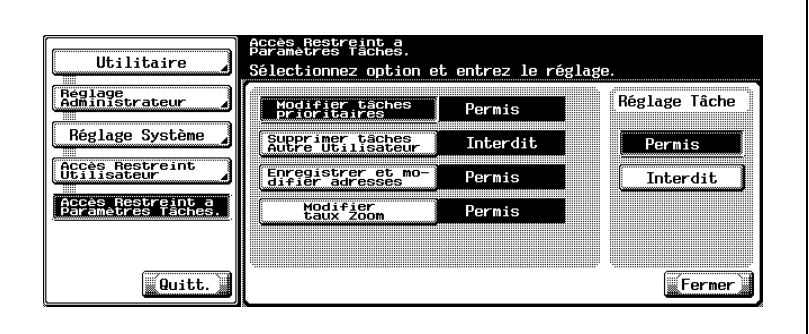

4 Si d'autres changements sont requis, appuyez sur la touche voulue.

## 16.2.147 Réglage Expert>1 Densité Image de l'Original

Réduisez les neuf niveaux de densité que vous pouvez sélectionner manuellement sur l'écran Fonctions de base à trois niveaux plus clairs ou trois niveaux plus foncés.

Cette fonction s'applique aux trois types d'image originale (Photo, Texte, Trame) en plus du réglage normal (Texte/Photo).

### Pour spécifier Densité Image de l'Original

1 Suivez la procédure à la [page 16-3](#page-632-0) pour afficher l'écran Réglage Administrateur.

### 2 Appuyez sur [1 Réglage Système], [7 Réglage Expert] et ensuite sur [1 Densité Image de l'Original].

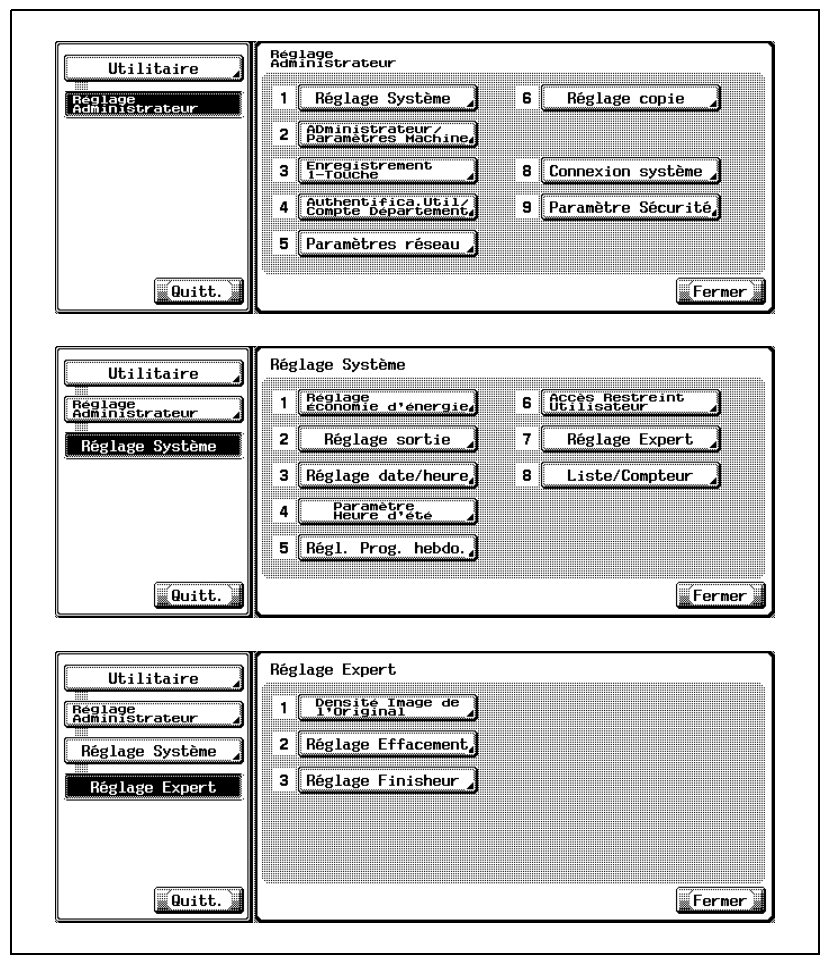

L'écran Densité Image de l'Original va s'afficher.

3 Appuyez sur [Copier] ou [Faxer] sous Fonction sur la gauche de l'écran.

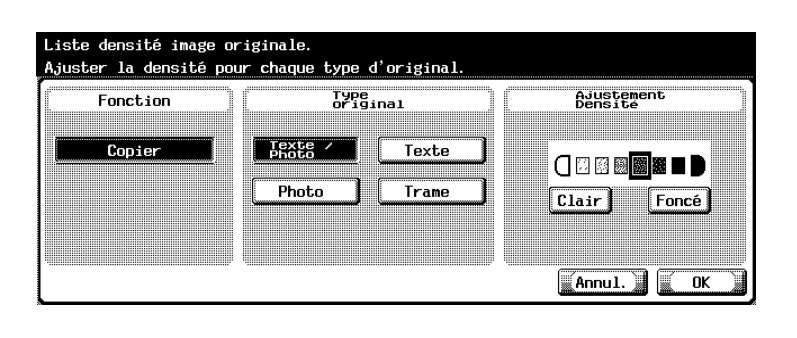

- $4$  Sélectionnez le type d'original à ajuster au centre de l'écran et appuyez sur [Clair] ou [Foncé] sur la droite de l'écran pour indiquer le niveau d'ajustement souhaité.
	- Répétez cette étape pour effectuer l'ajustement pour chaque type d'original.
- $5$  Appuyez sur [OK] pour valider le réglage.
	- Pour annuler la modification, appuyez sur [Annul.]. Dans les deux cas, l'écran Réglage Expert est restauré.
- $6$  Si d'autres changements sont requis, appuyez sur la touche voulue.

# $\mathbb{Q}$ ...

#### **Remarque**

Vous pouvez aussi accéder à Densité Image de l'Original à partir de l'écran Réglage Utilisateur si le Niveau de Sécurité Administrateur du Réglage Administrateur est réglé sur Niveau 2.

### 16.2.157 Réglage Expert>2 Réglage Effacement

Spécifiez les conditions d'utilisation de la fonction Effacer zone non imagée et spécifiez aussi la quantité à effacer pour la fonction Effacement Bords ADF.

#### Pour spécifier Réglage Effacement

- 1 Suivez la procédure à la [page 16-3](#page-632-0) pour afficher l'écran Réglage Administrateur.
- 2 Appuyez sur [1 Réglage Système], [7 Réglage Expert] et ensuite sur [2 Réglage Effacement].

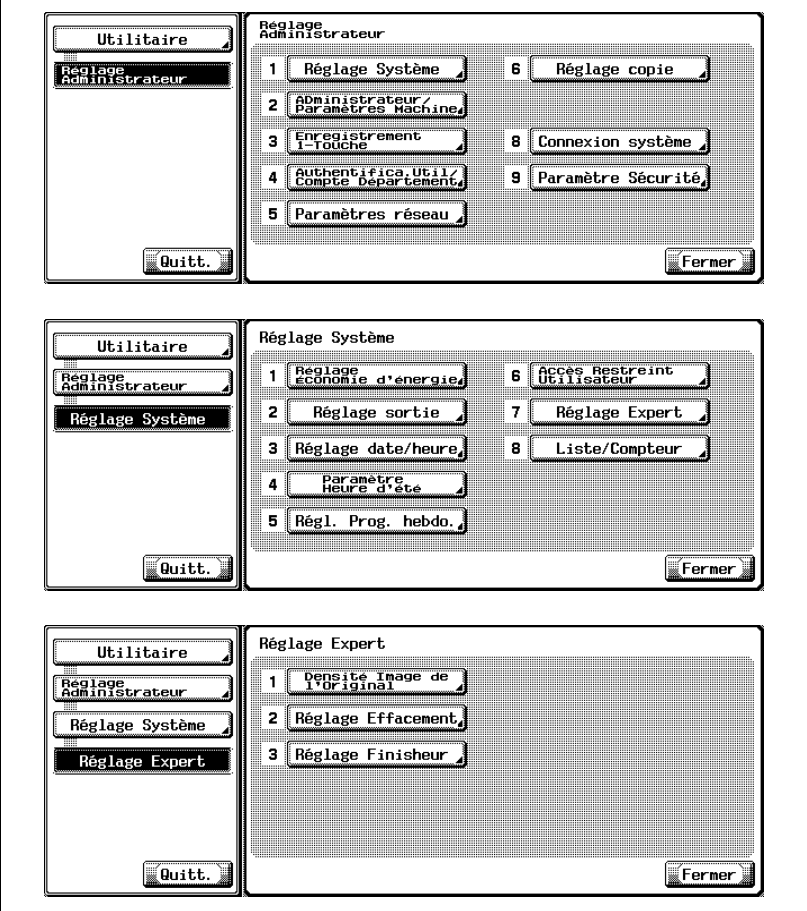

L'écran Réglage Effacement s'affiche.

- 3 Sélectionnez la condition pour appliquer la fonction Effacer zone non imagée.
	- Appuyez sur [Effacer zone non imagée] pour afficher l'écran Effacer zone non imagée.

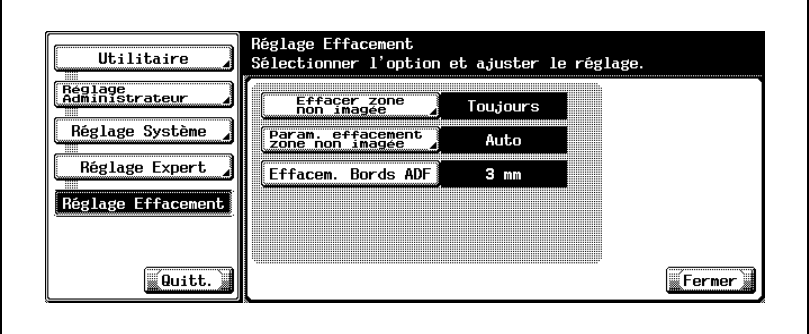

– Sélectionnez la condition souhaitée d'application de cette fonction. [Toujours] : aucune condition n'est spécifiée.

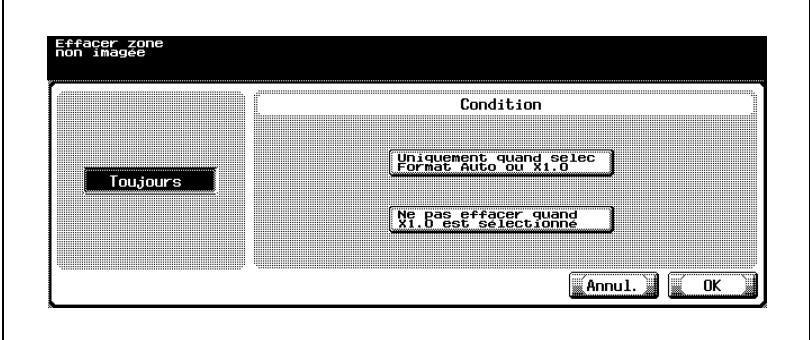

[Uniquement quand Sélec Format Auto ou ×1,0] : ne s'applique qu'avec Format Auto ou xsi le taux de zoom 1,0 est sélectionné. [Ne pas effacer quand ×1,0 est sélectionné] : s'applique avec tous les taux de zoom à l'exception de  $\times$ 1,0.

– Appuyez sur [OK] pour valider le réglage. Pour annuler la modification, appuyez sur [Annul.]. Dans les deux cas, l'écran Effacer zone non imagée sera restauré.

- 4 Sélectionnez l'application souhaitée de la fonction Effacer zone non imagée.
	- Appuyez sur [Param. effacement zone non imagée] pour afficher l'écran Param. effacement zone non imagée.

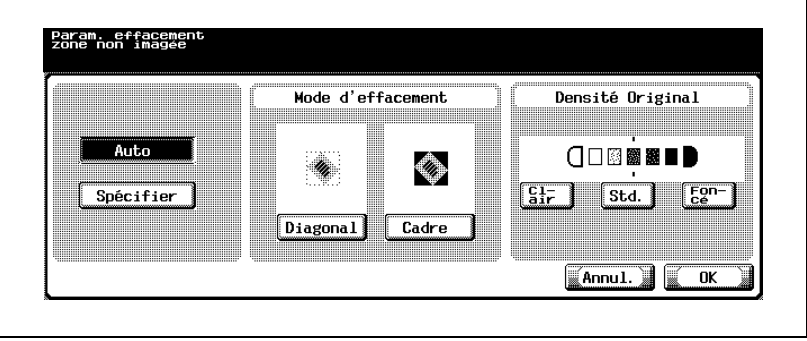

– Sélectionnez l'application souhaitée de cette fonction. [Auto] : Effacement automatique. [Spécifier] : le type d'effacement et la densité de l'original spécifiés

sur cet écran seront appliqués. Vous disposez de cinq niveaux pour ajuster la densité de l'original.

- Spécifiez le type d'effacement et la densité de l'original. Appuyez sur [Diagonal] ou [Cadre] pour le mettre en surbrillance. Pour spécifier la densité de l'original, appuyez sur [Clair] ou [Foncé] pour mettre le niveau souhaité en surbrillance. Appuyez sur [Std.] pour restaurer le niveau standard.
- Appuyez sur [OK] pour valider le réglage. Pour annuler la modification, appuyez sur [Annul.]. Dans les deux cas, l'écran Effacer zone non imagée sera restauré.

 $5$  Sélectionnez la condition d'application de la fonction Effacem. Bords ADF.

Sélectionnez s'il faut ou non appliquer cette fonction à chaque utilisation de l'ADF et spécifiez aussi la quantité à effacer.

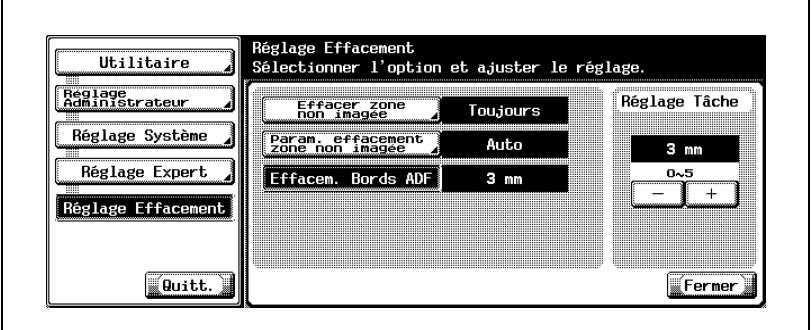

– Appuyez sur [Effacem. Bords ADF] pour le mettre en surbrillance et spécifiez ensuite la quantité à effacer avec [+] et [–] sous Réglage Tâche sur la droite de l'écran. Plage disponible : de 1 à 5 mm. Vous ne pouvez pas spécifier plus

de 5 mm d'effacement.

- Pour désactiver cette fonction, indiquez 0 mm comme quantité à effacer.
- Ce paramètre sera valide dès sa définition.
- 6 Si d'autres changements sont requis, appuyez sur la touche voulue.

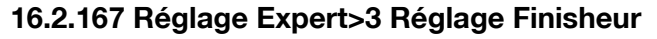

Utilisez cette fonction pour procéder au réglages suivants des options de finition.

Les éléments du menu de réglage peuvent varier en fonctions de la configuration des options machine installées.

#### Pour spécifier Réglage Finisheur

- $\vee$  Réglez la position de l'agrafage central et du pliage en 2 pour la machine équipée du Module de finition FS-510 et de la Piqueuse à cheval SD-502.
- $\vee$  Réglez la position de la perforation horizontale et de l'enregistrement de la boucle de perforation pour la machine équipée du Module de finition FS-510 et de l'Unité de Perforation PU-501 ou pour la machine équipée du Module de finition FS-511.
- $\checkmark$  Suivez les étapes 1-2-3-7-8 pour régler la position de l'agrafe centrale. Suivez les étapes 1-2-4-7-8 pour régler la position du pliage en 2. Suivez les étapes 1-2-5-7-8 pour régler la position de perforation horizontale. Suivez les étapes 1-2-6-7-8 pour régler l'enregistrement de la boucle de perforation.
- 1 Suivez la procédure à la [page 16-3](#page-632-0) pour afficher l'écran Réglage Administrateur.

2 Appuyez sur [1 Réglage Système], [7 Réglage Expert] et ensuite sur [3 Réglage Finisheur].

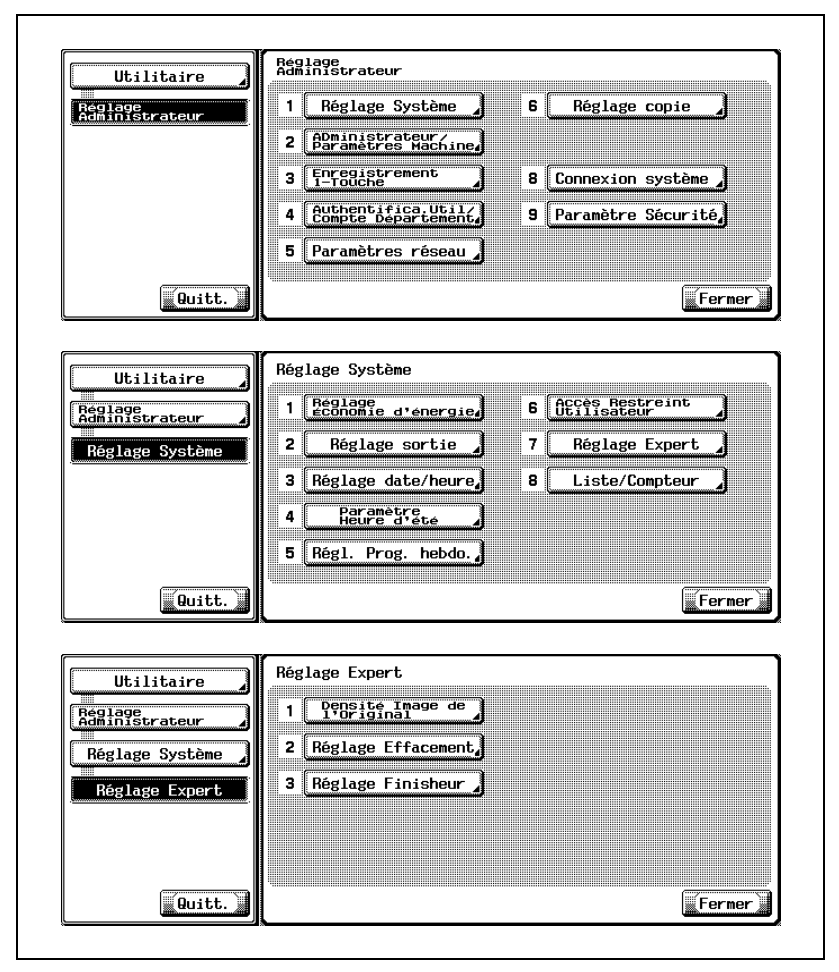

L'écran Réglage Finisheur s'affiche.

3 Ajustez le décalage de la position d'agrafage pour chaque format papier en référence à un modèle de copie effectué en mode Agrafage & Pliage.

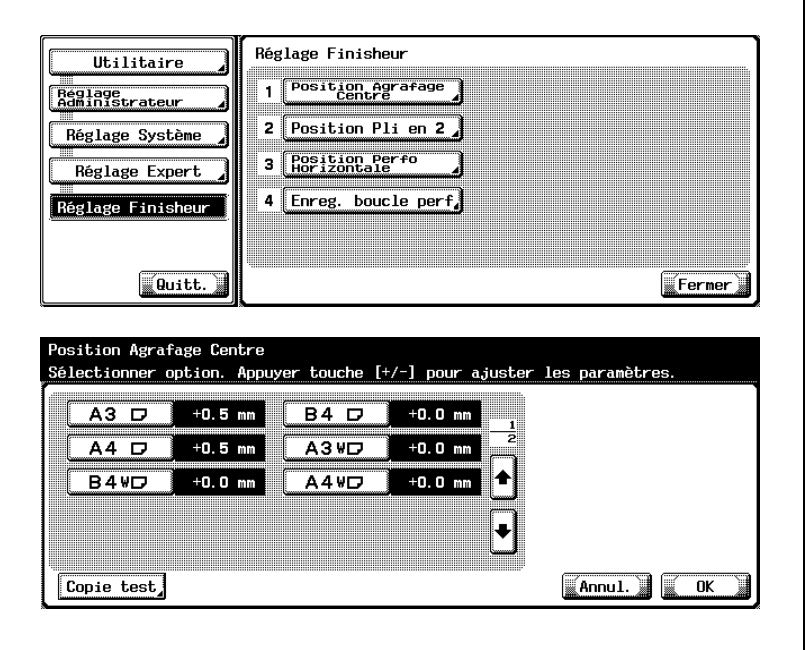

- Appuyez sur [1 Position Agrafage Centre] pour afficher l'écran Position Agrafage Centre.
- Sélectionnez le format de papier à ajuster et appuyez sur [Copie test].

L'écran Copie test va s'afficher.

- Appuyez sur [Départ] pour effectuer un exemple de copie. Une fois terminé, appuyez sur [Fermer] pour retourner à l'écran Position Agrafage Centre.
- Comparez les largeurs de page des pages droites et des pages gauches pour contrôler la ligne centrale du modèle de copie. Changez les valeurs de réglage en cas de résultat insatisfaisant. Appuyez sur [+] pour entrer une valeur de réglage si la position d'agrafage est décalée vers la droite par rapport au centre. (Plage : 0,5 mm ~ 5,0 mm)

Au contraire, appuyez sur [–] si elle est décalée vers la gauche par rapport au centre. (Plage :  $-0.5$  mm  $\sim -5.0$  mm)

– Répétez cette procédure jusqu'à ce que le résultat obtenu soit satisfaisant.

4 Ajustez le décalage de la position de pliage pour chaque format papier en référence à un modèle de copie effectué en mode Pliage en 2.

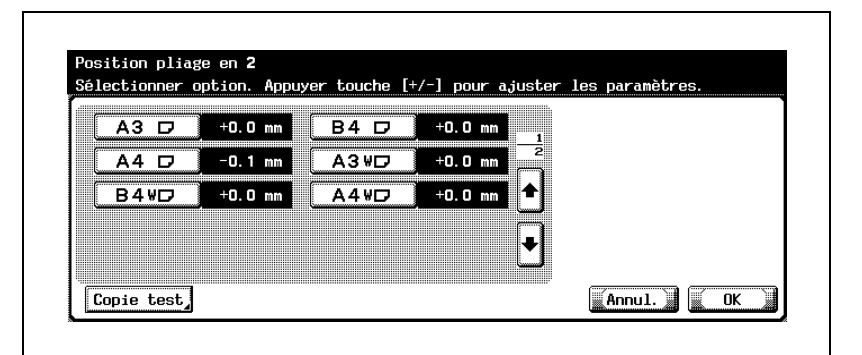

- Appuyez sur [2 Position Pli en 2] pour afficher l'écran Position Pliage en 2.
- Sélectionnez le format de papier à ajuster et appuyez sur [Copie test].
	- L'écran Copie test va s'afficher.
- Appuyez sur [Départ] pour effectuer un exemple de copie. Une fois terminé, appuyez sur [Fermer] pour retourner à l'écran Position Pliage en 2.
- Comparez les largeurs de page des pages droites et des pages gauches pour contrôler la ligne centrale du modèle de copie. Changez les valeurs de réglage en cas de résultat insatisfaisant. Appuyez sur [+] pour entrer une valeur de réglage si la position de pliage est décalée vers la droite par rapport au centre. (Plage : 0,5 mm ~ 5,0 mm)

Au contraire, appuyez sur [–] si elle est décalée vers la gauche par rapport au centre. (Plage :  $-0.5$  mm  $\sim -5.0$  mm)

– Répétez cette procédure jusqu'à ce que le résultat obtenu soit satisfaisant.

 $5$  Ajustez la position horizontale des trous de perforation, en référence à un exemple de copie effectué en mode Perforation.

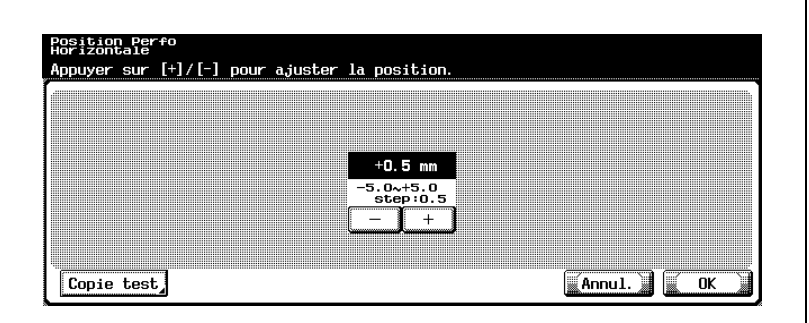

- Appuyez sur [3 Position Perfo Horizontale] pour afficher l'écran Position Perfo Horizontale.
- Appuyez sur [Copie test]. L'écran Copie test va s'afficher.
- Appuyez sur [Départ] pour effectuer un exemple de copie. Une fois terminé, appuyez sur [Fermer] pour retourner à l'écran Position Perfo. Horizontale.
- Vérifiez les positions des trous sur le modèle de copie. Changez les valeurs de réglage en cas de résultat insatisfaisant. Appuyez sur [+] pour augmenter la valeur de réglage et décaler les positions des trous vers la droite. (Plage : 0,5 mm ~ 5,0 mm) Au contraire, appuyez sur [–] pour les décaler vers la gauche. (Plage : –0,5 mm ~ –5,0 mm)
- Répétez cette procédure jusqu'à ce que le résultat obtenu soit satisfaisant.
- 6 Ajustez l'enregistrement de la boucle de perforation, c'est-à-dire la position de perforation inclinée sur les copies recto/verso ou sur les pages de couverture, en référence à un modèle de copie effectué en mode Perforation.

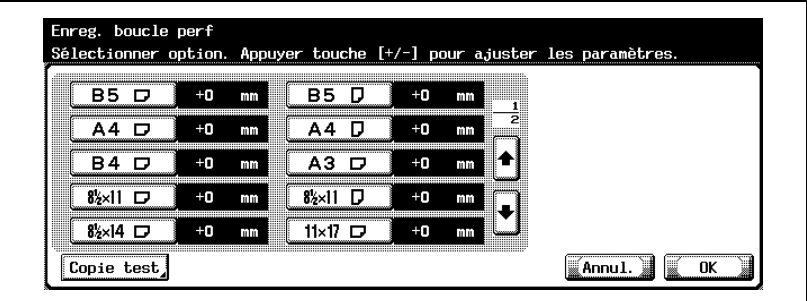

- Appuyez sur [4 Enreg. boucle perf] pour afficher l'écran Enreg. boucle perf.
- Sélectionnez le point de menu à ajuster et appuyez sur [Copie test]. L'écran Copie test va s'afficher.

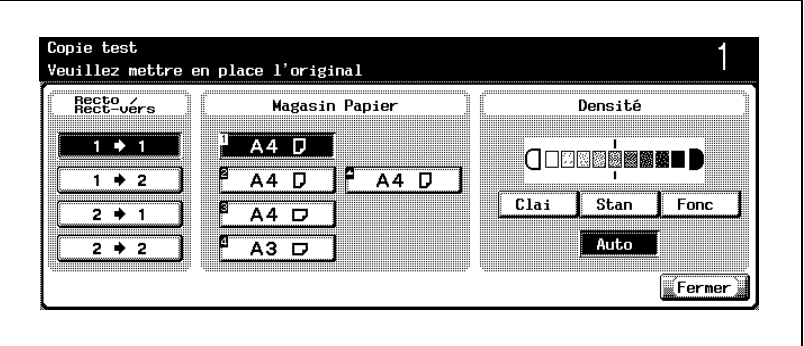

- Appuyez sur [Départ] pour effectuer un exemple de copie. Une fois terminé, appuyez sur [Fermer] pour retourner à l'écran Enreg. boucle perf.
- Vérifiez les positions des trous sur le modèle de copie. Appuyez sur [+] or [–] pour modifier la valeur en cas de résultat insatisfaisant. Une valeur de réglage trop importante peut générer un pli à la fin du
	- papier.
- Répétez cette procédure jusqu'à ce que le résultat obtenu soit satisfaisant.
- 7 Appuyez sur [OK] pour valider le réglage.
	- Pour annuler la modification, appuyez sur [Annul.]. Dans les deux cas, l'écran Réglage Expert est restauré.
- 8 Si d'autres changements sont requis, appuyez sur la touche voulue.

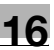

### 16.2.178 Liste/Compteur >1 Gestion Liste

Utilisez cette fonction pour imprimer les listes de gestion de la machine.

### Pour spécifier Gestion Liste

- 1 Suivez la procédure à la [page 16-3](#page-632-0) pour afficher l'écran Réglage Administrateur.
- 2 Appuyez sur [1 Réglage Système], [8 Liste/Compteur] et ensuite sur [1 Gestion Liste].

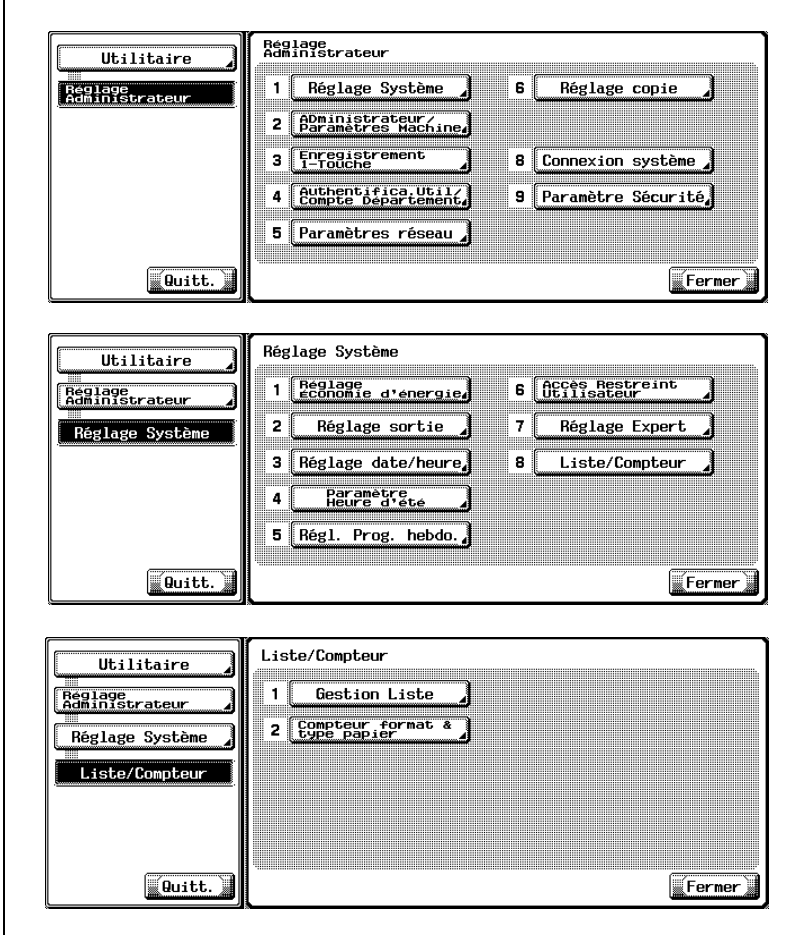

L'écran Gestion Liste s'affiche.

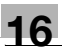

3 Appuyez sur la touche de la liste désirée.

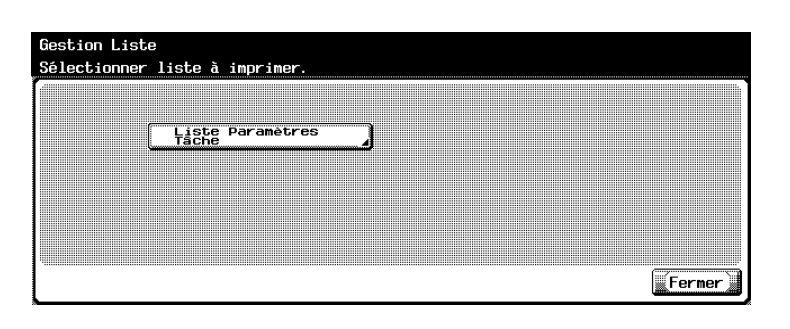

– Sur l'écran suivant, sélectionnez le papier pour imprimer la liste et appuyez sur [Départ] sur le panneau de contrôle. Pour suspendre l'impression, appuyez sur [Arrêt].

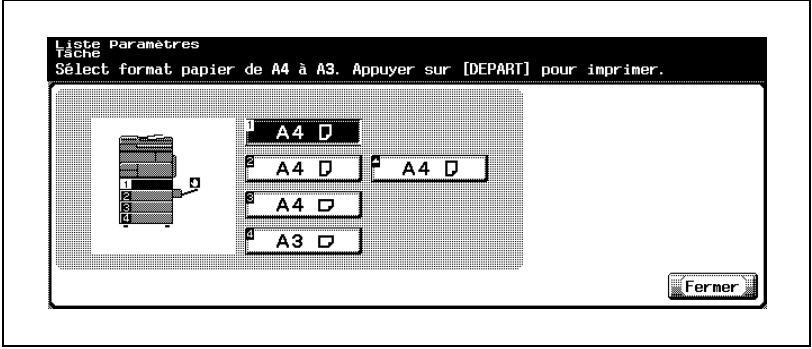

4 Appuyez sur [Fermer] plusieurs fois pour retourner à l'écran Liste/Compteur.

Si d'autres changements sont requis, appuyez sur la touche correspondante.

### 16.2.188 Liste/Compteur>2 Compteur format & type papier

Cette fonction vous permet d'enregistrer jusqu'à neuf combinaisons de format et de type de papier à compter.

#### Pour spécifier Compteur format & type papier

- 1 Suivez la procédure à la [page 16-3](#page-632-0) pour afficher l'écran Réglage Administrateur.
- 2 Appuyez sur [1 Réglage Système], [8 Liste/Compteur] et ensuite sur [2 Compteur format & type papier].

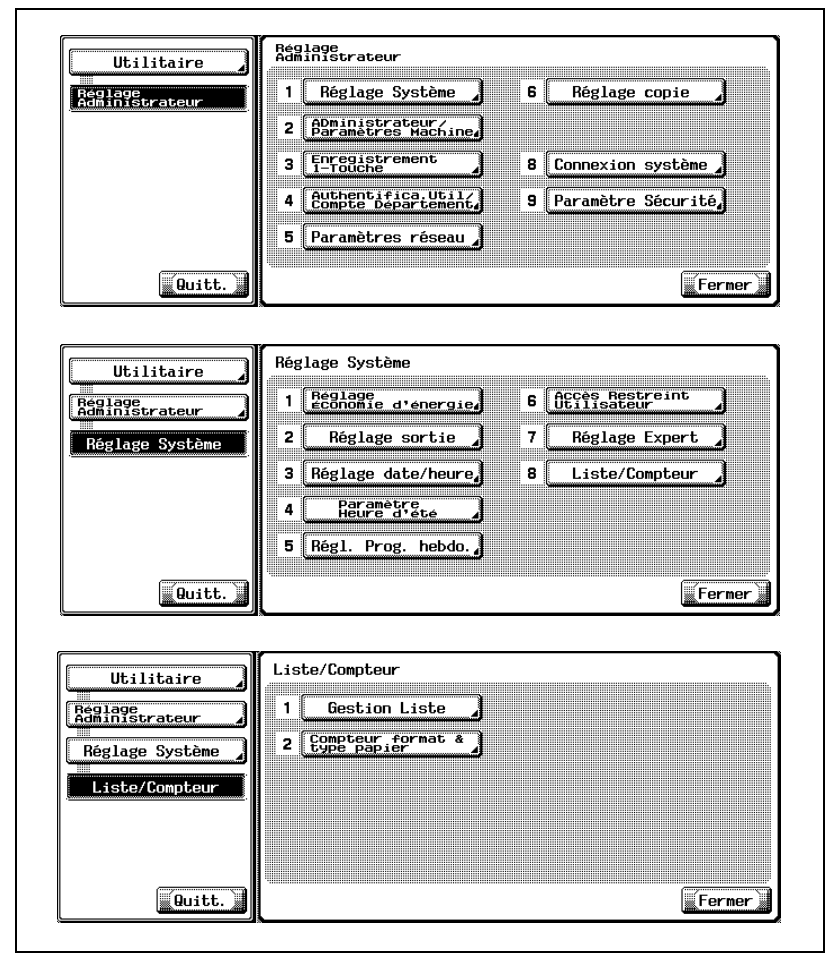

L'écran Compteur format & type papier va s'afficher.

3 Appuyez sur un numéro pour enregistrer/modifier le réglage.

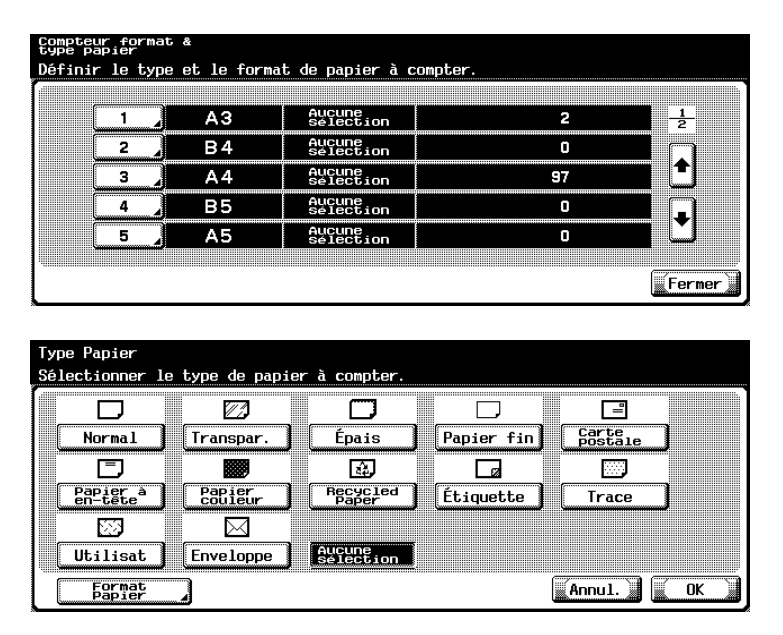

L'écran Type Papier va s'afficher. Sélectionnez le type de papier voulu.

4 Appuyez sur [Format Papier].

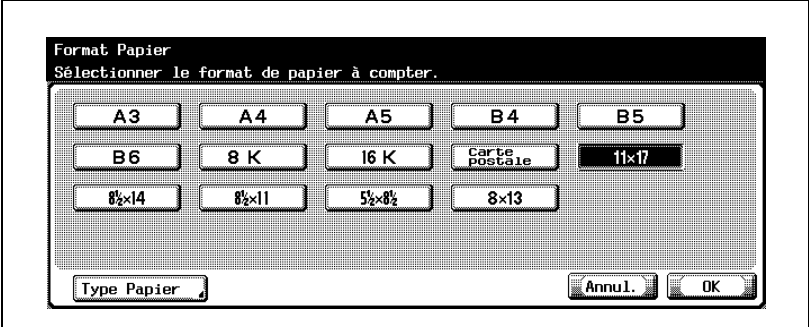

L'écran Format Papier va s'afficher. Sélectionnez le format de papier voulu.

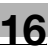

- 5 Appuyez sur [OK] pour valider le réglage.
	- Pour annuler la modification, appuyez sur [Annul.]. Dans les deux cas, l'écran Compteur format & type papier est restauré.
- 6 Si d'autres changements sont requis, appuyez sur la touche voulue.

### 16.2.1910 Régl. Format Std

Utilisez cette fonction pour sélectionner la format d'original à détecter et le format d'original minimum disponible sur la vitre d'exposition.

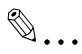

#### **Remarque**

Par défaut, la touche [0 Réglage Format Standard] n'est pas affichée. Si vous souhaitez appliquer ce réglage, contactez votre technicien S.A.V.

### Pour spécifier Régl. Format Std

- 1 Suivez la procédure à la [page 16-3](#page-632-0) pour afficher l'écran Réglage Administrateur.
- 2 Appuyez sur [1 Réglage Système] et ensuite sur [0 Régl. Format Std].

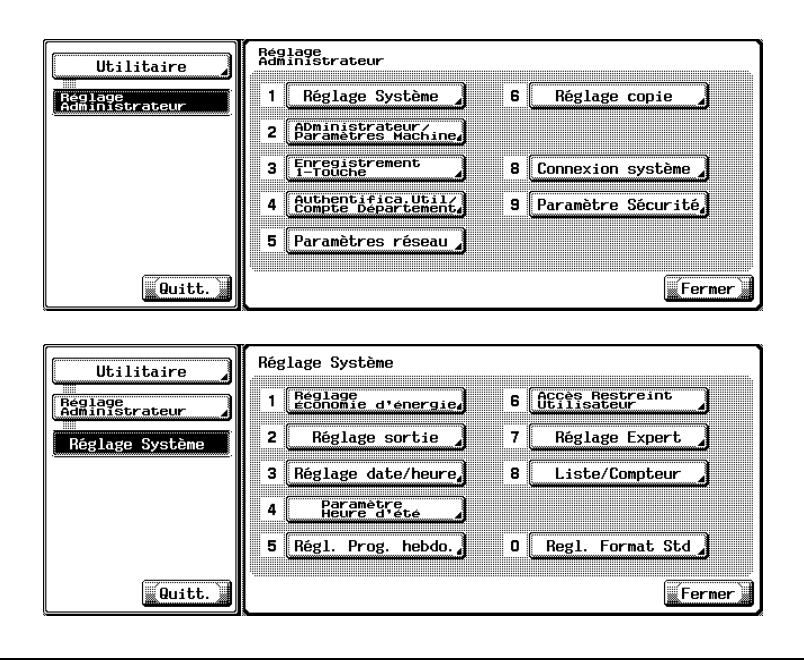

L'écran Paramétrage Format Standard s'affiche.

3 Appuyez sur [Détect. format orig sur vitre d'expos.] pour spécifier le format système de l'original à détecter sur la vitre d'exposition.

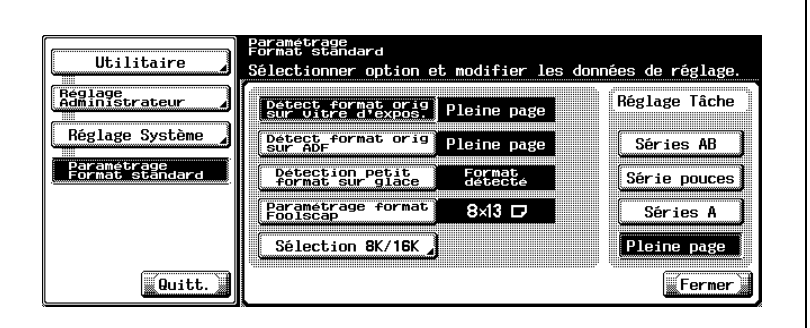

- Sélectionnez le format système sous Réglage Tâche sur la droite de l'écran.
- 4 Appuyez sur [Détect. format orig sur ADF] pour spécifier le format système de l'original à détecter dans l'ADF.

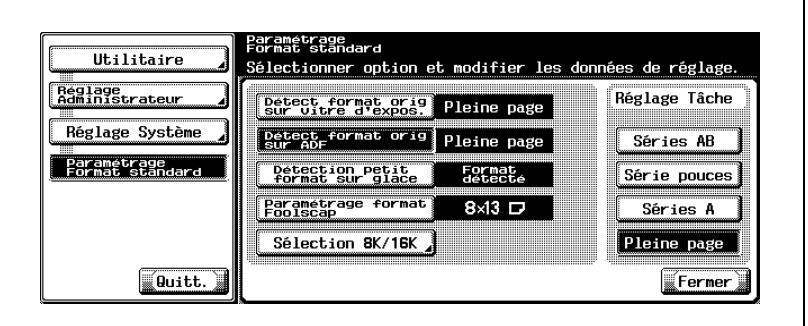

– Sélectionnez le format système sous Réglage Tâche sur la droite de l'écran.

5 Appuyez sur [Détection petit format sur glace] pour spécifier le format minimal de l'original à détecter sur la vitre d'exposition.

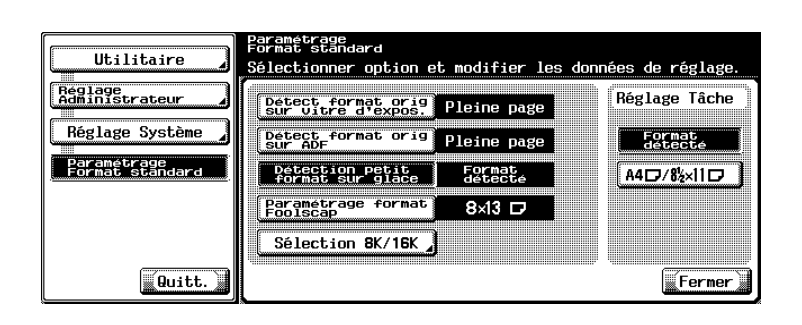

- Appuyez sur [Format détecté] ou [A4  $\square$  / 8-1/2 x 11  $\square$ ] pour sélectionner le format souhaité sous Réglage Tâche sur la droite de l'écran.
- 6 Appuyez sur [Paramétrage format Foolscap] pour spécifier le format Foolscap à détecter.

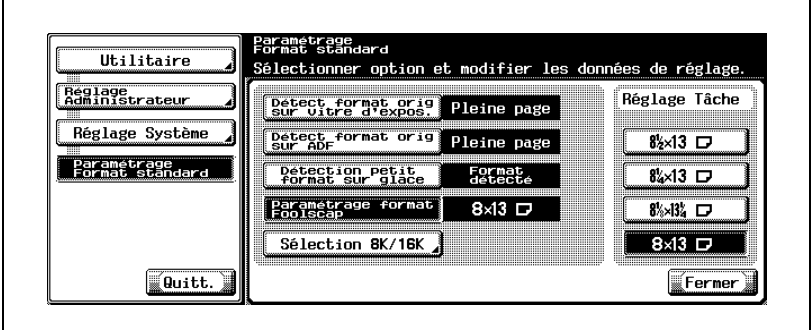

- Pour Foolscap, vous disposez des quatre formats suivants :  $8-1/4 \times 13$  m,  $8-1/8 \times 13-1/4$  m,  $8-1/2 \times 13$  m,  $8 \times 13$  m Pour plus de détails, consultez votre technicien S.A.V.
- Sélectionnez le format Foolscap souhaité sous Réglage Tâche sur la droite de l'écran.

7 Appuyez sur [Sélection 8K/16K] pour afficher l'écran Sélection 8K/16K.

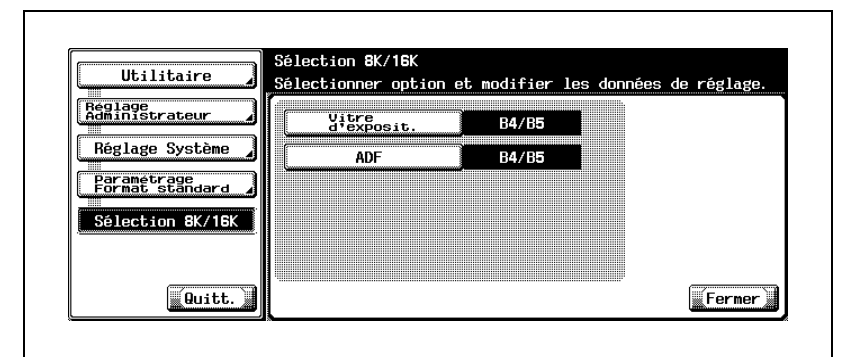

- Pour spécifier les formats détectables, appuyez sur [Vitre d'exposit.] ou [ADF] et sélectionnez ensuite [8K/16K] ou [B4/B5] sous Réglage Tâche sur la droite de l'écran.
- 8 Si d'autres changements sont requis, appuyez sur la touche voulue.

# 16.3 2 Administrateur / Paramètres Machine

### 16.3.1 1 Enregistrement Administrateur

Utilisez cette fonction pour enregistrer un nom d'administrateur, un numéro d'extension et une adresse électronique à afficher sur l'écran Aide.

### Pour spécifier Enregistrement Administrateur

- 1 Suivez la procédure à la [page 16-3](#page-632-0) pour afficher l'écran Réglage Administrateur.
- 2 Appuyez sur [2 Administrateur / Paramètres Machine] et appuyez ensuite sur [1 Enregistrement Administrateur].

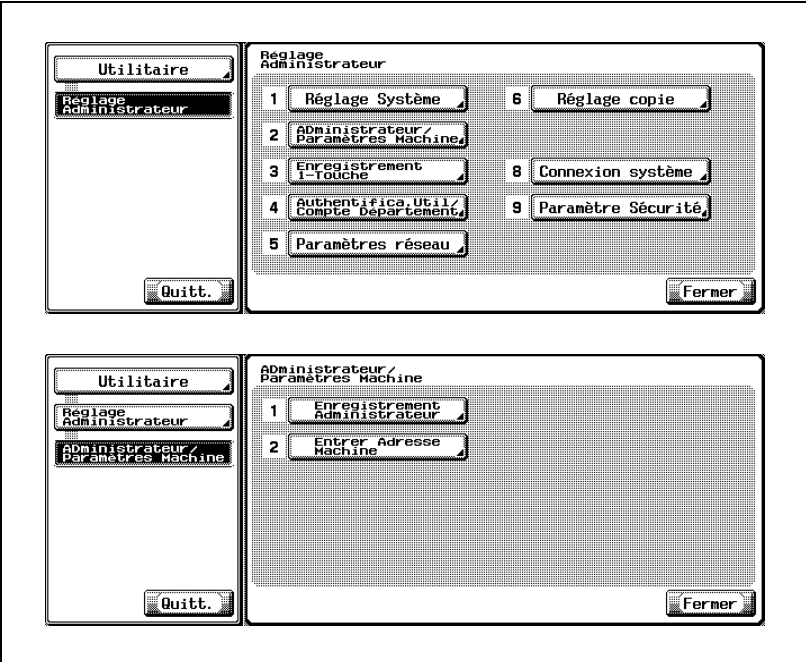

L'écran Enregistrement Administrateur s'affiche.

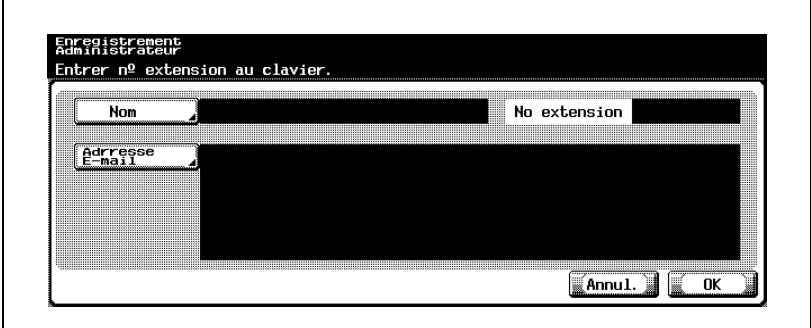

– Appuyez sur [Nom] pour afficher l'écran de saisie du nom d'administrateur.

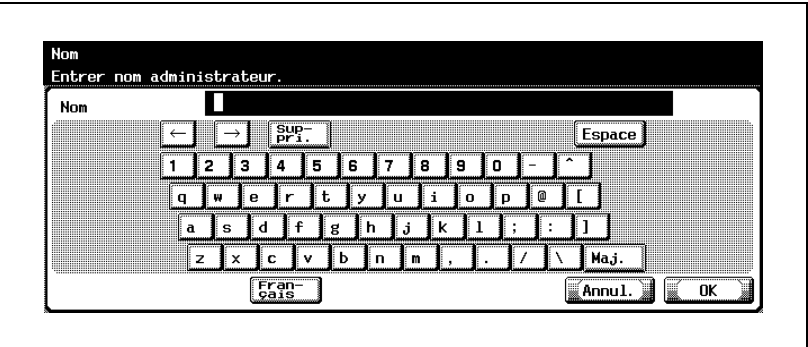

Utilisez le clavier de l'écran tactile pour enregistrer un nom d'administrateur. Vous pouvez taper jusqu'à huit caractères (tiret compris).

- Appuyez sur [OK] pour achever le réglage et revenir à l'écran précédent.
- 4 Entrez le numéro d'extension de l'administrateur sur le clavier du panneau de contrôle. Vous pouvez taper jusqu'à cinq caractères (tiret compris).
	- Si le numéro d'extension comporte moins de cinq chiffres, tapez des tirets pour compléter. Un tiret saisi en premier s'affiche comme espace sur l'écran Aide.
	- Le numéro saisi s'affiche à partir du dernier numéro et il est complété par la gauche au fur et à mesure de la saisie.
- 5 Entrez l'adresse électronique de l'administrateur.
	- Appuyez sur [Adresse E-mail] pour afficher l'écran de saisie de l'adresse électronique de l'administrateur.

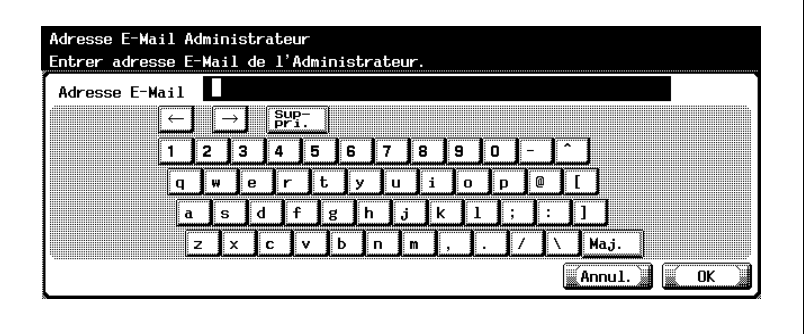

Tapez l'adresse e-mail de l'administrateur sur le clavier de l'écran tactile.

- Appuyez sur [OK] pour achever le réglage et revenir à l'écran précédent.
- 6 Appuyez sur [OK] pour valider le réglage.
	- Pour annuler la modification, appuyez sur [Annul.]. Dans les deux cas, l'écran Administrateur / Paramètres Machine est restauré.
- 7 Si d'autres changements sont requis, appuyez sur la touche voulue.

### 16.3.2 2 Entrer Adresse Machine

Utilisez cette fonction pour enregistrer le nom et l'adresse e-mail de la machine. L'adresse enregistrée peut être utilisée comme l'une des adresses d'expéditeurs pour les tâches de numérisation et pour la réception d'E-mails dans la boîte de la machine.

### Pour spécifier Entrer Adresse Machine

- 1 Suivez la procédure à la [page 16-3](#page-632-0) pour afficher l'écran Réglage **Administrateur**
- 2 Appuyez sur [2 Administrateur / Paramètres Machine] et appuyez ensuite sur [2 Entrer Adresse Machine].

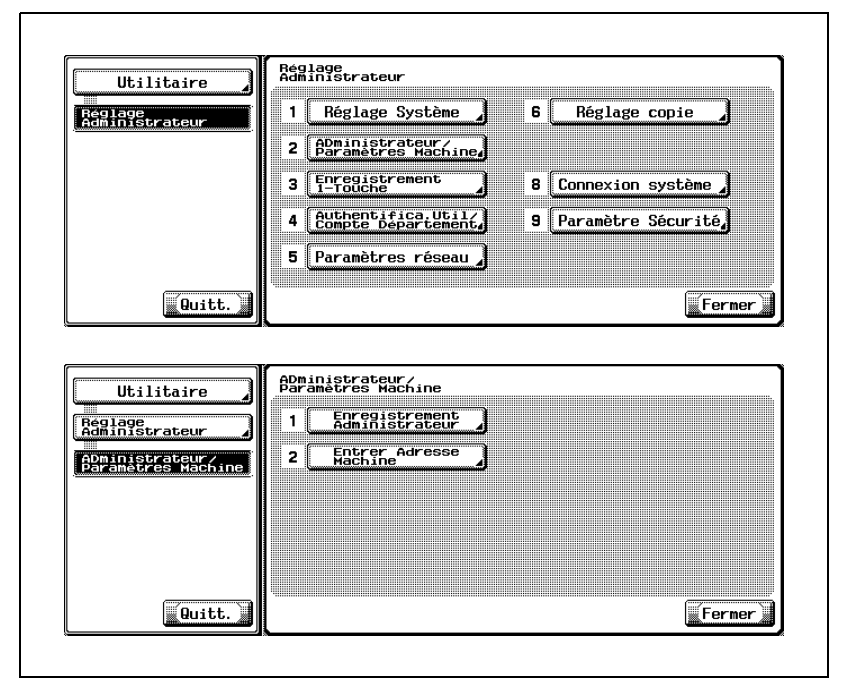

L'écran de saisie de l'adresse de la machine s'affiche.

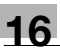

3 Entrez le nom de la machine.

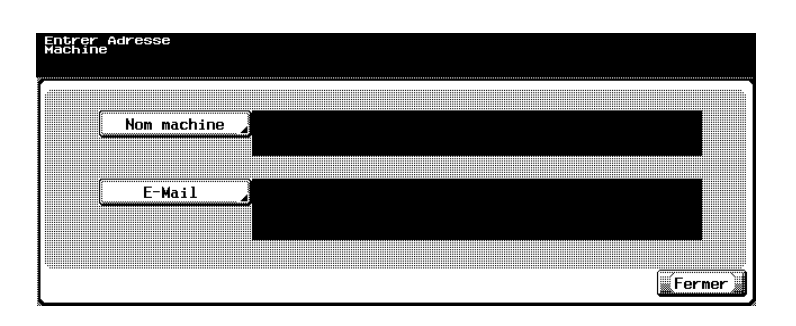

– Appuyez sur [Nom machine] pour afficher l'écran de saisie du nom de la machine.

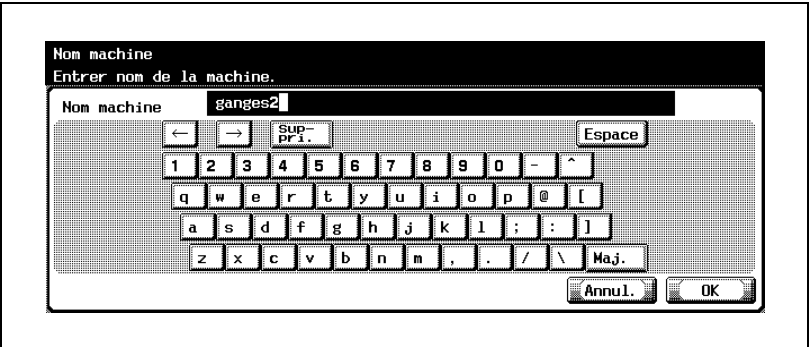

Utilisez le clavier de l'écran tactile pour saisir le nom de la machine. Vous pouvez taper jusqu'à huit caractères (tiret compris).

– Appuyez sur [OK] pour achever le réglage et revenir à l'écran précédent.

4 Appuyez sur [E-Mail] pour afficher l'écran de saisie de l'adresse E-Mail de la machine.

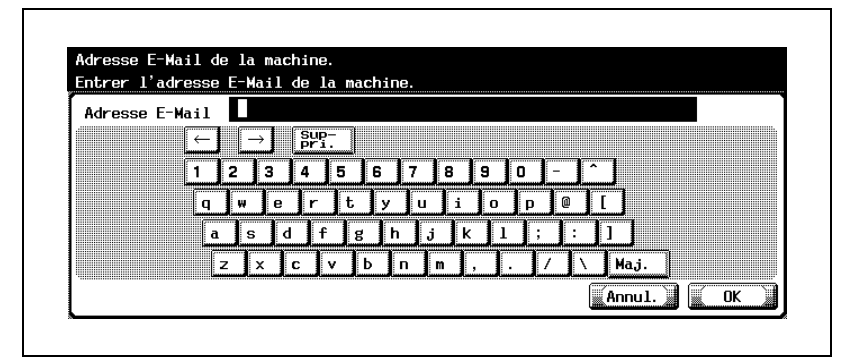

- Tapez l'adresse E-Mail de la machine sur le clavier de l'écran tactile.
- Appuyez sur [OK] pour achever le réglage et revenir à l'écran précédent.
- $5<sub>5</sub>$  Si d'autres changements sont requis, appuyez sur la touche voulue.

# 16.4 4 Authentifica. Util. / Compte Département

Vous pouvez spécifier les paramètres d'Authentification Utilisateur et de Compte Département pour limiter l'utilisation de cette machine. Les paramètres d'Authentification Utilisateur sont spécifiés pour gérer des individus, alors que les paramètres de Compte Département sont spécifiés pour gérer les groupes et les utilisateurs multiples.

Spécifier les deux paramètres d'Authentification Utilisateur et de Compte Département vous permet de gérer le nombre d'impressions effectué par chaque groupe et par chaque utilisateur individuel.

### Authentification Utilisateur et Compte Département

L'Authentification Utilisateur et Compte Département permettent de spécifier les réglages suivants.

- Authentification Utilisateur
- Limite les fonctions disponibles (opérations copie, opérations numérisation et impression)
- Compte les impressions / numérisations effectuées par chaque utilisateur
- Limite le nombre de pages d'impression
- Gère les boîtes privées détenues par chaque utilisateur
- Compte Département
- Compte les impressions / numérisations effectuées par chaque compte
- Limite le nombre de pages d'impression

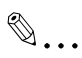

### **Rappel**

Il est recommandé d'attribuer un numéro d'authentification aux utilisateurs et aux comptes. Si tous les numéros sont affectés à une partie, l'autre partie ne peut pas utiliser cette fonction d'authentification.
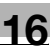

# $\mathbb{Q}$

#### Détails

La machine peut enregistrer au total 100 utilisateurs et comptes.

Si un mode d'authentification est activé, l'écran d'authentification <sup>s</sup>'affiche pendant que la machine est en attente. Pour utiliser cette machine, il faut saisir un nom d'utilisateur et un mot de passe pour valider l'authentification.

Pour plus de détails, voir ["Authentification" à la page](#page-110-0) 3-43.

 $\mathbb{Q}$ ...

#### **Remarque**

Les réglages Compte Département et les réglages d'Authentification Utilisateur peuvent être spécifiés séparément. Comparez les différences entre ces fonctions, puis procédez aux réglages appropriés.

Synchroniser l'Authentification Utilisateur et Compte Département : Ce réglage est préconisé quand la machine est conjointement utilisée par plusieurs départements et que chaque utilisation de la machine par les employés doit être gérée également pour distinguer chaque département. De cette manière, on peut conserver les totaux concernant non seulement pour chaque employé (chaque utilisateur) mais aussi pour chaque département (chaque compte).

Séparer Authentification Utilisateur et Compte Département : Ce réglage est préconisé quand la machine est utilisée par plusieurs employés effectuant plusieurs activités, devant être totalisées séparément. De cette manière, on peut conserver les totaux pour chaque employé (chaque utilisateur) et pour chaque activité d'employé (chaque compte).

# 16.4.1 1 Paramètres Généraux

#### Pour spécifier Paramètres Généraux

Pour configurer un serveur externe pour l'authentification, il faut tenir compte des points suivants.

 $\vee$  Lors de la sélection de [Active Directory] pour configurer l'Authentification Utilisateur, n'oubliez pas de spécifier un mot de passe spécifique (au moins un caractère) ; sinon, l'authentification risque d'échouer.

De même, n'oubliez pas de spécifier l'adresse IP, le masque de sousréseau, le serveur DNS prioritaire pour les paramètres TCP/IP. Pour plus de détails sur le paramétrage TCP/IP, consultez le Guide de l'utilisateur <Opérations Scanner Réseau>.

- ► Ne pas utiliser un autre nom d'utilisateur orthographié de la même façon mais en majuscules. Le machine ne fait pas la distinction entre les lettres minuscules et majuscules, si bien que la procédure d'authentification risque d'échouer.
- $V$  """ et "+" ne peuvent pas être utilisés dans un mot de passe spécifié pour le serveur externe.
- $\checkmark$  Veuillez contacter votre administrateur réseau pour plus de détails sur les conditions d'exploitation du serveur externe.
- $\checkmark$  Spécifiez l'authentification en utilisant un serveur externe compatible avec votre environnement réseau.
- $\vee$  Le paramètre Accès util. Public sera indisponible en cas de désactivation de l'Authentification Utilisateur ou si [Ne pas synchroniser] est sélectionné pour Synchroniser Authen. utilisateur et Cpt Départem.
- $\vee$  Le paramètre Méthode Authentification Compte Département est indisponible si Compte Département est réglé sur OFF.
- $\vee$  Les paramètres Synchroniser Authen. Utilisateur et Cpt Départem. et # de comptes attribués aux utilisateurs seront indisponibles si Authentification Utilisateur ou Compte Département sont réglés sur OFF.
- 1 Suivez la procédure à la [page 16-3](#page-632-0) pour afficher l'écran Réglage Administrateur.

### 2 Appuyez sur [4 Authentifica. Util./Compte Département] et ensuite sur [1 Paramètres Généraux].

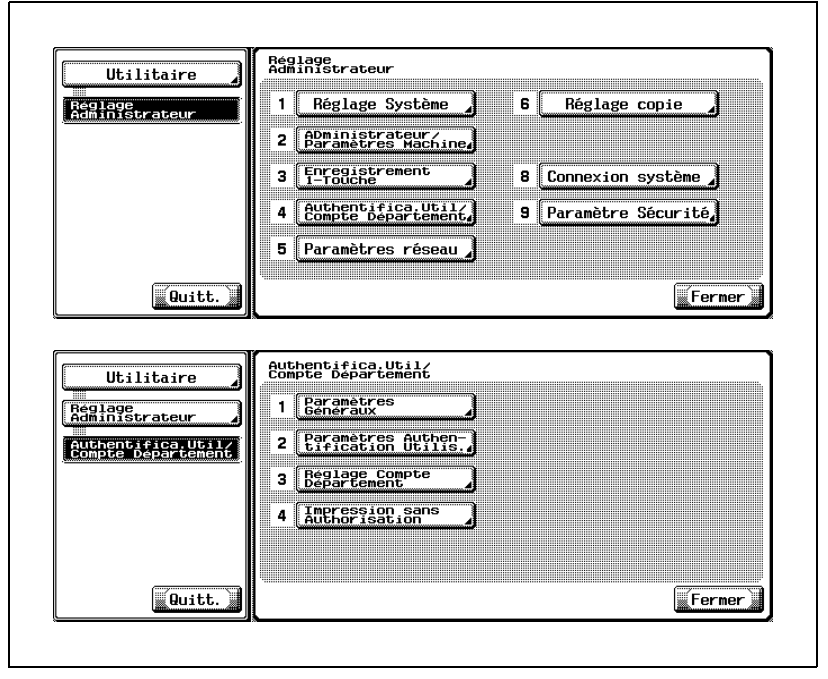

L'écran Paramètres Généraux s'affiche.

3 Procédez au réglage de l'Authentification Utilisateur.

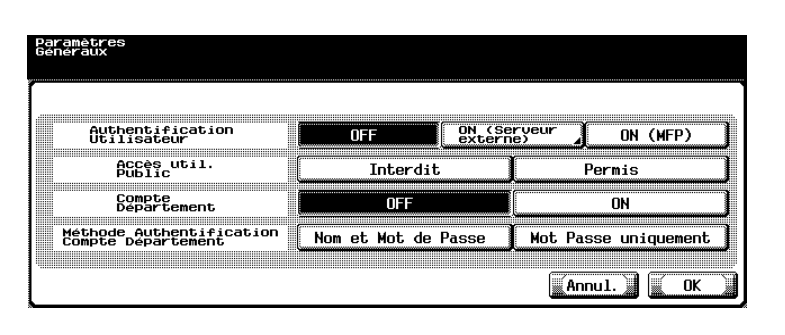

– Sélectionnez [OFF] pour désactiver l'Authentification Utilisateur et passez à l'étape 5.

Sélectionnez [ON (MFP)] pour utiliser le système d'authentification de la machine et passez à l'étape 5.

Pour utiliser le système d'authentification par serveur externe, passez à l'étape suivante.

4 Procédez à l'authentification par l'intermédiaire d'un serveur externe.

#### – Avec un serveur Windows 2000

Appuyez sur [ON (Serveur externe)] sur l'écran Paramètres Généraux pour afficher l'écran Authentification du Serveur Externe.

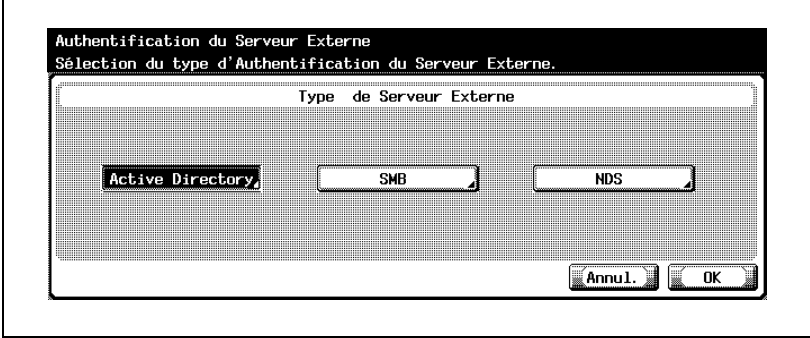

Appuyez sur [Active Directory] pour afficher l'écran Active Directory.

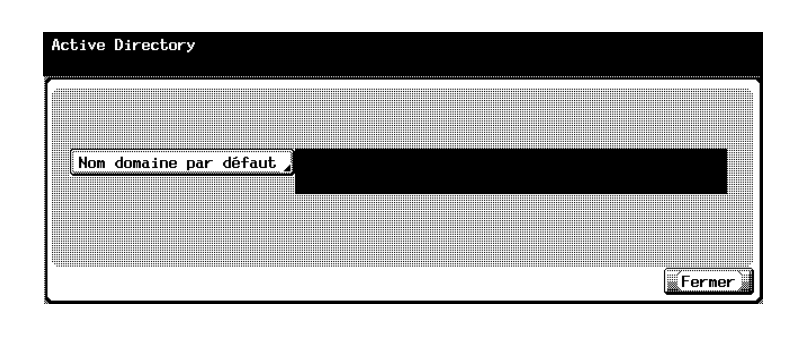

Appuyez sur [Nom domaine par défaut] puis saisissez le nom de domaine par défaut voulu sur le clavier de l'écran.

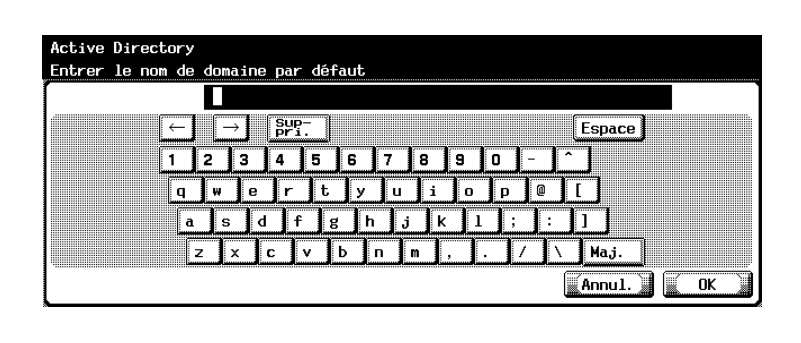

Appuyez sur [OK] pour valider le réglage et appuyez sur [Fermer] sur l'écran Active Directory pour retourner à l'écran Authentification du Serveur Externe.

Appuyez sur [OK] pour valider le réglage. Pour annuler la modification, appuyez sur [Annul.]. Dans les deux cas, l'écran Paramètres Généraux sera restauré. Passez à l'étape 6.

#### – Avec Serveur Windows NT 4.0

Appuyez sur [ON (Serveur externe)] puis sur [SMB]. Appuyez sur [Nom domaine par défaut] pour saisir le nom de domaine par défaut voulu, valider le réglage pour restaurer l'écran Paramètres Généraux comme décrit ci-dessus et passez à l'étape suivante.

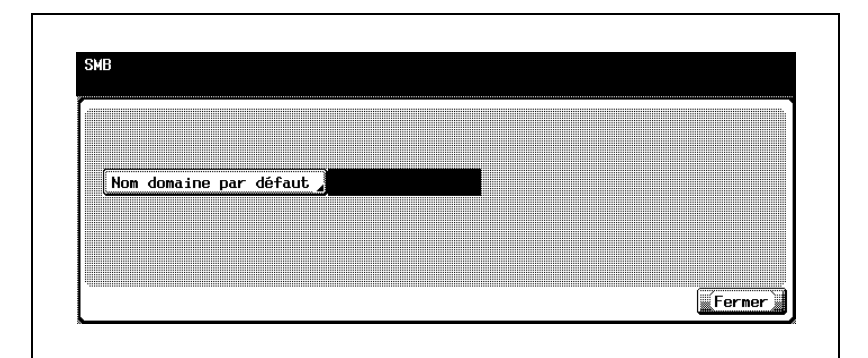

#### – Avec NetWare 5.1, NetWare 6.0

Appuyez sur [ON (Serveur externe)] et ensuite sur [NDS]. Appuyez sur [Nom arbo NDS par défaut] pour spécifier le nom d'arborescence NDS par défaut et appuyez aussi sur [Nom contexte NDS défaut] pour spécifier le nom de contexte NDS par défaut.

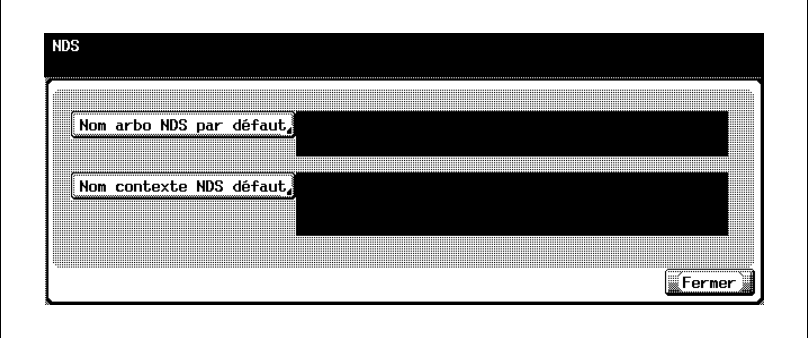

Validez le réglage comme décrit ci-dessus et passez à l'étape suivante.

- 5 Procédez au réglage de l'Accès Util. Public.
	- Sélectionnez [Interdit] pour interdire aux utilisateurs non enregistrés d'utiliser la machine. Sélectionnez [Permis] pour permettre aux utilisateurs non enregistrés d'utiliser la machine. Si cette option est sélectionnée, la machine ne demande pas à l'utilisateur de saisir le nom d'utilisateur et le mot de passe pendant que le paramètre d'Authentification Utilisateur est activé.
- 6 Procédez au réglage du Compte Département.
	- Sélectionnez [ON] pour l'activer ou [OFF] pour désactiver le paramètre de Compte Département.
- 7 Procédez au réglage de la Méthode Authentification Compte Département.
	- Appuyez sur [Nom et Mot de Passe] ou [Mot Passe uniquement] pour le mettre en surbrillance.
- 8 Procédez au réglage Quand le # tâches atteint le Maximum.

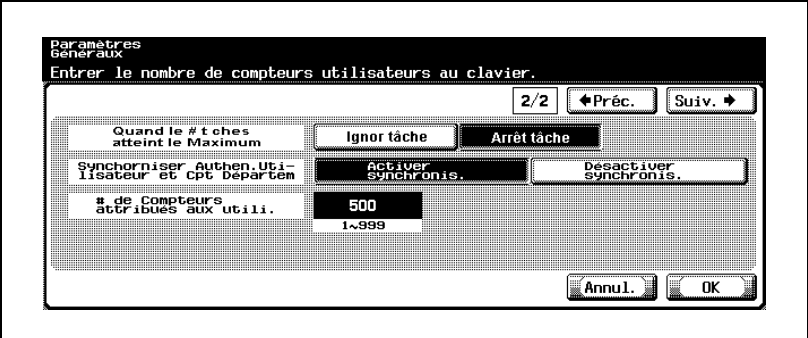

- Appuyez sur [Suiv.] pour accéder à la deuxième page de l'écran Paramètres Généraux.
- Appuyez sur [Ignor tâche] ou [Arrêt tâche] pour le mettre en surbrillance.
- 9 Procédez au réglage Synchroniser Authen. Utilisateur et Cpt Départem.
	- Si [Activer synchronis.] est sélectionné, la procédure d'authentification diffère en fonction du système d'authentification à utiliser.

Avec un serveur externe, la première utilisation de la machine sera disponible avec l'authentification de l'utilisateur et le compteur département et seul le nom de l'utilisateur sera exigé à partir de la seconde utilisation.

Avec le système d'authentification interne à la machine (MFP), l'utilisation de la machine sera disponible uniquement après authentification de l'utilisateur.

- Si [Désactiver synchronis.] est sélectionné, le paramètre d'authentification de l'utilisateur et de compteur département seront exigés à chaque utilisation de la machine.
- 10 Procédez au réglage # de Compteurs attribués aux utili.
	- Si 50 compteurs sont attribués, le nombre de comptes disponibles sera de 50.
	- Appuyez sur [C] (Annuler), puis tapez la valeur voulue sur le clavier du panneau de contrôle. (1 à 100) Lors de la synchronisation des paramètres Authentification Utilisateur et Compte Département, les compteurs peuvent être attribués aux utilisateurs et aux comptes et les totaux cumulés peuvent être calculés.
- 11 Appuyez sur [OK] pour valider le réglage.
	- Pour annuler la modification, appuyez sur [Annul.]. Dans les deux cas, l'écran Authentifica. Util / Compte Département est restauré.
- 12 Si d'autres changements sont requis, appuyez sur la touche voulue.

# 16.4.2 2 Paramètres Authentification Utilis.>1 Paramètres admin.

#### Liste noms utilis.

Si le mode authentification est activé, [Liste] peut s'afficher sur l'écran Paramètres Authentification Utilis. et l'écran Enregistrement Utilisateur. Appuyez sur [Liste] pour afficher les noms d'utilisateurs enregistrés dans la machine pour vous permettre de définir un utilisateur en le sélectionnant sur la liste.

#### Permission par défaut par Fonctions

Si l'authentification par serveur externe est activée, les fonctions accessibles aux utilisateurs identifiés peuvent être limitées.

Les fonctions suivantes sont soumises à des restrictions.

- Copie
- Numérisation
- Impression à partir de l'imprimante
- Modification de documents archivés sur le disque dur

#### Pour spécifier Paramètres admin.

- $\vee$  Le paramètre Enregistrement utilisateur sera indisponible si l'Authentification Utilisateur est désactivée.
- 1 Suivez la procédure à la [page 16-3](#page-632-0) pour afficher l'écran Réglage Administrateur.

2 Appuyez sur [4 Authentifica. Util./Compte Département], [2 Paramètres Authentification Utilis.] et ensuite sur [1 Paramètres admin.].

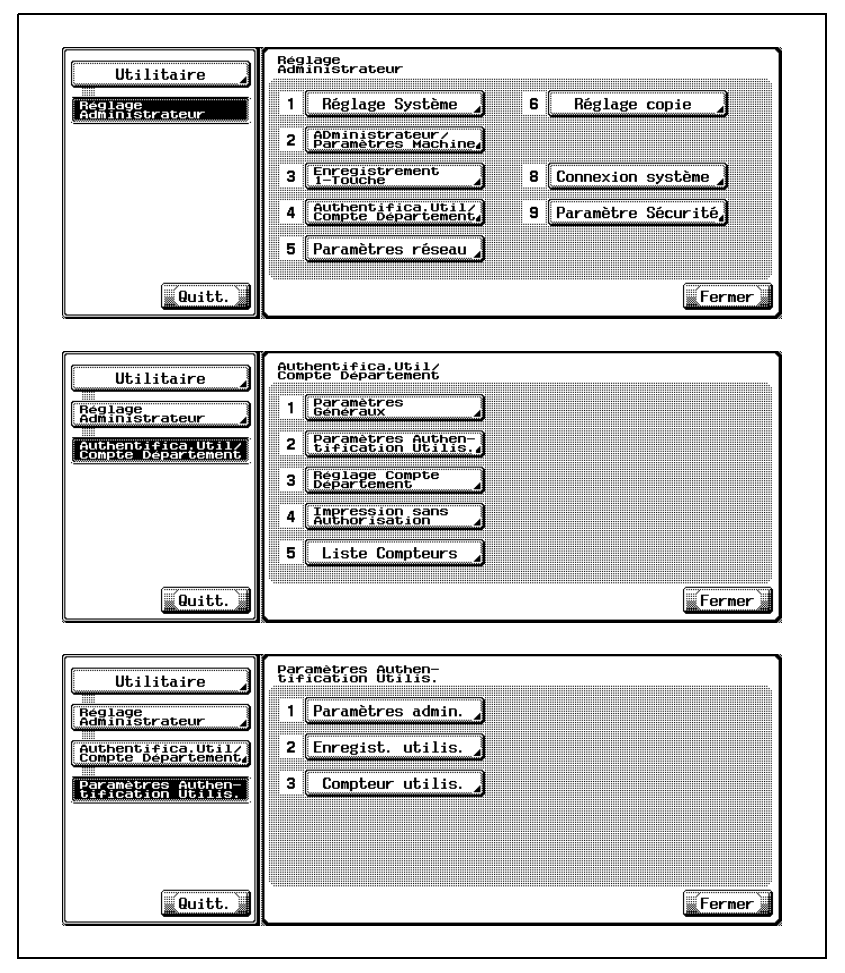

L'écran Paramètres admin. s'affiche.

3 Appuyez sur [Liste noms utilis.].

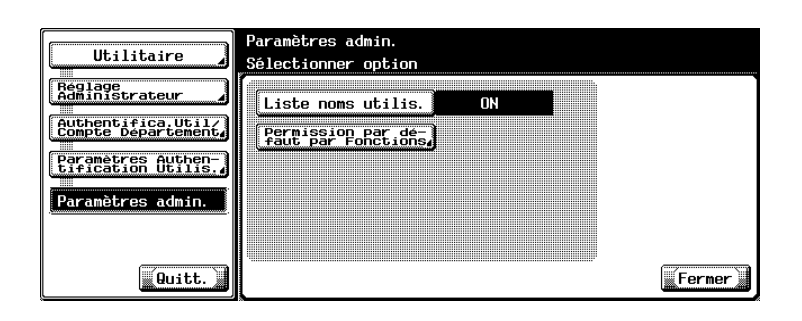

- Sélectionnez soit [ON] ou [OFF] dans Réglage Tâche sur la droite de l'écran.
- 4 Appuyez sur [Permission par défaut par Fonctions].

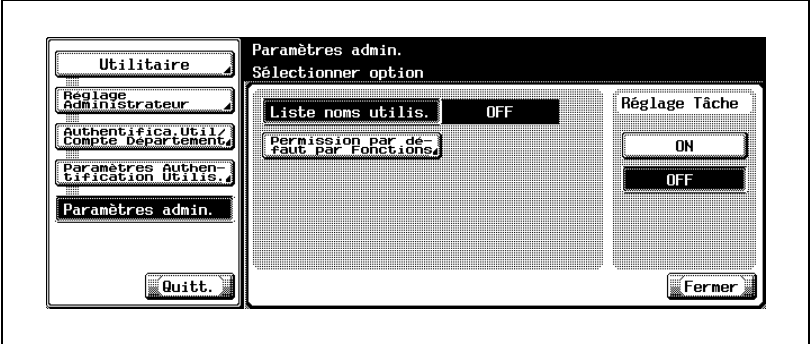

L'écran Permission par défaut par Fonctions s'affiche.

5 Sélectionnez soit [Permis] ou [Interdit] pour chaque fonction.

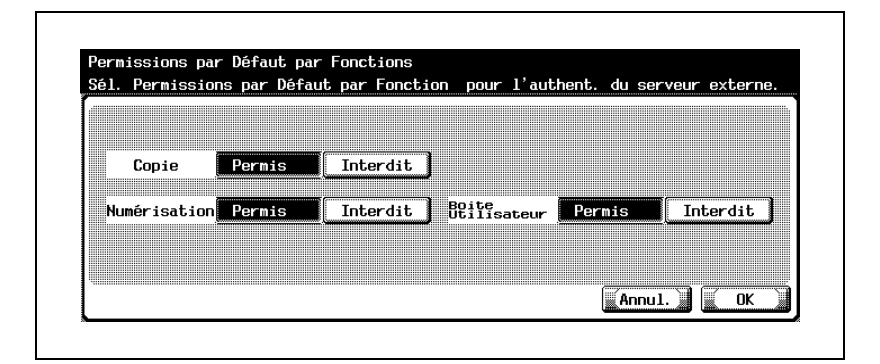

- 6 Appuyez sur [OK] pour valider le réglage.
	- Pour annuler la modification, appuyez sur [Annul.]. Dans les deux cas, l'écran Paramètres admin. est restauré.
- 7 Si d'autres changements sont requis, appuyez sur la touche voulue.

# 16.4.3 2 Paramètre Authentification Utilis.>2 Enregist. utilis.

Cet écran vous permet d'attribuer un N° d'utilisateur à chaque utilisateur et d'enregistrer un nom d'utilisateur, un mot de passe, un compte, une autorisation d'impression, un crédit de feuilles pour l'impression et les fonctions disponibles pour chaque N° d'utilisateur. Vous pouvez aussi sélectionner un utilisateur enregistré pour modifier, réinitialiser ou supprimer des données.

#### Pour spécifier Enregist. utilis.

- $\checkmark$  Sur cette machine, vous pouvez enregistrer un total de 100 authentifications utilisateur et comptes de département. Si la machine est équipée d'un disque dur, ce nombre total s'élève à 1000. Contactez votre technicien S.A.V. si nécessaire.
- ► Si Utilisateur public est réglé sur [Permis] dans Paramètres Généraux, un compte Public sera ajouté. Vous pouvez aussi définir des permissions de fonctions pour l'utilisateur public.
- ► Si Compte Département est réglé sur [ON] dans Paramètres Généraux, vous pouvez enregistrer autant de comptes que le spécifie l'attribution de comptes.
- $\checkmark$  Si l'authentification par serveur externe est activée, elle sera automatiquement enregistrée dans Enregistrement utilisateur. Si elle est préenregistrée, vous pouvez régler les permissions de fonctions.
- $\checkmark$  Si vous appuyez sur [Supp], les informations utilisateur sélectionnées seront supprimées.
- 1 Suivez la procédure à la [page 16-3](#page-632-0) pour afficher l'écran Réglage **Administrateur**

2 Appuyez sur [4 Authentifica. Util./Compte Département], [2 Paramètres Authentification Utilis.] et ensuite sur [2 Enregist. utilis.].

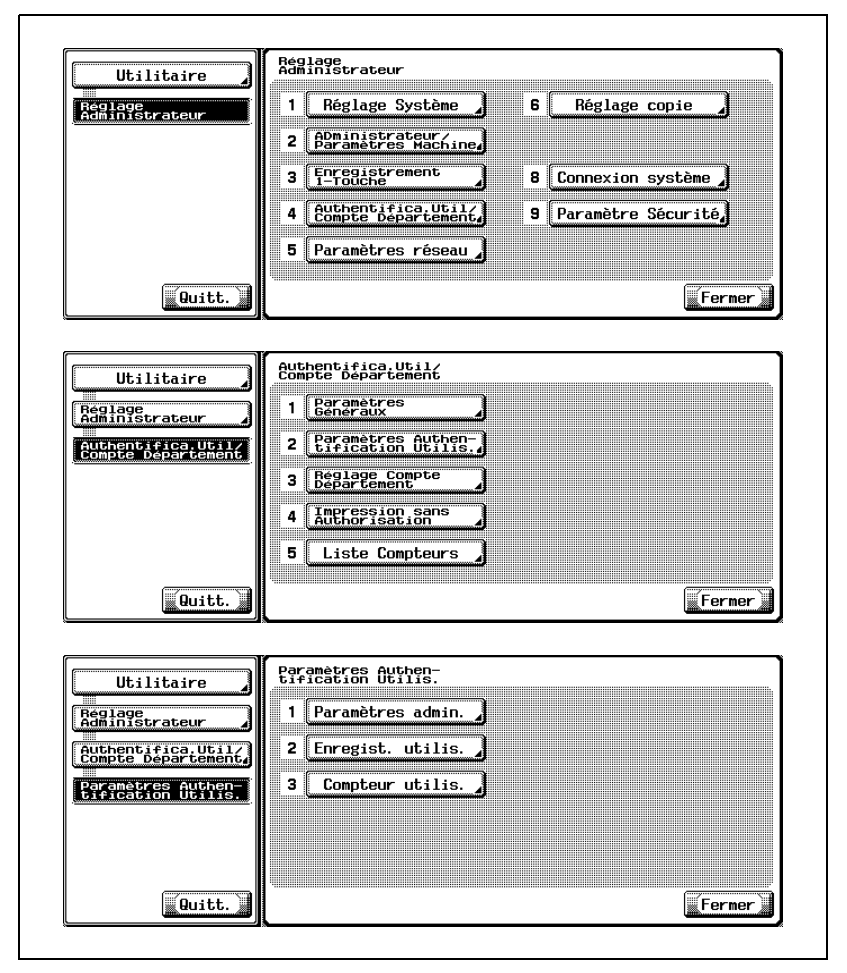

L'écran Enregist. utilis. s'affiche.

3 Appuyez sur les flèches vers le haut/vers le bas sur l'écran Enregist. utilis. pour afficher la boîte du nom d'utilisateur voulu et appuyez sur la touche pour la sélectionner. L'écran Enregist. utilis. pour cet utilisateur s'affiche.

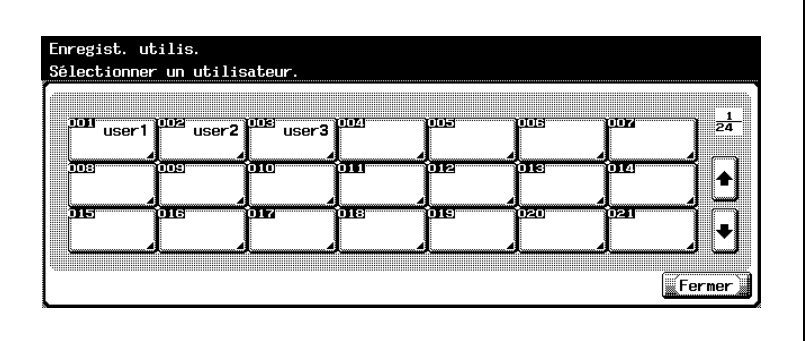

– Pour supprimer un enregistrement utilisateur, passez à l'étape 10.

- 4 Appuyez sur [Nom Utilis] pour afficher l'écran du Nom d'utilisateur, tapez le nom d'utilisateur et appuyez sur [OK].
	- Vous pouvez utiliser jusqu'à 64 caractères alphanumériques pour saisir les noms d'utilisateur.

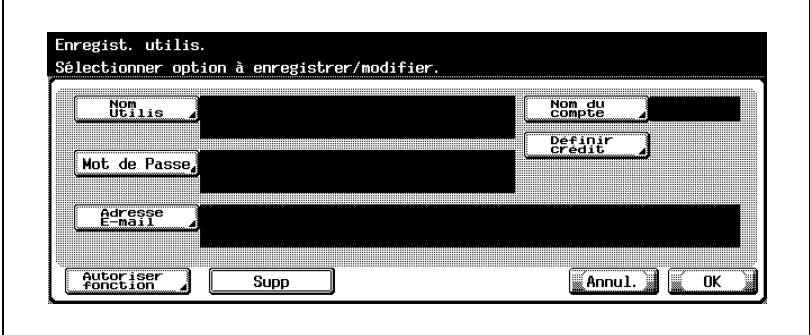

- 5 Appuyez sur [Mot de Passe] pour afficher l'écran Mot de Passe, tapez un mot de passe et appuyez sur [OK].
	- Vous pouvez utiliser jusqu'à 64 caractères alphanumériques pour saisir les mots de passe.
	- [Mot de Passe] ne s'affiche pas si l'Authentification Utilisateur est réglée sur ON (Serveur externe) dans Paramètres Généraux.
- 6 Appuyez sur [Adresse E-mail] pour afficher l'écran de saisie de l'adresse e-mail, tapez en une et appuyez sur [OK].
	- Si une adresse e-mai comporte 116 caractères ou plus, [Détails] apparaît sur l'écran Enregist. utilis. pour cet utilisateur. Si vous appuyez sur [Détails], un écran Détails adresse E-mail va s'afficher pour vous permettre de contrôler l'adresse e-mail.
- 7 Appuyez sur [Nom du Compte] pour afficher l'écran du nom du compte.
	- Appuyez sur les flèches vers le haut/vers le bas pour afficher le compte voulu, sélectionnez-le et appuyez sur [OK].
	- Si Synchroniser Authen. utilisateur et Cpt Départem. est réglé sur [Activer synchronis.], vous pouvez définir le [Nom du Compte].
- 8 Appuyez sur [Définir crédit]. L'écran Définir crédit s'affiche. Sélectionnez soit [Limité] soit [Non limité].
	- Si [Limité] est sélectionné, entrez un nombre maximal sur le clavier numérique et appuyez sur [OK]. Le crédit sera défini.
	- Si [Tous] est sélectionné, les paramètres d'écran actuels s'appliqueront à tous les enregistrements utilisateur. Si [Tous] est sélectionné et que vous appuyez deux fois sur [OK], un message de traitement de données s'affichera et le crédit sera défini pour tous les utilisateurs.

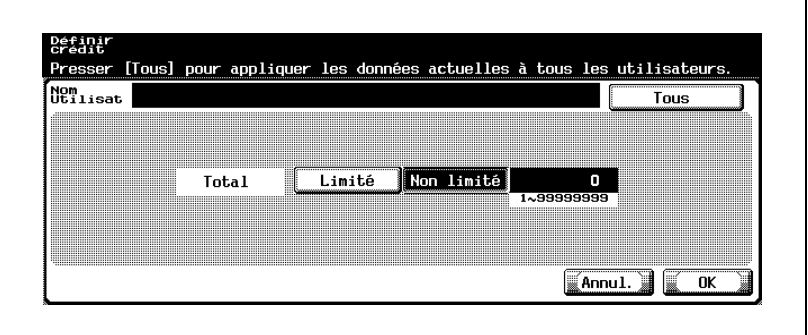

- 9 Appuyez sur [Autoriser fonction]. L'écran Autoriser fonction va s'afficher.
	- Sélectionnez soit [Permis] ou [Interdit] pour chaque fonction.
- 10 Pour supprimer un enregistrement, procédez comme suit.
	- Appuyez sur [Supp]. L'écran de confirmation de suppression s'affiche.
	- Appuyez sur [Oui] pour supprimer ou sur [Non] pour annuler. Dans les deux cas, l'écran Enregist. utilis. sera restauré.
- 11 Appuyez sur [OK] pour valider le réglage.
	- Pour annuler la modification, appuyez sur [Annul.]. Dans les deux cas, l'écran Enregist. utilis. sera restauré.
- 12 Appuyez sur [Fermer] pour retourner à l'écran Paramètres Authentification Utilis. Si d'autres modifications sont requises, appuyez sur la touche voulue.

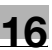

### 16.4.4 2 Paramètre Authentification Utilis.>3 Compteur utilis.

Vous pouvez contrôler les points suivants pour chaque utilisateur.

 $\bullet$  Copie + Impression

Affiche le nombre total de pages imprimées sur le copieur et l'imprimante.

Total : le nombre total de pages imprimées.

Max Auth : le nombre maximum de pages imprimées défini dans Enregistrement utilisateur.

Gd format : le nombre total de pages imprimées sur du papier grand format.

Compteur Originaux : affiche le nombre de pages numérisées.

Compteur Papier : affiche le nombre feuilles utilisées pour l'impression.

#### - Copie

Affiche le nombre total de pages imprimées avec le copieur et l'imprimante.

Total : le nombre total de pages imprimées avec le copieur.

Gd format : le nombre total de pages imprimées sur le copieur et sur du papier grand format.

#### • Impress

Affiche le nombre total de pages imprimées avec l'imprimante. Total : le nombre total de pages imprimées sur l'imprimante. Gd format : le nombre total de pages imprimées sur l'imprimante et sur du papier grand format.

• Numérisat./Fax

Total : le nombre total de pages numérisées et imprimées avec le scanner.

Gd format : le nombre total de pages numérisées et imprimées sur le scanner et sur du papier grand format.

#### Pour spécifier Compteur utilis.

- $\checkmark$  Si l'authentification par serveur externe est activée, le compteur utilisateur est automatiquement compté.
- 1 Suivez la procédure à la [page 16-3](#page-632-0) pour afficher l'écran Réglage Administrateur.

2 Appuyez sur [4 Authentifica. Util./Compte Département], [2 Paramètres Authentification Utilis.] et ensuite sur [3 Compteur utilis.].

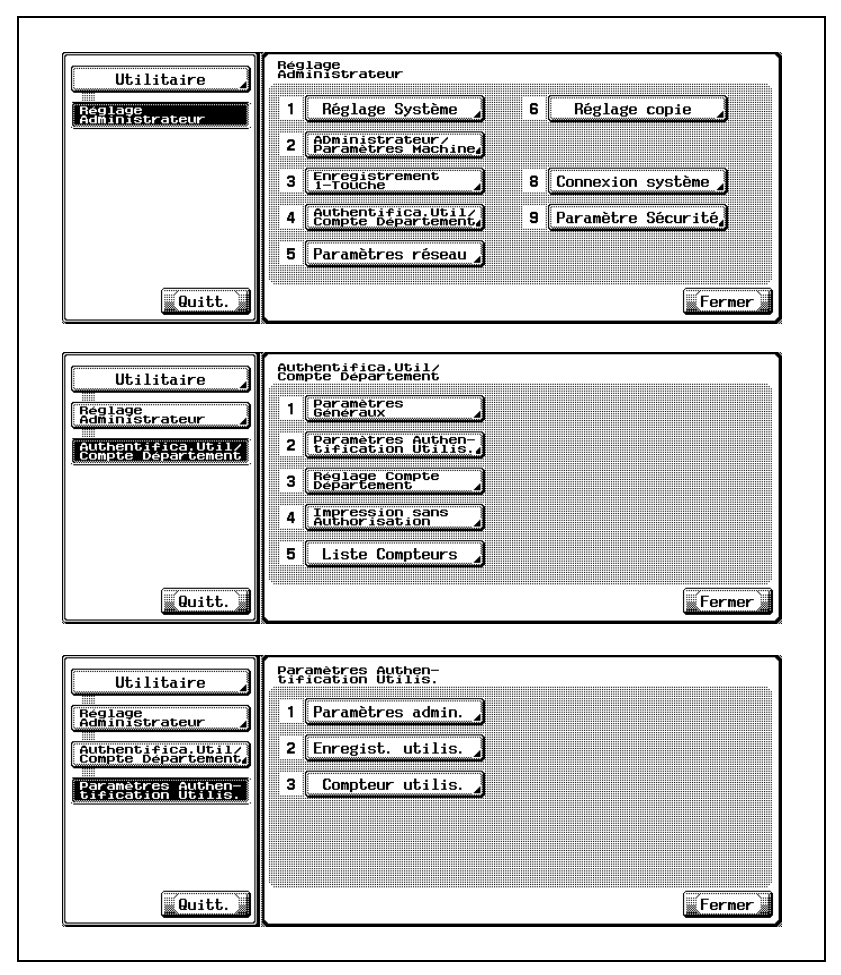

L'écran Compteur utilis. s'affiche.

3 Appuyez sur la touche de l'utilisateur désiré. L'écran Compteur utilis. pour cet utilisateur s'affiche.

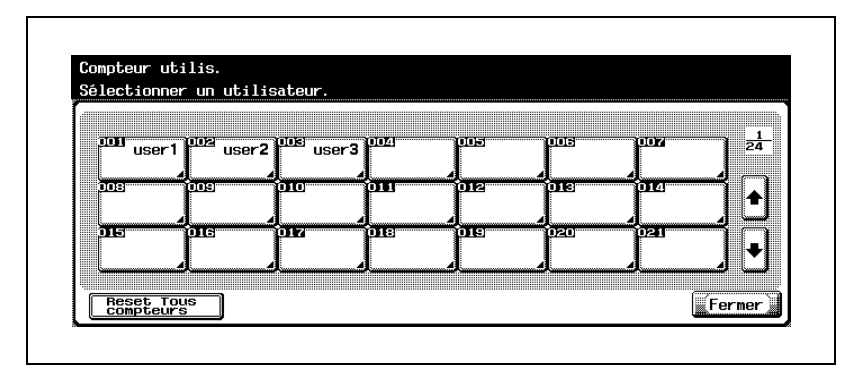

- Si vous appuyez sur [Reset tous compteurs] sur l'écran Compteur utilis., tous les compteurs utilisateurs seront réinitialisés. Si vous appuyez sur [Reset tous compteurs], un écran de confirmation s'affiche. Si vous appuyez sur [Oui] sur l'écran de confirmation, tous les compteurs utilisateur seront effacés. La valeur de crédit maximal ne sera pas effacée.
- 4 Appuyez sur l'élément souhaité pour contrôler le compteur.

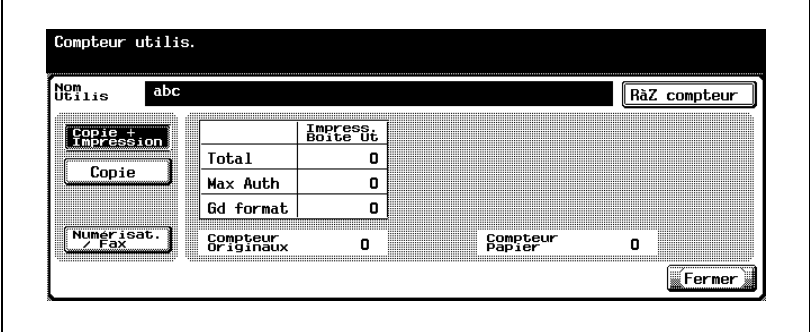

- Si vous appuyez sur [RàZ compteur] sur l'écran Compteur utilis. pour chaque utilisateur, le compteur de l'utilisateur affiché sera effacé. Si vous appuyez sur [RàZ compteur], un écran de confirmation s'affiche. Si vous appuyez sur [Oui] sur l'écran de confirmation, le compteur de l'utilisateur affiché sera effacé. La valeur de crédit maximal ne sera pas effacée.
- 5 Appuyez sur [Fermer] pour retourner à l'écran Paramètres Authentification Utilis.

### 16.4.5 3 Réglage Compte Département>1 Enregistrement **Compte**

Permet de définir les noms de compte, les mots de passe et le nombre maximum de feuilles à imprimer pour chaque compte ayant accès à cette machine.

Ce chapitre décrit un exemple de réglage de la méthode d'authentification du compte de département sur [Nom et Mot de Passe].

#### Pour spécifier Enregistrement Compte

1 Suivez la procédure à la [page 16-3](#page-632-0) pour afficher l'écran Réglage Administrateur.

2 Appuyez sur [4 Authentifica. Util./Compte Département], [3 Réglage Compte Département] et ensuite sur [1 Enregistrement Compte].

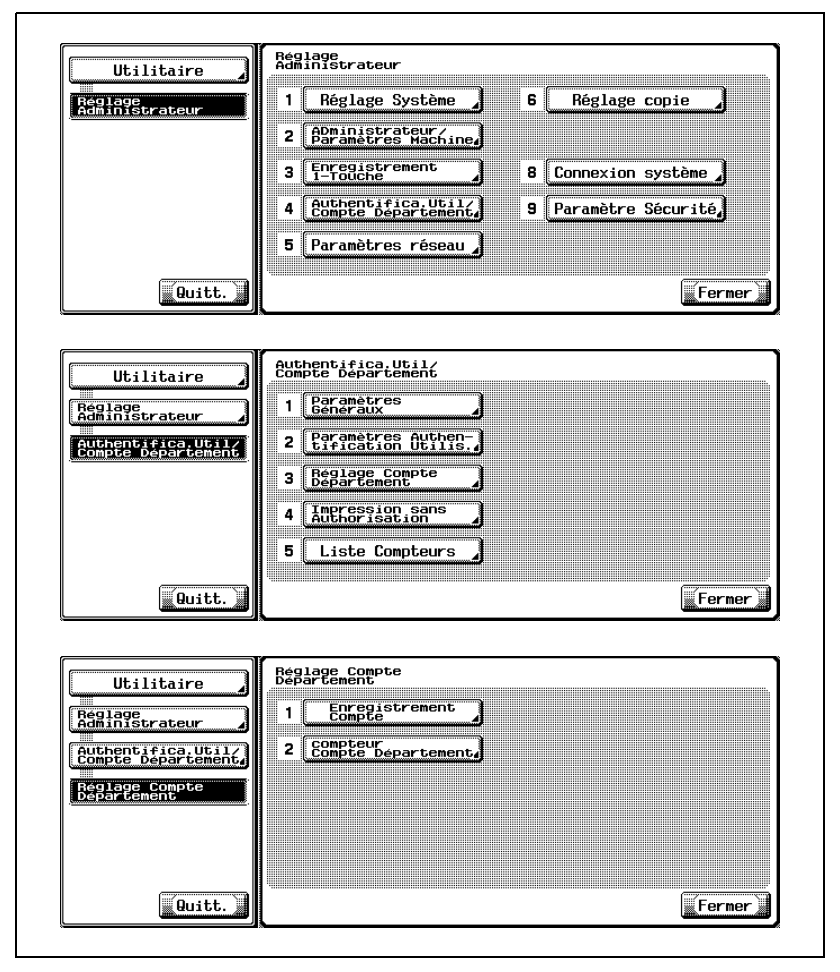

L'écran Enregistrement Compte s'affiche.

3 Appuyez sur la touche de compte désirée. L'écran Enregistrement compte s'affiche.

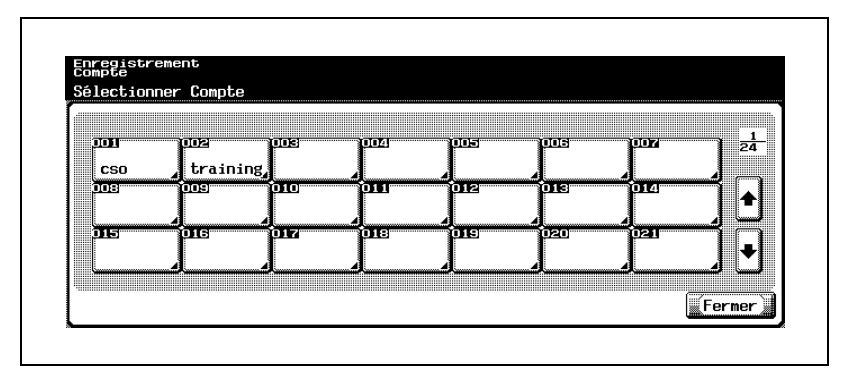

- Sur cette machine, vous pouvez enregistrer un total de 100 authentifications utilisateur et comptes de département. Si la machine est équipée d'un disque dur, ce nombre total s'élève à 1000. Contactez votre technicien S.A.V. si nécessaire.
- 4 Appuyez sur [Nom Compte]. L'écran de saisie du nom de compte s'affiche.

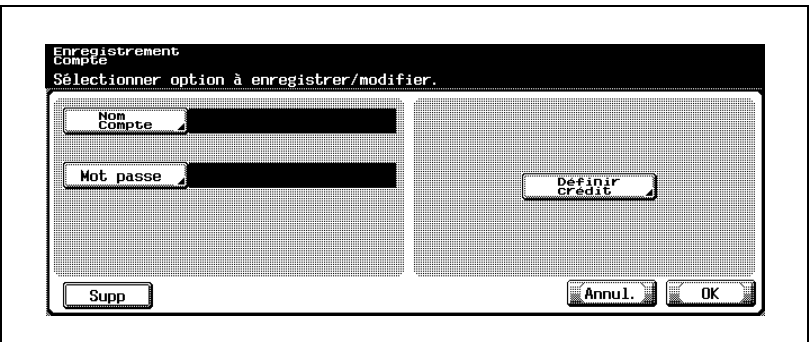

- Entrez un nom de compte (jusqu'à 8 caractères alphanumériques) et appuyez sur [OK]. Le nom de compte sera défini.
- Si [Nom] s'affiche, tapez un nom de compte (jusqu'à 20 caractères alphanumériques) et appuyez sur [OK].
- Si la méthode d'authentification est réglée sur [Nom et Mot de Passe], vous ne pouvez pas enregistrer le même nom de compte.
- Si vous appuyez sur [Supp], les informations de compte sélectionnées seront supprimées.
- L'écran affiché varie en fonction de la méthode d'authentification du compte de département.

5 Appuyez sur [Mot passe]. L'écran du mot de passe va s'afficher.

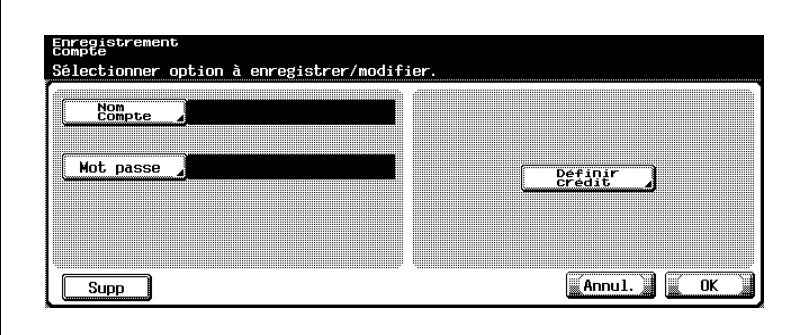

- Tapez le mot de passe (jusqu'à 8 caractères d'un octet) et appuyez sur [OK]. L'écran Mot de Passe s'affiche à nouveau.
- Si Paramètre Sécurité/Régle de mot de passe sont réglés sur [ON], les mots de passe suivants ne peuvent pas être utilisés. Même mot de passe que celui actuellement défini Mot de passe d'un caractère Exemple : "11111111" Mot de passe de moins de huit caractères
- 6 Appuyez sur [Définir crédit]. L'écran Définir crédit va s'afficher.

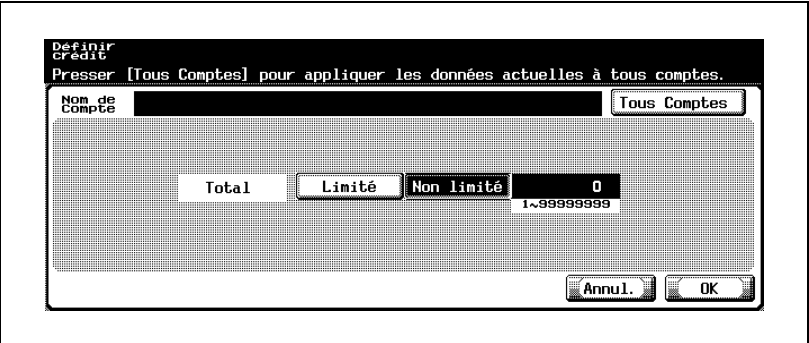

– Si vous appuyez sur [Tous Comptes], les paramètres d'écran actuels seront appliqués aux autres enregistrements de compte. Si vous appuyez sur [Tous Comptes], puis deux fois sur [OK], un message de traitement de données s'affiche et la valeur de crédit définie s'applique à tous les comptes.

- 7 Appuyez soit sur [Non limité] soit sur [Limité].
	- Si [Limité] est sélectionné, tapez le nombre maximal sur le clavier numérique.
	- Appuyez sur [OK]. Le crédit sera défini.
- 8 Appuyez sur [OK] pour valider le réglage.
	- Pour annuler la modification, appuyez sur [Annul.]. Dans les deux cas, l'écran Enregistrement compte sera restauré.
- 9 Appuyez sur [Fermer] pour retourner à l'écran Réglage Compte Département. Si d'autres changements sont requis, appuyez sur la touche correspondante.

### 16.4.6 3 Réglage Compte Département>2 Compteur Compte Département

Vous pouvez contrôler les points suivants pour chaque compte.

- Copie + Impression

Affiche le nombre total de pages imprimées sur le copieur et l'imprimante.

Total : le nombre total de pages imprimées.

Max Auth : le nombre maximum de pages imprimées défini dans Enregistrement Compte.

Gd format : le nombre total de pages imprimées sur du papier grand format.

Compteur Originaux : affiche le nombre de pages numérisées.

Compteur Papier : affiche le nombre feuilles utilisées pour l'impression. - Copie

Affiche le nombre total de pages imprimées avec le copieur et l'imprimante.

Total : le nombre total de pages imprimées avec le copieur.

Gd format : le nombre total de pages imprimées sur le copieur et sur du papier grand format.

• Impress

Affiche le nombre total de pages imprimées avec l'imprimante.

Total : le nombre total de pages imprimées sur l'imprimante. Gd format : le nombre total de pages imprimées sur l'imprimante et sur

du papier grand format.

- Numérisat./Fax

Total : le nombre total de pages numérisées et imprimées avec le scanner.

Gd format : le nombre total de pages numérisées et imprimées sur le scanner et sur du papier grand format.

#### Pour spécifier Compteur Compte Département

1 Suivez la procédure à la [page 16-3](#page-632-0) pour afficher l'écran Réglage Administrateur.

2 Appuyez sur [4 Authentifica. Util./Compte Département], [3 Réglage Compte Département] et ensuite sur [2 Compteur Compte Département].

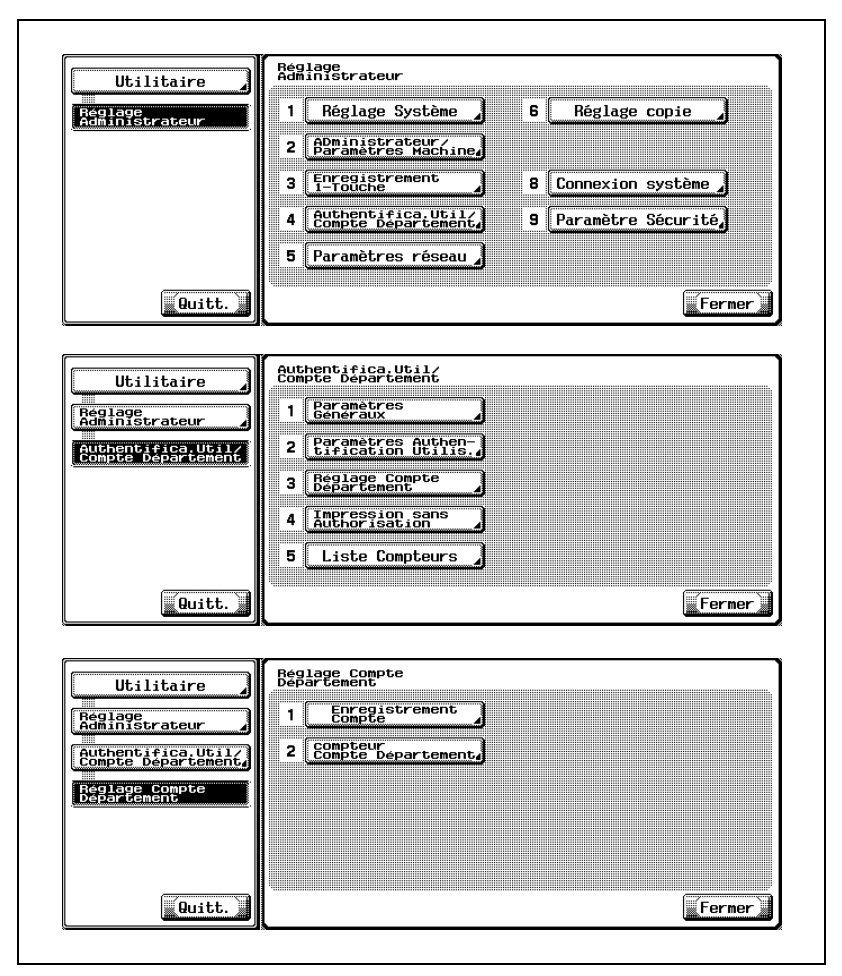

L'écran Compteur Compte Département s'affiche.

3 Appuyez sur la touche de compte désirée. L'écran Compteur Compte Département s'affiche pour ce compte.

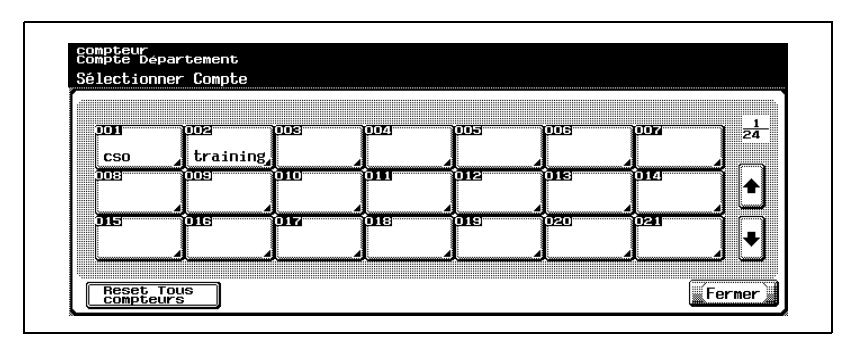

- Si vous appuyez sur [Reset tous compteurs] sur l'écran Compteur Compte Département, tous les compteurs de compte de département seront réinitialisés. Si vous appuyez sur [Reset tous compteurs], un écran de confirmation s'affiche. Si vous appuyez sur [Oui] sur l'écran de confirmation, tous les compteurs de compte de département seront effacés. La valeur de crédit maximal ne sera pas effacée.
- 4 Appuyez sur l'élément souhaité pour contrôler le compteur.

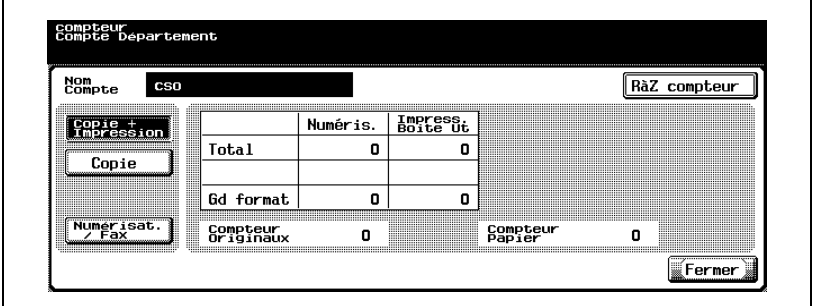

- Si vous appuyez sur [RàZ compteur] sur l'écran Compteur Compte Département pour chaque compte, le compteur du compte affiché sera effacé. Si vous appuyez sur [RàZ compteur], un écran de confirmation s'affiche. Si vous appuyez sur [Oui] sur l'écran de confirmation, le compteur du compte affiché sera effacé. La valeur de crédit maximal ne sera pas effacée.
- $5$  Appuyez sur [Fermer] pour retourner à l'écran Réglage Compte Département.

Si d'autres changements sont requis, appuyez sur la touche correspondante.

## 16.4.7 4 Impression sans Authorisation

Ce paramètre est disponible que l'impression soit autorisée ou non pour les utilisateurs ou les comptes non spécifiés. Si elle est autorisée ; le nombre des pages imprimées sera compté comme pour un utilisateur public.

#### Pour spécifier Impression sans Authorisation

- 1 Suivez la procédure à la [page 16-3](#page-632-0) pour afficher l'écran Réglage Administrateur.
- 2 Appuyez sur [4 Authentifica. Util./Compte Département] et ensuite sur [4 Impression sans Authorisation].

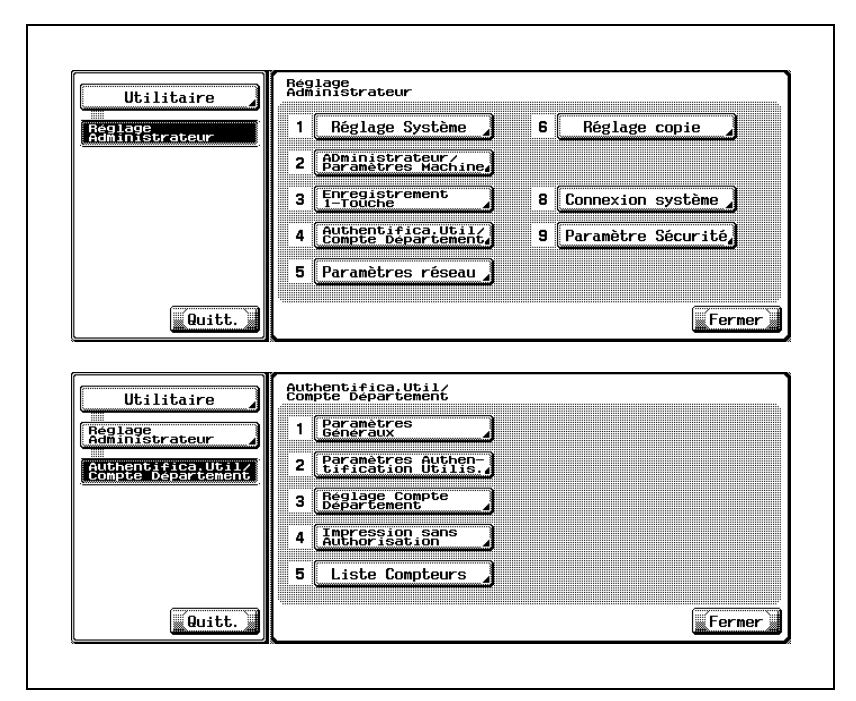

L'écran Imprimer sans Authentification s'affiche.

3 Sélectionnez soit [Permis] ou [Interdit] sur l'écran Imprimer sans Authentification.

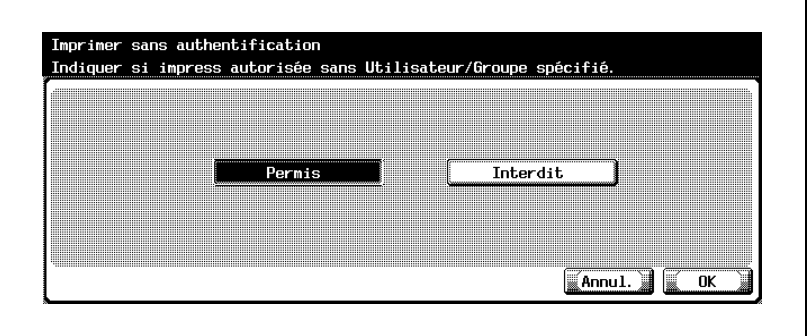

- 4 Appuyez sur [OK] pour valider le réglage.
	- Pour annuler la modification, appuyez sur [Annul.]. Dans les deux cas, l'écran Authentifica. Util / Compte Département est restauré.
- $5<sub>5</sub>$  Si d'autres changements sont requis, appuyez sur la touche voulue.

## 16.4.8 5 Liste Compteurs

Permet d'imprimer le compteur utilisateur et le compteur compte de département.

#### Pour spécifier Liste Compteurs

- $\vee$  Liste Compteurs ne peut pas être sélectionné dans les situations suivantes. [Authentification Utilisateur] réglée sur [OFF] [Compte Département] réglé sur [OFF]
- 1 Suivez la procédure à la [page 16-3](#page-632-0) pour afficher l'écran Réglage Administrateur.
- 2 Appuyez sur [4 Authentifica. Util./Compte Département] et ensuite sur [5 Liste Compteurs].

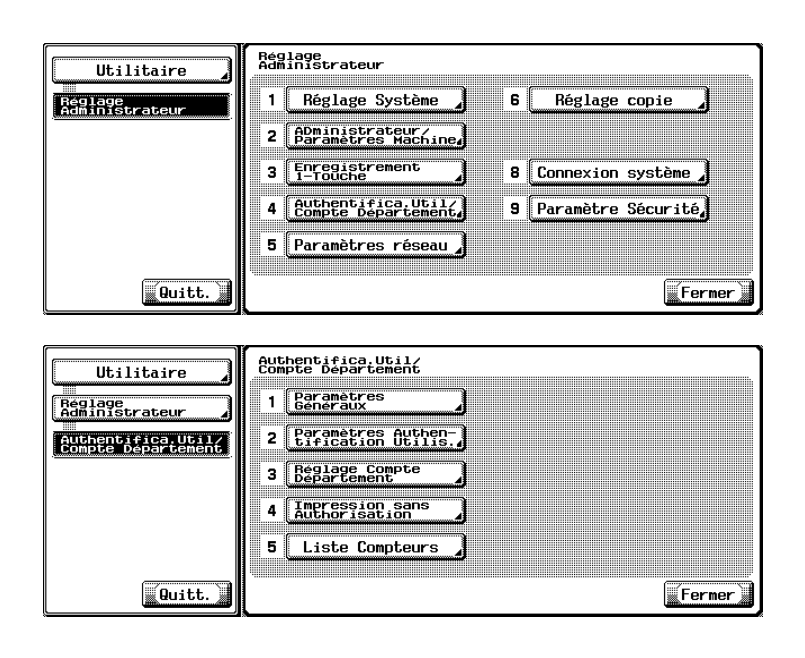

L'écran Liste Compteurs s'affiche.

3 Sélectionnez le magasin d'alimentation voulu pour imprimer la liste sur l'écran Liste Compteurs.

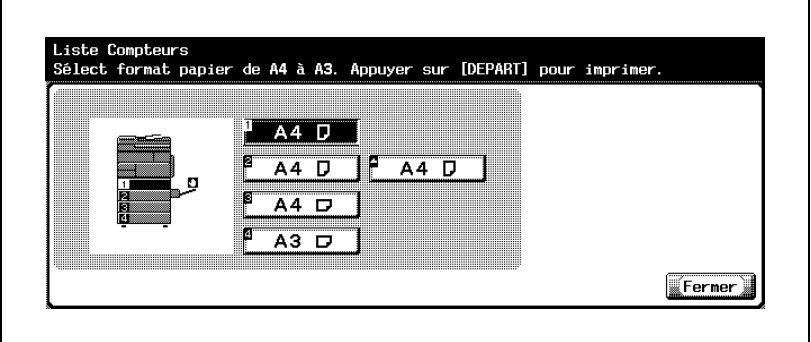

4 Appuyez sur [Fermer] pour retourner à l'écran Authentifica. Util./Compte Département. Si d'autres modifications sont requises, appuyez sur la touche voulue.

# 16.5 6 Réglage copie

### 16.5.1 Zoom Auto (Vitre)

Spécifiez s'il faut ou non activer Zoom Auto en cas de copie sur la vitre d'exposition.

#### Pour spécifier Zoom Auto (Vitre)

- 1 Suivez la procédure à la [page 16-3](#page-632-0) pour afficher l'écran Réglage Administrateur.
- 2 Appuyez sur [6 Réglage copie].

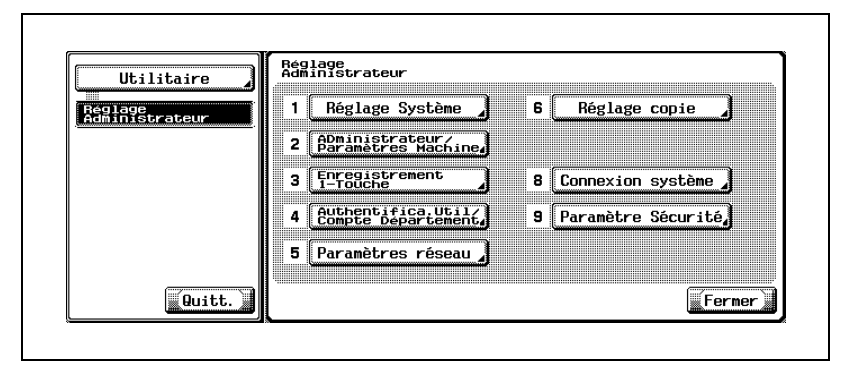

L'écran Réglage copie s'affiche.

3 Appuyez sur [Zoom Auto (Vitre)] sur l'écran Réglage copie. Sélectionnez [ON] ou [OFF] sous Réglage Tâche sur la droite de l'écran.

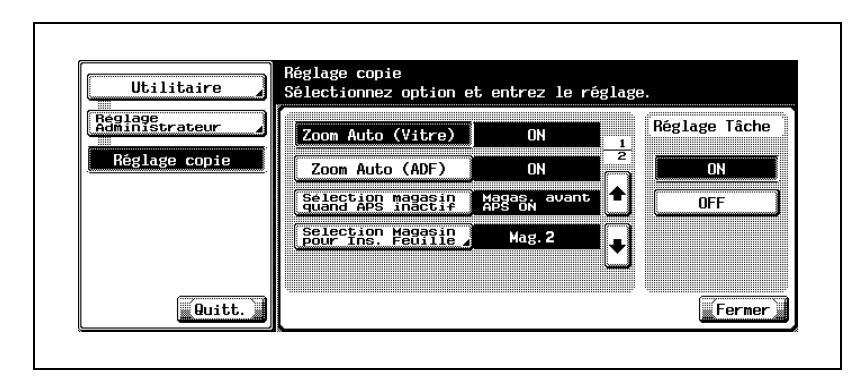

4 Appuyez sur [Fermer] pour retourner à l'écran Réglage Administrateur. Si d'autres changements sont requis, appuyez sur la touche correspondante.

# $\mathbb{Q}$ ...

#### Remarque

Vous pouvez aussi accéder à Zoom Auto (Vitre) à partir de l'écran Réglage Utilisateur si le Niveau de Sécurité Administrateur du Réglage Administrateur est réglé sur Niveau 1 ou 2.

# 16.5.2 Zoom Auto (ADF)

Spécifiez s'il faut ou non activer Zoom Auto en cas de copie avec l'ADF.

#### Pour spécifier Zoom Auto (ADF)

- 1 Suivez la procédure à la [page 16-3](#page-632-0) pour afficher l'écran Réglage Administrateur.
- 2 Appuyez sur [6 Réglage copie].

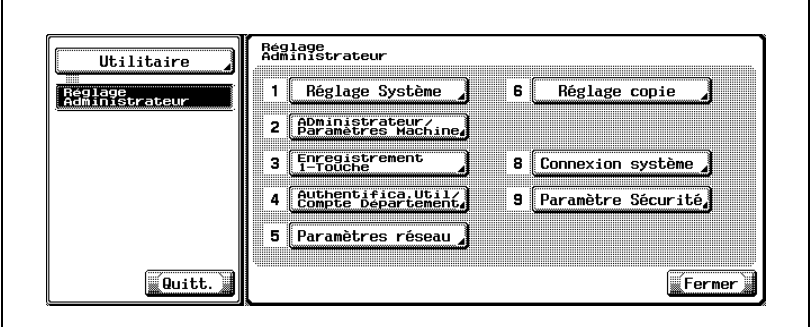

L'écran Réglage copie s'affiche.

3 Appuyez sur [Zoom Auto (ADF)] sur l'écran Réglage copie. Sélectionnez [ON] ou [OFF] sous Réglage Tâche sur la droite de l'écran.

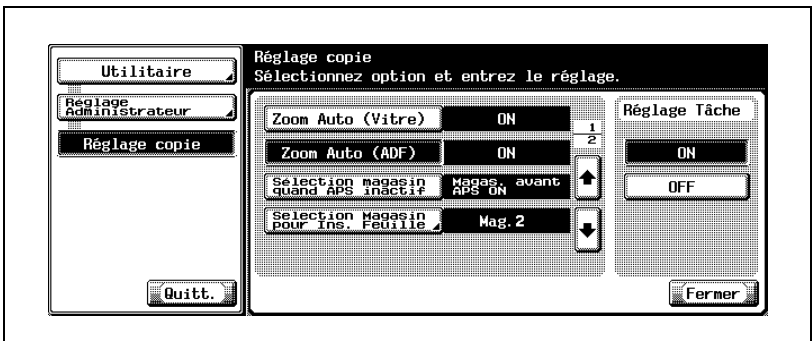
4 Appuyez sur [Fermer] pour retourner à l'écran Réglage Administrateur. Si d'autres changements sont requis, appuyez sur la touche correspondante.

# $\mathbb{Q}$ ...

#### Remarque

Vous pouvez aussi accéder à Zoom Auto (ADF) à partir de l'écran Réglage Utilisateur si le Niveau de Sécurité Administrateur du Réglage Administrateur est réglé sur Niveau 1 ou 2.

# 16.5.3 Sélection magasin quand APS inactif

<span id="page-757-0"></span>Spécifiez le magasin à sélectionner quand APS est inactif.

#### Pour spécifier Sélection magasin quand APS inactif

- 1 Suivez la procédure à la [page 16-3](#page-632-0) pour afficher l'écran Réglage Administrateur.
- 2 Appuyez sur [6 Réglage copie].

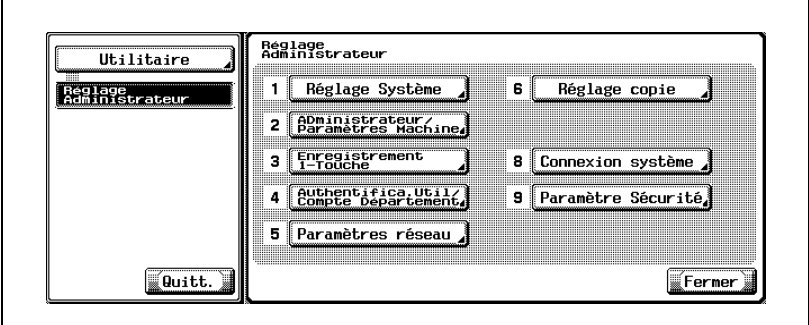

L'écran Réglage copie s'affiche.

3 Appuyez sur [Sélection magasin quand APS inactif] sur l'écran Réglage copie. Sélectionnez [Magas. avant APS ON] ou [Magasin par défaut] sous Réglage Tâche à la droite de l'écran.

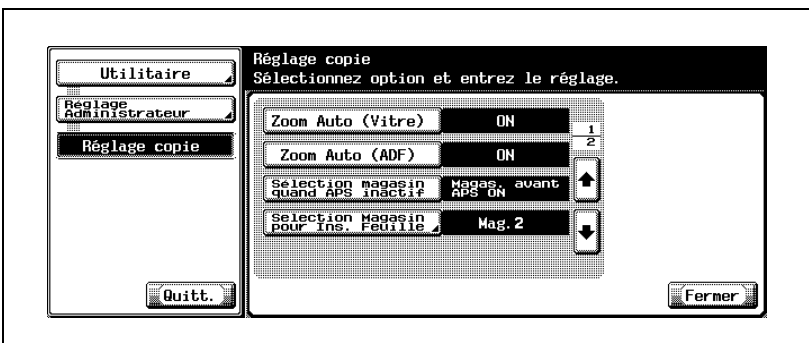

- [Magas. avant APS ON] : utilisez le magasin sélectionnez avant de spécifier APS.
- [Magasin par défaut] : utilisez le magasin spécifié par défaut.

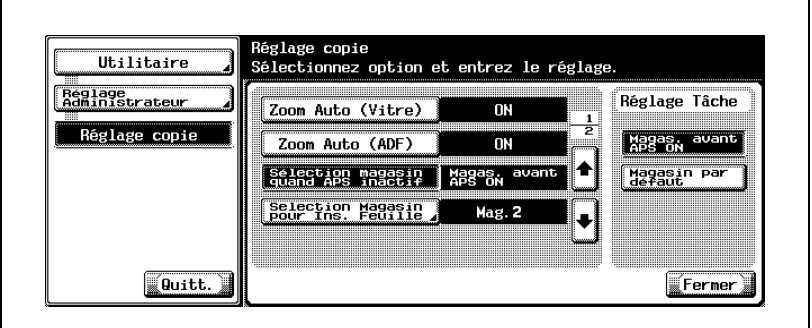

4 Appuyez sur [Fermer] pour retourner à l'écran Réglage Administrateur. Si d'autres changements sont requis, appuyez sur la touche correspondante.

 $\mathbb{Q}$ ...

#### **Remarque**

Vous pouvez aussi accéder à Sélection magasin quand APS inactif à partir de l'écran Réglage Utilisateur si le Niveau de Sécurité Administrateur du Réglage Administrateur est réglé sur Niveau 1 ou 2.

# 16.5.4 Sélection Magasin pour Ins. Feuille

<span id="page-759-0"></span>Spécifiez le magasin à charger avec du papier pour les fonctions Mode Couverture et Insertion Feuille.

#### Pour spécifier Sélection Magasin pour Ins. Feuille

- 1 Suivez la procédure à la [page 16-3](#page-632-0) pour afficher l'écran Réglage **Administrateur**
- 2 Appuyez sur [6 Réglage copie].

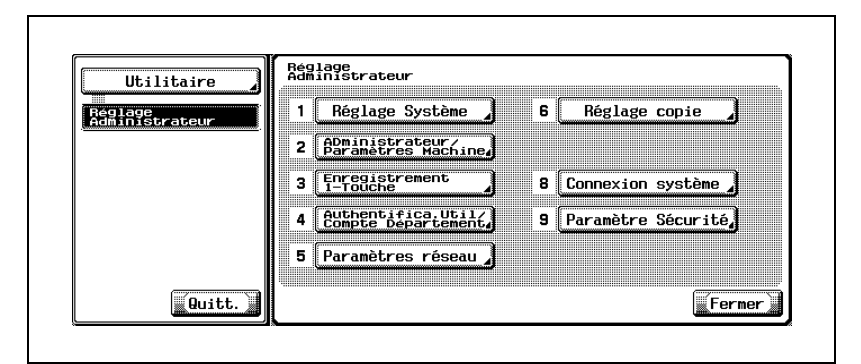

L'écran Réglage copie s'affiche.

3 Appuyez sur [Sélection magasin pour Ins. Feuille] sur l'écran Réglage copie. L'écran Sélection du magasin pour Insertion Feuille/Couverture va s'afficher.

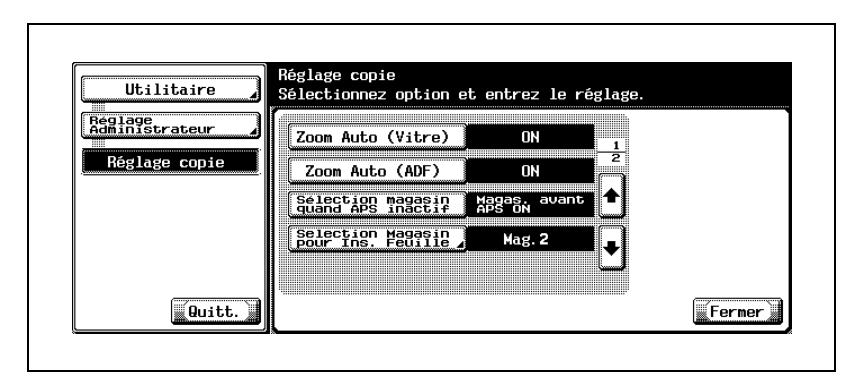

4 Appuyez sur la touche de magasin voulue pour la sélectionner.

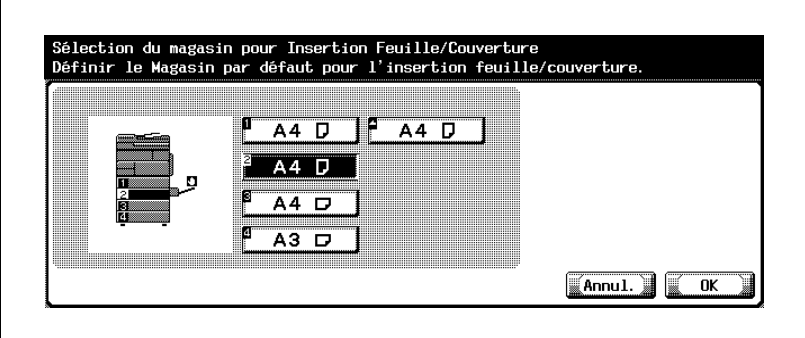

- 5 Appuyez sur [OK] pour valider le réglage.
	- Pour annuler la modification, appuyez sur [Annul.]. Dans les deux cas, l'écran Réglage copie est restauré.
- 6 Appuyez sur [Fermer] pour retourner à l'écran Réglage Administrateur. Si d'autres changements sont requis, appuyez sur la touche correspondante.

 $\mathbb{Q}$ ...

#### **Remarque**

Vous pouvez aussi accéder à Sélection magasin pour Ins. Feuille à partir de l'écran Réglage Utilisateur si le Niveau de Sécurité Administrateur du Réglage Administrateur est réglé sur Niveau 1 ou 2.

# 16.5.5 Impression pendant copie

<span id="page-761-0"></span>Spécifiez s'il faut ou non accepter les données d'impression pendant une opération de copie en cours.

#### Pour spécifier Impression pendant copie

- 1 Suivez la procédure à la [page 16-3](#page-632-0) pour afficher l'écran Réglage **Administrateur**
- 2 Appuyez sur [6 Réglage copie].

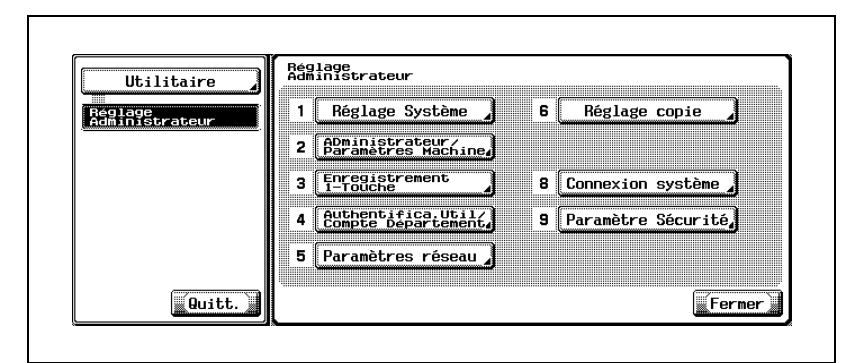

L'écran Réglage copie s'affiche.

3 Appuyez sur la flèche vers le bas pour accéder à la page suivante et appuyez sur [Impression pendant copie]. Sélectionnez la touche de condition voulue sous Réglage Tâche sur la droite de l'écran.

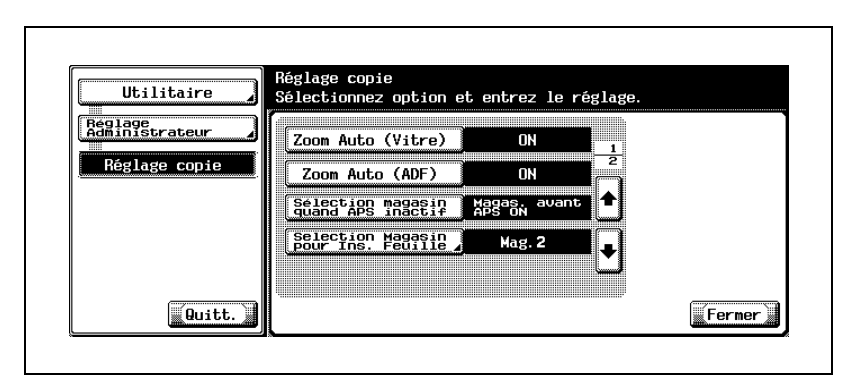

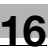

- [Accepter] : accepte les données d'impression et démarre l'impression immédiatement.
- [Réception seulement] : accepte les données d'impression et commence à imprimer une fois l'opération de copie terminée.
- [Refuser] : Ne pas recevoir les données d'impression.

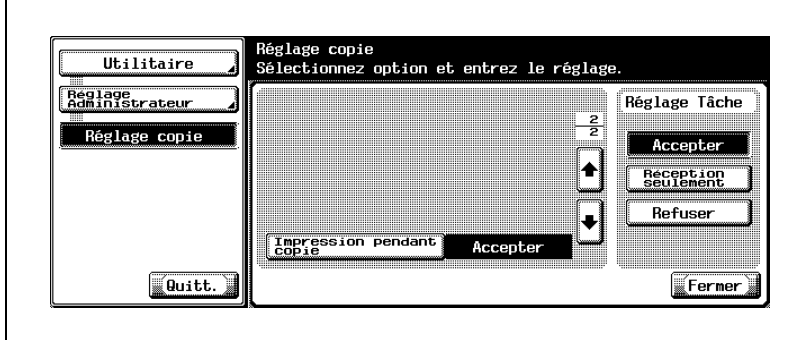

4 Appuyez sur [Fermer] pour retourner à l'écran Réglage Administrateur. Si d'autres changements sont requis, appuyez sur la touche correspondante.

 $\mathbb{Q}$ ...

#### **Remarque**

Vous pouvez aussi accéder à Impression pendant copie à partir de l'écran Réglage Utilisateur si le Niveau de Sécurité Administrateur du Réglage Administrateur est réglé sur Niveau 2.

# <span id="page-763-1"></span>16.6 9 Paramètre Sécurité

# 16.6.1 1 Mot de passe Administrateur

<span id="page-763-0"></span>Réglez le nouveau mot de passe de l'administrateur.

#### Pour spécifier Mot de passe Administrateur

- 1 Suivez la procédure à la [page 16-3](#page-632-0) pour afficher l'écran Réglage **Administrateur**
- 2 Appuyez sur [9 Paramètre Sécurité] et ensuite sur [1 Mot de passe Administrateur].

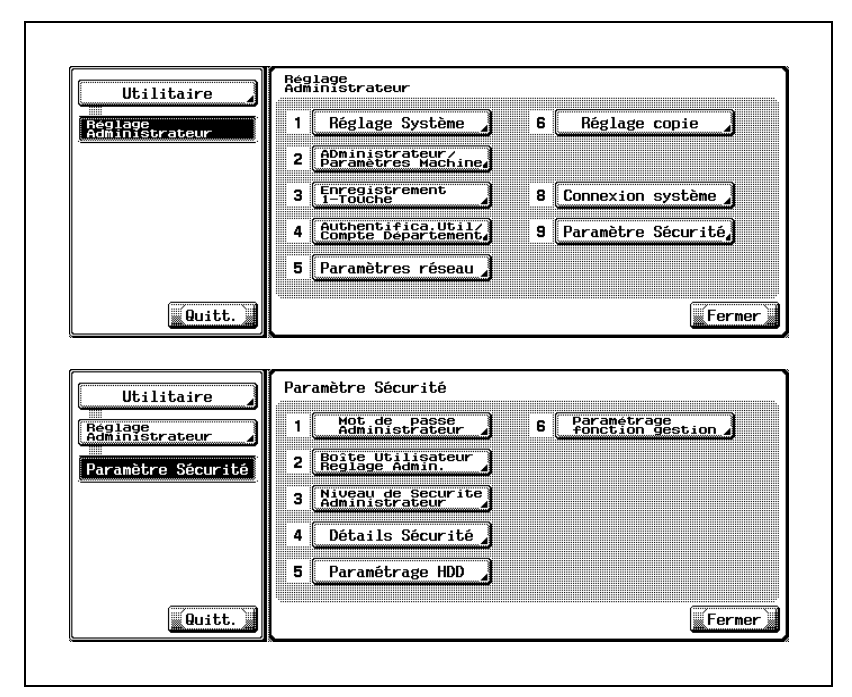

L'écran Paramètre Mot de passe Administrateur s'affiche.

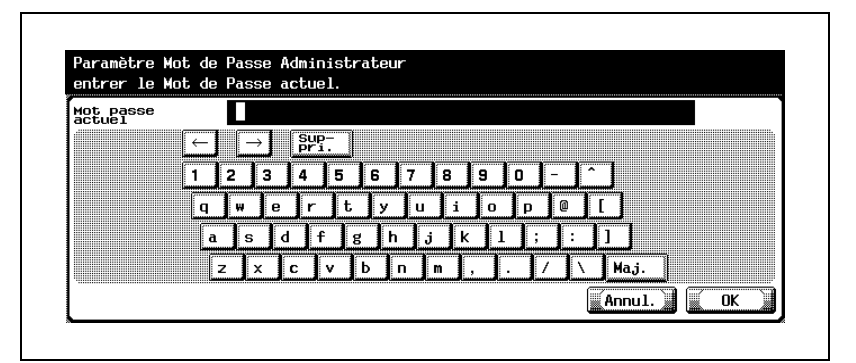

- La saisie du mot de passe est limitée à 8 caractères alphanumériques.
- Le code tient compte de la casse.
- En cas de saisie erronée ou inférieure à 8 caractères, un message d'erreur va s'afficher après avoir appuyé sur [OK] et les touches de l'écran tactile/du panneau de contrôle seront verrouillées pendant cinq secondes. Entrez le bon code d'accès au bout des cinq secondes.
- Les opérations erronées sont enregistrées dans le journal des erreurs.

Appuyez sur [OK].

- 4 Entrez le nouveau mot de passe, puis appuyez sur [OK].
- $5<sub>5</sub>$  Tapez le nouveau code une seconde fois pour le confirmer, puis appuyez sur [OK]. Ou, appuyez sur [Annul.] pour annuler la modification. Dans les deux cas, l'écran Paramètre Sécurité est restauré.
- 6 Si d'autres changements sont requis, appuyez sur la touche voulue.

# 16.6.2 3 Niveau de Sécurité Administrateur

<span id="page-765-0"></span>Spécifiez les paramètres administrateur à autoriser pour les utilisateurs généraux.

#### Pour spécifier Niveau de Sécurité Administrateur

- 1 Suivez la procédure à la [page 16-3](#page-632-0) pour afficher l'écran Réglage **Administrateur**
- 2 Appuyez sur [9 Paramètre Sécurité] puis sur [3 Niveau de Sécurité] Administrateur].

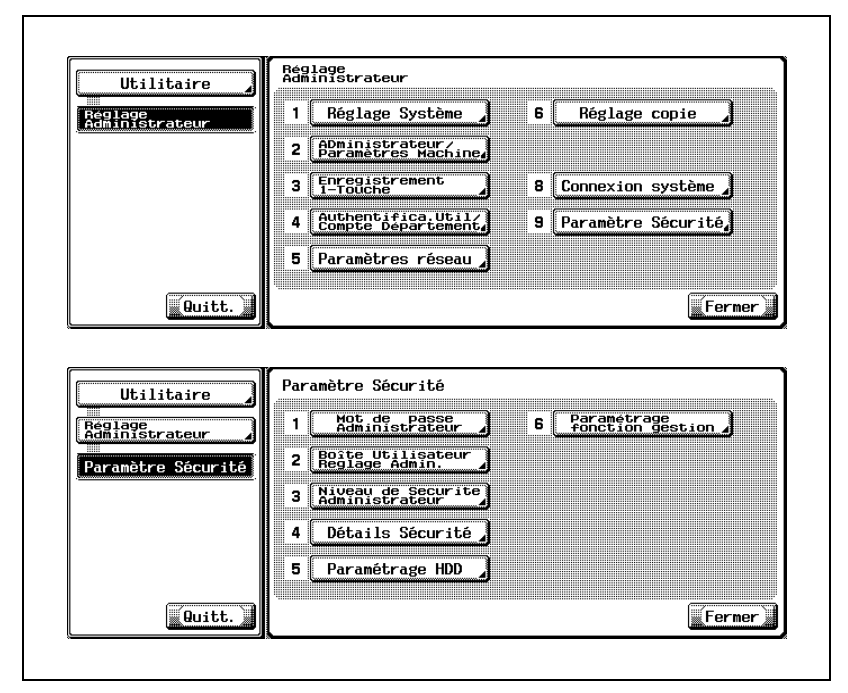

L'écran Niveau d'Accès Ouvert à l'Utilisateur s'affiche.

3 Sélectionnez le niveau de sécurité voulu entre [Niveau 1], [Niveau 2] et [Interdit].

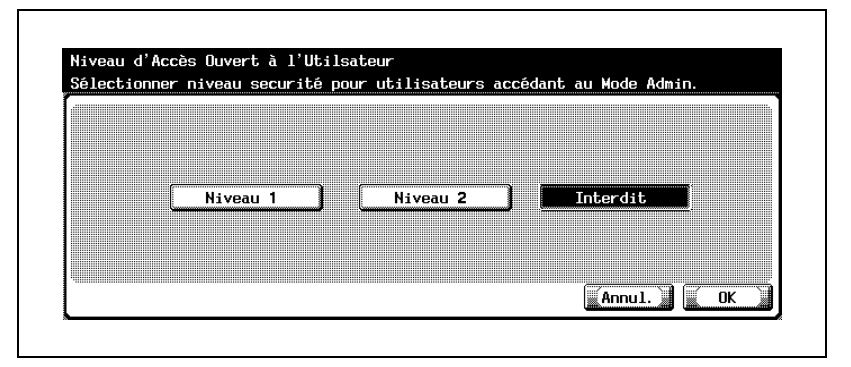

- [Niveau 1] : permet aux utilisateurs généraux de spécifier le Paramètre Économie d'énergie, Zoom Auto (Vitre), Zoom Auto (ADF), Sélection Magasin quand APS inactif et Sélection magasin pour Ins. Feuille.
- [Niveau 2] : permet aux utilisateurs généraux de spécifier le paramètre Économie d'énergie, Réglage Sortie, Réglage heure d'été, Densité Image de l'Original, Zoom Auto (Vitre), Zoom Auto (ADF), Sélection Magasin quand APS inactif, Sélection Magasin pour Ins. Feuille et Impression pendant copie.
- [Interdit] : Les paramètres de Niveau 1 et de Niveau 2 sont interdits.
- 4 Appuyez sur [OK] pour valider le réglage.
	- Pour annuler la modification, appuyez sur [Annul.]. Dans les deux cas, l'écran Paramètre Sécurité est restauré.
- $5<sub>5</sub>$  Si d'autres changements sont requis, appuyez sur la touche voulue.

# 16.6.3 4 Détails Sécurité

#### <span id="page-767-0"></span>Pour spécifier Détails Sécurité

- 1 Suivez la procédure à la [page 16-3](#page-632-0) pour afficher l'écran Réglage Administrateur.
- 2 Appuyez sur [9 Paramètre Sécurité] et ensuite sur [4 Détails Sécurité].

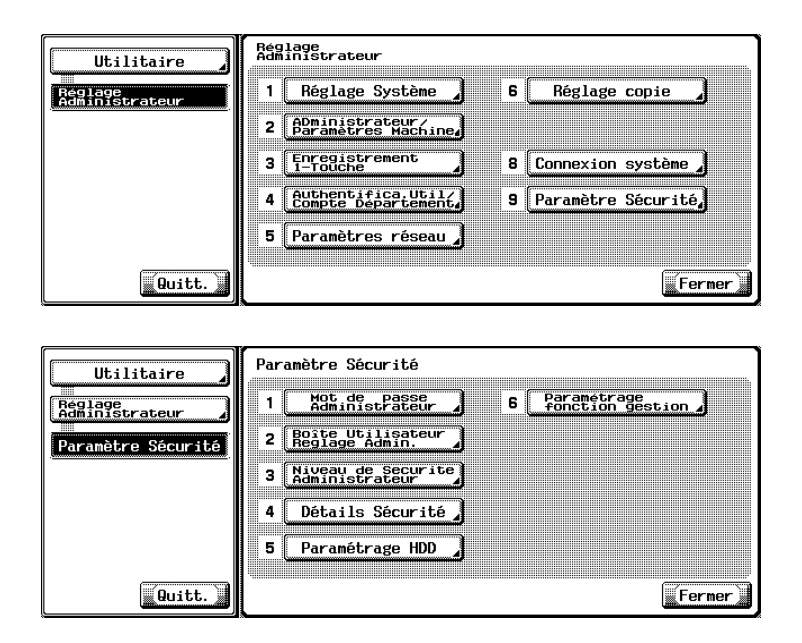

L'écran Détails Sécurité s'affiche.

3 Sélectionner s'il faut ou non appliquer les règles de mot de passe. Sélectionnez [ON] pour renforcer la sécurité.

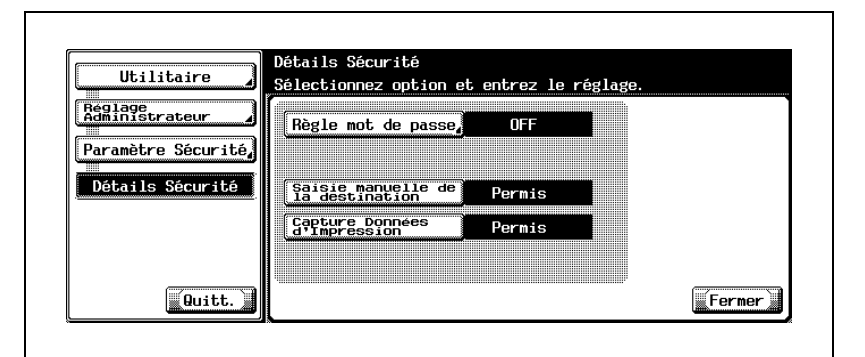

– Appuyez sur [Règle mot de passe] pour afficher l'écran Régle mot de passe et sélectionnez soit [ON] soit [OFF]. Appuyez sur [OK] pour valider le réglage.

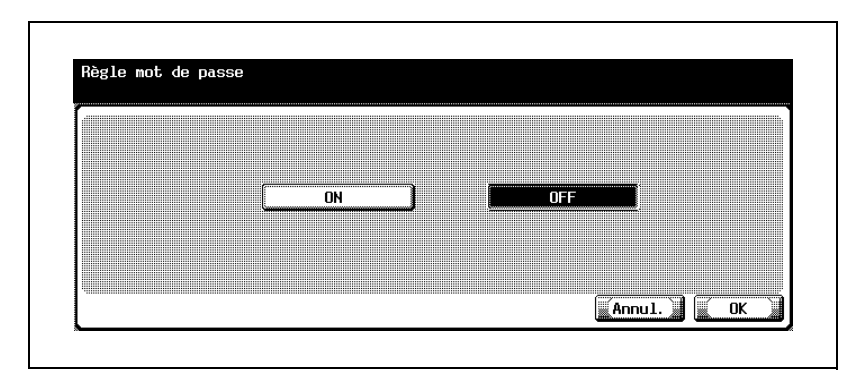

Pour annuler la modification, appuyez sur [Annul.]. Dans les deux cas, l'écran Détails Sécurité sera restauré.

- 4 Sélectionnez s'il faut ou non autoriser la saisie manuelle de la destination.
	- Appuyez sur [Saisie manuelle de la destination]. Sélectionnez soit [Permis] soit [Interdit] sous Réglage Tâche sur la droite de l'écran.

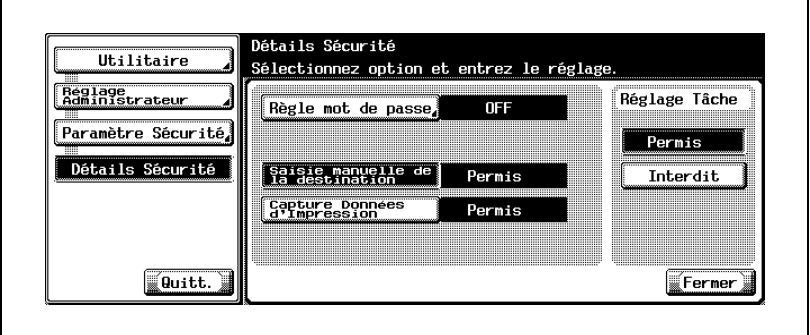

- 5 Si nécessaire, spécifiez le réglage de Capture Données d'Impression.
	- C'est le paramètre concernant la fonction d'imprimante. Pour plus de détails, consulter le Guide de l'utilisateur IC-204.
- 6 Si d'autres changements sont requis, appuyez sur la touche voulue.

## 16.6.4 6 Paramétrage fonction gestion>3 Configuration fonction réseau

<span id="page-770-1"></span><span id="page-770-0"></span>L'utilisation des fonctions réseau suivantes peut être limitée afin de renforcer la sécurité.

Transmission FAX PC, HDD TWAIN, PageScope Box Operator, PageScope Scan Direct, PageScope Job Spooler

### Pour spécifier Configuration fonction réseau

1 Suivez la procédure à la [page 16-3](#page-632-0) pour afficher l'écran Réglage **Administrateur** 

2 Appuyez sur [9 Paramètre Sécurité], [6 Paramétrage fonction gestion] et ensuite sur [3 Configuration fonction réseau].

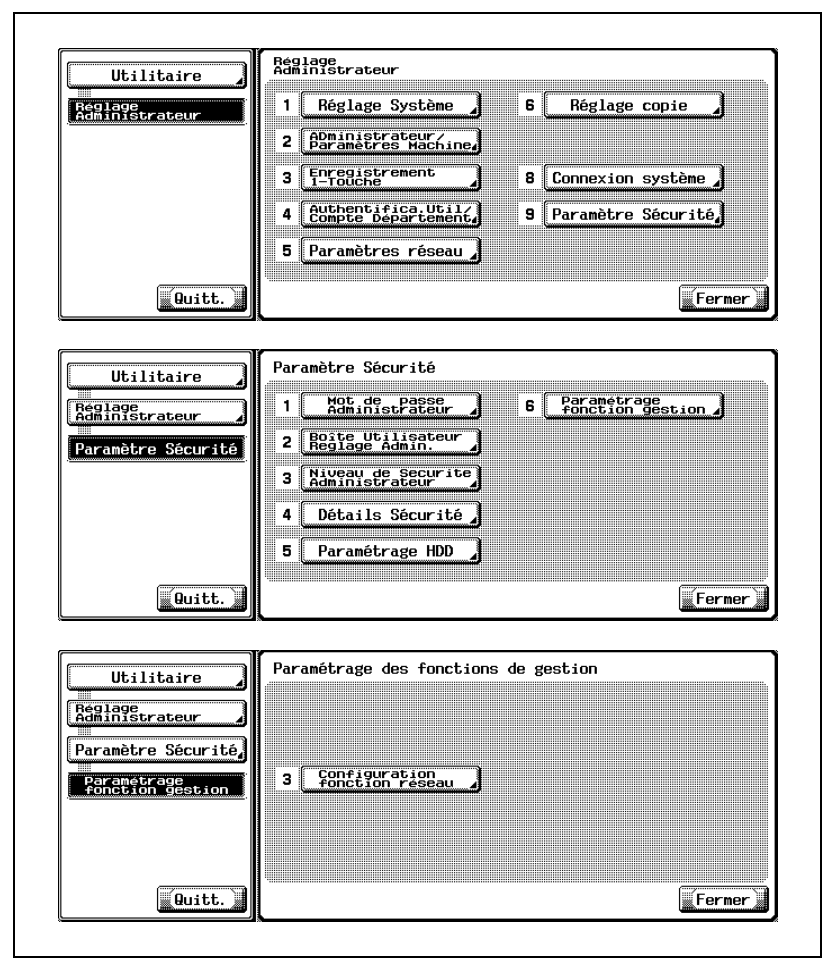

L'écran Configuration fonction réseau s'affiche.

3 Sélectionnez s'il faut ou non utiliser cette fonction.

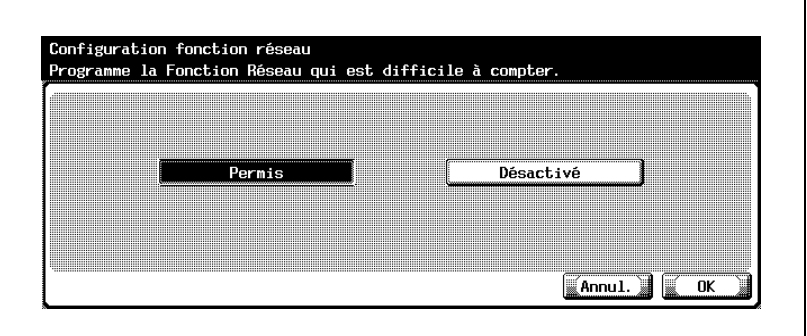

- Sélectionnez [Permis] pour utiliser les fonctions réseau ou [Désactivé] pour désactiver ces fonctions.
- 4 Si d'autres changements sont requis, appuyez sur la touche voulue.

#### Détails

 $Q$ 

Pour plus de détails sur les fonctions réseau que cette fonction limite, consultez les Guide de l'utilisateur [Opération Scanner Réseau] et [Opération Fax].

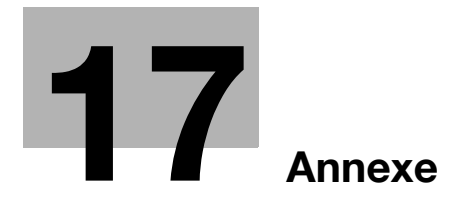

# <span id="page-776-0"></span>17.1 Saisie de texte

<span id="page-776-1"></span>La procédure suivante décrit comment utiliser le clavier qui apparaît sur l'écran tactile pour taper les noms de compte enregistrés et les formats de papier personnalisés. Ce clavier peut également servir à introduire des nombres.

Les différents claviers suivants s'affichent.

Exemple

Écran de saisie du mot de passe :

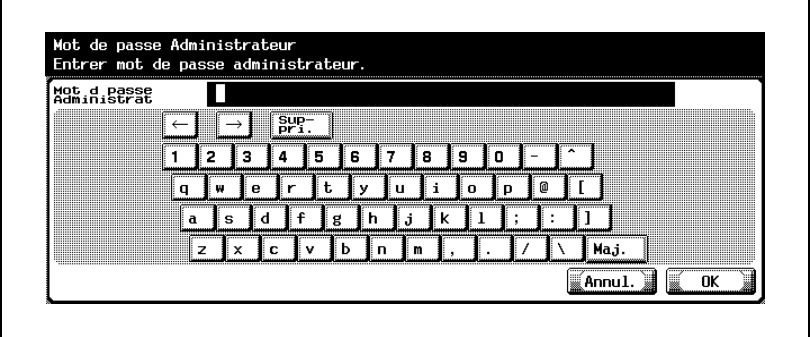

Écran d'introduction du nom d'un format papier personnalisé :

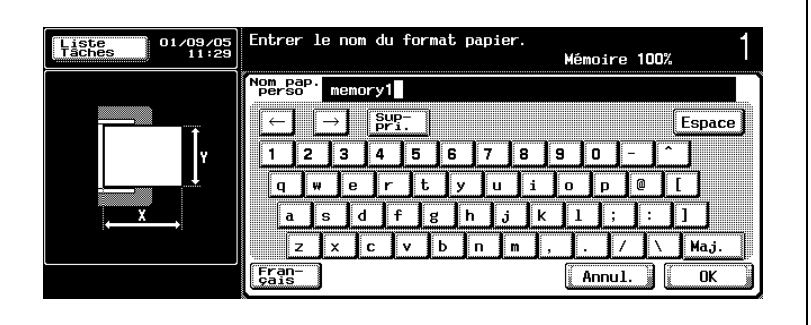

Ē

17 Annexe

Appuyez sur [Maj.] pour basculer l'affichage du clavier en lettres minuscules (numéros) et majuscules (symboles).

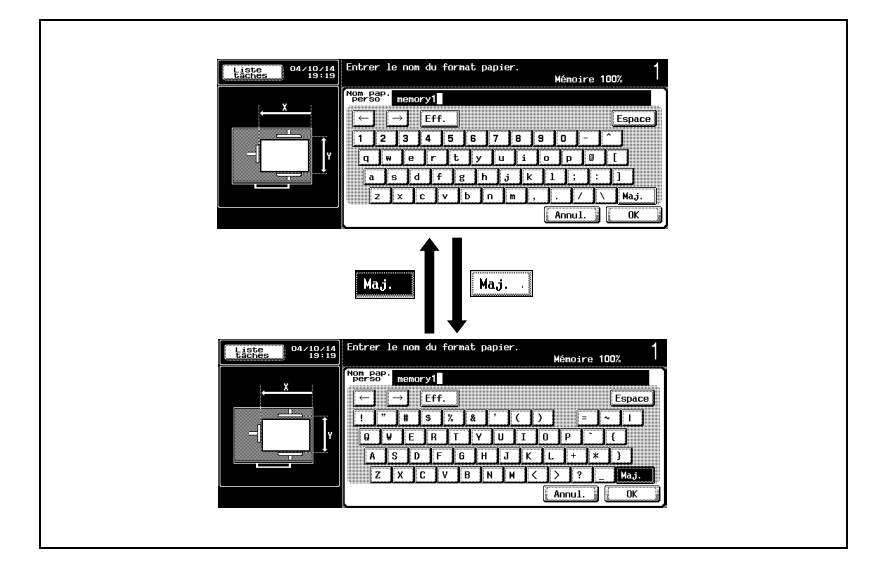

- $\rightarrow$  Appuyez sur le bouton du caractère voulu sur le clavier qui s'affiche.
	- Pour taper en lettres majuscules ou en symboles, appuyez sur [Maj.].
	- Vous pouvez également taper les nombres sur le clavier numérique.

Les caractères saisis apparaissent dans la zone de texte.

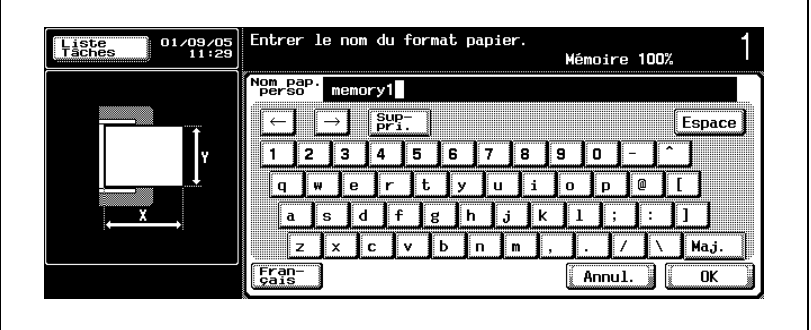

# $\mathbb{Q}$ ...

#### **Remarque**

Pour annuler la modification des réglages, appuyez sur [Annul.].

Pour effacer la totalité du texte, appuyez sur [C] (Annuler).

# $\mathbb{Q}$

#### **Détails**

<span id="page-778-0"></span>Pour changer un caractère du texte saisi, appuyez sur  $\Box$  et  $\Box$  pour déplacer le curseur sur le caractère à modifier et appuyez sur [Suppri.] et tapez la lettre ou le chiffre voulu.

#### Liste des caractères disponibles

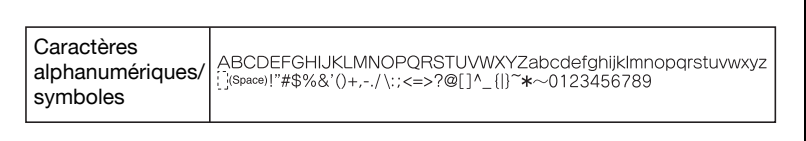

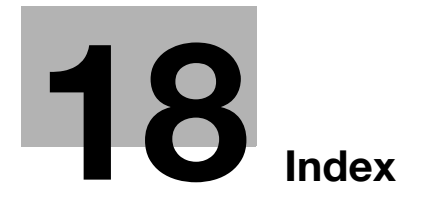

```
1-1 4-59
1-2 4-62
2 en 1 5-3
2 - 14-70
2-2 4-62
4 en 1 5-4
8 en 1 5-5
```
## A

Accessibilité [8-28](#page-447-0) ADF [4-10](#page-145-0) Agrafage [7-12](#page-395-0) Agrafage & pliage [7-25](#page-408-0) Agrafeuse [3-22](#page-89-0) Agrandissement [4-43](#page-178-0) Aide [8-23](#page-442-0) Ajouter des agrafes [11-9](#page-522-0) Ajustement écran tactile [8-41](#page-460-0) Ajustement image  $6-91$ Alimentation [2-25](#page-66-0) Appeler l'ingénieur S.A.V. [12-3](#page-540-0) Avertissements et étiquettes de précaution [2-20](#page-61-0)

## B

Bourrage papier [12-8](#page-545-0)

## $\mathbf C$

Cadre juridique de la copie [1-22](#page-39-0) Capacité de papier [10-6](#page-501-0) Caractéristiques des options [14-6](#page-573-0) Caractères disponibles [17-5](#page-778-0) Chapitres [6-28](#page-281-0) Chargement du papier [3-52](#page-119-0)

Clavier [3-24](#page-91-0) Combiner pages [5-3](#page-228-1) Composition de la machine  $3-3$ Compte Département [3-48](#page-115-0) Compteurs [13-10](#page-565-0) Connecteur réseau (10 Base-T/100 Base-TX) [3-7](#page-74-0) Conseils de sécurité [2-3](#page-44-0) Conventions du manuel [1-17](#page-34-0) Couverture [6-9](#page-262-0)

# D

Date/Heure [6-101](#page-354-0) Densité [4-18](#page-153-0) Définir le zoom [4-52](#page-187-0) Définir Zoom [4-48](#page-183-0) Délai & intervalle répétition touche [8-28](#page-447-1) Dépannage élémentaire [12-12](#page-549-0) Détection auto [4-27](#page-162-0) Direction original  $5-13$ Durée d'affichage des messages  $8-35$ 

### E

Effacement  $6-81$ Effacement centre  $6 - 85$ Effacer [6-80](#page-333-0) Encombrement [2-22](#page-63-0) Energy Star [1-4](#page-21-0) Environnement [2-25](#page-66-1)

# É

Économie d'énergie manuelle [3-39](#page-106-0) Économie d'énergie [3-35](#page-102-0), [16-28](#page-657-0)

Écran Bourrage [12-6](#page-543-0) Écran Carte de fonctions [8-26](#page-445-0) Écran d'Aide [8-25](#page-444-0) Écran Fonctions de base [3-25](#page-92-0) Écran Liste Tâches [9-3](#page-466-0) Écran Opération de copie [4-78](#page-213-0), [15-39](#page-620-0) Écran tactile [3-23](#page-90-0) Écran Tâches stoppées [4-81](#page-216-0) Écran Utilitaire [15-3](#page-584-0) Écran Utilitaires [13-10](#page-565-1) Épreuve [8-3](#page-422-0)

## F

Fiche d'alimentation [2-7](#page-48-0) Filigrane [6-120](#page-373-0) Fonction Sélection Auto Magasin [10-11](#page-506-0) Fonctions [1-7](#page-24-0) Fonctions disponibles [1-7](#page-24-1) Format de papier non standard [4-29](#page-164-0) Format papier [10-9](#page-504-0) Format personnalisé [4-29](#page-164-1) Forme d'Authentification [3-44](#page-111-0) Fuseau horaire [16-35](#page-664-0)

# G

Grammage du papier [10-4](#page-499-0) Groupe [7-3](#page-386-0), [7-7](#page-390-0), [7-29](#page-412-0) Groupe + Décalé [7-7](#page-390-1), [7-29](#page-412-1) Groupe Décalé [7-3](#page-386-1) Guide de l'utilisateur [1-20](#page-37-0) Guides de l'utilisateur [1-20](#page-37-1) H Historique tâches [9-11](#page-474-0) I Icônes [3-25](#page-92-1)

Image centrée [6-93](#page-346-0) Insertion [6-14](#page-267-0) Insertion image [6-22](#page-275-0) Interrupteur général [3-9](#page-76-0), [3-30](#page-97-0) Interrupteur secondaire [3-4](#page-71-0), [3-24](#page-91-1), [3-30](#page-97-1) Interruption de cycle  $8-10$ Inversion Pos / Nég [6-68](#page-321-0)

## K

Kit bac courrier MT-501 [3-19](#page-86-0)

## L

Levier enveloppe [3-9](#page-76-1) Liste Tâches [9-3](#page-466-1) Livre  $6-36$ Livret  $6-64$ 

### M

Magasin 1 [3-4](#page-71-1) Magasin 2 [3-5](#page-72-0) Magasin d'alimentation papier [3-56](#page-123-0) Magasin [d'alimentation papier](#page-80-0)  PC-202 3-13 Magasin d'alimentation papier PC-402 [3-13](#page-80-1) Magasin grande capacité [3-59](#page-126-0) Magasi[n grande capacité](#page-81-0)  LU-201 3-14 Marge [5-18](#page-243-0), [6-71](#page-324-0) Minimal [4-41](#page-176-0) Mise à la terre  $2 - 8$ Mode Contraste + [5-22](#page-247-0) Mode Photo [5-22](#page-247-1) Mode Texte [5-22](#page-247-2) Mode Texte/Photo [5-22](#page-247-3) Modifier marge  $6-76$ Module de finition FS-510/Plateau de sortie OT-601/Unité de perforation PU-501 [3-16](#page-83-0)

Module de finition FS-511/Unité relais RU-502 [3-20](#page-87-0) Molette Contraste [3-24](#page-91-2) Mot de passe de l'administrateur [16-3](#page-632-1) Multi-images  $6-45$ 

## N

Nettoyage [13-3](#page-558-0) Niveau sécurité Administrateur [16-6](#page-635-0) Nombre d'exemplaires [4-16](#page-151-0) Notes de réglementation [2-13](#page-54-0) Notices de réglementation [2-13](#page-54-1) Numéros Distribut. [6-112](#page-365-0)

### $\Omega$

Options [3-10](#page-77-0) Orientation longitudinale [1-19](#page-36-0) Orientation papier [1-19](#page-36-1) Orientation transversale [1-19](#page-36-2) Originaux [10-15](#page-510-0) Originaux de formats différents [5-9](#page-234-0) Originaux incompatibles avec le chargeur ADF [10-15](#page-510-1)

## P

Page # [6-106](#page-359-0) Pagination pour livret [6-60](#page-313-0) Panneau de contrôle [3-4](#page-71-2), [3-23](#page-90-1) Papier Auto [4-21](#page-156-0) Papier de copie [10-3](#page-498-0) Papier dédié [10-12](#page-507-0) Paramétrer un travail pendant le préchauffage [4-76](#page-211-0) Paramètre Son [8-38](#page-457-0) Paramètres Utilis. [15-3](#page-584-1) Affichage Sous Zone ON/OFF [15-36](#page-617-0) Changement Auto Magasin ON/OFF [15-19](#page-600-0)

Définition Papier inadéquat magasin [15-21](#page-602-0) Initialisation système auto [15-26](#page-607-0) Initialisation Tâche [15-32](#page-613-0) Magasins papier [15-12](#page-593-0) Réglage Initialisation [15-26](#page-607-1) Réglage Système [15-8](#page-589-0) Réglage Unité de Mesure [15-10](#page-591-0) Sélection auto du magasin  $15 - 15$ Type de papier [15-12](#page-593-1) Perforation [7-19](#page-402-0) Piqueuse à cheval SD-502 [3-19](#page-86-1) Plateau d'introduction manuelle  $3-4$ ,  $3-61$ Plateau de sortie optionnel [3-17](#page-84-0) Plateau de sortie principal (magasin 2) [3-22](#page-89-1) Plateau de [sortie secondaire](#page-89-2)  (magasin 1) 3-22 Pliage en 2 [7-25](#page-408-1) Port IEEE1284 (type C) [3-7](#page-74-1) Port USB (ty[pe B\) compatible](#page-74-2)  USB 2.0/1.1 3-7 Porte frontale [3-5](#page-72-1) Position de la reliure [5-18](#page-243-1) Positionnement de l'original [4-10](#page-145-1) Pour [arrêter/reprendre la tâche en](#page-216-1)  cours 4-81 Pour les pay[s membres de l](#page-40-0)'[UE](#page-40-0)  uniquement 1-23 Précautions relatives au papier [10-14](#page-509-0) Principaux messages et leurs solutions [12-16](#page-553-0) Prise LIGNE PORT1 [3-7](#page-74-3) Prise TEL PORT1 [3-7](#page-74-4) Programmateur hebdomadaire [3-40](#page-107-0) programme de copie  $8-12$ Programmes [8-12](#page-431-1)

# 18 Index

# R

Remplacement de la cartouche de toner [11-4](#page-517-0) Retrait du fond [4-18](#page-153-1) Réceptacle à déchets de perforation [11-21](#page-534-0) Réceptacle déchets de perforation  $3-17$ Réduction [4-43](#page-178-1) Réglage Administrateur [16-3](#page-632-2) Accès Restreint au Program. sauvegard [16-54](#page-683-0) Accès restreint á Paramètres Tâches [16-59](#page-688-0) Administrateur/Paramètres Machine [16-84](#page-713-0) Authentification utilisateur/Compte département [16-90](#page-719-0) Compteur Compte Département [16-117](#page-746-0) Compteur format & type papier [16-77](#page-706-0) Compteur utilisateur [16-109](#page-738-0) Configuration fonction réseau [16-141](#page-770-0) Densité Image de l'Original [16-62](#page-691-0) Détails Sécurité [16-138](#page-767-0) **Enregistrement** Administrateur [16-84](#page-713-1) Enregistrement Compte [16-112](#page-741-0) Enregistrement utilisateur [16-104](#page-733-0) Entrée Adresse Machine [16-87](#page-716-0) Éco énergie [16-28](#page-657-1) Gestion Liste [16-75](#page-704-0) Impression pendant copie [16-132](#page-761-0) Impression sans Authentification [16-120](#page-749-0) Liste Compteurs [16-122](#page-751-0) Liste Noms utilisateur [16-100](#page-729-0) Liste/Compteur [16-75](#page-704-1)

Mot de passe Administrateur [16-134](#page-763-0) Mot de passe pour hors heures bureau [16-50](#page-679-0) Niveau de Sécurité Administrateur [16-136](#page-765-0) Paramétrage fonction gestion [16-141](#page-770-1) Paramètre date [16-45](#page-674-0) Paramètre heure [16-42](#page-671-0) Paramètre Heure d'été [16-37](#page-666-0) Paramètre Sécurité [16-134](#page-763-1) Paramètres admin [16-100](#page-729-1) Paramètres Authentification Utilisateur [16-100](#page-729-2) Paramètres Généraux [16-92](#page-721-0) Permission par défaut par fonctions [16-100](#page-729-3) Prog. hebdo ON/OFF [16-40](#page-669-0) Restreindre accès Utilisateur [16-54](#page-683-1) Réglage Compte Département [16-112](#page-741-1) Réglage Copie [16-124](#page-753-0) Réglage date/heure [16-35](#page-664-1) Réglage Effacement [16-65](#page-694-0) Réglage Format standard [16-80](#page-709-0) Réglage Plateau de Sortie [16-33](#page-662-0) Réglage Programmateur Hebdomadaire [16-39](#page-668-0) Réglage Système [16-28](#page-657-2) Réglages Expert [16-62](#page-691-1) Réglages Finisheur [16-69](#page-698-0) Sélection heure économie énergie [16-47](#page-676-0) Sélection Magasin pour ins. feuille [16-130](#page-759-0) Sélection magasin quand APS inactif [16-128](#page-757-0) Suppr. Prog. Sauveg. [16-57](#page-686-0) Zoom Auto (ADF) [16-126](#page-755-0) Zoom Auto (Vitre) [16-124](#page-753-1) Réglage délai [affichage mode Large](#page-451-0)  (Zoom Écran)  $8-32$ Réglage format papier [4-21](#page-156-1)

Réglage Numérisations séparées [4-72](#page-207-0) Réglage papier pour le plateau d'introduction manuelle [4-26](#page-161-0) Réglage Recto/Recto-verso [4-59](#page-194-1) Réglage Utilisateur Changement Auto Tri / Groupe [15-47](#page-628-0) Écran Copie *[15-39](#page-620-1)* Écran Numérisation Réglage par Défaut [15-38](#page-619-0) Initialisation Auto [15-29](#page-610-0) Livret ON quand Sél. Pli. & Agrafa. [15-43](#page-624-0) Réglage Affichage [15-36](#page-617-1) Réglage Copieur [15-43](#page-624-1) Réglage Initial [15-41](#page-622-0) Sélection Langue [15-8](#page-589-1) Sortie Impression Liste [15-24](#page-605-0) Zoom Auto quand Combiner/Livret [15-45](#page-626-0) Réglage Zoom [4-39](#page-174-0) Réglages de copie incompatibles [3-66](#page-133-0) Régler l'inclinaison du panneau de contrôle [3-28](#page-95-0) Réinitialisation automatique système [3-33](#page-100-0) Réinitialisation automatique du panneau [3-33](#page-100-1) Rép. 2/4/8 fois [6-53](#page-306-0) Réservation tâche suivante [4-78](#page-213-1) Rotation [6-96](#page-349-0)

# S

Saisie de texte [17-3](#page-776-1) Sans rotation [6-96](#page-349-1) Saturation mémoire en cours de numérisation [12-10](#page-547-0) Saturation mémoire pendant qu'une tâche est mise en file d'attente [12-11](#page-548-0) Sécurité laser [2-15](#page-56-0) Séparateur [7-29](#page-412-2) Spécifications de l'unité principale [14-3](#page-570-0) Stockage de copies [2-25](#page-66-2) Stockage du papier [10-14](#page-509-1) Support de la cartouche d'agrafes [3-17](#page-84-2), [3-22](#page-89-3) supprimer une tâche interrompue [4-82](#page-217-0) Symboles d'avertissement et de précaution [2-3](#page-44-1)

# T

Tampon [6-98](#page-351-0) Tampon intégré [6-115](#page-368-0) Taux d'agrandissement mémorisé [4-52](#page-187-1) Taux de zoom prédéfini [4-43](#page-178-2) Tâche [9-3](#page-466-2) Tâches en cours [9-9](#page-472-0) Témoin Manque papier [3-5](#page-72-2) Touche Accessibilité [3-24](#page-91-3) Touche Aide [3-24](#page-91-4) Touche Arrêt [3-24](#page-91-5) Touche Auto [3-24](#page-91-6) Touche Boîte [3-23](#page-90-2) Touche Code [3-23](#page-90-3) Touche Contrôle [3-24](#page-91-7) Touche Copie [3-23](#page-90-4) Touche Départ [3-24](#page-91-8) Touche Effacer [3-24](#page-91-9) Touche Éco énergie [3-23](#page-90-5) Touche Épreuve [3-24](#page-91-10) Touche Fax [3-23](#page-90-6)

Touche Interruption [3-24](#page-91-11) Touche Numérisation [3-23](#page-90-7) Touche Programmes [3-24](#page-91-12) Touche Utilitaire/Compteur [3-24](#page-91-13) Touche Zoom Écran [3-24](#page-91-14) Transparents  $6-3$ Transparents de rétroprojection [6-3](#page-256-1) Tri [7-3](#page-386-2), [7-7](#page-390-2), [7-29](#page-412-3) Tri + Décalé [7-7](#page-390-3), [7-29](#page-412-4) Tri Décalé [7-3](#page-386-3) Type d'image original [5-22](#page-247-4) Type de papier [4-36](#page-171-0)

## V

Veille [3-37](#page-104-0), [16-28](#page-657-3) Vidage des réceptacles à déchets [11-21](#page-534-1) Vitre d'exposition [3-4](#page-71-4), [4-10](#page-145-2) Voyant Alimentation [3-24](#page-91-15) Voyant Données [3-24](#page-91-16) Voyant Eco. Énergie [3-34](#page-101-0)

# Z

Zoom Auto [4-57](#page-192-0) Zoom avec rapport X/Y constant [4-45](#page-180-0) Zoom XY [4-49](#page-184-0)